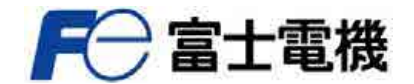

省エネ支援アダプタ

**Innovating Energy Technology** 

*FiTSA* シリーズ

形式: FSA3-B000 FSA4-B000

# GreenTerminal 取扱説明書

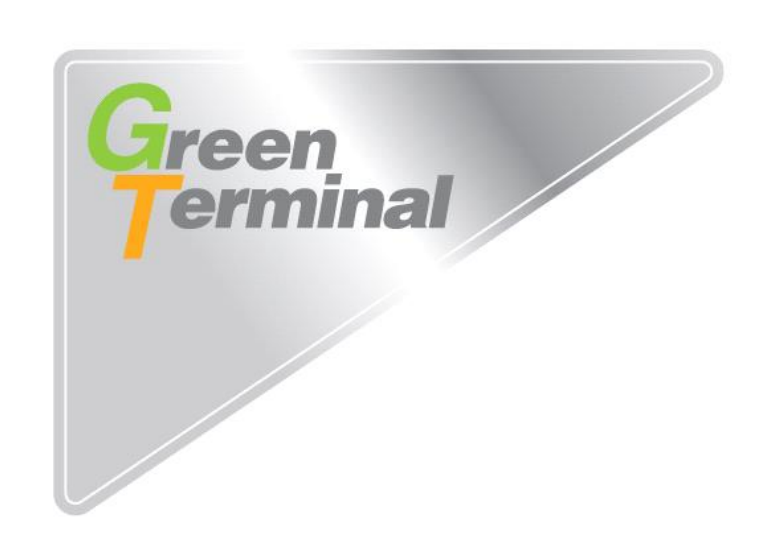

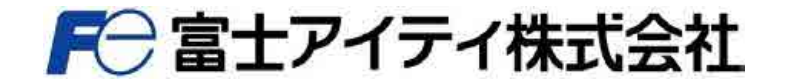

## 目次

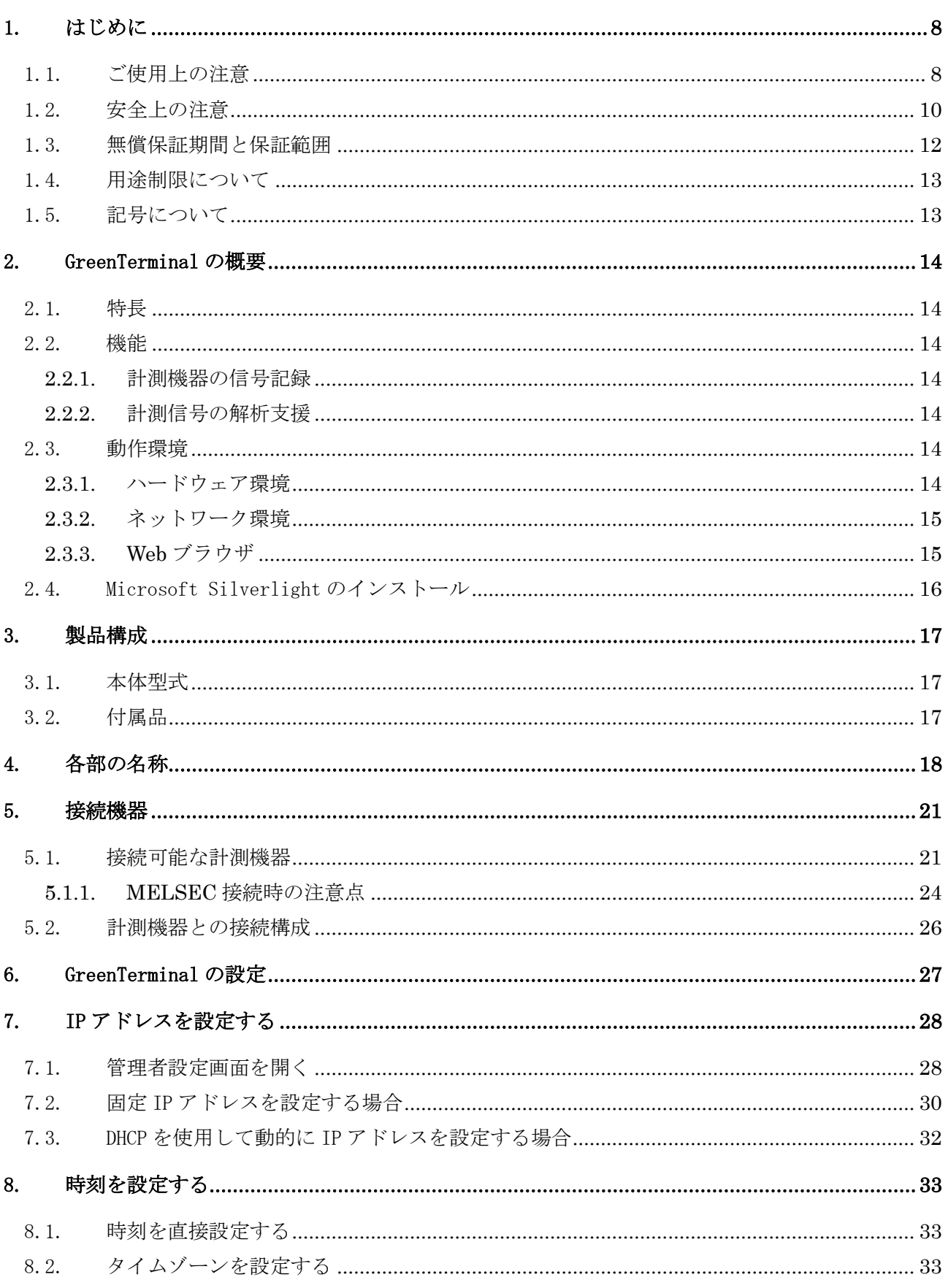

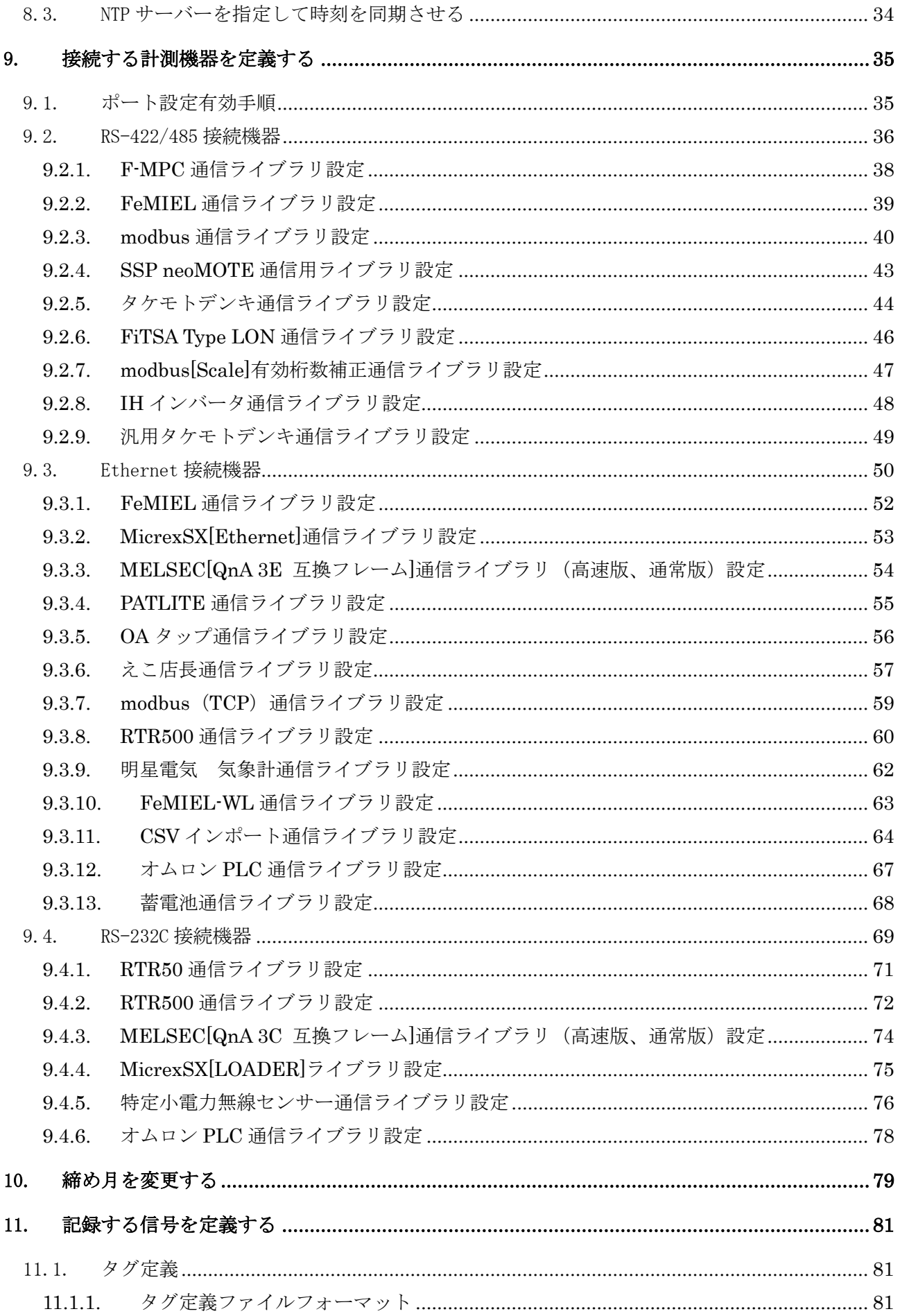

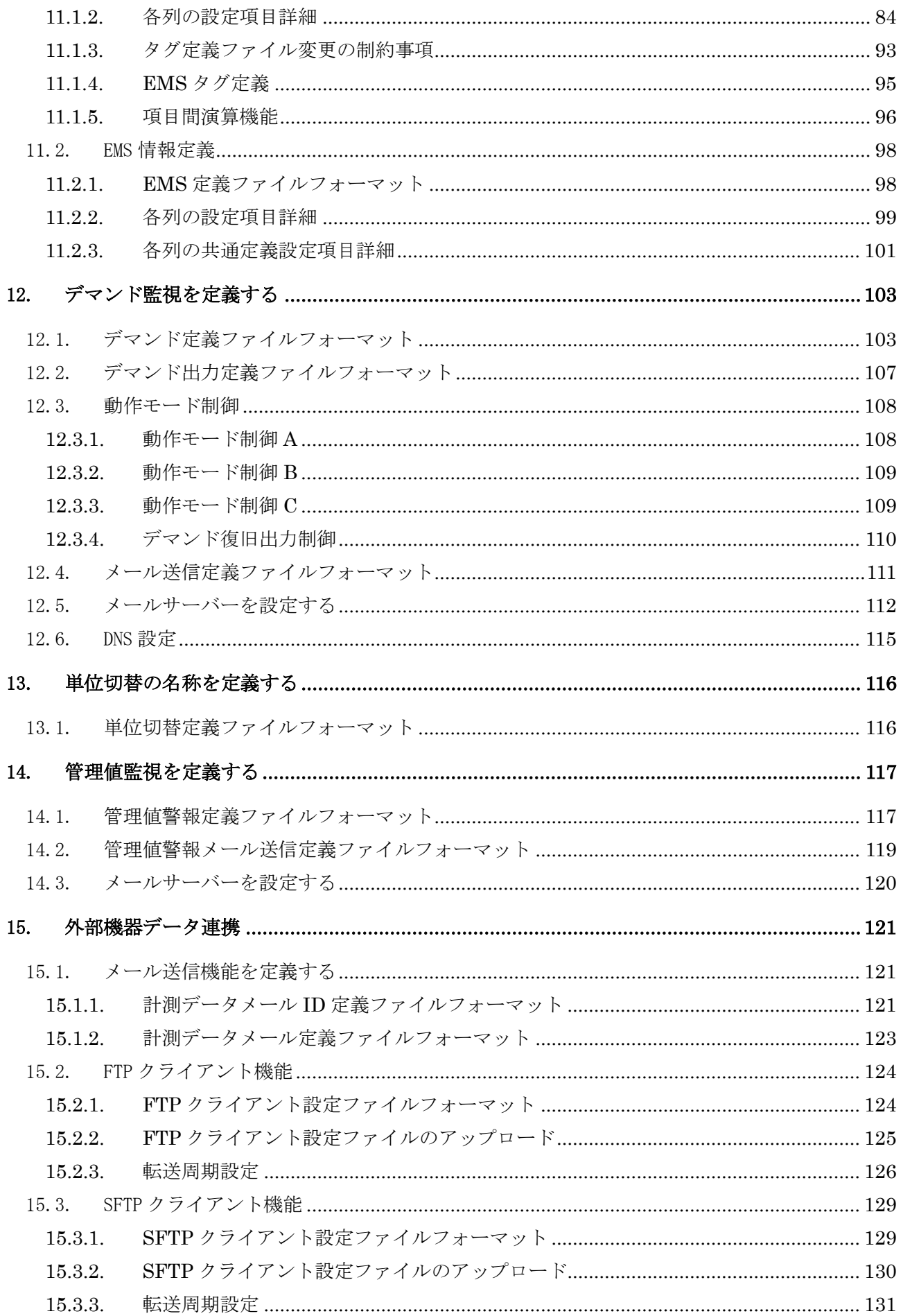

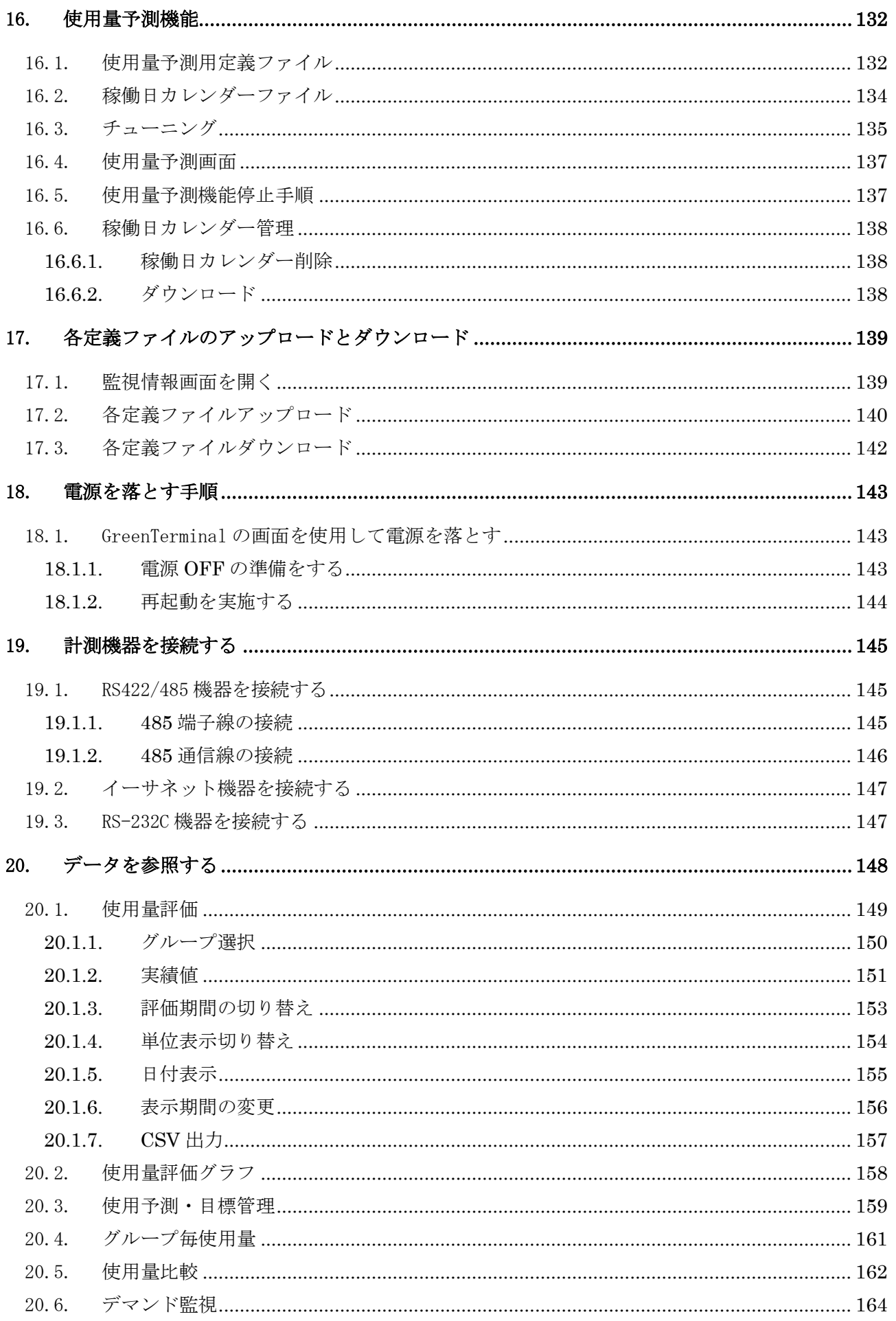

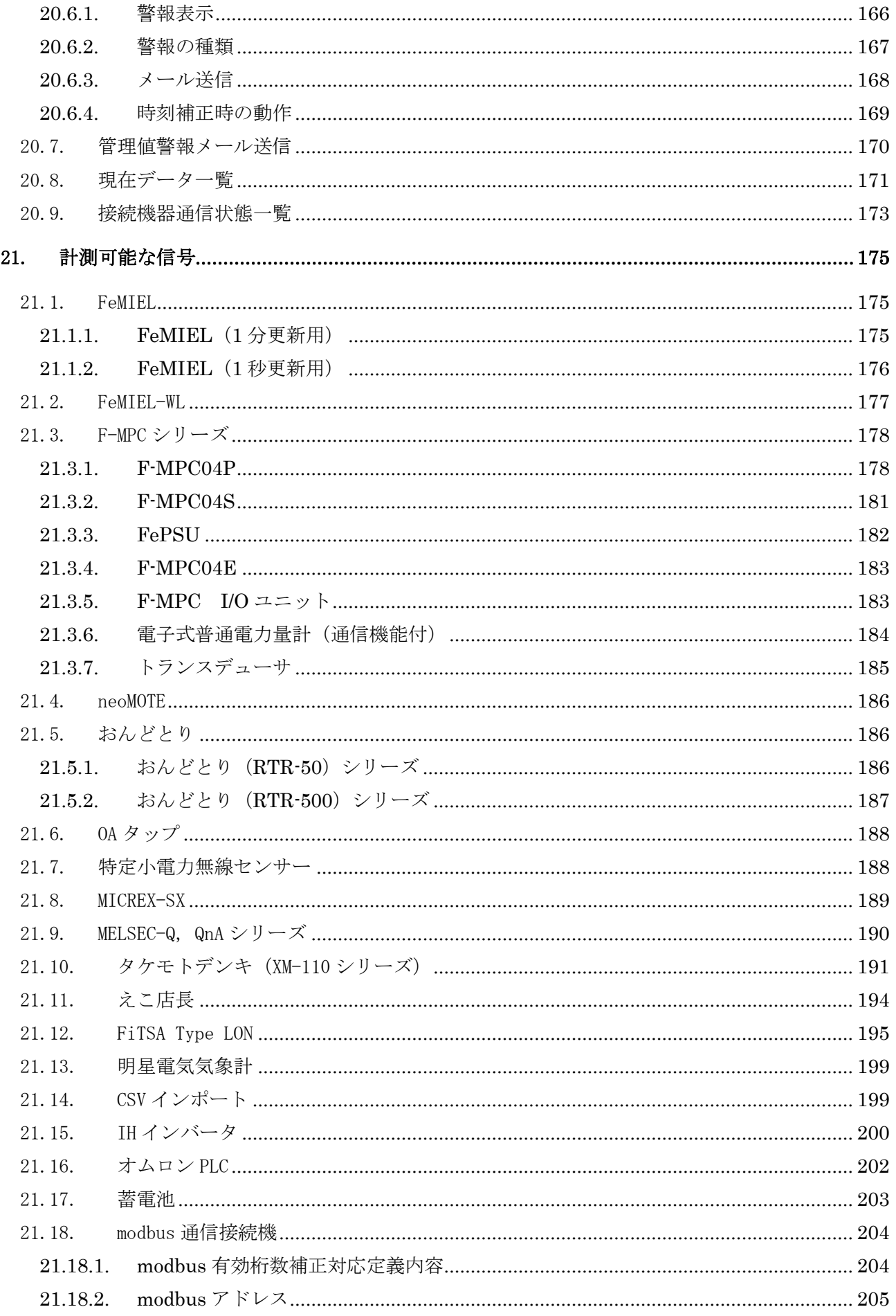

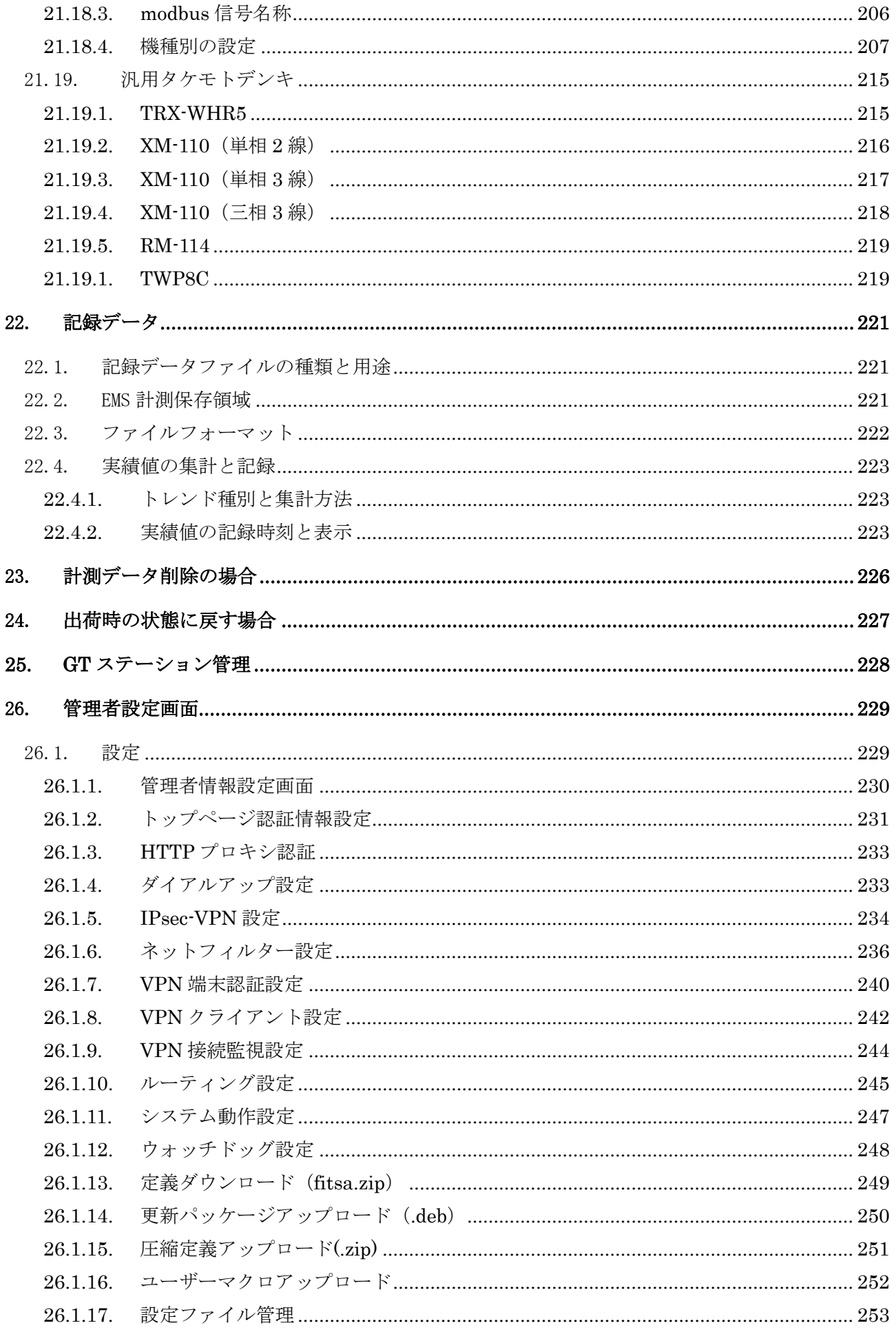

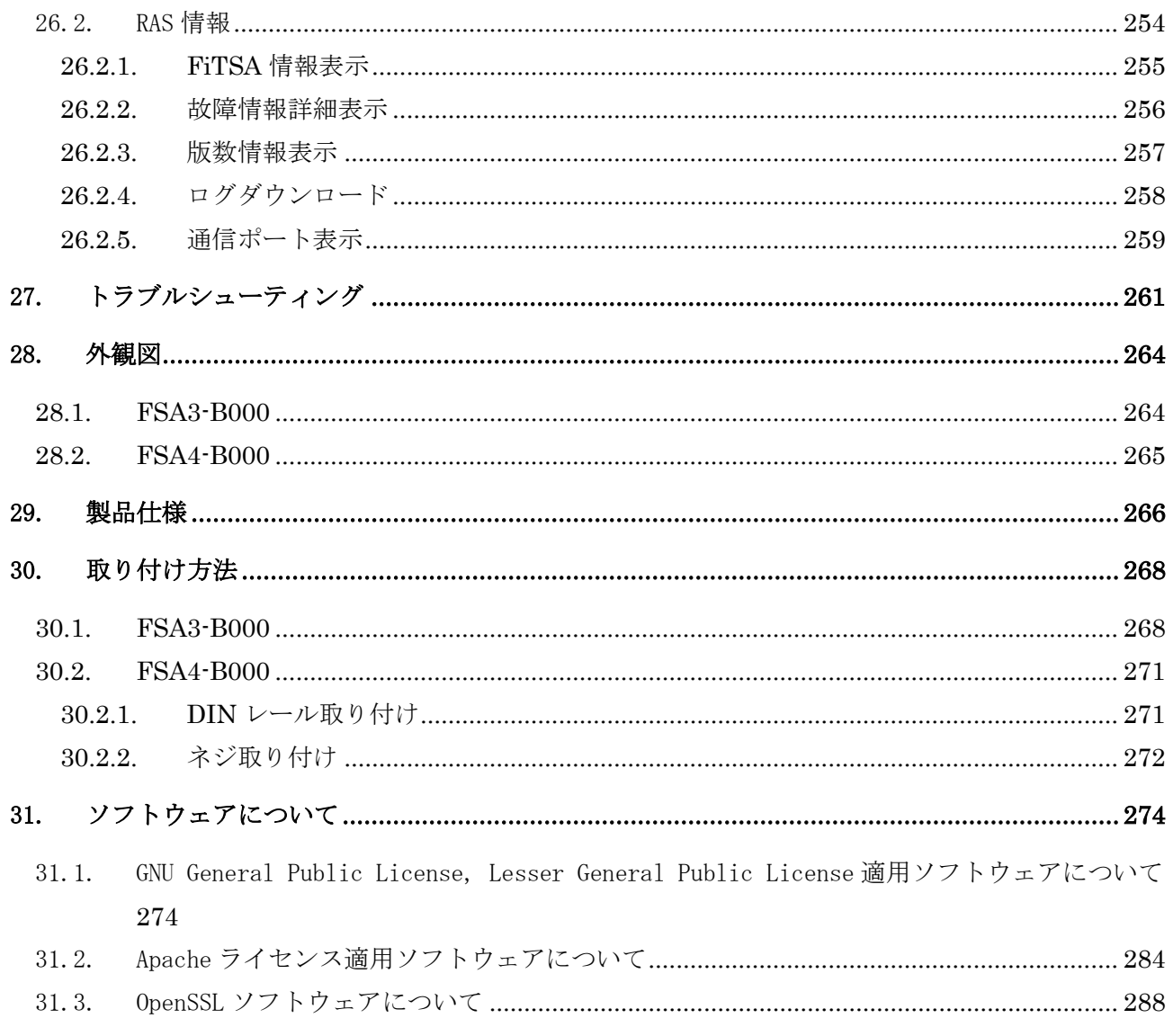

#### <span id="page-8-0"></span>1. はじめに

このたびは、GreenTerminal をお買い上げいただき、誠にありがとうございます。このマニュアルで は GreenTerminal の使用方法について解説しています。内容を十分にご理解されたうえで、正しく利用 してくださいますよう、お願い申し上げます。

#### <span id="page-8-1"></span>1.1. ご使用上の注意

- GreenTerminal は省エネ活動を目的とした製品であり、課金や取引に関わるデータの監視目的に は、ご利用いただけません。
- GreenTerminal にアクセスするパーソナルコンピュータには、Microsoft Silverlight 3以降 (推奨3)のインストールが必要になります。
- GreenTerminal は設定データや収集したデータを内蔵 SD メディアに保存しています。アクセス 中に SD メディアを引き抜くことや、突然の電源断により、SD メディアが破損する恐れがありま す。GreenTerminal の電源を切る際は、適切な手順に従ってください。[\(18](#page-143-0) 参照)
- タグ定義ファイル(信号を定義するファイル)を変更する際は、過去に収集したデータとの整合 性を保つため、規定に従って変更してください。[\(11.1.3](#page-93-0) 参照)
- GreenTerminal で収集したデータは、保持期間を過ぎると自動的に消去されます。[\(2.2](#page-14-2) 参照)
- GreenTerminal の時刻設定操作において、過去に収集したデータの記録時刻まで変更することは できません。[\(8.1](#page-33-1) 参照)
- GreenTerminal の時刻を変更した場合、その変更範囲により収集したデータの集計に誤差が発生 します。[\(8.1](#page-33-1) 参照)
- GreenTerminal の時刻設定操作において、00分と30分をまたぐ時刻変更は、過去に収集したデ ータおよび新たに記録するデータを正常に参照できなくなるため、おやめください。 [\(8.1](#page-33-1) 参照)
- GreenTerminal をインターネットに直接接続する場合には、ご使用前にセキュリティを考慮し た設定に変更することを推奨いたします。
	- ①不要な通信機能はインターネットへ公開しない

標準設定では、Web 画面の閲覧が利用可能になっています。インターネット経由で、Web 画 面を閲覧する用途の場合を除き、この設定を無効とすることを推奨します。

- (26.1.6.ネットフィルター設定 参照)
- ②トップページ認証設定を有効にする

標準設定では、トップページへのアクセスには認証を行わない設定となっています。しか し、インターネットに直接接続する場合には、トップページ認証を設定することを推奨しま す。

(26.1.2.トップページ認証情報設定 参照)

■ 本製品は機種依存文字(環境依存文字、下表参照)、半角カナ文字を使用できません。 機種依存文字を使用した場合、正常に動作しない恐れがあります。

## 機種依存文字

0000000000000000000000 IIINVVVWMXX  $\overline{1}$   $\overline{1}$   $\overline{$ <u> 纏褜韈銈蓜傗婼昱棈鎷曻彅亅仡仼伀伃俱佖僿侊侚侔俍偀倢俿倞偆偰</u> - 偂傔僴僘発兤宜涪凬劦劜劦勀勛匀匇匤卲厓厲叝嫢咜咊咩哿喆莖坥垬 偂傔僴僘兊兤冝冾凬刕劜劦勀鳨匇匇匤卲厓厲叝蓌咜咊咩哿喆坙坥垬<br>埈埇塎塜增璑夋奓奛奝奣妤妺孖梥甯賔袬斊岦岺峵崧嵓﨑葏嵭噒嶹醶<br>弫弴彧德忞恝忱惁惞愓慍惲愑愷愰憘戓抦揵摠撝拏敎昀昕昮昞昤櫢涙<br>晥晗晙晴晳暙暠暲嘻曺朎朗杦枻桒柀栁桄棏槆槙搼榘槢樰橫橆橳橾櫢<br>晥晗焂淿沆汯泇洄溼湆潌淽淸珖玽珒琇珵琦琪瑜灡濵瀯穬錑鎴緖讑<br>薃煜煆煇凞燁義犱犾猤猪獷玽珉珖珣琫珵琦琪鳿瑢璉瑔甁瞹皀繪鱒顏<br>敻釲鼰验睆劯砡砽硤硺礰礼神祥禔福禛竑竧靖濖精絈絜綷緣緖鱛蘱賰<br>贒赶赹軏逫

#### 半角文字

、「」 <sub>、</sub>・ヲァィゥェォャュョッーアイウエオカキクケコサシスセン<br>クチ゚ンテトナニヌネノハヒフヘホマミムメモヤユヨラリルレロワン゙゚

<span id="page-10-0"></span>1.2. 安全上の注意

GreenTerminal を安全に使用いただくために、以下を参照願います。

ここでは、安全上の注意事項のレベルを「警告」および「注意」として区分しており、意味は下記の とおりです。

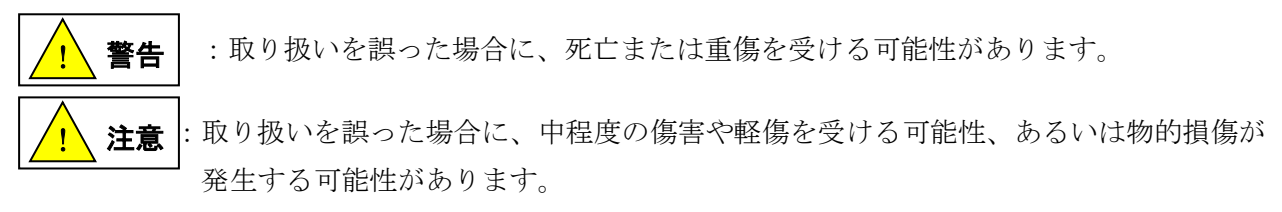

なお、| /!\ 注意 | に記載した事項でも、状況によっては重大な結果に結びつく可能性がありま す。  $\overline{\phantom{a}}$ ! 注意

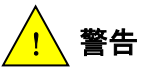

- ●装置の組立、配線作業、および保守・点検は必ず電源を切ってから行ってください。感電や破損の恐 れがあります。
- 通電中は絶対に端子に触れないで下さい。感電の恐れがあります。

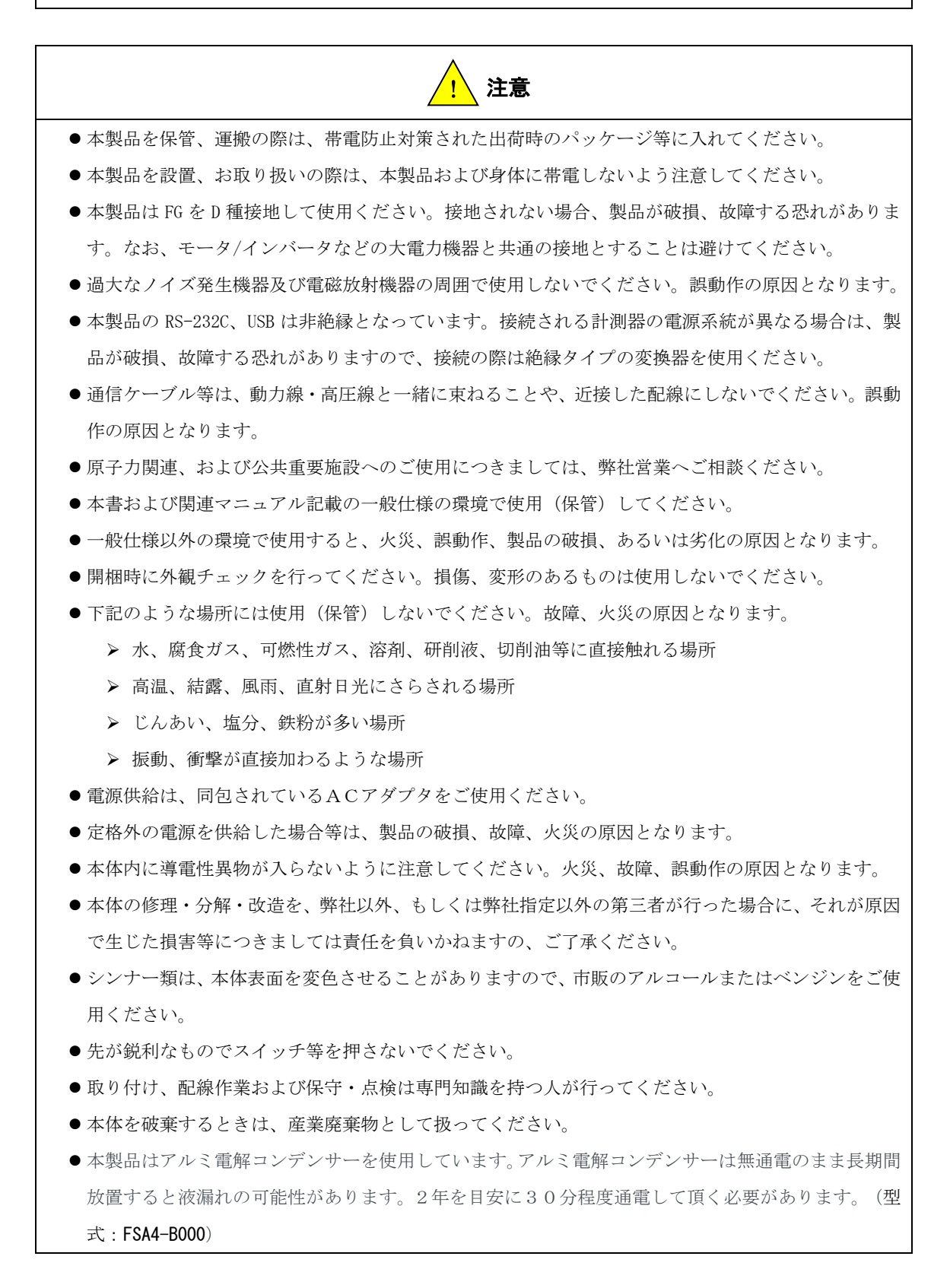

#### <span id="page-12-0"></span>1.3. 無償保証期間と保証範囲

特別な保証契約がない場合、本製品の保証は次のとおりです。

【無償保証期間】

本製品の無償保証期間は、納入後 1 年といたします。

#### 【保証範囲】

上記無償保証期間中に、このマニュアルに従った製品仕様範囲内の正常な使用状態で故障が生じた場合は、 その製品を当社にセンドバックください。交換または修理を無償で行います。ただし、センドバックの費 用はご注文主のご負担になります。

本製品に万一、瑕疵、故障の発生、不具合等(以下「瑕疵等」という)があり、無償保証期間内にお買い上 げ頂いたご購入先にお申し出頂いた場合、弊社はご購入先を通じて、本製品の故障箇所の無償修理又また は同一製品若しくは同等品との無償交換をさせていただきます。

- ・以下の場合には無償保証期間内であっても保証の対象外とさせていただきます。
	- (1) 使用状態、使用方法及び使用環境などが、取扱説明書、マニュアルなどに記載された条件、注意事 項などに従った正常な状態で使用されていない場合
	- (2) お買い上げ後の輸送、移動時の落下、衝撃等、貴社又は弊社以外の第三者の取扱いが適正でないた めに生じた故障、損傷の場合
	- (3) 貴社又は弊社以外の第三者における不適切な保管や取扱い、不注意、過失などにより生じた故障、 損傷の場合
	- (4) 本製品以外のハードウェア、ソフトウェアに起因して生じた故障、損傷の場合
	- (5) 弊社が承認する作業員以外による改造などの手を加えたことに起因する故障、損傷の場合
	- (6) 火災、地震、水害、落雷その他天災地変、公害や異常電圧による故障及び破損
	- (7) 消耗品の交換

・他の機器や製品などに組み込み又は取り付けられている本製品を、修理又は交換する場合は、貴社にお いて本製品のみを取り外していただき、弊社指定場所へ送付してください。弊社において修理完了後本製 品をご返送させていただくか、同一製品若しくは同等品を返送させていただきます。なお、出張修理、本 製品の取外し若しくは交換に伴う再調整等の作業に関しては無償保証の対象外とさせていただきます。 無償保証期間内であるか否かにかかわらず、本製品の瑕疵等に起因する貴社あるいは貴社の顧客における 機会損失業務に対する補償、データ若しくは情報の毀損、本製品外への損傷またはその他本書に記載のな い事項に関して弊社は免責されるものとします。

・以上の内容は、日本国内においてのみ有効であり、ご注文主に対して行うものです。

<span id="page-13-0"></span>1.4. 用途制限について

本製品は人の生命に直接関与する装置(\*1)や、人の安全に関与し、公共の機能維持に重大な影響を及ぼす 装置(\*2)などを含むシステムに対応したものではございません。これらの用途でご使用になられる場合、 弊社では一切の責任を負いかねます。

\*1: 人の生命に直接関与する装置とは、以下のようなものを言います。

・生命維持装置、手術室用機器などの医療機器など

\*2: 人の安全に関与し公共の機能維持に重大な影響を及ぼす装置を含むシステムとは、以下のようなもの を言います。

- ・原子力発電所の主機制御システム、原子力施設の安全保護系システム
- ・安全上重要な系統及びシステム、集団輸送システムの運転制御システム
- ・航空管制制御システムなど

#### <span id="page-13-1"></span>1.5. 記号について

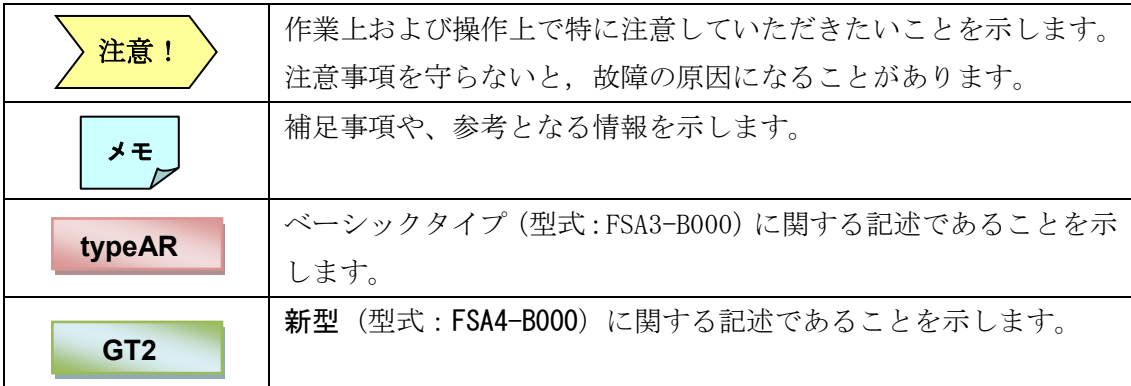

#### <span id="page-14-0"></span>2. GreenTerminal の概要

- <span id="page-14-1"></span>2.1. 特長
- ◆ 手のひらサイズの省エネ監視アダプタです。
- ◆ 各種計測機器の計測信号を収集・記録します。
- ◆ 専用のパーソナルコンピュータを必要としません。データは、お持ちのパーソナルコンピュータの Web ブラウザから参照いただけます。
- <span id="page-14-3"></span><span id="page-14-2"></span>2.2. 機能
	- 2.2.1. 計測機器の信号記録

接続された計測機器から任意の信号 512 点(※注)を記録することが出来ます。記録されるファイ ルの種類は記録データ ([22](#page-221-0)章)を参照して下さい。

※注:回路数ではありませんのでご注意ください。

- <span id="page-14-4"></span>2.2.2. 計測信号の解析支援 計測信号の解析を支援するため、以下の機能があります。
- 使用量評価表示
	- 計測信号の使用量や瞬時値の目標値に対する達成度を、ニコチャンマークで判りやすく表示します。 ([20.1.2](#page-151-0) 参照)
- 使用量評価・目標管理表示 計測信号の記録値を時系列でグラフ表示します。 評価期間 60 分および評価期間 30 分の表示では、使用量予測も行ないます。
- 使用量比較表示

任意の計測信号を、30 分・60 分・日・月・年単位で比較してグラフ表示します。

- 現在値表示 計測信号の現在値を 1 分周期でリスト表示します。
- デマンド監視

最大で 10 点の計測信号を、デマンド監視します。警報が発生した場合、電子メール(宛先最大 50 件 [20.6.3](#page-168-0) 参照)でお知らせすることもできます。これは簡易的な監視であり、課金や取引に関わるデ ータの監視目的には、ご利用いただけません。

<span id="page-14-5"></span>2.3. 動作環境

GreenTerminal をお使いいただくには、以下の推奨環境を満たしている必要があります。

<span id="page-14-6"></span>2.3.1. ハードウェア環境

x86 または x64 1.6 GHz 以上のプロセッサ、および 512 MB 以上の RAM

<span id="page-15-0"></span>2.3.2. ネットワーク環境

使用量評価画面を閲覧する場合、以下の通信速度を推奨します。 推奨通信速度:800kbps 以上 (信号数 512 点の場合、10 秒前後で表示可能)

<span id="page-15-1"></span>2.3.3. Web ブラウザ

本製品は、Windows 7 にインストールした下記 Web ブラウザにて動作確認をしております。※1

■ Internet Explorer 11 (JavaScript 画面を表示する場合は、ツール内の互換表示設定を無効にして表示してください。) ■ Google Chrome 57

■ safari 601.1

■ タブレット (横向き閲覧推奨)

Web ブラウザの設定で、スクリプト、ActiveX を有効にしてご使用ください。

※1 アプリケーション版数 V11E01L001 以前の版数は、Internet Explorer 8 のみ動作確認しております。

<span id="page-16-0"></span>2.4. Microsoft Silverlight のインストール

アプリケーション版数 V15E01L001 より前の GreenTerminal をお使いいただくには、

お持ちのパーソナルコンピュータに Microsoft Silverlight をインストールする必要があります。 はじめて GreenTerminal にアクセスした際に、Microsoft Silverlight のインストール画面が表 示されます。指示に従ってインストールしてください。インストール終了後は、もう一度 GreenTerminal にアクセスし直すことで、GreenTerminal のトップ画面が表示されます。

既にインストールされている場合は、Microsoft Silverlight のインストール画面表示はされず に GreenTerminal のトップ画面が表示されます。

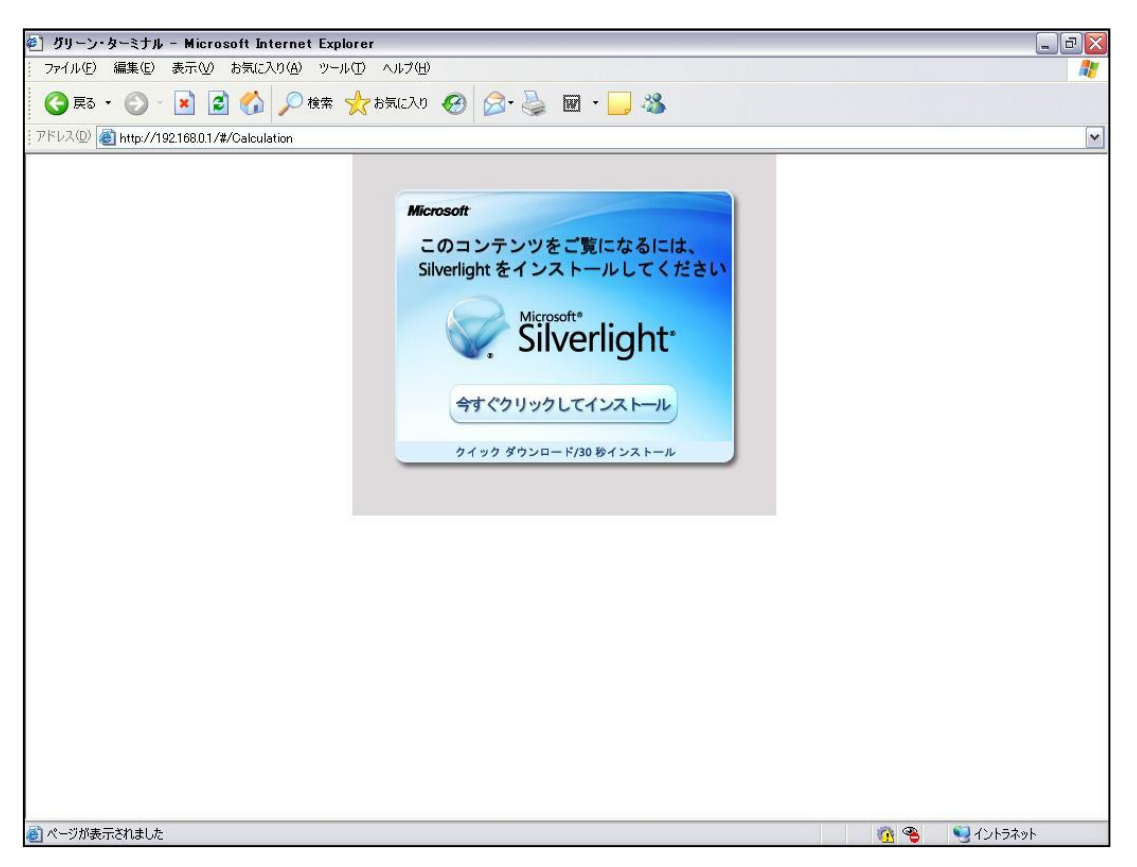

インターネット環境にないパーソナルコンピュータで GreenTerminal にアクセスした際は、イン ストール画面が表示されません。また、GreenTerminal のトップ画面も表示されませんので、イン ターネット環境にある別のパーソナルコンピュータで Microsoft のホームページから Silverlight のインストールソフトをダウンロードしていただき、手動でインストールをしてください。 https://www.microsoft.com/getsilverlight/office/?lang=ja-jp

## <span id="page-17-0"></span>3. 製品構成

GreenTerminal 製品構成について明記します。

#### <span id="page-17-1"></span>3.1. 本体型式

GreenTerminal 本体型式を下表に明記します。

本体

#### 表 3-1 本体型式

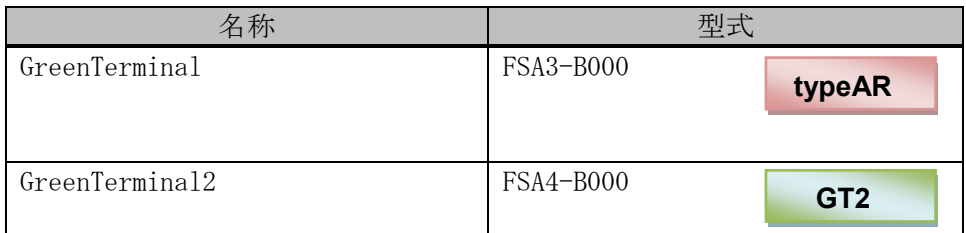

#### <span id="page-17-2"></span>3.2. 付属品

GreenTerminal ご購入時の付属品について下表に明記します。

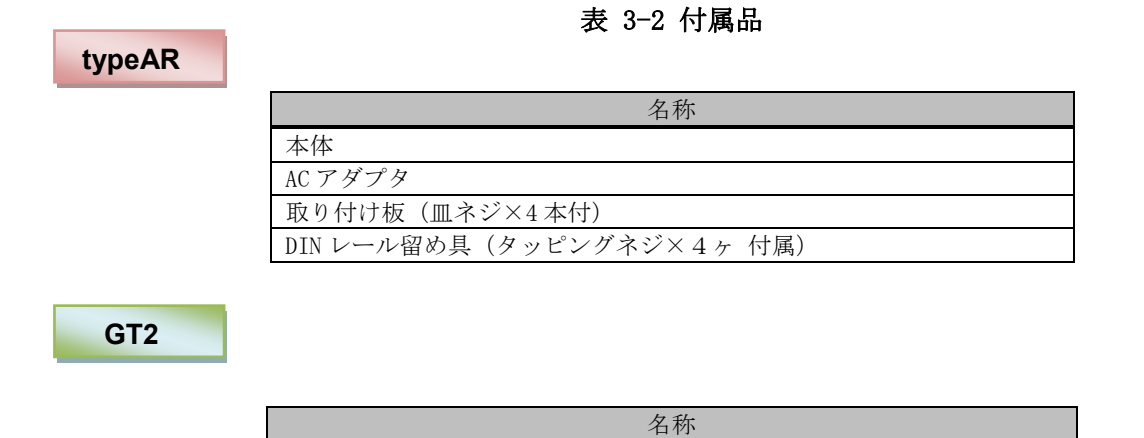

## <span id="page-18-0"></span>4. 各部の名称

GreenTerminal 各部の名称を下図に表します。 **typeAR**

FSA3-B000

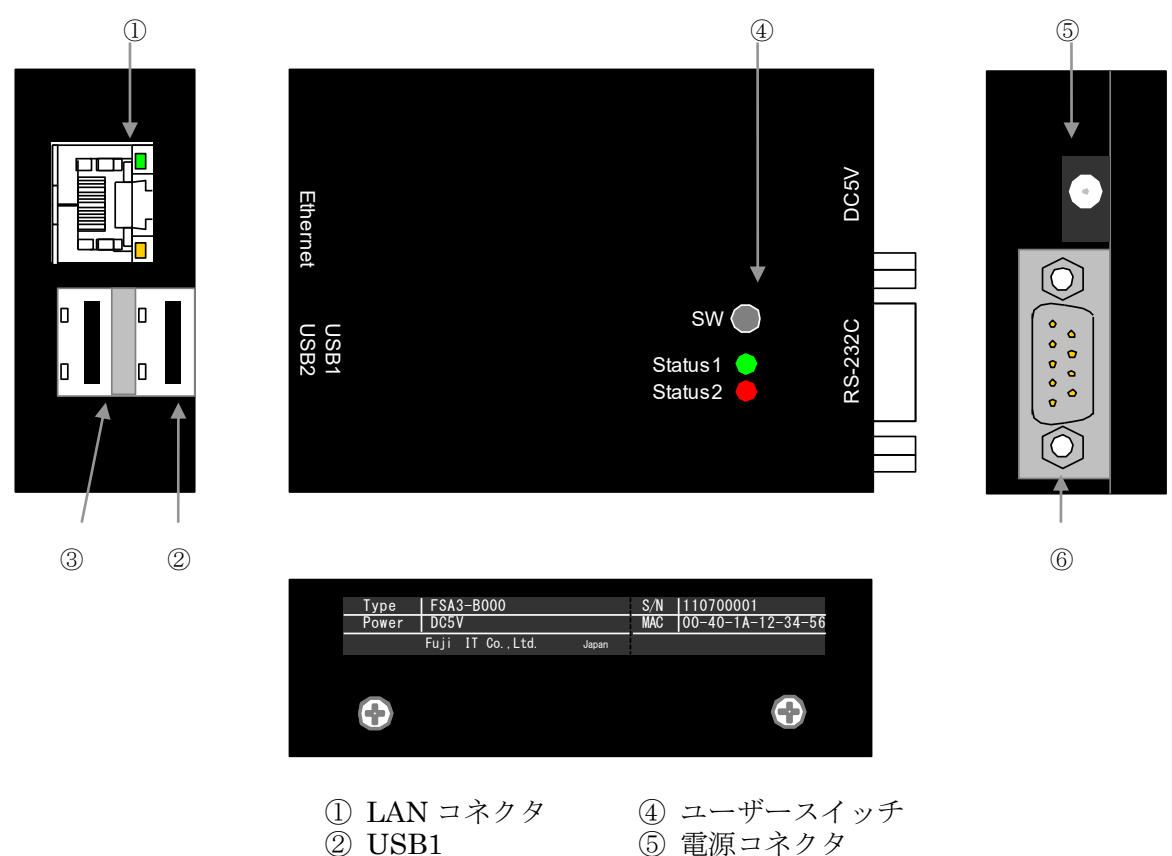

- 
- ③ USB2
- ⑤ 電源コネクタ ⑥ RS-232C コネクタ

## 図 4-1 GreenTerminal 本体前面・側面図

## 表 4-1 LAN コネクタ LED

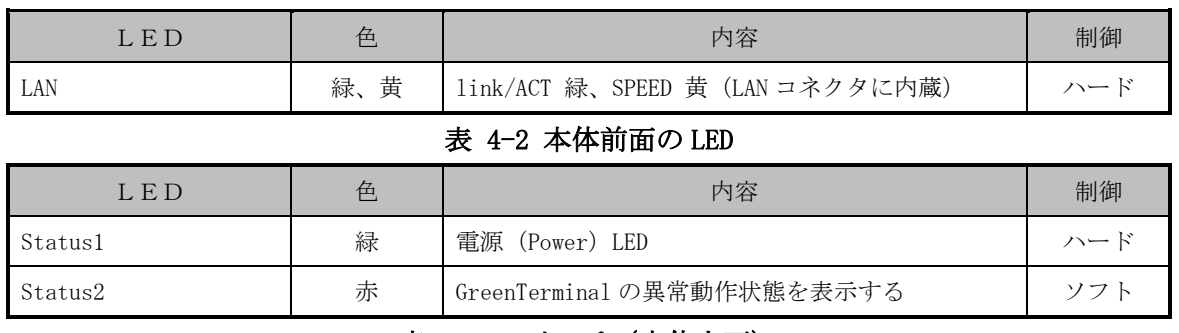

## 表 4-3 スイッチ(本体上面)

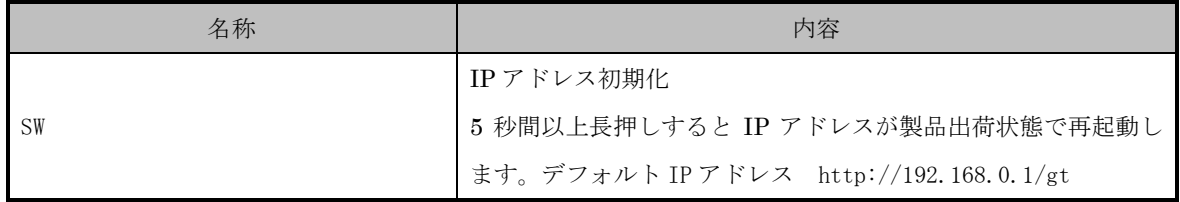

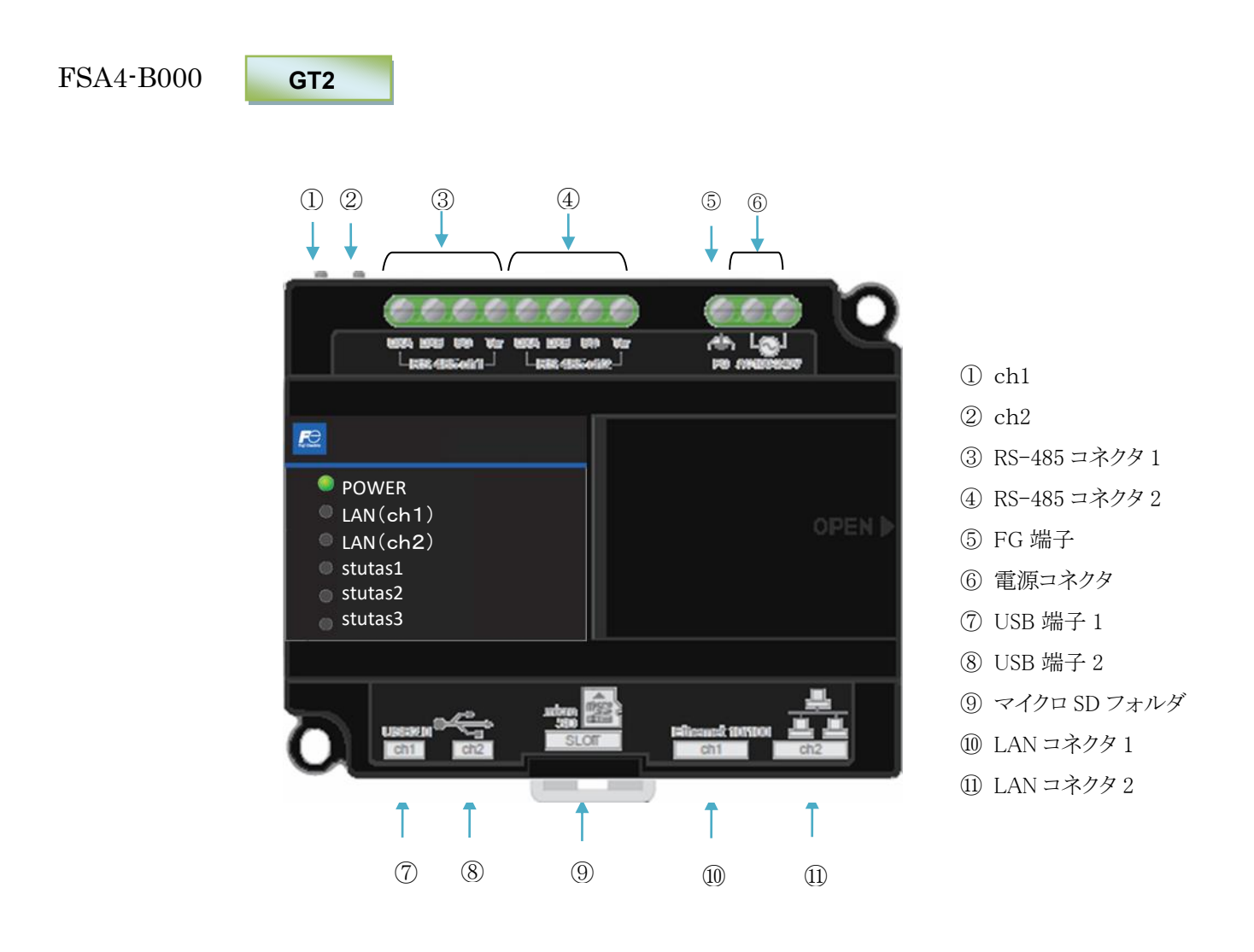

#### 図 4-2 GreenTerminal 本体前面・側面図

#### 表 4-4 本体前面 LED

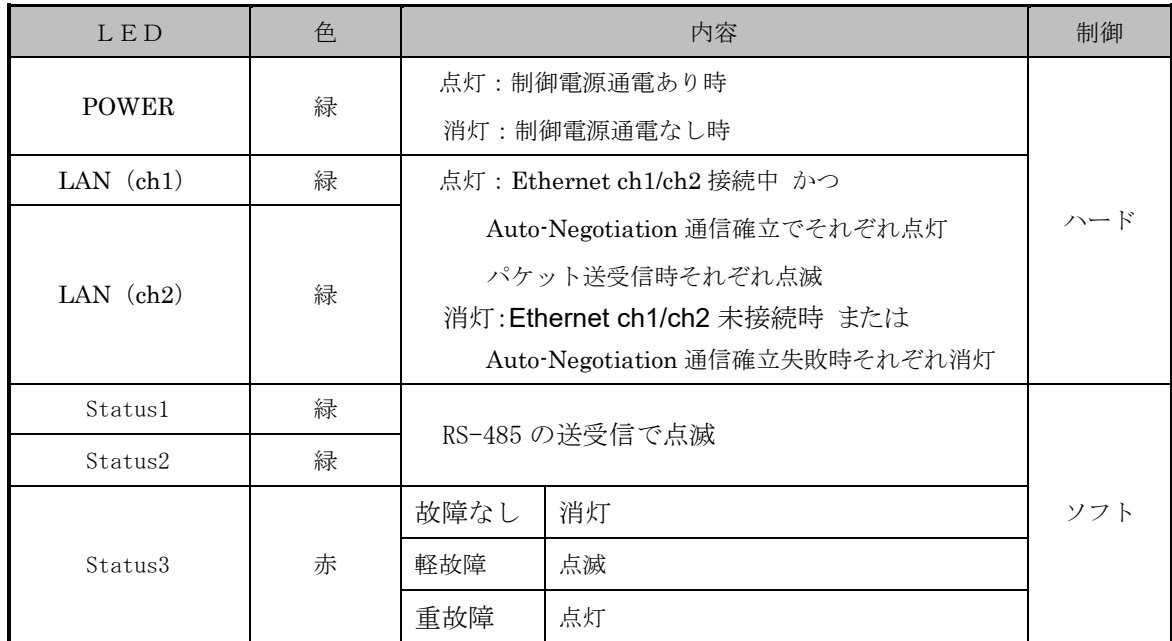

| 名称  | 内容                                                                                                    |     |
|-----|----------------------------------------------------------------------------------------------------|-----|
| ch1 | RS-485 通信回路のバイアス抵抗の ON/OFF を切り替えるスイッチです。通<br>常は、OFF の状態で使用してください。(工場出荷時: OFF)<br>RS-485 の通信が正常に行われない場合は、スイッチを ON にして確認して | ハード |
| ch2 | ください。<br>接続機器の内部 RS-485トランシーバ IC に依ってスイッチ切り替えが<br>必要な場合があります。                                                            | ハード |

表 4-5 スイッチ

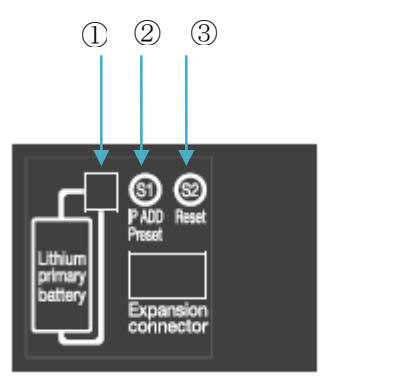

①電池コネクタ ②S1 ③S2

表 4-6 押しボタン

| 名称             | 内容                                          | 制御               |
|----------------|---------------------------------------------|------------------|
|                | 長押し(5秒)による IP アドレス一時リセット機能                  | ソフト              |
| S <sub>2</sub> | 8s 長押しで電源リセット<br>リセット後、再度押下、又は電源再投入で本製品が再起動 | ハー<br>$\ddot{ }$ |

※1 電池は、約5年間で消費します。

電池消耗の目安として、通電開始日(電池コネクタ接続時)を、お客様にて管理をお願いします。 ※2 本製品は、収集したデータを内蔵マイクロ SD に保存しているため、アクセス中の突然の電源断に より、マイクロ SD 内のデータが破損する恐れがあります。

電源リセットは、S2 スイッチを使用するのではなく『[18.1.1](#page-143-2) 電源 OFF [の準備をする』](#page-143-2)に記載の操作を 行ってください。

#### <span id="page-21-0"></span>5. 接続機器

GreenTerminal と接続し計測できる機器について記載します。

<span id="page-21-1"></span>5.1. 接続可能な計測機器

GreenTerminal は、下表の計測機器と接続することができます。

インターフェース

**typeAR**

RS-232C×1Ch.、RS-485×1Ch.、Ethernet が使用可能です。

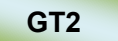

RS-232C×2Ch.、RS-485×2Ch.、Ethernet×2Ch が使用可能です。

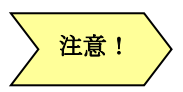

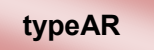

RS-485 を使用する場合は、別途 USB-RS-422/485 シルアル・コンバータ、もしくは RS-232C-RS-422/485 シリアル・コンバータ が必要になります。

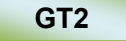

RS-232C を使用する場合は、別途 USB-RS-232C シルアル・コンバータが必要になりま す。

同一インターフェースには一種類の機器が接続可能です(ただし Ethernet を除く。Ethernet には複 数種類の機器を接続可能です)。

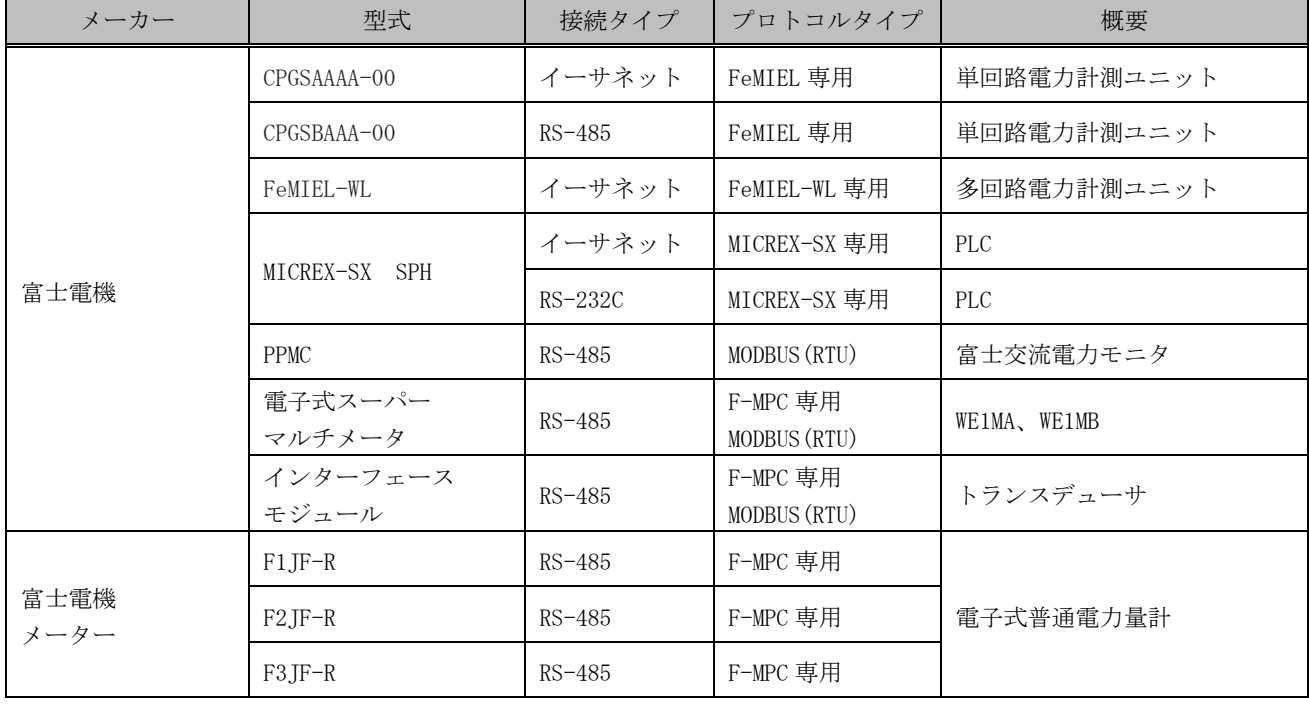

#### 表 5-1 接続可能な計測機器

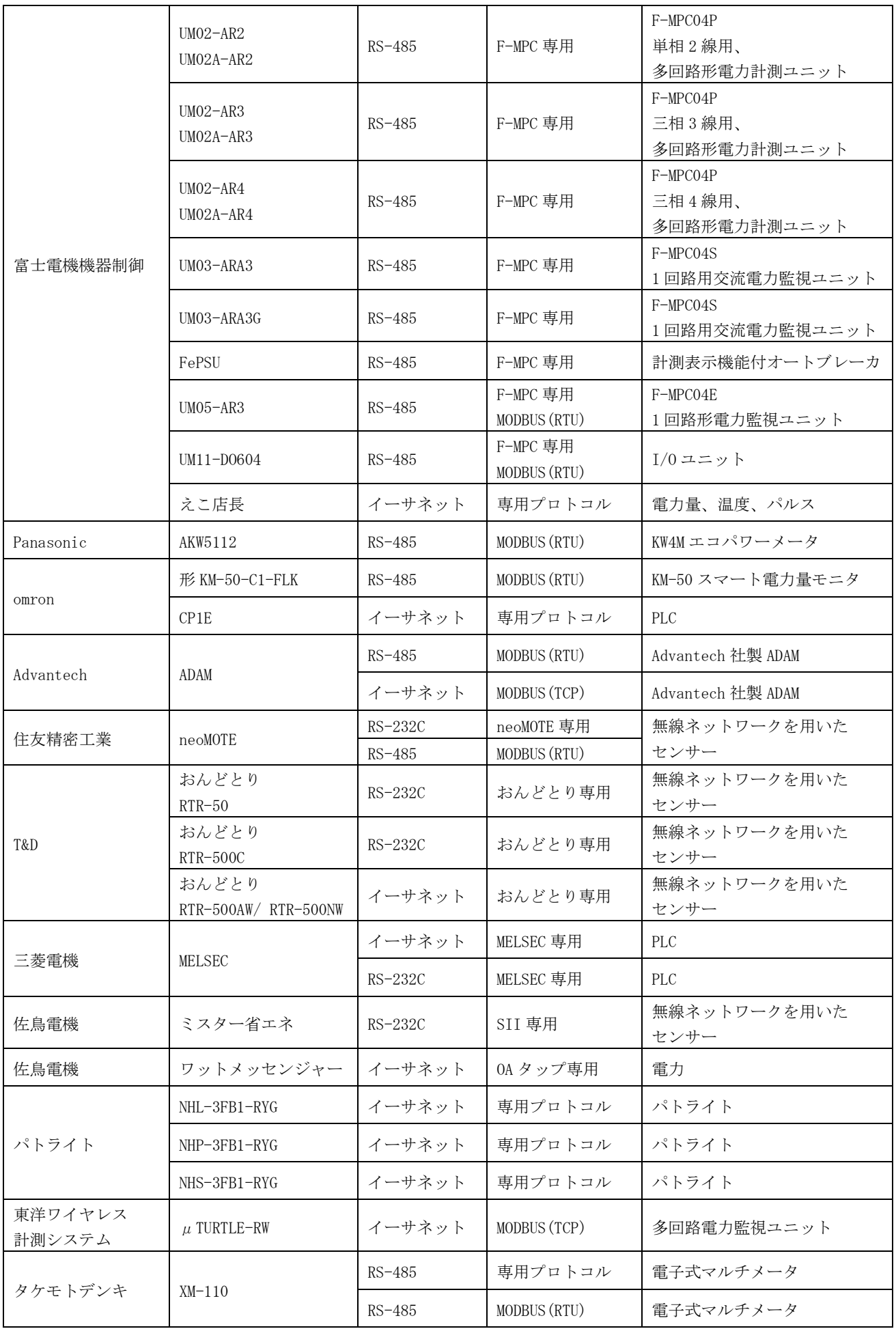

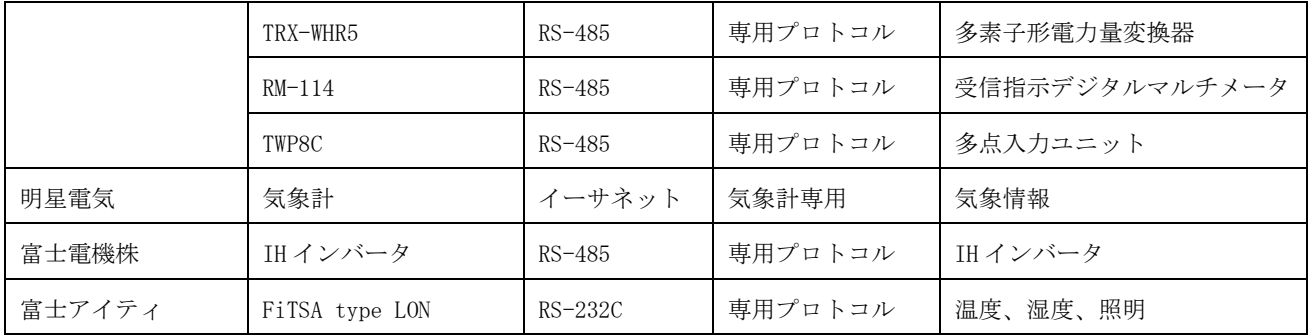

<span id="page-24-0"></span>5.1.1. MELSEC 接続時の注意点

本製品は MELSEC-Q、QnA シリーズ下表のモデルと接続可能です。機種によって選択する通信ライブラ リが異なりますので表 5-2 MELSEC [対応機種一覧表を](#page-24-1)参照して適切なライブラリを選択ください。 本製品と MELSEC との通信は、MC プロトコル (MELSEC コミュニケーションプロトコル)で

行います。MELSEC 側を MC プロトコルが使用できるように設定してください。

<span id="page-24-1"></span>

|        |                 | <b>公 0 4 WILLOLO AT MLM双俚</b> | 見公                               |  |
|--------|-----------------|-------------------------------|----------------------------------|--|
| CPU 種別 | 接続方法            | モデル・型式                        | 対応通信ライブラリ                        |  |
|        |                 | ベーシックモデル                      | MELSEC (QnA 3C, 4C 互換フレーム)[通常版]  |  |
|        | CPU 内蔵 RS-232C  | Q00J, Q00, Q01                |                                  |  |
|        |                 | ハイパフォーマンスモデル                  |                                  |  |
|        |                 | Q02, Q02H, Q06H,              | 接続不可                             |  |
|        |                 | Q12H, Q25H                    |                                  |  |
|        |                 | プロセス CPU                      |                                  |  |
|        |                 | Q02PH, Q06PH,                 | 接続不可                             |  |
|        |                 | Q12PH, Q25PH                  |                                  |  |
|        |                 | 二重化 CPU                       | 接続不可                             |  |
|        |                 | Q12PRH, Q25PRH                |                                  |  |
|        |                 | ユニバーサルモデル                     |                                  |  |
|        |                 | QOOUJ, QO3UD,                 |                                  |  |
|        |                 | Q04UDH, Q06UDH,               | 接続不可                             |  |
| QCPU   |                 | Q10UDH, Q13UDH,               |                                  |  |
|        |                 | Q20UDH, Q26UDH                |                                  |  |
|        |                 | ユニバーサルモデル                     |                                  |  |
|        |                 | Q00U, Q01U,                   | MELSEC (QnA 3C, 4C 互換フレーム) [通常版] |  |
|        |                 | Q02U(注1)                      |                                  |  |
|        |                 | ユニバーサルモデル                     |                                  |  |
|        |                 | Q03UDE, Q04UDEH,              |                                  |  |
|        | CPU 内蔵 Ethernet | QO6UDEH, Q10UDEH,             | MELSEC (QnA 3E 互換フレーム) [通常版]     |  |
|        |                 | Q13UDEH, Q20UDEH,             |                                  |  |
|        |                 | Q26UDEH                       |                                  |  |
|        | シリアルコミュニケー      |                               | MELSEC (QnA 3C, 4C 互換フレーム)[高速化版] |  |
|        | ションユニット         |                               |                                  |  |
|        | Ethernet インターフェ |                               | MELSEC (QnA 3E 互換フレーム) [高速化版]    |  |
|        | ースユニット          |                               |                                  |  |

表 5-2 MELSEC 対応機種一覧表

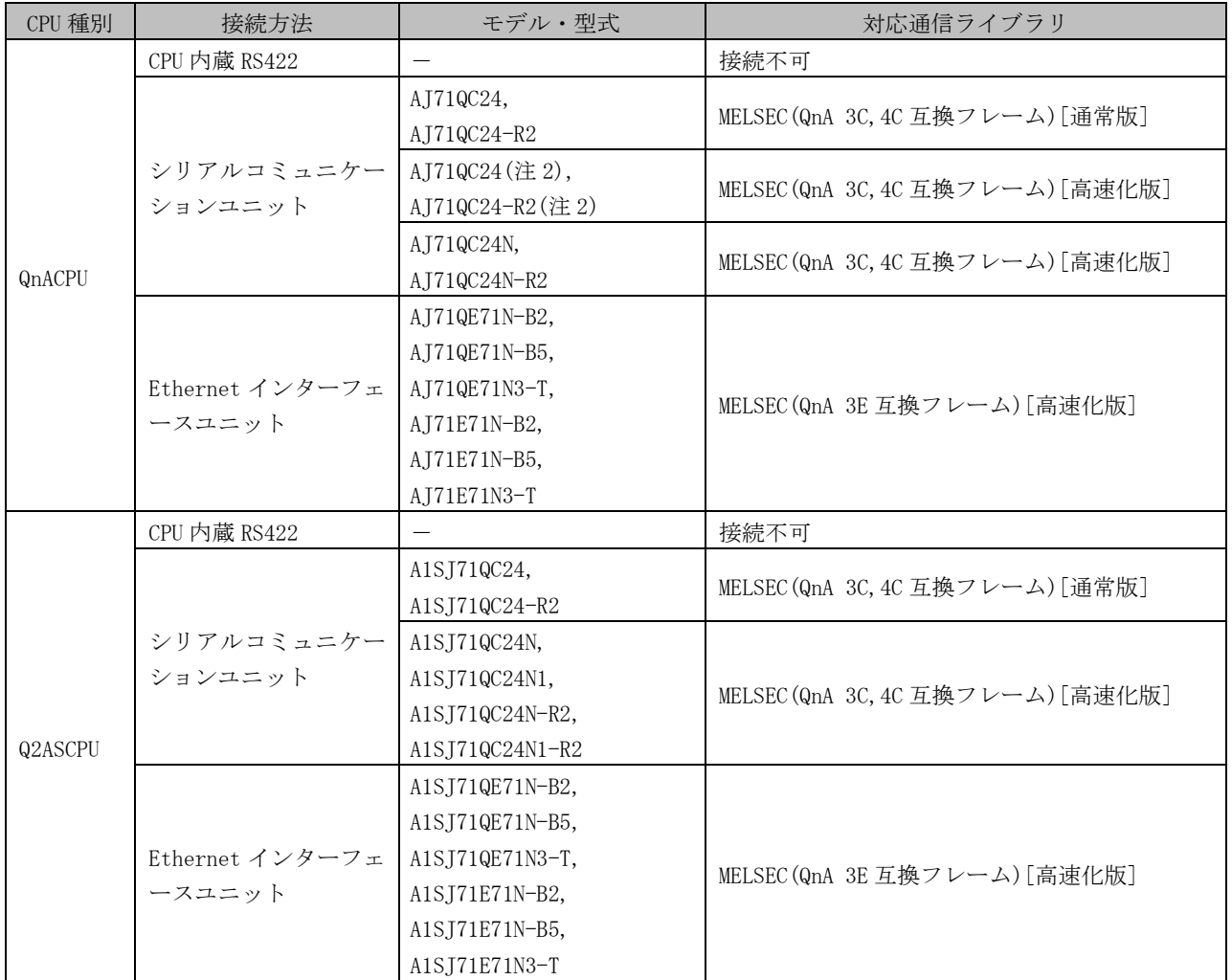

(注 1)バージョン B、シリアル No 上 5 桁 10102 以降にて対応

(注 2) 1987 年 3 月以降の製品または DATE 欄に"H" (A3H 対応)が表示されているもの

本製品でアクセスできるデバイスを下表 5-3 [メモリ一覧表に](#page-25-0)示します。表中のデバイス以外へのアク セスは行えません。

#### 表 5-3 メモリ一覧表

<span id="page-25-0"></span>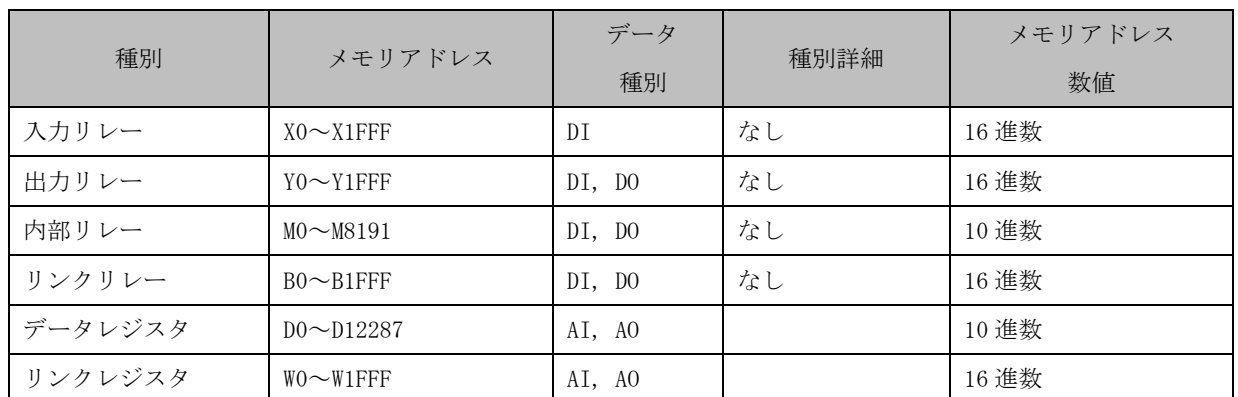

※機種または、設定によりアドレス範囲は異なります。

#### 5.2. 計測機器との接続構成

<span id="page-26-0"></span>下図は、GreenTerminal と計測機器の接続例です。

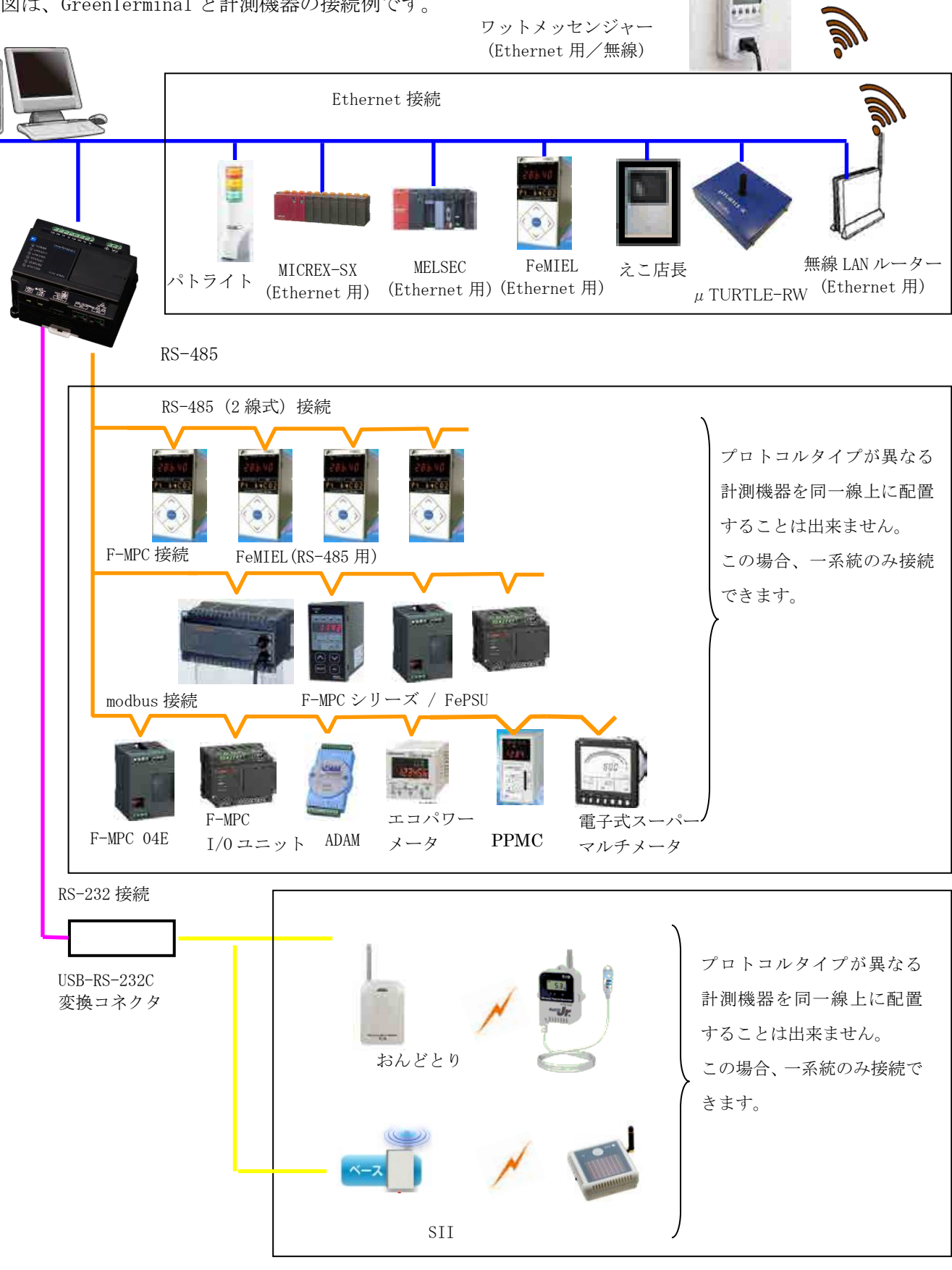

#### 図 5-1 計測機器との接続構成

## <span id="page-27-0"></span>6. GreenTerminal の設定

GreenTerminal をお使いいただくには、以下の手順で設定を行う必要があります。 行う必要があります。 | | | の項は必要に応じて行なってください。

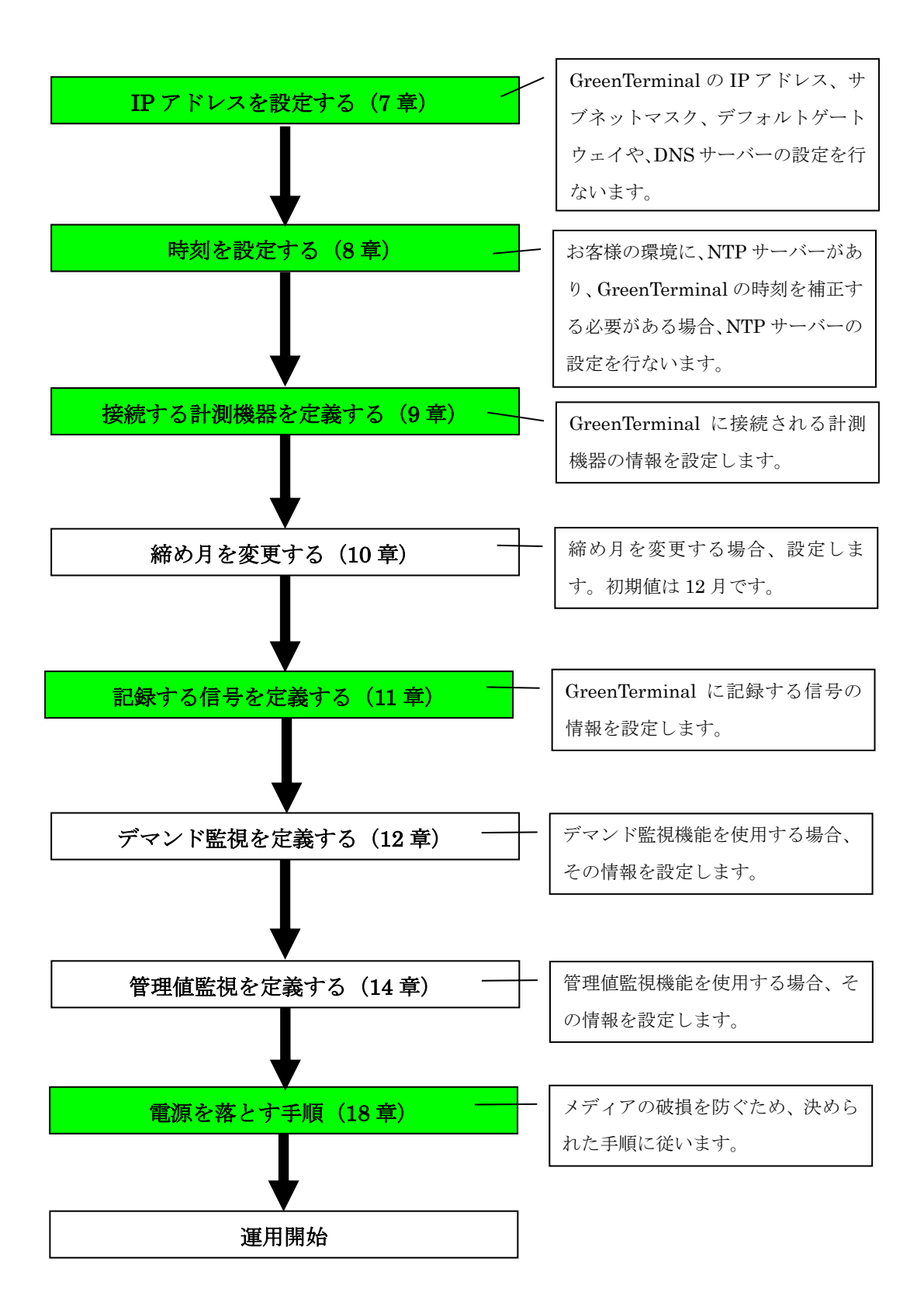

## <span id="page-28-0"></span>7. IP アドレスを設定する

出荷時、GreenTerminal の IP アドレスは 192.168.0.1 のため、ネットワーク構成にあった IP アドレス に変更します。

<span id="page-28-1"></span>7.1. 管理者設定画面を開く

【手順】

- Web ブラウザのアドレス入力欄に GreenTerminal の IP アドレスを入力します。 出荷時のアドレス JavaScript 画面表示する場合のアドレスは、http://192.168.0.1/gt Silverlight 画面表示する場合のアドレスは: http://192.168.0.1 この時、パソコンの IP アドレス:192.168.0.2、サブネットマスク:255.255.255.0 とし てください。
- 表示された画面の①「管理者設定」をクリックします。
- ②のユーザー名とパスワードの入力画面が表示されます。

ユーザー名に「admin」、パスワードに「fitsa」と半角英小文字で入力してください。

(※ユーザー名の変更はできません)

(※ただし、すでに「管理者設定」をクリックして同様の認証を行っている場合、②認証画 面は表示されません)

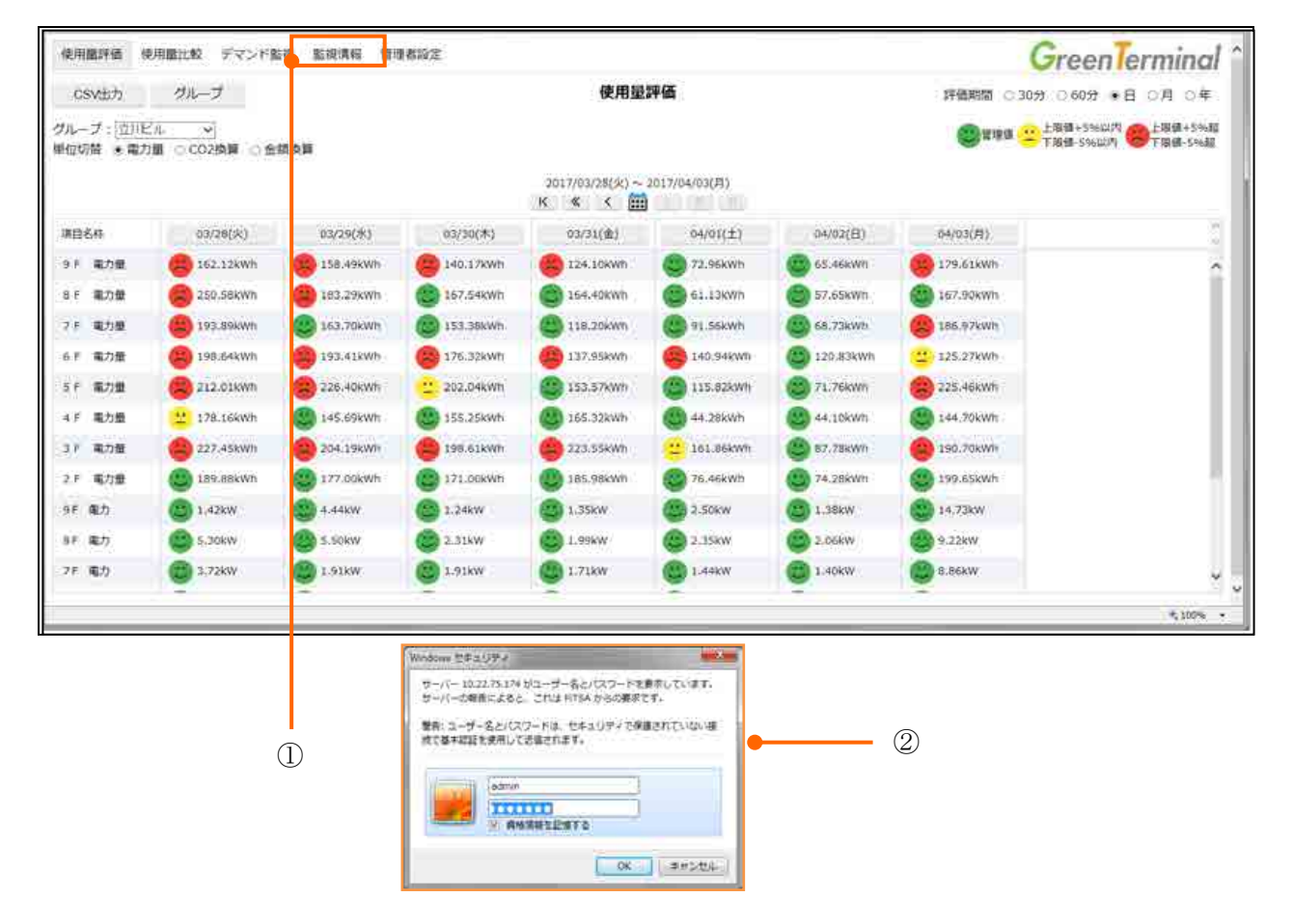

- ユーザー名とパスワードを正しく入力すると、下の管理者設定画面が表示されます。
- ①「設定」クリック後、「基本設定」をクリックします。
- 基本設定のネットワーク設定画面が表示されますので、ここで IP アドレスの設定を行な います。

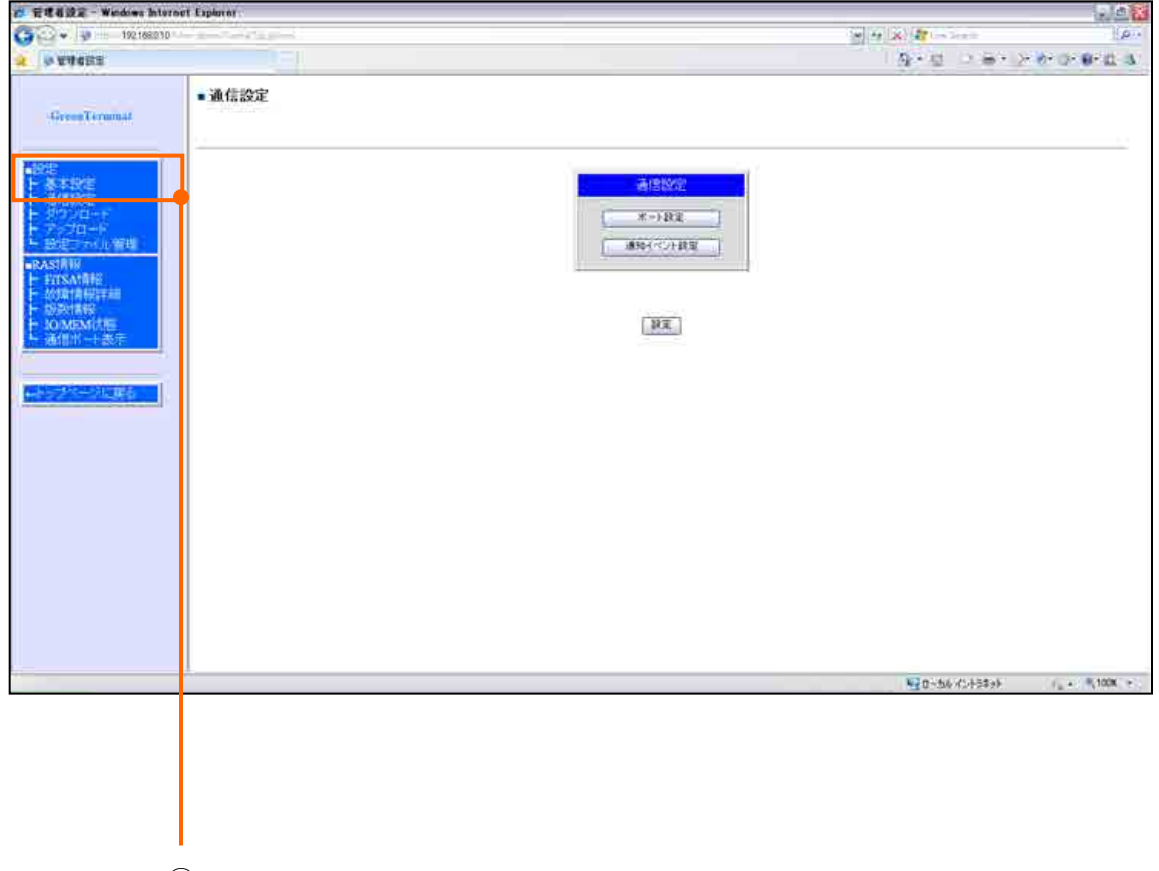

①

<span id="page-30-0"></span>7.2. 固定 IP アドレスを設定する場合

ネットワーク設定画面において、以下の手順を実行してください。

【手順】

- ①「ブートプロトコル」は「static(デフォルト)」を選択します。
- 2「自局 IP アドレス」「サブネットマスク」「デフォルトゲートウェイ」を設定します。
- 3「設定」をクリックします。 (※この時点ではまだ設定は有効になりません)。
- 4 「OK」をクリックします。
- ネットワーク自動設定に移り、数秒後に設定を有効にします。

以上で固定 IP アドレスの設定は完了です。

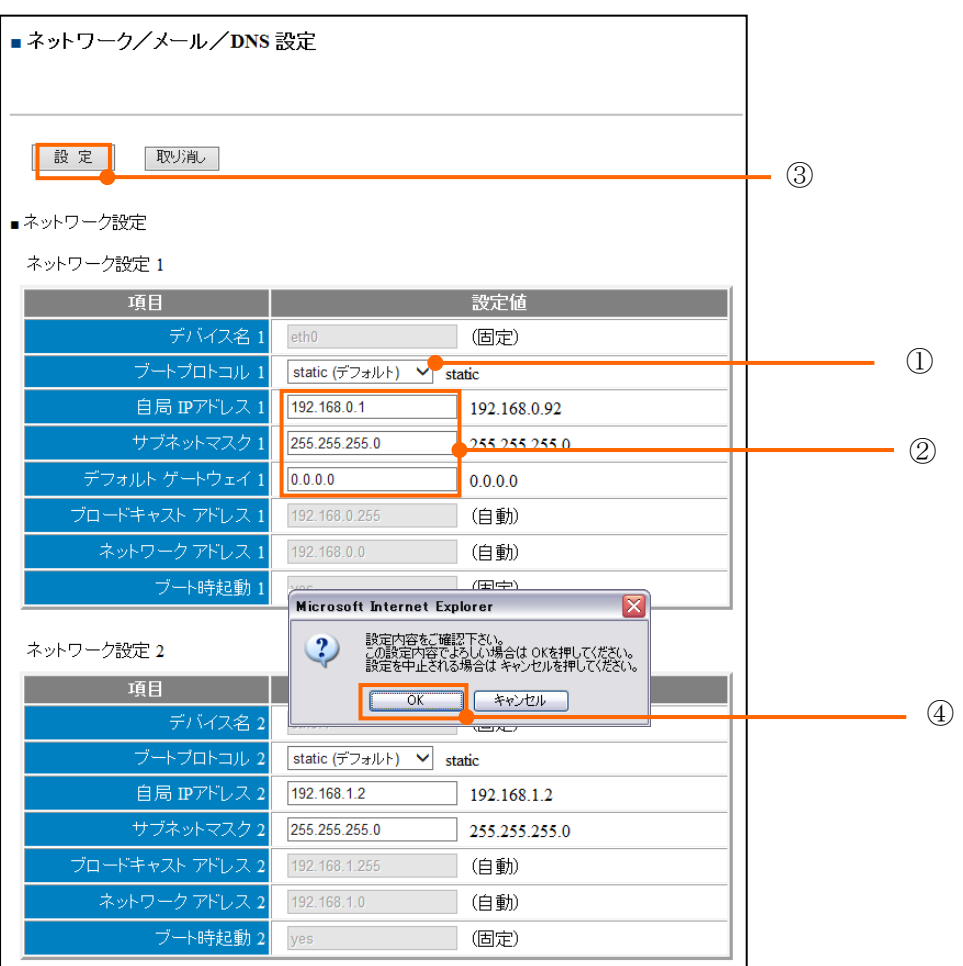

| N <sub>0</sub> | 項目             | 設定内容                                                                                                    |  |  |
|----------------|----------------|----------------------------------------------------------------------------------------------------|--|--|
|                | ブートプロトコル1、2    | 設定値<br>説明<br>自局 IP アドレス1、2 (2) に設定した IP<br>static (デフォルト)<br>アドレスを使用します。<br>IP アドレスを自動的に取得する。自局 IP<br>dhcp (DHCP 使用)<br>アドレス1、2 (2)の設定は無視されます。 |  |  |
| 2              | 自局 IP アドレス1、2  | プルダウンメニューの右には、現在の設定値を表示します。<br>IPアドレスを設定します。<br>テキストボックスの右には、現在の設定値を表示します。                                                                     |  |  |
| 3              | サブネットマスク1、2    | 自局 IP アドレス1、2のサブネットマスクを設定します。<br>テキストボックスの右には、現在の設定値を表示します。                                                                                    |  |  |
| 4              | デフォルトゲートウェイ1、2 | デフォルトゲートウェイを設定します。                                                                                                    |  |  |

表 7-1 ネットワーク設定項目

**GT2**

ネットワーク1、ネットワーク2設定はそれぞれ、LAN CH1、LAN CH2 に対する設定になります。

#### **typeAR**

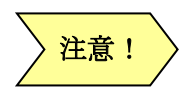

デフォルトゲートウェイはネットワーク1のみ設定可能です。 ネットワーク1と異なるセグメントの IP アドレスをデフォルトゲートウェイとして 設定した場合、機能しません。

<span id="page-32-0"></span>7.3. DHCP を使用して動的に IP アドレスを設定する場合

ネットワーク設定画面において、以下の手順を実行してください。

【手順】

- ①「ブートプロトコル」のコンボボックスから「dhcp(DHCP 使用)」を選択します。
- ②「設定」をクリックします。 (※この時点ではまだ設定は有効になりません)
- 3 「OK」をクリックします。
- 数秒後にネットワーク設定が有効になります。

以上で DHCP を使用して動的に IP アドレスの設定は完了です。

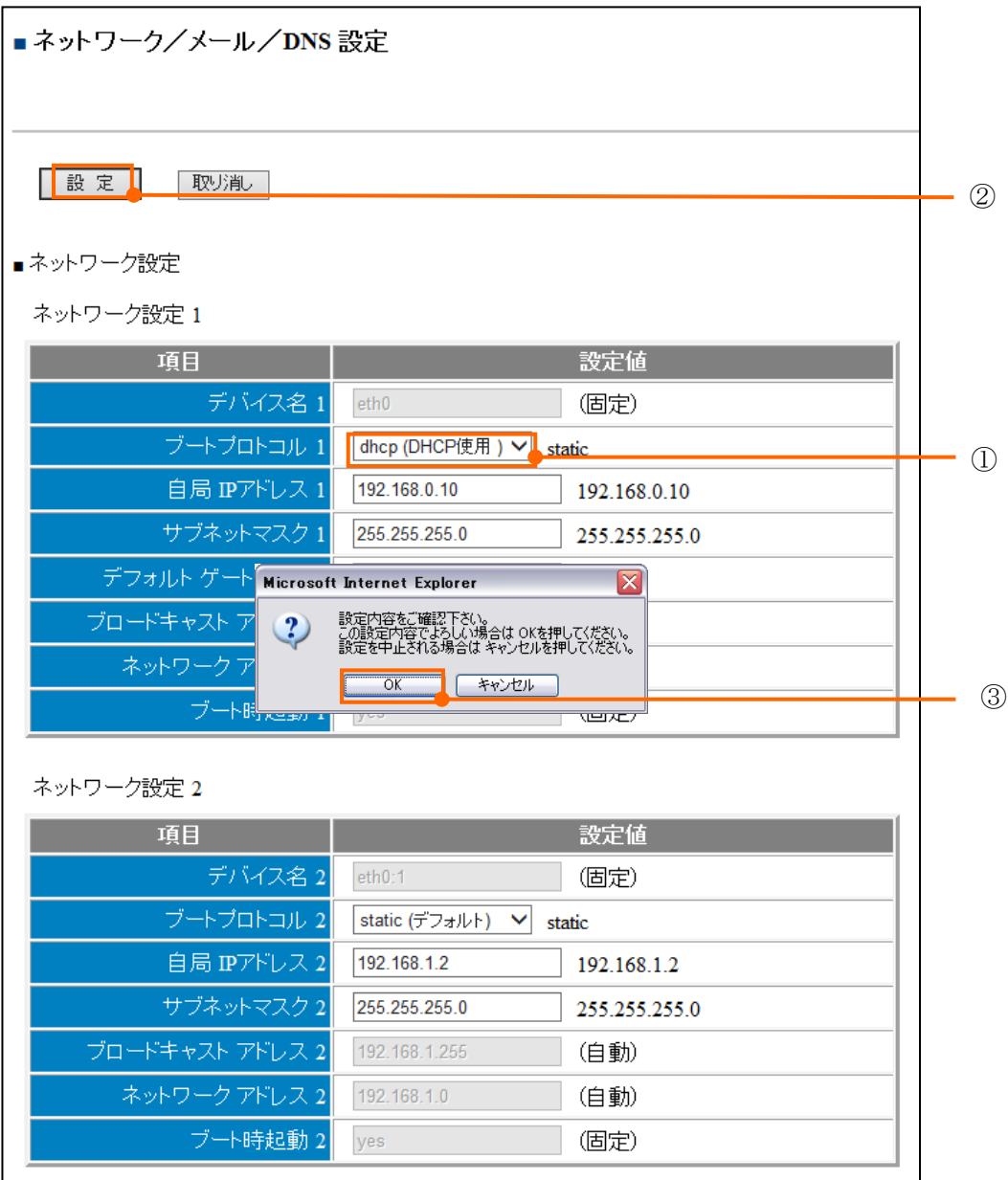

#### <span id="page-33-0"></span>8. 時刻を設定する

GreenTerminal 本体内蔵時計の時刻設定、タイムゾーン設定を以下の手順にて行います。

<span id="page-33-1"></span>8.1. 時刻を直接設定する

【手順】

- 基本設定の①「時刻設定」をクリックすると下の画面が表示されます。
- ②には画面を開いた時の GreenTerminal の時刻が表示され、③④には画面を開いているパーソ ナルコンピュータの時刻が表示されます。
- 6「再表示」をクリックすると②③④の表示が更新されます。
- 4で設定したい年月日、時刻を選択し、6「設定」をクリックしてください。 以上で GreenTerminal の時刻は更新されます。

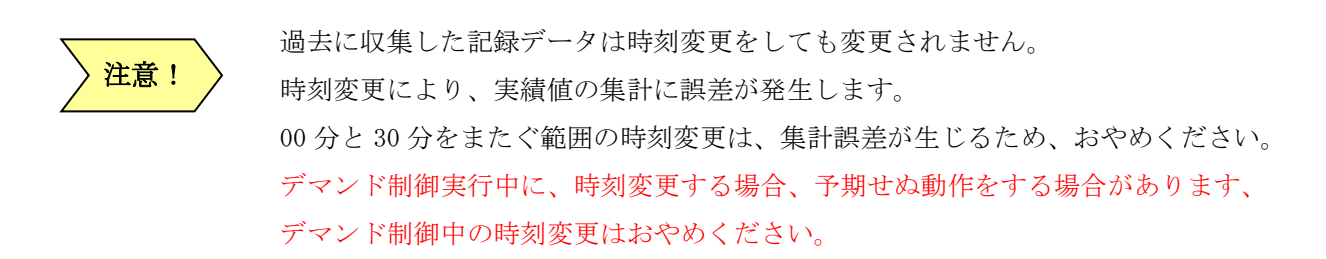

<span id="page-33-2"></span>8.2. タイムゾーンを設定する

【手順】

- ⑦で設定したいタイムゾーンを選択します。
- 8「設定」をクリックしてください。
- タイムゾーンの設定が反映され、GreenTerminal が再起動します。
- タイムゾーン選択後、キャンセルしたい場合は⑨「取り消し」をクリックしてください。

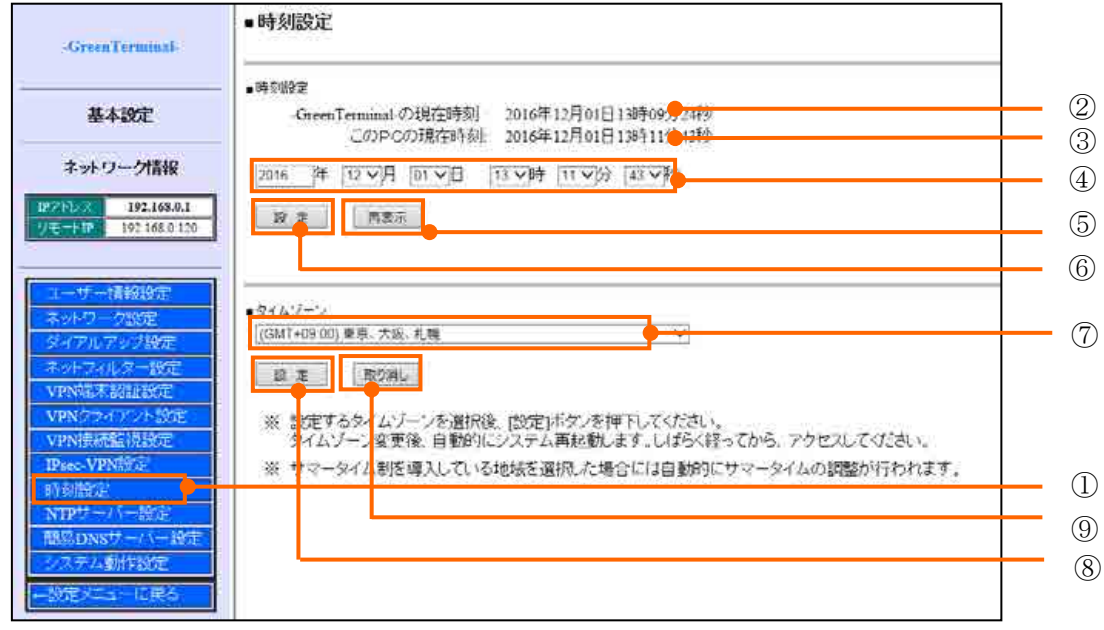

<span id="page-34-0"></span>8.3. NTP サーバーを指定して時刻を同期させる

GreenTerminal の時刻を自動補正させたい場合、NTP サーバーを指定します。自動補正が不要な場合、 設定する必要はありません。

【手順】

- 基本設定の①「NTP サーバー設定」をクリックすると以下の画面が表示されます。
- ②に NTP サーバーの IP アドレスを入力して、3「設定」をクリックしてください。
- NTP サーバーとの同期に成功した場合は42に「NTP サーバーとの時刻同期に成功しました。」 と表示されます。

(同期に失敗した場合は「NTP サーバーとの時刻同期に失敗しました。」と赤文字で表示さ れます)

以上で NTP サーバーとの時刻同期設定は完了です。

メモ

NTP による時刻補正は、「設定」ボタンクリック直後を除いて少しずつ行うため、GreenTerminal の 時刻と NTP サーバーの時刻に大きなずれがある場合、完全に同期するまで時間がかかります。すぐに 補正したい場合は、時刻設定(※)で行なってください。(※「[8.1](#page-33-1) [時刻を直接設定する」](#page-33-1)を参照くださ い)

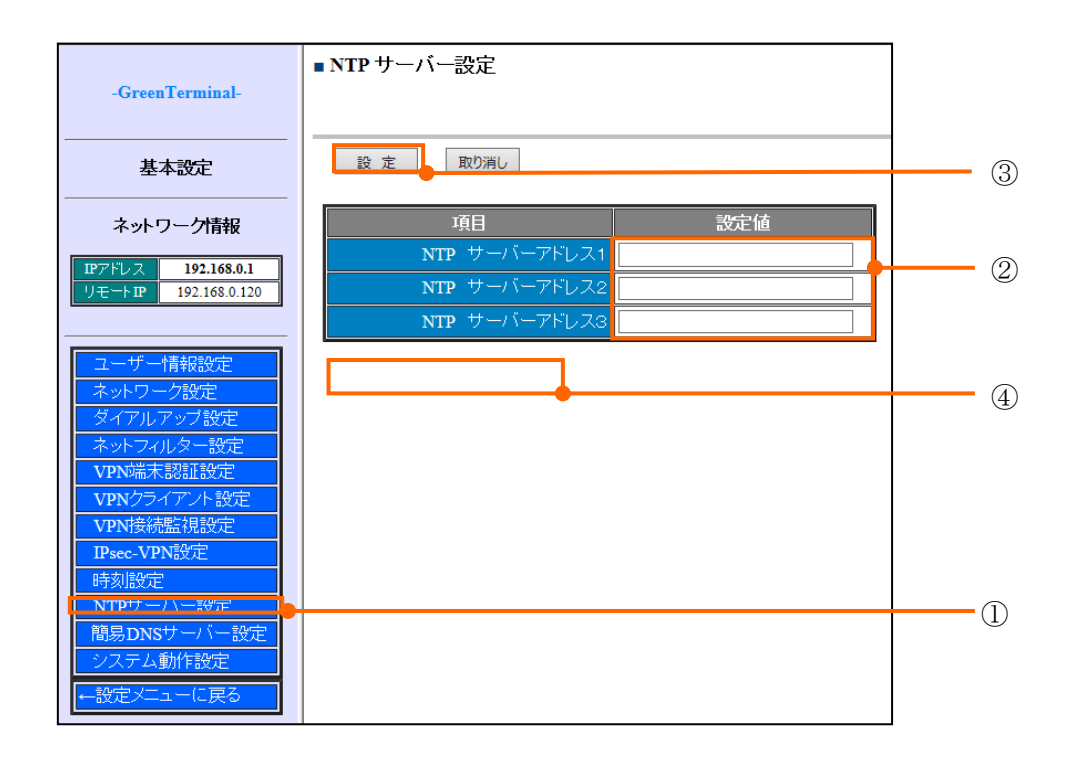

### <span id="page-35-0"></span>9. 接続する計測機器を定義する

計測機器との接続に関わる設定を行ないます。接続の種類により、RS-422/485 接続、イーサネット接続、 RS-232C 接続を設定します。各項目はお客様の計測機器環境に応じて、設定していただく必要がありま す。接続する計測機器を定義する詳細内容は次章以降に記載します。

<span id="page-35-1"></span>9.1. ポート設定有効手順

【手順】

- ①「ポート設定」をクリックします。 (※ポート設定内容は各接続機器を参照してください)
- ポート設定ライブラリの設定終了後、2「設定」をクリックします。

■ 3「OK」をクリックすると、通信機能設定の再起動を自動で行い接続機器の設定を 有効にします。

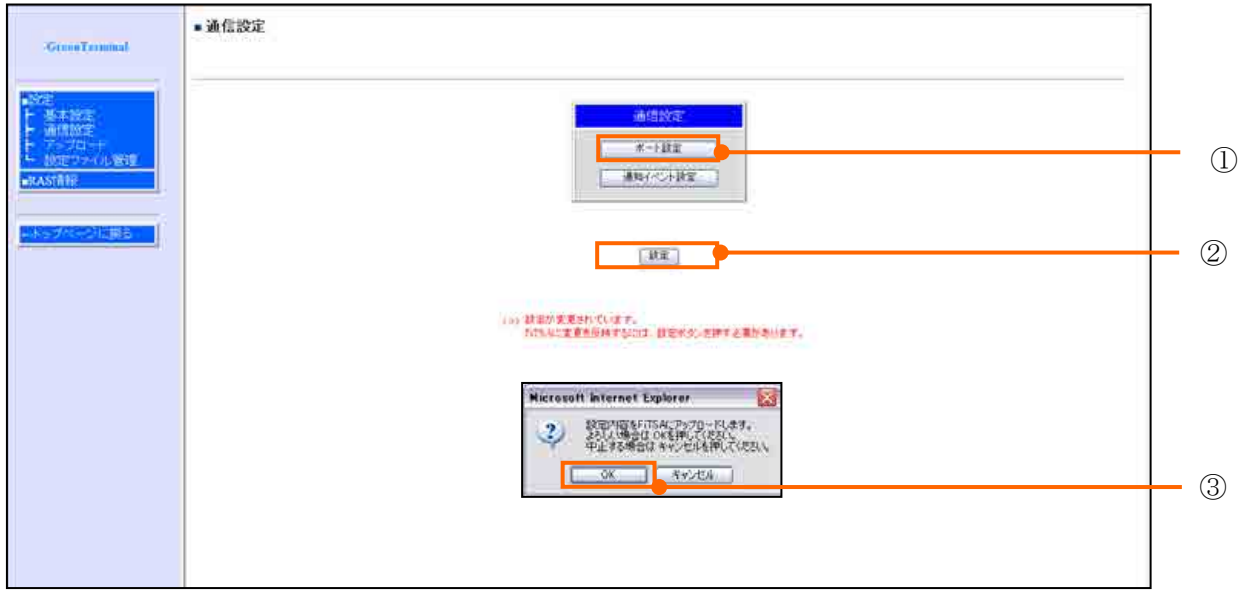
## 9.2. RS-422/485 接続機器

【手順】

- ①コンボボックスから通信ライブラリを選択して、「選択」をクリックします。 (※接続する機器がない場合は「未使用」選択をクリックします。) (※接続設定を保存し、使用しない場合は「無効(設定を XML に残す)」選択をクリックし ます。)
- 選択した通信ライブラリの設定画面に移ります。
	- ・「F-MPC 通信ライブラリ」 ⇒ 「[9.2.1](#page-38-0) F-MPC 通信ライブラリ設定」
	- ・「FeMIEL 通信ライブラリ」 ⇒ 「[9.2.2](#page-39-0) FeMIEL 通信ライブラリ設定」
	- ・「modbus 通信ライブラリ」 ⇒ 「[9.2.3](#page-40-0) modbus 通信ライブラリ設定」
	- ・「SSP neoMOTE 通信用ライブラリ」 ⇒ 「[9.2.4](#page-43-0) SSP neoMOTE 通信用ライブラリ設定」
	- ・「タケモトデンキ 通信用ライブラリ」 ⇒ 「[9.2.5](#page-44-0) タケモトデンキ 通信用ライブ
	- ラリ設定」
	- ・「FiTSA Type LON 通信用ライブラリ」 ⇒ 「[9.2.6](#page-46-0) FiTSA Type LON 通信用ライブラ リ設定」
	- ・「modbus 有効桁数補正通信ライブラリ」⇒「[9.2.7](#page-47-0) modbus[Scale]通信ライブラリ設定」
	- ・「IH インバータ通信ライブラリ」 ⇒ 「 [9.2.8](#page-48-0) IH インバータ通信ライブラリ設定」
	- ・「TakemotoDenkiStandard」 ⇒ 「 9.2.9 汎用タケモトデンキ通信ライブラリ設定」 (※各通信ライブラリの版数は出荷時期により異なります。)
- ②「終了」をクリックします。
- (※「戻る」をクリックした場合、設定は無効になります。)

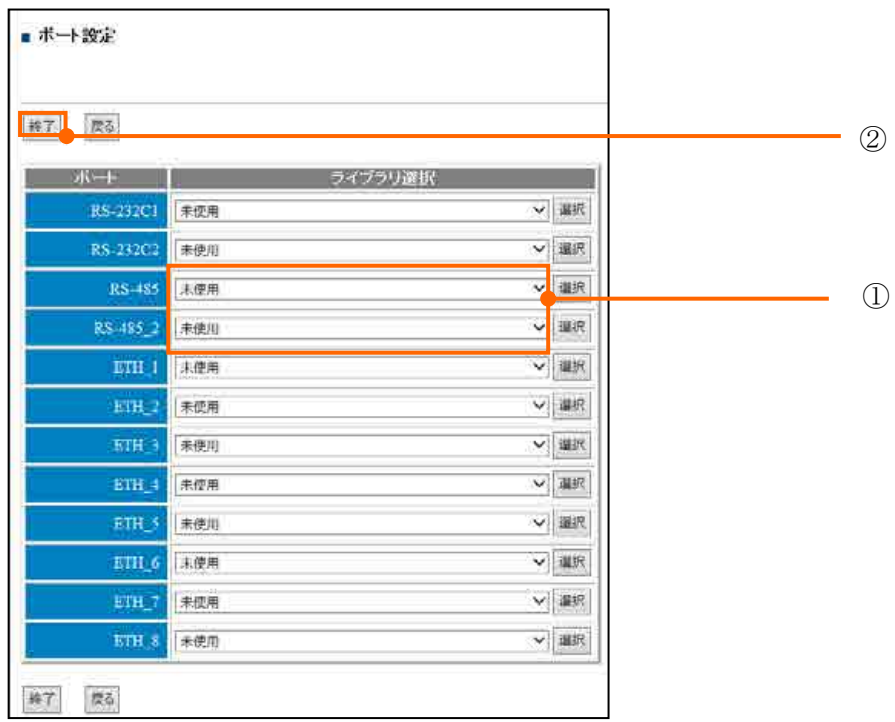

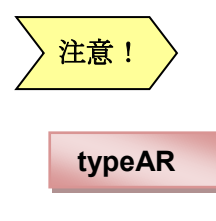

※ RS-422/485 接続する場合は別途、USB-485 シリアル・コンバータが必要になります。

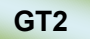

※ 「RS-485\_2」接続は、 GreenTerminal 2 のみ搭載されています。

<span id="page-38-0"></span>9.2.1. F-MPC 通信ライブラリ設定

【手順】

注意!

- ①について、使用環境により設定を行なってください。
- ②について、接続機器の通信設定に合わせ設定します。
- 3「機器ステーションNo.」に局番、「機器名称」に任意の名称を入力してください
- 4「終了」をクリックします。 (※「戻る」をクリックした場合、設定は無効になります。) 以上で F-MPC 接続の設定は完了です。

通信設定を変更した際は、必ず通信設定画面、「設定」をクリックしてください。

<mark>メモ</mark> │ 通信プロトコル F-MPC ネット専用機器の設定もここで行ないます。

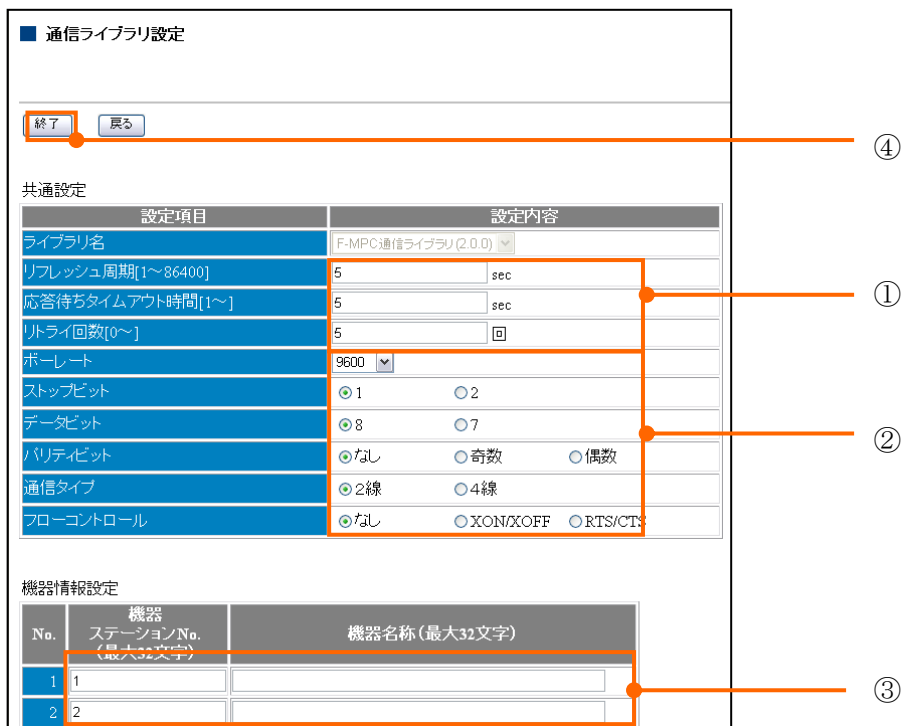

<span id="page-39-0"></span>9.2.2. FeMIEL 通信ライブラリ設定

【手順】

- ①について、使用環境により設定を行なってください。
- 2について、接続機器の通信設定に合わせ設定します。
- 3の「機器ステーション№」に局番を入力、「機器名称」に任意の名称を記入します。
- 4の「終了」をクリックします。 (※「戻る」をクリックした場合、設定は無効になります。)

以上で FeMIEL 接続の設定は完了です。

 $\left\langle \frac{\partial \mathbf{H}}{\partial \mathbf{S}} \mathbf{I} \right\rangle$ 通信設定を変更した際は、必ず通信設定画面、「設定」をクリックしてください。

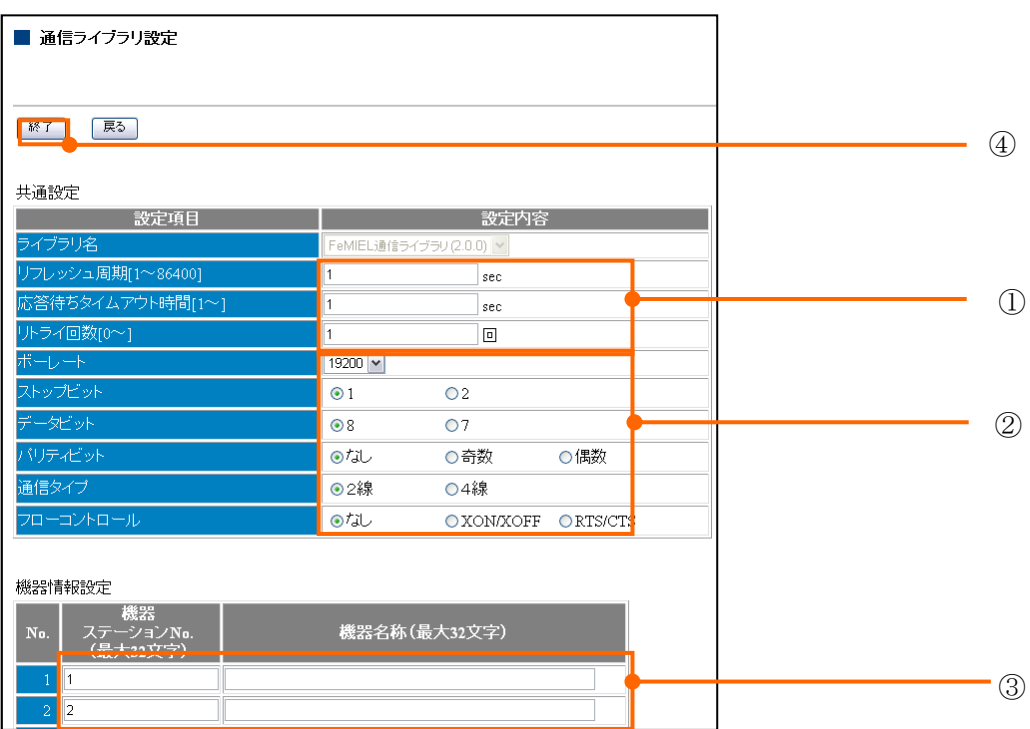

<span id="page-40-0"></span>9.2.3. modbus 通信ライブラリ設定

# 【手順】

- ①について、使用環境により設定を行なってください。
- ②について、接続機器の通信設定に合わせ設定します。
- 3の「機器ステーション№」には局番を入力します(ファームウェアバージョン、シリアル №、機器名称は任意に記入します)。

「機器型式」には、接続機器に対応した機器型式を記入します。

表 9-1 modbus [信号名称一覧表参](#page-42-0)照してください。

空白、未登録文字列の場合、収集するダブルワード(DWORD)データは、

- 上位ワード、下位ワードの順にて収集されます。
- 4の「終了」をクリックします。

(※「戻る」をクリックした場合、設定は無効になります。)

以上で modbus 接続の設定は完了です。

<mark>注意!</mark> ◇ 通信設定を変更した際は、必ず通信設定画面、「設定」をクリックしてください。

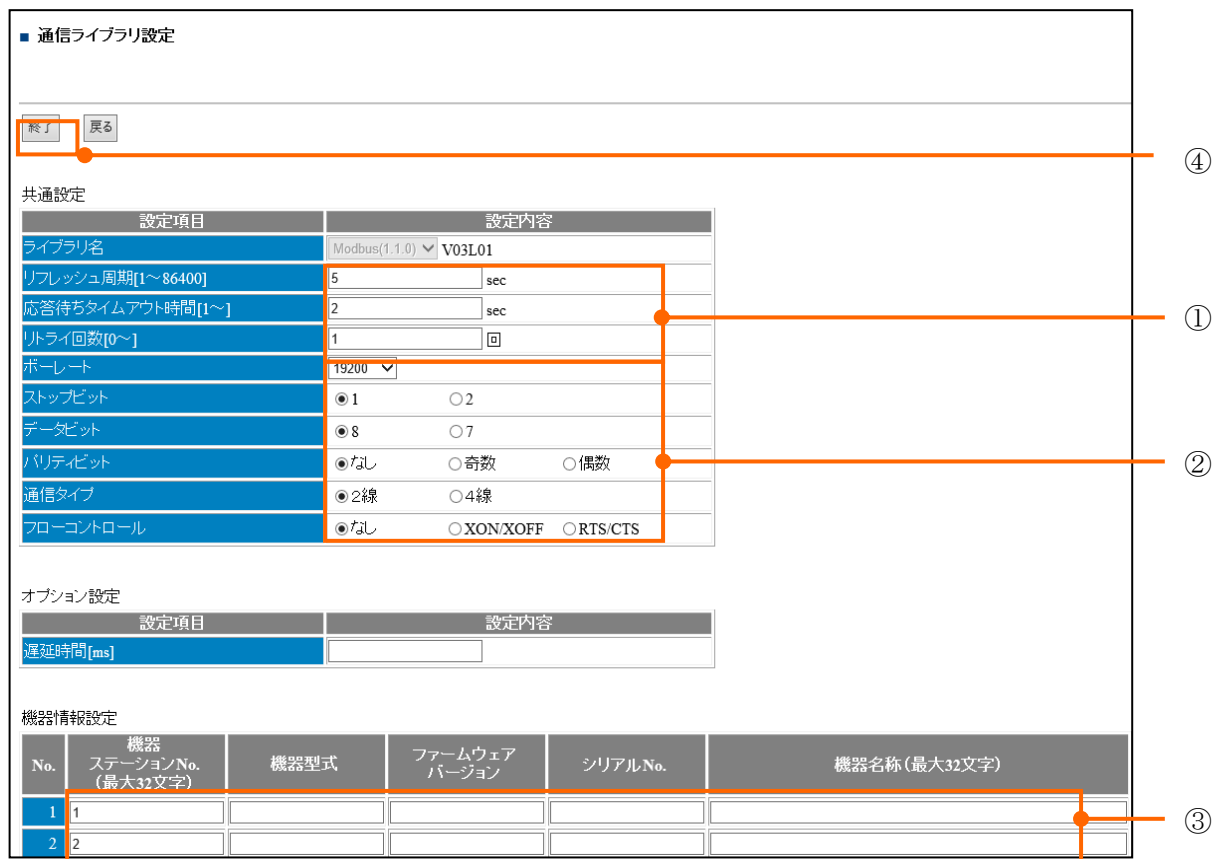

※オプション設定

遅延時間

本装置がレスポンスを受信してから次のクエリを送信するまでの時間は下表のとおりです。

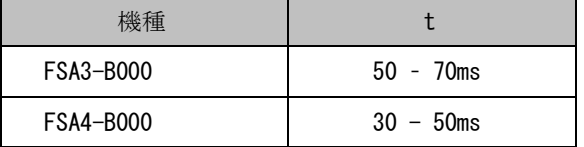

計測器によっては、t の時間を上記より長く設定しなければならない機器があります。

その場合、上記に加えて必要な時間を遅延時間に設定してください。

設定した遅延時間分トータルの通信時間が長くなります。必要最低限の時間に留めてください。

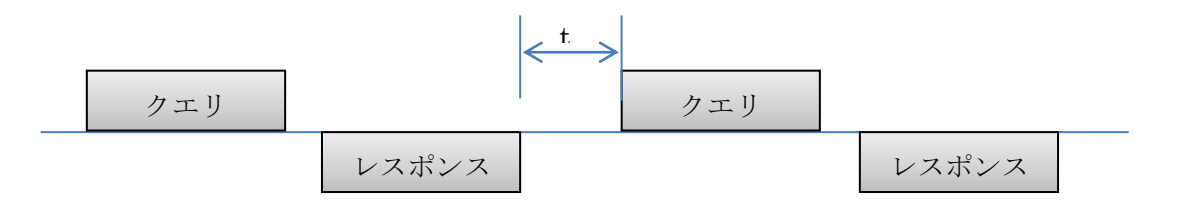

<span id="page-42-0"></span>

| メーカー名     | 接続機器           | 機器型式            | データ収集順番     |
|-----------|----------------|-----------------|-------------|
| Advantech | ADAM           | ADAM/4015       | 上位ワード、下位ワード |
| Advantech | ADAM           | ADAM/4015T      | 上位ワード、下位ワード |
| Advantech | ADAM           | $ADAM/4017+$    | 上位ワード、下位ワード |
| Advantech | ADAM           | $ADAM/4018+$    | 上位ワード、下位ワード |
| Advantech | ADAM           | $ADAM/4119+$    | 上位ワード、下位ワード |
| Advantech | ADAM           | ADAM/4022T      | 上位ワード、下位ワード |
| Advantech | ADAM           | ADAM/4024       | 上位ワード、下位ワード |
| Advantech | ADAM           | ADAM/4051       | 上位ワード、下位ワード |
| Advantech | ADAM           | ADAM/4055       | 上位ワード、下位ワード |
| Advantech | ADAM           | ADAM/4056S      | 上位ワード、下位ワード |
| Advantech | ADAM           | ADAM/4056SO     | 上位ワード、下位ワード |
| Advantech | ADAM           | ADAM/4068       | 上位ワード、下位ワード |
| Advantech | ADAM           | ADAM/4069       | 上位ワード、下位ワード |
| Advantech | ADAM           | ADAM/4117       | 上位ワード、下位ワード |
| Advantech | ADAM           | ADAM/4118       | 上位ワード、下位ワード |
| Advantech | ADAM           | ADAM/4150       | 上位ワード、下位ワード |
| Advantech | ADAM           | ADAM/4168       | 上位ワード、下位ワード |
| 富士電機      | PPMC           | FE/PPMC         | 上位ワード、下位ワード |
| 富士電機      | FeMIEL         | FE/FeMIEL       | 上位ワード、下位ワード |
| 富士電機      | $F-MPC$        | FE/F-MPC        | 下位ワード、上位ワード |
| 富士電機      | F-MPC I/0 ユニット | FMPC/UM11-D0604 | 下位ワード、上位ワード |
| パナソニック    | AKW5112        | PANA/KW4M       | 下位ワード、上位ワード |
| パナソニック    | エコパワーメータ計測     | PANA/EcoPower   | 下位ワード、上位ワード |
| パナソニック    | エネルギー計測        | PANA/Energie    | 下位ワード、上位ワード |
| 東洋電機      | 東洋ワイヤレス計測      | ToYo/uTURTLE    | 上位ワード、下位ワード |
| タケモトデンキ   | $XM-110$       | Takemoto/XM110  | 上位ワード、下位ワード |
| オムロン      | KM50C          | OMRON/KM50C     | 上位ワード、下位ワード |
| 横河電機      | <b>PR300</b>   | YOKO/PR300      | 下位ワード、上位ワード |

表 9-1 modbus 信号名称一覧表

※機器型式名称に記入する文字列は、半角文字、大文字小文字を確認し記入してください。 ※機器型式汎用名称:

上位ワード、下位ワードの順にデータが並んでいる場合は、「COM/B」と記入してください。 下位ワード、上位ワードの順にデータが並んでいる場合は、「COM/L」と記入してください。 <span id="page-43-0"></span>9.2.4. SSP neoMOTE 通信用ライブラリ設定

## 【手順】

- ①について、使用環境により設定を行なってください。
- ②について、接続機器の通信設定に合わせ設定します。

■ 3の「機器ステーション№」には局番を入力します。 「機器名称」には受信する計測ユニットの局番を登録してください。 局番:G[グループ ID]‐[ノード ID] (※全て半角文字、ID 番号は 10 進数表記) 例)グループ ID:150、ノード ID:3 ならば、局番は G150‐3

■ 4の「終了」をクリックします。

(※「戻る」をクリックした場合、設定は無効になります。)

以上で SSP neoMOTE 接続の設定は完了です。

<mark>注意!</mark> ♪ 通信設定を変更した際は、必ず通信設定画面、「設定」をクリックしてください。

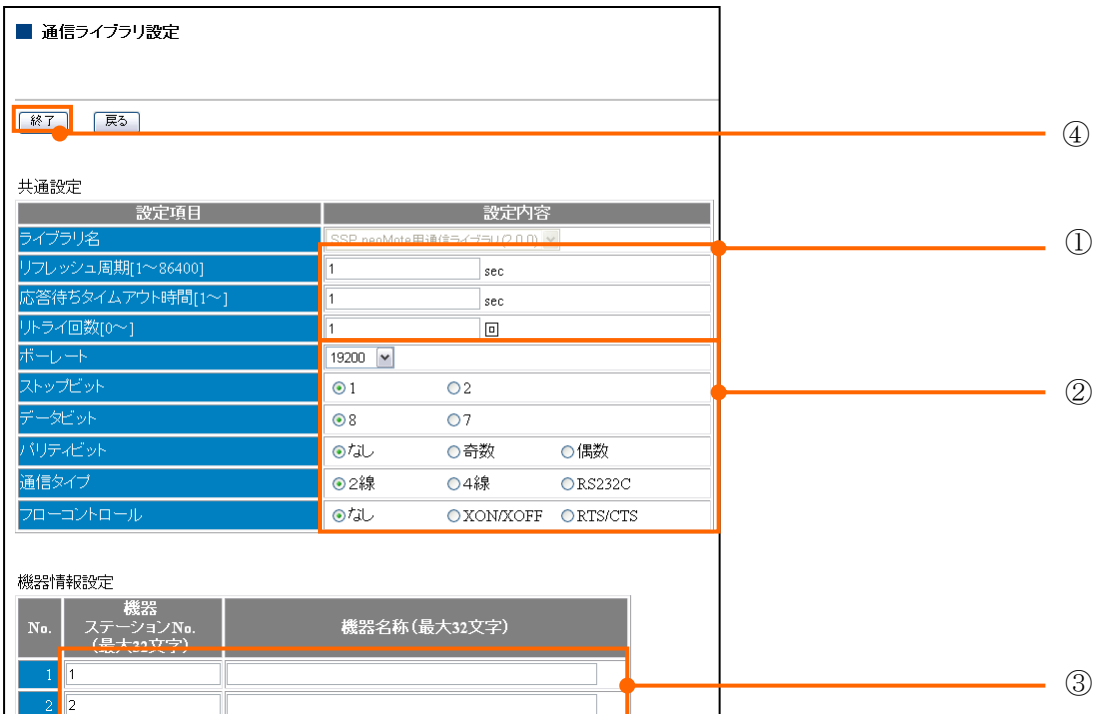

<span id="page-44-0"></span>9.2.5. タケモトデンキ通信ライブラリ設定

#### 【手順】

- 画面①について、使用環境により設定を行なってください。
- 画面②について、接続機器の通信設定に合わせ設定します。

■ 画面3の「機器ステーションNo.」には局番を入力します。

機器名称に電力量計の機種名を入力してください。(表 9-2 [相線式別機器名称一覧表参](#page-45-0)照)

■ 画面4の「終了」をクリックします。

(※「戻る」をクリックした場合、設定は無効になります。) 以上でタケモトデンキ接続の設定は完了です。

通信設定を変更した際は、必ず通信設定画面、「設定」をクリックしてください。 本通信ライブラリは、XM-110 シリーズ専用です。 注意!

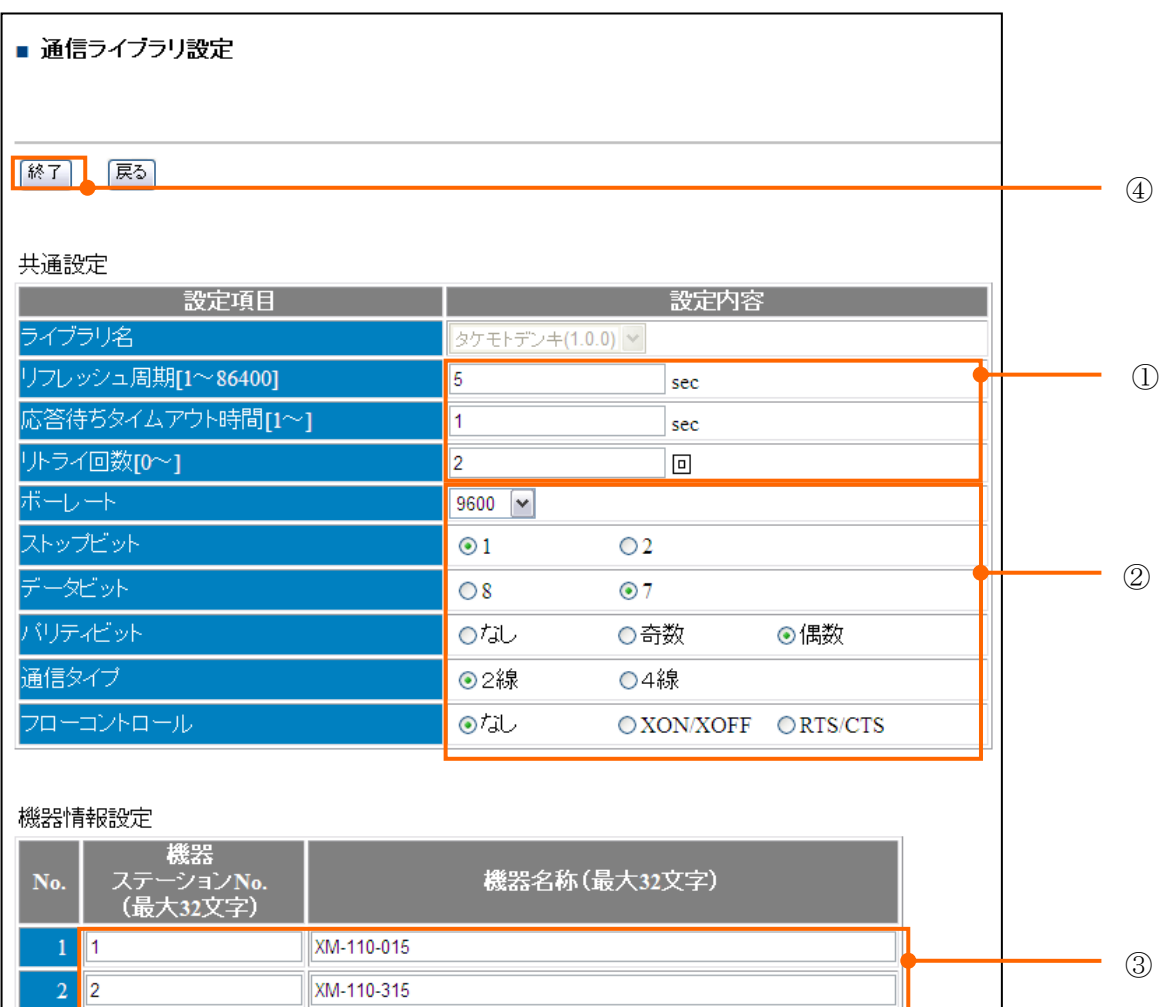

<span id="page-45-0"></span>

| 相線     | 定格                                       | 機器名称         |  |
|--------|------------------------------------------|--------------|--|
| 単相2線   | 電圧入力定格: 110V<br>電流入力定格: 5A               | $XM-110-015$ |  |
|        | 電圧入力定格: 220V                             | $XM-110-025$ |  |
| 単相3線   | 雷流入力定格: 5A<br>電圧入力定格: 110V               | $XM-110-115$ |  |
|        | 電流入力定格: 5A<br>電圧入力定格: 110V<br>電流入力定格: 5A | $XM-110-315$ |  |
| 三相 3 線 | 電圧入力定格: 220V<br>雷流入力定格: 5A               | $XM-110-325$ |  |

表 9-2 相線式別機器名称一覧表

<span id="page-46-0"></span>9.2.6. FiTSA Type LON 通信ライブラリ設定

#### 【手順】

- 画面①について、使用環境により設定を行なってください。
- 画面②について、接続機器の通信設定に合わせ設定します。

■ 画面③について、「機器ステーションNo」を入力してください。 機器ステーション№を 0 と定義した場合 = 「局番 0x30」となります。 機器ステーション№を 1 と定義した場合 = 「局番 0x31」となります。 機器ステーション№を 10 と定義した場合 = 「局番 0x40」となります。 「機器名称」は、任意の文字列を入力してください。

■ 画面4の「終了」をクリックします。

(※「戻る」をクリックした場合、設定は無効になります。) 以上で FiTSA Type LON 接続の設定は完了です。

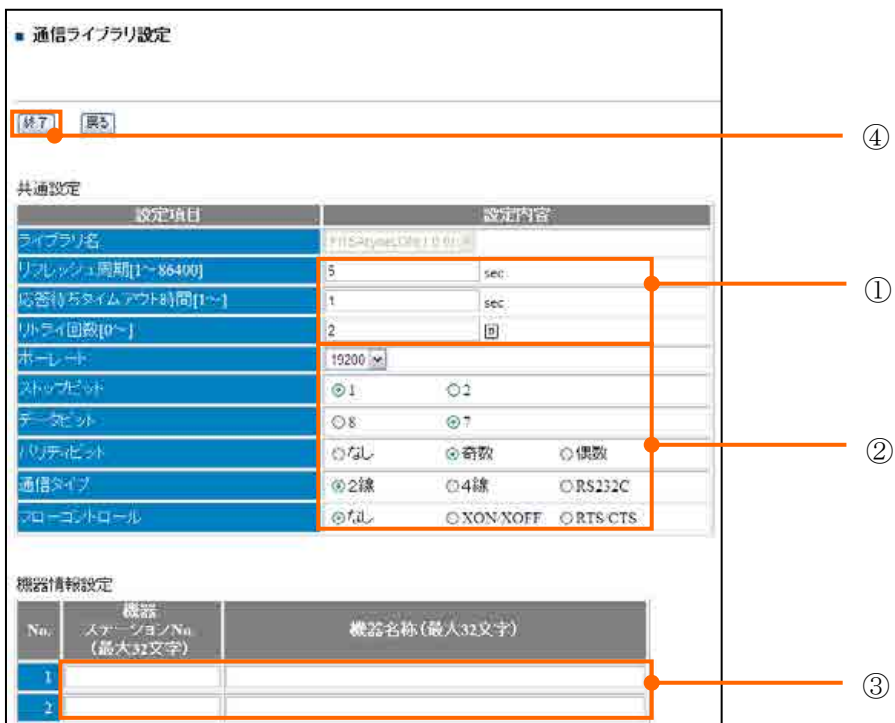

#### ※接続制限

空調:45 台以内 照明コントローラ:8台以内

温湿度:4 台以内

出力コンバータ:2 台以内

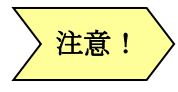

通信設定を変更した際は、必ず通信設定画面、「設定」をクリックしてください。

<span id="page-47-0"></span>9.2.7. modbus[Scale]有効桁数補正通信ライブラリ設定

## 【手順】

- ①について、使用環境により設定を行なってください。
- ②について、接続機器の通信設定に合わせ設定します。
- 3の「機器ステーションNo.」には局番を入力します(ファームウェアバージョン、シリアル №、機器名称は任意に記入します)。

「機器型式」には、接続機器に対応した機器型式を記入します。

表 9-1 modbus [信号名称一覧表参](#page-42-0)照してください。

空白、未登録文字列の場合、収集する DWORD サイズのデータは、上位ワード、下位ワー ドにて収集されます。

■ 4の「終了」をクリックします。

(※「戻る」をクリックした場合、設定は無効になります。)

以上で modbus[Scale]有効桁数補正通信ライブラリ設定は完了です。

# 注意!

※通信設定を変更した際は、必ず通信設定画面、「設定」をクリックしてください。 ※信号区分「積算値」にて計測する場合は、アドレス「f\_」を追加し定義し、積算値 カウンタ最大値を「999999」としてください。「Scale モード」にて収集致します。

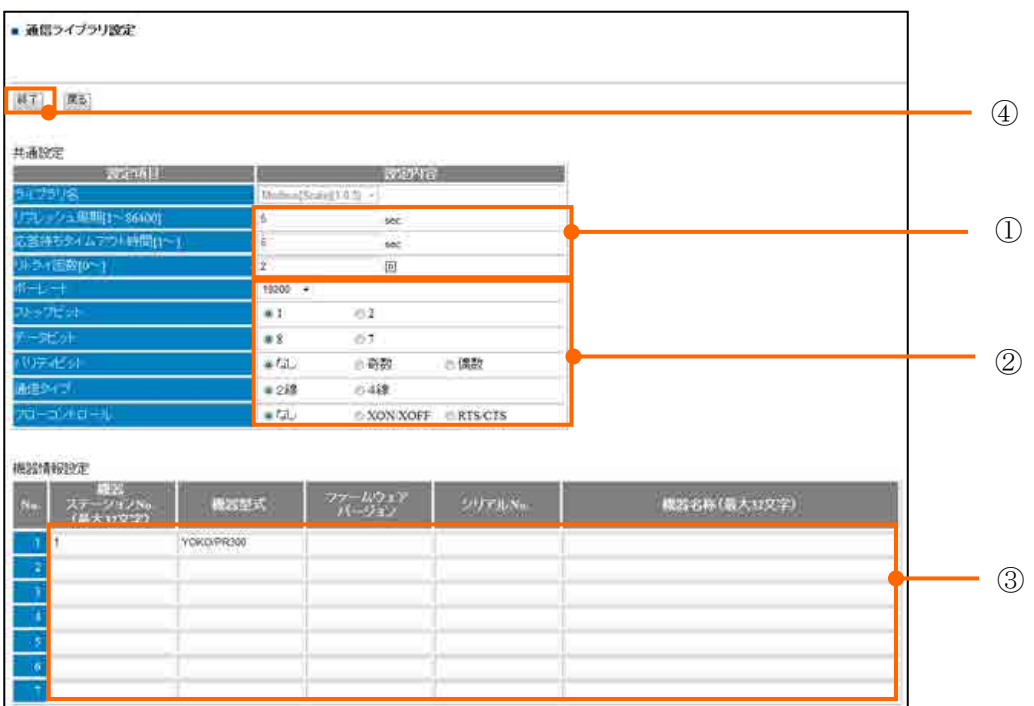

<span id="page-48-0"></span>9.2.8. IH インバータ通信ライブラリ設定

#### 【手順】

- ①について、使用環境により設定を行なってください。
- ②について、接続機器の通信設定に合わせ設定します。
- 3の「機器ステーションNo.」には局番を入力します(機器名称は任意に記入します)。
- 4の「終了」をクリックします。

(※「戻る」をクリックした場合、設定は無効になります。) 以上で IH インバータ通信ライブラリ設定は完了です。

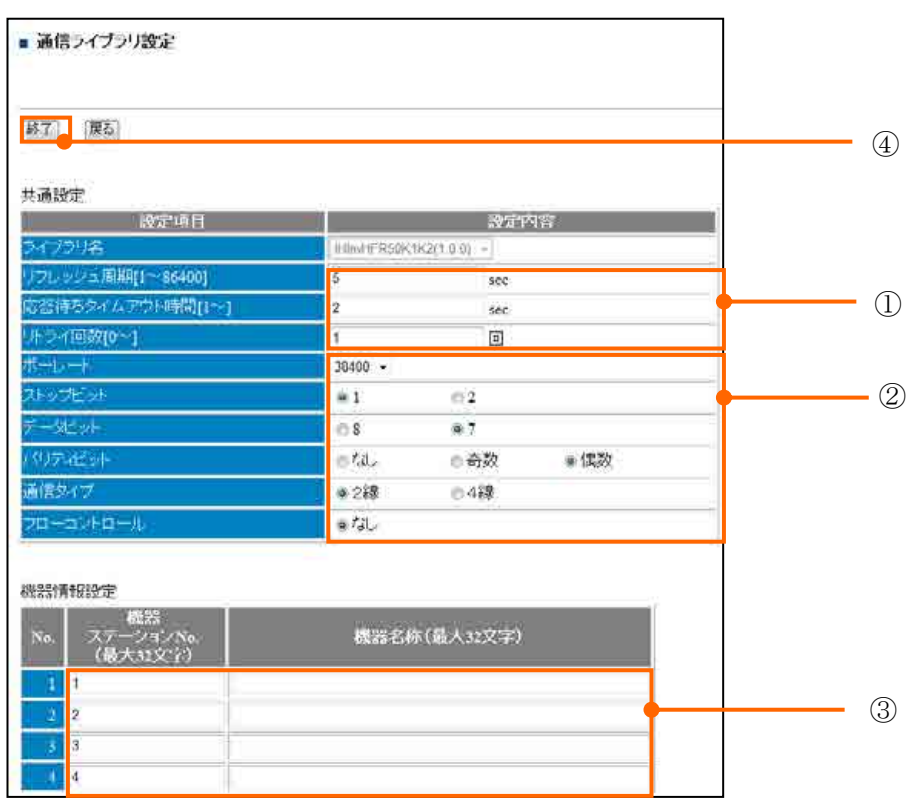

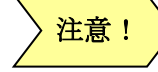

 $\overrightarrow{\mathbf{z}}$ 意!  $\left.\rule{0pt}{3pt}\right>$ 通信設定を変更した際は、必ず通信設定画面、「設定」をクリックしてください。

9.2.9. 汎用タケモトデンキ通信ライブラリ設定

#### 【手順】

- ①について、使用環境により設定を行なってください。
- ②について、接続機器の通信設定に合わせ設定します。
- 3の「機器ステーションNo.」には局番を入力します(機器名称は任意に記入します)。 「機器型式」には接続する機種の型式に合わせて設定値を入力してください。

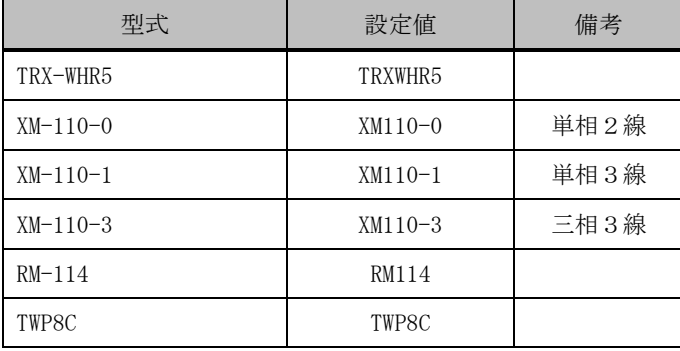

■ 4の「終了」をクリックします。

(※「戻る」をクリックした場合、設定は無効になります。) 以上で汎用タケモトデンキ通信ライブラリ設定は完了です。

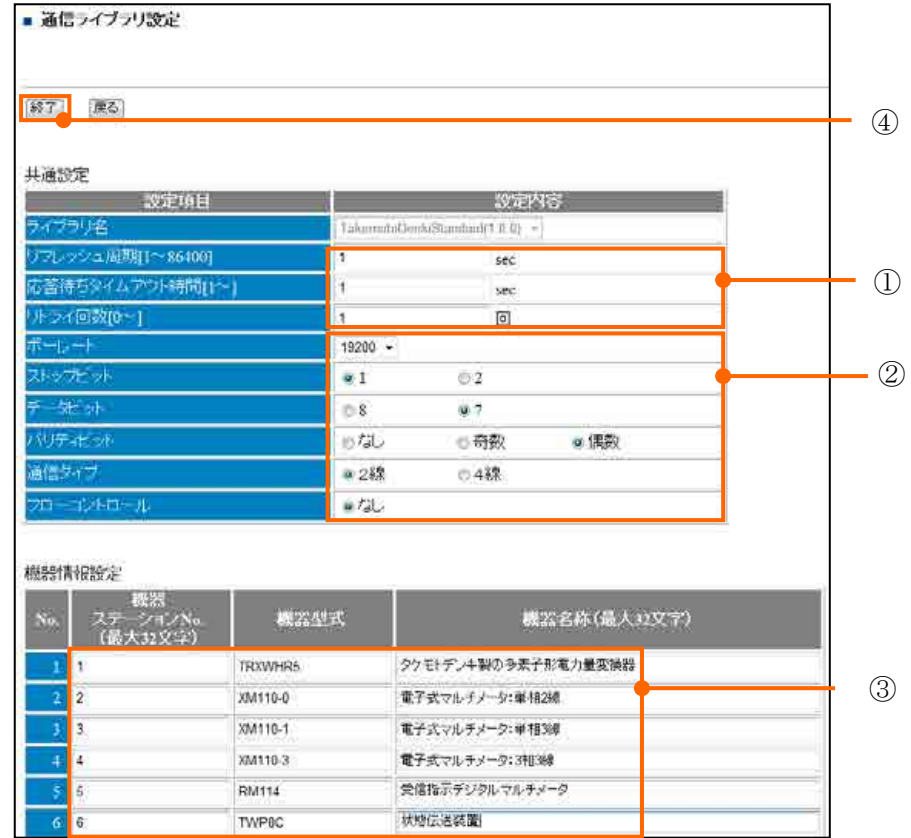

**注意! >** 通信設定を変更した際は、必ず通信設定画面、「設定」をクリックしてください。

## 9.3. Ethernet 接続機器

【手順】

- ①コンボボックスから ETH\_1~ETH\_8 任意の場所から通信ライブラリを選択して、 「選択」をクリックします。 (※接続する機器がない場合は、「未使用」選択をクリックします。) (※接続設定を保存し、使用しない場合は「無効(設定を XML に残す)」選択をクリックし ます。)
- 選択した通信ライブラリの設定画面に移ります。
	- ・「FeMIEL 通信ライブラリ」 ⇒「[9.3.1F](#page-52-0)eMIEL 通信ライブラリ設定」
	- ・「MicrexSX[Ethernet]通信ライブラリ」 ⇒「[9.3.2](#page-53-0) MicrexSX[Ethernet]通信ライブラリ 設定」
	- ・「MELSEC[QnA 3E 互換フレーム]通信ライブラリ」
	- ⇒「[9.3.3](#page-54-0) MELSEC[QnA 3E 互換フレーム]通信ライブラリ (高速版、通常版)設定」
	- ・「PATLITE 通信ライブラリ」⇒「[9.3.4](#page-55-0) PATLITE 通信ライブラリ設定」
	- ・「OA タップ通信ライブラリ」 ⇒ 「[9.3.5](#page-56-0) OA タップ通信ライブラリ設定」
	- ・「えこ店長通信ライブラリ」 ⇒ 「[9.3.6](#page-57-0) えこ店長通信ライブラリ設定」
	- ・「modbus 通信ライブラリ」 ⇒ 「[9.3.7](#page-59-0) modbus 通信ライブラリ設定」
	- ・「RTR500 通信ライブラリ」 ⇒ 「[9.3.8](#page-60-0) RTR500 通信ライブラリ設定」
	- ・「明星電気 気象計通信ライブラリ」⇒「[9.3.9](#page-62-0) 明星電気気象計通信ライブラリ設定」
	- ・「FeMIEL-WL 通信ライブラリ」 ⇒ 「[9.3.10](#page-63-0) FeMIEL-WL 通信ライブラリ設定」
	- ・「CSV インポート通信ライブラリ」 ⇒ 「[9.3.11](#page-64-0) インポート通信ライブラリ設定」
	- 「オムロン PLC 通信ライブラリ」⇒「[9.3.12](#page-67-0) オムロン PLC 通信ライブラリ設定」

「蓄電池通信ライブラリ」⇒「[9.3.13](#page-68-0) 蓄電池通信ライブラリ設定」

(※各通信ライブラリの版数は出荷時期により異なります。)

■ ②「終了」をクリックします。

(※「戻る」をクリックした場合、設定は無効になります。)

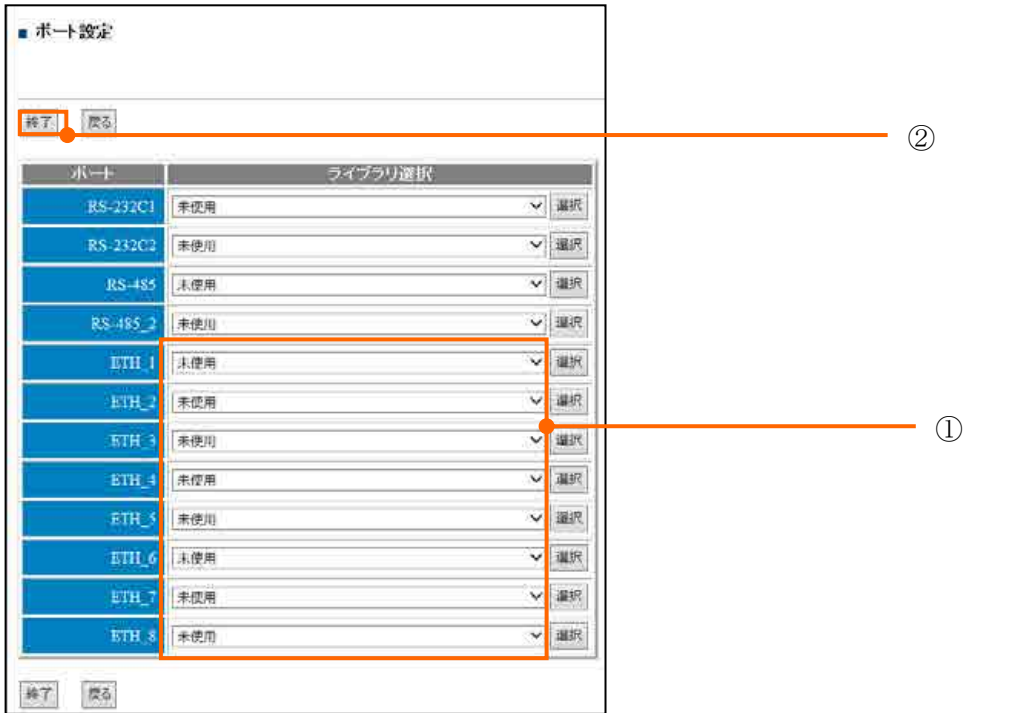

<span id="page-52-0"></span>9.3.1. FeMIEL 通信ライブラリ設定

【手順】

- ①について、使用環境により設定を行なってください。 「プロトコルタイプ」に UDP、「自局 TCP/UDP ポート番号」に 50129 を設定してください。
- ②に「機器ステーションNo.」に局番を入力、「機器IPアドレス」に接続先IPアドレスを 入力、「機器ポート番号(デフォルト:50129)」を入力、「機器名称」に任意の名称を記入し ます。
- 3の「終了」をクリックします。 (※「戻る」をクリックした場合、設定は無効になります。) 以上で FeMIEL 接続の設定は完了です。

<mark>注意! ></mark> 通信設定を変更した際は、必ず通信設定画面、「設定」をクリックしてください。

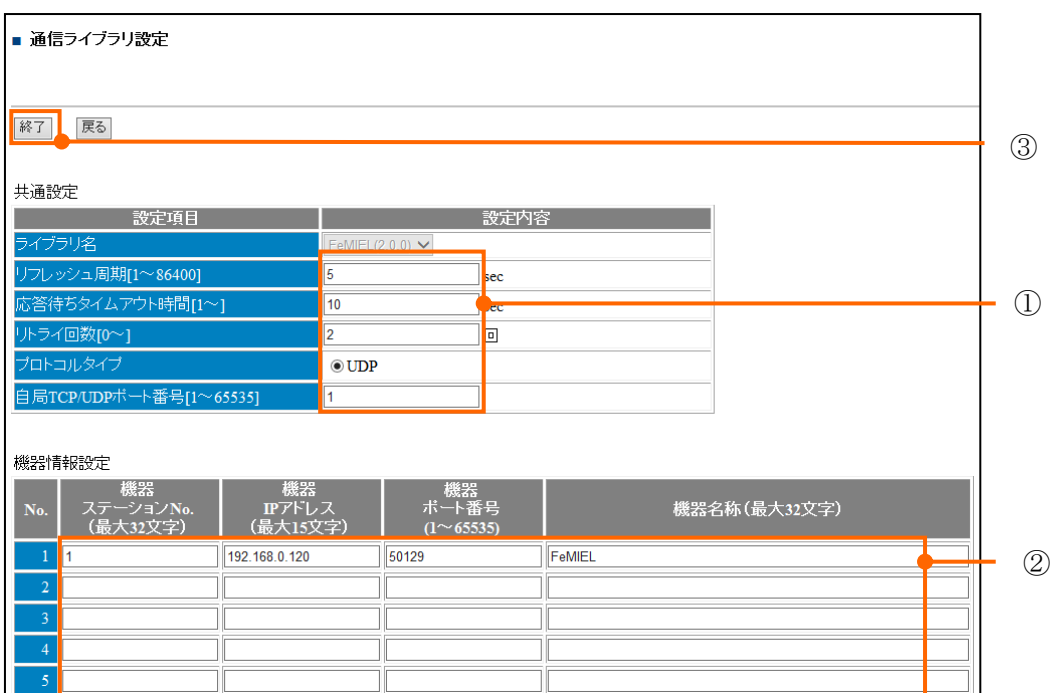

<span id="page-53-0"></span>9.3.2. MicrexSX[Ethernet]通信ライブラリ設定

## 【手順】

- ①について、使用環境により設定を行なってください。 「プロトコルタイプ」に TCP、「自局 TCP/UDP ポート番号」に1を設定してください。 「キープアライブ使用/未使用」に未使用をチェックしてください。
- ②に「機器ステーションNo.」に局番を入力、「機器IPアドレス」に接続先IPアドレスを 入力、「機器ポート番号(デフォルト:507)」を入力、「機器名称」に任意の名称を記入しま す。
- 3の「終了」をクリックします。

(※「戻る」をクリックした場合、設定は無効になります。) 以上で MicrexSX 接続の設定は完了です。

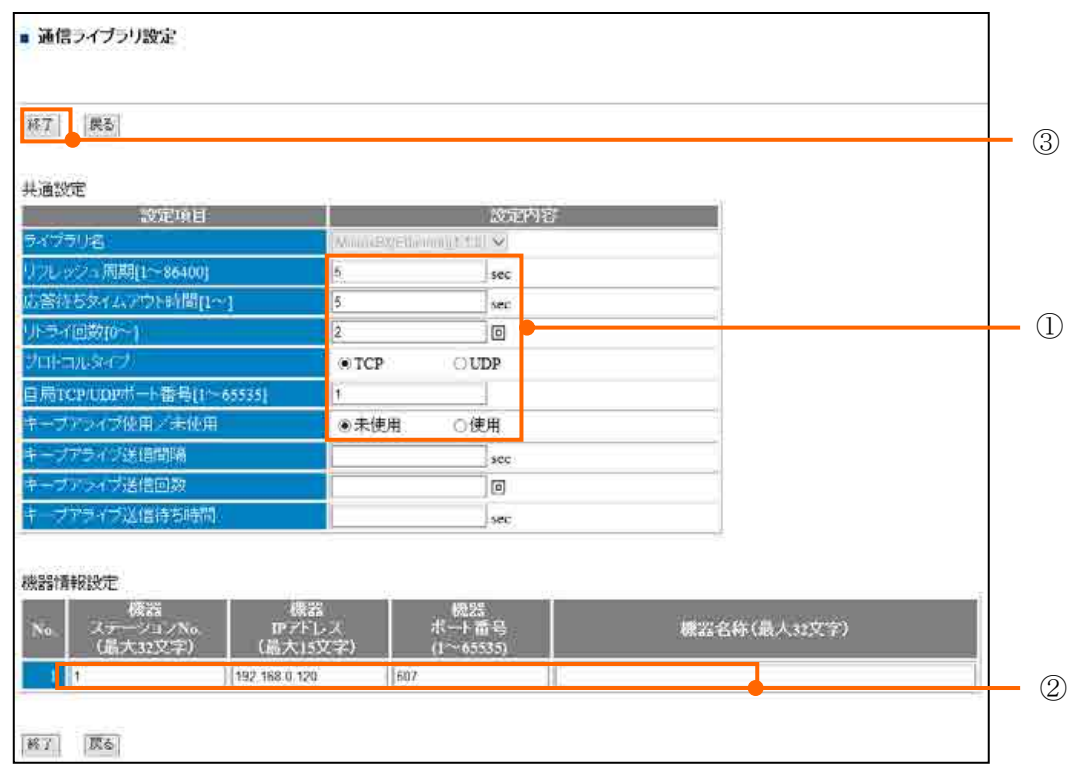

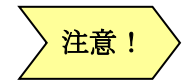

通信設定を変更した際は、必ず通信設定画面、「設定」をクリックしてください。 機器ポート番号は、SX の設定ポート番号に 251 を足した値を入力してください。 <span id="page-54-0"></span>9.3.3. MELSEC[QnA 3E 互換フレーム]通信ライブラリ (高速版、通常版)設定

【手順】

- ①について、使用環境により設定してください。 「プロトコルタイプ」に TCP/UDP 選択、「自局 TCP/UDP ポート番号」に1を設定してくださ い。「キープアライブ使用/未使用」に未使用をチェックしてください。
- ②について、「コード選択」「CPU 監視タイマ」を設定します。
- 3に「機器ステーションNo.」に局番を入力、「機器IPアドレス」に接続先IPアドレスを 入力、「機器ポート番号」を入力、「機器名称」に任意の名称を記入します。
- 4の「終了」をクリックします。

(※「戻る」をクリックした場合、設定は無効になります。)

以上で MELSEC 接続の設定は完了です。

<mark>注意! ></mark> 通信設定を変更した際は、必ず通信設定画面、「設定」をクリックしてください。

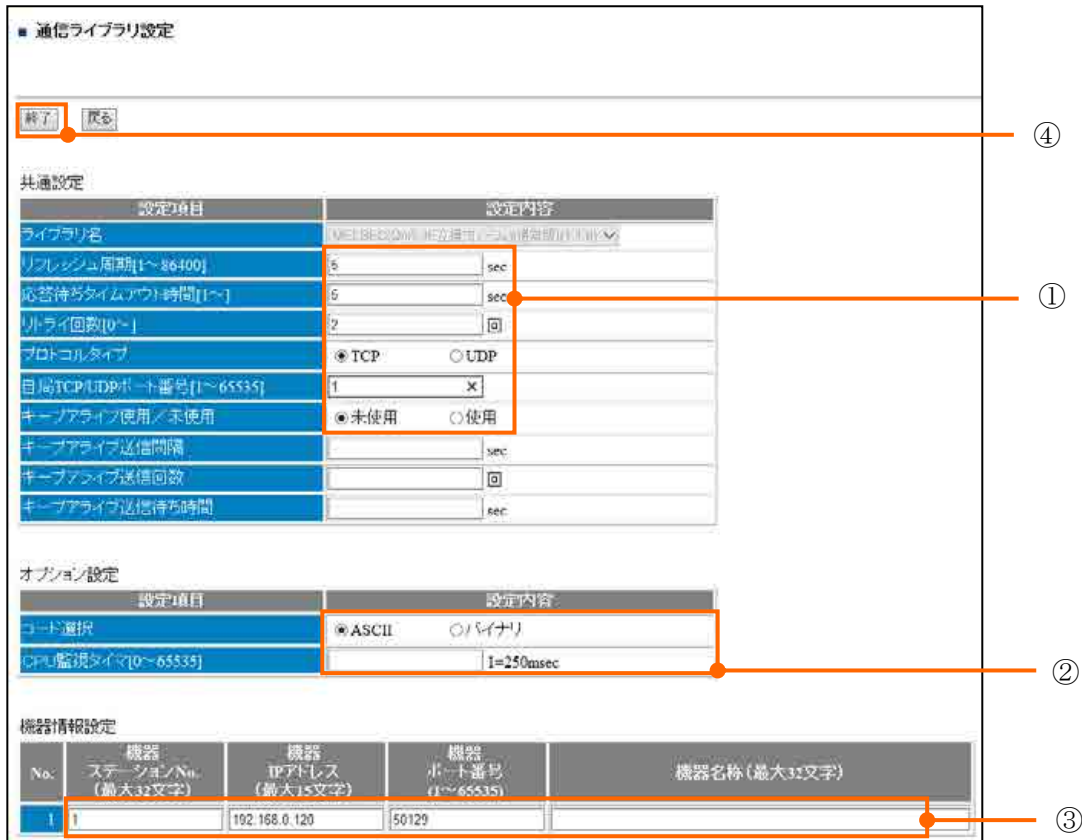

<span id="page-55-0"></span>9.3.4. PATLITE 通信ライブラリ設定

【手順】

注意!

■ ①について、接続機器の使用環境により設定してください。

■ ②に「機器ステーションNo.」に局番を入力、「機器IPアドレス」に接続先IPアドレスを 入力、「機器ポート番号(デフォルト:10000)」を入力、「機器名称」に任意の名称を記入し ます。

■ 3の「終了」をクリックします。 (※「戻る」をクリックした場合、設定は無効になります。) 以上で PATLITE 接続の設定は完了です。

通信設定を変更した際は、必ず通信設定画面、「設定」をクリックしてください。

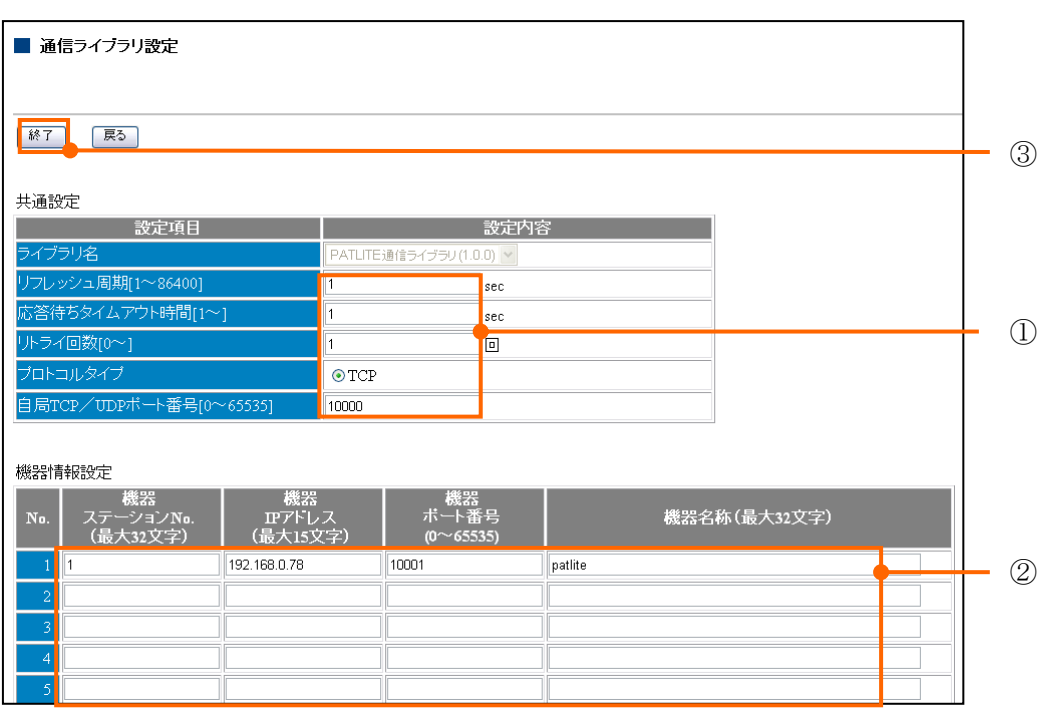

# メモ

PATLITE 通信ライブラリ設定後、デマンド定義警報出力発生時に PATLITE 本体 が点灯、ブザー出力します。

点灯、ブザー停止する場合は、パトライト本体のスイッチにて停止させます。

ブザー出力有無設定は、USER-SW5 にて行います。

「管理者設定」画面⇒RAS 情報⇒FiTSA 情報⇒ユーザースイッチ画面にて USER-SW5 にて行います。

ON:PATLITE 点灯時ブザー発生、

OFF:PATLITE 点灯時ブザー消音

<span id="page-56-0"></span>9.3.5. OA タップ通信ライブラリ設定

#### 【手順】

- 画面①について、使用環境により設定してください。
- 画面②接続機器の通信設定と合わせます。
- 画面③について、機器ステーション№に1からの連番を、「機器 IP アドレス」、「機器ポー ト番号」はそれぞれ 0.0.0.0 と 80 を入力してください。

「機器名称」は接続 OA タップの MAC アドレスを半角英数字大文字にて連続入力してくだ さい。

■ 画面4の「終了」をクリックします。

(※「戻る」をクリックした場合、設定は無効になります。)

■ 簡易DNSサーバー設定を行ないます。 画面⑤「IPアドレス」に GreenTerminal 設定IPアドレスを入力、「ホスト名」に「ecoearth」 を半角英数文字で入力してください。 画面⑥「設定」をクリックします。

以上で OA タップ接続の設定は完了です。

<mark>注意! ></mark> 通信設定を変更した際は、必ず通信設定画面、「設定」をクリックしてください。

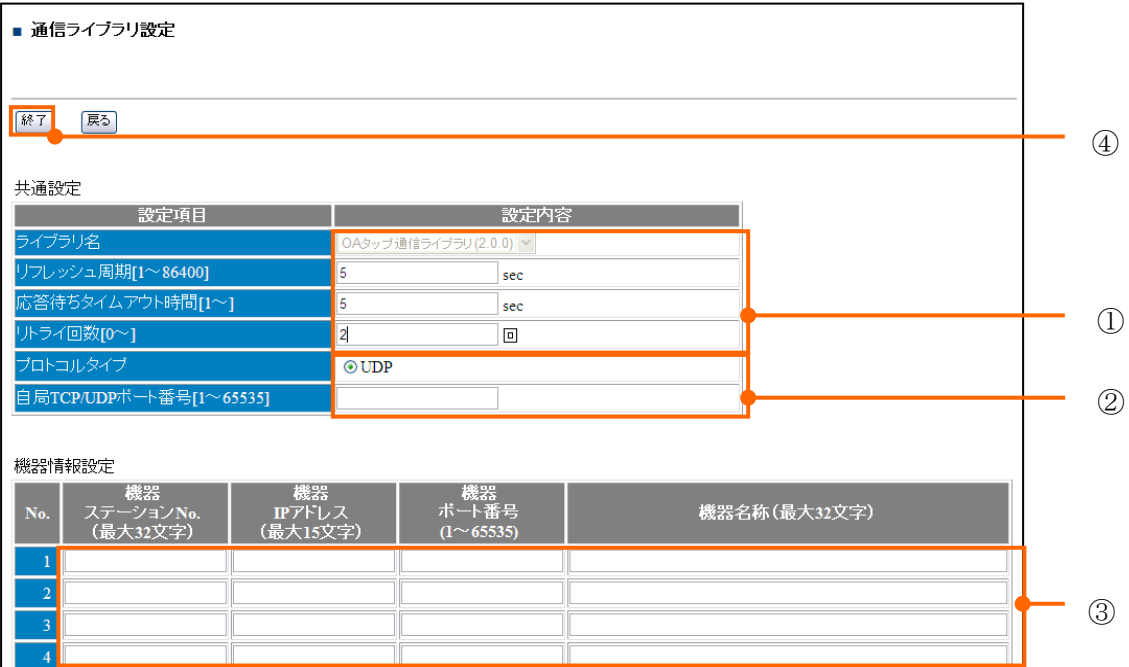

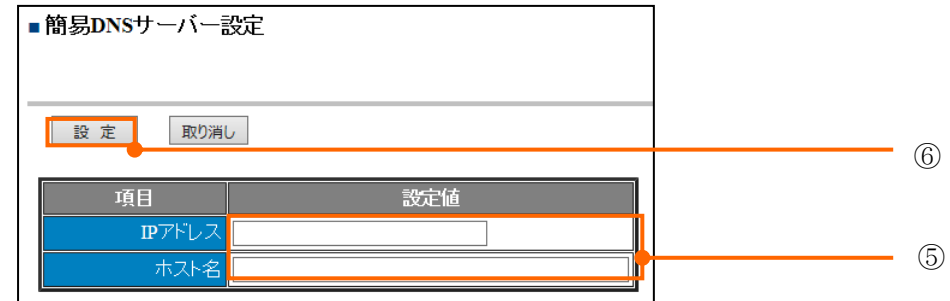

<span id="page-57-0"></span>9.3.6. えこ店長通信ライブラリ設定

【手順】

- 画面①について、使用環境により設定してください。 「プロトコルタイプ」に TCP、「自局 TCP/UDP ポート番号」に1を設定してください。 「キープアライブ使用/未使用」に未使用をチェックしてください。 キープアライブ設定内容は、表 9-3 [キープアライブ設定一覧](#page-58-0) を参照してください。
- 画面②について、機器ステーションNoに (1) を、「機器 IPアドレス」に接続先 IPアド
- レスを入力、「機器ポート番号(デフォルト:10000)」を入力、「機器名称」に任意の名称を 記入します。
- 画面3の「終了」をクリックします。

(※「戻る」をクリックした場合、設定は無効になります。) 以上でえこ店長通信ライブラリの設定は完了です。

 $\overrightarrow{\mathbf{z}}$ 意!  $\left.\rule{0pt}{3pt}\right>$  通信設定を変更した際は、必ず通信設定画面、「設定」をクリックしてください。

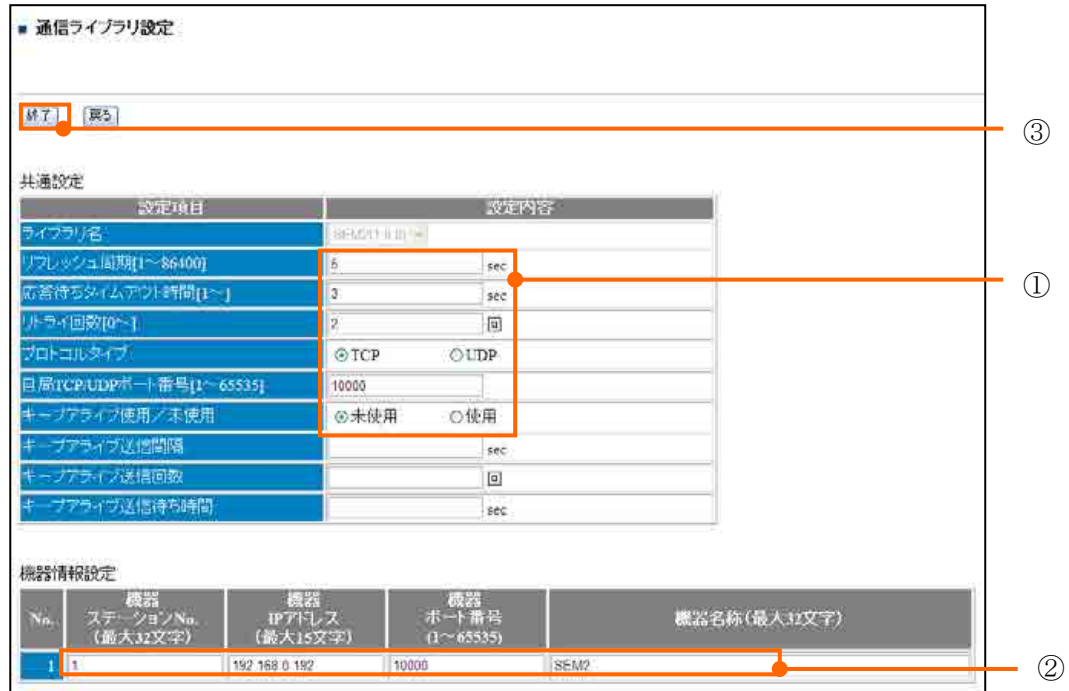

<span id="page-58-0"></span>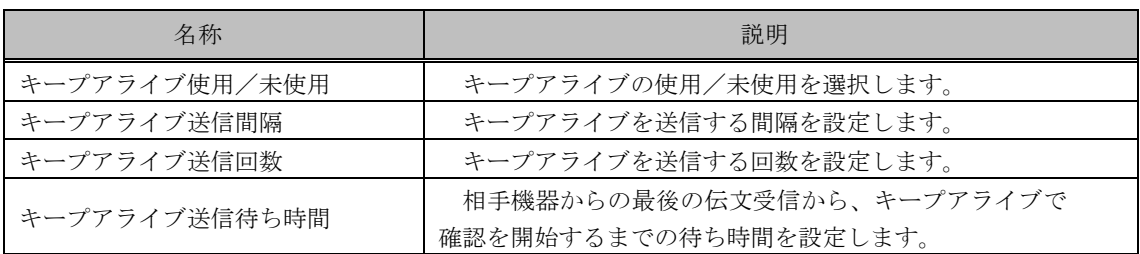

# 表 9-3 キープアライブ設定一覧

# 表 9-4 オプション設定一覧

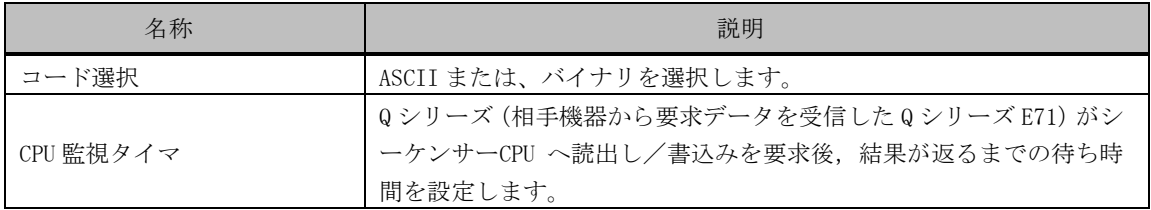

<span id="page-59-0"></span>9.3.7. modbus(TCP)通信ライブラリ設定

【手順】

い。

- 画面①について、使用環境により設定してください。 「キープアライブ使用/未使用」に未使用をチェックしてください。
- 画面②について、機器情報の設定を記入します。
	- ・「機器ステーション№」には、局番を入力します。
	- ・「機器 IP アドレス」には、接続機器 IP アドレスを入力します。
	- ・「機器ポート番号」には、接続機器ポート番号を入力します。 「機器ポート番号」を入力してください。
	- ・「機器型式」には、接続機器に対応した機器型式を記入します。 表 9-1 modbus [信号名称一覧表参](#page-42-0)照してください。 空白、未登録文字列の場合、収集するダブルワード(DWORD)データは、 上位ワード、下位ワードにて収集されます。
	- ・「ファームウェアバージョン」「シリアル№」「機器名称」は任意の文字を入力してくださ
- 画面③の「終了」をクリックします。

(※「戻る」をクリックした場合、設定は無効になります。)

以上で modbus 接続の設定は完了です。

通信設定を変更した際は、必ず通信設定画面、「設定」をクリックしてください。 注意!

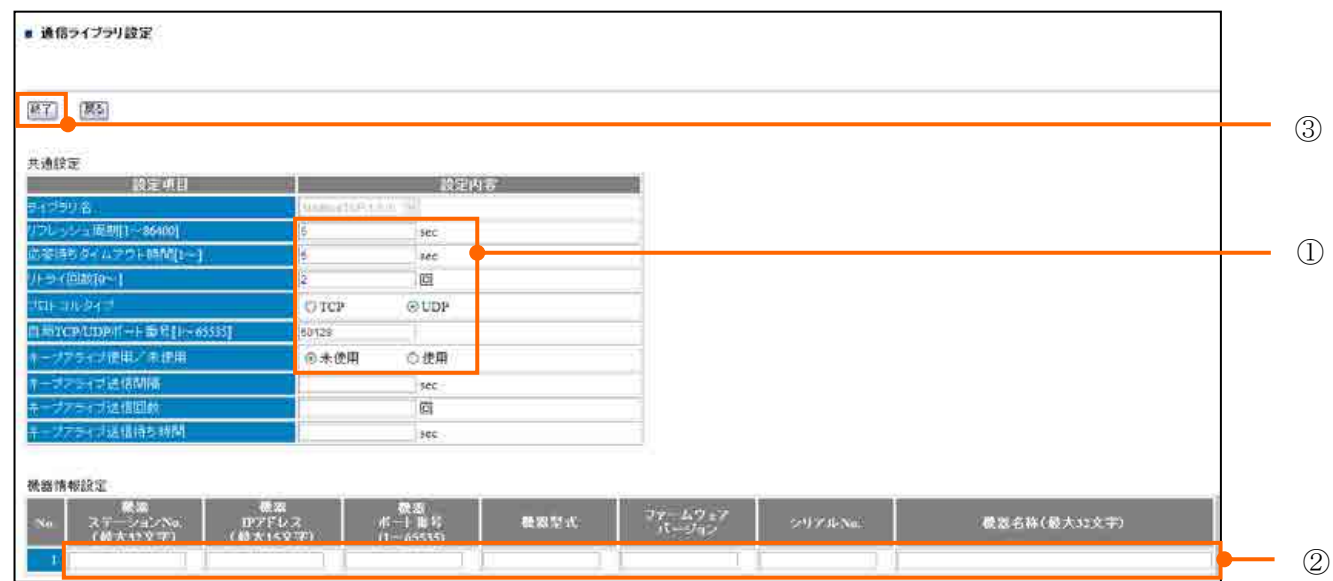

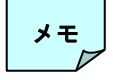

ADAM TCP のポート番号は、デフォルト「502」です。

<span id="page-60-0"></span>9.3.8. RTR500 通信ライブラリ設定

# 【手順】

- ①について、使用環境により設定してください。 「リフレッシュ周期」は 10 秒×接続局数を記入します。 「応答待ちタイムアウト時間」は 60 秒+60 秒×中継機接続台数を記入します。 「リトライ回数」は、2回を記入します。 「プロトコルタイプ」に TCP、「自局 TCP/UDP ポート番号」に1を設定してください。 「キープアライブ使用/未使用」に未使用をチェックしてください。 ■ ②について、オプション設定を記入します。 「認証パスワード」に"password" を記入します。 「親機 IP アドレス」に おんどとり設定 IP アドレスを記入します。 「親機ポート番号(デフォルト:62500)」を記入します。 ■ 3「機器ステーション№」を1番からの連番を入力してください。 「IP アドレス」に、"0.0.0.0"を記入します。 「機器ポート番号」に、"1"を記入します。 「機器名称」には読出しアドレスを入力してください。 ・中継機なしの場合 読出しアドレス:[ユニーク ID].[子機番号].[周波数 Ch].[子機型式] ・中継機ありの場合 読出しアドレス:[ユニーク ID].[子機番号].[周波数 Ch].[子機型式] .[中継機 No.].[中継機 No.].[ 中継機 No.] ■ 4の「終了」をクリックします。
- (※「戻る」をクリックした場合、設定は無効になります。) 以上で RTR500 接続機器の設定は完了です。

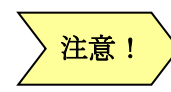

通信設定を変更した際は、必ず通信設定画面、「設定」をクリックしてください。 ユニーク ID を確認する手順は弊社までお問い合わせください。

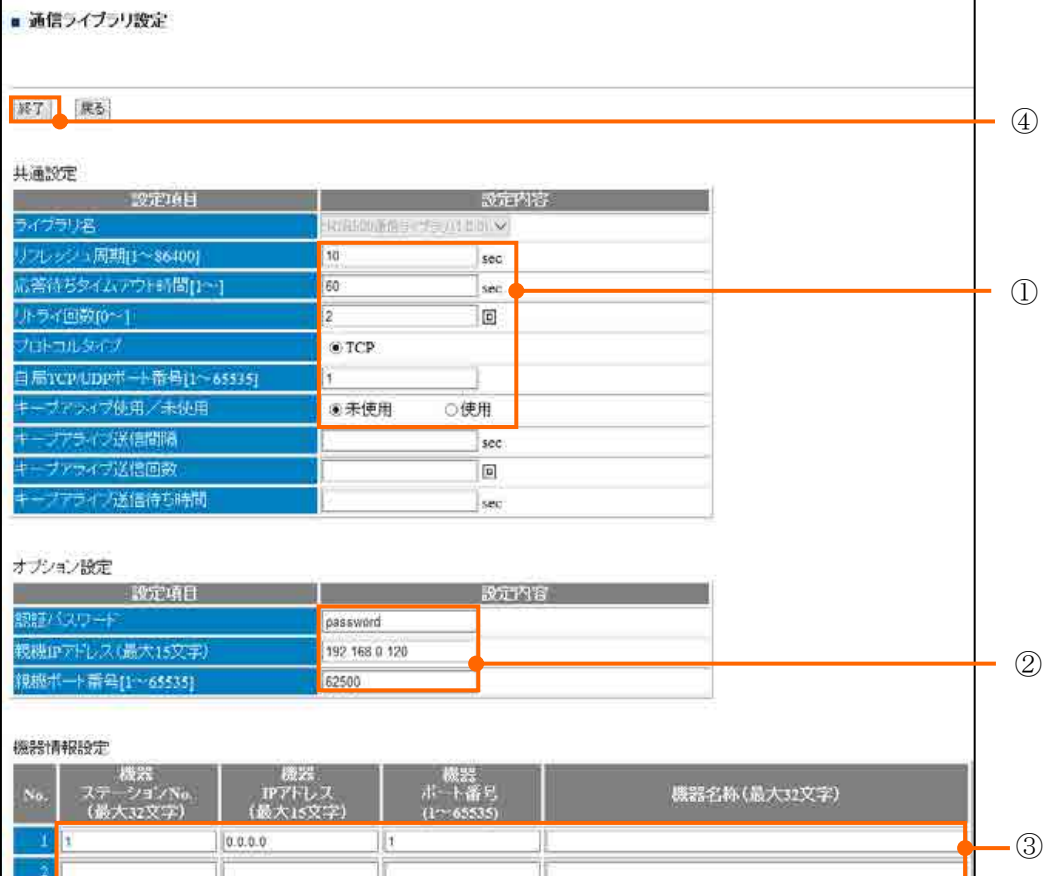

<span id="page-62-0"></span>9.3.9. 明星電気 気象計通信ライブラリ設定

【手順】

- ①について、「リフレッシュ周期」に 300、「応答待ちタイムアウト」に 60、「リトライ回数」 に 0 を設定してください。
- ②について、「プロトコルタイプ」TCP、「自局 TCP/UDP ポート番号」なしを設定してくださ い。
- 3「機器ステーションNo.」に局番を入力、「機器IPアドレス」に接続先IPアドレスを入 力、「機器ポート番号(デフォルト:80)」を入力、「機器名称」に任意の名称を記入します。
- 4の「終了」をクリックします。 (※「戻る」をクリックした場合、設定は無効になります。) 以上で明星電気 通信ライブラリ接続の設定は完了です。

通信設定を変更した際は、必ず通信設定画面、「設定」をクリックしてください。 注意!

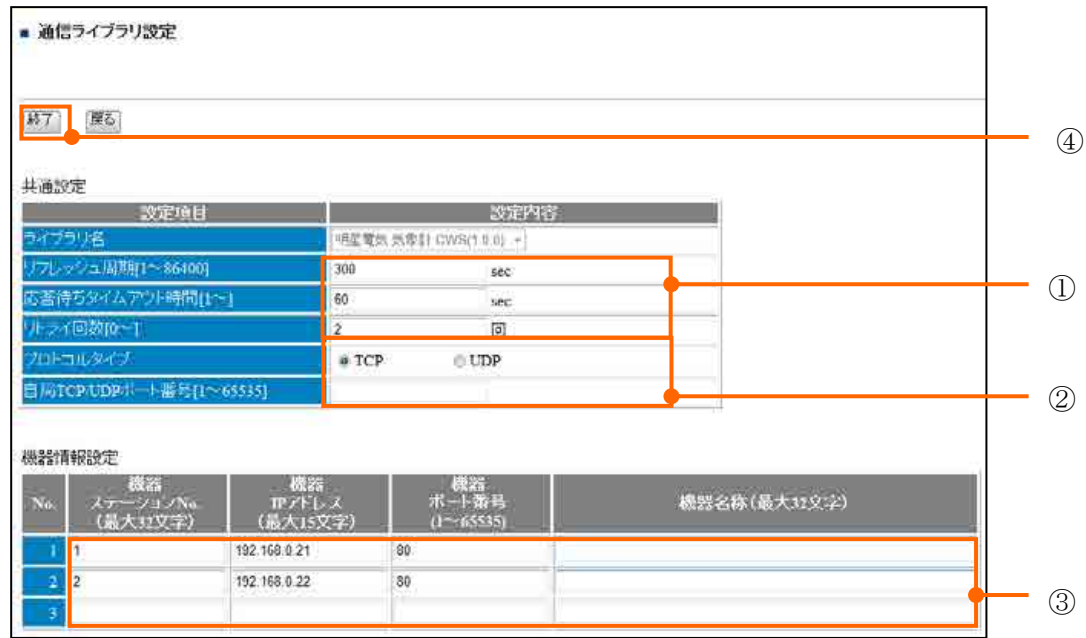

9.3.10. FeMIEL-WL 通信ライブラリ設定

【手順】

- <span id="page-63-0"></span>■ ①について、「リフレッシュ周期」に 60、「応答待ちタイムアウト」に 30、「リトライ回数」 に 2 を設定してください。
- ②について、「プロトコルタイプ」TCP、「自局 TCP/UDP ポート番号」 1を設定してください。
- 3「機器ステーションNo」に局番を入力、「機器IPアドレス」に接続先IPアドレスを入 力、「機器ポート番号(デフォルト:80)」を入力、「機器名称」に任意の名称を記入します。

■ 4の「終了」をクリックします。 (※「戻る」をクリックした場合、設定は無効になります。) 以上で FeMIEL-WL 接続の設定は完了です。

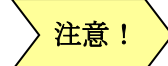

通信設定を変更した際は、必ず通信設定画面、「設定」をクリックしてください。 FeMIEL-WL のデータ更新周期は 1 分単位にて行われます。

エラー! プロパティ名に誤りがあります。と GreenTerminal の時刻が非同期の場合、 データ収集ができなくなります。

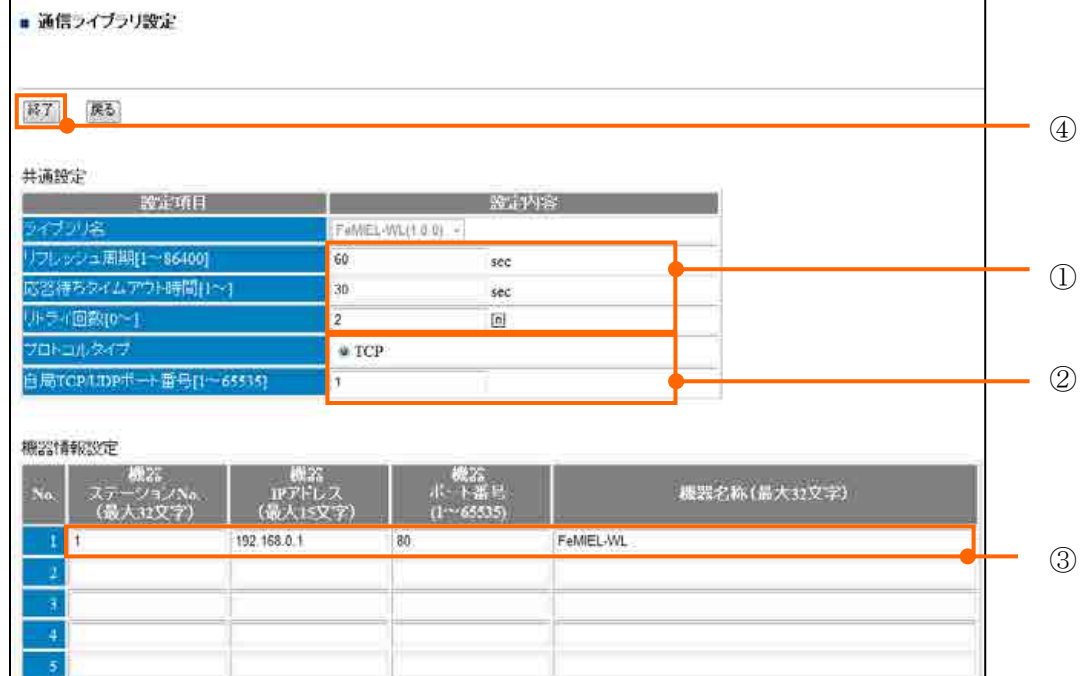

NTP 等を用いて可能な限り正確に時刻を同期させてください。

<span id="page-64-0"></span>9.3.11. CSV インポート通信ライブラリ設定

【手順】

- ①について、「リフレッシュ周期」に60、「応答待ちタイムアウト」に5、「リトライ回数」 に2を設定してください。
- ②について、「プロトコルタイプ」TCP、「自局 TCP/UDP ポート番号」 1を設定してください。
- 3について、「Option1」FTP ユーザー名、「Option2」に FTP パスワードの記入をしてくださ い。
- 4「機器ステーションNo.」に1からの連番を、「機器IPアドレス」に接続先IPアドレス を入力、「機器ポート番号(デフォルト:20)」を入力、「機器名称」に FTP サーバーのフォ ルダ名、ファイル名を記入します。
- 5の「終了」をクリックします。 (※「戻る」をクリックした場合、設定は無効になります。) 以上で CSV インポート通信ライブラリの設定は完了です。

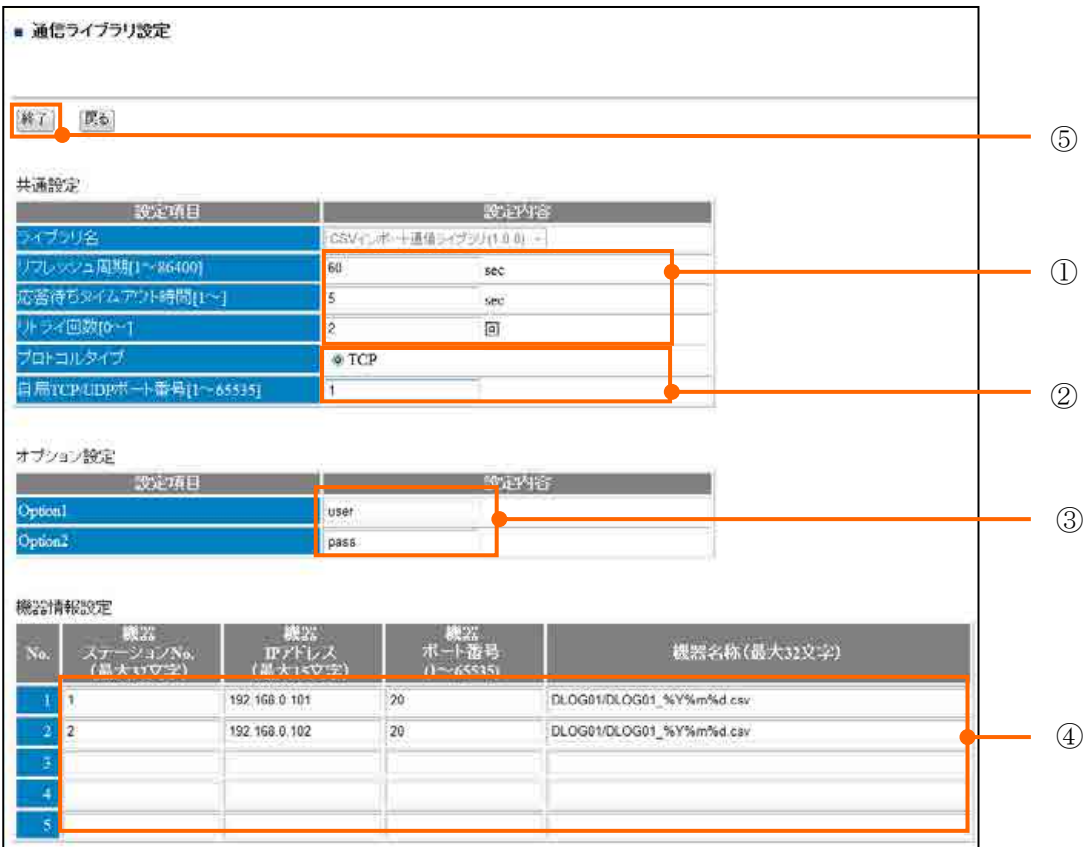

【機器名称設定例】

FTP サーバーのディレクトリ構成が下図の場合、機器名称設定例を示す。

【注意】ディレクトリ名+ファイル名(変換文字含む)の合計文字数は、32 文字までとする。

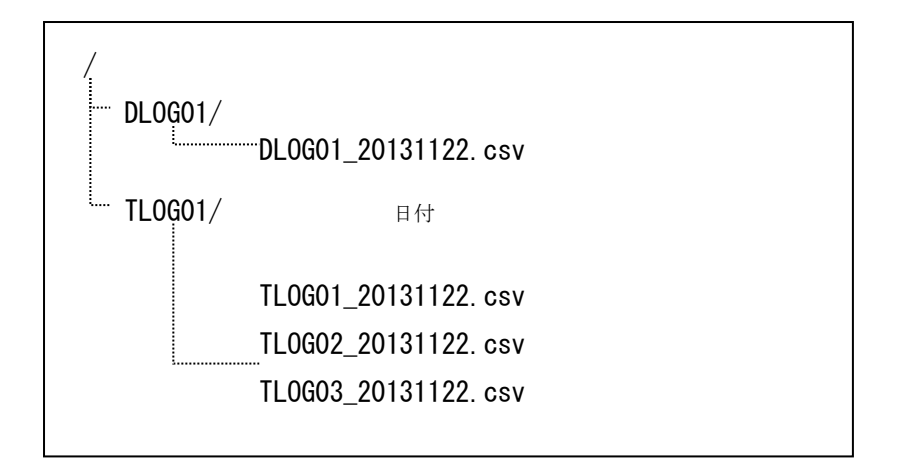

表 9-5 機器名称例

| No.                       | 機器名称                      |  |
|---------------------------|---------------------------|--|
|                           | /DLOG01/DLOG01_%Y%m%d.csv |  |
|                           | /TLOG01/TLOG01_%Y%m%d.csv |  |
| /TLOG01/TLOG02_%Y%m%d.csv |                           |  |
|                           | /TLOG01/TLOG03_%Y%m%d.csv |  |

表 9-6 ファイル名称変換文字列表

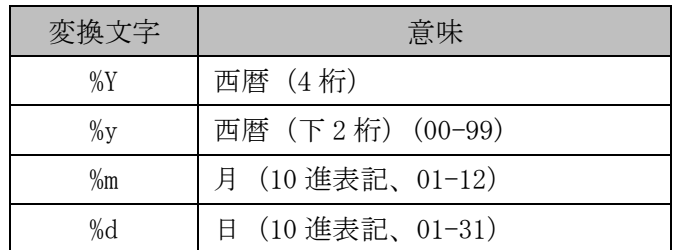

- 例 1)2013 年 1 月 2 日のファイル名を、LOG\_20130102.csv とする場合 LOG %Y%m%d.csv
- 例 2)2013 年 1 月 2 日のファイル名を、LOG\_2013-1-2.csv とする場合 LOG\_%Y-%-m-%-d.csv
- % と m の間に ―を挿入することで、10 未満の場合に数値 1 桁表記(0 を挿入しない)になります。

読込み CSV ファイル例

1行目 :ヘッダ(ヘッダ行は無しでも可)

2行目以降 :データ(日付、値 1、・・・、値n)

|   |                     | .     |          |        |
|---|---------------------|-------|----------|--------|
|   |                     | В     |          |        |
|   | 日時                  | , 信号名 | $\cdots$ | ,信号名 n |
| 2 | 2011/08/01 00:00:00 | 值1    |          | 值n     |
| 3 | 2011/08/01 00:00:01 |       |          |        |
|   |                     |       |          |        |
|   | 2011/09/01 23:59:59 | 值1    |          | 值n     |

表 9-7 CSV ファイルフォーマット例

<span id="page-67-0"></span>9.3.12. オムロン PLC 通信ライブラリ設定

【手順】

- ①について、「リフレッシュ周期」、「応答待ちタイムアウト」、「リトライ回数」を設定して ください。
- 「プロトコルタイプ」UDP、「自局 TCP/UDP ポート番号」9600 を設定してください。 「キープアライブ使用/未使用」に未使用をチェックしてください。
- ②について、オプション設定「FINS 送信先ノードアドレス」オムロン PLC の FINS ノード アドレス、「FiTSA(送信元)ノードアドレス」に GreenTerminl の IP アドレス最下位桁の 記入をしてください。
- 3「機器ステーション№」に1を、「機器IPアドレス」に接続先IPアドレスを入力、「機 器ポート番号」に機器ポート番号を入力、「機器名称」に任意の名称を記入します。
- 4の「終了」をクリックします。

(※「戻る」をクリックした場合、設定は無効になります。)

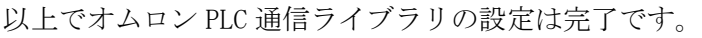

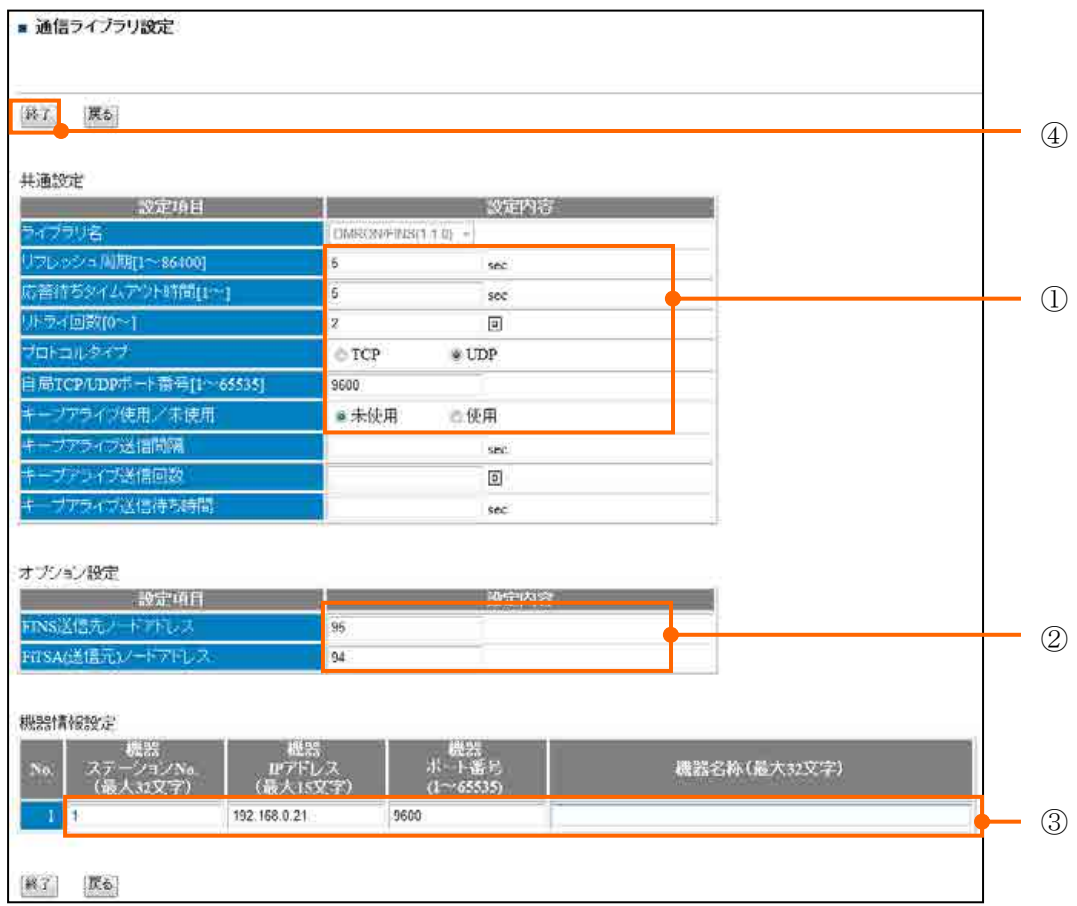

<span id="page-68-0"></span>9.3.13. 蓄電池通信ライブラリ設定

【手順】

■ ①について、「リフレッシュ周期」に 300、「応答待ちタイムアウト」に 5、「リトライ回数」 に 3 を設定してください。

プロトコルタイプは「TCP」をチェックしてください。

- 3「機器ステーション№」に1を、「機器IPアドレス」に接続先IPアドレスを入力、「機 器ポート番号」に機器ポート番号を入力、「機器名称」に任意の名称を記入します。
- 4の「終了」をクリックします。

(※「戻る」をクリックした場合、設定は無効になります。)

■ 以上で蓄電池通信ライブラリの設定は完了です。

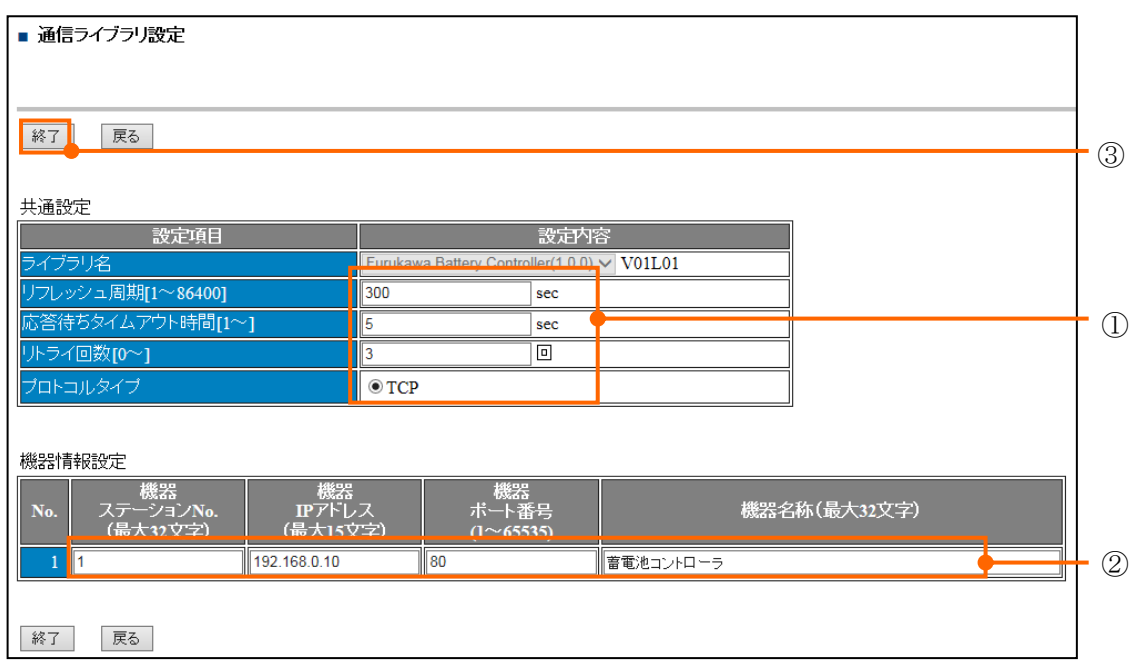

## 9.4. RS-232C 接続機器

【手順】

- ①コンボボックスから通信ライブラリを選択して、「選択」をクリックします。 (※接続する機器がない場合は、「未使用」選択をクリックします。) (※接続設定を保存し、使用しない場合は「無効(設定を XML に残す)」選択をクリックし ます。)
- 選択した通信ライブラリの設定画面に移ります。

・「SSP neoMote 通信用ライブラリ」 ⇒ 「[9.2.4](#page-43-0) SSP neoMote 通信用ライブラリ設 定」

- ・「RTR50 通信ライブラリ」 ⇒ 「[9.4.1](#page-71-0) RTR50 通信ライブラリ設定」
- ・「RTR500 通信ライブラリ」 ⇒「[9.4.2](#page-72-0) RTR500 通信ライブラリ設定」

・「MELSEC[QnA 3C 互換フレーム]通信ライブラリ」⇒「[9.3.3](#page-54-0) MELSEC[QnA 3C 互換フ レーム]通信ライブラリ (高速版、通常版)設定」

- ・「F-MPC 通信ライブラリ」⇒「[9.2.1](#page-38-0) F-MPC 通信ライブラリ設定」
- ・「MicrexSX[LOADER]」⇒「[9.4.4](#page-75-0) MicrexSX[LOADER]」ライブラリ設定」
- ・「FeMIEL 通信ライブラリ」⇒「[9.2.2](#page-39-0) FeMIEL 通信ライブラリ設定」
- ・「特定小電力無線センサー通信ライブラリ」 ⇒ 「 [9.4.5](#page-76-0) 特定小電力無線センサー通 信ライブラリ設定」

・「FiTSA Type LON 通信ライブラリ」 ⇒「[9.2.6](#page-46-0) FiTSA Type LON 通信用ライブラリ 設定」

・「modbus 通信ライブラリ」 ⇒ 「[9.2.3](#page-40-0) modbus 通信ライブラリ設定」

(※各通信ライブラリの版数は出荷時期により異なります。)

■ ②「終了」をクリックします。

(※「戻る」をクリックした場合、設定は無効になります。)

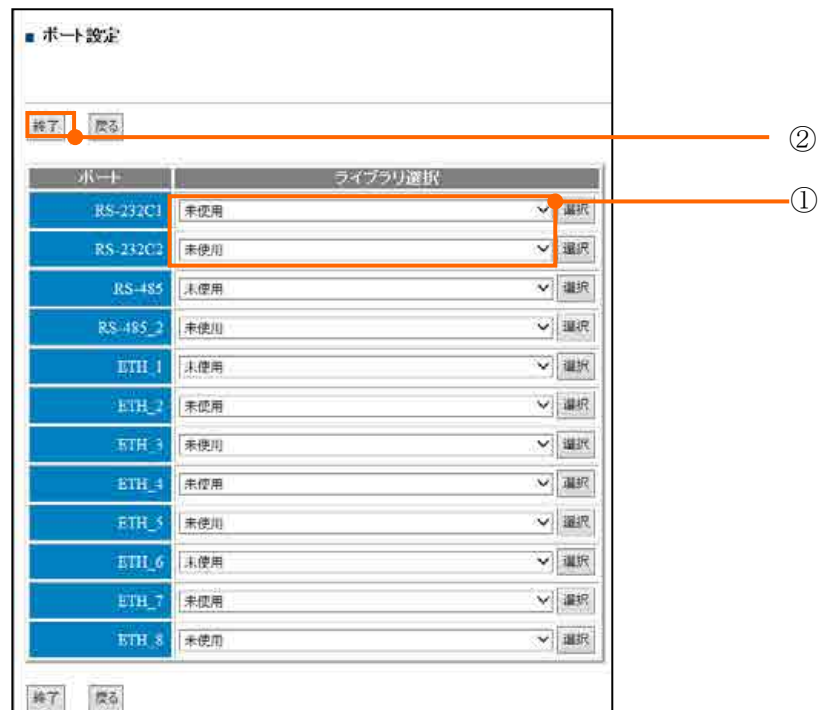

**GT2**

※ 「RS-232C\_2」接続は、 GreenTerminal 2 のみ搭載されています。

<span id="page-71-0"></span>9.4.1. RTR50 通信ライブラリ設定

# 【手順】

- ①について、使用環境により設定してください。
- ②について、接続機器の通信設定に合わせ設定します。

■ 3に「機器ステーション№」を1番からの連番を入力してください。 「機器名称」には読出しアドレスを入力してください。 読出しアドレス:[グループ名].[子機番号].[周波数 Ch].[子機型式]

- .[最終中継機 No.].[中継ルート名].[中継周波数 Ch]
	- ※ 中継器を使用しない場合は、「最終中継機 No.」は 0(ゼロ)を設定

し、それ以降の設定は不要です。

- 例 1) グループ名: G0001、子機番号: 1、周波数 Ch:0、子機型式:RTR-52、 最終中継機 No.: 1、中継ルート名: C0001、中継周波数 Ch:0 の時、 読出しアドレスは、G0001.1.0.RTR-52.1.C0001.0
- 例 2)グループ名:G0001、子機番号:1、周波数 Ch:0、子機型式:RTR-52、 最終中継機 No.: なしの時、読出しアドレスは、G0001.1.0.RTR-52.0
- 4の「終了」をクリックします。

(※「戻る」をクリックした場合、設定は無効になります。)

以上で RTR50 接続機器の設定は完了です。

<mark>注意! ></mark> 通信設定を変更した際は、必ず通信設定画面、「設定」をクリックしてください。

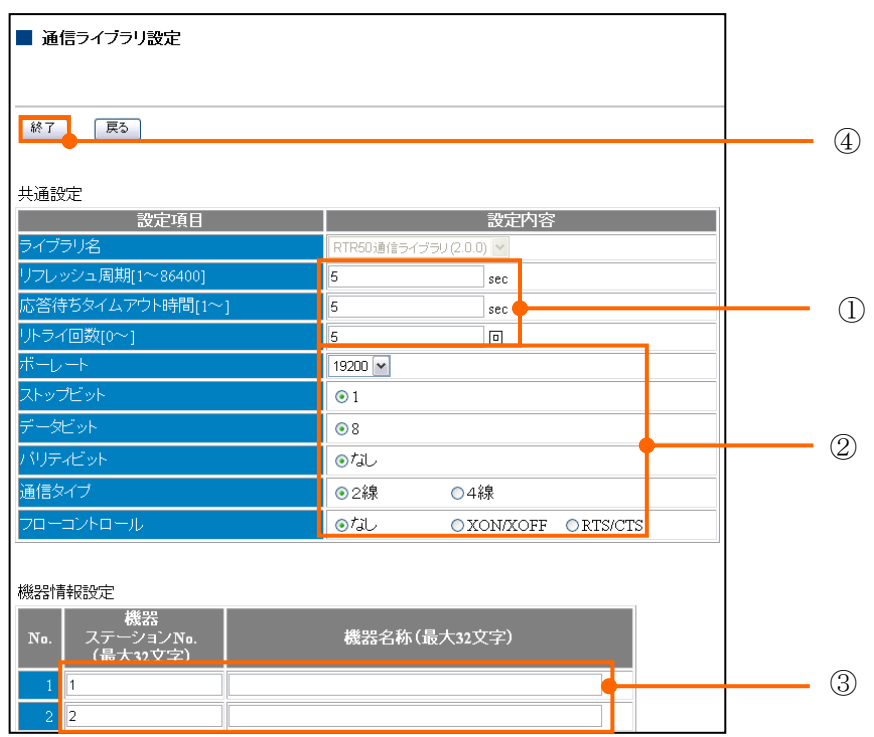
9.4.2. RTR500 通信ライブラリ設定

## 【手順】

- ①について、使用環境により設定してください。
- ②について、接続機器の通信設定に合わせ設定します。

■ 3に「機器ステーションNo」を1番からの連番を入力してください。 「機器名称」には読出しアドレスを入力してください。 ・中継機なしの場合 読出しアドレス:[ユニーク ID].[子機番号].[周波数 Ch].[子機型式] ・中継機ありの場合 読出しアドレス:[ユニーク ID].[子機番号].[周波数 Ch].[子機型式] .[中継機 No.].[中継機 No.].[ 中継機 No.]

■ 4の「終了」をクリックします。

(※「戻る」をクリックした場合、設定は無効になります。) 以上で RTR500 接続機器の設定は完了です。

注意!

通信設定を変更した際は、必ず通信設定画面、「設定」をクリックしてください。 ユニーク ID を確認する手順は弊社までお問い合わせください。

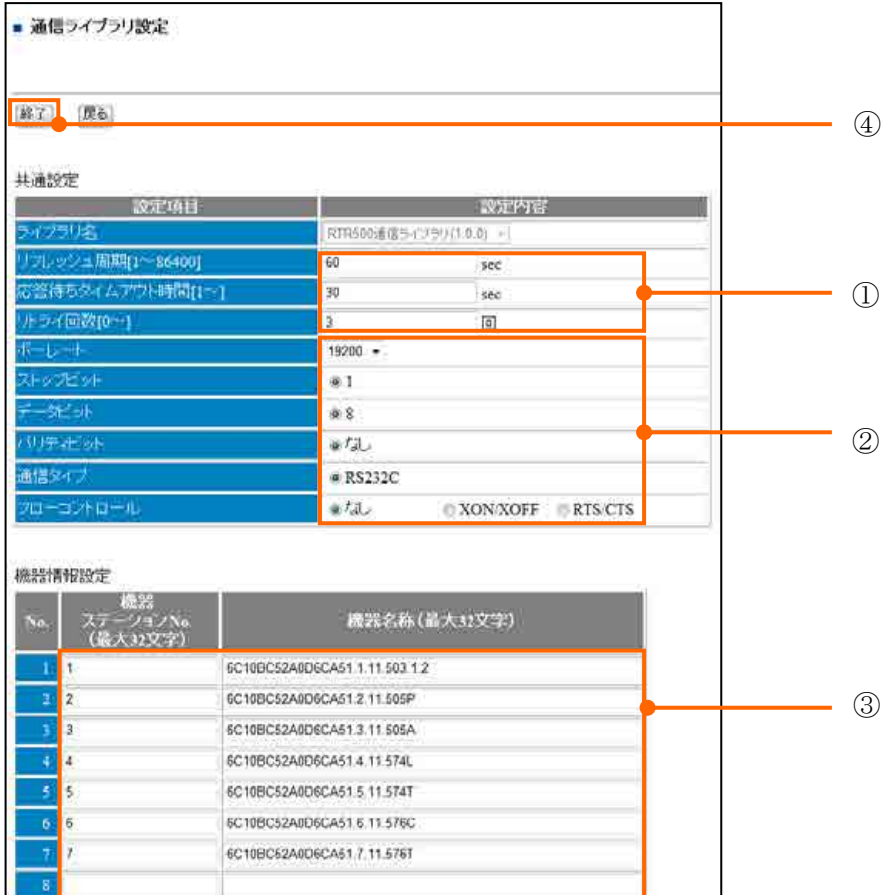

| 名称            | 文字範囲         | 説明                                             |
|---------------|--------------|------------------------------------------------|
| ユニーク ID       | 16文字列        | 各子機に自動で登録されるユニーク ID を<br>16 文字列固定で指定します。       |
| 子機番号          | $1 \sim 255$ | 各子機に自動で割り当てられる子機番号を指定します。                      |
| 周波数 Ch        | $0\sim 255$  | 周波数チャネル                                        |
| 子機型式          |              | 子機型式 (表 9-9 子機型式一覧表) を参照してください。                |
| 中継機 No. (省略可) |              | 中継機なしで親機のみ場合は省略します。<br>中継機を使用する場合は中継ルートを指定します。 |

表 9-8 機器名称設定一覧

# 表 9-9 子機型式一覧表

<span id="page-73-0"></span>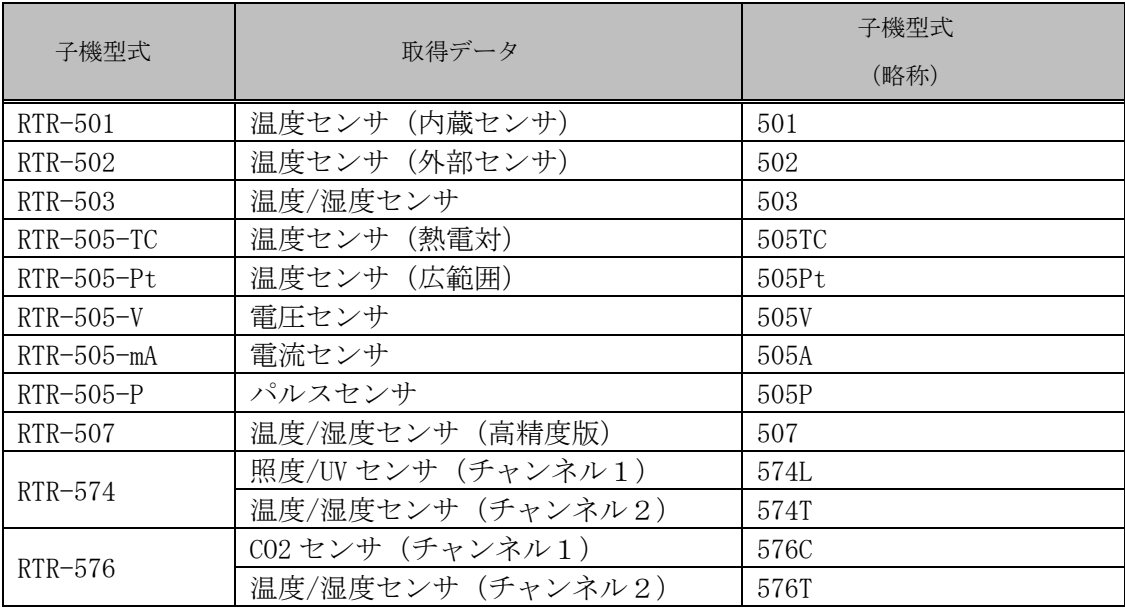

# 表 9-10 データ型式一覧表

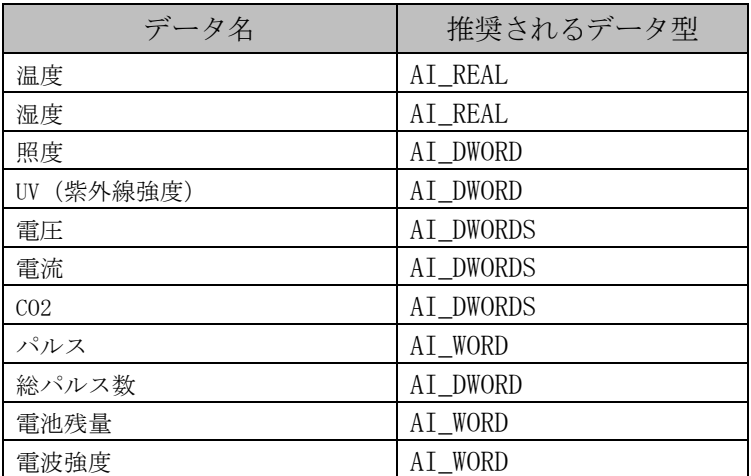

9.4.3. MELSEC[QnA 3C 互換フレーム]通信ライブラリ (高速版、通常版)設定 【手順】

- ①について、使用環境により設定してください。
- ②接続機器の通信設定に合わせ設定します。
- 3について、オプション設定を設定してください。
- 4に「機器ステーションNo.」「機器名称」を入力してください。
- 5の「終了」をクリックします。

(※「戻る」をクリックした場合、設定は無効になります。)

以上で MELSEC 接続機器の設定は完了です。

<mark>注意! 〉</mark> 通信設定を変更した際は、必ず通信設定画面、「設定」をクリックしてください。

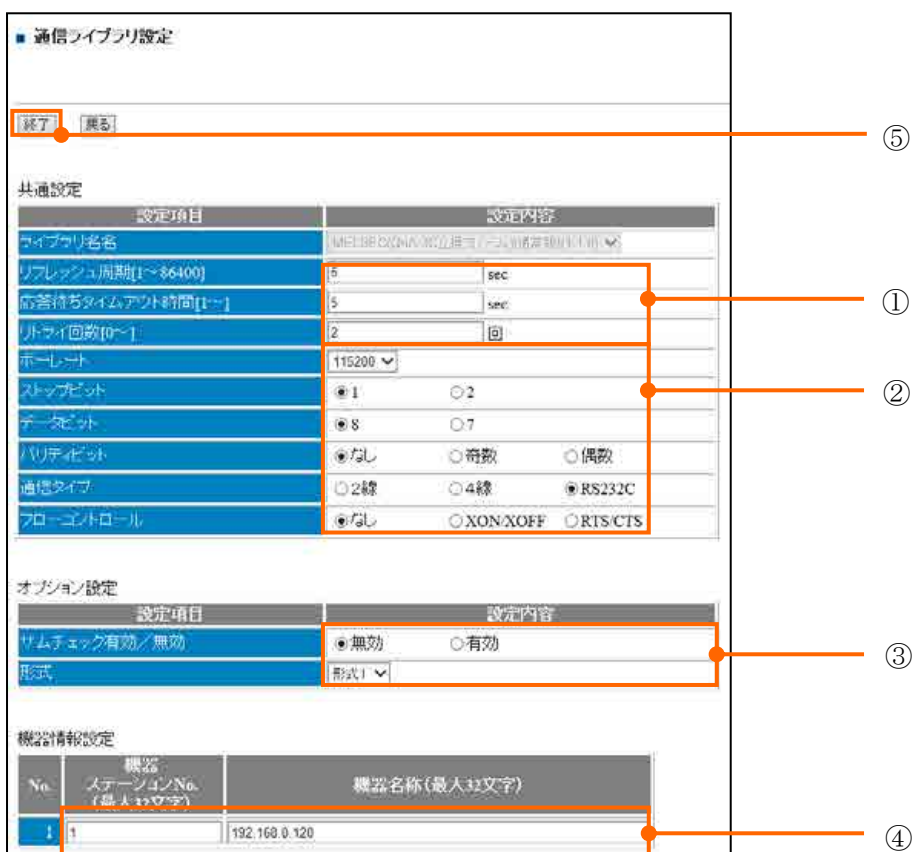

9.4.4. MicrexSX[LOADER]ライブラリ設定

# 【手順】

- ①について、使用環境により設定してください。
- ②について、接続機器の通信設定に合わせ設定します。
- 3に「機器ステーションNo」「機器名称」を入力してください。
- 4に ZI 透過通信設定を入力してください。
- 5の「終了」をクリックします。

(※「戻る」をクリックした場合、設定は無効になります。)

以上で MicrexSX 接続機器の設定は完了です。

 $\left\langle \frac{\partial \mathbf{H}}{\partial \mathbf{S}} \mathbf{I} \right\rangle$  通信設定を変更した際は、必ず通信設定画面、「設定」をクリックしてください。

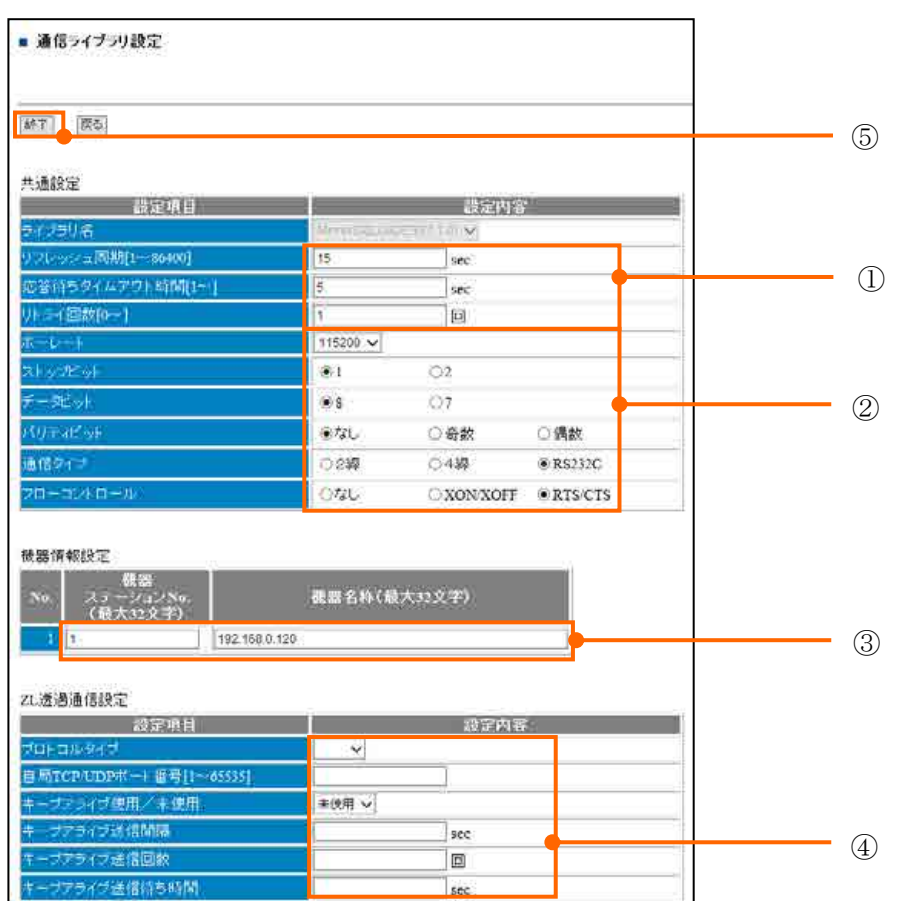

9.4.5. 特定小電力無線センサー通信ライブラリ設定

## 【手順】

- 画面①について、使用環境により設定してください。
- 画面②について、接続機器の通信設定に合わせ設定します。
- 画面3について、「機器ステーション№」を1番からの連番を入力してください。 「機器名称」には特定小電力無線センサーの機器情報を入力してください。

機器名称:[GID].[SID].[ユニットタイプ]

SID: ユニット裏面 UID を確認してください。

ユニットタイプ: 表 9-11 ユニットタイプ別 [センサー名称一覧表を](#page-77-0)参照してください。 例)GID:1、SID:101、温度・湿度センサーの時、機器情報は、1.101.0

■ 画面4の「終了」をクリックします。

(※「戻る」をクリックした場合、設定は無効になります。) 以上で特定小電力無線センサー接続機器の設定は完了です。

注意!

通信設定を変更した際は、必ず通信設定画面、「設定」をクリックしてください。 GreenTerminl と特定小電力無線センサーを接続する RS-232C ケーブルはストレー トケーブルをご用意してください。

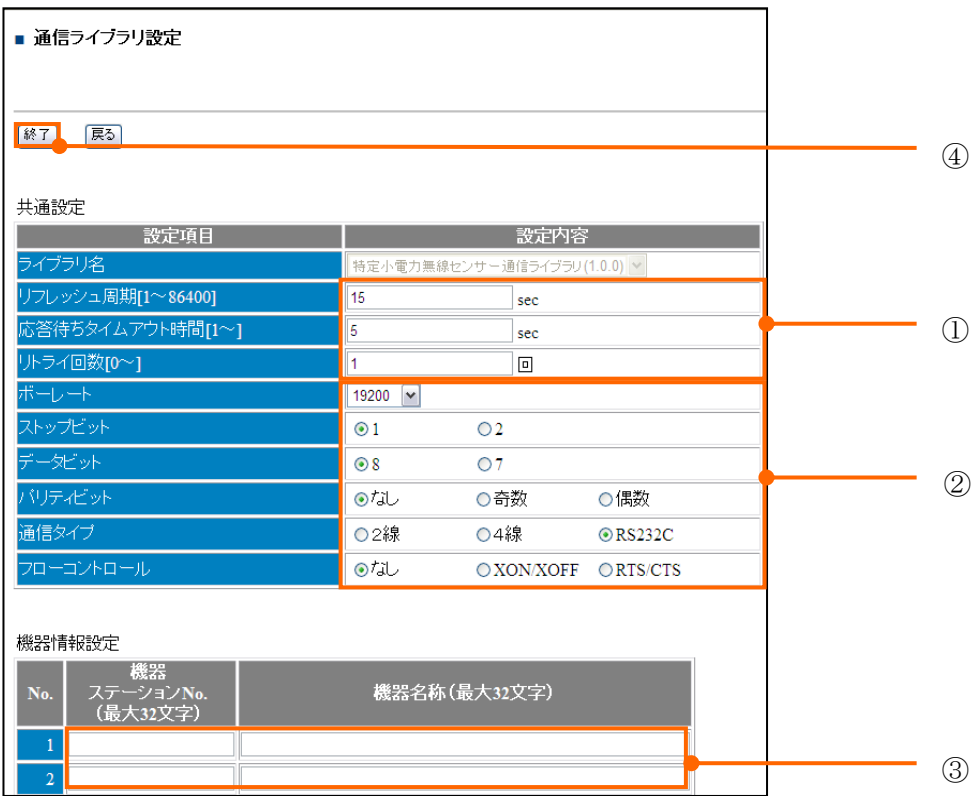

<span id="page-77-0"></span>

| ユニットタイプ | センサー名称        |  |  |
|---------|---------------|--|--|
|         | 温度・湿度センサー     |  |  |
|         | 照度センサー        |  |  |
| 2       | CO2 センサー      |  |  |
| 3       | RS-485 雷力センサー |  |  |
|         | パルス入力雷力センサー   |  |  |
| 5       | 温度・湿度・照度センサー  |  |  |

表 9-11 ユニットタイプ別 センサー名称一覧表

9.4.5.1.旧製品互換モード

特定小電力無線センサーは、SW-3000 系用です。

SW-4000 系(親機:SW-4500-1000)を使用する場合、下表ノードを旧製品「互換モードを使用する」に て接続可能です。

| 型式             | 製品名            |  |  |  |
|----------------|----------------|--|--|--|
| $SW-4210-1202$ | 温度・湿度ノード       |  |  |  |
| $SW-4210-1204$ | 温度・湿度・照度ノード    |  |  |  |
| $SW-4210-1205$ | 照度ノード          |  |  |  |
| $SW-4230-1000$ | $C02 / - K$    |  |  |  |
| $SW-4240-1000$ | パルスカウントノード     |  |  |  |
| $SW-4260-1000$ | 電力量モニタノード(1CH) |  |  |  |

表 9-12 旧製品互換モード対応機器一覧

9.4.6. オムロン PLC 通信ライブラリ設定

【手順】

- ①について、使用環境により設定してください。
- ②について、オムロン PLC の通信設定を記入してください。
- 3について、オプション設定「上位リンク用号機No」オムロン PLC 設定を入力してくださ い。
- 4 「機器ステーションNo.」に1を入力、「機器名称」に任意の名称を記入してください。
- 5の「終了」をクリックします。

(※「戻る」をクリックした場合、設定は無効になります。) 以上でオムロン PLC 通信ライブラリの設定は完了です。

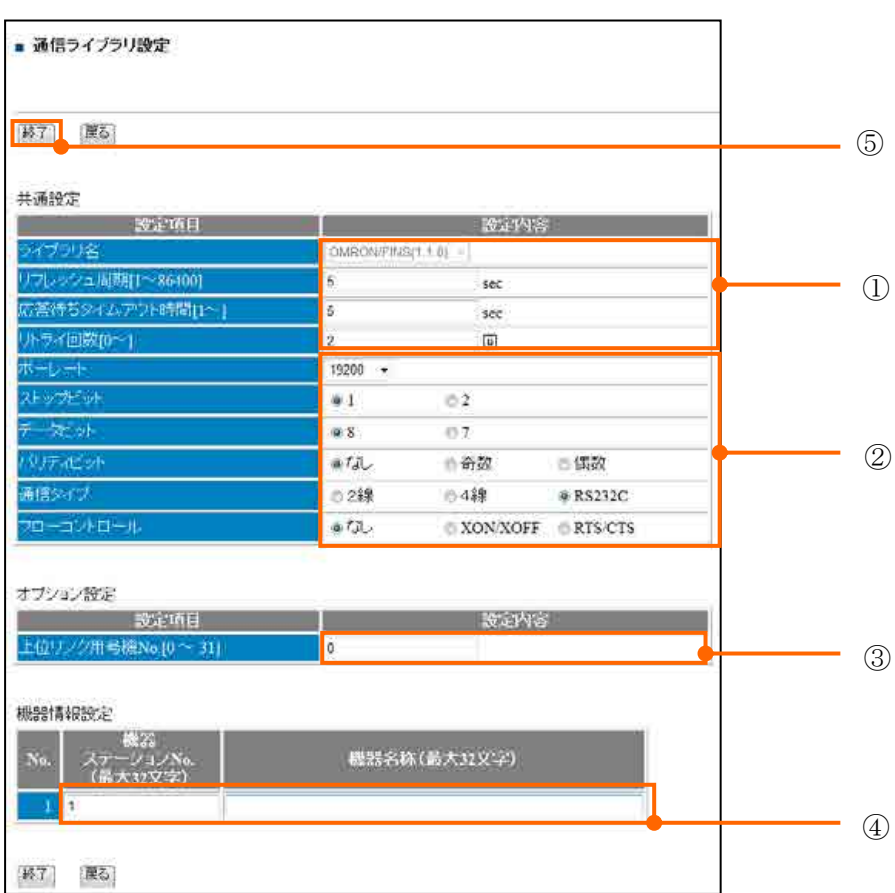

### 10. 締め月を変更する

締め月を、お客様のご利用条件により変更することが可能です。変更する場合、以下の手順に従っ てください。(初期値は、12 月です。)

### 【手順】

管理者設定ログイン ([7.1](#page-28-0) 章 管理者設定画面)を参照

- 監視情報画面の①「締め月」コンボボックスより締め月を選択し、「設定」をクリックしま す。
- ②「年度締め変更後、システムに反映させるために再起動させる必要があります。本当に 実行しますか?」画面が表示されます。「OK」をクリックします。
- 3「変更しました。再起動するため、まず終了処理を実行します」画面が表示されます。 「OK」をクリックします。
- ④「終了処理が完了しました。再起動を実行します。」画面が表示されます。「OK」をクリ ックします。
- 5「再起動を開始しました。しばらくしてアクセスしなおしてください。」画面が表示され ます。「OK」をクリックします。

GreenTerminal が再起動を開始します。しばらくしてからもう一度アクセスしてください。

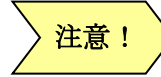

運用途中で締め月の変更を行うことはお勧めできません。変更した場合、過去の 記録データを継承することができないため、正しい表示ができません。

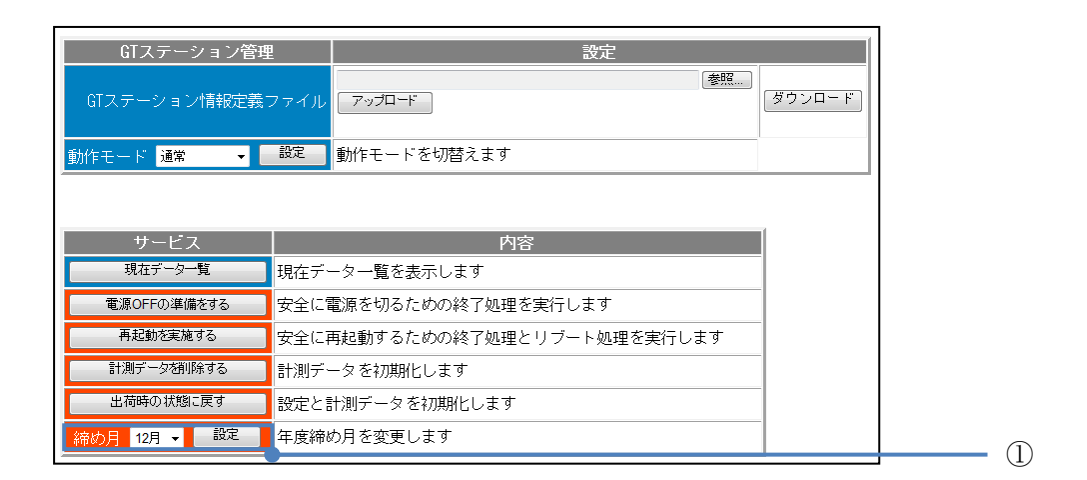

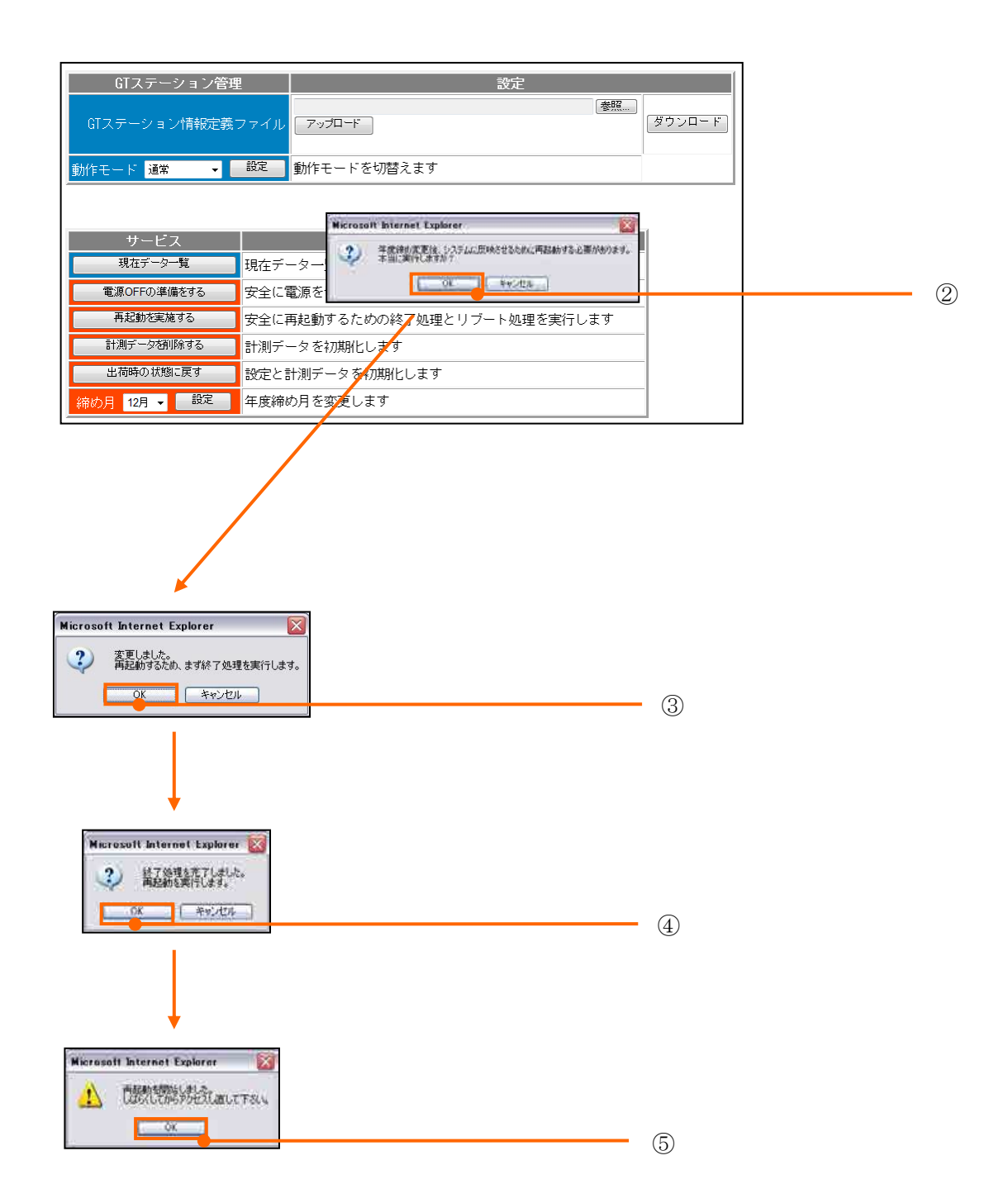

## 11. 記録する信号を定義する

記録する計測点を定義するために、タグ定義ファイルを作成します。タグ定義ファイル作成後、監視 情報画面からタグ定義ファイルを GreenTerminal へアップロードしてください。

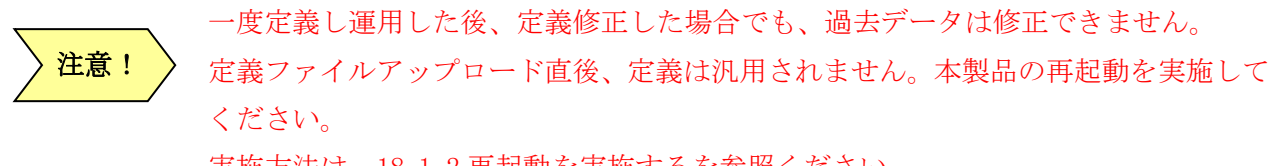

実施方法は、[18.1.2](#page-144-0) 再起動を実施するを参照ください。

11.1. タグ定義

タグ定義ファイル (TagDef.csv) には、記録する計測点とその属性情報を定義します。計測点はタグ として管理します。タグには計測タグと演算タグの 2 種類があります。演算タグは複数の計測タグの計 測値を演算した結果を取得するタグです。

11.1.1. タグ定義ファイルフォーマット

タグ定義は CSV 形式ファイルで記述します。列位置により設定する項目が決まっています。1 行目は 設定項目名を記入して、2 行目以降に定義値を記入します。1 行で 1 タグを定義します。タグは最大 512 タグまで登録できます。以下は、各列の設定項目一覧になります。

| "公共" " " " " " " " " " " " " " " " |            |  |  |  |
|------------------------------------|------------|--|--|--|
| ファイル名                              | TagDef.csv |  |  |  |
| 文字コード                              | Shift-JIS  |  |  |  |
| 改行コート                              | CR/LF      |  |  |  |

表 11-1 タグ定義ファイル

| 列位置              | 設定項目名   | 設定内容                                         |  |  |
|------------------|---------|----------------------------------------------|--|--|
| 1(A)             | 連番      | 1~512 (重複不可)                                 |  |  |
| 2(B)             | タグNo.   | T0001~ (重複不可)                                |  |  |
| 3 <sub>(C)</sub> | タグ名称    | 最大全角 25 文字(重複不可)                             |  |  |
| 4(D)             | 予備      |                                              |  |  |
|                  | 入力種別    | $0:RS-485$ , $1:RS-232C$ , $2\sim9:Ethernet$ |  |  |
| 5(E)             |         | $10:RS485-2, 11:RS232C2$                     |  |  |
| 6(F)             | 局番      | 接続機器の局番                                      |  |  |
| 7 <sub>(G)</sub> | 回路番号    | 接続機器の回路番号                                    |  |  |
| 8(H)             | データ種別   | 計測する信号名(※「21 <b>計測可能な信号</b> 」参照)             |  |  |
| 9(I)             | 信号区分    | 0:積算値、2:瞬時値                                  |  |  |
| 10(J)            | サイズ     | Modbus 接続時に使用する。読出しデータサイズ                    |  |  |
| 11(K)            | 項目間演算   | 最大8タグの四則演算 タグNoと演算記号で表記                      |  |  |
| 12(L)            | グループNo. | $G0001 \sim$                                 |  |  |
| 13(M)            | グループ名称  | 最大全角 25 文字                                   |  |  |
| 14(N)            | トレンド種別  | 0:合計値、1:現在値、2:平均値、3:最大値、4:最小値                |  |  |
| 15(0)            | 第一単位    | 単位文字(例:kWh、kW、W、V、A、%、℃、Lx)                  |  |  |

表 11-2 タグ定義項目一覧

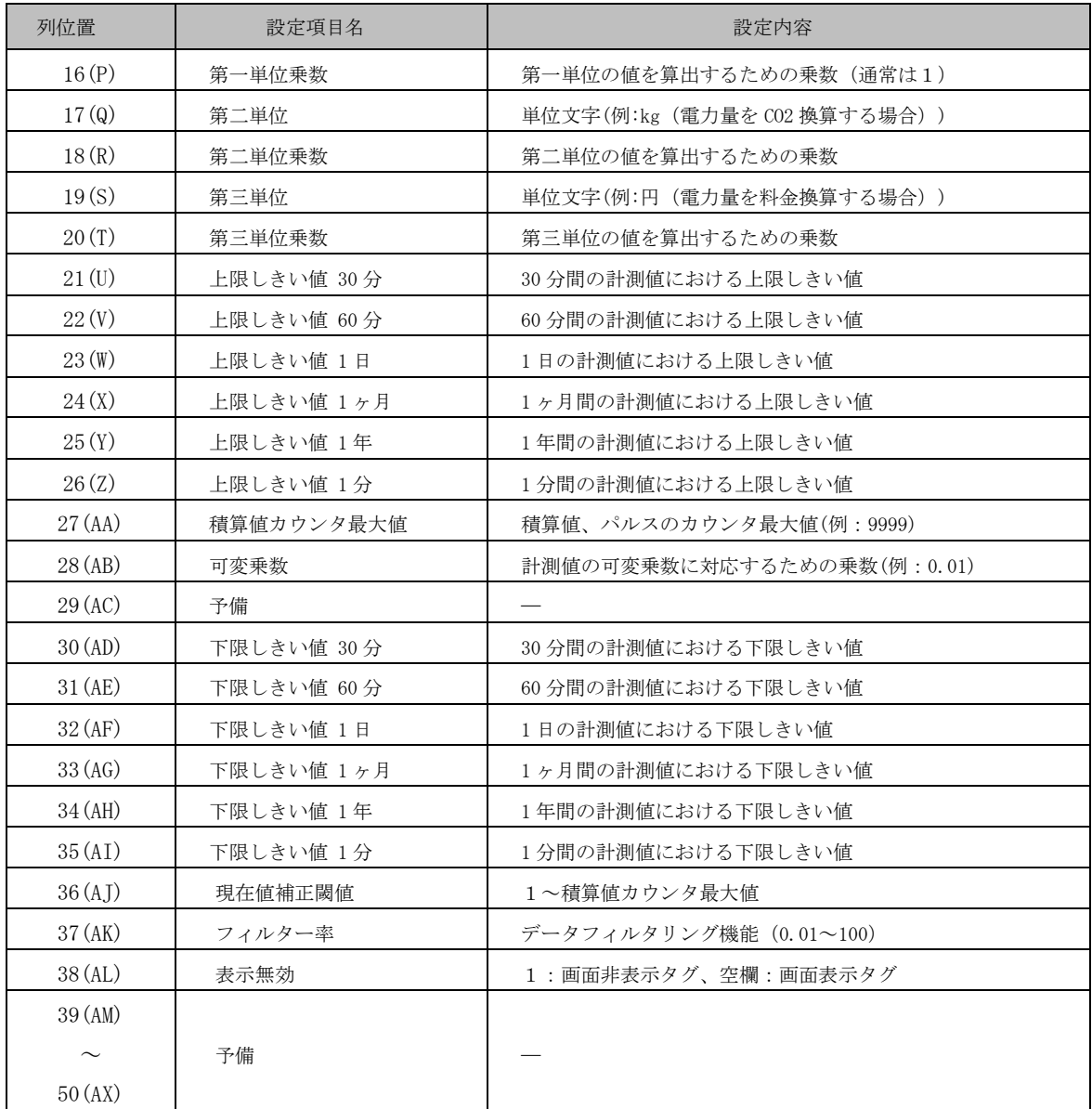

※列位置の( ):Excel における列の識別子

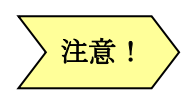

- テキスト編集ソフト(メモ帳など)でタグ定義ファイルを開いたとき、列のデータごとに「,」 (半角カンマ)が付されていることがわかります。これはファイルの CSV 形式によるものです。 設定項目の最後の列(No.50)まで「,」(半角カンマ)による列のデータ区切りが付されていない 場合、GreenTerminal は正しく定義ファイルを読み取れません。
- Microsoft Excel で編集する場合、ファイル保存時に「,」(半角カンマ)が省略されないように するため、設定項目セル範囲を任意の色で塗りつぶしてから保存するようにしてください。 色のついた範囲については確実に「,」(半角カンマ)が付されます。なお、CSV 形式ファイルに 色情報は保存できませんので再度ファイルを開いて修正・保存する場合、色付けの作業は毎 回必要になります。
- 設定文字 (半角) に「, 」「<」「>」「\」「/」「:」「\*」「?」「"」「|」「&」は使用しないでくださ い。正しく読み取れません。

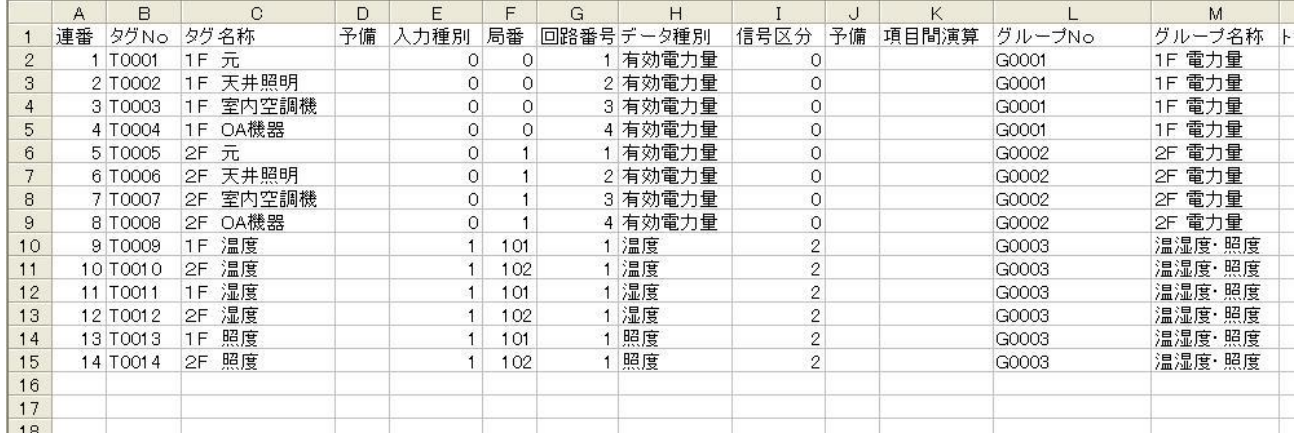

#### 表 11-3 タグ定義ファイル記入例

- 11.1.2. 各列の設定項目詳細
- ■項目 1 (A): 連番

タグの通し番号(1~512)を記入します。重複はできません。

■項目2 (B):タグ№

タグを一意に識別するためのタグ№を記入します。重複はできません。 「T0001」からの通し番号を半角文字で記入します。 (記入例:T0001、T0002、・・・・、T0512)

■項目3 (C): タグ名称

タグの固有名称を設定します。重複はできません。 任意の文字列を記入します。(最大全角 25 文字)

■項目4(D):予備

空欄にしてください。

■項目5 (E):入力種別

接続機器の接続タイプを選択します。以下いずれかの数値を記入します。 機器ごとの接続タイプは「[5.1](#page-21-0) [接続可能な計測機器」](#page-21-0)を参照ください。 演算タグの場合、0を記入してください。

- $RS-485$  : 0
- RS-485-2 :10
- $RS-232C$  : 1
- RS-232C2 :11
- Ethernet :  $2~9$

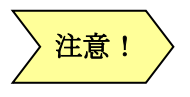

「入力種別」は、通信ライブラリ設定と合わせる必要があります。 (※「[9](#page-35-0) [接続する計測機器を定義する」](#page-35-0)を参照ください。)

■項目6 (F):局番

接続機器の局番を設定します。機器の種類により設定範囲は異なります。 演算タグの場合、0を記入してください。

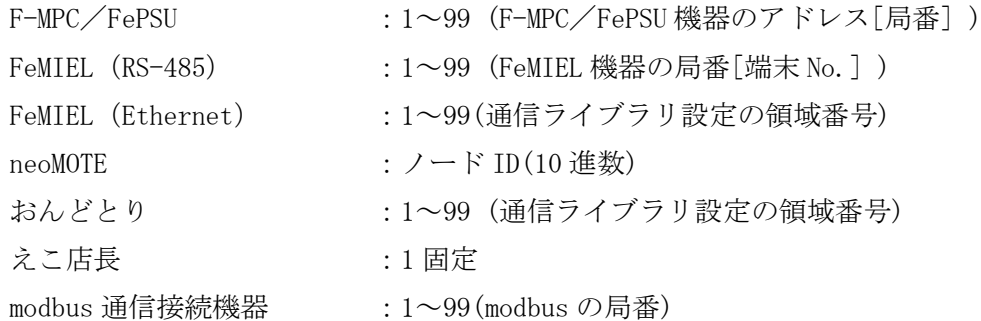

注意!

「局番」は、通信ライブラリ設定および接続機器の局番設定と 合わせる必要があります。 (※「[9](#page-35-0) [接続する計測機器を定義する」](#page-35-0)を参照ください。) (※「[19](#page-145-0) 計測機器を接続する」を参照ください。)

## ■項目 7 (G):回路番号

接続機器の回路番号を設定します。機器の種類により設定範囲は異なります。 演算タグの場合、0を記入してください。

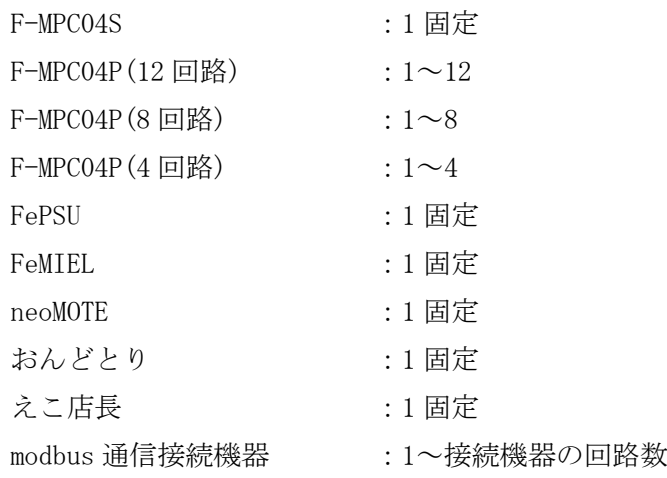

■項目8 (H):データ種別

接続機器ごとに計測可能な信号名を設定します。 信号名の一覧は「[21](#page-175-0) [計測可能な信号」](#page-175-0)を参照してください。 演算タグの場合、0を記入してください。

■項目9 (I):信号区分 接続機器から取得するデータの信号区分を、いずれかの数値で記入します。 計測する信号が電力量である場合、通常は「積算値」を選択します。

積算値 :0 **瞬時値 (2)** 

■項目10 (I): サイズ

modbus 通信で機器を接続する際に読み出しデータサイズを記入します。 「[21](#page-175-0) [計測可能な信号」](#page-175-0)を参照してください。 その他の場合は、空欄にしてください。

■項目11 (K):項目間演算

 演算タグとして使用する場合にのみ設定します。 演算タグとして使用しない場合は空欄にしてください。 演算式はタグ№による四則演算で記述します。(最大8タグ) 四則演算子(+、一、\*、/)、カッコ()、定数が使用可能です。 (記入例: (T0001+ T0002) \*T0003 / T0004 \* 10)

注意!

四則演算子、カッコは半角文字にて記入してください。

■項目12 (L):グループ№ タグが属するグループ№を設定します。 「G0001」からの通し番号を半角文字で記入します。 (記入例:G0001、G0002、・・・・、G0010)

注意!

・1 グループに登録できる最大タグ数は 64 タグです ・グループ最大登録数は 10 グループです

■項目13 (M):グループ名称

タグが属するグループ名称を入力します。(最大全角 25 文字)

1つのグループ№に複数のグループ名称は定義できません 注意!

■項目14 (N):トレンド種別

1 分計測値および 1 分演算値を 30 分単位、60 分単位、日単位、月単位、年単位で表すときの集計 方法を設定します。以下いずれかの数値を記入します。項目 9「信号区分」が「積算値」、「パルス」 の場合、通常は「合計値」を選択します。

(※トレンド種別と集計方法の詳細は「[22.4](#page-223-0) [実績値の集計と記録」](#page-223-0)を参照ください。)

- 合計値 :0
- 現在値 :1
- 平均値 : 2
- 最大值 : 3
- 最小値 :4
- ■項目15 (O):第一単位
	- 項目 8「データ種別」に対応した表示単位を記入します。 (記入例:kWh、kW、W、V、mV、A、mA、%、℃、Lux、φ)

■項目16 (P):第一単位乗数

第一単位における計測値、演算値のデータ表示用乗数を記入します。 通常、第一単位乗数は1にします。

■項目17 (Q):第二単位 項目 8「データ種別」に対応した換算表示単位を記入します。 (記入例:Kg(電力量[kWh]を CO2 換算表示にする場合))

■項目18 (R): 第二単位乗数

第二単位における計測値、演算値のデータ表示用乗数を記入します。

- ■項目19 (S):第三単位
	- 項目 8「データ種別」に対応した換算表示単位を記入します。 (記入例:円(電力量[kWh]を料金換算表示にする場合))

■項目20 (T): 第三単位乗数

第三単位における計測値、演算値のデータ表示用乗数を記入します。

■項目21 (U):上限しきい値 30分 第一単位 30 分間における計測値の上限しきい値を設定します。 評価期間 30 分におけるニコチャンマーク判定の上限しきい値となります。 空欄の場合は上限しきい値判定をしません。

- ■項目22 (V):上限しきい値 60分 第一単位 60 分間における計測値の上限しきい値を設定します。 評価期間 60 分におけるニコチャンマーク判定の上限しきい値となります。 空欄の場合は上限しきい値判定をしません。
- ■項目23 (W): 上限しきい値 1日 第一単位1日間における計測値の上限しきい値を設定します。 評価期間1日におけるニコチャンマーク判定の上限しきい値となります。 空欄の場合は上限しきい値判定をしません。

■項目24 (X):上限しきい値 1ヶ月 第一単位1ヶ月間における計測値の上限しきい値を設定します。 評価期間1ヶ月におけるニコチャンマーク判定の上限しきい値となります。 空欄の場合は上限しきい値判定をしません。

■項目25 (Y):上限しきい値 1年 第一単位1年間における計測値の上限しきい値を設定します。 評価期間1年におけるニコチャンマーク判定の上限しきい値となります。 空欄の場合は上限しきい値判定をしません。

■項目26 (Z):上限しきい値 1分

第一単位1分間における計測値の上限しきい値を設定します。 信号区分を瞬時値且つ、トレンド種別を現在値に指定した場合、ニコチャンマーク判定の上限しき い値となります。

空欄の場合は上限しきい値判定をしません。

■項目27 (AA):積算値カウンタ最大値

項目 9「信号区分」が「積算値」の場合、設定します。 「積算値」のカウンタ最大値(0に繰り越す直前の値)を記入してください。 (記入例:9999、99999、99999999 )

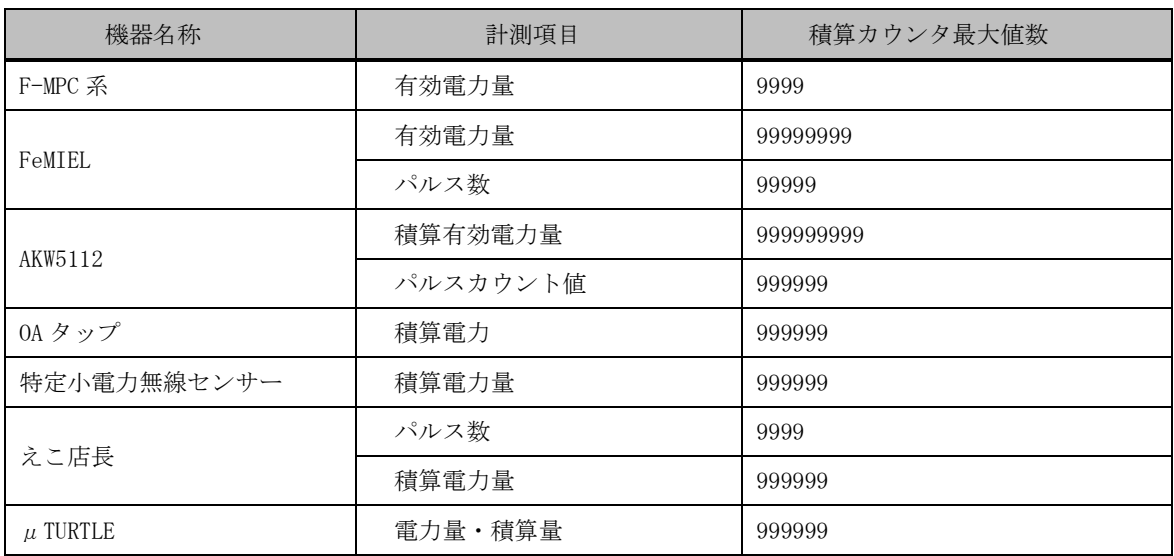

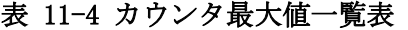

※計測機器の通信仕様書を確認してください。

■項目28(AB):可変乗数

接続機器によって、取得する計測値の乗数が可変設定である場合があります。

その場合、その乗数を接続機器側の設定に合わせる必要があります。

ここではその乗数を設定します。この乗数は取得した計測値に乗算されます。

空欄は 1 と見なされます。

(記入例:0.1、0.01、10、100 )

(算出式: 計測値 × 可変乗数 ⇒ 計測値 )

※項目演算式の場合は反映されません。

■項目29(AC):予備 空欄にしてください。

■項目30 (AD): 下限しきい値 30 分

第一単位 30 分間における計測値の下限しきい値を設定します。 評価期間 30 分におけるニコチャンマーク判定の下限しきい値となります。 空欄の場合は下限しきい値判定をしません。

■項目31 (AE): 下限しきい値 60 分 第一単位 60 分間における計測値の下限しきい値を設定します。 評価期間 60 分におけるニコチャンマーク判定の下限しきい値となります。 空欄の場合は下限しきい値判定をしません。

■項目32 (AF): 下限しきい値 1日 第一単位1日間における計測値の下限しきい値を設定します。 評価期間1日におけるニコチャンマーク判定の下限しきい値となります。 空欄の場合は下限しきい値判定をしません。

■項目33 (AG): 下限しきい値 1ヶ月 第一単位1ヶ月間における計測値の下限しきい値を設定します。 評価期間1ヶ月におけるニコチャンマーク判定の下限しきい値となります。 空欄の場合は下限しきい値判定をしません。

■項目34 (AH): 下限しきい値 1年 第一単位1年間における計測値の下限しきい値を設定します。 評価期間1年におけるニコチャンマーク判定の下限しきい値となります。 空欄の場合は下限しきい値判定をしません。

■項目35 (AI): 下限しきい値 1分 第一単位1分間における計測値の下限しきい値を設定します。 信号区分を瞬時値且つ、トレンド種別を現在値に指定した場合、ニコチャンマーク判定の下限しき い値となります。 空欄の場合は下限しきい値判定をしません。

■項目36 (AJ):現在値補正閾値 計測機器が停電などで再起動した場合、カウンタ値が0から再カウントする場合に使用します。 前回カウンタ値が、現在値補正閾値より大きい値のとき、計測値を再補正します。 前回カウンタ値が、現在値補正閾値以下の場合は、前回カウンタ値を0として計算し、今回カウン タ値との差分を帳票ファイルに記録します。

「信号区分 = 積算値」(項目9 (I):信号区分)のみ有効となります。 空欄の場合は現在値補正閾値判定をしません。

下記に計算結果例を記載します。

例 1)前回カウンタ値が現在値補正閾値を超えている場合

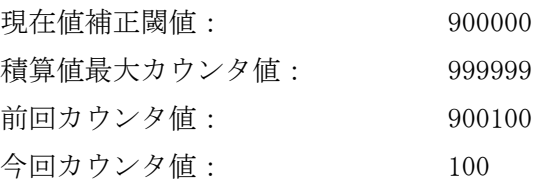

積算値: 100000

例 2) 前回カウンタ値が現在値補正閾値を超えていない場合

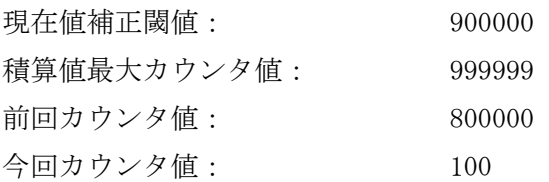

積算値: 100

■項目37 (AK): フィルター率

積算値(今回カウンタ値-前回カウンタ値)の値が、積算値カウンタ最大値(AA)に対するフィル ター率値を超過した場合、積算値を0(ゼロ)として、帳票ファイルに記録します。

「信号区分 = 積算値」(項目9 (I):信号区分)のみ有効となります。

空欄の場合はフィルター率判定をしません。

※FeMIEL 積算値を計量する場合使用ください。[推奨値:80]

積算値カウンタ最大値 99999、フィルター率 80 の場合、

99999×0.80 = 79999 を超えた場合、データ現在値を0 (ゼロ) とします。

■項目38 (AL):画面表示無効

GreenTerminal 画面の表示/非表示を設定します。

画面表示無効:1

画面表示有効:空欄

(画面表示無効時は、「使用量評価」、「グループ毎使用量」、「使用量評価グラフ」、「使

|                                                                    | 用量比較」、「使用量予測・目標管理」画面上で表示しません) |          |                    |    |      |              |   |                       |  |                               |
|--------------------------------------------------------------------|-------------------------------|----------|--------------------|----|------|--------------|---|-----------------------|--|-------------------------------|
|                                                                    | 表 11-5 表示無効タグ定義例              |          |                    |    |      |              |   |                       |  |                               |
|                                                                    |                               | в        | C                  | D  |      |              | G | н                     |  | K                             |
| 2 <sub>l</sub>                                                     |                               | 連番 タグNo. | タグ名称               | 予備 | 入力種別 |              |   | 局番 回路番号 データ種別 信号区分 予備 |  | 項目間演算                         |
| 3                                                                  |                               | T0001    | 電力量総合計             |    |      |              |   |                       |  | T0002+T0003+T0004             |
| $\vert$                                                            |                               | 2 T0002  | ピル1 2F~9F 電力量      |    | ŋ    |              |   | <b>T0055</b>          |  |                               |
| 5 <sub>5</sub>                                                     |                               | 3 T0003  | ビル2電力量積算           |    |      |              |   | T0028                 |  |                               |
| 6 <sup>1</sup>                                                     |                               | 4 T0004  | ビル3 電力量合計          |    | 0    |              |   |                       |  | T0005+T0006+T0007+T0008+T0009 |
|                                                                    |                               | 5 T0005  | ビル3 1F 電力積算        |    |      | 3            |   | T0001                 |  |                               |
| 8                                                                  |                               | 6 T0006  | ピル3 2F 電力積算        |    |      | 3            |   | <b>T0002</b>          |  |                               |
|                                                                    |                               | 7 T0007  | ビル3 3F 電力積算        |    |      | 3            |   | IT0012                |  |                               |
|                                                                    |                               | 8 T0008  | ビル3 4F 電力積算        |    |      | 3            |   | <b>T0022</b>          |  |                               |
| $\begin{array}{c}\n\circ \\ \hline\n10 \\ \hline\n11\n\end{array}$ |                               | 9 T0009  | <b>ビル3 5F 電力積算</b> |    | ŋ    | $\mathbf{3}$ |   | I T0032               |  |                               |
|                                                                    |                               |          |                    |    |      |              |   |                       |  |                               |

表 11-5 表示無効タグ定義例

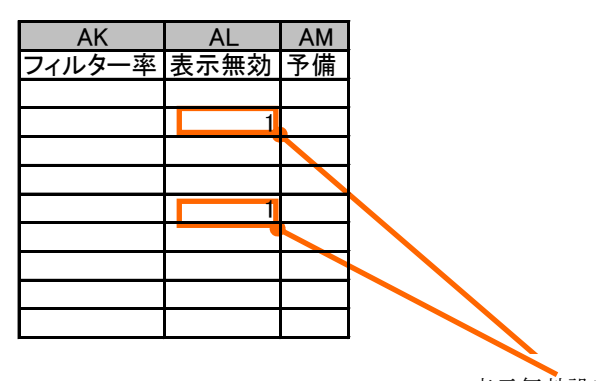

注意!

※計測値は CSV ファイル内に保存されます

表示無効設定

■項目39~50 $(AM \sim AX)$ : 予備 空欄にしてください。

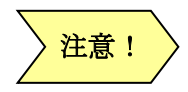

全ての設定項目について、次の文字(半角)は使用しないでください。  $\begin{bmatrix} \cdot & \cdot & \cdot \\ \cdot & \cdot & \cdot \\ \cdot & \cdot & \cdot \end{bmatrix} \begin{bmatrix} \cdot & \cdot & \cdot \\ \cdot & \cdot & \cdot \\ \cdot & \cdot & \cdot \end{bmatrix} \begin{bmatrix} \cdot & \cdot & \cdot \\ \cdot & \cdot & \cdot \\ \cdot & \cdot & \cdot \end{bmatrix} \begin{bmatrix} \cdot & \cdot & \cdot \\ \cdot & \cdot & \cdot \\ \cdot & \cdot & \cdot \end{bmatrix} \begin{bmatrix} \cdot & \cdot & \cdot & \cdot \\ \cdot & \cdot & \cdot & \cdot \\ \cdot & \cdot & \cdot & \cdot \end{bmatrix} \begin{bmatrix} \cdot & \cdot & \cdot & \cdot \\ \cdot &$ 

11.1.3. タグ定義ファイル変更の制約事項

GreenTerminal を運用した後、タグ定義ファイルの変更にはいくつか制約事項があります。制約事項 に反する変更を行うと、過去の記録データを正常に認識できませんので注意してください。

【追加と削除の制約事項】

- ・ 一度登録したタグは削除することができません。
- ・ 新規のタグを登録する場合、最後尾に追記しなければなりません。

【変更の制約事項】

## 表 11-6 既存タグ定義の変更における制約事項一覧

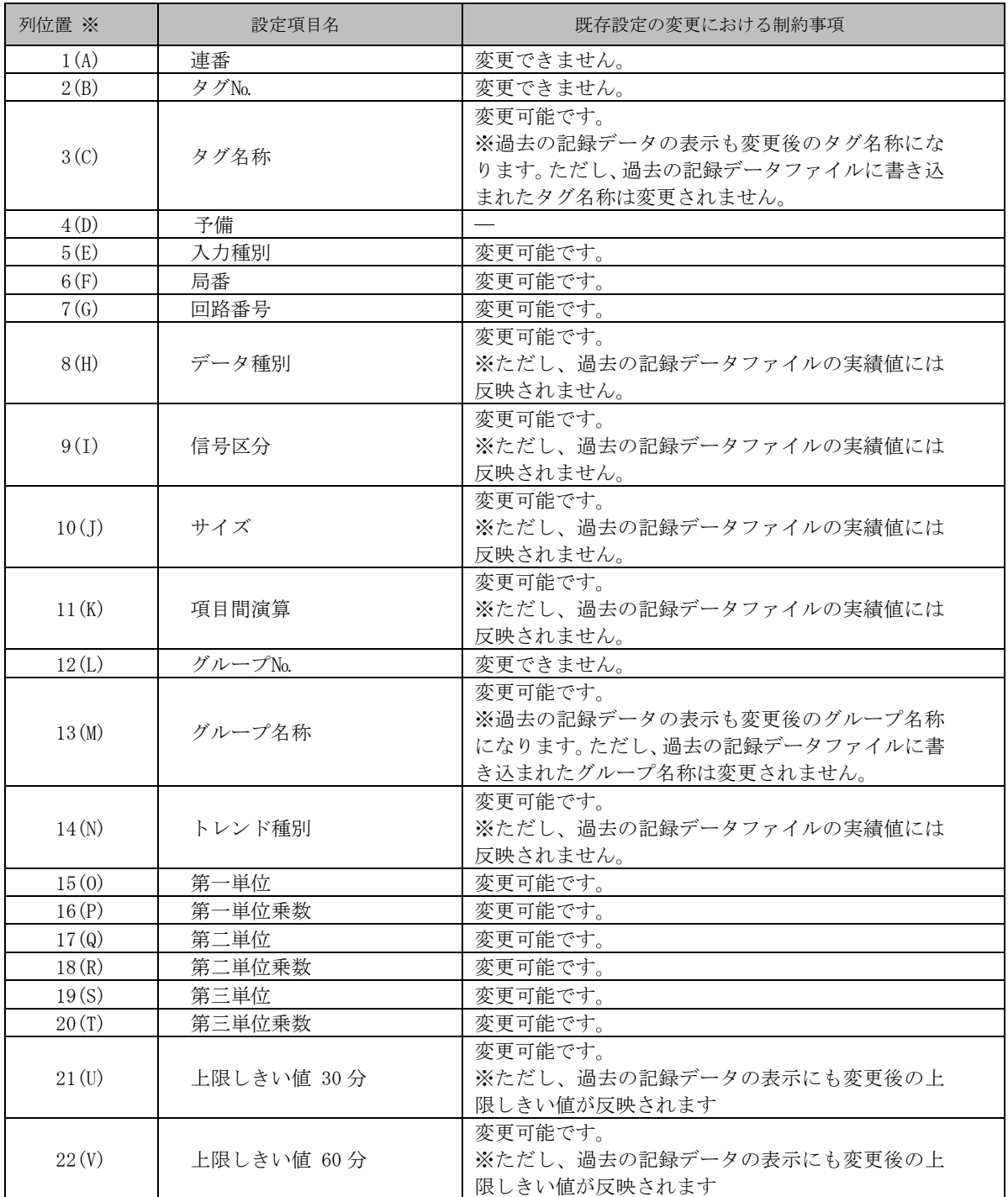

GreenTerminal

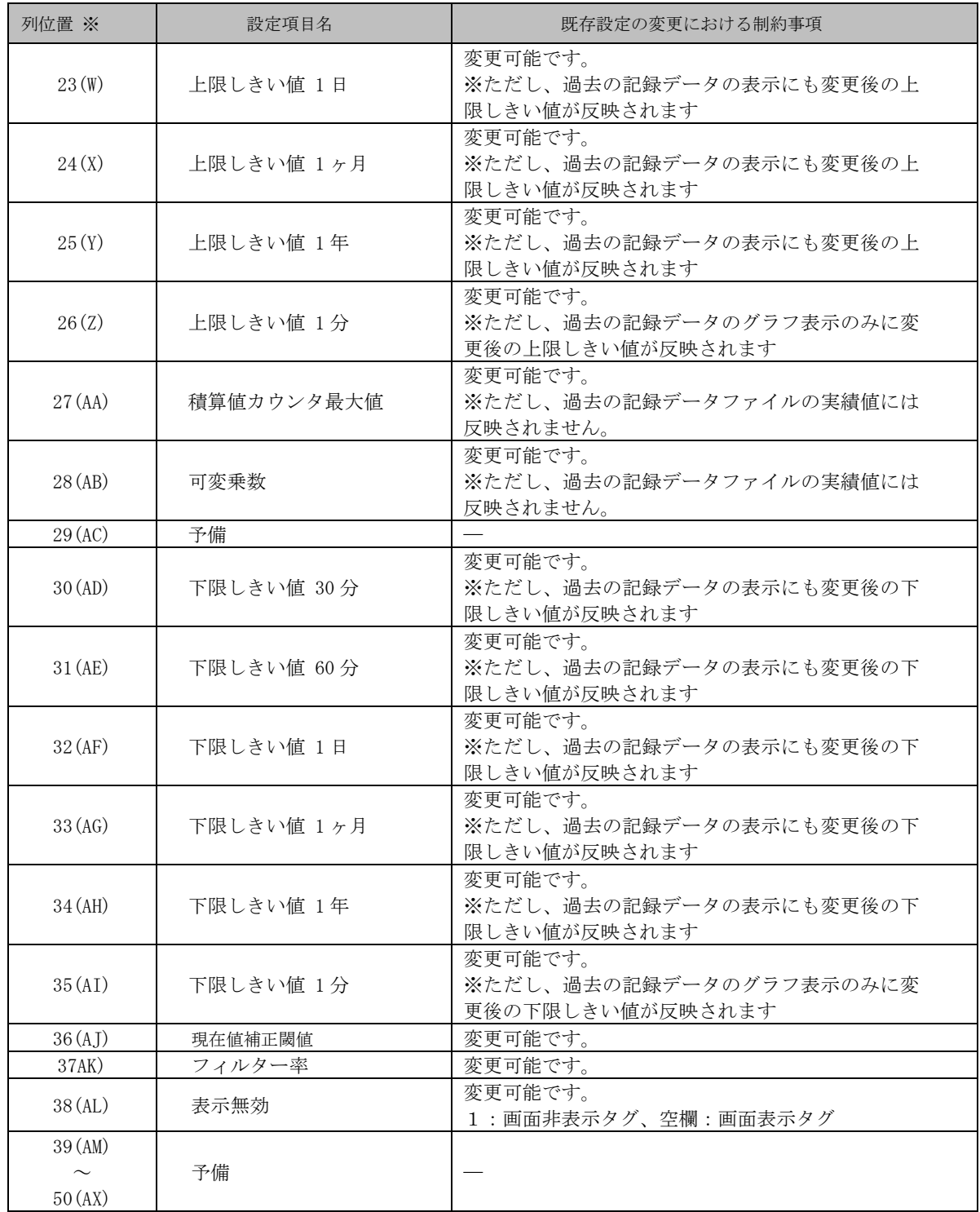

※列位置の( ):Excel における列の識別子

11.1.4. EMS タグ定義

タグ定義内のタグ名称先頭に次の定義文字列を記載することにより、EMS 情報定義ファイルと組み 合わせ、EMS 計測用ファイルが作成されます。

定義ファイル作成後、監視情報画面から定義ファイルを GreenTerminal へアップロードしてくださ  $V_{0}$ 

| 種別   | 定義先頭文字列                  |
|------|--------------------------|
| 電力   | WT $\sqrt{21}$ $\sim$ Z9 |
| 雷力量  | WH $\,$ H1 $\sim$ H9     |
| 温湿度  | Th $\sqrt{T1} \sim T9$   |
| 出力   | Do, $01 \sim 09$         |
| 入力   | Di $\sqrt{11}$ $\sim$ 19 |
| パルス  | $Pi_$ $Pl$ $\sim$ $P9$   |
| 内部抵抗 | Ir $\Omega \sim R9$      |
| セル雷圧 | $Cv$ , $V1 \sim V9$      |
| セル温度 | $Cw$ , $W1 \sim W9$      |

表 11-7 EMS タグ定義名称一覧表

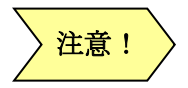

・定義先頭文字列は、半角文字を使用してください。

- ・定義先頭文字列の組み合わせの最大数は 12 個までとなります。
- ・各定義先頭文字の最大定義数は、99 個までになります。

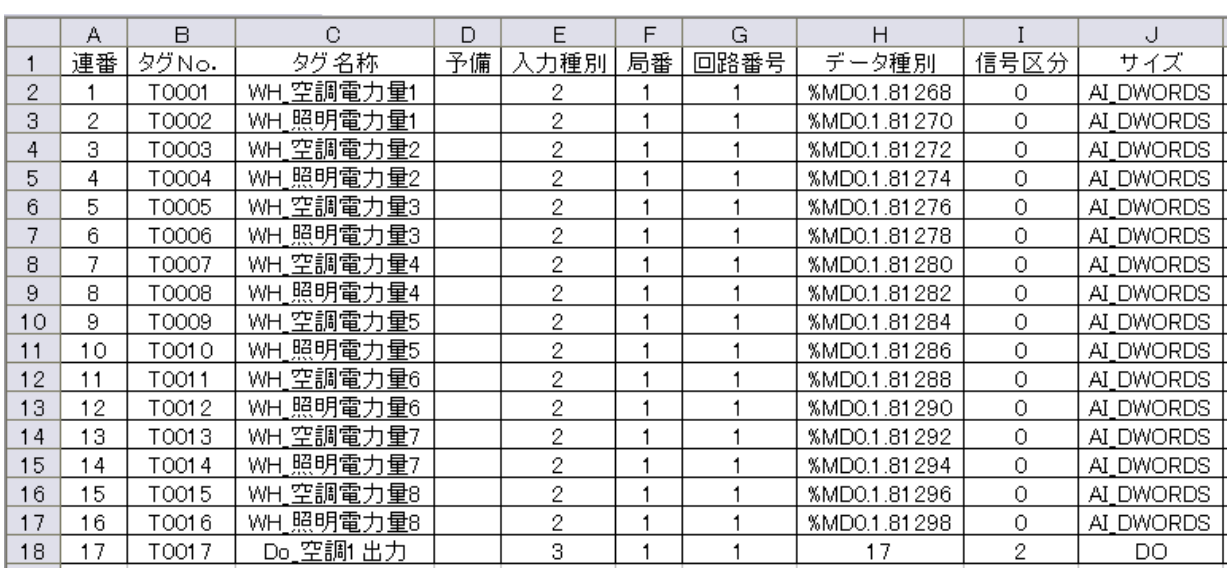

### 表 11-8 EMS タグ定義例

11.1.5. 項目間演算機能

項目間演算機能は、直接計測不可能な計測点について、その周辺の計測可能な計測点の演算から求め ることを可能にする機能です。以下の演算が可能です。

- ・ 最大 8 タグまでの演算が可能
- ・ 加算、減算、乗算、除算が可能
- ・ カッコを含む演算が可能
- ・ 定数を含む演算が可能

#### 11.1.5.1. 項目間演算式の記述

演算式で使用可能な文字は以下になります。なお、タグ№は計測タグだけでなく、演算タグも指定 できます。ただし、演算タグを指定した場合は、その演算式で使用する計測タグ分がタグ使用数と してカウントされるので上限(最大 8 タグ)を超えないように注意してください。

- タグNo. (最大 8 タグ)
- · 四則演算子 [ +、-、\*、/ ]
- ・カッコ( )
- ・定数(小数も含む)

※四則演算子、カッコは半角文字にて記入してください。 注意!

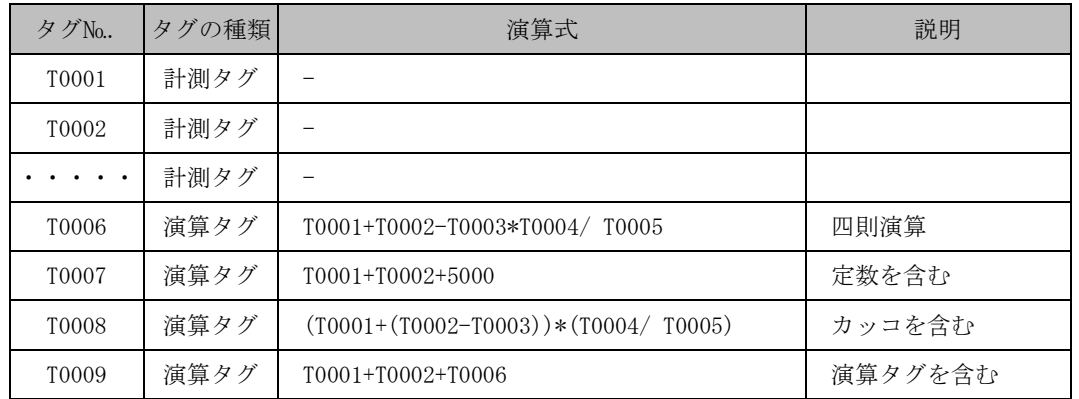

#### 表 11-9 項目間演算式の表記例

11.1.5.2. 無効な項目間演算式

演算式に以下のような不正があるとき、演算結果は常に0になります。

- ・ 使用するタグ数が 8 を超える場合
- 存在しないタグ№を使用した場合
- ・ カッコの対が存在しない場合
- ・ 演算式に循環参照が発生する場合(※下表を参照)

## 表 11-10 演算式に循環参照が発生する例

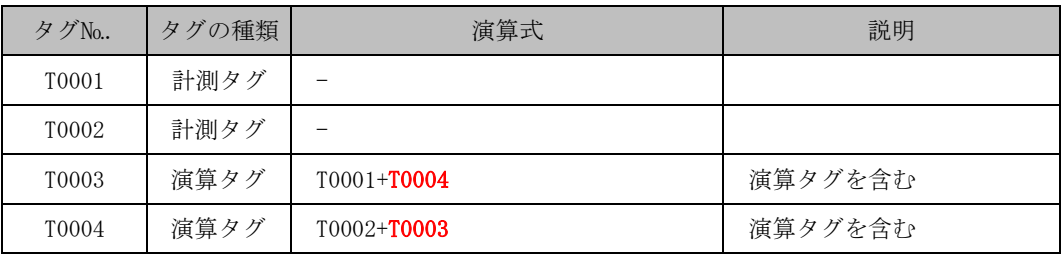

上記の例では、タグ№T0003 と T0004 が互いに参照し合い、 式展開が不可能なため不正な演算式となります。

#### 11.1.5.3. 0除算例外が発生した場合の計算

演算式の除算において割る側のデータが0であった場合、除算処理が不可能になります。演算処理 におけるこの現象を0除算例外と言います。

GreenTerminal の項目間演算機能において、この0除算例外が発生した場合、その除算結果は0と して扱います。

11.1.5.4. 無効データを含む場合の計算

演算式の計測タグが無効データ(※)の場合、その計測タグの値は0として計算します。

11.1.5.5. 項目間演算式が無効データとなる条件

演算式に含まれるすべての計測タグが通信異常などの理由でデータを取得できず、かつ、定数の加 減算を含まない場合、その演算タグの値は無効データ(※)になります。

## ※無効データ:

通信異常などの理由で計測データを取得できていない場合の記録データを指します。 計測値としては0(ゼロ)として扱われますが、30 分以上の集計における平均値を求める際、 全体数に含まれないように計算されます。

11.2. EMS 情報定義

タグ定義にて定義したデータ桁数、入出力情報を定義するファイルです。

定義ファイル作成後、監視情報画面から定義ファイルを GreenTerminal へアップロードしてくだ さい。

定義ファイルアップロード直後、定義は汎用されません。本製品の再起動を実施して ください。 実施方法は、[18.1.2](#page-144-0) 再起動を実施するを参照ください。 注意!

11.2.1. EMS 定義ファイルフォーマット

EMS 定義は CSV 形式ファイルで記述します。列位置により設定する項目が決まっています。1 行 目は設定項目名を記入して、2 行目以降に定義値を記入します。1 行で 1 タグを定義します。以下 は、各列の設定項目一覧になります。

※制御数値と意味の組合せは最大 10 項目設定可能です。

改行コート CR/LF

表 11-11 EMS 情報定義ファイル ファイル名 IEMS.csv 文字コード Shift-JIS

| . 11 12 13 33 15 TAXL 30 7 7 8 7 8 9 14 |                                   |                                                                      |  |  |
|-----------------------------------------|-----------------------------------|----------------------------------------------------------------------|--|--|
| 列位置                                     | 設定項目名                             | 設定内容                                                                 |  |  |
| 1(A)                                    | タグ番号                              | タグ定義のタグ番号と同じ値を記述してくださ<br>$V_o$ (T0001~T0512)                         |  |  |
|                                         | 共通定義:ヘッダ                          | Common                                                               |  |  |
|                                         | 桁数                                | 上位へ通知する桁数を設定してください。<br>(接続機器、設定により異なります。)                            |  |  |
| 2(B)                                    | 共通定義 : DI 実績フ<br>ァイル記録方式          | $0:$ 既存方式<br>1:上書き方式<br>未設定時の初期値は0です。                                |  |  |
| 3 <sub>(C)</sub>                        | 復帰初期値                             | デマンド復帰出力値を設定してください。<br>初期値は0です。                                      |  |  |
|                                         | 共通定義 : 上位配信<br>ファイル確定時間           | 0~60秒までを設定してください。<br>初期値は1です。                                        |  |  |
|                                         | 予備                                |                                                                      |  |  |
| 4(D)                                    | 共通定義:上位配信<br>ファイルフォーマット<br>異常確定時間 | 0~60秒までを設定してください。<br>初期値は1です。                                        |  |  |
| 5(E)                                    |                                   |                                                                      |  |  |
| 12(L)                                   | 予備                                |                                                                      |  |  |
| 13(M)                                   | 制御項目名                             | 【接点:Do】Dout<br>【空調:Ar】control、mode、flow、temp<br>【照明:Li】control、raite |  |  |

表 11-12 EMS 情報定義ファイル内容

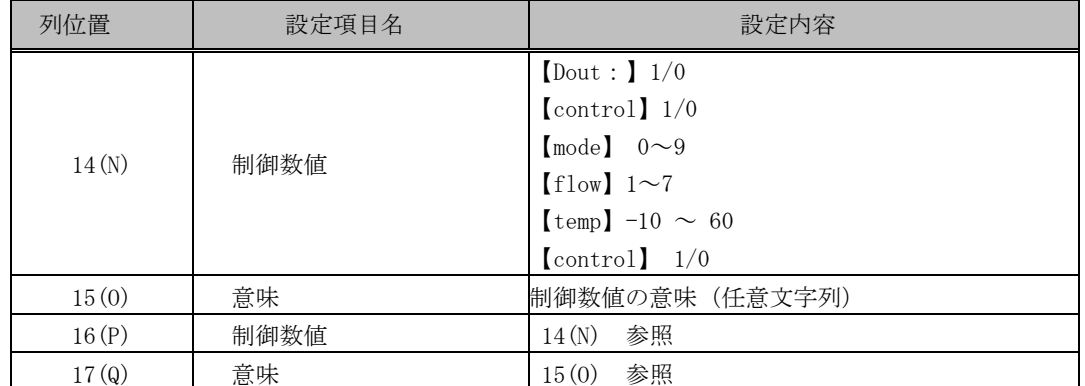

11.2.2. 各列の設定項目詳細

■項目 1 (A): タグ番号

タグ定義と同じ値を記入します。

重複はできません。

■項目 2 (B): 桁数.

上位へ通知する桁数を設定します。

| 接続計器    | 計測項目          | 桁数        |
|---------|---------------|-----------|
|         | センサ/パルス (積算値) | 7         |
| FeMIEL  | 電力用積算電力量      | 8         |
| $F-MPC$ | 有効電力量         | 5         |
| ADAM    | DO, DI        | 3         |
|         |               | 設定小数点2桁:6 |
| えこ店長    | 雷力量           | 設定小数点1桁:7 |
|         |               | 設定小数点なし:8 |
| おんどとり   | 温度、湿度         | 4         |

表 11-13 取扱桁数参考表

■項目 3 (C):デマンド復帰初期値

デマンド制御復帰時の値を設定します。

ただし、温度を 32.1 で設定する場合は 321 と設定してください。

■項目 4~12 (D~L):予備

空欄にしてください。

```
■項目 13 (M): 制御項目名
 制御対象の項目名称を設定します。
     【接点出力】Dout
     【空調出力】control、mode、flow、temp
     【照明出力】control
■項目 14 (N) / 16(P): 制御数値
  制御対象に出力する数値を設定します。
     【接点出力】0/1
     【空調出力】control: 1/0
           mode: 0 \sim 9
```

```
flow: 1 \sim 7temp : -10 \sim 60【照明出力】control:1/0
```

```
■項目 15 (0) / 17 (Q) : 意味
  制御数値の意味を記入します。
 例) ON/OFF
```
11.2.3. 各列の共通定義設定項目詳細

■項目 1(A):共通定義

「Common」を記入してください。

共通定義を使用する場合は、EMS 情報定義のヘッダ行の次の行に定義してください。 全て初期値で動作する場合はこの行は不要です。

■項目 2 (B): DI 実績ファイル記録方式

DI の実績ファイルに記録データを書き込む方式を設定します。 ・既存方式:1 分毎にレコードを追記書込みします。

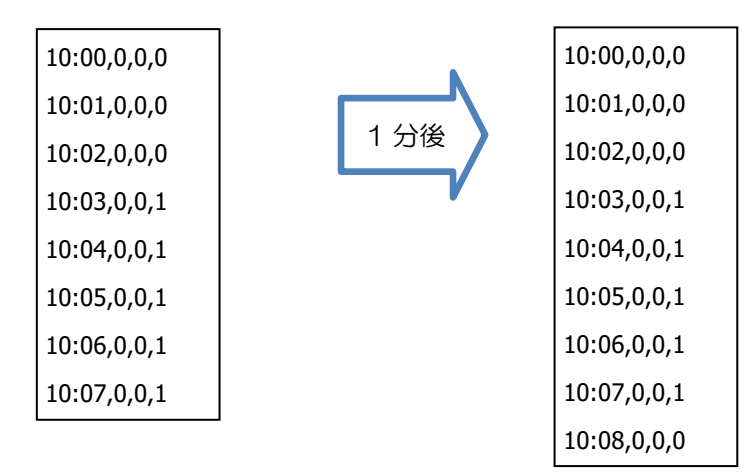

・上書き方式:1 分毎にレコードを上書きします。

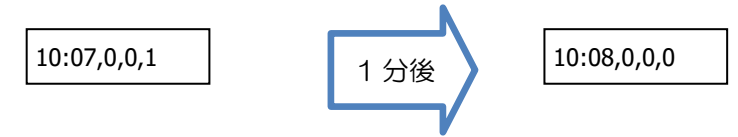

■項目 3 (C): 上位配信ファイル確定時間

上位から配信されるファイルを書込み終了と確定する時間を設定します。 単位は秒で、設定可能範囲は 0 秒~60 秒 設定値に内部処理の時間(0.5秒)が加算されます。

低速回線を使用したシステム構成において、 配信途中のファイルを正常と判断してしまうことを防止するための設定です。

■項目 5 (D): 上位配信ファイル異常判定時間

上位から配信されるファイルのフォーマット異常と確定するまでの時間を設定します。 単位は秒で、設定可能範囲は 0 秒~60 秒 設定値に内部処理の時間(0.5秒)が加算されます。

低速回線を使用したシステム構成において、 配信途中のファイルを異常と判断してしまうことを防止するための設定です。

■項目 5~15(E~Q):予備

空欄にしてください。

# 表 11-14 EMS 定義ファイル例

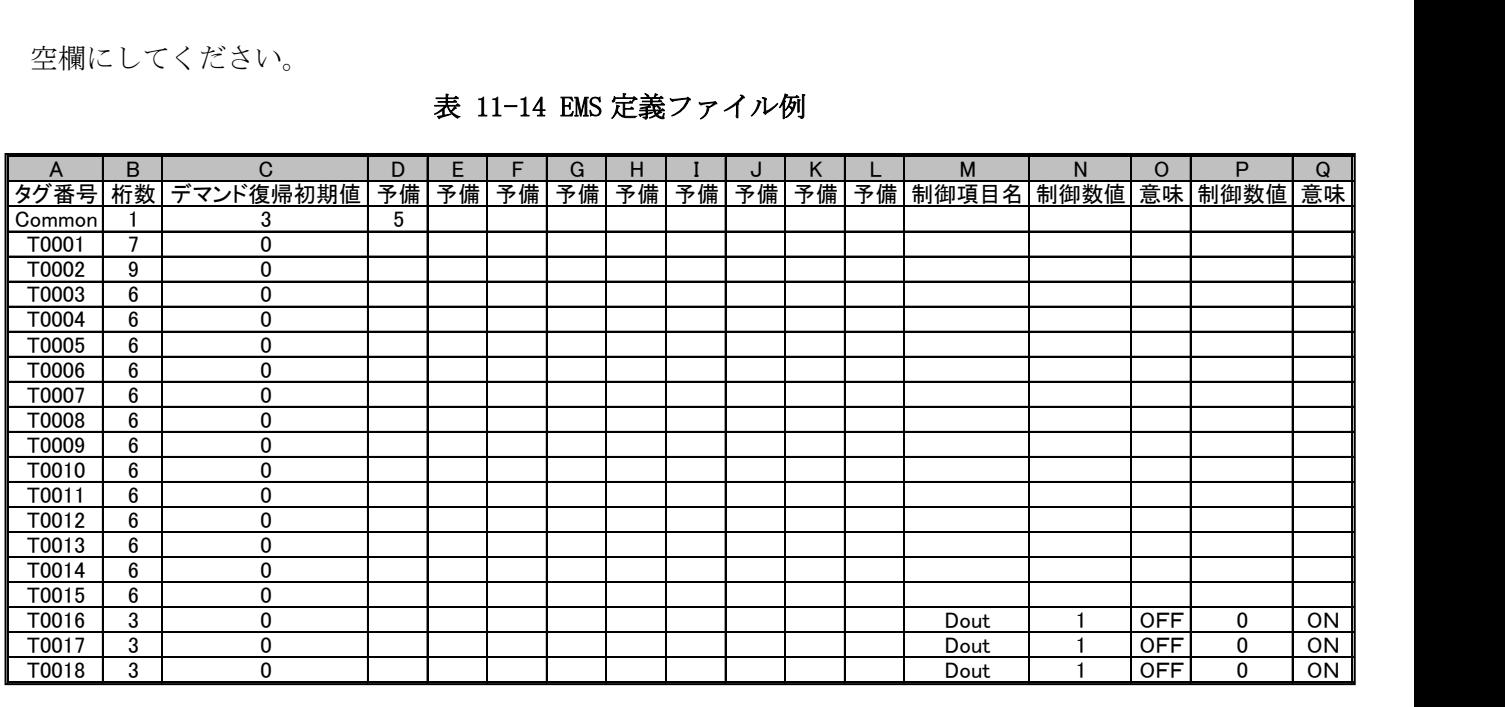

# 12. デマンド監視を定義する

デマンド監視機能を使用する場合、デマンド定義ファイルの作成が必要です。デマンド監視機能を使 用しない場合、ここで説明する設定は不要です。また、デマンド監視で警報メールを利用する場合、メ ール送信定義ファイルを作成し、メールサーバーへの接続を設定する必要があります。定義ファイル作 成後、監視情報画面から定義ファイルを GreenTerminal へアップロードしてください。

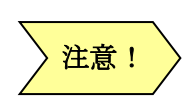

・デマンド監視の途中でデマンド定義ファイルを更新した場合、正しい値が表示さ れないことがありますが、次の計測開始時刻(00 分または 30 分)から正しく表示さ れます。

・警報メールを利用するには、メールサーバーが必要です。

定義ファイルアップロード直後、定義は汎用されません。本製品の再起動を実施して ください。

実施方法は、[18.1.2](#page-144-0) 再起動を実施するを参照ください。

12.1. デマンド定義ファイルフォーマット

デマンド定義ファイルには、デマンド監視対象の計測点とその監視情報、GTナビ監視対象の計測点 とその監視情報を定義します。デマンド監視対象の計測点、GTナビ監視対象の計測点は、タグ定義フ ァイルで定義したタグから選択します。列位置により設定する項目が決まっています。1 行目は設定項 目名を記入して、2 行目以降に定義値を記入します。1 行にデマンド監視タグとGTナビ監視タグを定 義します。デマンド監視、GTナビ対象タグの最大登録数は10件です。(GT ナビ取扱説明書 NA504715- 04 参照)

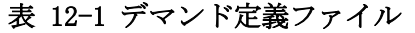

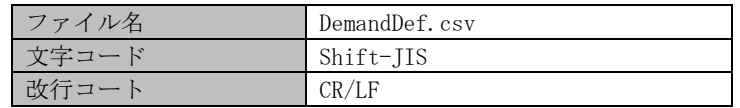

| 列位置  | 分類             | 設定項目名  | 設定内容                                  |
|------|----------------|--------|---------------------------------------|
| 1(A) |                |        | デマンド監視対象とするタグを設定します。                  |
|      | デマンド監視点の<br>設定 |        | 「タグ定義ファイル(TagDef.csv)」の「タグNo.」を記入します。 |
|      |                |        | ※: デマンド監視を行う場合、本項目は設定必須               |
|      |                | 対象タグ番号 |                                       |
|      |                |        | 対象「タグNo」は、電力量タグ(信号区分「積算値」、トレンド        |
|      |                |        | 種別「合計値」)を使用してください、それ以外のタグを対象に         |
|      |                |        | した場合、正しくデマンド表示されません。                  |
| 2(B) |                |        | 電力会社との 1 時間あたりの契約電力値を kW 単位で記入しま      |
|      |                | 契約雷力   | す。                                    |
|      |                |        | ※: デマンド監視を行う場合、本項目は設定必須               |

表 12-2 デマンド定義項目一覧

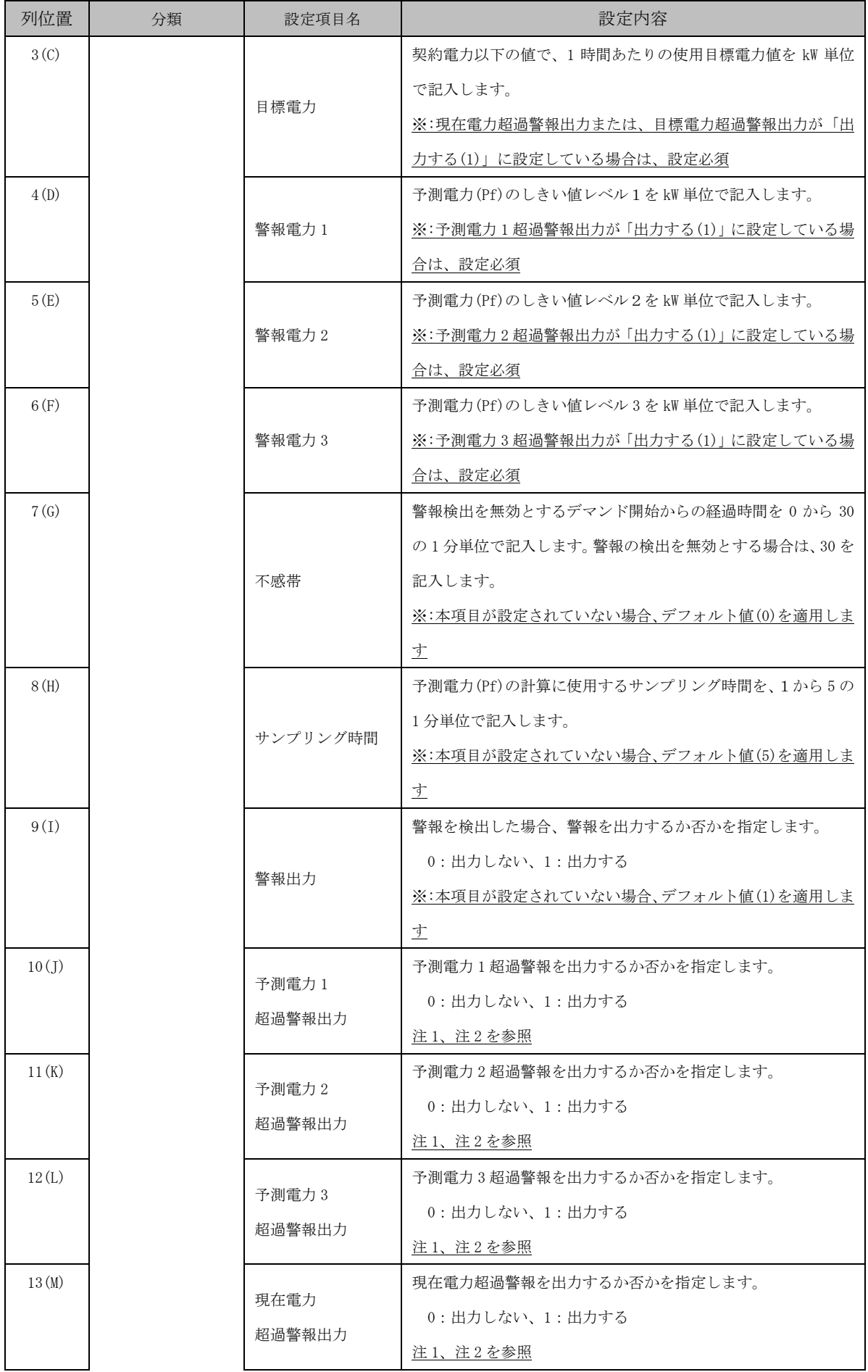

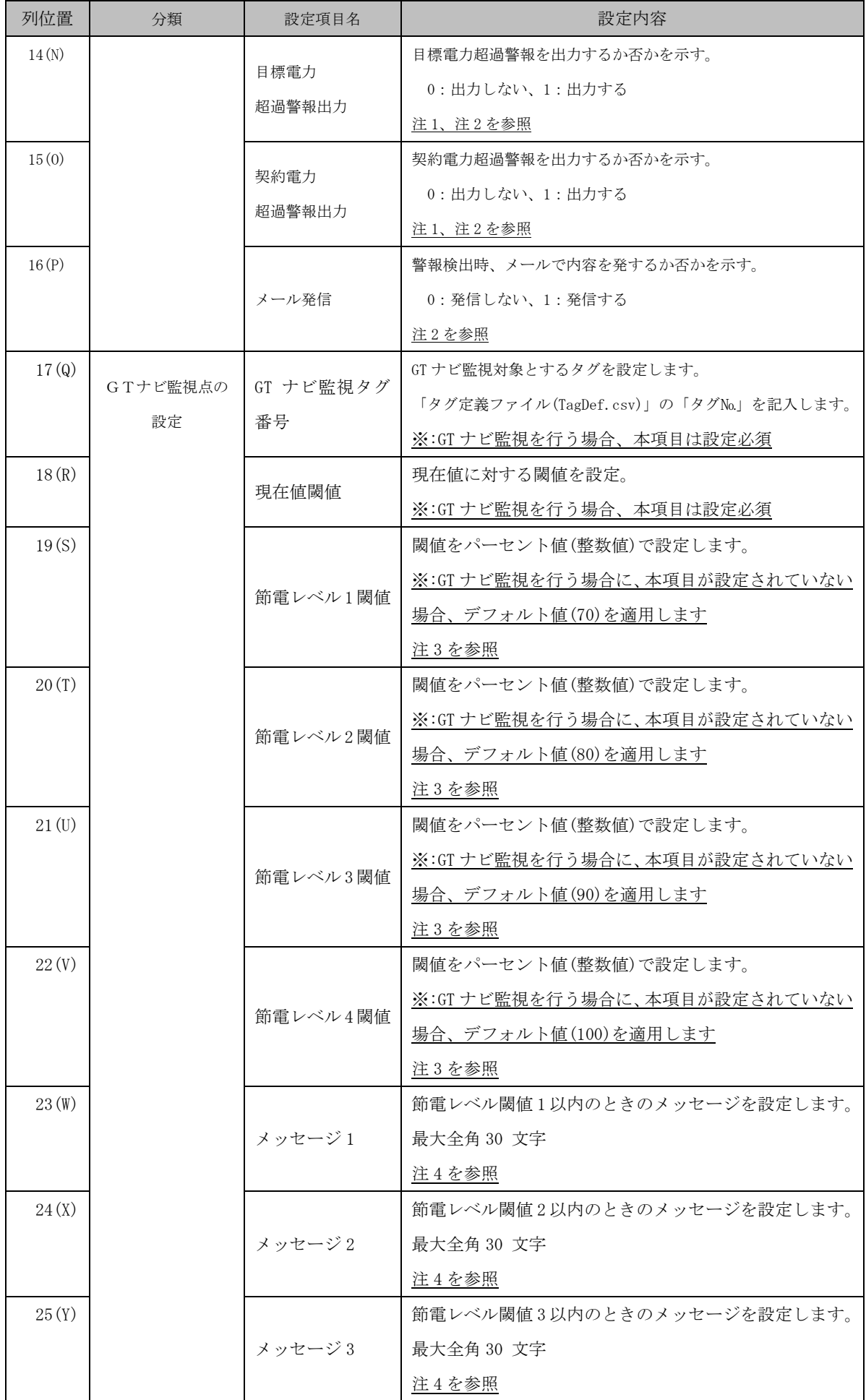

GreenTerminal

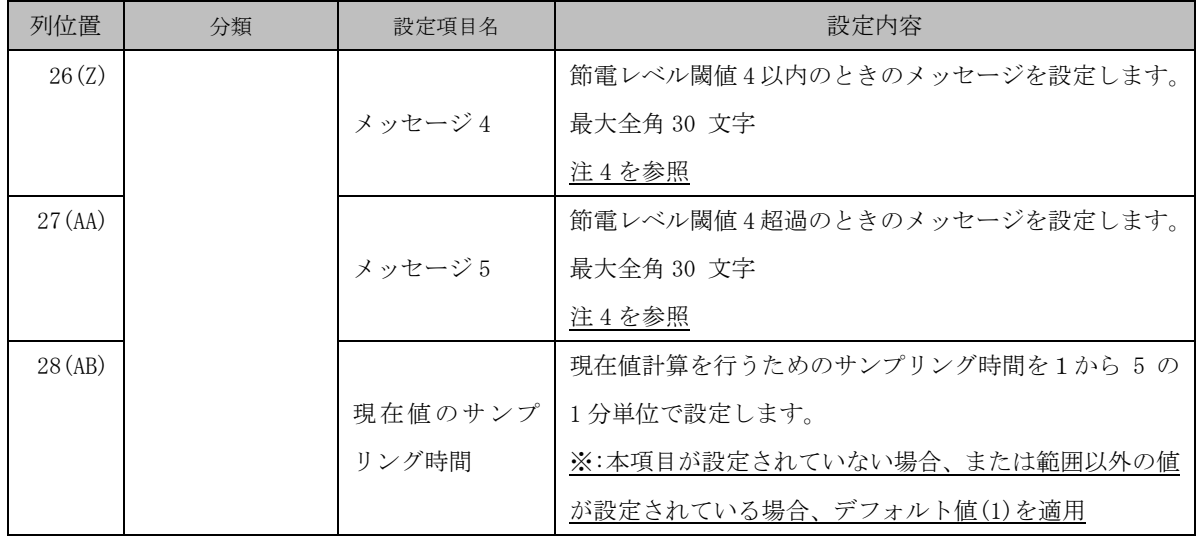

※列位置の( ):Excel における列の識別子

注 1:値が設定されていない場合、「警報出力」と同一値を適用します。

注 2:「警報出力」の値が 0 の場合、本項目の値は無効(0)になります。

注 3:0~100 の整数値で設定します。

節電レベル 1~節電レベル 4 の関係は以下の通りです。

節電レベル 1<節電レベル 2<節電レベル 3<節電レベル 4

注4:「, 」「く」「>」「\」「/」「:」「\*」「?」「"」「|」「&」は使用できません。 ※予測電力(Pf)の詳細は、「[20.6](#page-164-0) [デマンド監視」](#page-164-0)を参照ください。

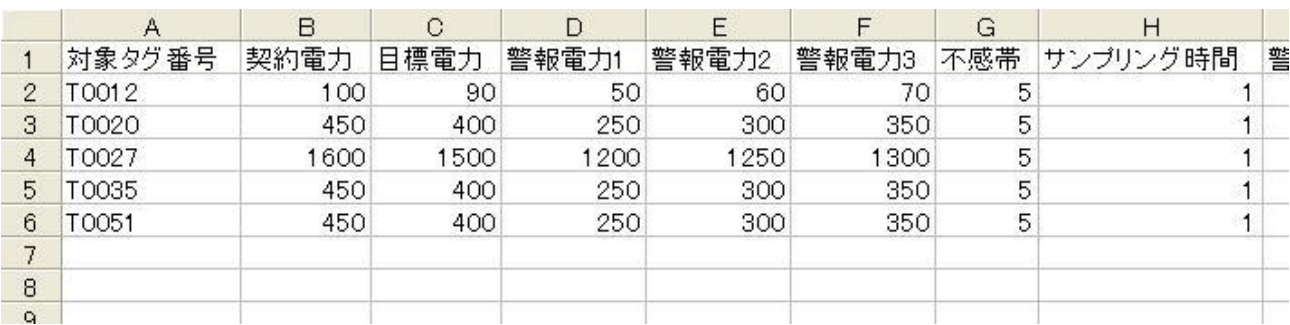

# 表 12-3 デマンド定義ファイル記入例

12.2. デマンド出力定義ファイルフォーマット

デマンド警報、発生/復旧に合わせて出力制御を行う定義ファイルです。

定義ファイル作成後、監視情報画面から定義ファイルを GreenTerminal へアップロードしてください。 ※ 制御可能出力対象は最大 10 点です。

#### 定義ファイルアップロード直後、定義は汎用されません。本製品の再起動を実施して ください。 注意!

実施方法は、[18.1.2](#page-144-0) 再起動を実施するを参照ください。

# 表 12-4 デマンド出力定義ファイル

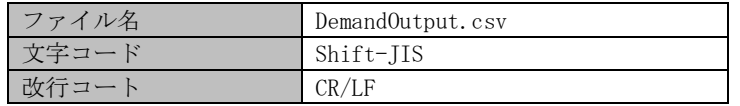

#### 表 12-5 デマンド出力定義項目一覧

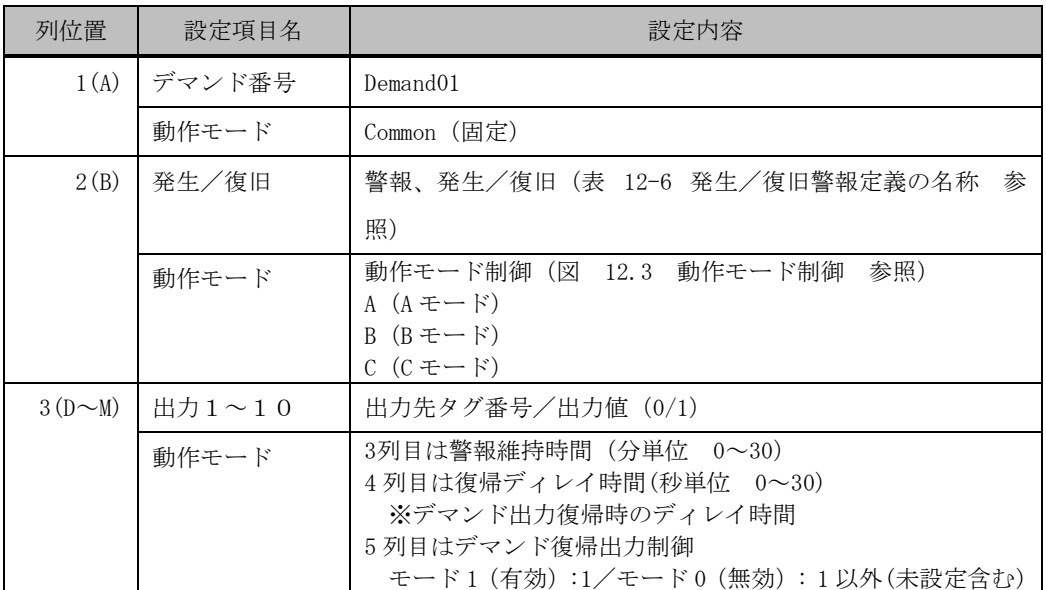

#### 表 12-6 発生/復旧警報定義

<span id="page-107-0"></span>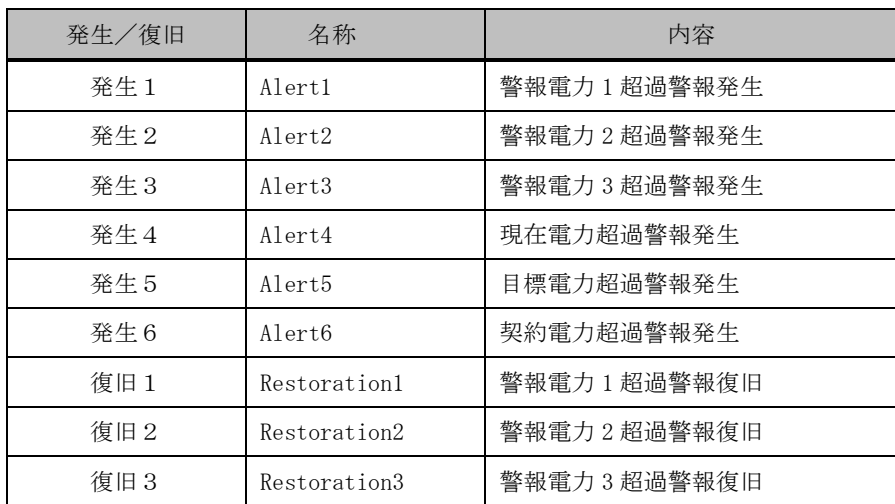
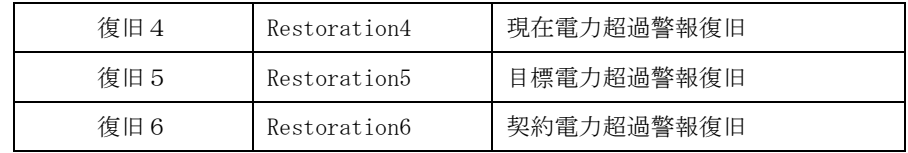

# 表 12-7 デマンド出力定義ファイル記入例

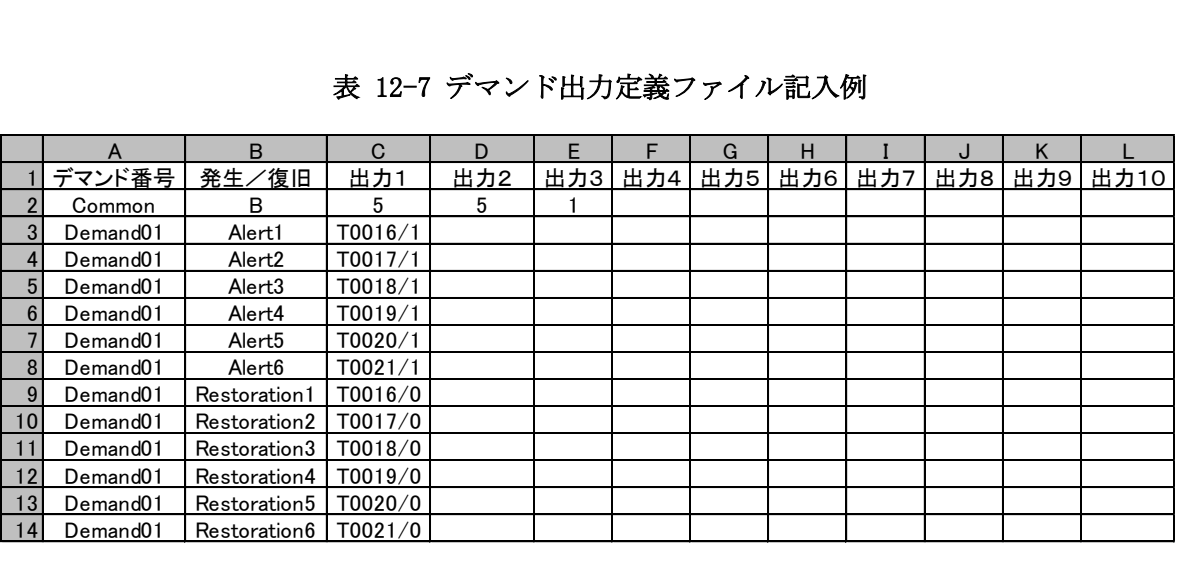

12.3. 動作モード制御

注意!

デマンド警報の ON/OFF が頻発した場合、接点寿命及び各接続機器の動作保証(ON/OFF 繰返し防止) などを考慮するため、デマンド制御機能を、3種類の動作モード制御(動作モード制御 A、動作モー ド制御 B、動作モード制御 C)によって動作させます。

> ※動作モード設定範囲外または未設定の場合は、動作モード制御A、復帰ディレイ時間 0で動作します。

12.3.1. 動作モード制御 A 警報発生、警報復帰毎に機器を制御します。

警報状態が回復した場合、機器を復帰します。

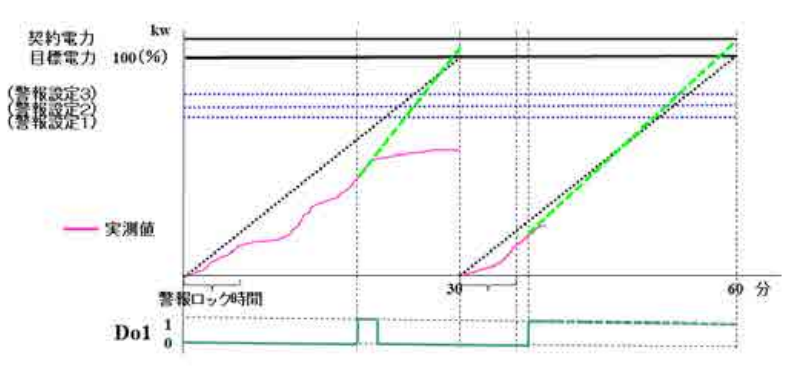

図 12-1 動作モード A 制御方法

12.3.2. 動作モード制御 B

30 分時限(00 分~30 分、30 分~00 分)の中で一度警報が発生し、制御された機器は、警報状態 が回復した場合時限終了するまで復帰しません。

#### 時限を超えた時の状態 ★設定:Lv1警報発生時、Do1を出力する

下図の通り、Do1出力は30分まで出力を維持後、警報ロック時間により、一度「制御OFF状態」となる。 その後、警報発令と感知すると、再度DolをONする。

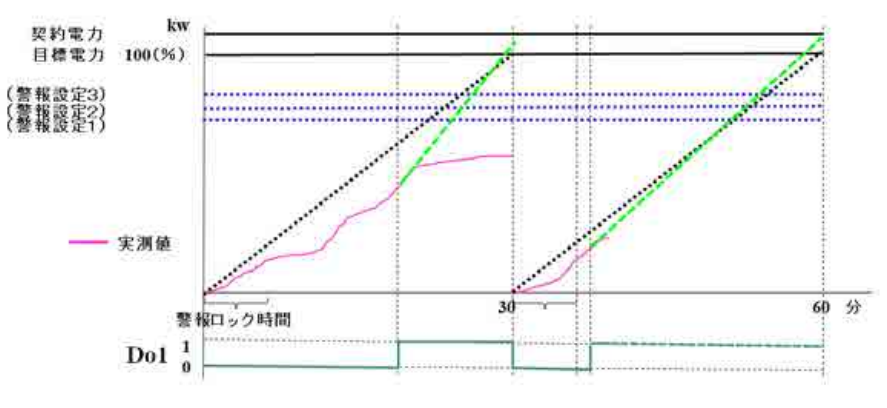

図 12-2 動作モード B 制御方法

12.3.3. 動作モード制御 C

30 分時限(00 分~30 分、30~00 分)の中で一度警報が発生し、制御された機器は警報維持時間 内は警報状態が回復しても復帰しません。また、最後の警報が発生してから警報維持時間経過後、 警報が発生していない時は復帰します。30 分時限終了時発生警報は全て復帰します。

時限を超えた時の状態 ★設定:Lvl警報発生時、Dolを出力する 警報ロック時間:5分 警報維持時間:8分

下図の通り、警報が25分頃に発生すると、Do1出力は30分まで出力を維持後、警報ロック時間により、 一度「制御OFF状態」となる。 その後、警報発令と感知すると、再度DolをONする。

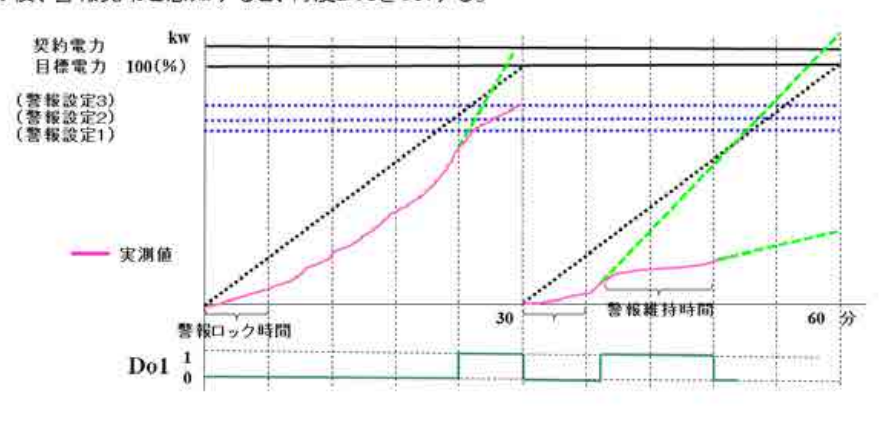

図 12-3 動作モード C 制御方法

12.3.4. デマンド復旧出力制御

GreenTerminal の電源 ON 起動後のデマンド警報が発生していない状態における デマンド警報復旧制御を設定します。

モード1

モード1の場合、電源 ON 後に警報復旧状態となります。

警報復旧状態とすることで、復旧出力制御を実行します。

下図は警報発生で Do を 1、復旧時に 0 を出力する設定において、電源 ON した後の動作例。 上位指令が終了した直後に Do へ 0 を出力します。

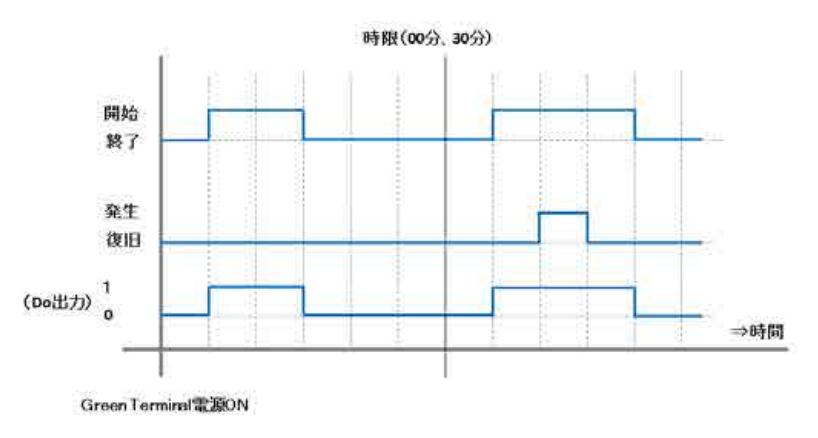

図 12-4 モード1設定時動作図

モード0

モード0の場合、電源 ON 後に警報復旧状態とはなりません。

この動作モードは本機能を追加する以前の動作と同じです。

下図は警報発生で Do を 1、復旧時に 0 を出力する設定において、電源 ON した後の動作例。 デマンド警報発生前で、上位指令が終了しても Do を制御しません。

警報発生から復旧状態となった後、上位指令が終了した時点で Do へ 0 を出力します。

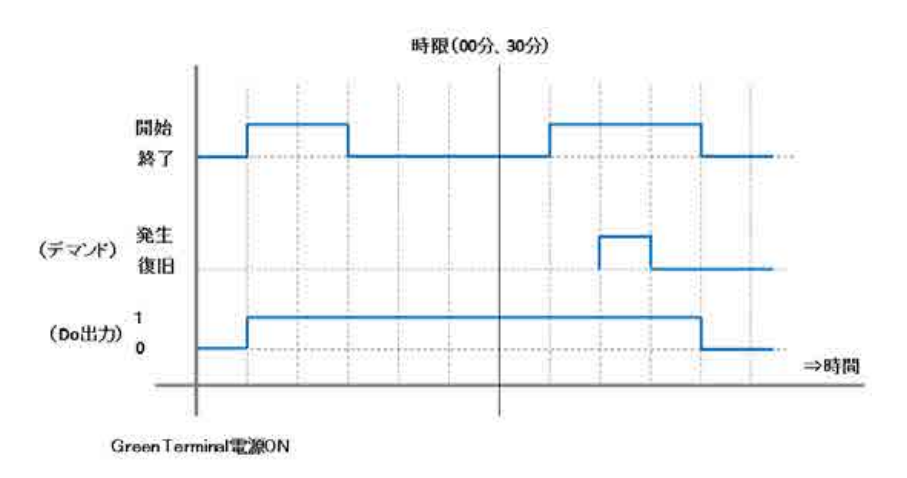

図 12-5 モード0設定時動作図

12.4. メール送信定義ファイルフォーマット

メール送信定義ファイルには、警報メールの送信元および送信先のメールアドレスを設定します。列 位置により設定する項目が決まっています。1 行目は設定項目名、2 行目は送信元の定義値、3 行目以降 に送信先の定義値を記入します。1 行で 1 件を定義します。送信先の最大登録数は50件です。

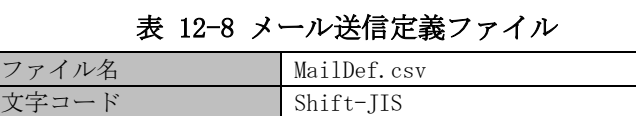

改行コート CR/LF

表 12-9 メール送信定義項目一覧

| 列位置      | 設定項目名   | 設定内容                      |
|----------|---------|---------------------------|
|          |         | 「送信元」または「送信先」と記入します。      |
| 1(A)     | 送信元/先   | ※21行目は「送信元」と記入してください。     |
|          |         | ※3行目以降は「送信先」と記入してください。    |
| 2(B)     | 名称      | アドレスを識別するための任意の文字列を記入します。 |
|          |         | (最大全角 25 文字)              |
| 3(C)     | メールアドレス | メールアドレスを記入します。            |
|          |         | 登録したタグ番号でデマンド警報が発生した場合にメー |
| $3(D-M)$ | 脊録タグ番号  | ルを送信します。何も設定していない場合は、全てのデ |
|          |         | マンド警報に対して、メールを送信します。      |

※列位置の( ):Excel における列の識別子

表 12-10 メール送信定義ファイル記入例

| ∥送信元/先「 | 名称  | メールアドレス タグ登録1     |       |       |       |       |  |  | タグ登録2  タグ登録3  タグ登録4  タグ登録5  タグ登録6  タグ登録7  タグ登録8  タグ登録9  タグ登録10 |
|---------|-----|-------------------|-------|-------|-------|-------|--|--|----------------------------------------------------------------|
| 朕信元     |     | admin@fit.com     |       |       |       |       |  |  |                                                                |
| 3 送信先   | 宛先1 | luser1@fit.com    | T0001 |       |       |       |  |  |                                                                |
| 送信先     |     | 宛先2 user2@fit.com | T0002 | T0004 | T0005 | T0006 |  |  |                                                                |
| 送信先     |     | 宛先3 user3@fit.com | T0003 |       |       |       |  |  |                                                                |

<span id="page-112-0"></span>12.5. メールサーバーを設定する デマンド監視において警報メールを使用する場合、メールサーバーの設定が必要です。 接続するメールサーバーを確認の上、設定してください。

【手順】

■ ①~⑪を設定します。(①~⑪の設定項目の詳細は次のページをご参照ください。)

■ ⑮「設定」をクリックします(※この時点ではまだ設定は有効になりません)。

■ ⑮ポップアップ画面「OK」をクリックします。

■ ネットワーク再起動に移り、数秒後に設定を有効にします。

以上でメールサーバー設定は完了です。

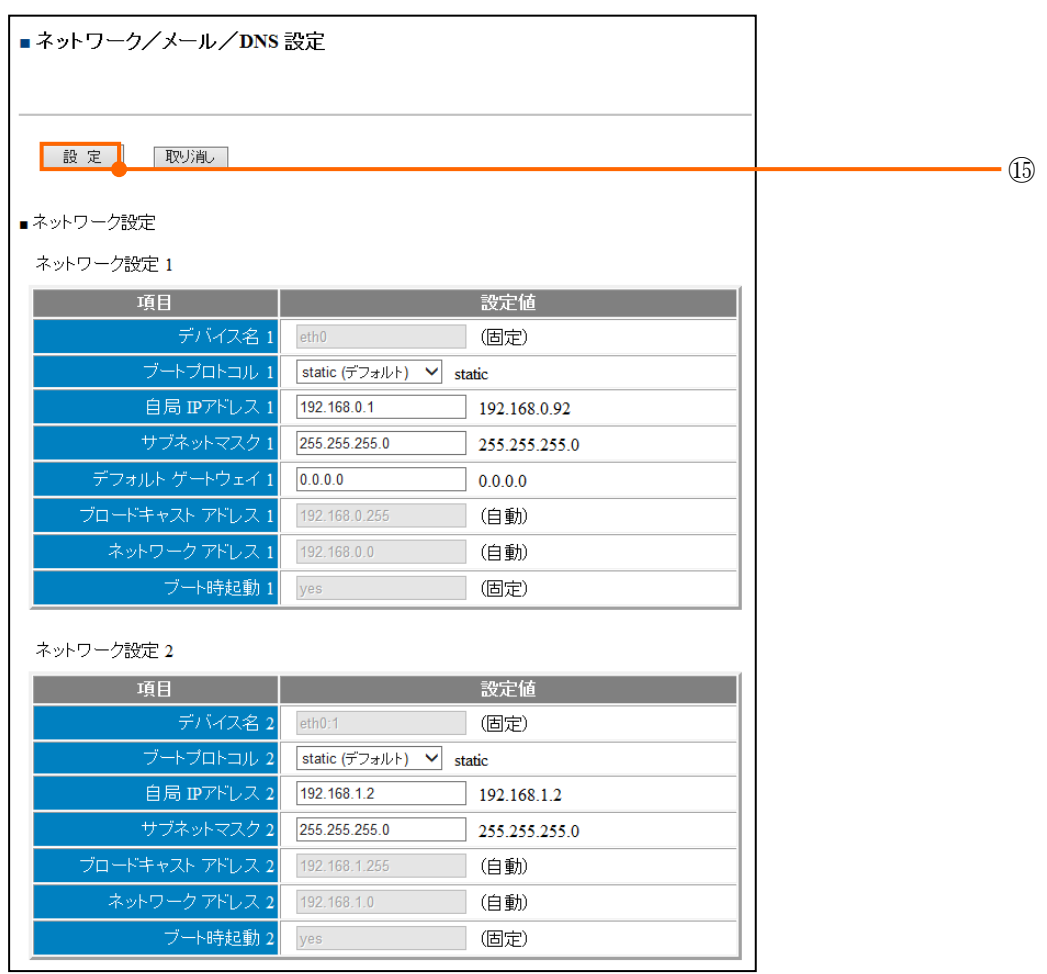

# GreenTerminal

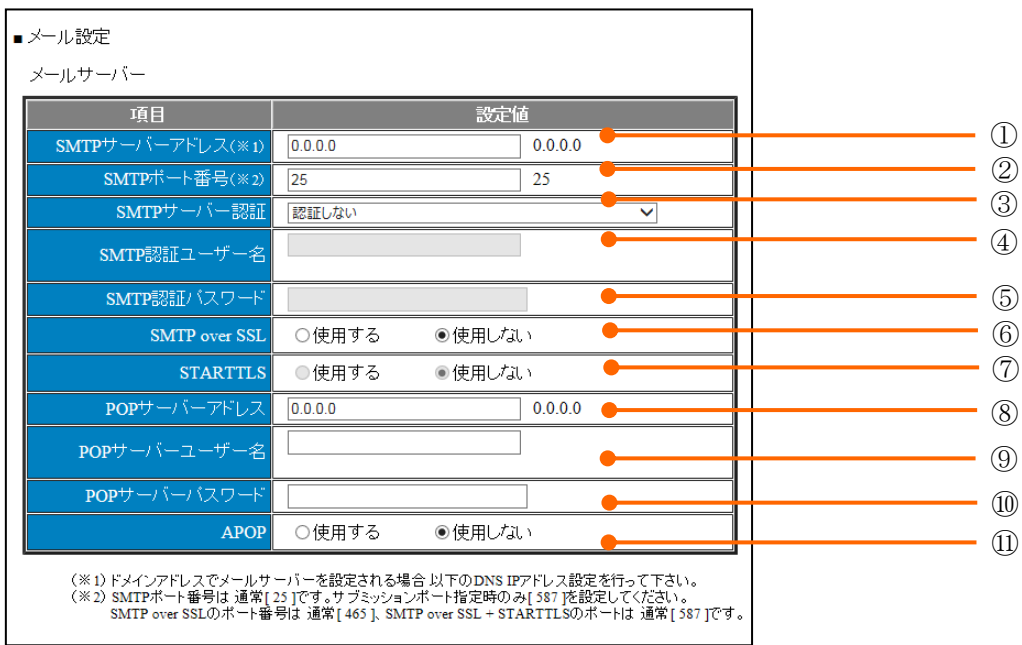

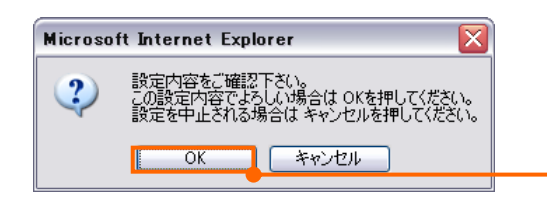

⑯

| N <sub>o</sub> | 項目                  | 設定内容                                                                                                    |
|----------------|---------------------|----------------------------------------------------------------------------------------------------|
| $\mathcal{D}$  | SMTP サーバーアドレス       | SMTP サーバーの IP アドレス、または、サーバー名を設<br>定します。<br>ただし、サーバー名を設定する場合、DNS を設定してお<br>く必要があります。<br>テキストボックスの右には、FiTSA の現在の設定値を表<br>示します。                                                                                              |
| (2)            | SMTP ポート番号 [25/587] | SMTP サーバーのポート番号 (通常は 25) を設定します。<br>テキストボックスの右には、FiTSA の現在の設定値を表<br>示します。                                                                                                    |
| $\circled{3}$  | SMTP サーバー認証         | SMTP認証しない<br>SMTP 認証を使用しない場合に選択します。<br>POP サーバーと同じ設定を使用する<br>SMTP サーバーが「POP before SMTP」の機構をサポートし<br>ている場合に選択することでそれを利用することができ<br>ます。<br>次のユーザー名とパスワードでログオンする<br>SMTP サーバーが SMTP 認証をサポートしている場合に選<br>択することでそれを利用することが出来ます。 |
| $\circled{4}$  | SMTP 認証ユーザー名        | SMTP 認証する場合の、ユーザー名を設定します。<br>[注意事項]<br>SMTP サーバー認証で「次のユーザー名とパスワードでロ<br>グオンする」を選択した場合のみ、設定可能です。                                                                                                    |
| $\circled{5}$  | SMTP 認証パスワード        | SMTP認証する場合の、パスワードを設定します。<br>[注意事項]<br>SMTP サーバー認証で「次のユーザー名とパスワードでロ<br>グオンする」を選択した場合のみ、設定可能です。                                                                                                    |
| (6)            | SMTP over SSL       | 使用する:電子メールを送信するときに、ユーザーとメー<br>ルサーバー間の通信を SSL を使って暗号化します。<br>使用しない:電子メールを送信するときに、ユーザーとメ<br>ールサーバー間の通信を SSL を使って暗号化しません。                                                                                                    |
| (7)            | <b>STARTTLS</b>     | 使用する: SSL SMTP サーバーとして機能ありになりま<br>す。<br>使用しない: SSL SMTP サーバーとして機能なしとしま<br>す。                                                                                                    |
| (8)            | POP サーバーアドレス        | POP サーバーの IP アドレス、または、サーバー名を設定<br>します。<br>ただし、サーバー名を設定する場合、DNS を設定しておく<br>必要があります。<br>テキストボックスの右には、FiTSAの現在の設定値を表示<br>します。                                                                                                |
| $\circled{9}$  | POP サーバーユーザー名       | メール受信のためのユーザー名を設定します。                                                                                                    |
| $\circled{10}$ | POP サーバーパスワード       | メール受信のためのパスワードを設定します。                                                                                                    |
| (11)           | <b>APOP</b>         | 使用する: 電子メールの受信に使われるパスワードを暗<br>号化します。<br>使用しない:電子メールの受信に使われるパスワードを<br>暗号化しません。                                                                                                    |

表 12-11 メールサーバー設定項目

### 12.6. DNS 設定

メールアドレス、NTP サーバーなどの指定にドメイン名を使用する場合、DNS の設定を行います。

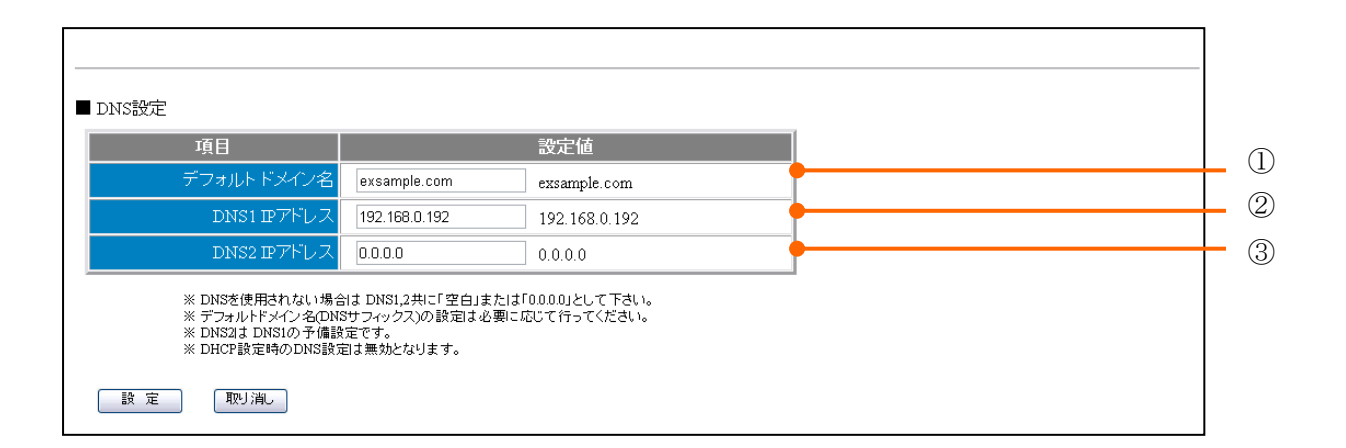

# 表 12-12 DNS 設定項目

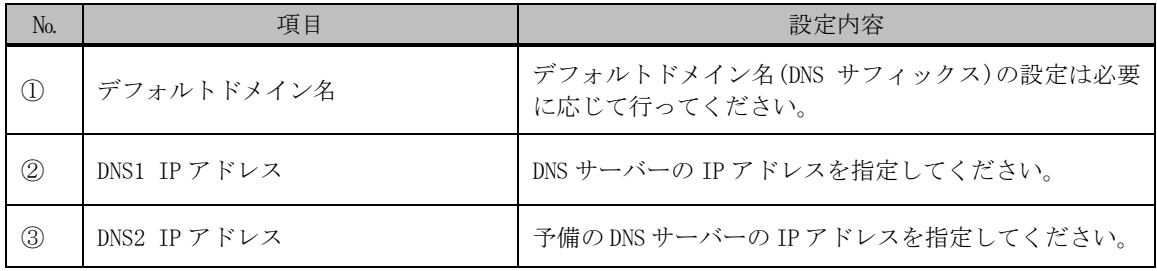

※DHCP 設定時の DNS 設定は無効となります。

※DNS を使用されない場合は DNS1,2 共に「空白」または「0.0.0.0」として下さい。

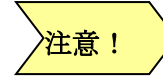

STARTTLS を使用する場合、必ず SMTP over SSL を「使用する」に設定してください。

# 13. 単位切替の名称を定義する

画面に表示する単位切替の名称を変更する場合、単位切替定義ファイルの作成が必要です。定義フ ァイル作成後、監視情報画面から定義ファイルを GreenTerminal へアップロードしてください。

単位切替定義ファイルをアップロードしない場合の単位切替名称は、第一、第二、第三となります。

13.1. 単位切替定義ファイルフォーマット

画面に表示される単位切替の名称をグループ単位に設定します。列位置により設定する項目が決ま っています。1 行目は識別番号、2 行目以降は設定項目の内容を記入します。

| <del>公</del> 10 1 一出の日ん我╯ ノ ¨ / ' |             |  |  |  |
|-----------------------------------|-------------|--|--|--|
| ファイル名                             | UnitDef.csv |  |  |  |
| 文字コード                             | Shift-JIS   |  |  |  |
| 改行コート                             | CR/LF       |  |  |  |

表 13-1 単位切替定義ファイル

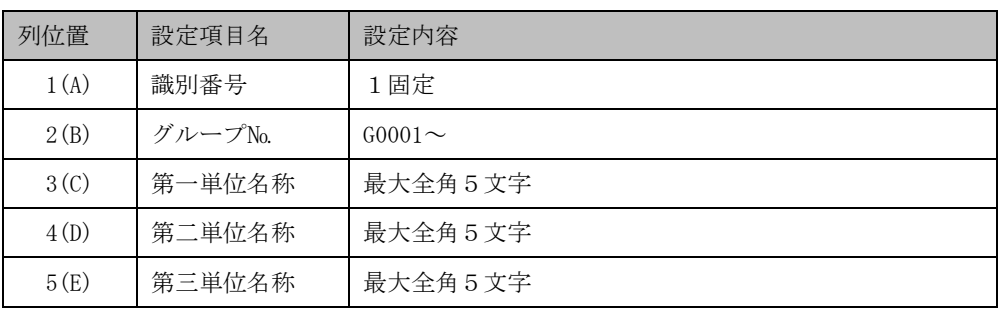

#### 表 13-2 単位切替定義項目一覧

※列位置の( ):Excel における列の識別子

表 13-3 単位切替定義ファイル記入例

|    | д    |         |        |        |        |
|----|------|---------|--------|--------|--------|
|    | 識別番号 | グループNo. | 第一単位名称 | 第二単位名称 | 第三単位名称 |
| 2  |      | G0001   | CO2換算  | 電力量    | 金額換算   |
| 3  |      | G0002   | CO2換算  | 電力量    | 金額換算   |
| 4  |      | G0003   | CO2換算  | 電力量    | 金額換算   |
| 5  |      | G0004   | CO2換算  | 電力量    | 金額換算   |
| 6  |      | G0005   | CO2換算  | 電力量    | 金額換算   |
| 7  |      | G0006   | CO2換算  | 電力量    | 金額換算   |
| 8  |      | G0007   | CO2換算  | 電力量    | 金額換算   |
| 9  |      | G0008   | CO2換算  | 電力量    | 金額換算   |
| 10 |      | G0009   | CO2換算  | 電力量    | 金額換算   |
| 11 |      | G0010   | CO2換算  | 電力量    | 金額換算   |
|    |      |         |        |        |        |

## 14. 管理値監視を定義する

管理値監視機能を使用する場合、管理値警報定義ファイルの作成が必要です。管理値監視機能を使用 しない場合、ここで説明する設定は不要です。また、管理値監視で警報メールを利用する場合、管理値 警報メール送信定義ファイルを作成し、メールサーバーへの接続を設定する必要があります。定義ファ イル作成後、監視情報画面から定義ファイルを GreenTerminal へアップロードしてください。

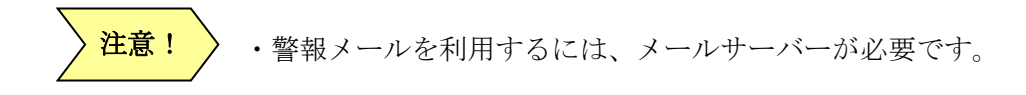

14.1. 管理値警報定義ファイルフォーマット

管理値警報定義ファイルには、管理値監視対象の計測点とその監視情報を定義します。管理値監視対 象の計測点は、タグ定義ファイルで定義したタグから選択します。列位置により設定する項目が決まっ ています。1 行目は設定項目名を記入して、2 行目以降に定義値を記入します。1 行で 1 タグを定義しま す。管理値監視対象タグの最大登録数は 31 件です。

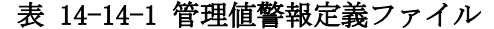

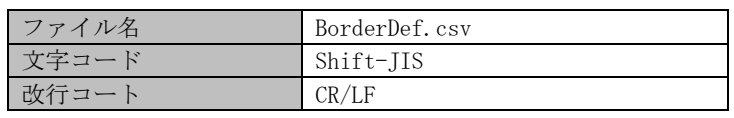

| 列位置              | 概要          | 詳細                                   |
|------------------|-------------|--------------------------------------|
|                  |             | 管理値監視対象とするタグを設定します。                  |
|                  |             | 「タグ定義ファイル(TagDef.csv)」の「タグNo」を記入します。 |
| 1(A)             | 管理値監視対象タグ番号 | 指定できるタグ№は、「信号区分:瞬時値、トレンド種別:現在値」そ     |
|                  |             | れ以外は無効とされます。                         |
|                  |             | ※:本項目は設定必須。                          |
|                  | 不感帯上限しきい値   | 上限しきい値の不感帯境界値を設定します。                 |
| 2(B)             |             | 指定がない場合は、1分値の上限しきい値が適応されます。          |
|                  | 不感帯下限しきい値   | 下限しきい値の不感帯境界値を設定します。                 |
| 3 <sub>(C)</sub> |             | 指定がない場合は、1分値の下限しきい値が適応されます。          |
|                  |             | メールの件名を記入します。                        |
| 4(D)             | 監視名称        | (最大全角 25 文字)                         |
|                  |             | 警報検出時、メールで内容を発するか否かを設定します。           |
| 5(E)             | 警報メール発信     | 0:発信しない、1:発信する (デフォルト値:0)            |
|                  |             | 警報復旧時、メールで内容を発するか否かを設定します。           |
| 6(F)             | 復旧メール発信     | 0:発信しない、1:発信する (デフォルト値:0)            |

表 14-2 管理値警報定義項目一覧

※列位置の( ):Excel における列の識別子

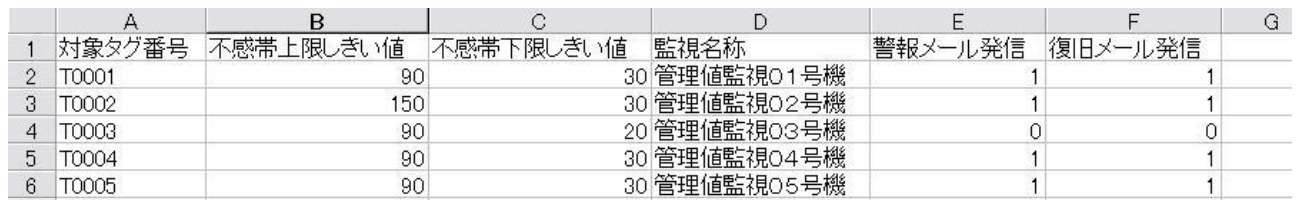

# 表 14-2 管理警報定義ファイル記入例

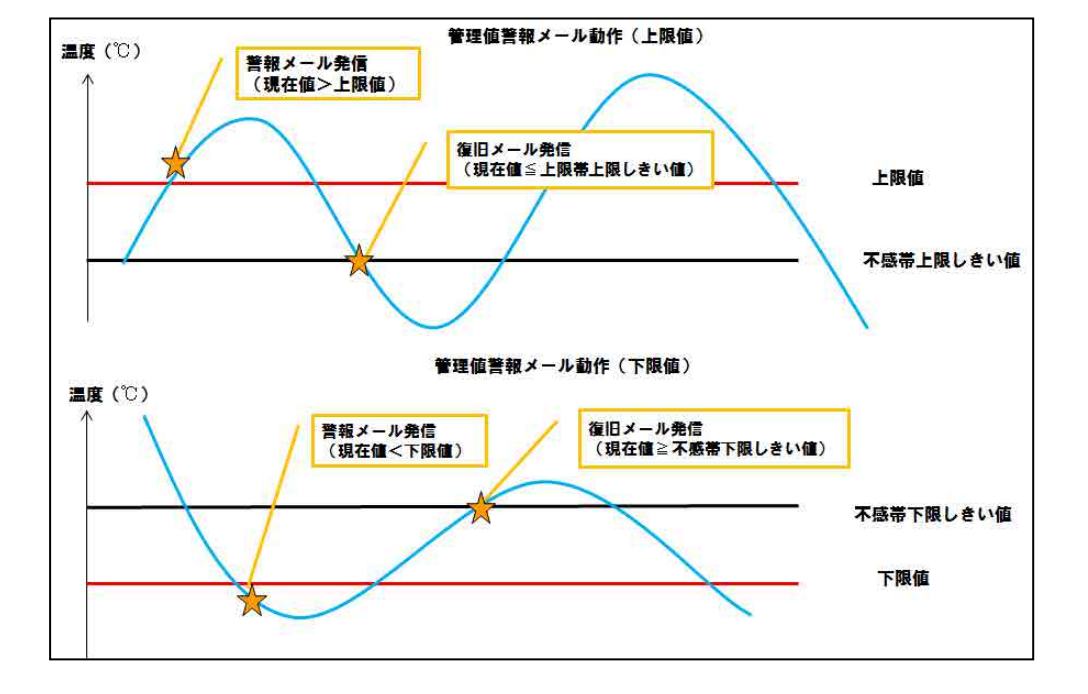

図 14-1 管理警報動作

14.2. 管理値警報メール送信定義ファイルフォーマット

管理値警報メール送信定義ファイルには、警報メールの送信元および送信先のメールアドレスを設定 します。列位置により設定する項目が決まっています。1 行目は設定項目名、2 行目は送信元の定義値、 3 行目以降に送信先の定義値を記入します。1 行で 1 件を定義します。送信先の最大登録数は 10 件です。

表 14-3 管理値警報メール送信定義ファイル

| ファイル名 | BorderMailDef.csv |
|-------|-------------------|
| 文字コード | Shift-JIS         |
| 改行コート | CR/IR             |

表 14-4 管理値警報メール送信定義項目一覧

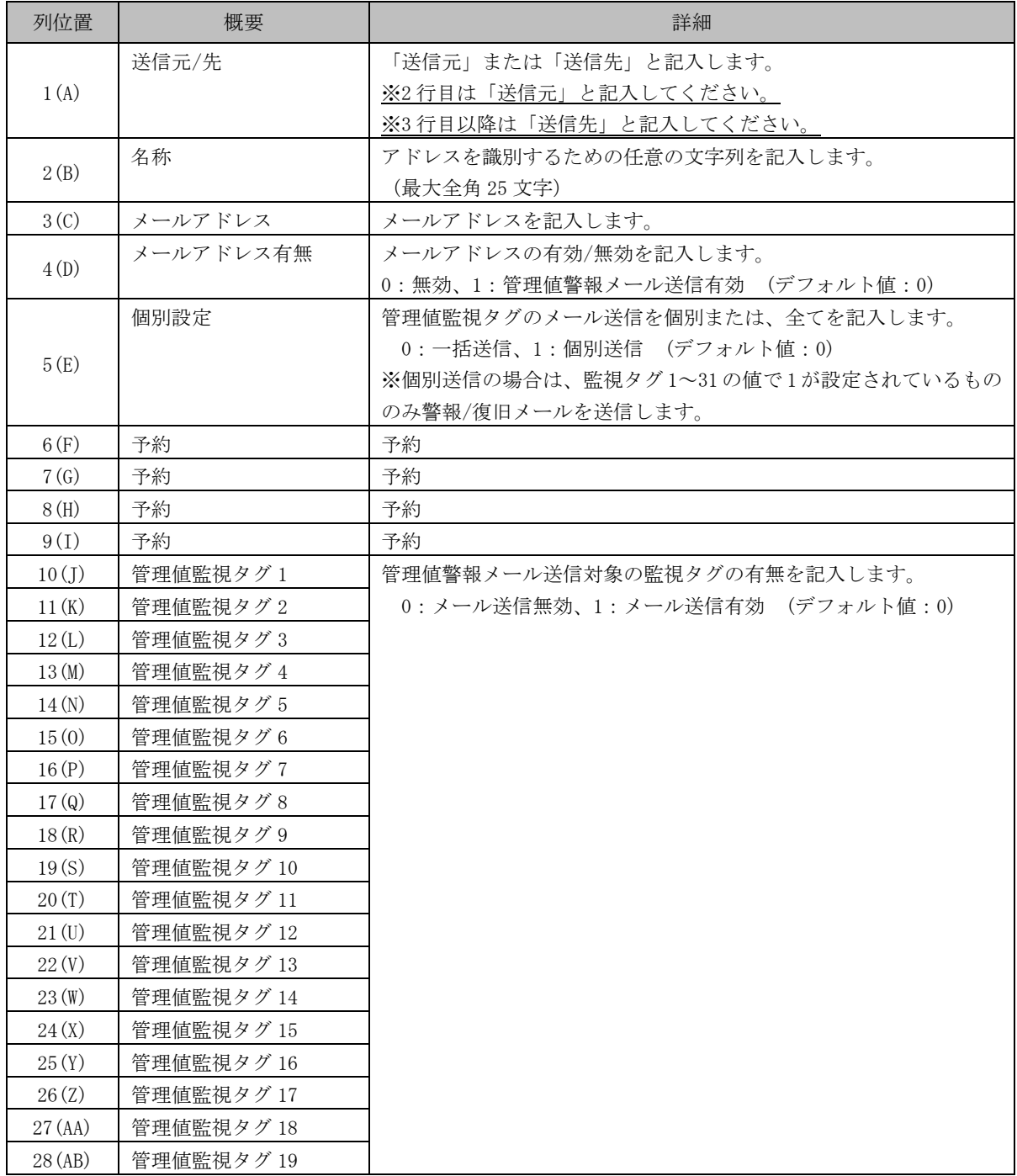

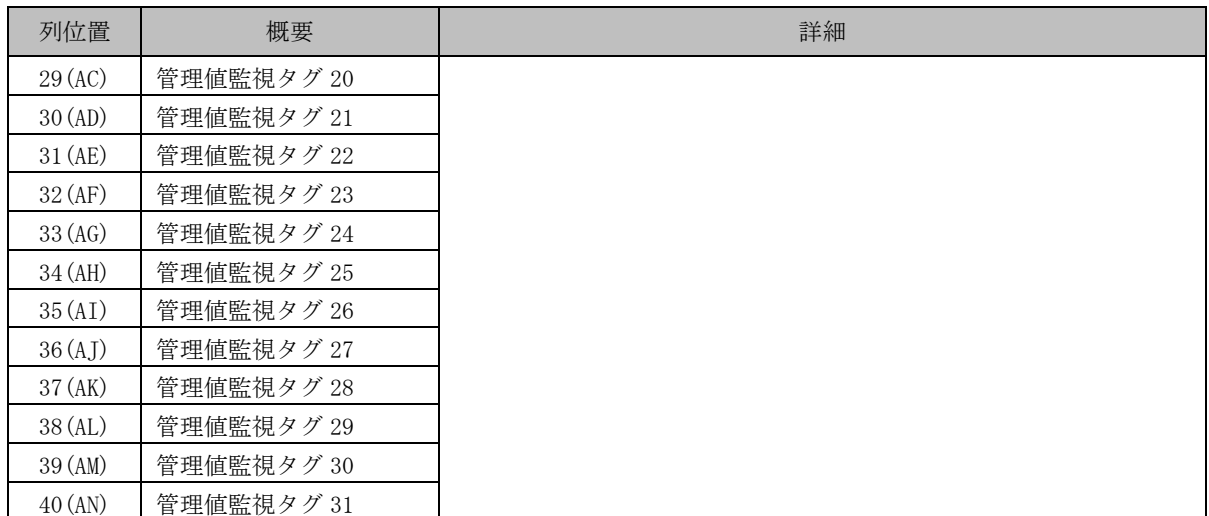

※列位置の( ):Excel における列の識別子

# 表 14-5 管理値警報メール送信定義ファイル記入例

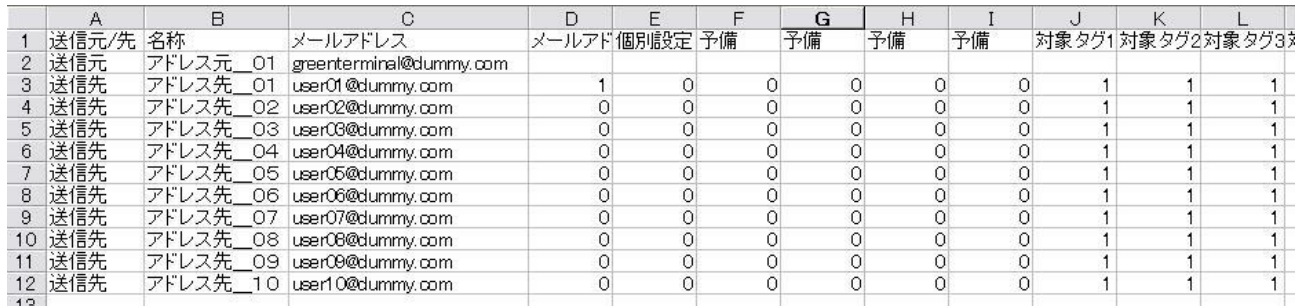

14.3. メールサーバーを設定する

管理値監視において警報メールを使用する場合、メールサーバーの設定が必要です。 接続するメールサーバーを確認の上、設定してください。 手順については、「[12.5](#page-112-0) [メールサーバーを設定する」](#page-112-0)を参照してください。

## 15. 外部機器データ連携

GreenTerminal と接続されている各機器へデータを送信する為に設定する項目です。 データ連携詳細内容は次章以降に記載します。

15.1. メール送信機能を定義する

GreenTerminal の計測データを、00 分、30 分毎にメールにて一括ファイルを添付し送信します。 上位サーバーへのメール送信機能を使用する場合、計測データメール ID 定義と、計測データメール 定義ファイルの作成が必要です。

15.1.1. 計測データメール ID 定義ファイルフォーマット

GreenTerminal を識別するための識別 ID を定義します。

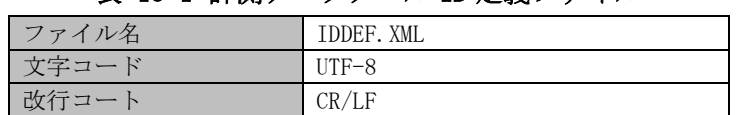

#### 表 15-1 計測データメール ID 定義ファイル

#### 表 15-2 計測データメール ID 定義項目一覧

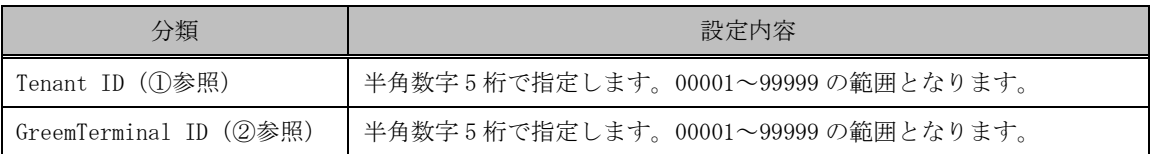

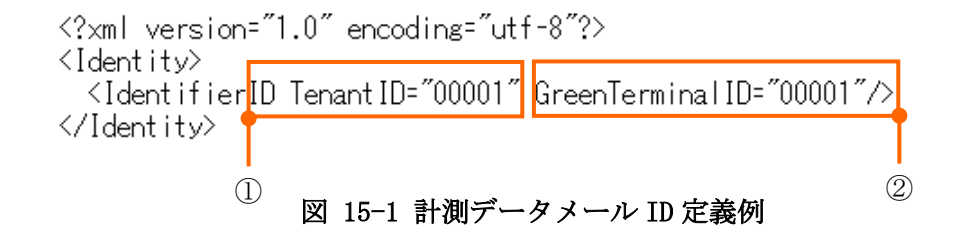

識別 ID は Tenant ID (5 桁) + GreemTerminal ID (5 桁) を結合した 10 桁の値で メール件名と添付ファイル名に付与されます。

メール件名:識別 ID\_0101000000000000\_YYYYMMDD

添付ファイル名称:識別 ID\_YYYYMMDD.csv

例)

TenantID:00001 GreemTerminalID:00001 種別コード:0101000000000000(固定) 計測データ日付:20110930

受信メール内容 件名:0000100001\_0101000000000000\_20110930 添付ファイル:0000100001\_20110930.csv

15.1.2. 計測データメール定義ファイルフォーマット GreenTerminal から計測データメールを送信するための定義を行ないます。

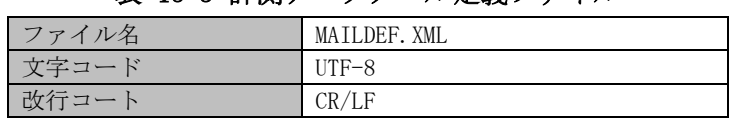

# 表 15-3 計測データメール定義ファイル

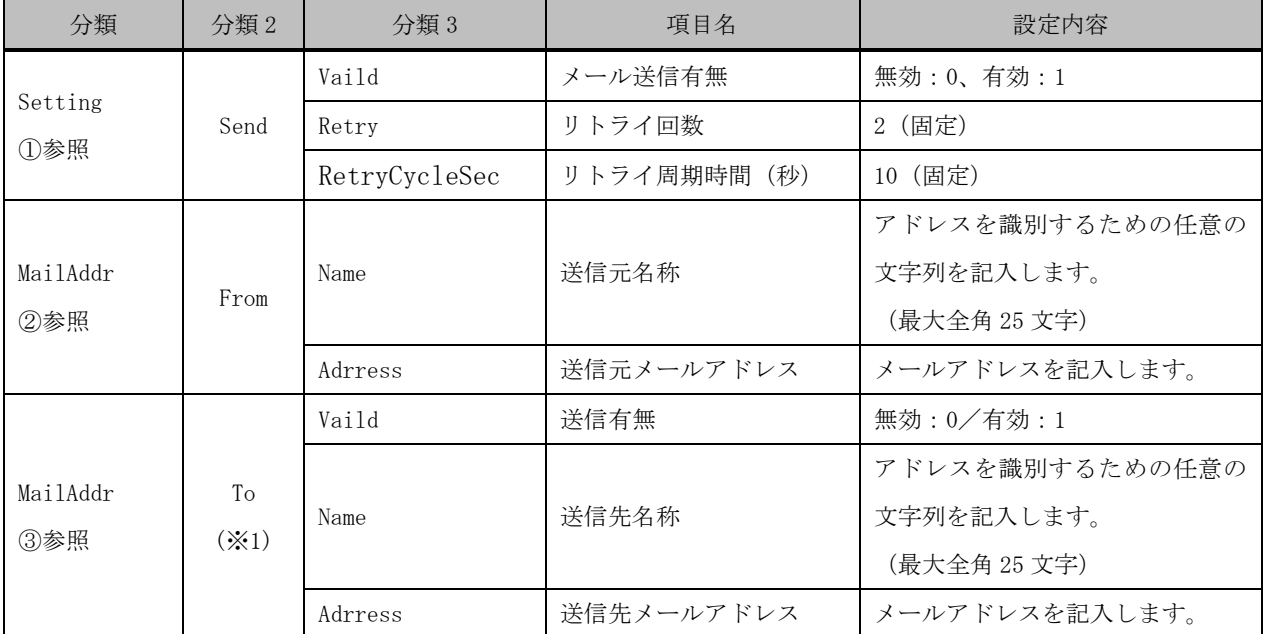

### 表 15-4 計測データメール定義項目一覧

(※1)送信先は最大 10 件まで登録可能です。

# 表 15-5 計測データメール定義例

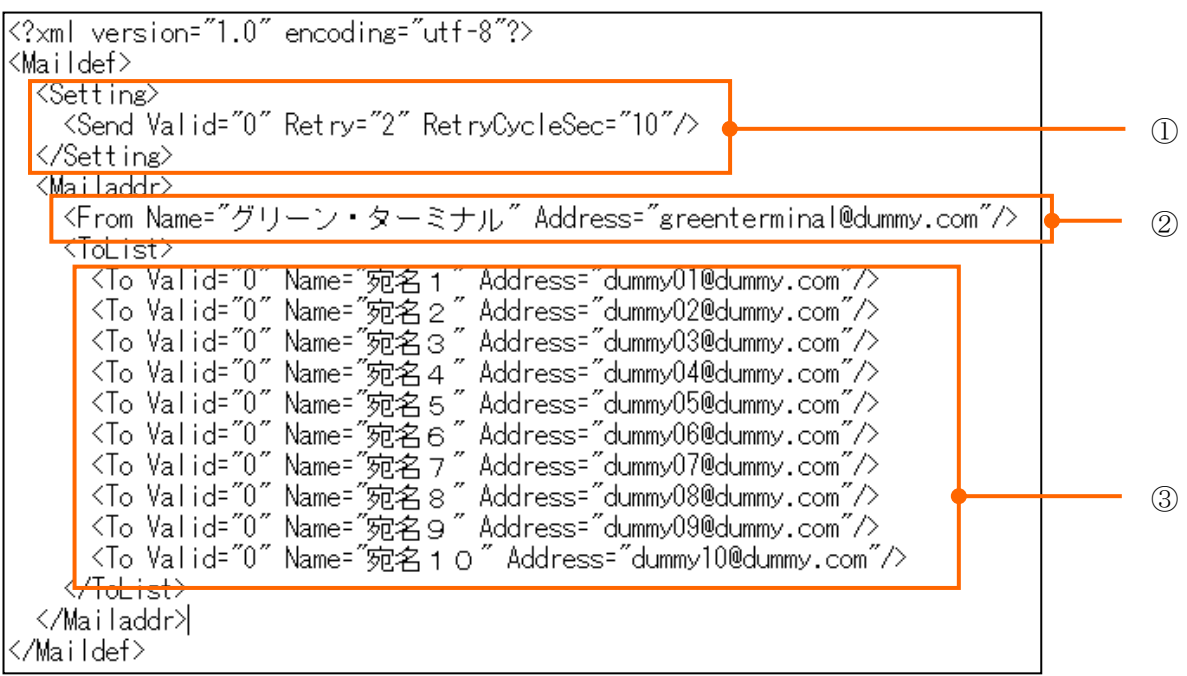

15.2. FTP クライアント機能

GreenTerminal が FTP サーバーへ接続し、計測された帳票ファイルを送信します。 送信する帳票ファイルは 1 分または 30 分周期の一括帳票ファイルとなります。

15.2.1. FTP クライアント設定ファイルフォーマット

FTP クライアントの設定を行います。

### 表 15-6 FTP クライアント設定ファイル

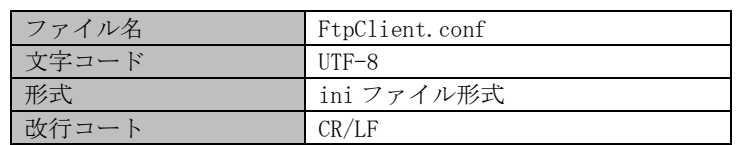

### 表 15-7 FTP クライアント設定項目一覧

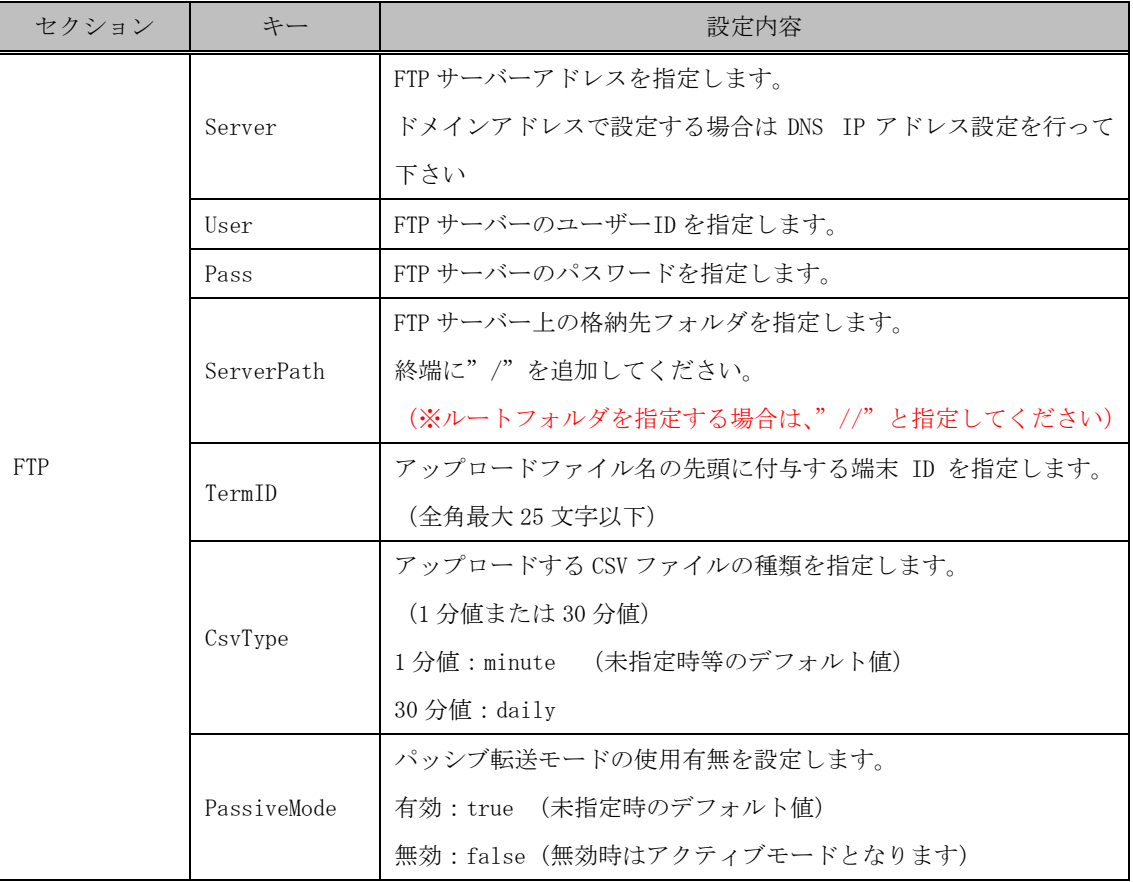

例) [FTP]

Server=192.168.0.1

User=ftpuser01

Pass=ftppassword

ServerPath=/CSV/

TermID= 003700002

CsvType=minute

PassiveMode=true

15.2.2. FTP クライアント設定ファイルのアップロード

下記のアップロードの設定画面において、FTP クライアント設定ファイルを設定してください。

【手順】

- 画面①「参照」をクリックします。
- 画面②作成した「FtpClient.conf」を選択し「開く」をクリックします。
- 画面3「アップロード」をクリックし、成功すると自動で再起動されます。

■ 画面4 「OK」をクリックします。

以上で FTP クライアント設定ファイルのアップロードは完了です。

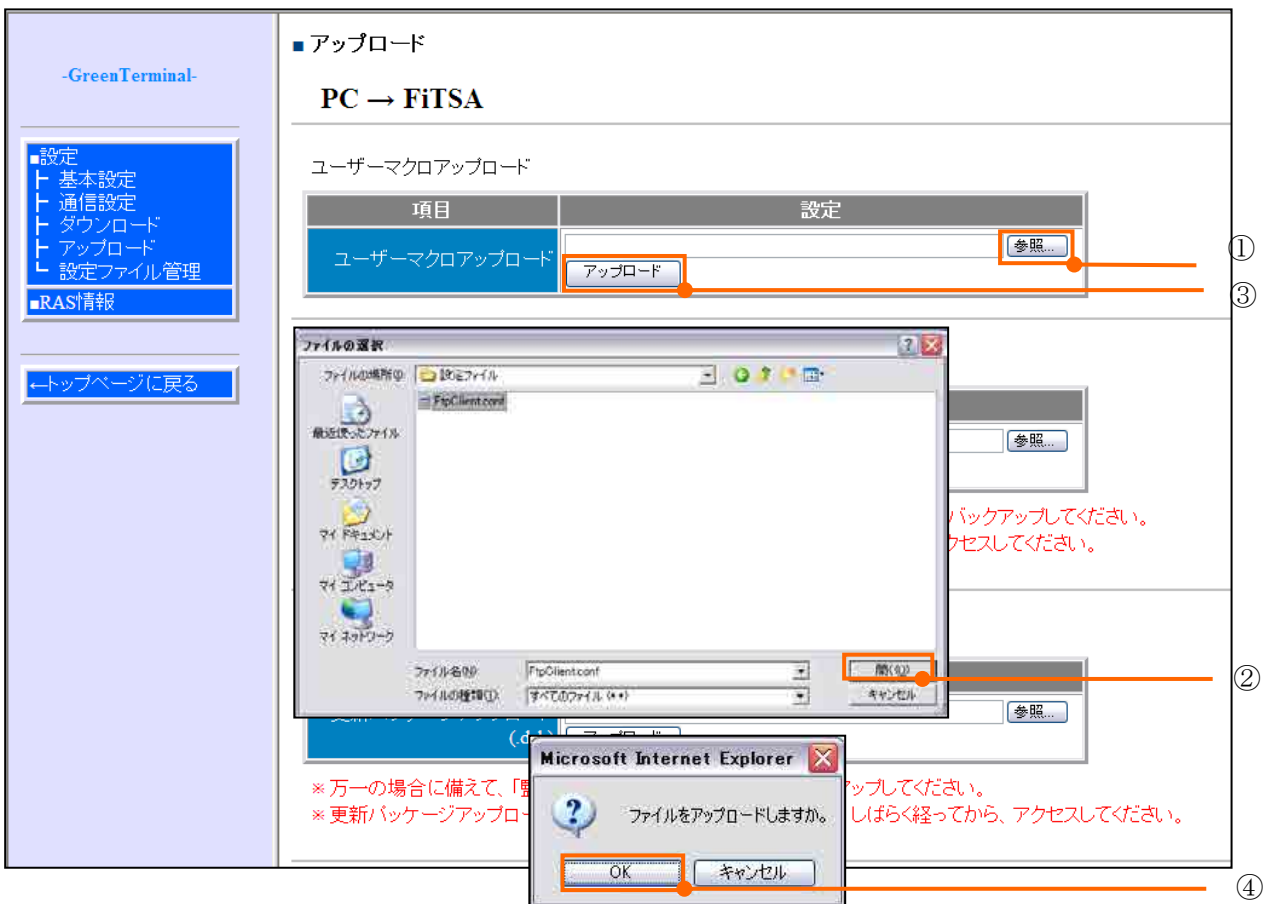

転送ファイル名

(端末 ID) GT 一括 YYYYMMDD.CSV

※YYYYMMDD は日付となります。

※1分帳票ファイルは 1 分毎に更新されます。30 分帳票ファイルは 30 分毎に更新されます。

※ユーザーマクロファイルの再アップロードを行う場合は、 通知イベントを「通知しない」に設定してから行ってください。 アップロード終了後、通知イベントを「定時通知」に設定してください。 注意!

15.2.3. 転送周期設定

下記の通知イベントの設定画面において、FTP クライアントの転送周期を設定してください。

- 【手順】
	- 画面①「通知イベント設定」をクリックします。
	- 画面②「詳細」をクリックします。
		- (※)通知要素は「定時通知」、出力種別は「script」としてください。
	- 画面③周期時間を下記に従って入力してください。
		- 設定 1) 1 分周期の場合は 00 時 01 分 00 秒
		- 設定 2) 5 分周期の場合は 00 時 05 分 00 秒
		- 設定 3) 30 周期分の場合は 00 時 30 分 00 秒
		- 設定 4) 60 周期分の場合は 01 時 00 分 00 秒
	- 画面④「定時送信時刻/定周期送信時間」は「定周期指定」にチェックを入れてください。 「オプション 1」は「FtpClient.rb」を入力してください。
	- 画面⑤「終了」をクリックします。
	- 画面⑥「終了」をクリックします。
	- 画面⑦「設定」をクリックすると⑧「確認画面」が表示されます。
	- 画面⑧「OK」をクリックすると、再起動を自動で行い、設定を有効にします。

以上で FTP クライアントの周期設定は完了です。

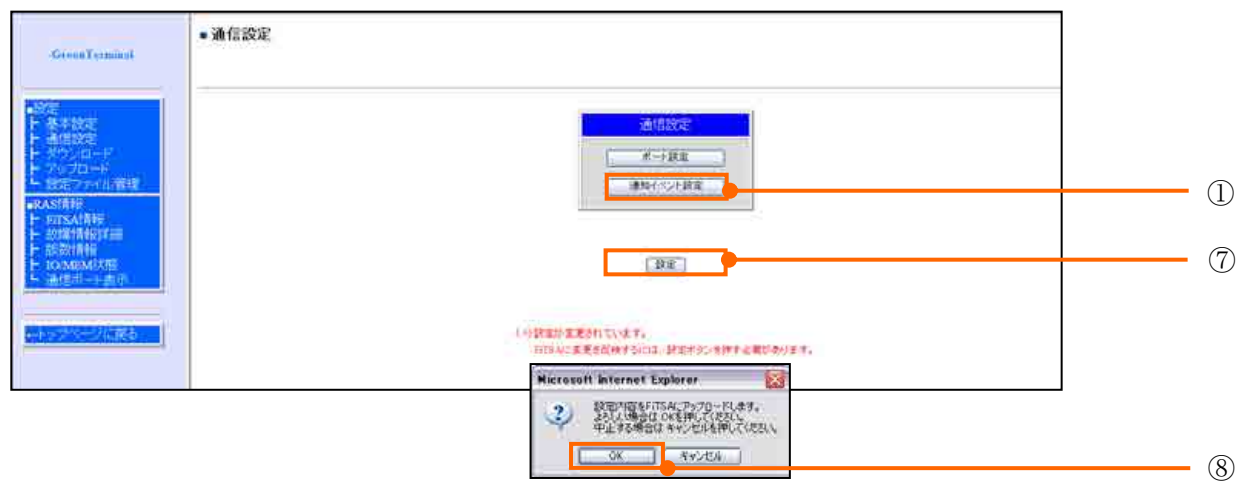

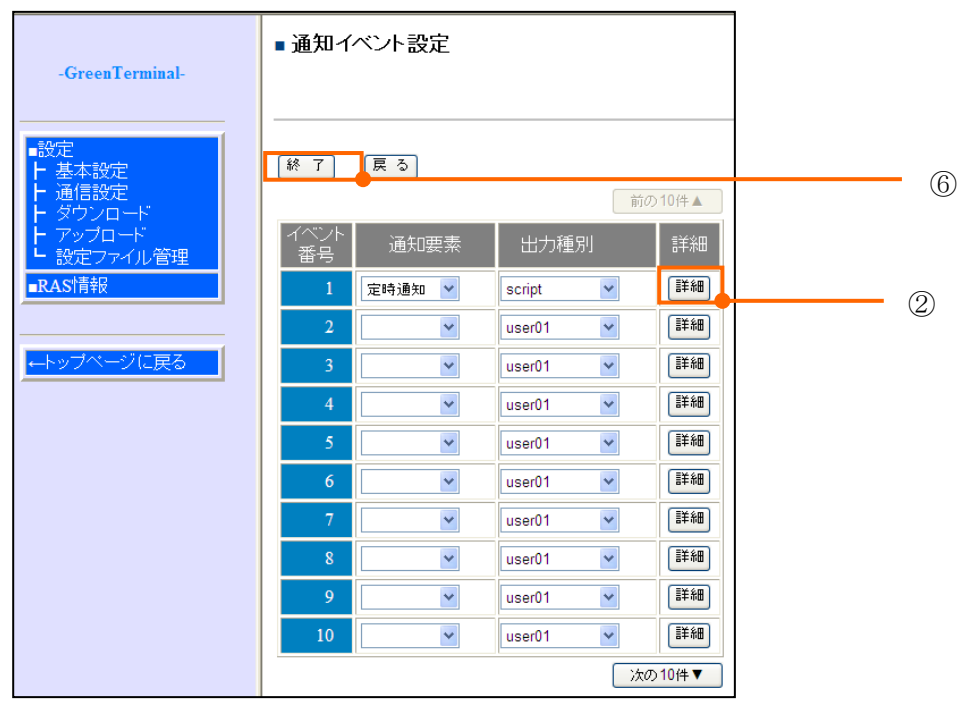

図 15-2 通知イベント設定画面

表 15-8 通知イベント設定内容

| 項目     | 内容                            |
|--------|-------------------------------|
| イベント番号 | イベントを一意に特定するための番号             |
| 通知要素   | イベント検出条件<br>定時通知/通知しない        |
|        | 「通知しない」を選択するとイベント検出を無効にすることがで |
|        | きます。                          |
|        | 空欄を選択すると、設定がクリアされます。          |
| 出力種別   | イベント検出時の処理                    |
|        | :ユーザーマクロ実行<br>user**          |
|        | :ユーザースクリプト実行<br>script        |
| 詳細     | 「通知要素」の設定に対応した詳細設定画面を表示します。   |

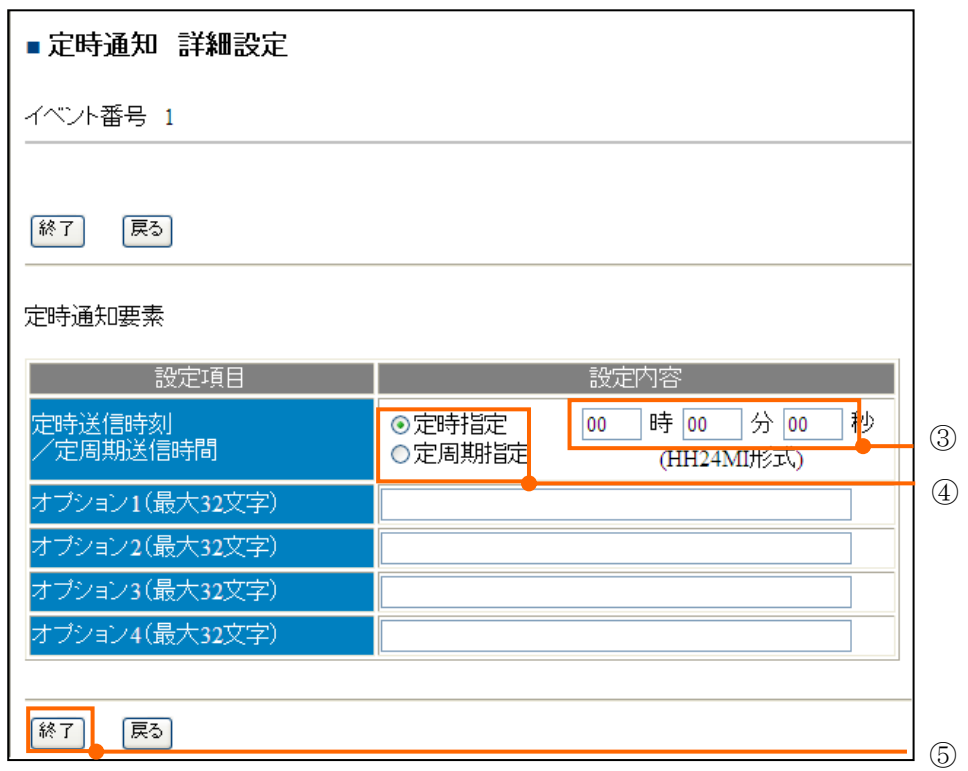

# 図 15-3 定時通知 詳細設定画面

# 表 15-9 定時通知 詳細設定内容

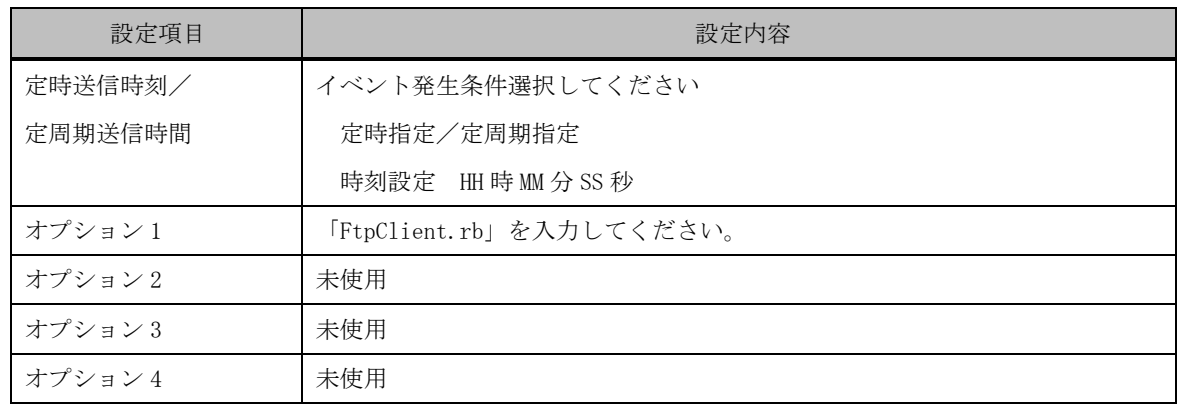

15.3. SFTP クライアント機能

GreenTerminal が SFTP サーバーへ接続し、計測された帳票ファイルを送信します。 送信する帳票ファイルは 1 分または 30 分周期の一括帳票ファイルとなります。

15.3.1. SFTP クライアント設定ファイルフォーマット

SFTP クライアントの設定を行います。

### 表 15-10 SFTP クライアント設定ファイル

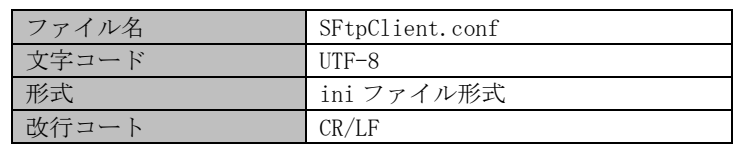

### 表 15-11 SFTP クライアント設定項目一覧

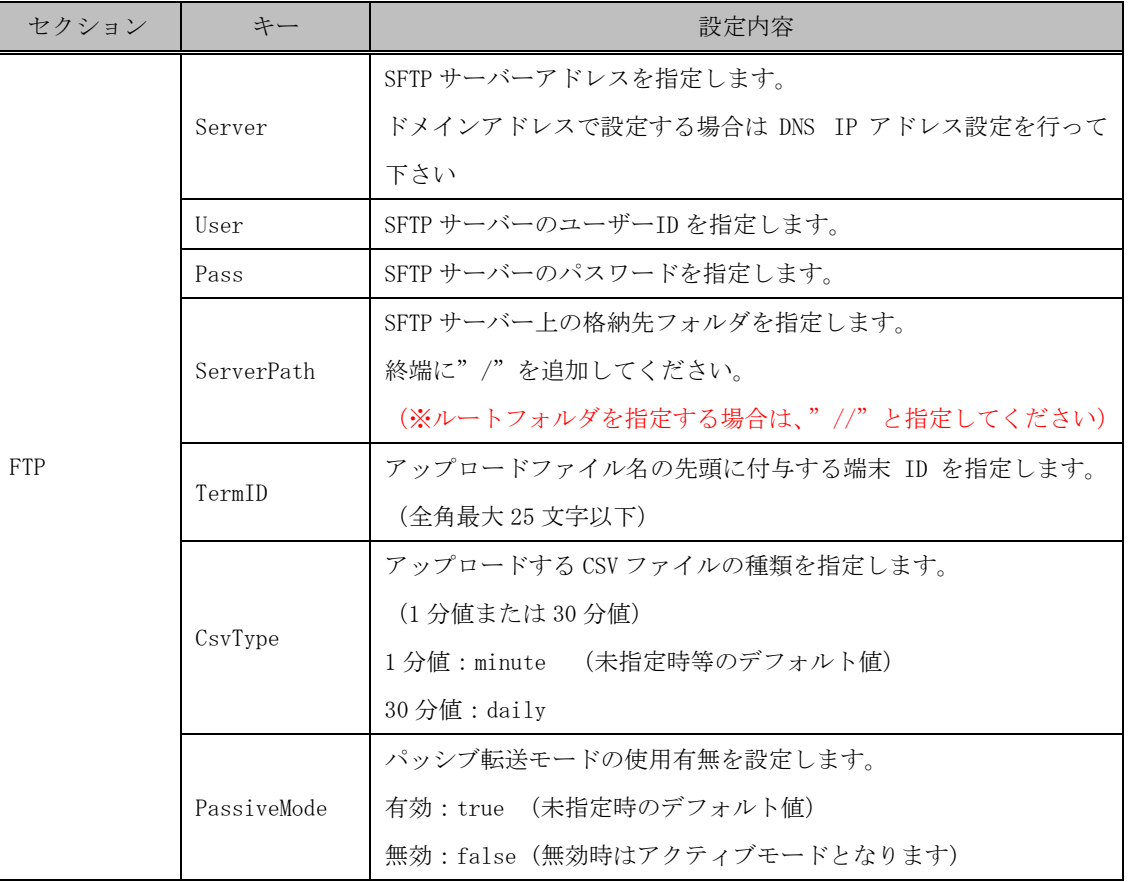

例) [FTP]

Server=192.168.0.1

User=ftpuser01

Pass=ftppassword

ServerPath=/CSV/

TermID= 003700002

CsvType=minute

PassiveMode=true

15.3.2. SFTP クライアント設定ファイルのアップロード

下記のアップロードの設定画面において、SFTP クライアント設定ファイルを設定してください。

【手順】

- 画面①「参照」をクリックします。
- 画面②作成した「SFtpClient.conf」を選択し「開く」をクリックします。
- 画面3「アップロード」をクリックし、成功すると自動で再起動されます。

■ 画面4 「OK」をクリックします。

以上で SFTP クライアント設定ファイルのアップロードは完了です。

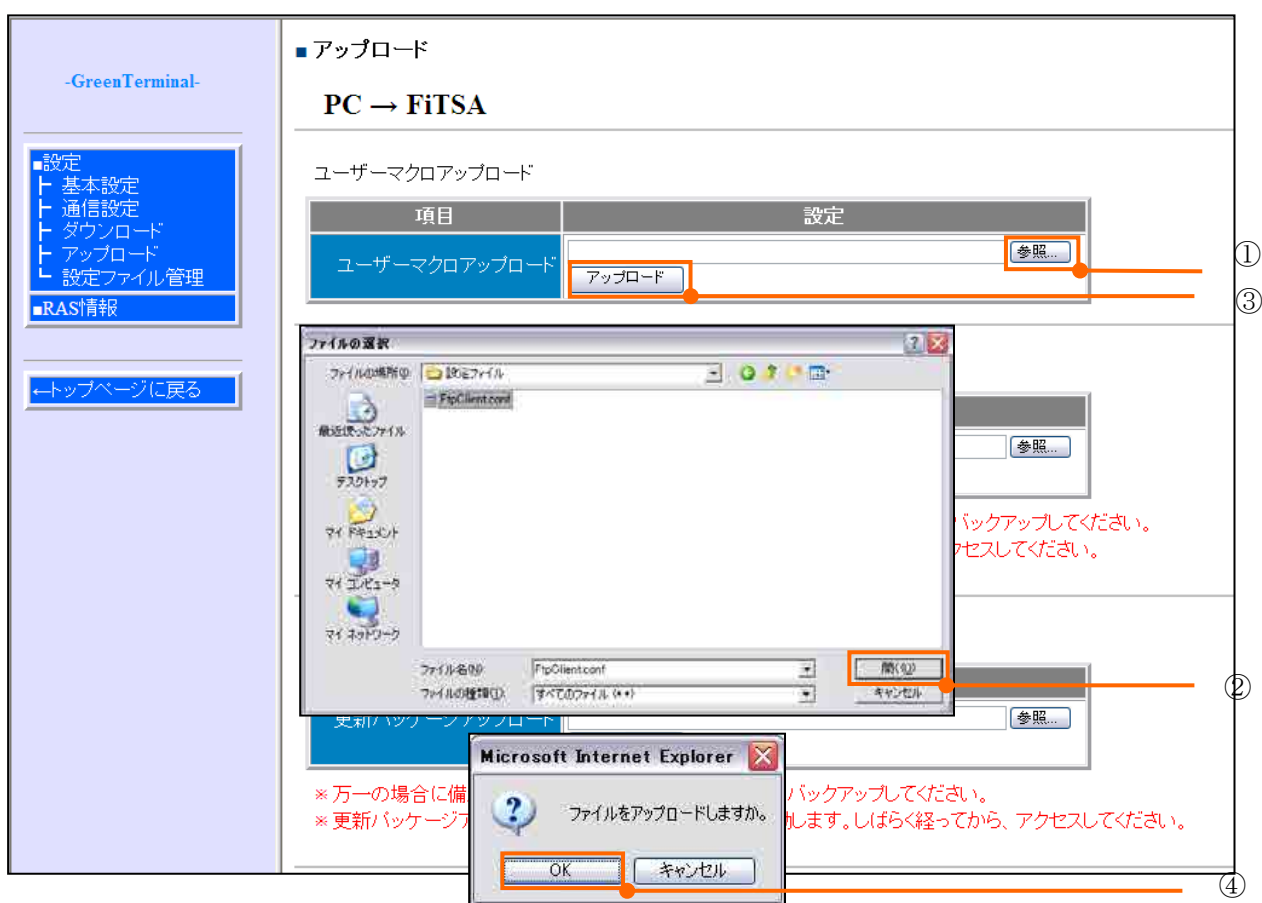

転送ファイル名

(端末 ID) GT 一括 YYYYMMDD.CSV

※YYYYMMDD は日付となります。

※1 分帳票ファイルは 1 分毎に更新されます。30 分帳票ファイルは 30 分毎に更新されます。

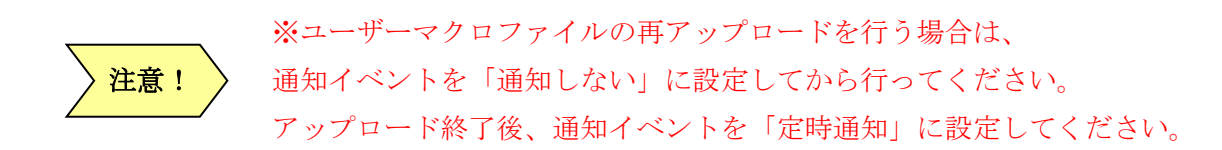

15.3.3. 転送周期設定

下記の通知イベントの設定画面において、SFTP クライアントの転送周期を設定してください。 【手順】

- 画面①「通知イベント設定」をクリックします。
- 画面②「詳細」をクリックします。
	- (※)通知要素は「定時通知」、出力種別は「script」としてください。
- 画面③周期時間を下記に従って入力してください。
	- 設定 1) 1 分周期の場合は 00 時 01 分 00 秒
	- 設定 2) 5 分周期の場合は 00 時 05 分 00 秒
	- 設定 3) 30 周期分の場合は 00 時 30 分 00 秒
	- 設定 4) 60 周期分の場合は 01 時 00 分 00 秒
- 画面④「定時送信時刻/定周期送信時間」は「定周期指定」にチェックを入れてください。 「オプション 1」は「SFtpClient.rb」を入力してください。
- 画面⑤「終了」をクリックします。
- 画面⑥「終了」をクリックします。
- 画面⑦「設定」をクリックすると⑧「確認画面」が表示されます。
- 画面⑧「OK」をクリックすると、再起動を自動で行い、設定を有効にします。

以上で SFTP クライアントの周期設定は完了です。

- ① GreenTerminal がデータをファイルに書き込んでいる最中にファイル転送が 行われた場合は、データの一部が欠落する可能性があります。 欠落データは、次周期の送信データでリカバリーされます。 注意!
	- ② 上記①の現象が、23 時 59 分以前のデータで発生した場合は、欠落データが最終デー タになる可能性がありますので、日替わり後の 0 時 0 分以降の送信時には、前日の最 終データも送信します。
	- ③ ファイル送信中になんらかの事象により通信が切断された場合は、FTP サーバー 側のファイルが 0 バイトファイルになります。 この問題を回避するために、GreenTerminal 側で送信後のファイルを確認し、0 バイトフ ァイルであれば再送することで対処します。 このため、FTP サーバー側では一瞬 0 バイトファイルが存在することがあります。

# 16. 使用量予測機能

過去 2 ヶ月間の蓄積データから、使用電力量を 24 時間先まで 30 分単位で予測する機能です。 使用量予測するには、使用量予測用定義ファイル、稼働日カレンダーファイル作成後、監視情報画面 から定義ファイルを GreenTerminal へアップロードしてください。アップロード後、ツールによるチュ ーニングを行うことで使用量予測機能が起動します。

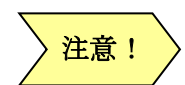

※毎日 0 時 30 分に予測ファイルを作成します。

※GreenTerminal を再起動した時、当日と翌日分の予測ファイルを再作成します。 ※使用量予測は、平日と休日を区別するため、年度別に稼働日カレンダーファイルの 登録が必要です。

※カレンダー未登録でチューニングした場合は、平日扱いでチューニングします。

16.1. 使用量予測用定義ファイル

定義ファイルは下表の内容により設定します。

| ファイル名 | Forecast, csv |
|-------|---------------|
| 文字コード | Shift-JIS     |
| 改行コード | CR/LE         |

表 16-1 使用量予測定義ファイル形式

| 列位置   | 設定項目名         | 設定内容                                                                                                    |
|-------|---------------|----------------------------------------------------------------------------------------------------|
| 1(A)  | タグNo.         | タグ定義のタグ番号と同じ値を記述してください。<br>$(T0001 \sim T0512)$                                                                                 |
| 2(B)  | 最小値           | 該当タグNo.の運用時における計測最小値の値を<br>設定します。未設定時: 0.00                                                                                     |
| 3(C)  | 最大值           | 該当タグNoの運用時における計測最大値の値を<br>設定します。未設定時: 1.00                                                                                      |
| 4(D)  | 予測未使用         | 予測計算から除外するタグ番号を指定します。<br>1:未使用、0:使用する。 (未設定時:0)                                                                                 |
| 5(E)  | 予測対象          | 予測計算に使用するタグ番号を指定します。<br>1:予測対象とする、0:予測対象としない。<br>(未設定時:0)<br>予測対象を指定できるのは最大 10 タグまでと<br>し、10個を超える指定をした場合はタグNo.が小<br>さいものから優先です。 |
| 6(F)  | 相互作用 1 ※      | 予測対象のタグに影響するタグの組合せを指定<br>します。10タグまで指定可能です。<br>例、T0001/T0003/T0005<br>(温度、湿度、照度の組合せ)                                             |
| 7(G)  | 相互作用 2 ※      | (同上)                                                                                                    |
| 8(H)  | 相互作用 3 ※      | (同上)                                                                                                    |
| 9(1)  | 相互作用 4 ※      | (同上)                                                                                                    |
| 10(1) | 相互作用 5 ※      | (同上)                                                                                                    |
| 11(K) | 誤差率しきい値(単位:%) | 1日毎の誤差率の供用する値を設定します。<br>対象は予測対象タグ。<br>未設定時: 30                                                                                  |
| 12(L) | 誤差超過管理回数      | 誤差しきい値超過が連続した場合に超過すると<br>警告メッセージを表示します。(範囲:0~31)<br>対象は予測対象タグ。<br>(未設定時: 7)<br>0を設定した場合は管理対象外となります。                             |

表 16-2 使用量予測定義ファイルフォーマット

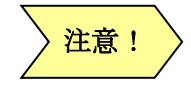

※使用量予測パターンの組み合わせを最大5グループに分けることが可能です。 タグ定義設定後、使用量予測用定義ファイルをアップロードしてください。

# 表 16-3 使用量予測用定義ファイル記入例

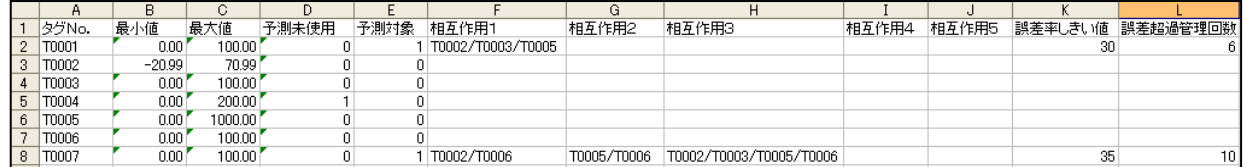

16.2. 稼働日カレンダーファイル

定義ファイルは下表の内容により設定します。

# 表 16-4 稼働日カレンダーファイル形式

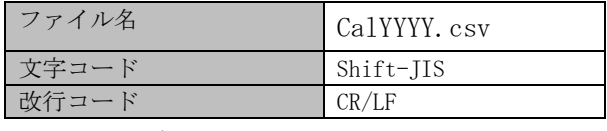

※YYYY:西暦

# 表 16-5 稼働日カレンダーファイルフォーマット

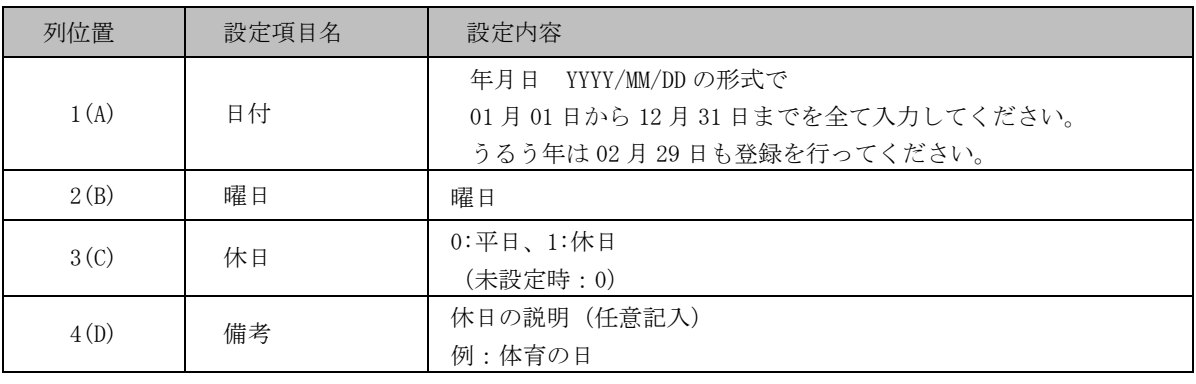

※ YYYY:西暦 MM:月 DD:日

# 表 16-6 稼働日カレンダファイル記入例

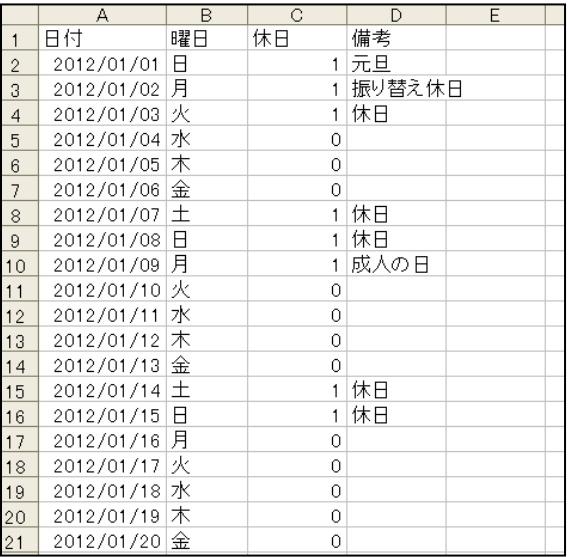

16.3. チューニング

チューニングを行う前に、「使用量予測チューニング」ソフトをインストールしてください。 【手順】

- 使用量予測チューニングソフトを起動します。
- ①「設定」⇒「GT 設定」をクリックします。
- ②チューニングする GT の IP アドレスを入力し、③「OK」をクリックします。
- 4「チューニング開始」をクリックします。
- 5「チューニング終了しました」表示でチューニング終了です。

以上で使用量予測チューニングは完了です。

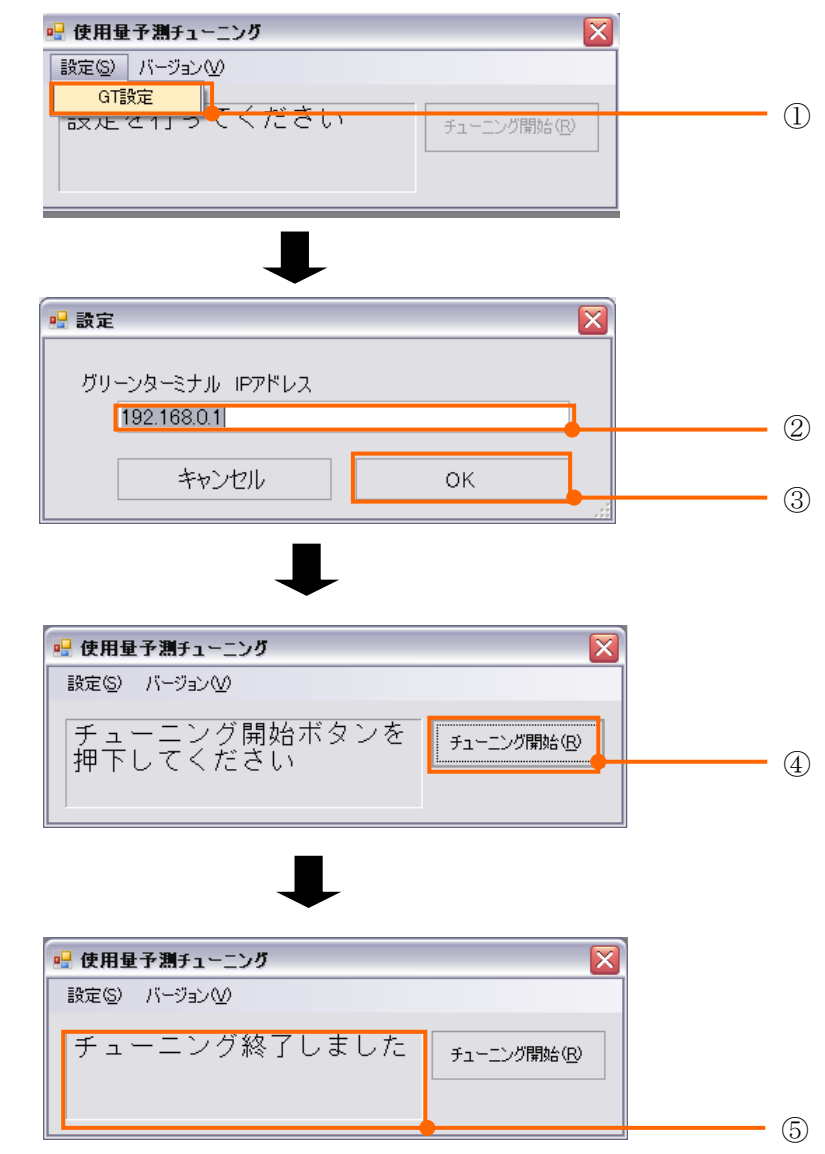

注意!

・異常発生時は、再度最初から確認してください。

・メッセージ内容は、表 16-7 [使用量予測チューニングアプリ表示メッセージ対応](#page-136-0) [表を](#page-136-0)参照してください。

<span id="page-136-0"></span>

| N <sub>o</sub>              | 表示メッセージ                  | 処理内容                        |
|-----------------------------|--------------------------|-----------------------------|
| $\mathbf{1}$                | 設定を行ってください               | GTのIPアドレスが未登録の場合に表示します。     |
|                             |                          | ⇒ GTのIPアドレスを設定してください。       |
| $\mathcal{D}_{\mathcal{L}}$ | チューニング開始ボタンを押下して         | IP アドレスが登録済みの場合に表示します。      |
|                             | ください                     | ⇒ チューニングを開始してください。          |
| 3                           | チューニング中です!               | チューニング実行中に表示されます。           |
|                             |                          | ⇒ チューニング終了までお待ちください。        |
| 4                           | チューニング終了しました             | チューニング実行完了した場合に表示します。       |
|                             |                          | ⇒ チューニング完了です。               |
|                             |                          | IP アドレスの入力ミス等で GT と通信不可の場合に |
|                             | 指定のグリーンターミナルと通信で<br>きません | 表示します。                      |
| 5                           |                          | ⇒ ①IPアドレスの確認                |
|                             |                          | ⇒ ②パーソナルコンピュータ側のセグメント確認     |
|                             |                          | してください。                     |
|                             |                          | ⇒ - ③LAN ケーブルの接続確認          |
|                             | 使用量予測用定義ファイルが未登録<br>です   | 定義ファイル、ヘッダーファイルがダウンロードで     |
| 6                           |                          | きない場合に表示します。                |
|                             |                          | ⇒ 使用量予測用定義ファイルを設定しダウンロー     |
|                             |                          | ドしてください。                    |
|                             | 計測 CSV ファイルが取得できません      | 帳票データがダウンロードできない場合に表示しま     |
| 7                           |                          | す。                          |
|                             |                          | ⇒ GT の連続動作 24 時間後に再度実行してくださ |
|                             |                          | $V_{o}$                     |
|                             |                          | その他例外が発生した場合に表示する。          |
| 8                           | システムエラーです                | ⇒タグ定義ファイルと、使用量予測用定義ファイル     |
|                             |                          | のタグ定義数を同一数に設定してください。        |

表 16-7 使用量予測チューニングアプリ表示メッセージ対応表

使用量予測・目標管理画面にて、①評価期間「日」選択し、②測定項目「電力量」選択し、 ③「更新」をクリックしたとき、使用量予測画面が表示されます。

使用量予測画面表示例を下図に表示します。

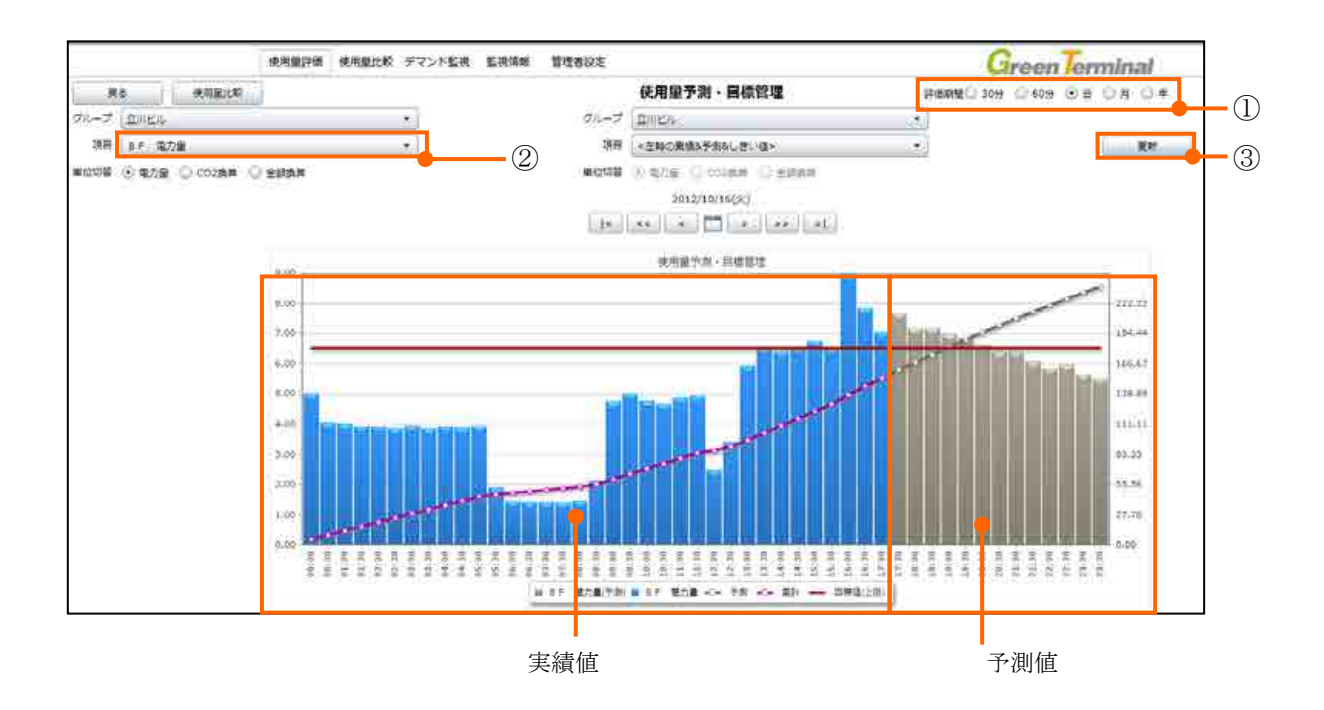

図 16-1 使用量予測画面

16.5. 使用量予測機能停止手順

使用量予測機能を停止する場合は、使用量予測定義の内容を、ヘッダ列のみでアップロードし ます。 A B C D E F G H I J <sup>K</sup> <sup>L</sup>

### 表 16-8 使用量予測機能停止ファイルフォーマット例

タグNo. 最小値 最大値 予測未使用 予測対象 相互作用1 相互作用2 相互作用3 相互作用4 相互作用5 誤差率しきい値 誤差超過管理回数

16.6. 稼働日カレンダー管理

稼働日カレンダーの削除、ダウンロードを稼働日カレンダー管理画面から操作します。 稼働日カレンダー管理画面は、監視情報画面、稼働日カレンダーファイル、ダウンロードボタンから 行います。

16.6.1. 稼働日カレンダー削除

【手順】

■ ①削除「□」チェックします。

- ②「削除」をクリックします。
- 3 「OK」をクリックします。

以上で登録してある稼働日カレンダーファイルを削除できます。

16.6.2. ダウンロード

【手順】

- ④「ダウンロード」をクリックします。
- 5ファイルのダウンロード画面が表示されたら、「保存」をクリックします。
- 6ファイル保存画面が表示されたら名前をつけて「保存」をクリックします。

■ ⑦ダウンロード終了画面が表示されたら、「閉じる」をクリックします。

以上で稼働日カレンダーファイルダウンロード完了です。

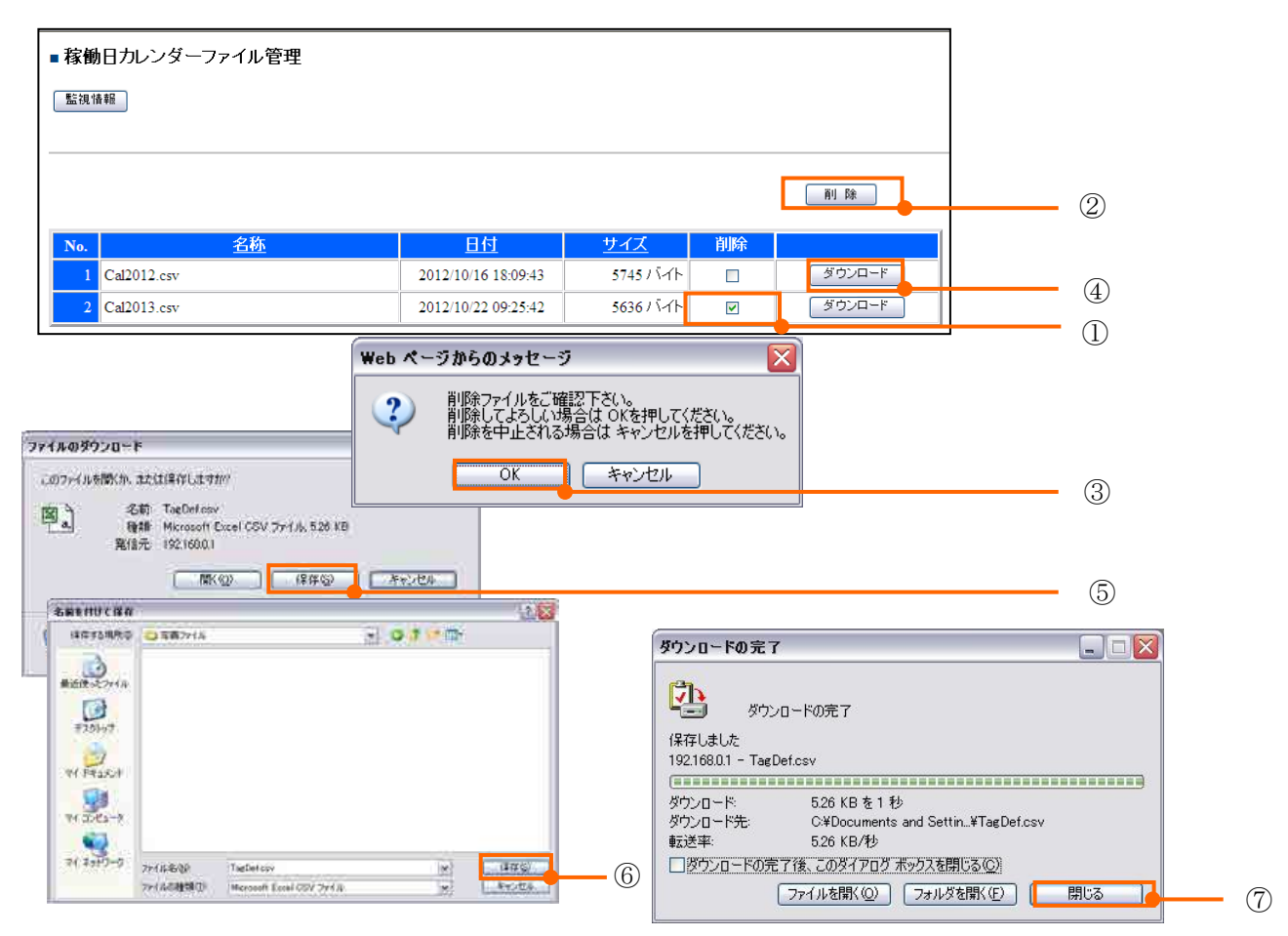

# 17. 各定義ファイルのアップロードとダウンロード

GreenTerminal へ各定義のアップロード、GreenTerminal からの各定義のダウンロード手順を説明し ます。

アップロード、ダウンロード手順は次章以降に記載します。

## 17.1. 監視情報画面を開く

【手順】

- ①「監視情報」をクリックします。
- 2認証画面がポップアップ表示されるので、ユーザー名に「admin」、パスワードに「fitsa」 と半角英小文字で入力してください。

(※ただし、すでに「管理者設定」をクリックして同様の認証を行っている場合、②認証画 面は表示されません。)

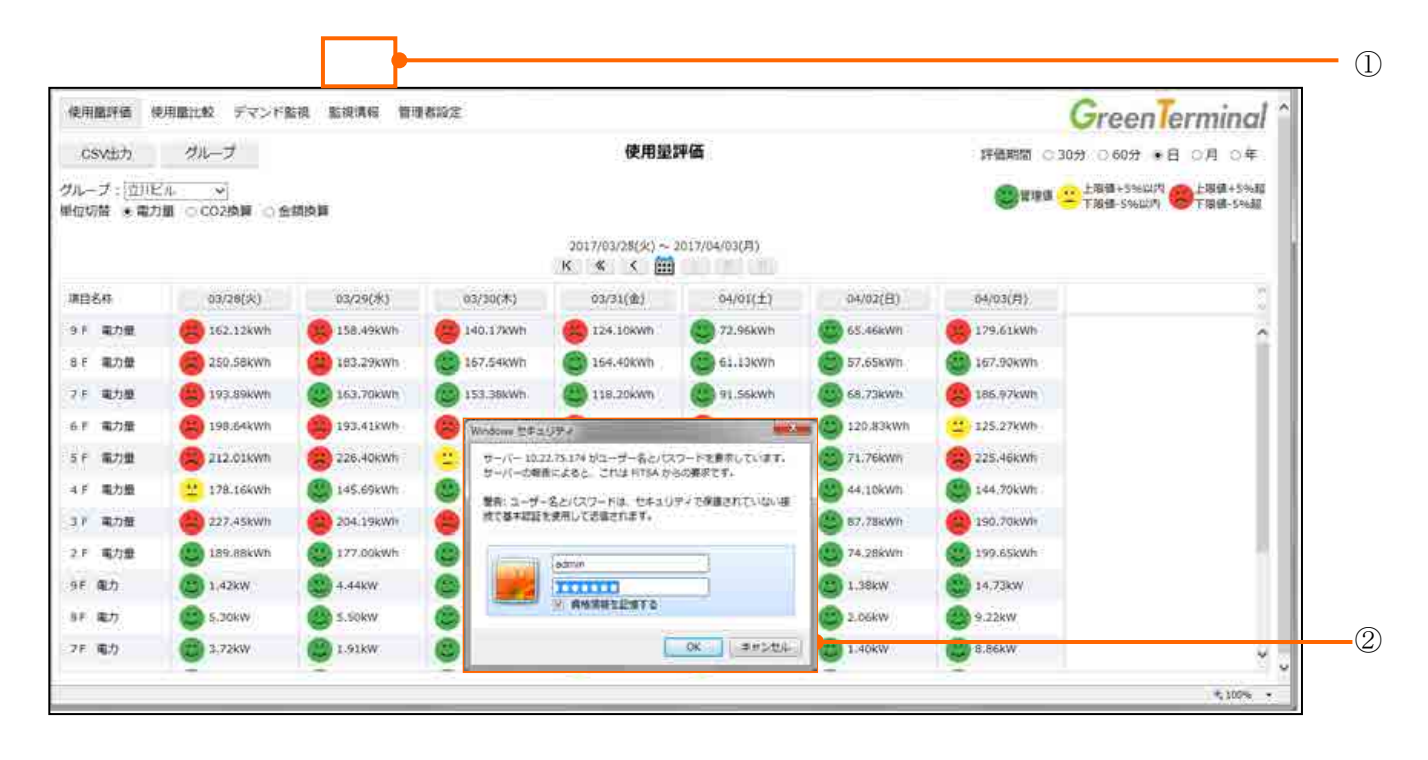

17.2. 各定義ファイルアップロード

GreenTerminal に設定されている各定義ファイル(タグ定義、デマンド定義、デマンド出力定義 ファイル、メール送信定義、単位切替定義、管理値警報定義、管理値警報メール送信定義、計測 データメール ID 定義ファイル、計測データメール定義ファイル、EMS 情報定義ファイル、使用量 予測用定義ファイル、稼働日カレンダーファイル)のアップロードをします。

操作方法は各定義ファイル共通です。

## 【手順】

- 監視情報画面の①「参照」をクリックします。
- ②「ファイルの選択」画面を表示させ、定義ファイルを選択してください。
- 3「アップロード」をクリックします。
- 4にアップロード成功のメッセージが表示されたら、定義ファイルのアップロードは完了 です。

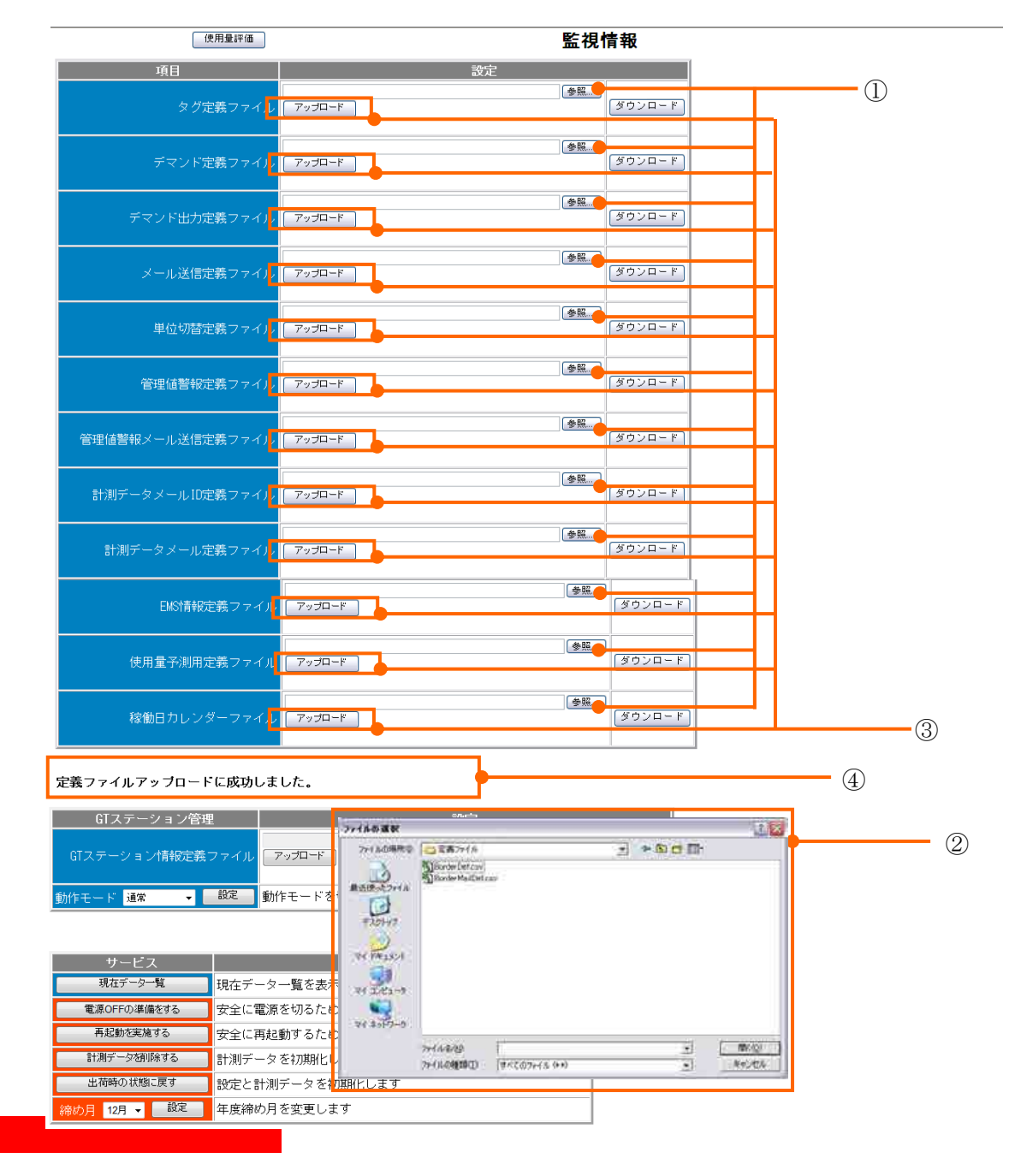

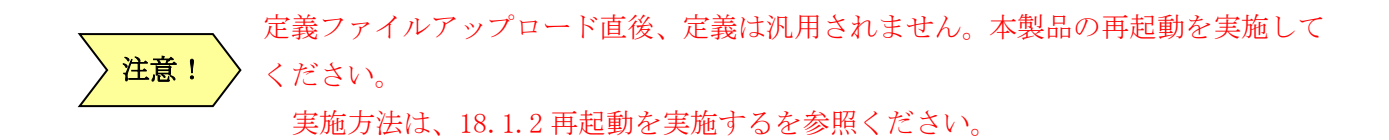

下記ファイルは、定義汎用には必ず再起動が必要になります。 ①タグ定義、 ②EMS 情報定義 ③デマンド定義 ④デマンド出力定義

17.3. 各定義ファイルダウンロード

GreenTerminal に設定されている各定義ファイル(タグ定義、デマンド定義、デマンド出力定義ファ イル、メール送信定義、単位切替定義、管理値警報定義、管理値警報メール送信定義、計測データメ ール ID 定義ファイル、計測データメール定義ファイル、EMS 情報定義ファイル、使用量予測用定義フ ァイル、稼働日カレンダーファイル)のダウンロードをします。

操作方法は各定義ファイル共通です。

【手順】

- 監視情報画面の1「ダウンロード」をクリックします。
- ②ファイルのダウンロード画面が表示されたら、「保存」をクリックします。
- 3ファイル保存画面が表示されたら名前をつけて「保存」をクリックします。
- 4ダウンロード終了画面が表示されたら、「閉じる」をクリックしますダウンロードは完了 です。

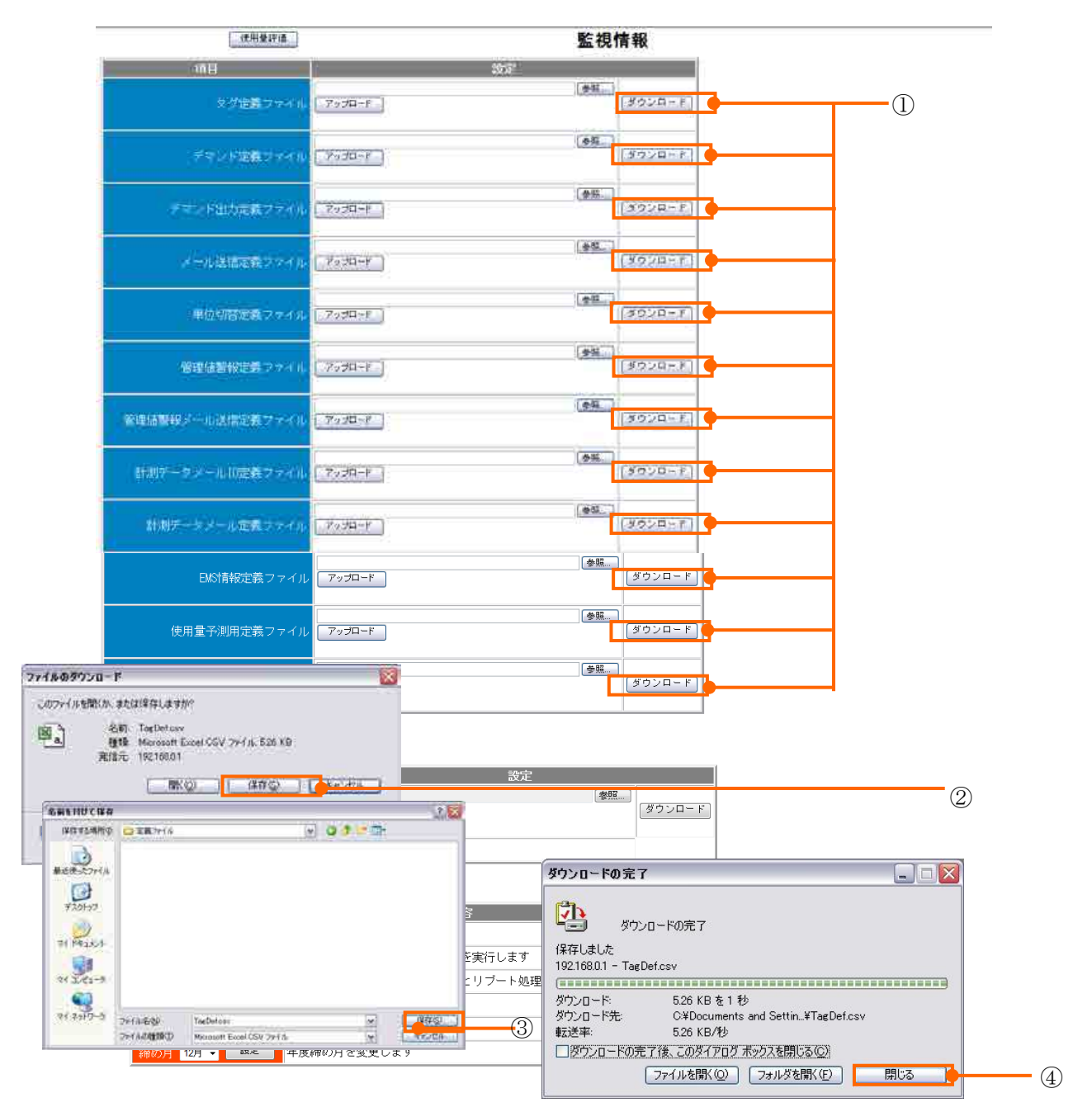

# 18. 電源を落とす手順

GreenTerminal は収集したデータを内蔵の SD カードに保存しているため、アクセス中の突然の電源 断により、SD カード内データが破損する恐れがあります。これを防ぐため、電源を落とす時は以下の 手順に従ってください。

18.1. GreenTerminal の画面を使用して電源を落とす

18.1.1. 電源 OFF の準備をする

【手順】

- 監視情報画面の1「電源OFFの準備をする」をクリックします。
- 画面②「一度実行すると、計測データの取り込みは完全に停止します。本当に実行します か?」画面が表示されます。「OK」をクリックします。
- 画面③「終了処理が完了しました。電源を OFF できます。」画面が表示されます。「OK」を クリックします。
- 電源を OFF します。

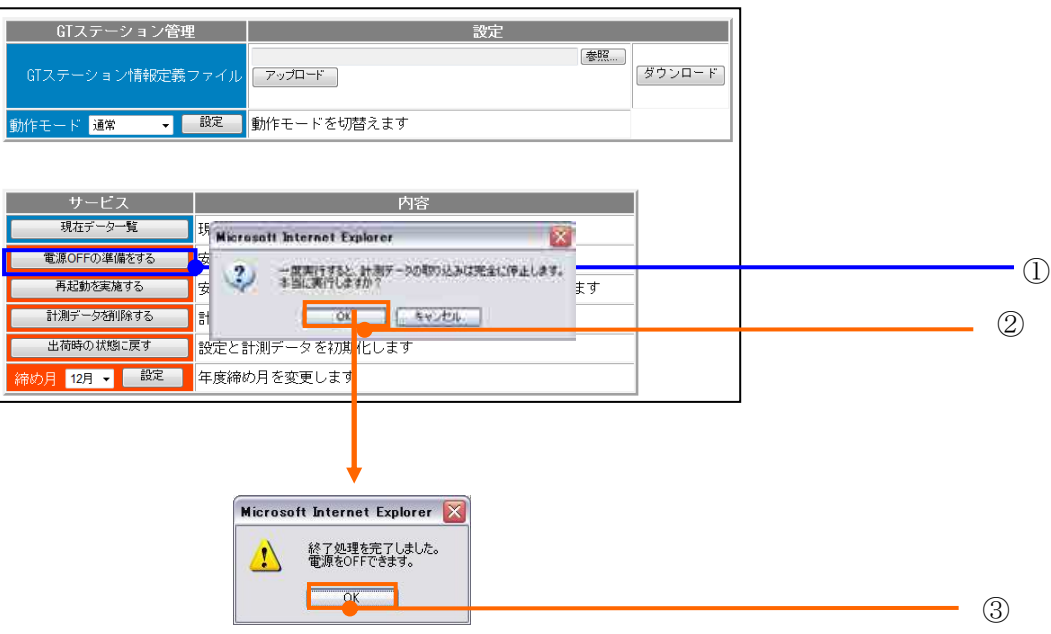
18.1.2. 再起動を実施する

【手順】

- 監視情報画面の1「再起動を実施する」をクリックします。
- 画面②「一度実行すると、計測データの取り込みは再起動するまで完全に停止します。本 当に実行しますか?」画面が表示されます。「OK」をクリックします。
- 画面③「終了処理が完了しました。再起動を実行します。」画面が表示されます。「OK」を クリックします。
- 画面4「再起動を開始しました。しばらくしてアクセスしなおしてください。」画面が表示 されます。「OK」をクリックします。

GreenTerminal が再起動を開始します。しばらくしてからもう一度アクセスしてください。

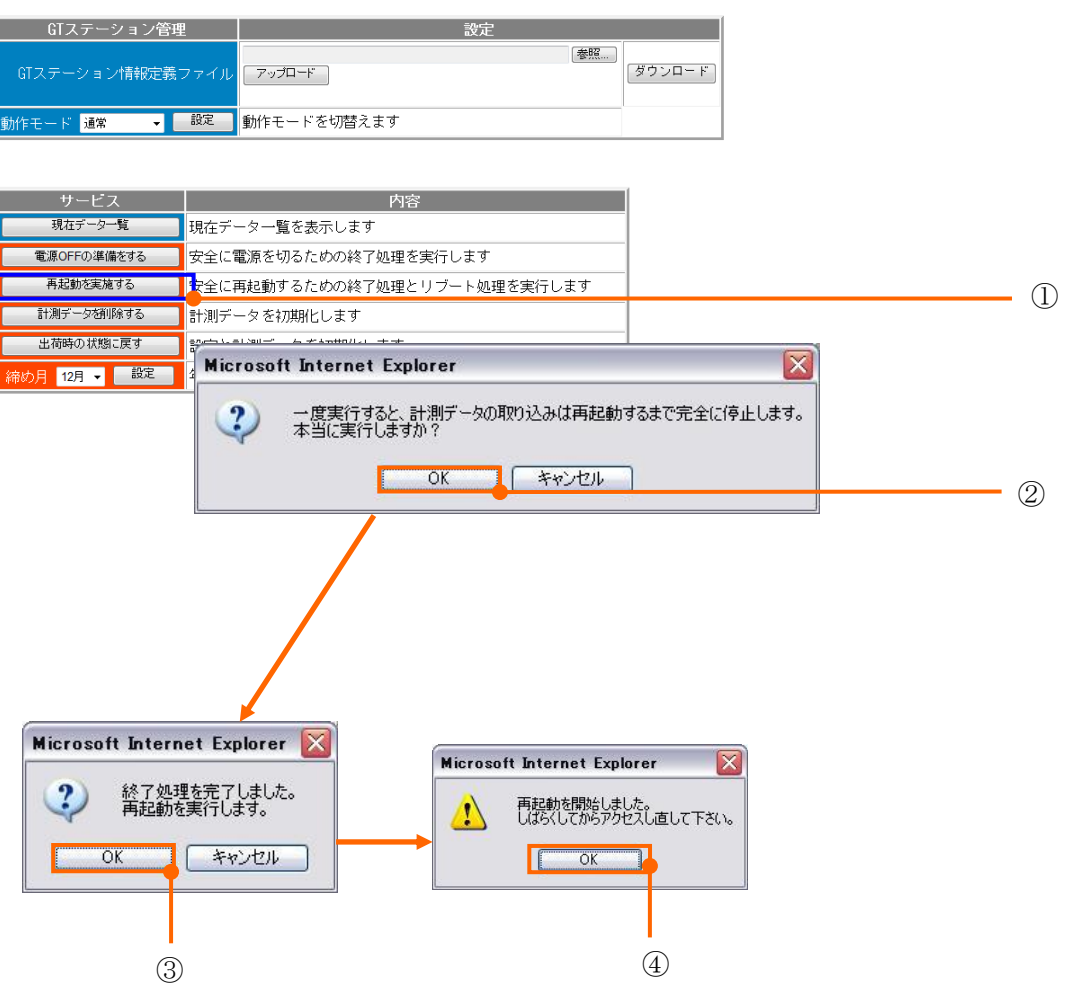

## 19. 計測機器を接続する

使用する計測機器に応じて、RS-232C、RS-422/485、LAN コネクタに接続します。 RS-232C、RS-422/485 は同時に使用可能です。

19.1. RS422/485 機器を接続する

F-MPC シリーズ、FePSU、FeMIEL(RS-485 用)を接続します。接続には GreenTerminal 専用 USB-485 シ リアル・コンバータを使用します。

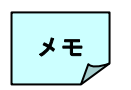

プロトコルタイプが異なる計測機器を同一線上に配置することは出来ません。 接続は「F-MPC シリーズ」、「FeMIEL(RS-485 用)」等になります。

19.1.1. 485 端子線の接続

**typeAR**

USB-485 シリアル・コンバータを使用します。

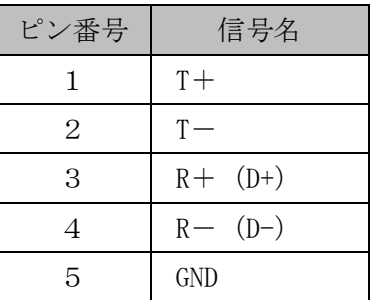

#### 表 19-1 変換コネクタ配線図

**GT2**

本体コネクタを使用します。

#### 表 19-2 RS-485 コネクタ (ch1、ch2)

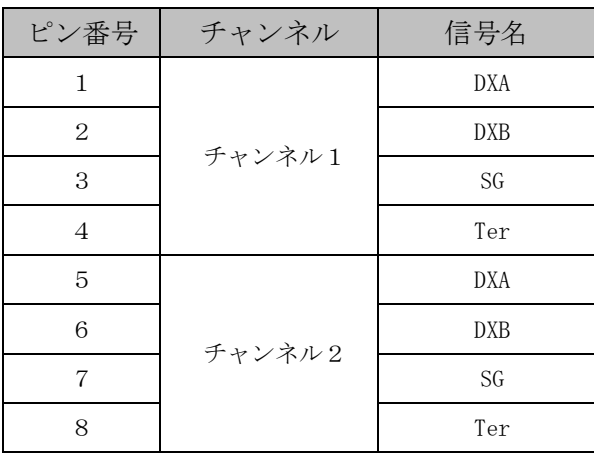

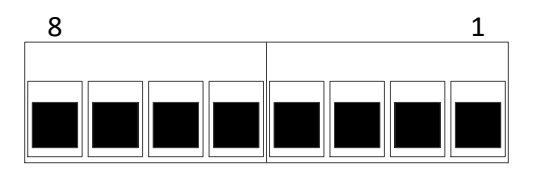

ヨーロピアン端子台

## 19.1.2. 485 通信線の接続

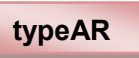

485 複数ユニットの接続は下記のように行なってください。終端ユニットには DXA と DXB を終端抵抗 (120Ω)で直結してください。なお、機器によっては終端抵抗を内蔵していますのでご確認ください。

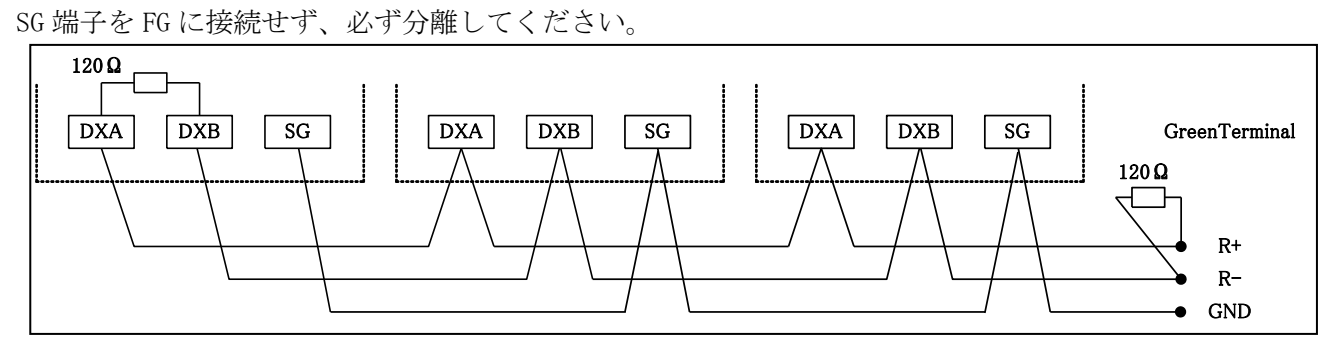

図 19-1 RS-485 通信線の接続(typeAR)

- ・下図のように,端子台に RS-485 の通信線をシールドと別に SD 線を用意し接続してください。
- ・SG 端子を FG に接続せず、必ず分離してください。
- ・本装置は、RS-485 通信の終端抵抗(120Ω)を内蔵しています。 本装置が通信線の末端(終端)の場合、DXB と Ter 端子間を短絡してください。 終端抵抗が有効になります。
- ·推奨適用電線は KPEV-SB(0.5mm<sup>2</sup>)シールド付 2 対依り線、または CPEV-SB(Φ0.9mm)シールド付 単線相当品です。
- ・ねじ締め付けトルクは、0.4Nm です。
- ・配線には棒端子を使用してください。 (推奨棒端子 フェニックスコンタクト社製 3200823)
- ・推奨以外の棒端子を使用する場合は、受け側端子の深さが 8mm になりますので、 棒端子のピン長さは 8±1mm を推奨致します。

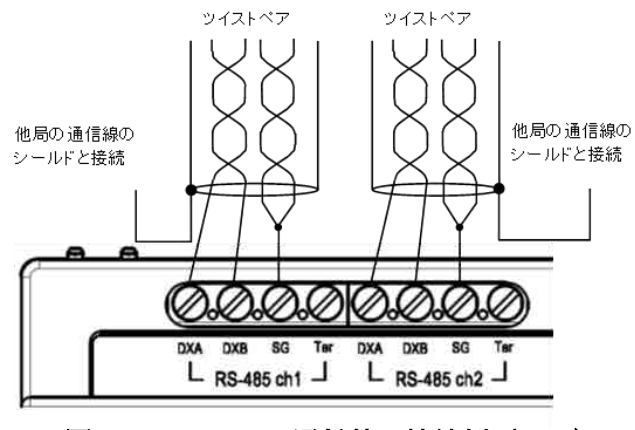

図 19-2 RS-485 通信線の接続例 (GT2)

**GT2**

## 19.2. イーサネット機器を接続する

FeMIEL(Ethernet 用)を接続します。接続には市販の LAN ケーブルを使用します。

・同一 IP アドレスが複数の機器に設定された場合は、通信不能になります。 ・各機器に GreenTerminal の IP アドレスを通信相手として登録してください 注意!

表 19-3 Ethernet (RJ45 コネクタ) ピン配置

| LAN コネクタ |       |  |
|----------|-------|--|
| ピン番号     | 信号名   |  |
| 1        | $TX+$ |  |
| 2        | $TX-$ |  |
| 3        | $RX+$ |  |
| 4        |       |  |
| 5        |       |  |
| 6        | $RX-$ |  |
| 7        |       |  |
| 8        |       |  |

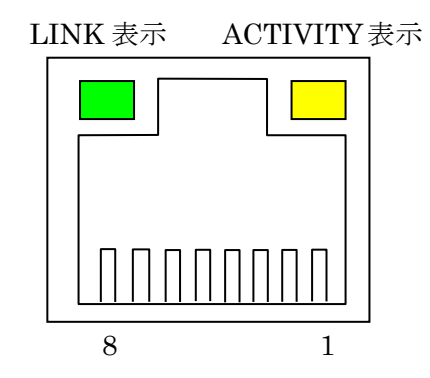

19.3. RS-232C 機器を接続する

neoMOTE を接続します。接続には市販のシリアルケーブル(ストレート)を使用します。

**typeAR**

#### 表 19-4 RS-232C (D-SUB 9ピンオス、絶縁耐圧 AC500V) ピン配置

| KS-232U ユイクク |            |  |
|--------------|------------|--|
| ピン番号         | 信号名        |  |
| 1            | CD         |  |
| 2            | <b>RXD</b> |  |
| 3            | <b>TXD</b> |  |
| 4            | <b>DTR</b> |  |
| 5            | <b>GND</b> |  |
| 6            | <b>DSR</b> |  |
| 7            | <b>RTS</b> |  |
| 8            | <b>CTS</b> |  |
| 9            | RI         |  |

 $DC-939C$  コマカタ

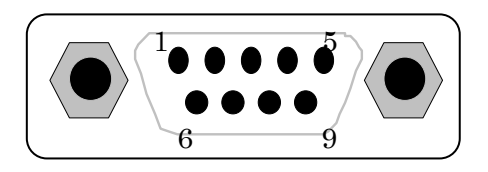

# 20. データを参照する

GreenTerminal の画面構成は下図になります。

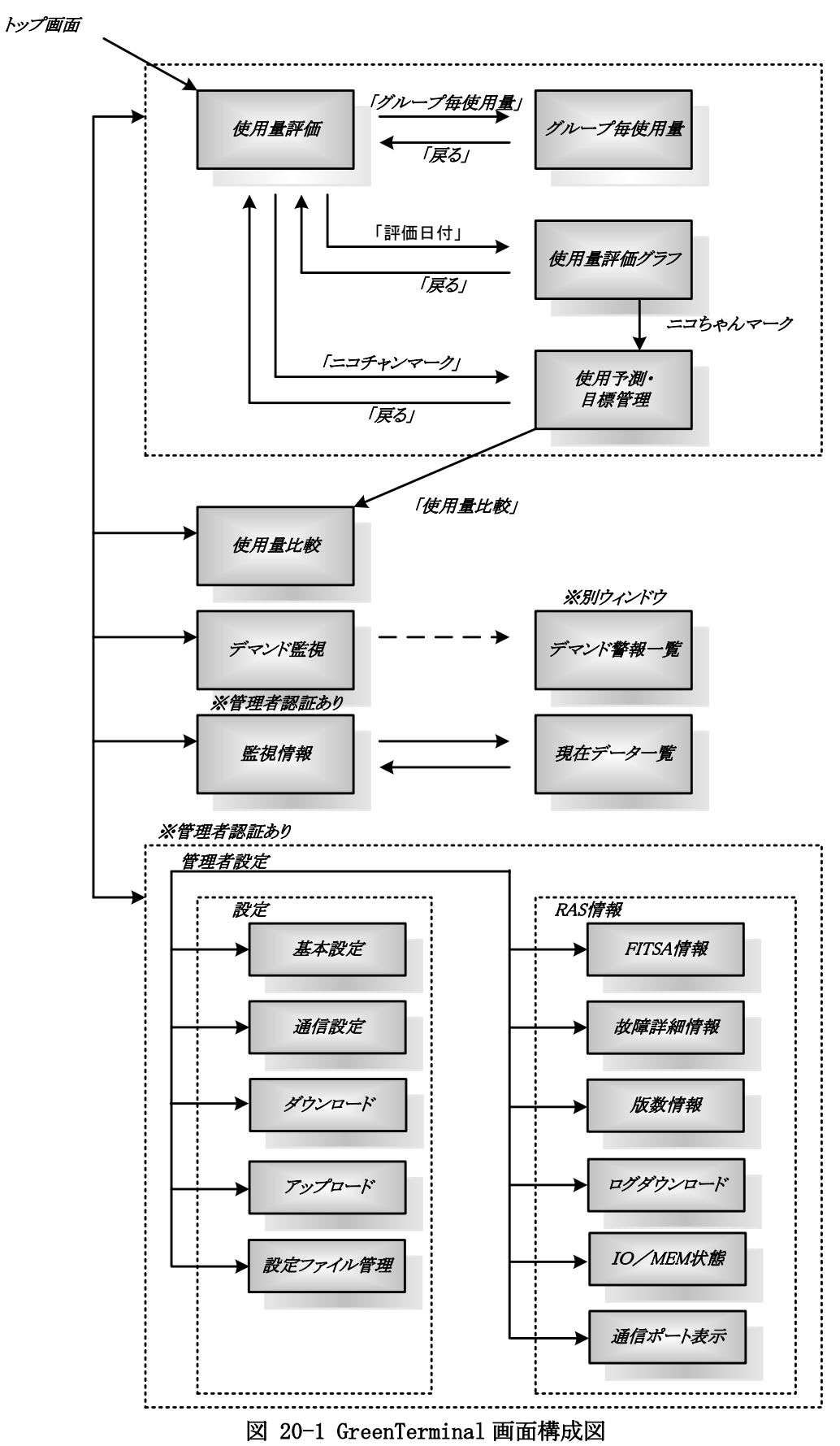

#### 20.1. 使用量評価

GreenTerminal のアドレスを入力すると最初に表示されるトップ画面です。①「使用量評価」をクリ ックした際もこの画面を表示します。この画面は、各グループに属する項目(タグ)の実績値を一覧表 示させ、設定したしきい値と比較してニコチャンマークで評価します。

表示可能期間を下記表に示します。

|        | 表示    | 表示可能期間 |
|--------|-------|--------|
| 表示可能期間 | 1分値   | 過去3ヶ月間 |
|        | 30 分値 | 過去2年間  |

表 20-1 表示可能期間

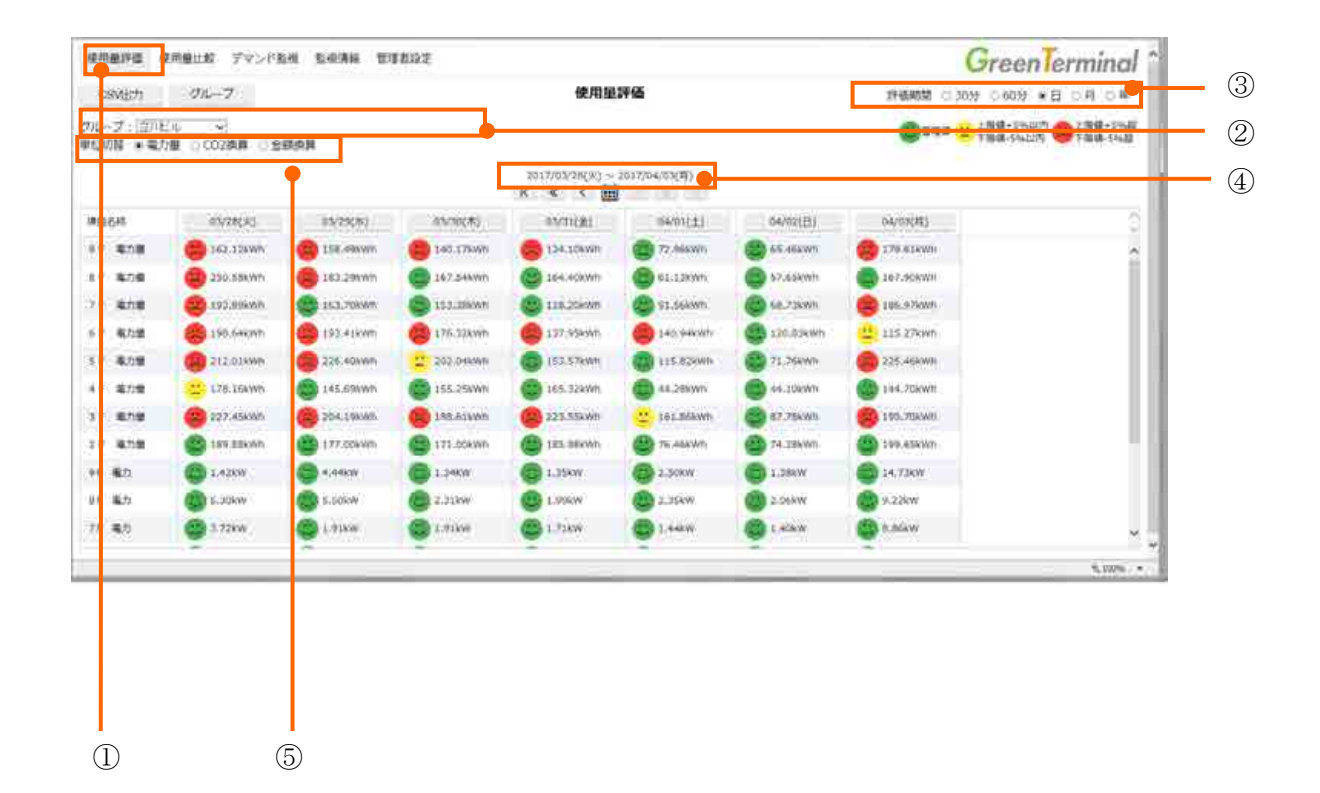

#### 【初期表示】

- ・ ② グループ:先頭のグループ
- ・ ③ 評価期間:日
- ・ ④ 対象日付:現在日付
- ・ ⑤ 単位切替:第一単位

20.1.1. グループ選択

グループの切り替えは、①コンボボックスから行います。選択したグループに属するタグ名とその 実績値が②と③に表示されます。表示されるグループ名およびタグ名は、タグ定義ファイルで設定し た名称が反映されます。

| 列位置                 | 設定項目名   | 設定内容                                         |  |
|---------------------|---------|----------------------------------------------|--|
| 1(A)                | 連番      | $1 \sim 512$ (重複不可)                          |  |
| 2(B)                | タグNo.   | T0001~ (重複不可)                                |  |
| 3 <sub>(C)</sub>    | タグ名称    | 最大全角 25 文字(重複不可)                             |  |
| 4(D)                | 予備      |                                              |  |
| 5(E)                | 入力種別    | $0:RS-485$ , $1:RS-232C$ , $2\sim9:Ethernet$ |  |
| 6(F)                | 局番      | 接続機器の局番                                      |  |
| 7(G)                | 回路番号    | 接続機器の回路番号                                    |  |
| 8(H)                | データ種別   | 計測する信号名(※「21 <b>計測可能な信号</b> 」参照)             |  |
| 9(I)                | 信号区分    | 0:積算値、2:瞬時値                                  |  |
| $10 \left( \right)$ | サイズ     | modbus 接続時に使用する (読出しデータサイズ)                  |  |
| 11(K)               | 項目間演算   | 最大8タグの四則演算 タグNo.と演算記号で表記                     |  |
| 12(L)               | グループNo. | $G0001 \sim$                                 |  |
| 13(M)               | グループ名称  | 最大全角 25 文字                                   |  |

表 20-2 タグ定義ファイル項目(先頭の抜粋)

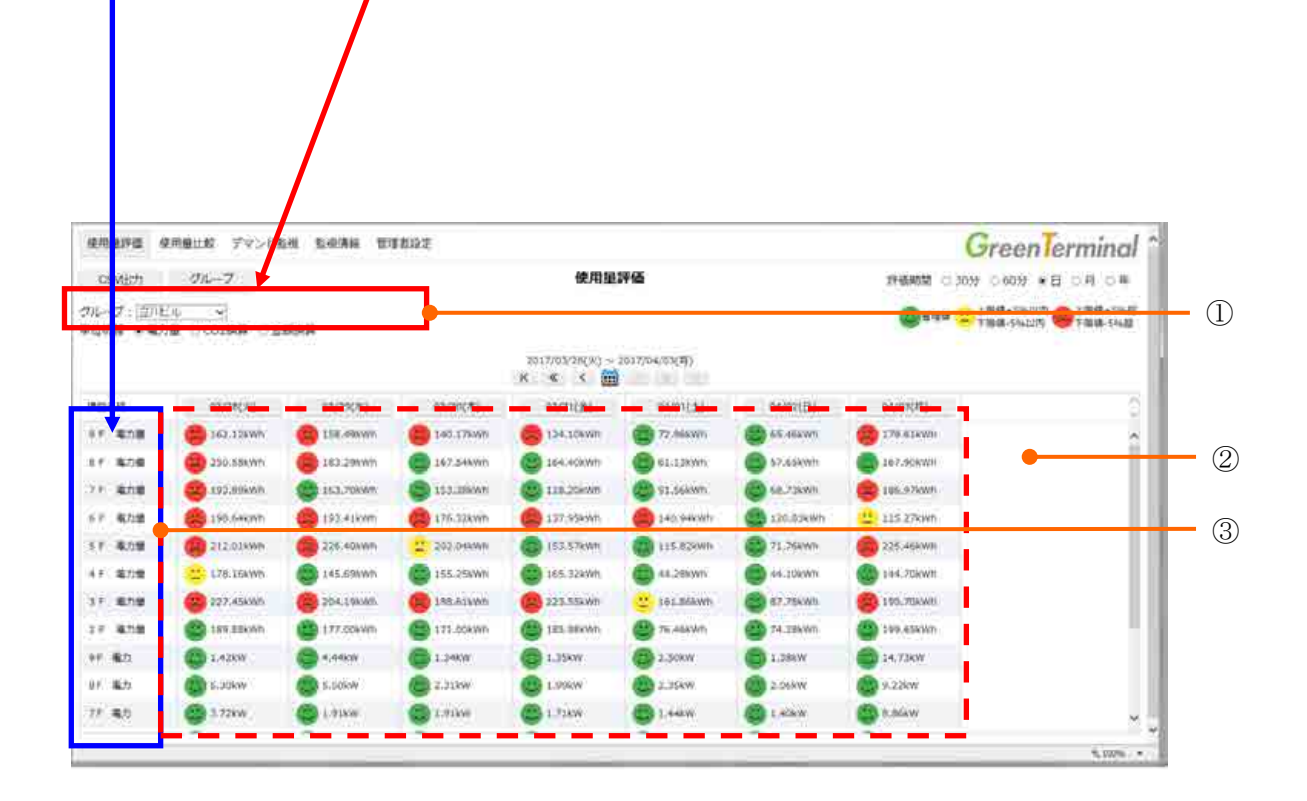

20.1.2. 実績値

下の画面の①「実績値」は、タグ定義ファイルの「トレンド種別」(合計値、現在値、平均値、最大値、 最小値)に基づいて記録されたデータを表示します。表示桁数は小数点以下2桁です。

また、実績値はタグ定義ファイルの「上限しきい値」、「下限しきい値」(30 分、60 分、1 日、1ヶ月、 1年)と比較され、緑、黄、赤いずれかの②「ニコチャンマーク」を表示します。

下の画面では、③「評価期間」が「日」なので、実績値と「しきい値 1 日」を比較してニコチャンマ ークを表示しています。実績値の記録データがない場合は、'-'が表示されます。

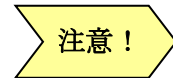

信号区分を瞬時値且つ、トレンド種別を現在値に設定した場合は、③「評価期間」に関 係なく、「上限しきい値 1 分」および「下限しきい値 1 分」と 1 分値と比較され、緑、 黄、赤いずれかの②「ニコチャンマーク」を表示します。

| ニコチャンマーク | 実績値の評価基準                 |
|----------|--------------------------|
| 出<br>緑   | 管理値                      |
| P<br>黄   | 上限しきい値+5%以内              |
| 苎<br>赤   | 上限しきい値+5%超               |
| P,<br>黄  | 下限しきい値-5%以内              |
| ä<br>赤   | 下限しきい値-5%超               |
| p<br>黄   | 上限しきい値+5%以内且つ下限しきい値-5%以内 |
| 苎<br>赤   | 上限しきい値+5%以内且つ下限しきい値-5%超  |
| 苎<br>赤   | 上限しきい値+5%超且つ下限しきい値-5%以内  |
| 共<br>赤   | 上限しきい値+5%超且つ下限しきい値-5%超   |

表 20-3 ニコチャンマークの評価基準

## 表 20-4 タグ定義ファイル項目 (しきい値の抜粋)

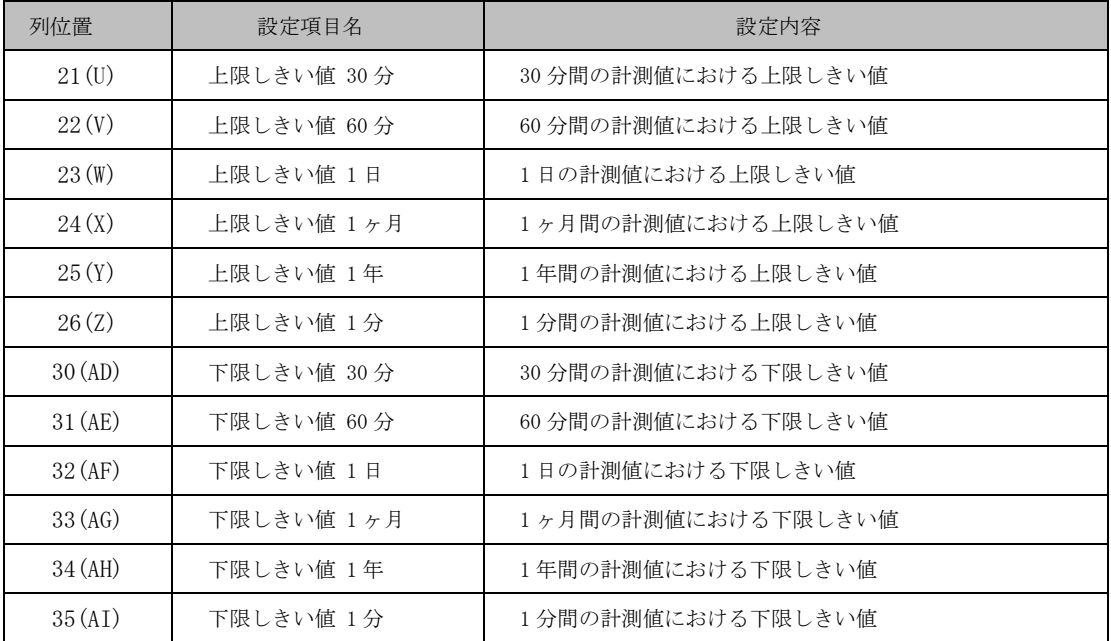

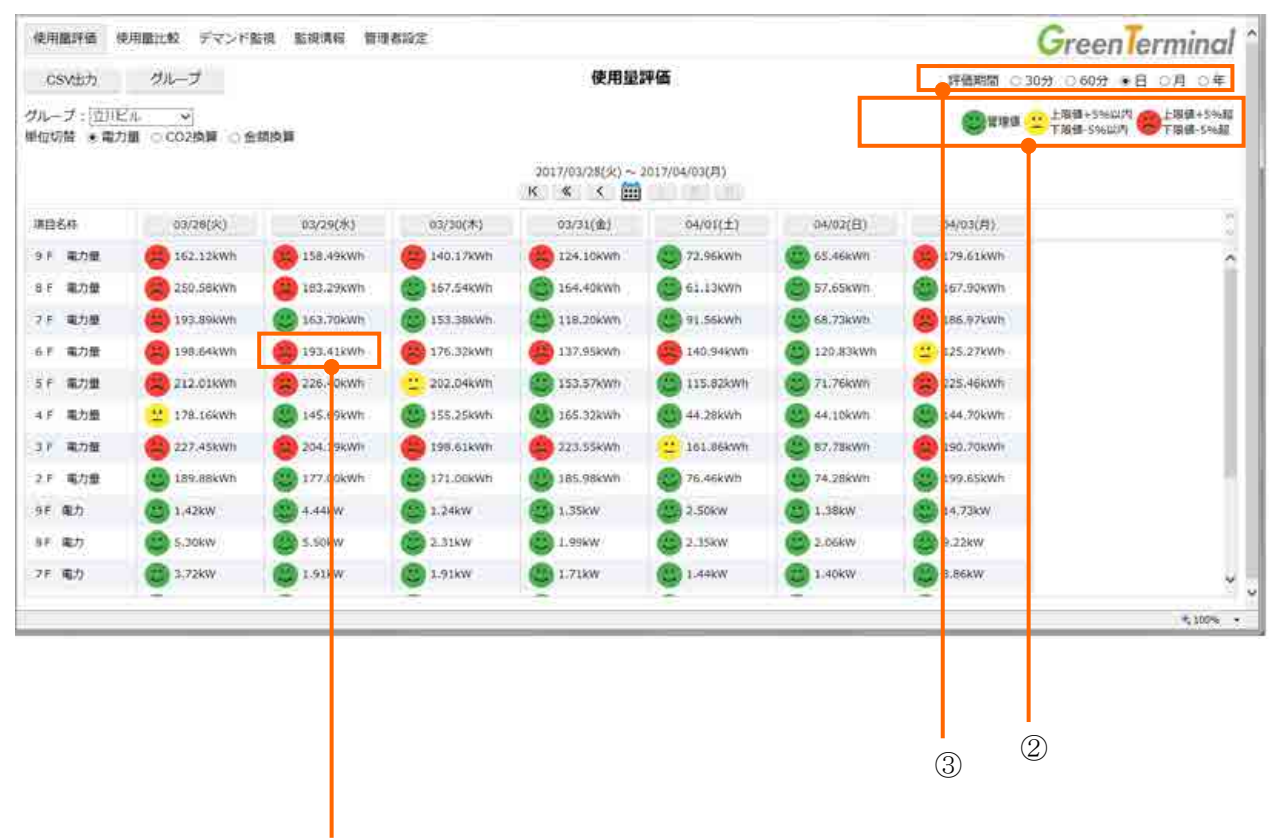

 $\odot$ 

20.1.3. 評価期間の切り替え

下の画面の①「評価期間」の切り替えにより、実績値の集計期間の表示②を変更できます。 ただし、評価期間を切り替えると現在日時の表示にリセットされ、③「日付」が現在になるので注意し てください。

| 評価期間の切替 | 実績値の表示形式               |
|---------|------------------------|
| 30分     | 30分単位で最新12時間分表示します。    |
| 60分     | 60 分単位で最新 24 時間分表示します。 |
| 日       | 日単位で最新7日分表示します。        |
| 月       | 月単位で最新 12 ヶ月分表示します。    |
| 年       | 年単位で最新3年分表示します。        |

表 20-5 評価期間の切り替えによる実績値表示

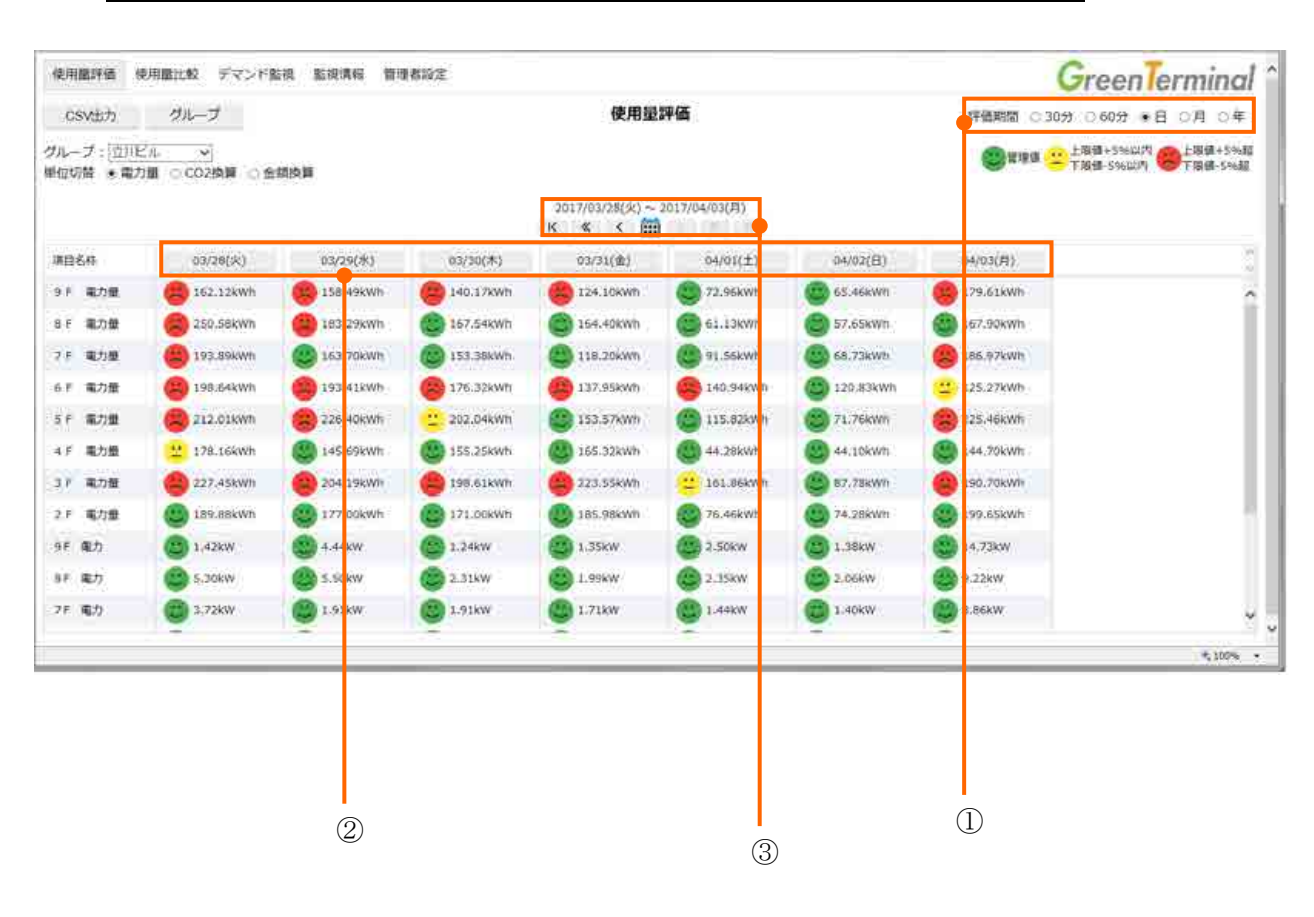

20.1.4. 単位表示切り替え

下の画面の①「単位切替」の選択により、実績値と単位文字の表示②を切り替えられます。単位切替 時の実績値はタグ定義ファイルの「単位乗数」(第一、第二、第三)により算出します。

メモ

タグ定義ファイルに第二、第三の単位文字と単位乗数が定義されていない場合、第二、第三 単位の切り替えを行うと、第一単位と同じ表示になります。

| 列位置   | 設定項目名  | 設定内容                         |
|-------|--------|------------------------------|
| 15(0) | 第一単位   | 単位文字(例:kWh、kW、W、V、A、%、℃、lux) |
| 16(P) | 第一単位乗数 | 第一単位の値を算出するための乗数 (通常は1)      |
| 17(0) | 第二単位   | 単位文字(例:kg (電力量をCO2 換算する場合))  |
| 18(R) | 第二単位乗数 | 第二単位の値を算出するための乗数             |
| 19(S) | 第三単位   | 単位文字(例:円(電力量を料金換算する場合))      |
| 20(T) | 第三単位乗数 | 第三単位の値を算出するための乗数             |

表 20-6 タグ定義ファイル項目 (単位関連の抜粋)

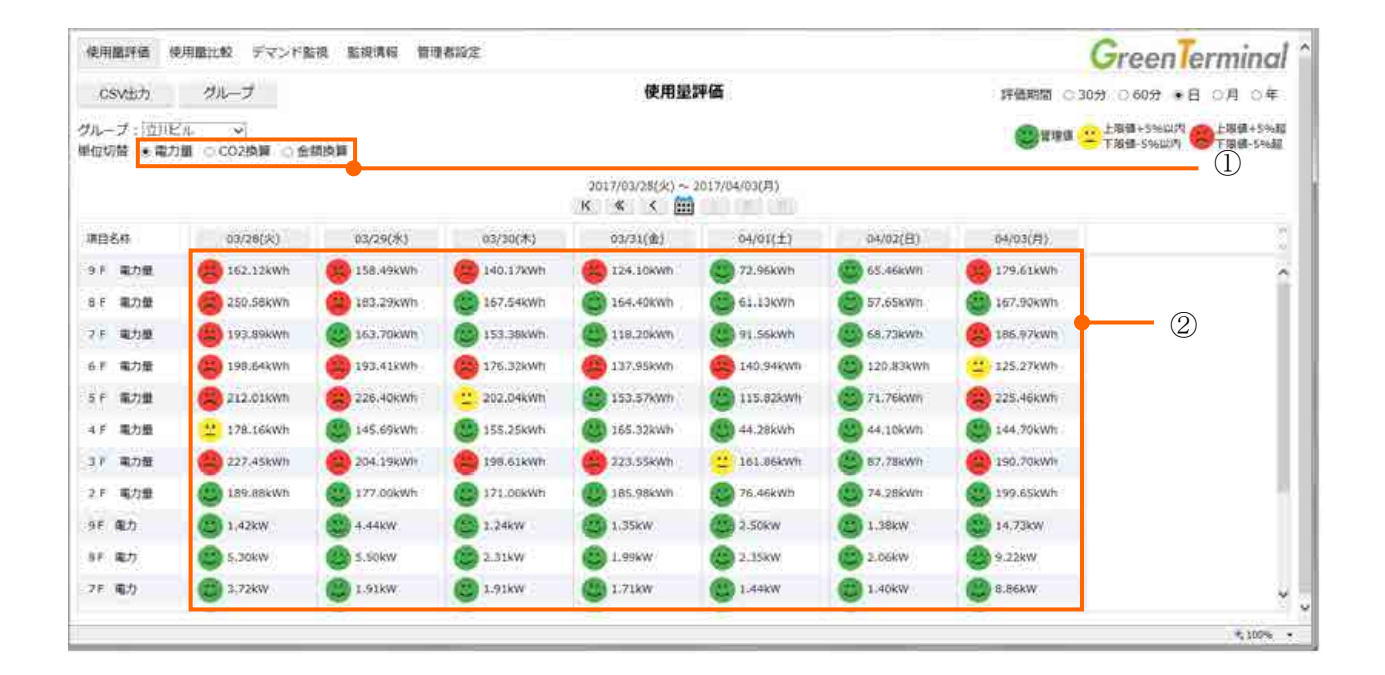

20.1.5. 日付表示

下の画面の①「日付」表示は、現在表示されている実績値の一番右端の日付②になります。ただし、 表示形式は③「評価期間」の選択により、以下のように替わります。

### 表 20-7 評価期間の切り替えによる日付表示

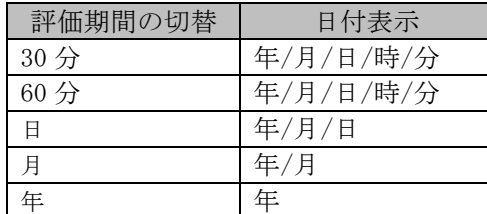

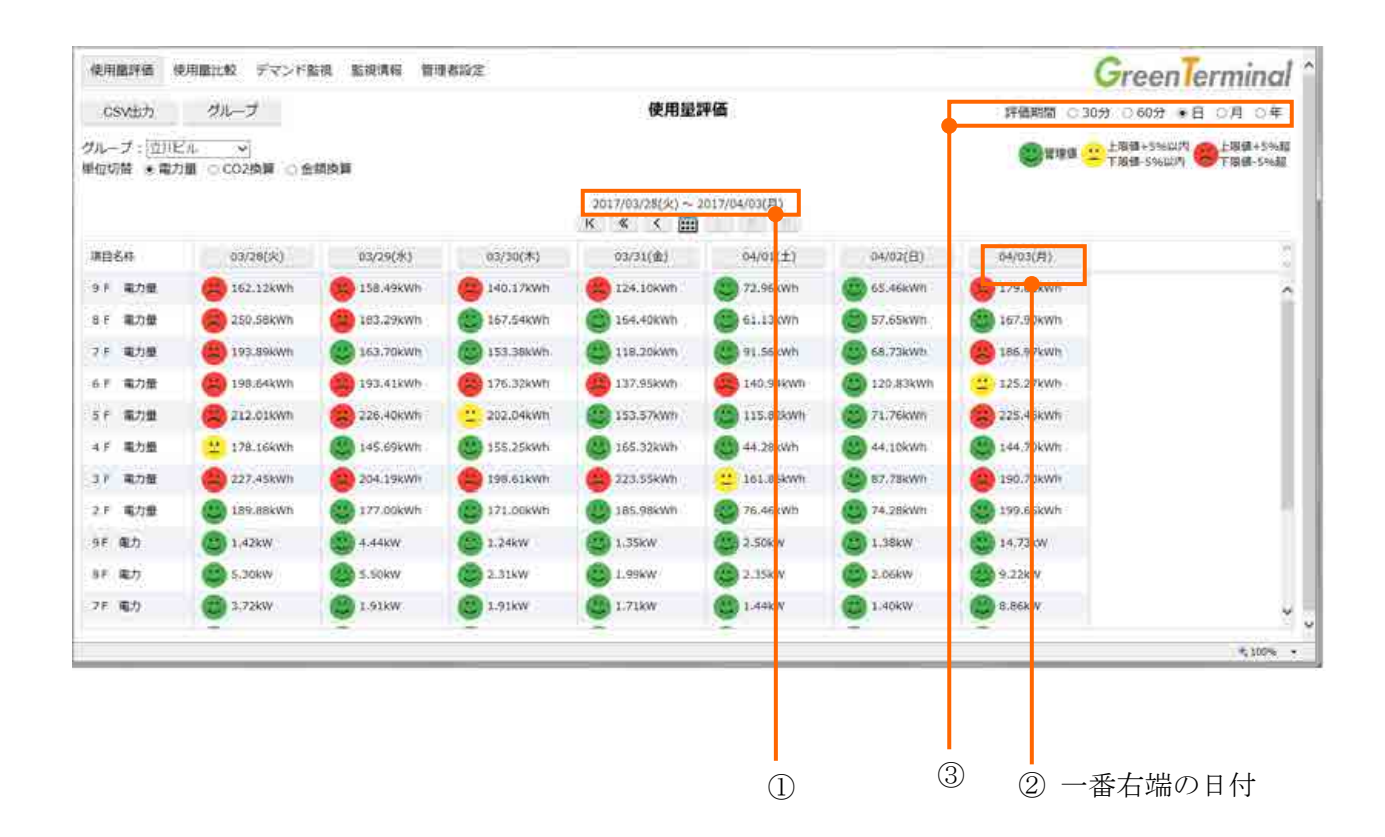

20.1.6. 表示期間の変更

下の画面の①「表示期間変更ボタン」で、表示期間を変更できます。ただし、②「評価期間」におい て「年」を選択している場合、このボタンは使用できません。

| 変更ボタン     | 表示期間                     |
|-----------|--------------------------|
| $\langle$ | 最古データを表示する。              |
|           | 評価期間 30 分の場合、3 時間前を表示する。 |
| <<        | 評価期間60分の場合、6時間前を表示する。    |
|           | 評価期間 日の場合、1週間前を表示する。     |
|           | 評価期間 月の場合、3ヶ月前を表示する。     |
| $\,<\,$   | 一つ前のデータを表示します。 (評価期間単位)  |
|           | カレンダーポップ画面表示します。(※)      |
| $\geq$    | 一つ先のデータを表示します。(評価期間単位)   |
|           | 評価期間 30 分の場合、3 時間先を表示する。 |
| >         | 評価期間60分の場合、6時間後を表示する。    |
|           | 評価期間 日の場合、1週間後を表示する。     |
|           | 評価期間 月の場合、3ヶ月後を表示する。     |
|           | 最新データを表示する。              |

表 20-8 表示期間の変更ボタン

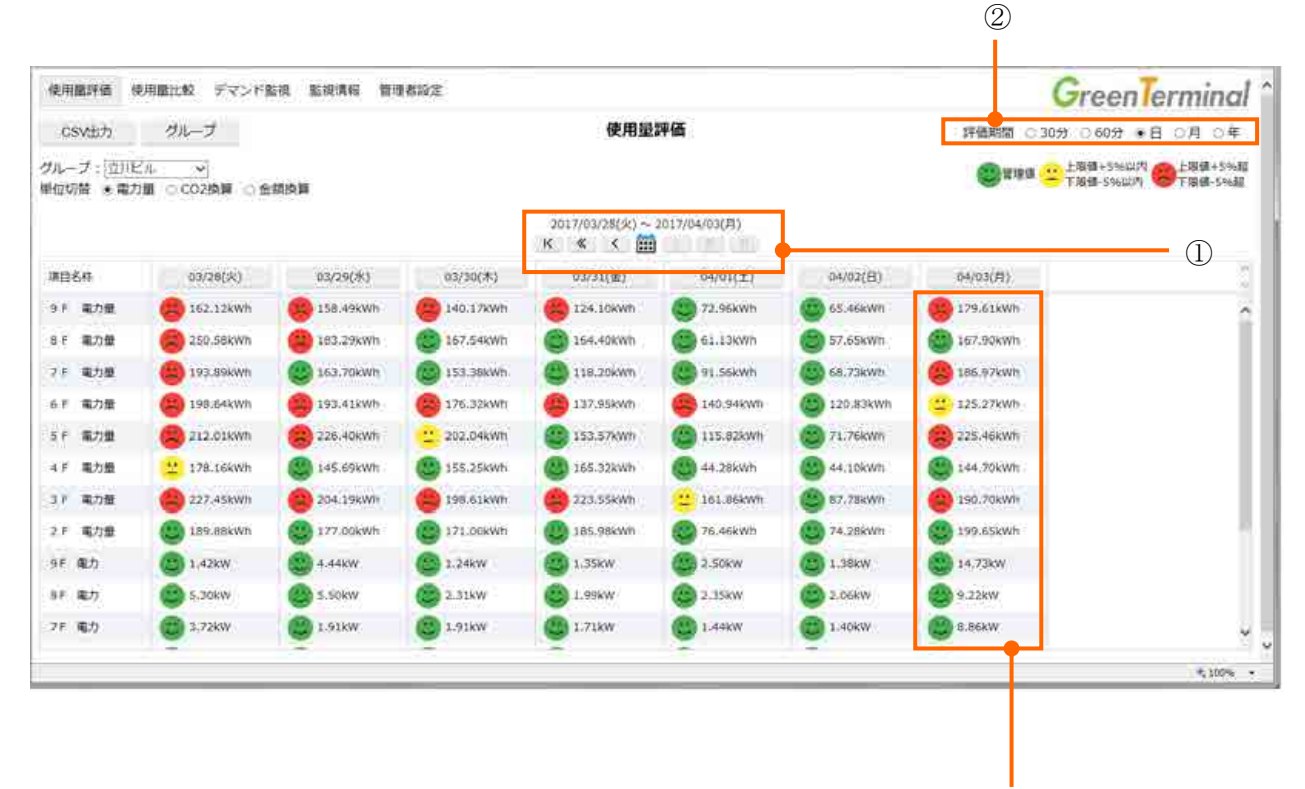

③ 一番右端

## ※カレンダーポップ画面:

表示期間を日で指定します。指定した日付は一番右端③に位置するように表示されます。

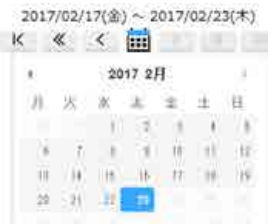

20.1.7. CSV 出力

GreenTerminal は記録データを CSV ファイルとしてダウンロードできます。下の画面の①「CSV 出力 」をクリックすると、②「CSV 出力ファイル選択」画面がポップアップ表示されます。この画面の「グ ループ」か「一括」をクリックすると③「ファイルのダウンロード」画面に CSV ファイル名が表示され ます。「保存」をクリックしてファイル格納先を選択するとダウンロードを開始します。

ダウンロードする CSV ファイルは、現在表示している④「グループ選択」、⑤「評価期間」、⑥「日 付」、および②「CSV 出力ファイル選択」のファイル選択により決定されます。

表 20-9 CSV ファイルの種類

| CSV ファイルの種類 | 説明                         |
|-------------|----------------------------|
| グループファイル    | 1グループに属するタグの記録データを記載しています。 |
| 一括ファイル      | 全てのタグの記録データを記載しています。       |

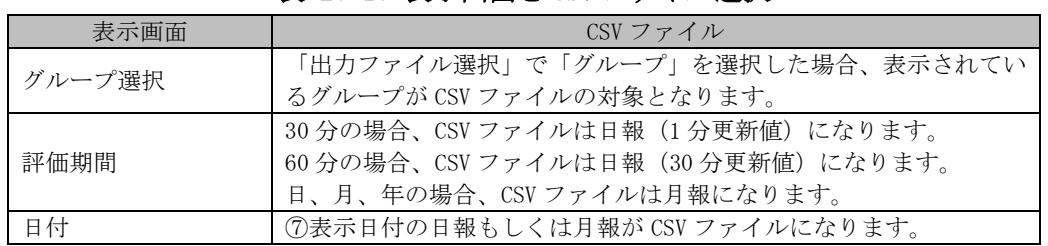

#### 表 20-10 表示画面と CSV ファイル選択

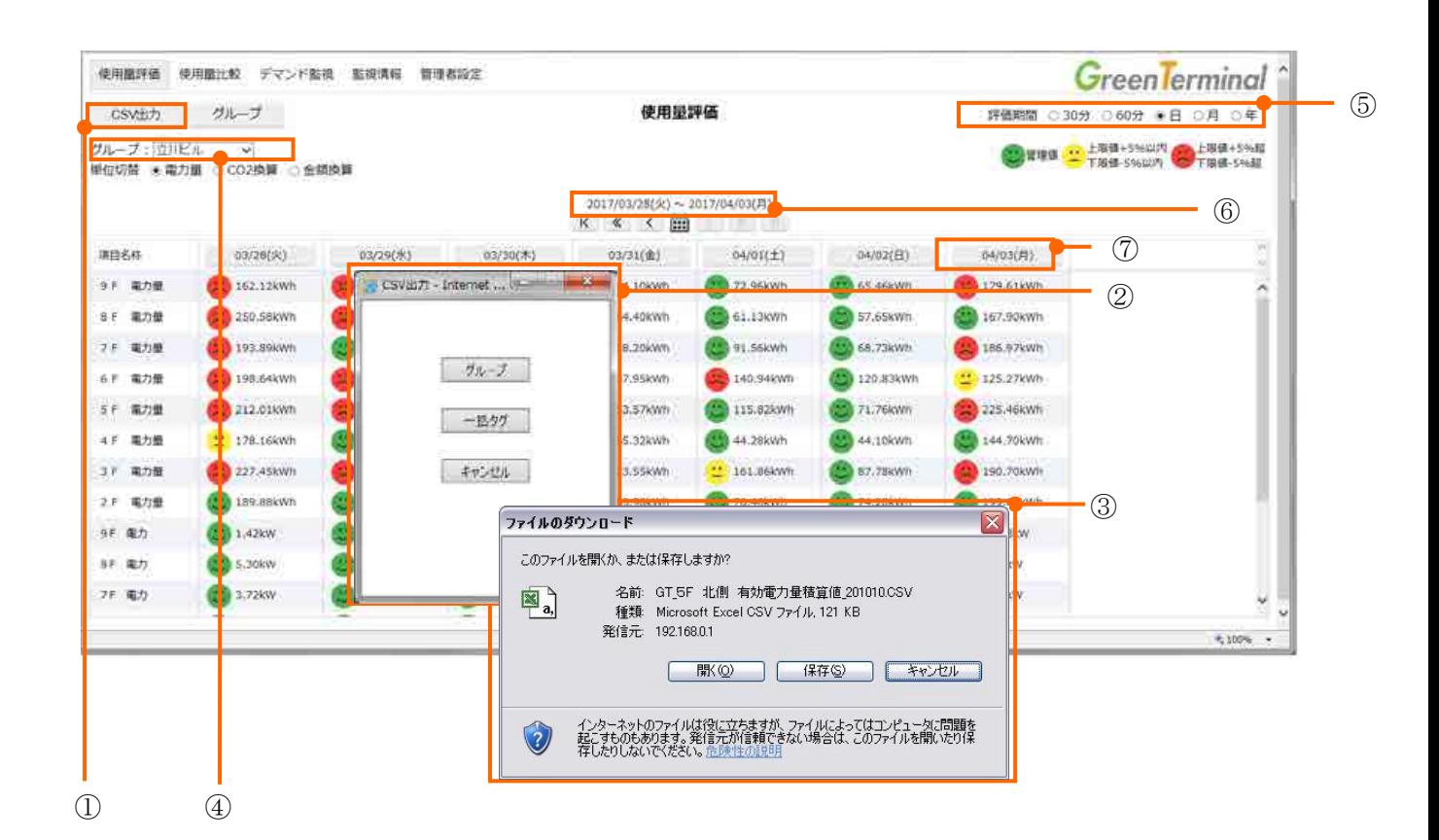

20.2. 使用量評価グラフ

使用量評価画面の①「評価日付」ボタンのいずれかをクリックすると、選択した評価日付の使用量評 価グラフを表示します。使用量評価グラフは実績値を横棒グラフで表します。

評価期間を切り替えると現在日時の表示にリセットされます。 メモ

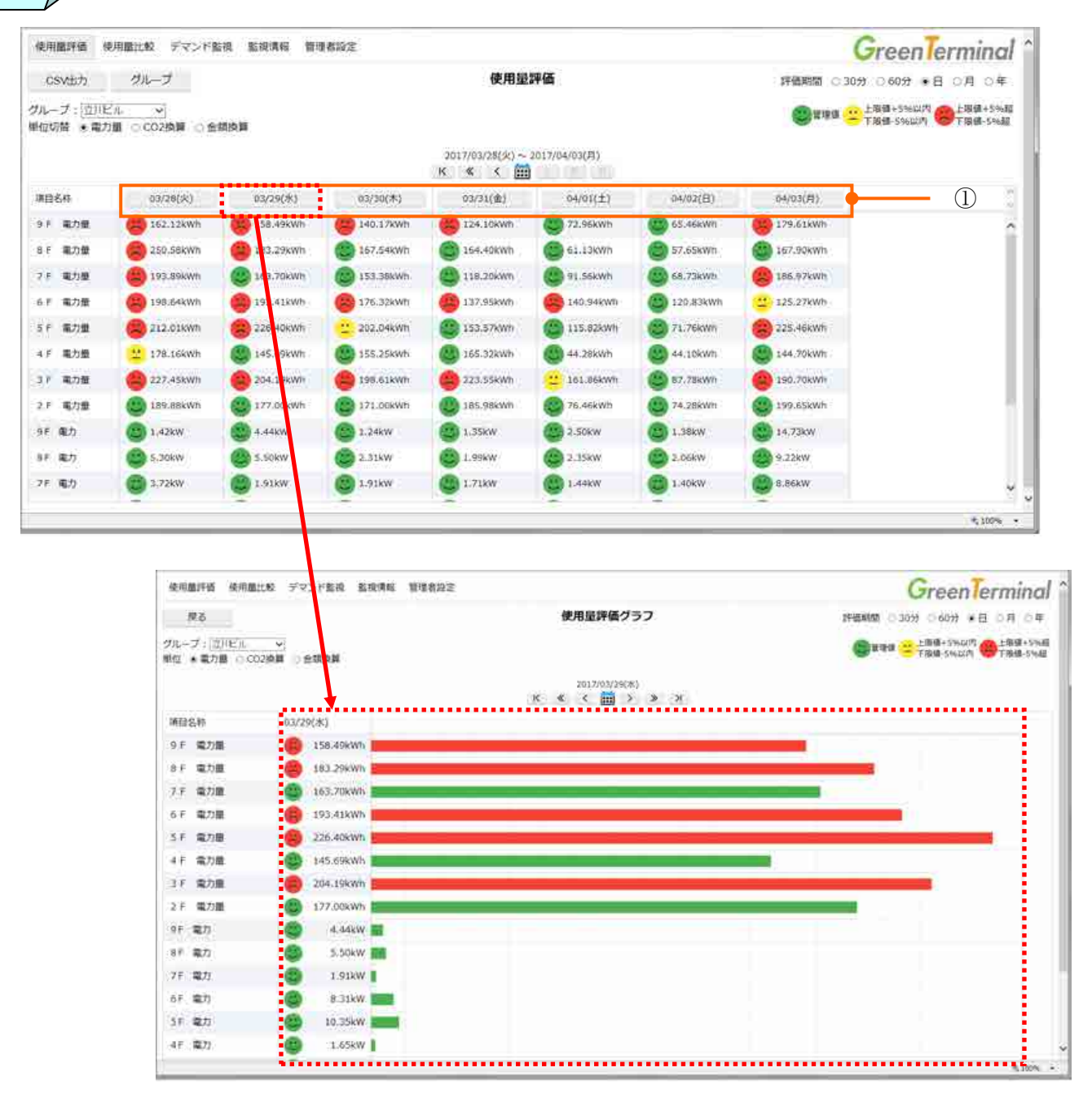

### 20.3. 使用予測・目標管理

使用量評価画面の①「ニコチャンマーク」のクリック選択により、トレンドグラフを表示します。グ ラフには、②「実績棒」、③「累積線」、④「しきい値棒」が表示されます。「しきい値棒」は「累計 線」に対するしきい値です。②「実績棒」と③「累積線」にマウスカーソルを合わせると、その日時の 値がポップアップ表示されます。下の画面の例では、9 月 14 日の各時間での実績値の変化としきい値を 超えた時刻を確認できます。なお、⑤「使用量比較」をクリックすると、現在表示しているタグ項目と 表示日時の使用量比較画面に移行できます。

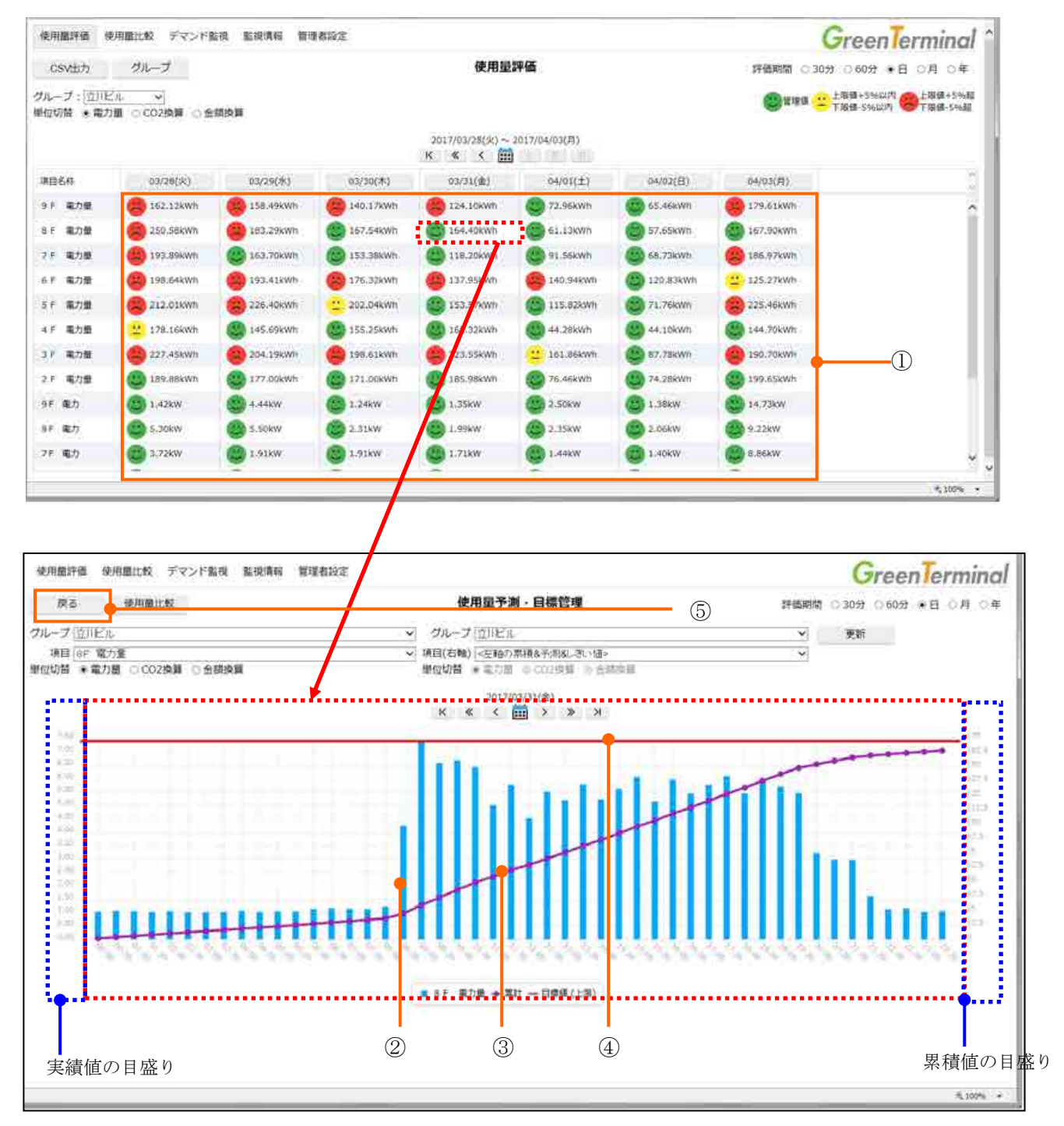

なお、評価期間 30 分、60 分の現在表示に限り、累積予測線も表示されます。累積予測線は最新実績 値と前回実績値との差分を次回以降の増分値として表示します。

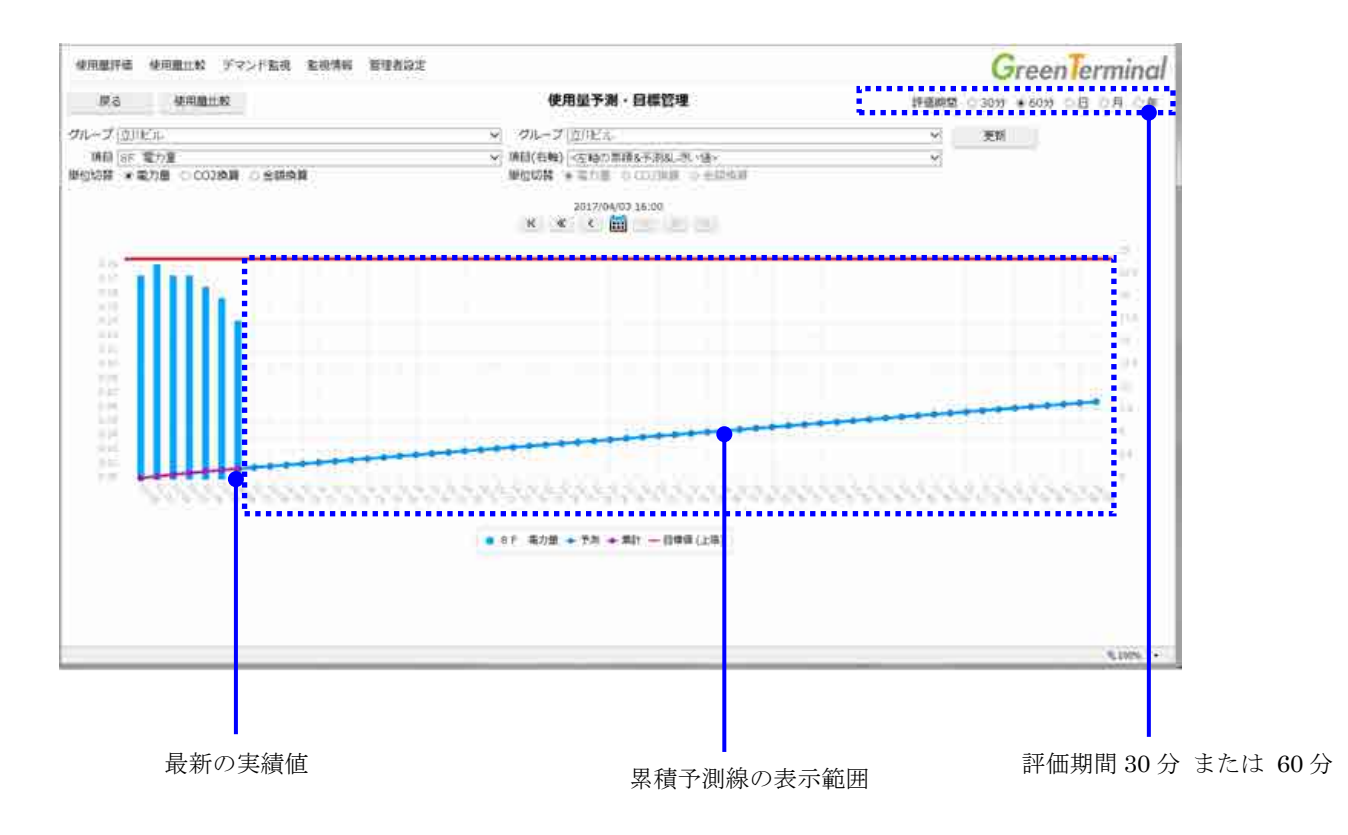

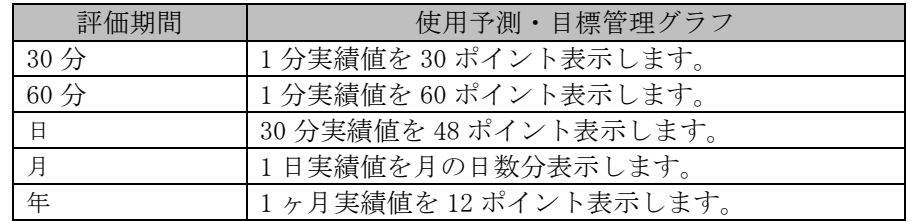

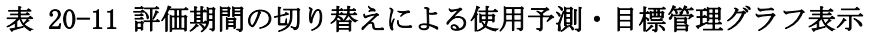

メモ

使用予測・目標管理の画面において、評価期間を切り替えると現在日時の表示にリセットさ れます。

グラフの「累積線」と「しきい値棒」は、信号区分が「積算値」のタグのみ表示します。

20.4. グループ毎使用量

使用量評価画面の①「グループ毎使用量」をクリックすると、グループ毎使用量の画面が表示されま す。この画面は、選択したグループに属する単位が共通なタグの使用量を色分けし、山積み棒グラフと して表示します。なお、表示できるタグは信号区分が「積算値」のタグのみです。単位の切り替えは② で行ないます。

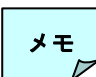

評価期間を切り替えると現在日時の表示にリセットされます。

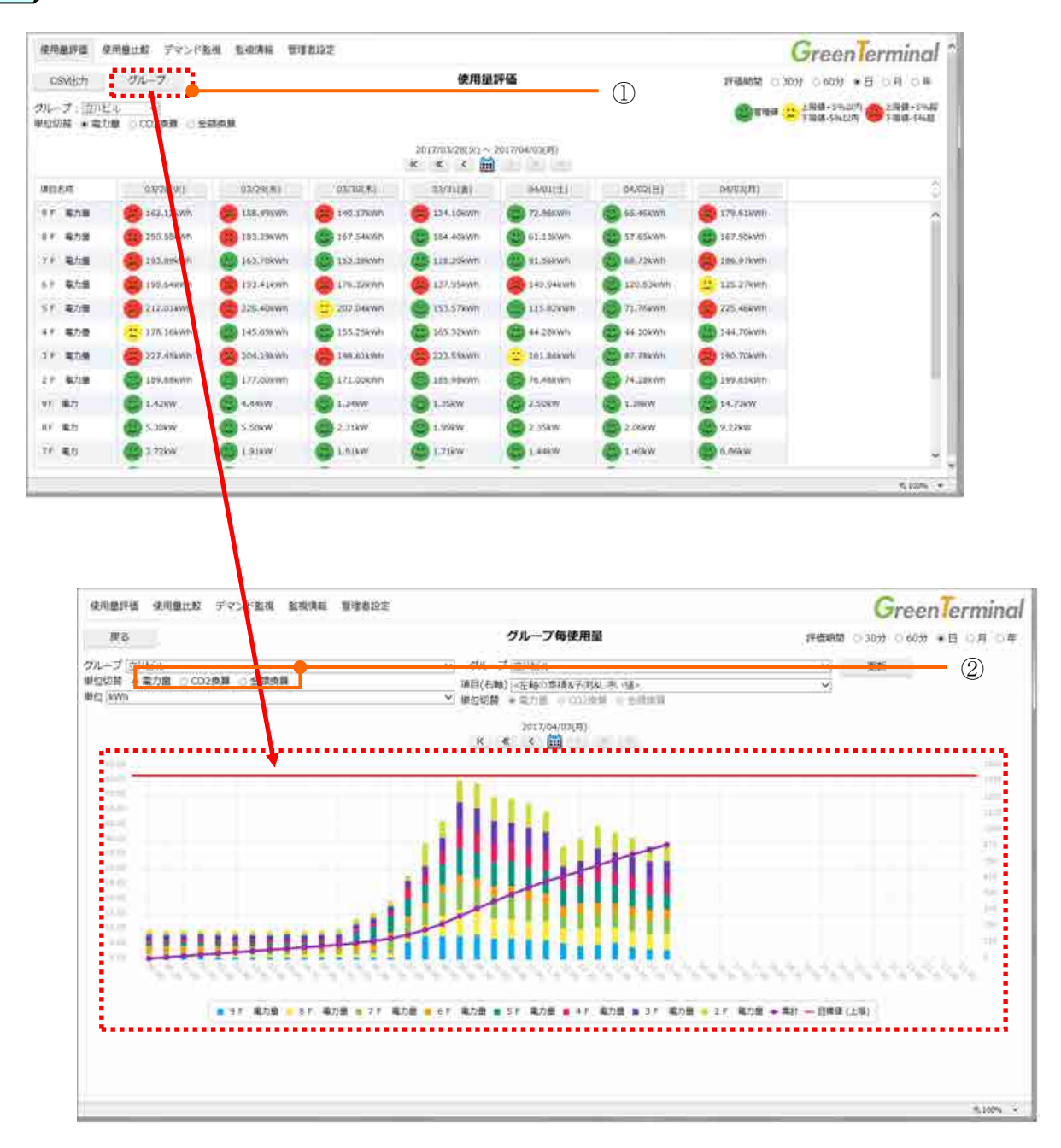

GreenTerminal

20.5. 使用量比較

下の画面の①「使用量比較」ボタンで使用量比較画面を表示します。この画面は、2つのタグの使用 量実績値を1つのグラフで表示します。片方のタグの選択状態は②「グループ」、③「項目」と④「日付」 で表示され、もう一方のタグの選択状態は⑤「グループ」、⑥「項目」と⑦「日付」で表示されます。⑧ 「評価期間」、⑨「単位切替」は2つのタグ共通の状態です。⑩「グラフ」で表示しているグラフの種類 を替えることができます。⑪「更新」で②~⑩の選択に従った表示に切り替えをします。

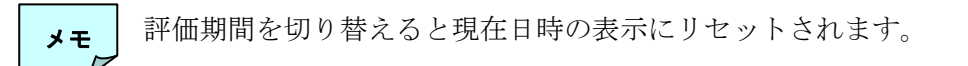

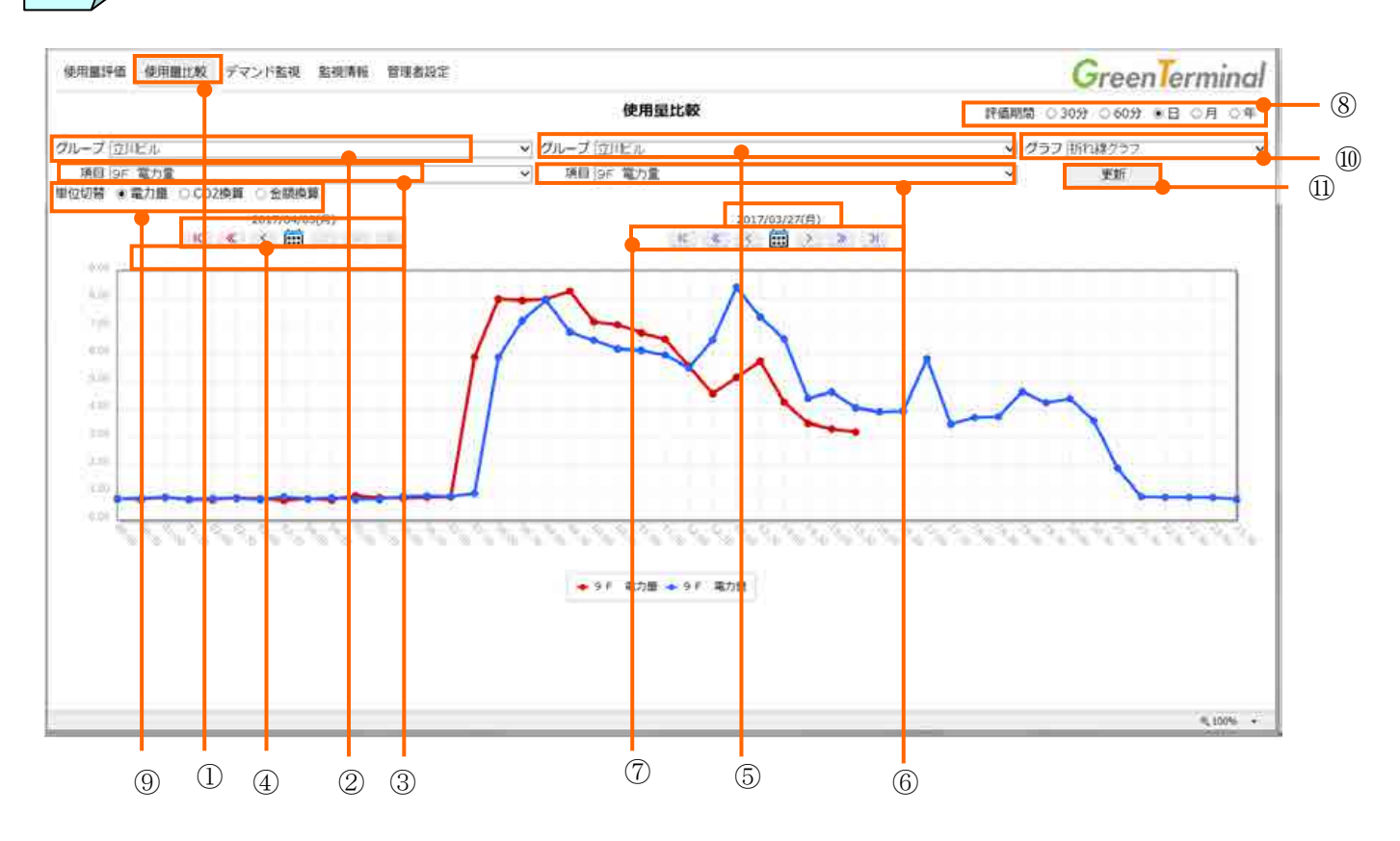

【初期表示】

- ② グループ(左側) :先頭のグループ
- ③ 項目(左側) : 先頭の項目
- ・ ④ 対象日付(左側) :現在日付
- 5 グループ(右側) : 先頭のグループ
- 6 項目(右側) : 先頭の項目
- · (7) 対象日付 (右側) :現在日付
- ・ ⑧ 評価期間 :日
- ・ ⑨ 単位切替 :第一単位
- 10 グラフ : 折れ線グラフ
- 11 更新 : 2~10の選択に従った表示に切り替えます

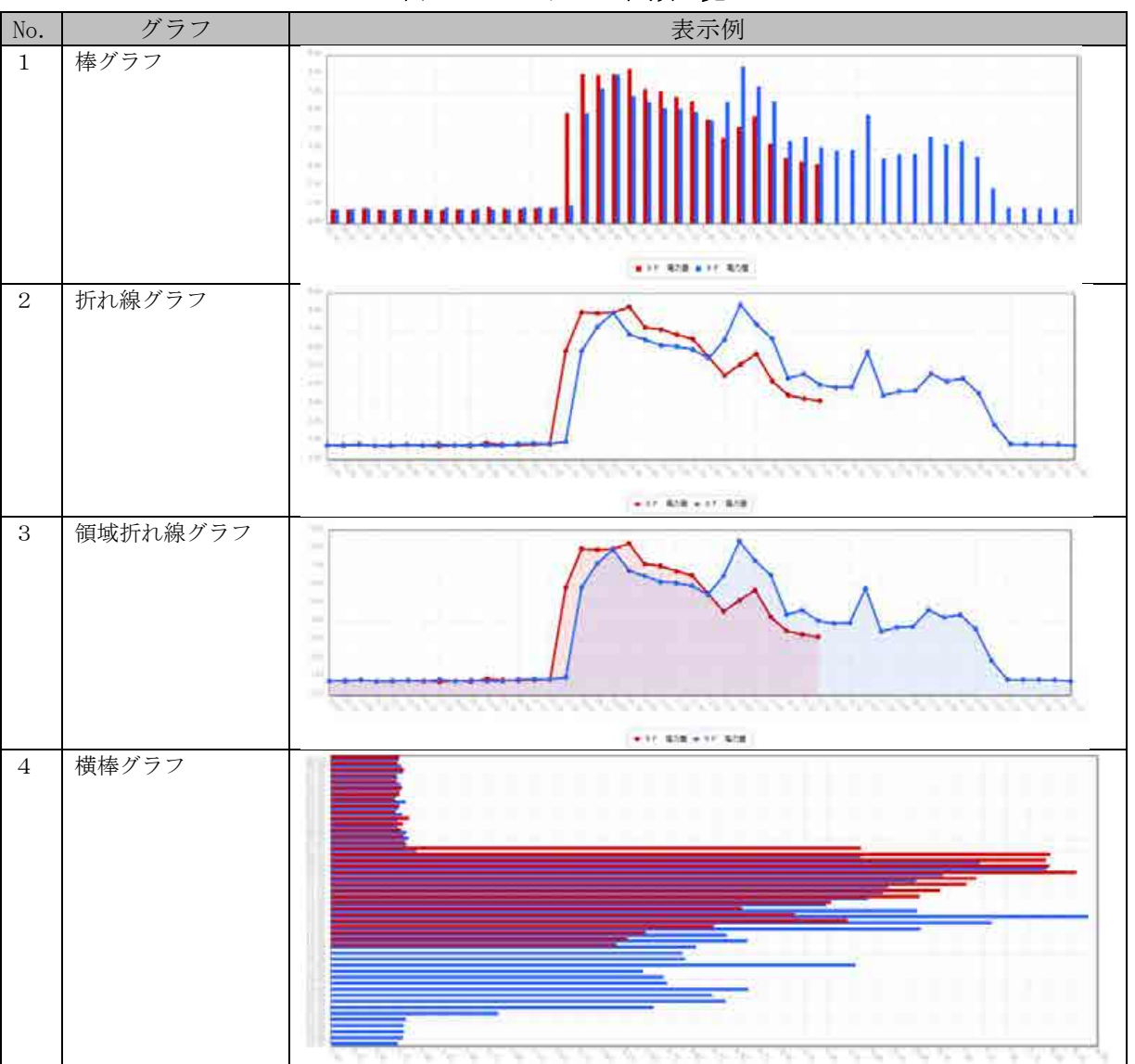

表 20-12 グラフの種類一覧

## 表 20-13 評価期間の切り替えによる使用量比較グラフ表示

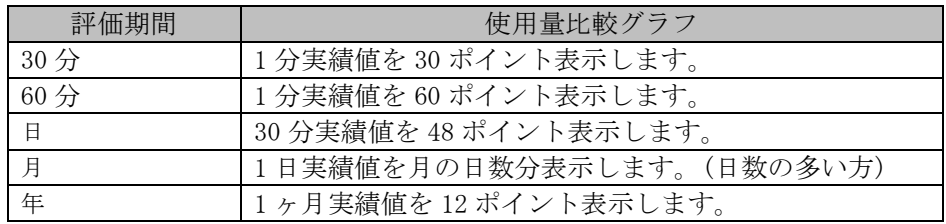

GreenTerminal

20.6. デマンド監視

下の画面の⑮「デマンド監視」ボタンでデマンド監視画面を表示します。この画面は、デマンド監視 登録したタグについてデマンド監視グラフを表示します。デマンド監視の監視期間(定格時限)は30分 です。

メモ

GreenTerminal 起動後、時刻が 00 分もしくは 30 分をまたがないと デマンド監視は開始されません。

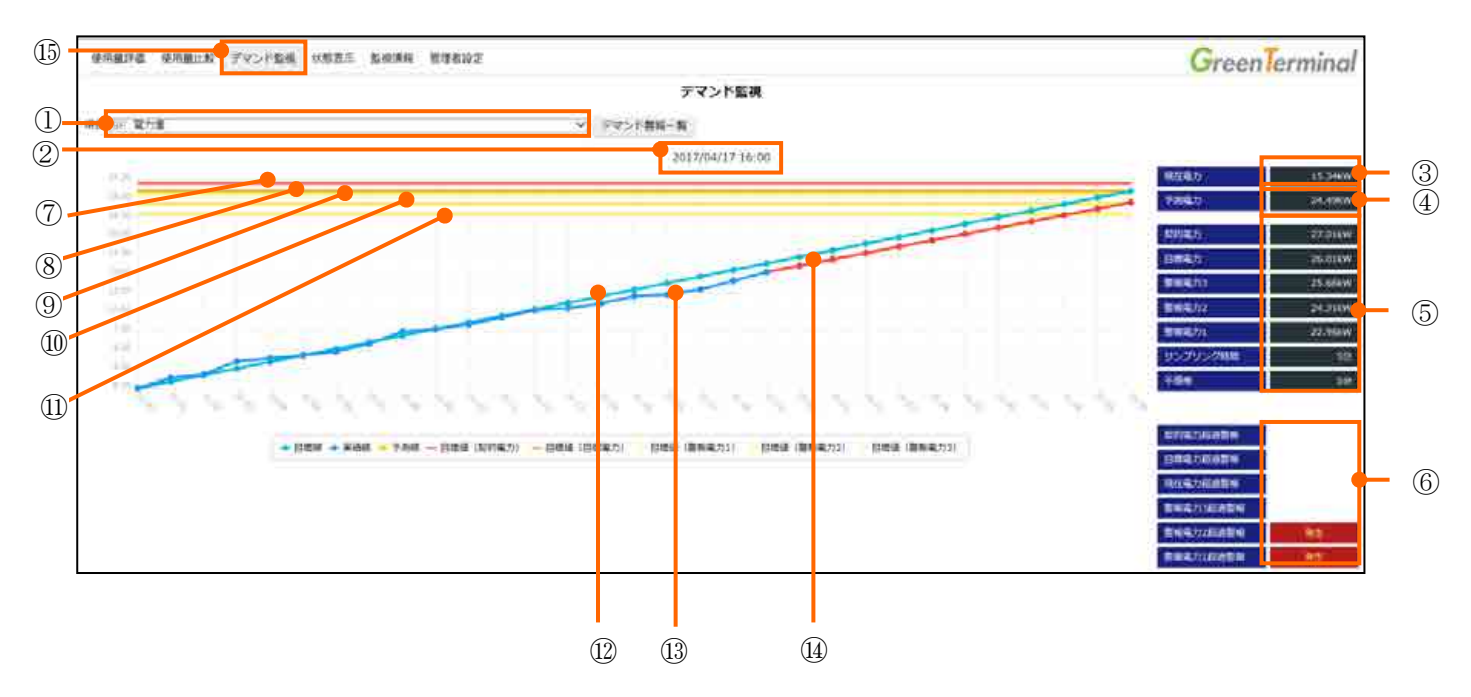

① 項目:

デマンド監視ファイルで定義したタグ№に対応するタグ名称を表示します。 項目選択により、グラフ表示を対象タグに切り替えます。

② 日付:

現在日時を表示します。

③ 現在電力表示:

メモ

デマンド監視点の現在電力を表示します。

デマンド監視の開始から現時点までの現在電力値は、以下の式より算出します。

T:定格時限(= 30 分)  $=\frac{60}{5} \times N[kW]$ *P*

P:現在電力

*T*

N:デマンド開始からの使用電力量

「現在電力」の表示は、実際の使用電力の2倍の値を表示します

GreenTerminal

④予測電力表示:

表示しているデマンド監視点の予測電力を表示します。

⑤ 設定値表示:

デマンド定義ファイルで設定した値を表示します。

(※デマンド定義の設定方法は「[12](#page-103-0) [デマンド監視を定義する」](#page-103-0)を参照ください。)

| 表示項目     | 内容                            | グラフ表示             |
|----------|-------------------------------|-------------------|
| 契約雷力     | 電力会社との1時間あたりの契約電力値            | $\left( 7\right)$ |
| 目標電力     | 契約電力以下の値で、1時間あたりの使用目標電力値      | $^{\circledR}$    |
| 警報電力3    | 予測電力(Pf)のしきい値レベル3             | $\circled{9}$     |
| 警報電力2    | 予測電力(Pf)のしきい値レベル2             | $\left(10\right)$ |
| 警報電力1    | 予測電力(Pf)のしきい値レベル1             | (1)               |
| サンプリング時間 | 予測電力(Pf)の算出に使用するサンプリング時間      |                   |
| 不感帯      | 予測電力(Pf)による警報検出を無効とするデマンド開始から |                   |
|          | の経過時間(分)                      |                   |

表 20-14 設定値表示一覧

※予測電力(Pf)の詳細は、下の⑭予測電力線の説明を参照ください。

⑥ 警報状態表示:

各警報の検出状態を表示します。警報が発生したとき、赤色の「発生」表示が現れます。 ⑫ 目標電力線:

0 分 0kW から定格時限の目標電力までの直線を表示します。

⑬ 実績電力線:

1分ごとに演算された現在電力(P)を結んだ線を表示します。線は通常青色ですが、現在電力超 過警報、目標電力超過警報、契約電力超過警報のいずれが検出されている場合、赤色に変化し ます。

⑭ 予測電力線:

現在時刻(t)の現在電力から定格時限の予測電力(Pf)までの直線として表示します。 予測電力(Pf)は以下の式より算出します。

$$
Pf = P + \frac{\triangle P}{\triangle t} \times (T - t)[kW]
$$

Pf :予測電力

P :現在電力

- ⊿t:サンプリング時間
- ⊿P:サンプリング時間の現在電力増分
- T :定格時限(= 30 分)
- t :現在時刻(分)

20.6.1. 警報表示

警報が発生したとき、自動的にデマンド警報一覧画面が別のウィンドウで開きます。この画面はす べてのデマンド監視対象項目の警報発生状況を表示します。警報が発生した箇所は赤色になります。

また、下の画面の①「デマンド警報一覧」をクリックすることでも、デマンド警報一覧画面を表示で きます。

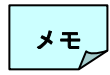

・メインのウィンドウを閉じた場合、また「監視情報」画面、「管理者設定」画面を開いて いる場合は、デマンド警報一覧画面が自動的に表示されることはありません。

・デマンド警報一覧画面は自動リフレッシュ(5秒)します。

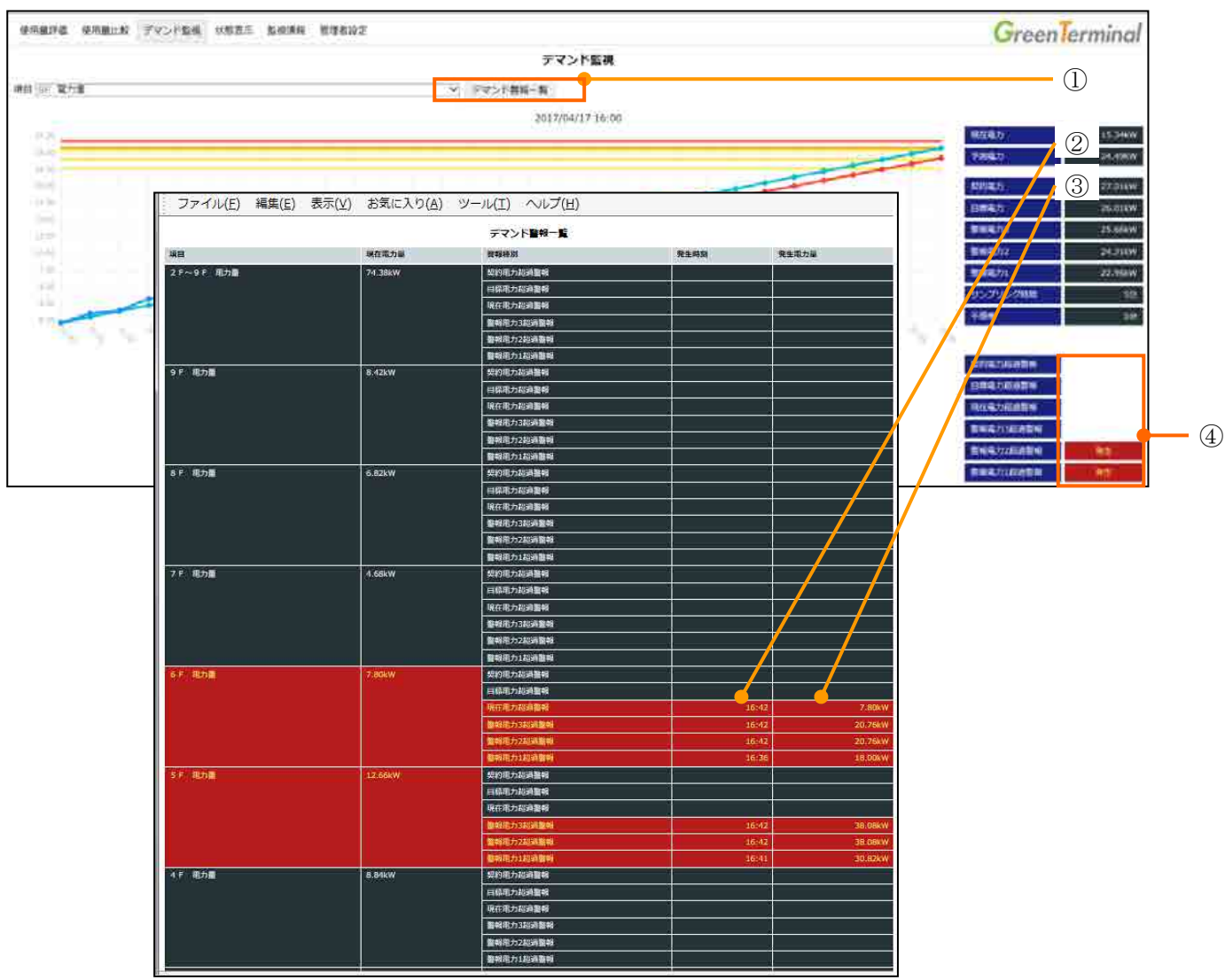

② 発生時刻:

最初に検出された時刻を表示します。

③ 発生時電力:

警報電力 1~3 超過警報の場合、最初に検出された時の予測電力値を表示します。 それ以外の警報の場合、最初に検出された時の現在電力値を表示します。

20.6.2. 警報の種類

検出する警報は以下の通りです。検出された警報は、復旧するまでその状態を保持します。ただし、 定格時限の終了時は復旧させます。

#### ① 予測電力 1 超過警報

予測電力(Pf)が警報電力 1 以上になった場合の警報です。ただし、デマンド監視の開始から、不感 帯時間もしくはサンプリング周期の、いずれか長い時間が経過するまで警報を発生させません。

#### ② 予測電力 2 超過警報

予測電力(Pf)が警報電力 2 以上になった場合の警報です。ただし、デマンド監視の開始から、不感 帯時間もしくはサンプリング周期の、いずれか長い時間が経過するまで警報を発生させません。

#### ③ 予測電力 3 超過警報

予測電力(Pf)が警報電力 3 以上になった場合の警報です。ただし、デマンド監視の開始から、不感 帯時間もしくはサンプリング周期の、いずれか長い時間が経過するまで警報を発生させません。

#### ④ 現在電力超過警報

現在電力(P)が目標電力線以上になった場合の警報です。ただし、デマンド監視の開始から、不感 帯時間が経過するまで警報を発生させません。

#### ⑤ 目標電力超過警報

現在電力(P)が目標電力以上になった場合の警報です。

#### ⑥ 契約電力超過警報

現在電力(P)が契約電力以上になった場合の警報です。

20.6.3. メール送信

警報が発生した時、警報メールが送信されます。復旧時には、警報メールは送信されません。 メール送信の設定方法については、「[12](#page-103-0)[デマンド監視を定義する」](#page-103-0)を参照ください。 以下に警報メール本文のサンプルを示します。

表 20-15 警報メール本文例

| For:<br>To:<br>Subject: | greenterminal <greenterminal@dummy.com>↓<br/><math>user01</math> <math>\langle user018dunay.com \rangle +</math><br/>TAG-A03↓</greenterminal@dummy.com>                                                                                                    |  |
|-------------------------|----------------------------------------------------------------------------------------------------|--|
| 項目<br>契約電力超過警報          | $\Box$ $\Box$ $\Box$ $\Box$ $\Box$ $\Box$ $\Box$ TAG-A03+<br>在電力□□□□□:20.00kW↓<br><b>a</b> :<br>目標電力超過警報<br>在電力超過警報□:20.00kW↓<br>報電力3超過警報:100.00kW 20時22分ごろ目標値を超過↓<br> 警報電力3超過警報:100.00kW 20時22分ごろ目標値を超過↓<br> 警報電力2超過警報:100.00kW 20時19分ごろ目標値を超過↓<br> 警報電力1超過警報:100.00kW 20時16分ごろ目標値を超過↓ |  |

①状態

項目:デマンド監視ファイルで定義したタグ№に対応するタグ名称 現在電力:デマンド監視点の現在電力 契約電力超過警報:発生時電力 目標電力超過警報:発生時電力 現在電力超過警報:発生時電力 警報電力 3 超過警報:発生時予測電力と予想時刻 警報電力 2 超過警報:発生時予測電力と予想時刻 警報電力 1 超過警報:発生時予測電力と予想時刻

20.6.4. 時刻補正時の動作

デマンド監視中に管理者設定画面において、時刻を補正した場合、以下のように動作します。

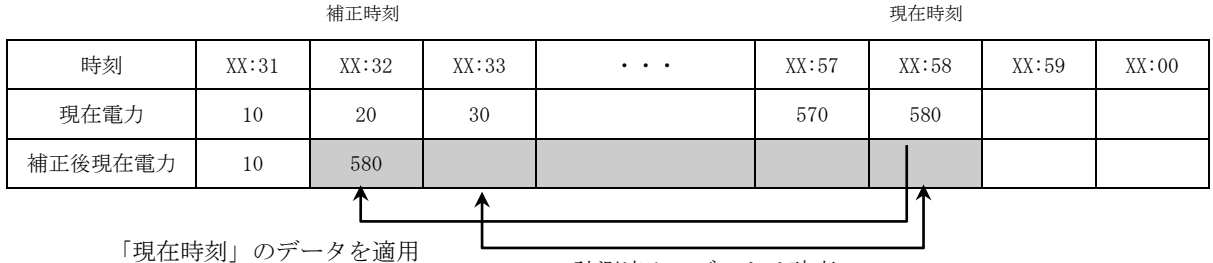

計測済みのデータは破棄

## 図 20-2 時刻を戻された場合

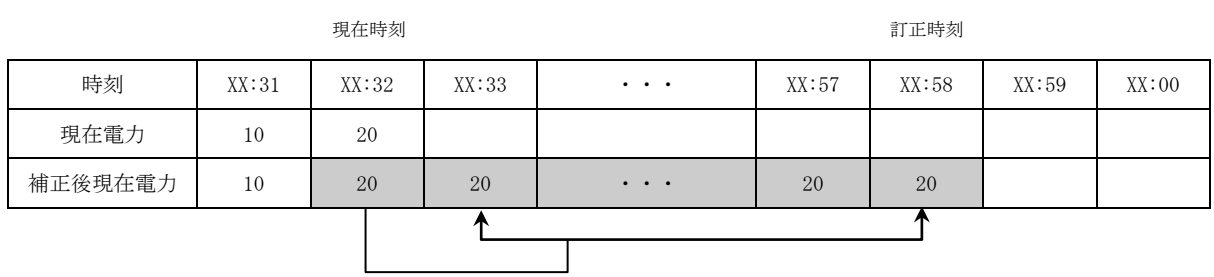

「現在時刻」のデータを適用

## 図 20-3 時刻を進められた場合

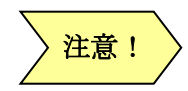

既に発生している警報情報に付随する発生時刻は、補正前の時刻のままとし、 時刻補正による修正は行ないません。

20.7. 管理値警報メール送信 管理値の異常を検知または、復旧を検知した時、メールが送信されます。 メール送信の設定については、「[14](#page-117-0) [管理値監視を定義する」](#page-117-0)を参照ください。 下図に、メール本文のサンプルを示します。

表 20-16 管理値警報メール本文例

| TOM.<br>To:<br>Subject: | greenterminal <greenterminal@dummy.com>↓<br/>user01 <math>\langle</math>user018dunny.com<math>\rangle</math><br/>管理値監視RVR-52電圧変換値(管理値警報発生)↓</greenterminal@dummy.com> |  |
|-------------------------|----------------------------------------------------------------------------------------------------|--|
|                         | タグ名称□□□□□:RVR-52電圧変換値↓<br> 現在値□□□□□□:4.56↓<br>上限しきい値1分 ∷:4.00↓<br>不感帯上限しきい値:3.00↓                                                                                     |  |
|                         | 下限しきい値1分□:1.00↓<br> 不感帯下限しきい値:2.00↓<br>日時□□□□□□□:2011/02/01 18:03:00↓                                                                                                 |  |

#### ①状態

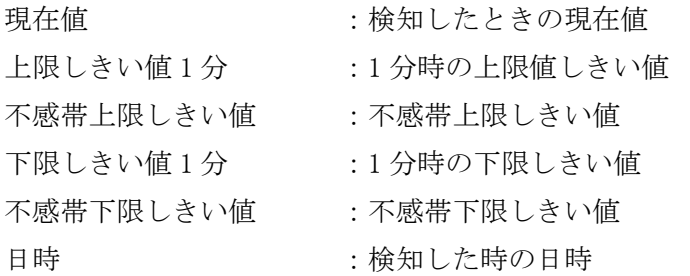

20.8. 現在データ一覧

下の画面の①「監視情報」ボタンで監視情報画面を表示します。②「現在データ一覧」ボタンで現在 データ一覧画面を表示します。この画面は、1グループに属するすべてのタグの④「現在値」(1 分値) を一覧表示します。画面は自動的にリフレッシュされます。

※表示される計測データは、可変乗数、第一単位係数を計算した値になります。

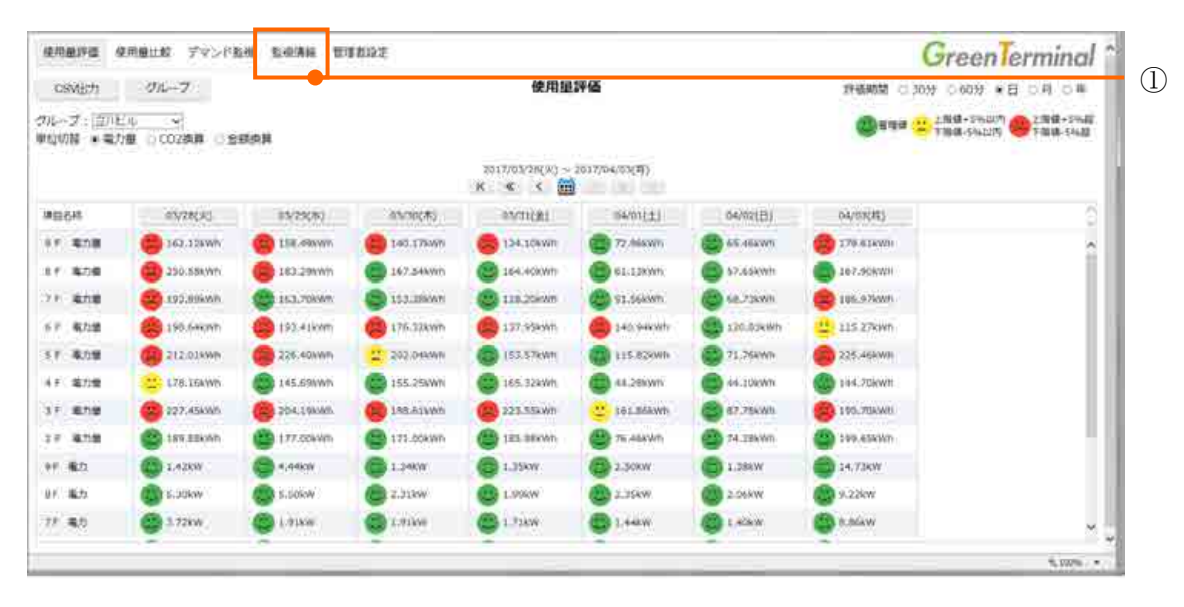

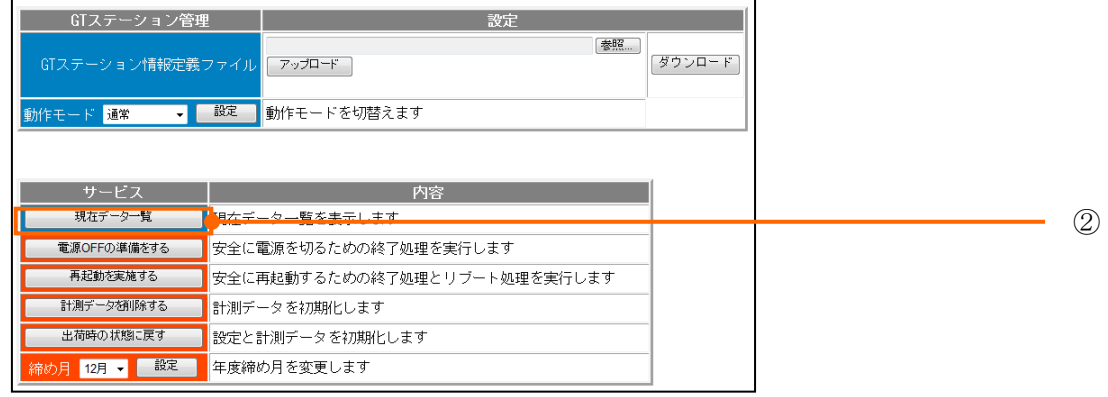

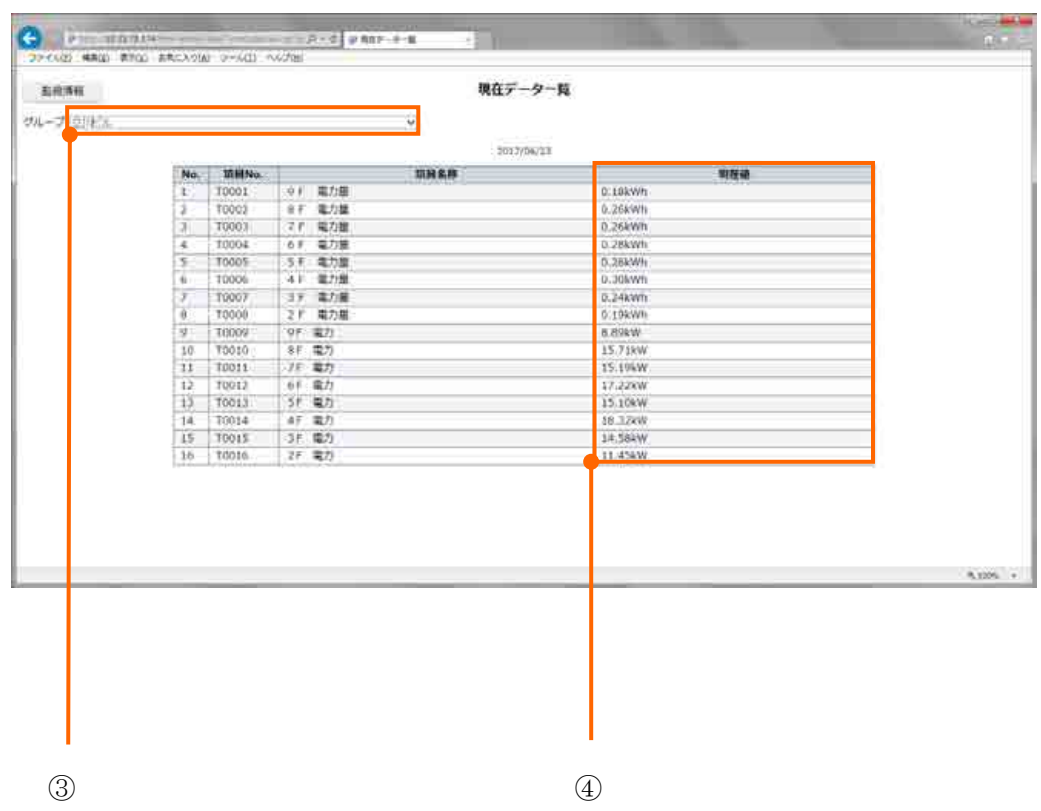

## 【初期表示】

・ ③ グループ : 先頭のグループ

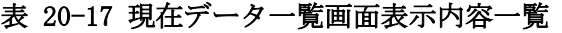

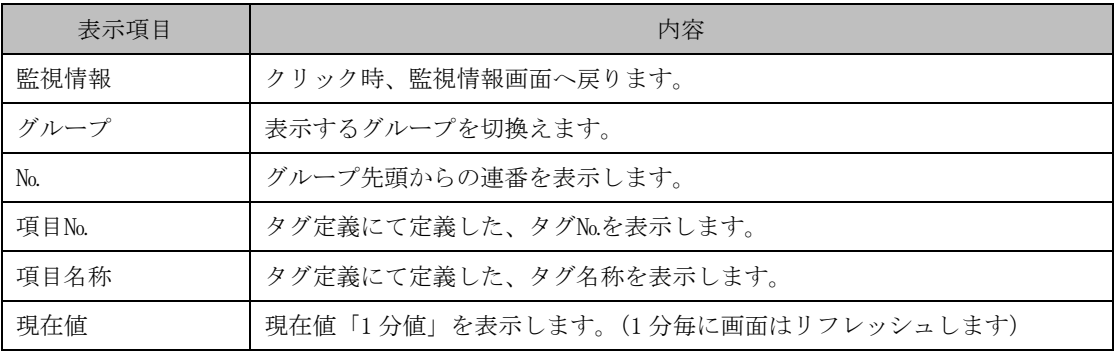

## 20.9. 接続機器通信状態一覧

下の画面の①「管理者設定」ボタンで管理者設定画面を表示します。②RAS情報を、クリックし、 メニュー展開します。③「IO/MEM 状態」ボタンで接続機器通信状態一覧画面を表示します。この画面 は、GreenTerminal と接続されている接続機器の IO/MEM 状態を一覧表示します。画面は自動的にリフ レッシュされます。

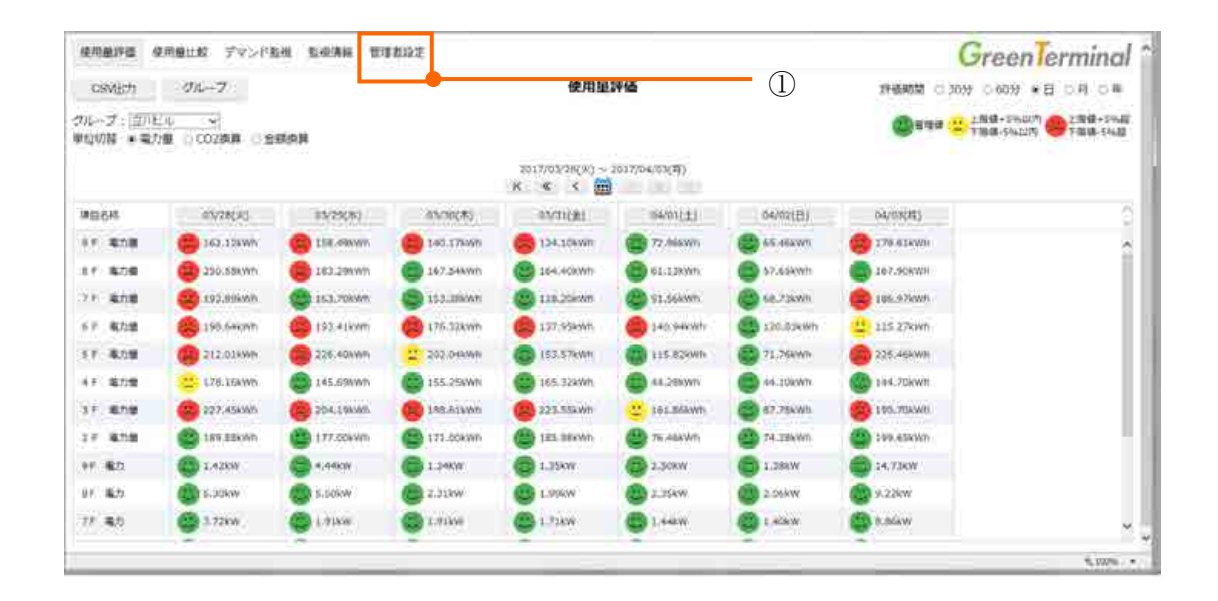

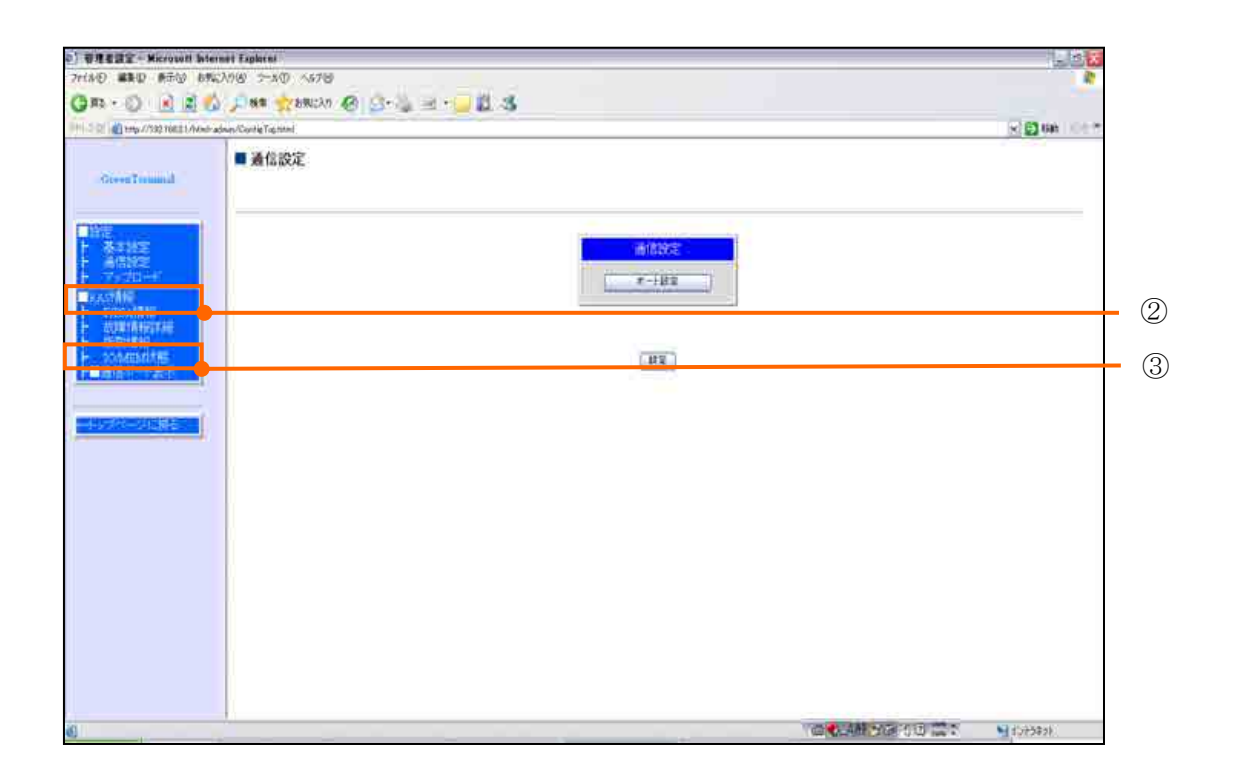

| Googleminal                                    | · IO MEMK能                               |  |          |                       |                |                     |            |        |        |                |                     |
|------------------------------------------------|------------------------------------------|--|----------|-----------------------|----------------|---------------------|------------|--------|--------|----------------|---------------------|
| 195                                            | 由由更新周期 3. 秒图定<br>$C+40.1$<br>$-RS-232C1$ |  |          |                       |                |                     |            |        |        |                |                     |
| <b>WRASTANE</b><br>ト FITSATAIR<br>「新規TAIRESTAN | 相対<br>アドレス                               |  | 项目名      | メモリアドレス               | 種別             | 子<br>日付             | 実事時刻<br>時刻 | 186    | データ    | 日平             | ステータス<br>内容         |
| <b>JONEMIASI</b>                               | ñ                                        |  | 5F 北侧 温度 | 01 温度                 | $AL$ (REAL)    | 2012/10/31          | 19:03:30   | 011955 | 32.150 | 4              | <b>COUNTY</b><br>正常 |
| ■通信ドーキ表示                                       | 38                                       |  | 5F 北侧 湟庫 | 01 湿度                 | AI<br>(REAL)   | 2012/10/31          | 19:03:30   | 077955 | 28.280 | ö              | 正常                  |
| みんって 一 江風る                                     | 39                                       |  | 5F 北側 照度 | 01 照度                 | AI<br>(REAL)   | 2012/10/31          | 19:03:30   | 077955 | 22.967 | 0              | 正常                  |
|                                                | $-40$                                    |  | 5F 中央 温度 | 91 温度                 | $A1$<br>(REAL) | 2012-10:31          | 19:03:37   | 218158 | 31.770 | $\overline{Q}$ | $-1000$<br>正常       |
|                                                | 41                                       |  | 5F 中央 温度 | $-11122222$<br>01. 湿度 | AI<br>(REAL)   | 2012-10:31          | 19.03.37   | 218158 | 17.060 | Ÿ.             | 正常                  |
|                                                | $-11.1$<br>42                            |  | 5F 中央 照度 | 01.HO                 | AĪ<br>(REAL)   | 2012/10/31 19:03:37 |            | 218155 | 28.175 | a.             | 正常                  |

図 20-4 IO/MEM 状態 正常画面例

| <b>GreenTummat</b>                                     | • IO MEMRE                                  |  |                 |         |                               |                                             |                                                                           |                |                                                                     |         |             |
|--------------------------------------------------------|---------------------------------------------|--|-----------------|---------|-------------------------------|---------------------------------------------|---------------------------------------------------------------------------|----------------|---------------------------------------------------------------------|---------|-------------|
| $\frac{1}{2}$                                          | <b>画面更新周期 5 杉園定</b><br>6150-1<br>$R5-232C1$ |  |                 |         |                               |                                             |                                                                           |                |                                                                     |         |             |
| <b>BRASING</b><br>FITSAM <del>TH</del><br>KOTRANGEN HI | 相対<br>アドレス                                  |  | 项目名             | メモリアドレス | 製                             | 日付                                          | データ更新時刻<br>時刻                                                             | <b>NEG.</b>    | $\frac{3}{2} - 9$                                                   | $-1$    | ステータス<br>内容 |
| 网络黄蜂<br><b>JO/MEMIXTEL</b>                             | 37                                          |  | 57 批酬 温度        | 01 温度   | $\mathbf{M}$<br><b>IREALI</b> | -                                           | $\mathcal{L}=\sum_{i=1}^n\mathcal{L}(\mathcal{L}_i)$<br><b>TELEVISION</b> | $=$            | $\sim$<br>w                                                         | 83<br>w | 初開フレーム受信待ち  |
| militi - 1-表示:                                         | 38<br>×                                     |  | 5F 北侧 湿度        | 01 湿度   | M<br>(REAL)                   | $-2.5$                                      | -14<br><b>SCORE</b>                                                       | $\sim$         | $\frac{1}{2} \left( \frac{1}{2} \right) \left( \frac{1}{2} \right)$ | 33      | 初開フレーム受信待ち  |
| 七世三和義                                                  | 39                                          |  | 55 北侧 照症        | 01 照度   | M<br>(REAL)                   | $-12$                                       | $\frac{1}{2}$                                                             | <b>Service</b> | ٠                                                                   | 83      | 初期フレーム受信持ち  |
|                                                        | 40                                          |  | 5F 中央 温度        | 01 温度   | $\mathbf{A}$<br>(REAL)        | 一次年                                         | $-5 - 5 - 1$                                                              | -              |                                                                     | 83      | 初期プレーム受信待ち  |
|                                                        | äí                                          |  | 5F 中央 湿度        | 01. 湿度  | M,<br>(REAL)                  | $-1.5$                                      | $-2-2-1$                                                                  | ___            |                                                                     | 83      | 初期プレーム交信待ち  |
|                                                        | 42                                          |  | <b>57 中央 照度</b> | 01 照度   | M<br>(REAL)                   | $\begin{array}{c} -1.1 \\ -1.1 \end{array}$ | $-2 - 2 - 1$                                                              | $-$            | $\sim$                                                              | 83      | 初開フレーム受信権ち  |

図 20-5 IO/MEM 状態 異常画面例

メモ

接続機器通信状態一覧の画面更新は 5 秒間隔で行います。 黒文字表示は、正常接続中を表します。 赤文字表示は、未接続、異常を表します。

$$
\left.\rule{0pt}{13pt}\right\}\nleftrightarrow\atop{\hbox{\rm \#B}}\left.\rule{0pt}{13pt}\right\}
$$

modbus 通信データは、各機器から送信されたデータをそのまま表示します。

表 20-18 IO/MEM状態一覧表

| 項目      | 表示内容                   |
|---------|------------------------|
|         | 接続先デバイス、機器名称           |
| 相対アドレス  | タグ定義ファイル (タグNo.)       |
| 項目名     | タグ定義ファイル (タグ名称)        |
| メモリアドレス | タグ定義ファイル (データ種別)       |
| 種別 (型)  | タグ定義ファイル (予備 I)        |
| データ更新時間 | 接続デバイスとの更新時間(日付、時刻、μs) |
| データ     | 接続先デバイスからの受信データ        |
| ステータス   | 接続先とのステータス情報(コード、内容)   |

## <span id="page-175-0"></span>21. 計測可能な信号

接続機器ごとの計測可能な信号を定義します。次章以降の一覧表に記載された信号名は、タグ定義 ファイルの項目「データ種別」で設定可能な信号名になります。

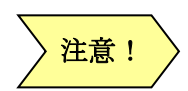

タグ定義ファイルの「データ種別」に信号名を記入する際は、信号名の半角/全角文字の 違いも合わせてください。信号名が 1 文字でも一致しない場合は、信号名「データ種別」 を認識できません。

21.1. FeMIEL

富士電機製 FeMIEL との通信に使用します。

一部の(古い)FeMIEL は「FeMIEL 通信ライブラリ 1s」ではデータを読み出せません。

その場合、「FeMIEL 通信ライブラリ」を使用してください。

21.1.1. FeMIEL(1 分更新用)

1 分更新用のデータ種別を下表に示します。

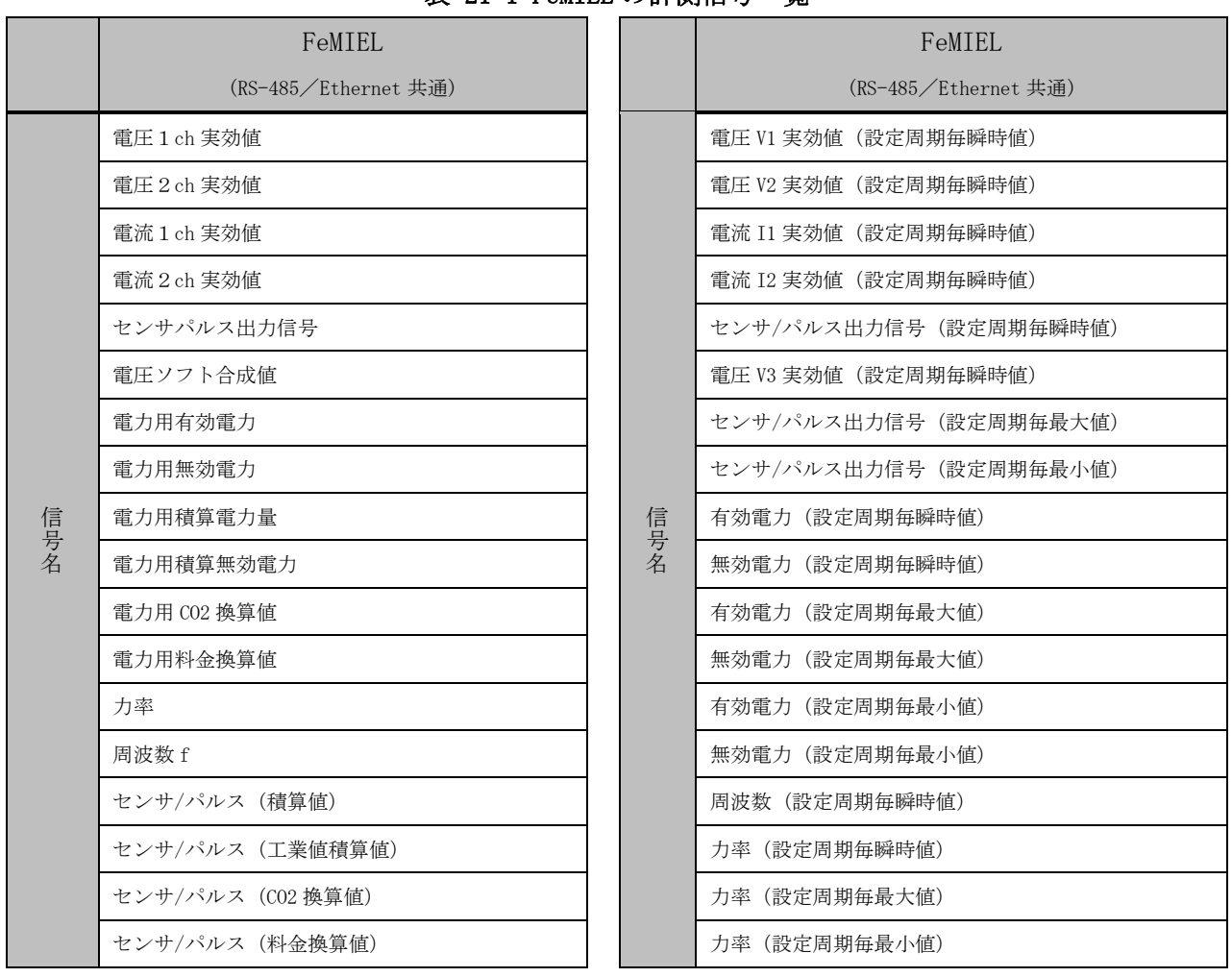

#### 表 21-1 FeMIEL の計測信号一覧

※アルファベット、「/」(スラッシュ)、および数字は半角文字、その他は全角文字 になります。ただし、「電圧1ch 実効値」「電圧2ch 実効値」「電流1ch 実効値」 「電流2ch 実効値」の数字は、全角文字になります。

21.1.2. FeMIEL(1 秒更新用)

1 秒更新用のデータ種別を下表に示します。

|     | 公 <i>at a</i> ruming (1 少人が) !!!<br>VZHIVSIH V<br>굔 |  |  |  |  |  |  |  |  |  |
|-----|-----------------------------------------------------|--|--|--|--|--|--|--|--|--|
|     | FeMTEL                                              |  |  |  |  |  |  |  |  |  |
|     | (RS-485/Ethernet 共通)                                |  |  |  |  |  |  |  |  |  |
|     | 電圧 1 ch 実効値                                         |  |  |  |  |  |  |  |  |  |
|     | 電圧 2 ch 実効値                                         |  |  |  |  |  |  |  |  |  |
|     | 電流1ch 実効値                                           |  |  |  |  |  |  |  |  |  |
|     | 電流2ch 実効値                                           |  |  |  |  |  |  |  |  |  |
|     | センサパルス出力信号                                          |  |  |  |  |  |  |  |  |  |
|     | 電圧ソフト合成値                                            |  |  |  |  |  |  |  |  |  |
|     | 電力用有効電力                                             |  |  |  |  |  |  |  |  |  |
|     | 電力用無効電力                                             |  |  |  |  |  |  |  |  |  |
| 信号名 | 電力用積算電力量                                            |  |  |  |  |  |  |  |  |  |
|     | 電力用積算無効電力                                           |  |  |  |  |  |  |  |  |  |
|     | 電力用 CO2 換算値                                         |  |  |  |  |  |  |  |  |  |
|     | 電力用料金換算値                                            |  |  |  |  |  |  |  |  |  |
|     | 力率                                                  |  |  |  |  |  |  |  |  |  |
|     | 周波数 f                                               |  |  |  |  |  |  |  |  |  |
|     | センサ/パルス (積算値)                                       |  |  |  |  |  |  |  |  |  |
|     | センサ/パルス (工業値積算値)                                    |  |  |  |  |  |  |  |  |  |
|     | センサ/パルス (CO2 換算値)                                   |  |  |  |  |  |  |  |  |  |
|     | センサ/パルス (料金換算値)                                     |  |  |  |  |  |  |  |  |  |

表 21-2 FeMIEL(1 秒更新用)の計測信号一覧

※アルファベット、「/」(スラッシュ)、および数字は半角文字、その他は全角文字 になります。ただし、「電圧1ch 実効値」「電圧2ch 実効値」「電流1ch 実効値」 「電流2ch 実効値」の数字は、全角文字になります。

「電力用積算電力量」の積算値カウンタ最大値(AA)は、「99999999」になります。 「センサ/パルス (積算値) 」の積算カウンタ最大値は (AA) は、「99999」になります。 21.2. FeMIEL-WL

データ種別、設定項目を下表に示します。

|     | 信号名称            | 回路番号                       | データ種別         | サイズ      |  |  |
|-----|-----------------|----------------------------|---------------|----------|--|--|
|     |                 | $\left( \mathrm{G}\right)$ | (H)           | (J)      |  |  |
|     | 電力量             | 1                          | pt. e3. d6    | AI_DWORD |  |  |
|     | 瞬時電力            | 1                          | p             | AI_REAL  |  |  |
|     | 力率              | 1                          | pf            | AI_REAL  |  |  |
|     | 電圧 1(R-S線間電圧)   | 1                          | v1            | AI_REAL  |  |  |
| 信号名 | 電圧 2 (S-T 線間電圧) |                            | v2            | AI_REAL  |  |  |
|     | 電流 1(R相電流)      |                            | $\frac{1}{1}$ | AI_REAL  |  |  |
|     | 電流 2 (T 相電流)    |                            | i2            | AI_REAL  |  |  |
|     | 温度              |                            | temp          | AI_REAL  |  |  |
|     | 湿度              |                            | hum           | AI_REAL  |  |  |

表 21-3 FeMIEL-WL の計測信号一覧

※ 「電力量」の積算値カウンタ最大値(AA)は「999999」になります。

21.3. F-MPC シリーズ

F-MPC 専用通信プロトコルを使用し通信を行う場合に使用します。 各機種の「データ種別」、設定項目を次章以降に記載します。

#### 21.3.1. F-MPC04P

多回路形電力監視ユニット F-MPC04P (UM02-AR2, UM02-AR3, UM02-AR4) のデータ種別を下表に示します。

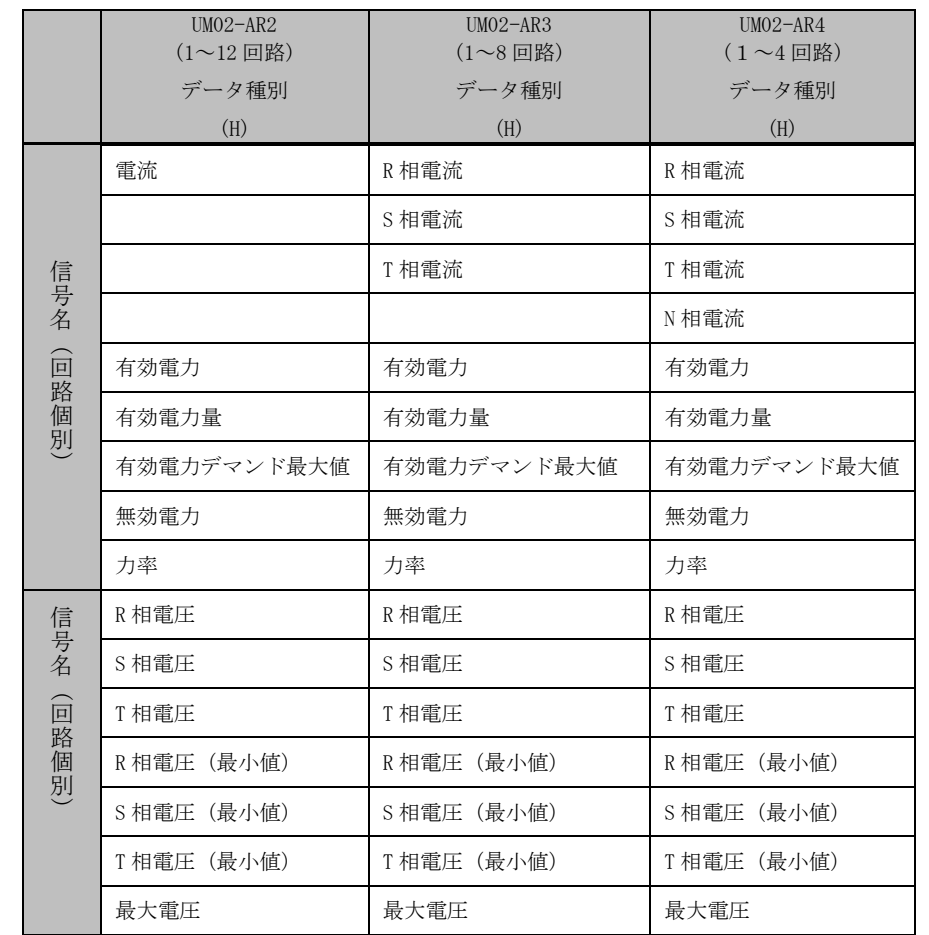

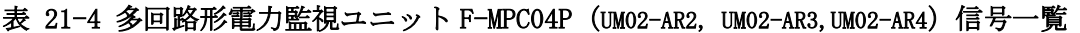

※アルファベットは半角文字、その他はすべて全角文字になります。

※「有効電力量」の積算値カウンタ最大値(AA)は、「9999」になります。

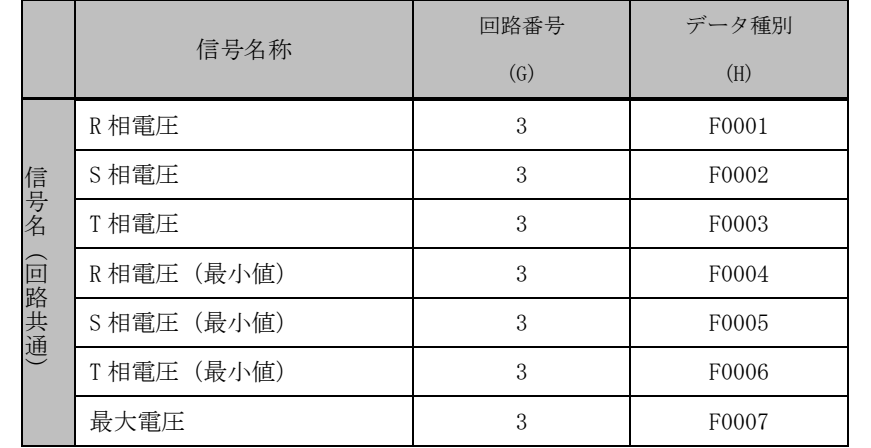

## 表 21-5 多回路形電力監視ユニット F-MPC04P (UM02-AR2, UM02-AR3,UM02-AR4) 共通汎用信号一覧

※回路番号(G)は測定回路の番号になります。
#### 表 21-6 多回路形電力監視ユニット F-MPC04P (UM02-AR2, UM02-AR3,UM02-AR4) 汎用信号一覧

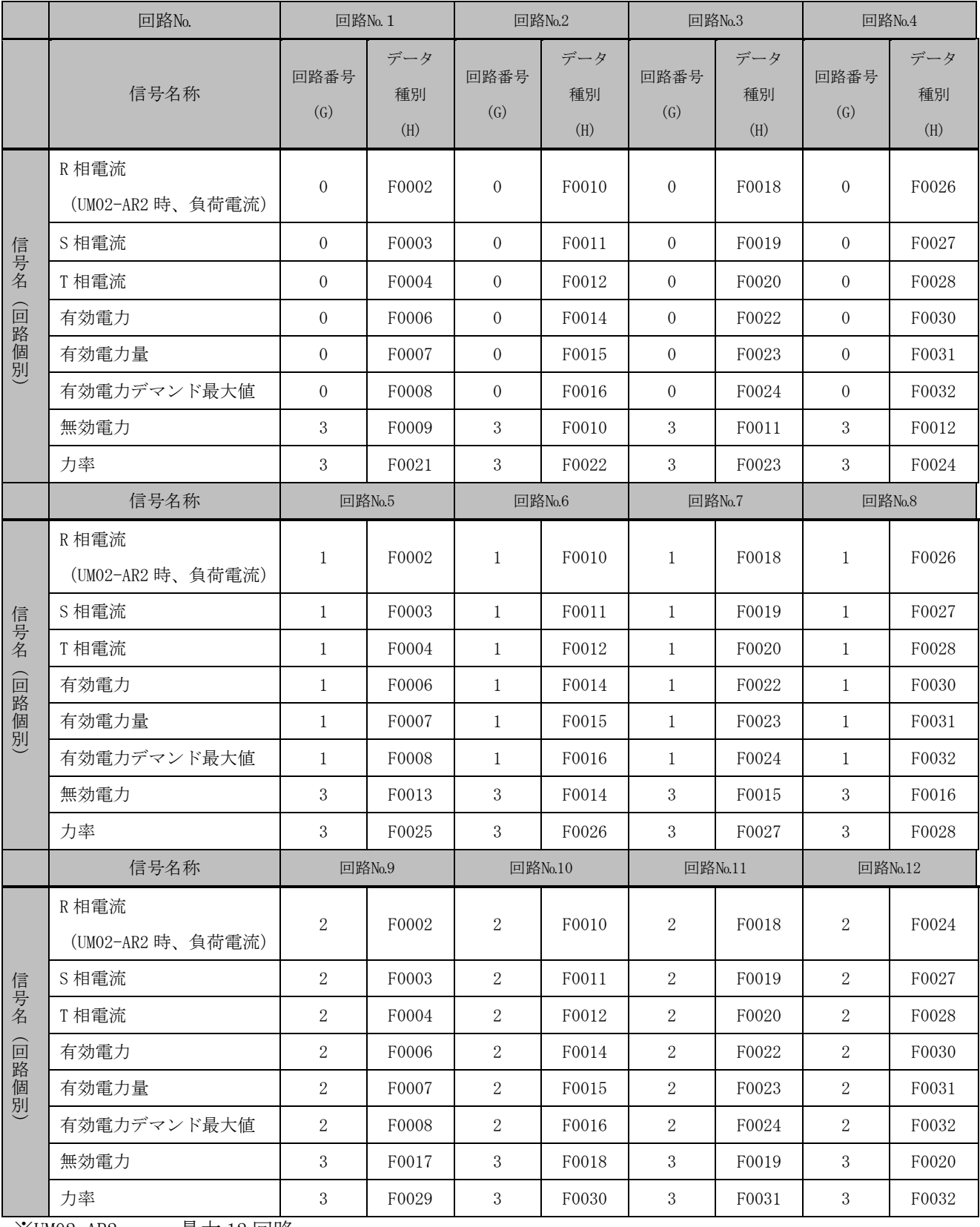

※UM02-AR2 : 最大 12 回路

UM02-AR3 : 最大8回路

UM02-AR4 : 最大4回路

Fuji IT Co., Ltd. 200 and 200 and 200 and 201 and 201 and 201 and 201 and 201 and 201 and 201 and 201 and 201  $\pm$ 

21.3.2. F-MPC04S

1回路形交流電力監視ユニット、(UM03-ARA3, UM03-ARA3G)のデータ種別、設定項目を下表に示 します。

|                       | 信号名称  | 回路番号<br>$\left( \mathrm{G}\right)$ | データ種別<br>(H) |
|-----------------------|-------|------------------------------------|--------------|
|                       | R相電流  | 1                                  | R相電流         |
|                       | S 相電流 | 1                                  | S 相電流        |
|                       | T 相電流 | 1                                  | T相電流         |
|                       | 零相電流  | 1                                  | 零相電流         |
| 信号名                   | 有効電力  | 1                                  | 有効電力         |
|                       | 有効電力量 | $\mathbf{1}$                       | 有効電力量        |
| (回路個別)<br>有効電力デマンド最大値 |       | 1                                  | 有効電力デマンド最大値  |
|                       | R 相電圧 | 1                                  | R相電圧         |
|                       | S相電圧  | $\mathbf{1}$                       | S 相電圧        |
|                       | T 相電圧 | 1                                  | T相電圧         |
|                       | 無効電力  | 1                                  | 無効電力         |
|                       | 力率    | 1                                  | 力率           |

表 21-7 F-MPC04S (UM03-ARA3) 信号一覧

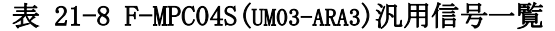

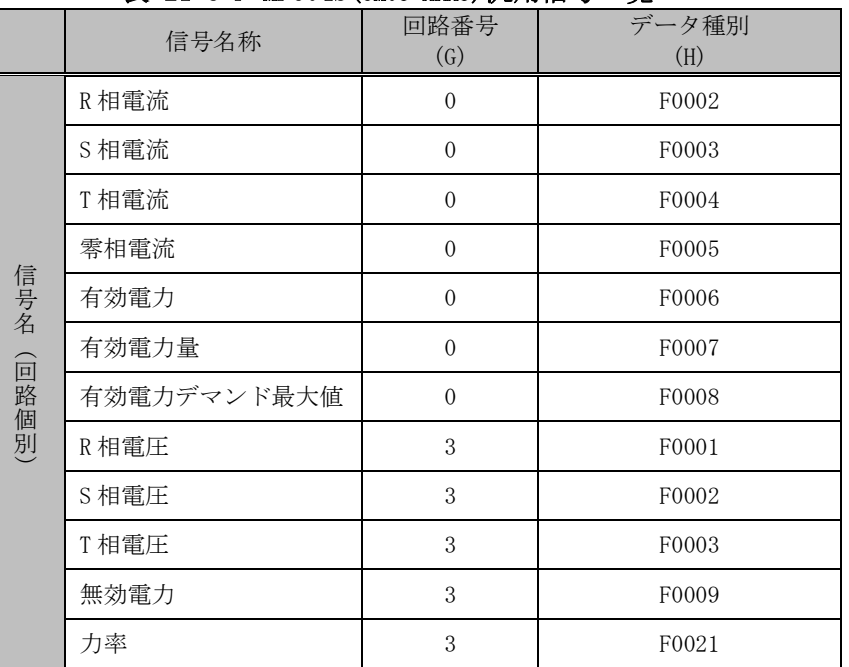

※「有効電力量」の積算値カウンタ最大値は(AA)「9999」になります。

21.3.3. FePSU

用途別配線用遮断器・漏電遮断器のデータ種別、設定項目を下表に示します。

|                       | 信号名称  | 回路番号<br>$\left( \mathrm{G}\right)$ | データ種別<br>(H) |
|-----------------------|-------|------------------------------------|--------------|
|                       | R相電流  | 1                                  | R相電流         |
|                       | S 相電流 | $\mathbf{1}$                       | S 相電流        |
|                       | T相電流  | $\mathbf{1}$                       | T相電流         |
|                       | 漏洩電流  | $\mathbf{1}$                       | 漏洩電流         |
| 信号名<br>有効電力           |       | 1                                  | 有効電力         |
|                       | 有効電力量 | 1                                  | 有効電力量        |
| (回路個別)<br>有効電力デマンド最大値 |       | 1                                  | 有効電力デマンド最大値  |
| R相電圧                  |       | $\mathbf{1}$                       | R相電圧         |
|                       | S 相雷圧 | $\mathbf{1}$                       | S 相電圧        |
|                       | T 相電圧 |                                    | T相電圧         |
|                       | 無効電力  | $\mathbf{1}$                       | 無効電力         |
|                       | 力率    | 1                                  | 力率           |

表 21-9 FePSU 信号一覧

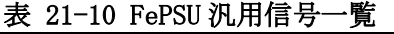

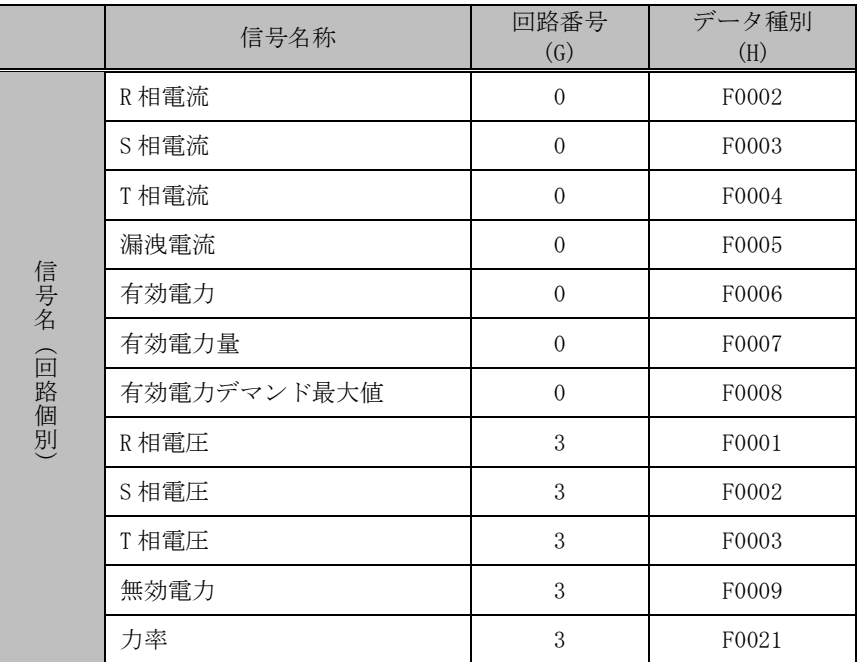

21.3.4. F-MPC04E

1 回路形電力監視ユニット(UM05-AR3)のデータ種別、設定項目を下表に示します。

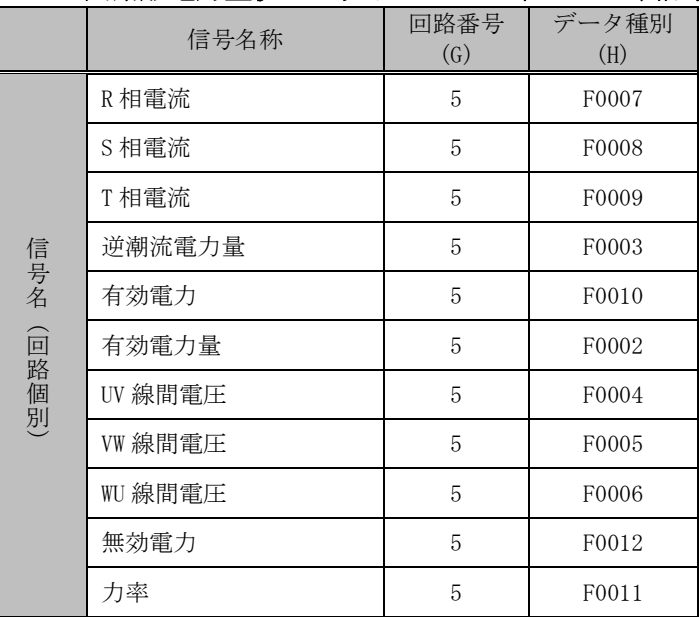

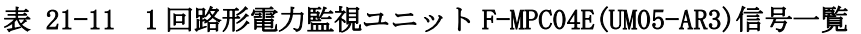

※「有効電力量」の積算値カウンタ最大値 (AA) は「9999」になります。

21.3.5. F-MPC I/O ユニット

F-MPC I/0 ユニット (UM11-D604) のデータ種別、設定項目を下表に示します。

|        | 信号名称      | 回路番号<br>(G) | データ種別<br>(H) |
|--------|-----------|-------------|--------------|
|        | パルスカウント数1 | 27          | F0002        |
| 信号名    | パルスカウント数2 | 27          | F0003        |
|        | パルスカウント数3 | 27          | F0004        |
| (回路個別) | パルスカウント数4 | 27          | F0005        |
|        | パルスカウント数5 | 27          | F0006        |
|        | パルスカウント数6 | 27          | F0007        |

表 21-12 F-MPC I/0 ユニット (UM11-D0604) 信号一覧

※「有効電力量」の積算値カウンタ最大値 (AA) は「9999」になります。

21.3.6. 電子式普通電力量計(通信機能付)

電子式普通電力計(F1JF-R、F2JF-R、F3JF-R)のデータ種別、設定項目を下表に示します。

|     | 信号名称         | 回路番号<br>(G)  | データ種別<br>(H) |
|-----|--------------|--------------|--------------|
|     | 有効電力量        | $\mathbf{1}$ | 有効電力量        |
|     | 1-2 間電圧      | 1            | 1-2 間電圧      |
|     | 3-2 間電圧※4    | 1            | 3-2 間電圧      |
|     | 1側電流         | $\mathbf{1}$ | 1側電流         |
|     | 3 側電流※4      | $\mathbf{1}$ | 3 側電流        |
|     | 有効電力         | 1            | 有効電力         |
|     | 力率           | 1            | 力率           |
| 信号名 | 1-2 間電圧最小値   | 1            | 1-2 間電圧最小値   |
|     | 3-2 間電圧最小値※4 | 1            | 3-2 間電圧最小値   |
|     | 1-2 間電圧最大値   | 1            | 1-2 間電圧最大値   |
|     | 3-2 間電圧最大値※4 | 1            | 3-2 間電圧最大値   |
|     | 1側電流最大値      | 1            | 1側電流最大値      |
|     | 3側電流最大値※4    | 1            | 3側電流最大値      |
|     | 有効電力最大値      | 1            | 有効電力最大値      |
|     | 電力量          | 1            | 電力量          |

表 21-13 電子式普通電力量計(F1JF-R、F2JF-R、F3JF-R)信号一覧

表 21-14 電子式普通電力量計 (F1JF-R、F2JF-R、F3JF-R) 汎用信号一覧

|     | 信号名称          | 回路番号<br>(G) | データ種別<br>(H) |
|-----|---------------|-------------|--------------|
|     | 有効電力量         | 5           | F0002        |
|     | 1-2 間電圧       | 5           | F0003        |
|     | 3-2 間電圧※4     | 5           | F0004        |
|     | 1側電流          | 5           | F0005        |
|     | 3 側電流※4       | 5           | F0006        |
|     | 有効電力          | 5           | F0007        |
|     | 力率            | 5           | F0008        |
| 信号名 | 1-2 間電圧最小値    | 5           | F0009        |
|     | 3-2 間電圧最小値※4  | 5           | F0010        |
|     | 1-2 間電圧最大値    | 5           | F0011        |
|     | 3-2 間電圧最大値※ 4 | 5           | F0012        |
|     | 1 側電流最大値      | 5           | F0013        |
|     | 3 側電流最大値※ 4   | 5           | F0014        |
|     | 有効電力最大値       | 5           | F0015        |
|     | 電力量           | 5           | F0016        |

※「有効電力量」の積算値カウンタ最大値 (AA) は「9999」になります。

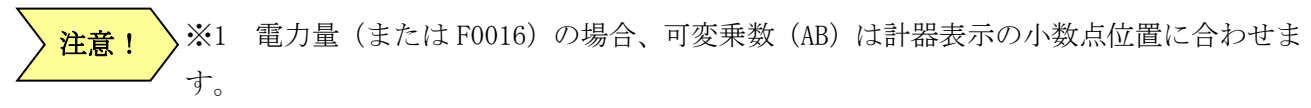

#### 表 21-15 可変乗数一覧

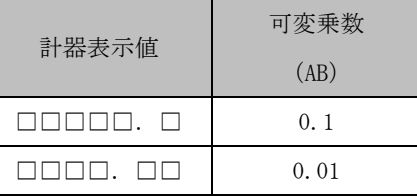

※2 有効電力量 (または F0002) は、計器表示の下 4 桁を受信 (小数点情報含む) しま す。

積算値カウンタ最大値 (AA) は、「9999」になります。

※3 電力量(または F0016)は、計器表示の数値を受信(小数点情報含まない)します。 積算値カウンタ最大値 (AA) は、「999999」になります。

※4 単相2線式(F1JF-R)の場合、読み込みデータ0となります

21.3.7. トランスデューサ

トランスデューサ (WS3MF)のデータ種別、設定項目を下表に示します。

|     | WS3MF         | 回路番号<br>(G) | データ種別<br>(H) |
|-----|---------------|-------------|--------------|
| 信号名 | INPUT1 計測値データ |             | F0002        |
|     | INPUT2 計測値データ |             | F0003        |

表 21-16 トランスデューサ(WS3MF)信号一覧

21.4. neoMOTE

データ種別、設定項目を下表に示します。

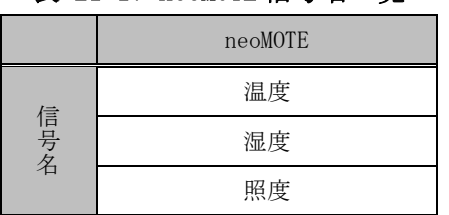

#### 表 21-17 neoMOTE 信号名一覧

21.5. おんどとり

21.5.1. おんどとり(RTR-50)シリーズ データ種別、設定項目を下表に示します。

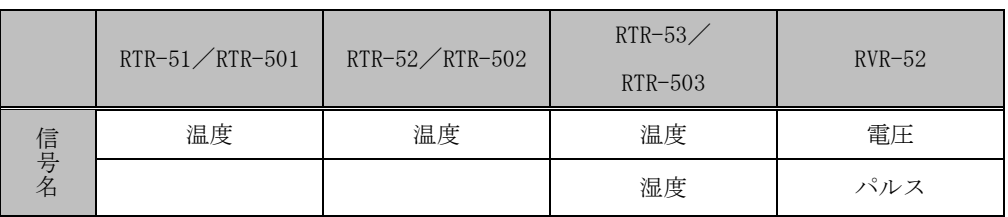

# 表 21-18 おんどとり (RTR-50) 信号名一覧

21.5.2. おんどとり(RTR-500)シリーズ

データ種別、設定項目を下表に示します。

|     | $RTR-501$<br>$RTR-502$<br>$RTR-505-TC$<br>$RTR-505-Pt$ | $RTR-503$<br>$RTR-507$ | $RTR - 505 - V$ | $RTR - 505 - mA$ | $RTR - 505 - P$ | $RTR - 574$ | $RTR - 576$     |
|-----|--------------------------------------------------------|------------------------|-----------------|------------------|-----------------|-------------|-----------------|
|     | 電池残量                                                   | 電池残量                   | 電池残量            | 電池残量             | 電池残量            | 電池残量        | 電池残量            |
|     | 電波強度                                                   | 電波強度                   | 電波強度            | 電波強度             | 電波強度            | 電波強度        | 電波強度            |
| 信号名 | 温度                                                     | 温度                     | 電圧              | 電流               | パルス             | 温度          | 温度              |
|     |                                                        | 湿度                     |                 |                  | 総パルス数           | 湿度          | 湿度              |
|     |                                                        |                        |                 |                  |                 | 照度          | CO <sub>2</sub> |
|     |                                                        |                        |                 |                  |                 | UV          |                 |

表 21-19 おんどとり (RTR-500) 信号名一覧

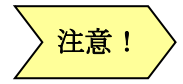

※「UV」、「CO2」は半角文字列にて入力してください。

RTR-500-P「総パルス数」を使用する場合は、サイズ「AI\_WORD」、積算最大カウン タ「65535」を入力し使用してください。「パルス」はおんどとり内記録時間間隔のパ ルス数になります。

表 21-20 おんどとり (RTR-500) (汎用信号名称) の計測可能な信号名一覧

|     | $RTR-501$<br>$RTR-502$<br>$RTR-505-TC$<br>RTR-505-Pt | $RTR-503$<br>RTR-507        | $RTR-505-V$      | RTR-505-mA | $RTR-505-P$ | RTR-574  | RTR-576       |
|-----|------------------------------------------------------|-----------------------------|------------------|------------|-------------|----------|---------------|
|     | $\Omega$                                             | $^{(1)}$                    | $\left( \right)$ |            | $\Omega$    | $\Omega$ |               |
|     |                                                      |                             |                  |            |             |          |               |
| 信号名 | $\mathfrak{D}$                                       | $\mathcal{D}_{\mathcal{L}}$ | 4                | 5          | 6           | 2        | $\mathcal{D}$ |
|     |                                                      | 3                           |                  |            |             | 3        | 3             |
|     |                                                      |                             |                  |            |             | 8        | 10            |
|     |                                                      |                             |                  |            |             | 9        |               |

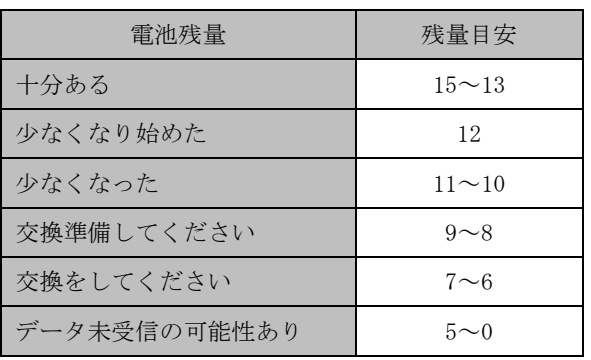

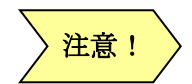

※ 電波強度 0~255 (弱~強)

21.6. OA タップ

データ種別、設定項目を下表に示します。

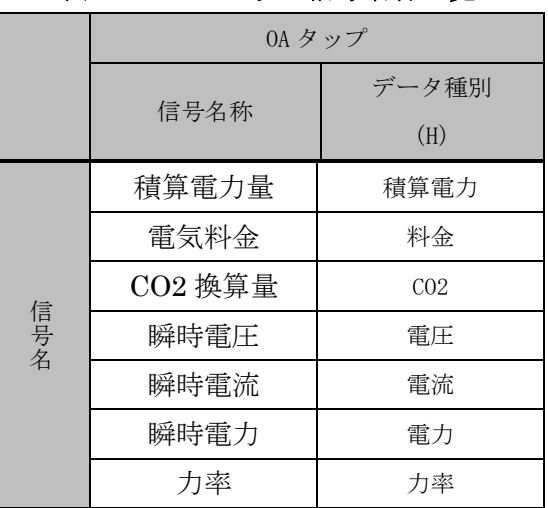

表 21-21 OA タップ信号名称一覧

注意!

※「CO2」は半角文字列にて入力してください。 ※電源供給が停止した場合、積算電力は 0 になります。 ※「積算電力量」のカウンタ最大値 (AA) は「999999」になります。

21.7. 特定小電力無線センサー

データ種別、設定項目を下表に示します。

|     | 温度・湿度  | __ __ , , , _ , _ <i>__ , , , , , , , ,</i> _ .<br>照度 | CO <sub>2</sub> | ------<br>RS-485 電力 | 温度・湿度・照度 |
|-----|--------|-------------------------------------------------------|-----------------|---------------------|----------|
|     | センサー   | センサー                                                  | センサー            | センサー                | センサー     |
|     | バッテリ電圧 | バッテリ電圧                                                | CO2 濃度          | P1-P2 間電圧           | バッテリ電圧   |
|     | 温度     | 照度                                                    |                 | P2-P3 間電圧           | 温度       |
|     | 湿度     |                                                       |                 | <b>I1 電流</b>        | 湿度       |
| 信号名 |        |                                                       |                 | <b>12 電流</b>        | 照度       |
|     |        |                                                       |                 | 有効電力                |          |
|     |        |                                                       |                 | 力率                  |          |
|     |        |                                                       |                 | 周波数                 |          |
|     |        |                                                       |                 | 積算電力量               |          |

表 21-22 特定小電力無線センサー計測信号一覧

注意!

※アルファベット、ハイフン「-」および数字は半角文字、その他は全角文字で入力して ください。

※「積算電力量」のカウンタ最大値(AA)は、接続機器に依存します。

21.8. MICREX-SX

MICREX-SX のメモリアドレス表記は下記の書式になります。メモリアドレスには、メモリアドレス 表記に従った記述を設定してください。

メモリアドレス表記は、MICREX-SX のユーザーズマニュアルを参照下さい。

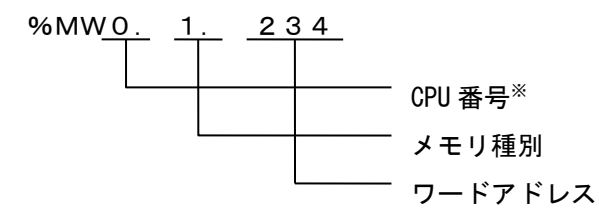

※ 本装置では CPU 番号を省略した表記はできません。シングル CPU の場合 CPU 番号には 0 を 記入してください。

読み出しメモリアドレスに応じて、データ種別、サイズを設定してください。

メモリアドレスごとのデータ種別、サイズを下表に示します。

| MICREX-SX | データ種別       | サイズ      |
|-----------|-------------|----------|
| メモリ種別     | (H)         | (J)      |
| 入力メモリ     | %IX1.0.0    | DI       |
|           | %IW1.0      | AI_WORD  |
|           | %ID1.0      | AI_REAL  |
|           |             | AI_DWORD |
| 標準メモリ     | %MX0.1.0.0  | DI       |
|           | %MWO. 1.0   | AI_WORD  |
|           | %MDO. 1.0   | AI_REAL  |
| リテインメモリ   | %MX0.3.0.0  | DI       |
|           | %MWO. 3.0   | AI_WORD  |
|           | %MDO. 3.0   | AI_REAL  |
| システムメモリ   | %MX0.10.0.0 | DI       |
|           | %MWO. 10. 0 | AI_WORD  |

表 21-23 MICREX メモリ一覧

21.9. MELSEC-Q, QnA シリーズ

IO 共有メモリ設定

MELSEC-Q, QnA のメモリアドレス表記はユーザーズマニュアルを参照下さい。 読み出しメモリアドレスに応じて、データ種別、サイズを設定してください。 メモリアドレスごとのデータ種別、サイズを下表に示します。

表 21-24 MELSEC メモリ一覧

|         |                  | データ      |      | メモリアドレス |
|---------|------------------|----------|------|---------|
| 種別      | メモリアドレス          | 種別       | 種別詳細 | 数値      |
| 入力リレー   | $X0 \sim X1$ FFF | DT       | なし   | 16 進数   |
| 出力リレー   | $YO \sim Y1$ FFF | DI, DO   | なし   | 16 進数   |
| 内部リレー   | MO~M8191         | DI, DO   | なし   | 10 進数   |
| リンクリレー  | $B0 \sim B1$ FFF | DI, DO   | なし   | 16 進数   |
| データレジスタ |                  | AI WORD, |      | 10 進数   |
|         | $DO \sim D12287$ | AO WORD  |      |         |
| リンクレジスタ |                  | AI WORD, |      | 16 進数   |
|         | $WO \sim W1$ FFF | AO WORD  |      |         |

※機種または、設定によりアドレス範囲は異なります。

ポート設定>通信ライブラリ(RS-232C)設定>機器情報設定

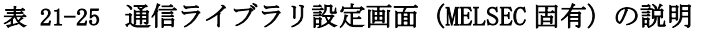

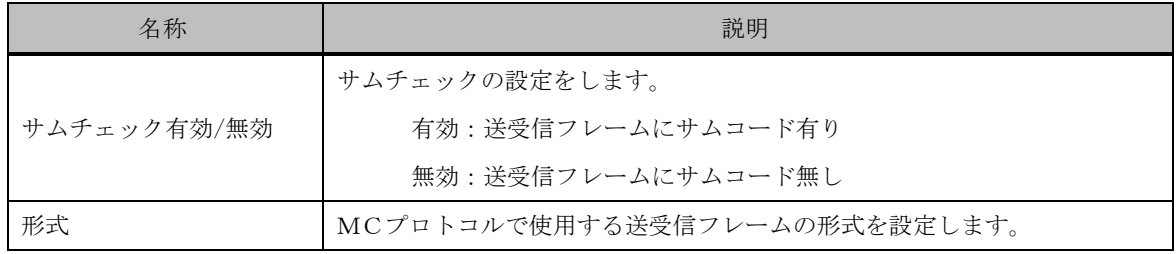

ポート設定>通信ライブラリ(ETH)設定>機器情報設定

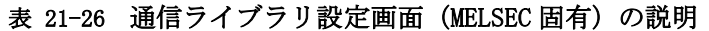

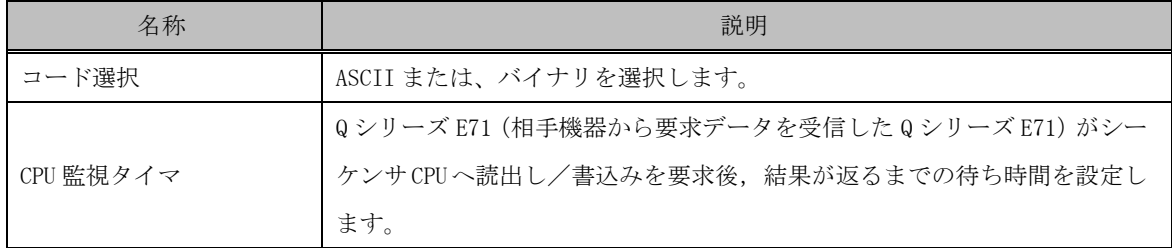

### 21.10. タケモトデンキ(XM-110 シリーズ)

データ種別、設定項目を下表に示します。

### 表 21-27 タケモトデンキ(XM-110 シリーズ)信号一覧

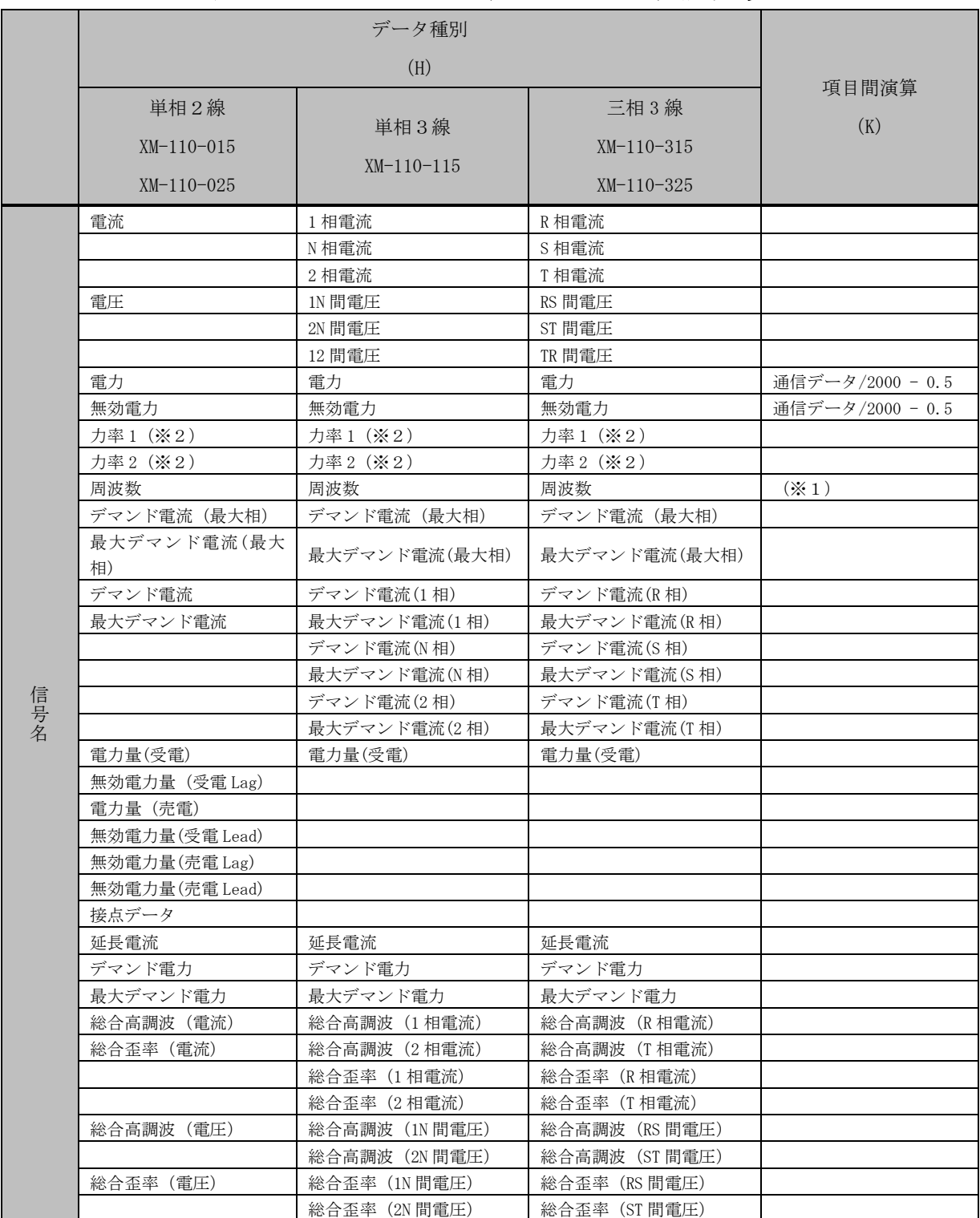

※「電力量(受電)」、「電力量(売電)」、「無効電力量(受電 Lag)」、「無効電力量(受電 Lead)」、「無効電力量(売電 Lag)」、 「無効電力量(売電 Lead)」の積算値カウンタ最大値 (AA) は「999999」になります。

#### ※1 周波数別タグ定義一覧表を参照してください。

| レンジ                | 項目間演算        |
|--------------------|--------------|
| $4.5 \sim 6.5$ Hz  | 通信データ/100+45 |
| $4.5 \sim 5.5$ H z | 通信データ/200+45 |
| $5.5 \sim 6.5$ Hz  | 通信データ/200+55 |

表 21-28 周波数別タグ定義一覧表

※2 力率選択

力率1の場合:-50%~100%~50% 力率2の場合:-0%~100%~0% にて計算されます。

可変乗数は、VT、CT 比により異なります。

```
 可変乗数計算式、下記条件の時
レンジ:1~5A
通信データ:0~2000
```
 $5 - 1$ 可変乗数値 = ( –––––––––– × (通信データ – 0)) + 1  $2000 - 0$ 

「R」、「S」、「T」、「N」、「Lag」、「Lead」文字列は半角にて入力してください。 ただし「(」、「)」、「1」、「2」、「力率1」、「力率2」数値は、全角文字にて入力してくださ い。 注意!

データ種別、設定項目(汎用信号名称)を下表に示します。

|     |                            | データ種別     |  |
|-----|----------------------------|-----------|--|
|     | 信号名称                       | (H)       |  |
|     | 電流/1相電流/R相電流               | XM110_001 |  |
|     | N相電流                       | XM110_002 |  |
|     | 2相電流                       | XM110 003 |  |
|     | 電圧/1N間電圧/RS間電圧             | XM110 004 |  |
|     | 2N 間電圧                     | XM110_005 |  |
|     | 12 間電圧                     | XM110_006 |  |
|     | 電力                         | XM110_007 |  |
|     | 無効電力                       | XM110_008 |  |
|     | 力率1                        | XM110_009 |  |
|     | 力率2                        | XM110_010 |  |
|     | 周波数                        | XM110_011 |  |
|     | デマンド電流 (最大相)               | XM110 012 |  |
|     | 最大デマンド電流(最大相)              | XM110_013 |  |
|     | デマンド電流/デマンド電流(1相)          | XM110_018 |  |
|     | 最大デマンド電流/最大デマンド電流(1相)      | XM110_019 |  |
|     | デマンド電流(N相)                 | XM110 020 |  |
|     | 最大デマンド電流 (N相)              | XM110 021 |  |
|     | デマンド電流(2相)                 | XM110_022 |  |
| 信号名 | 最大デマンド電流(2相)               | XM110_023 |  |
|     | 電力量(受電)                    | XM110_026 |  |
|     | 無効電力量 (受電 Lag)             | XM110_027 |  |
|     | 電力量 (売電)                   | XM110_028 |  |
|     | 無効電力量(受電 Lead)             | XM110_029 |  |
|     | 無効電力量(売電 Lag)              | XM110_030 |  |
|     | 無効電力量(売電 Lead)             | XM110_031 |  |
|     | 接点データ                      | XM110_032 |  |
|     | 延長電流                       | XM110 033 |  |
|     | デマンド電力                     | XM110_034 |  |
|     | 最大デマンド電力                   | XM110_035 |  |
|     | 総合高調波 (電流) /総合高調波 (1相電流)   | XM110_036 |  |
|     | 総合歪率 (電流) /総合高調波 (2相電流)    | XM110_037 |  |
|     | 総合歪率(1 相電流)                | XM110_038 |  |
|     | 総合歪率 (2相電流)                | XM110 039 |  |
|     | 総合高調波 (電圧) /総合高調波 (1N 間電圧) | XM110_040 |  |
|     | 総合高調波 (2N 間電圧)             | XM110 041 |  |
|     | 総合歪率 (電圧) /総合歪率 (1N 間電圧)   | XM110_042 |  |
|     | 総合歪率 (2N 間電圧)              | XM110_043 |  |

表 21-29 タケモトデンキ (XM-110 シリーズ) 汎用信号一覧

※「電力量(受電)」、「電力量(売電)」、「無効電力量(受電 Lag)」、「無効電力量(受電 Lead)」、「無効電力量(売電 Lag)」、 「無効電力量(売電 Lead)」の積算値カウンタ最大値 (AA) は「999999」になります。

21.11. えこ店長

データ種別、設定項目を下表に示します。

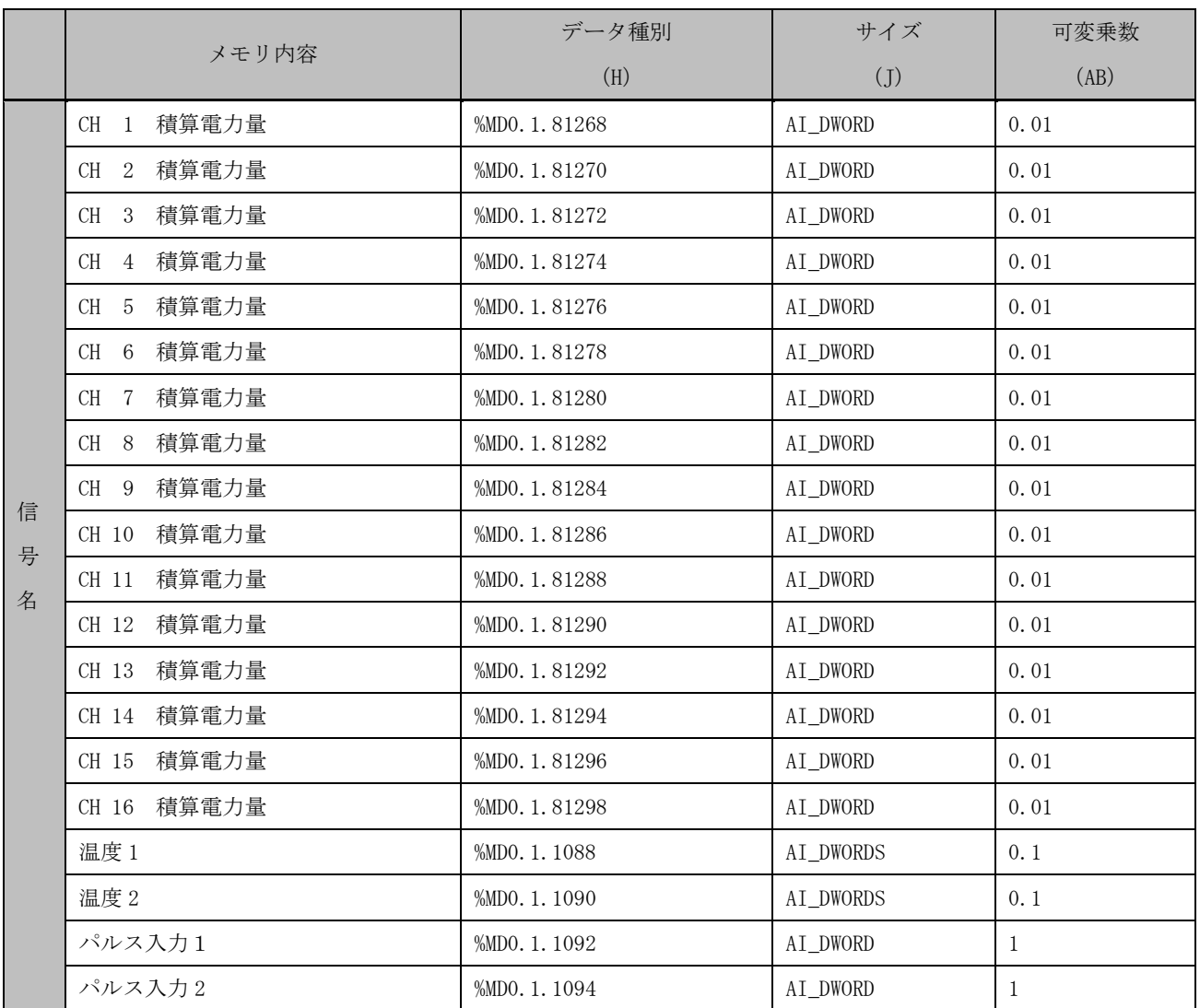

### 表 21-30 えこ店長計測メモリ一覧

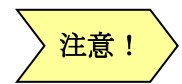

積算値カウンタ最大値 (AA) は、パルス入力時「9999」、積算電力量時「999999」です。 パルス入力1 (パルス入力2)を入力する場合は、CH1 積算電力量は (CH2 積算電力 量)は計量できません。

可変乗数(AB)は、えこ店長の小数点設定値により異なります。

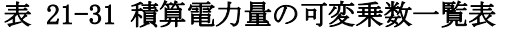

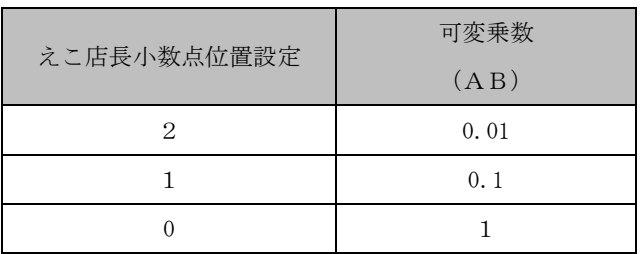

## 21.12. FiTSA Type LON

データ種別、設定項目を下表に示します。

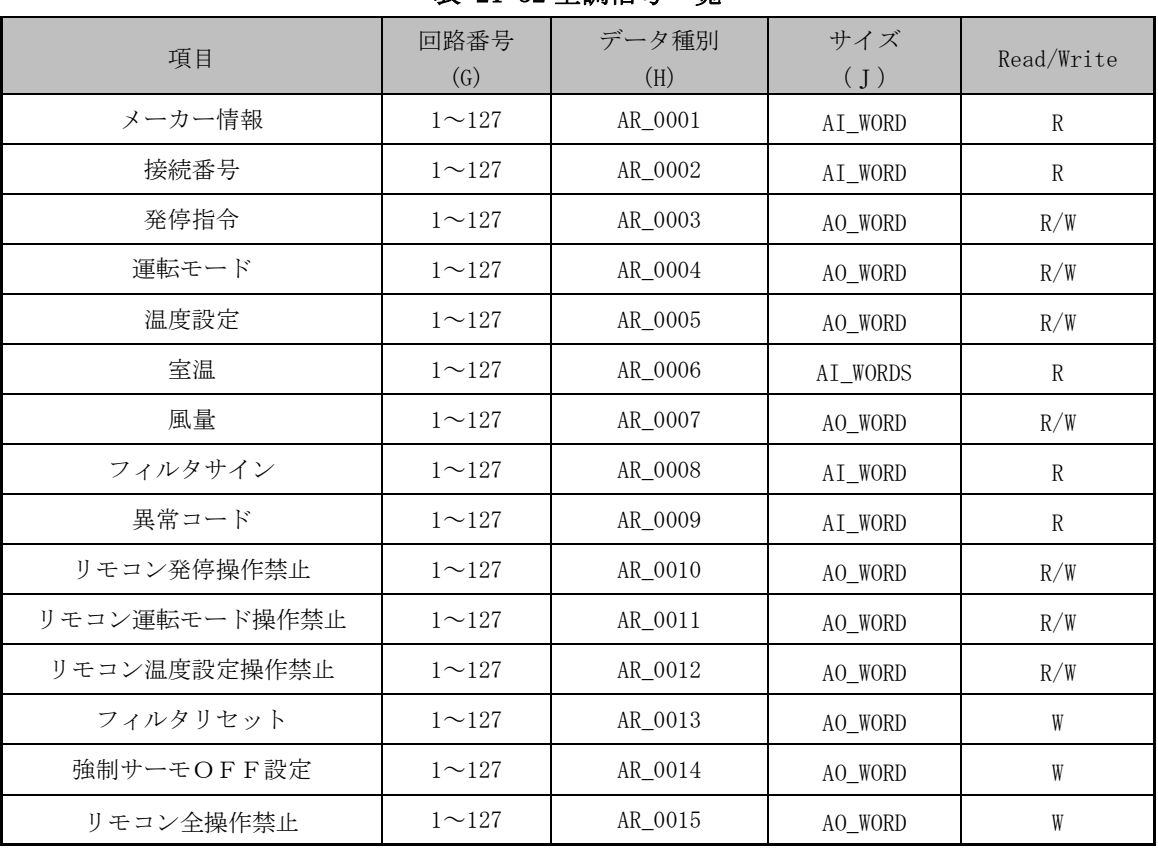

### 表 21-32 空調信号一覧

| 空調項目          | 詳細内容               |
|---------------|--------------------|
|               | $1$ : 日立           |
|               | 2 : ダイキン           |
|               | 3 : 三菱オリジナル        |
| メーカー情報        | 4 : 三菱標準           |
|               | 5 : 三菱重工           |
|               | 6 : 三洋電機           |
|               | 8 : 東芝             |
|               | $0$ :停止            |
| 発停指令          | 1 :運転              |
|               | $0$ : 自動           |
|               | 1:運転暖房             |
| 運転モード         | 3 : 冷房             |
|               | 5:ドライ              |
|               | 9 :送風              |
| 室温            | $10\,\sim\,40$     |
|               | 0 :空き              |
|               | 1 : 微風             |
|               | 2 :弱               |
|               | $3$ :中2            |
| 風量            | $4$ : 中1           |
|               | 5 :強               |
|               | 6 :急               |
|               | 7 :自動              |
|               | 0xf:何もしない          |
|               | 0:何もしない            |
| フィルタサイン       | 1:リセット             |
|               | 0xf:何もしない          |
|               | $0$ :解除            |
| 強制サーモOFF設定    | 1: 設定              |
|               | 0xf:何もしない          |
|               | 0 :許可              |
| リモコン全操作禁止     | 1 :禁止              |
|               | 0xf:何もしない<br>0 :許可 |
| リモコン発停操作禁止    | 1 :禁止              |
|               | 0xf:何もしない          |
|               | 0 :許可              |
| リモコン運転モード操作禁止 | 1 :禁止              |
|               | 0xf:何もしない          |
|               | 0 :許可              |
| リモコン温度設定操作禁止  | 1 :禁止              |
|               | 0xf:何もしない          |

表 21-33 空調項目値

# 表 21-34 照明信号一覧

### GreenTerminal

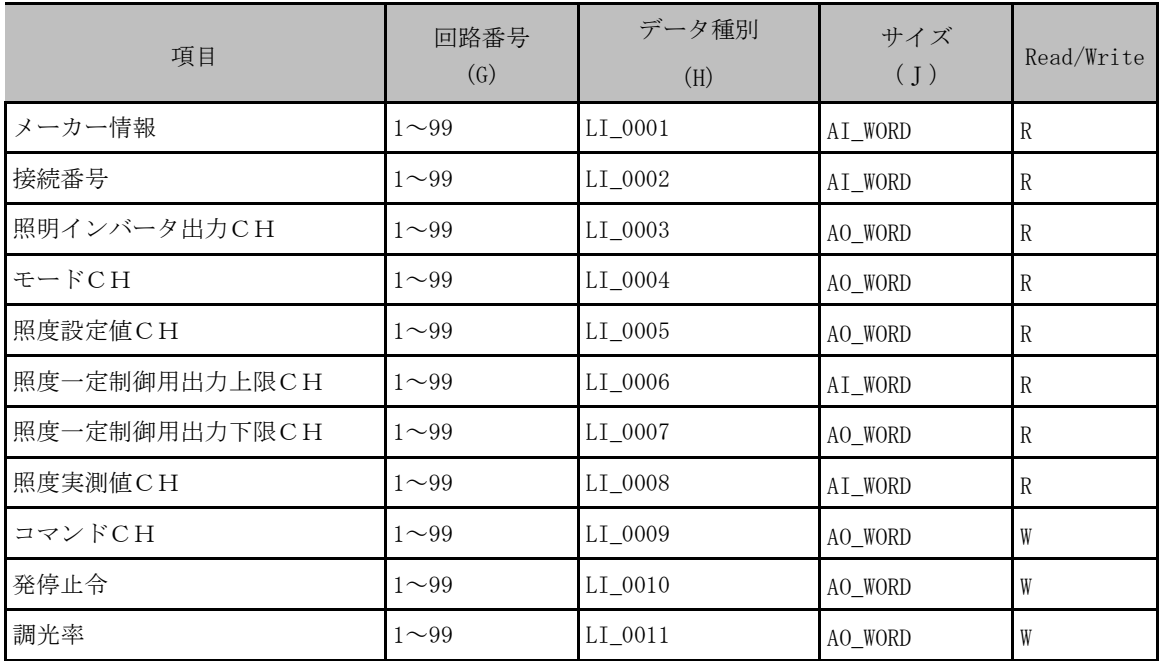

# 表 21-35 照明項目値

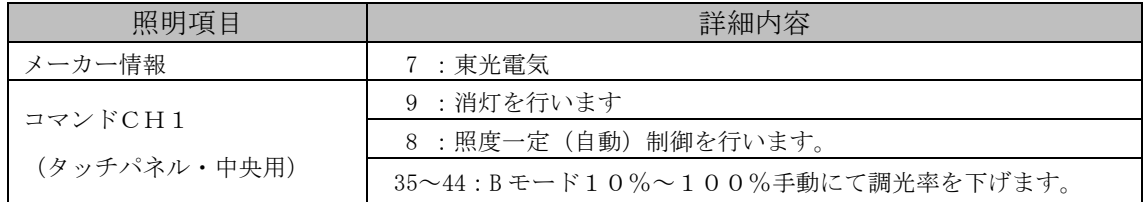

### 表 21-36 温湿度信号一覧

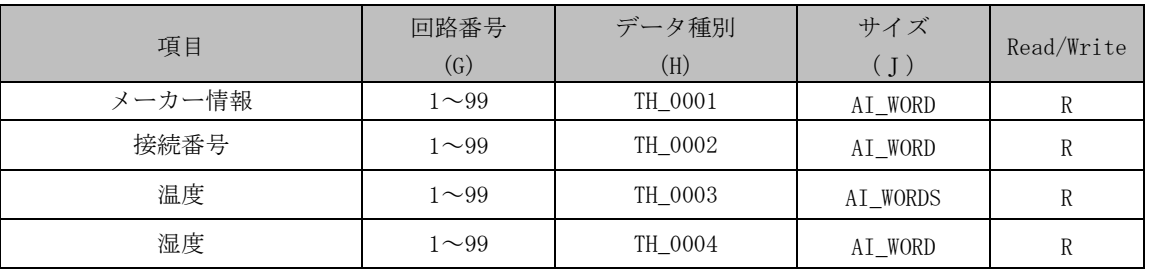

### 表 21-37 温湿度項目値

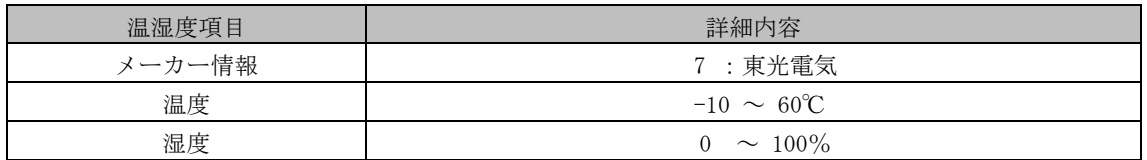

GreenTerminal

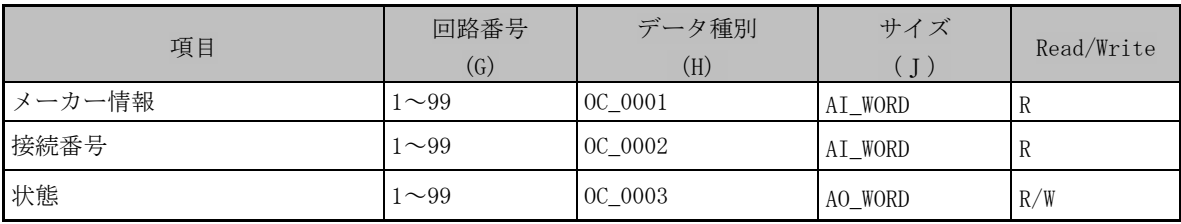

# 表 21-38 出力コンバータ信号一覧

# 表 21-39 出力コンバータ項目値

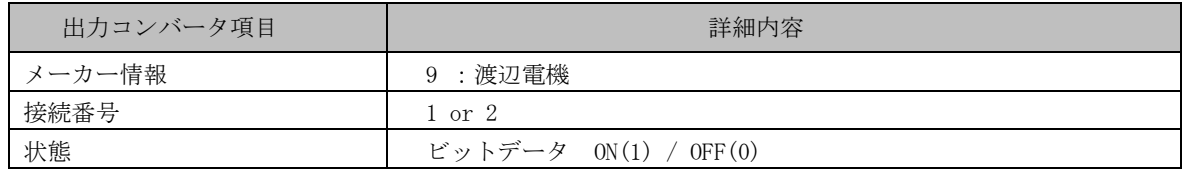

21.13. 明星電気気象計

データ種別、設定項目を下表に示します。

|     | 気象計名称           | データ種別 (※<br>2)<br>(H) | サイズ<br>(J) | 推奨単位          |
|-----|-----------------|-----------------------|------------|---------------|
|     | 温度              | AT1                   | AI REAL    | $\mathcal{C}$ |
|     | 湿度              | RH1                   | AI REAL    | %RH           |
| 信号名 | 気圧              | <b>PRS</b>            | AI REAL    | hPa           |
|     | 感雨 (※1)         | WET                   | DT         |               |
|     | (照度)<br>日照      | <b>SUN</b>            | AI WORD    | Lx            |
|     | CO <sub>2</sub> | CO <sub>2</sub>       | AI WORD    | ppm           |

表 21-40 明星電気気象計信号一覧

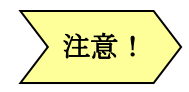

※1 1:感雨あり、0:感雨なし

※2 データ種別、信号名称は、半角文字にて入力してください。

21.14. CSV インポート

CSV インポート通信ライブラリの設定例、設定名称を下表に示します。

### 表 21-41 CSV インポート通信ライブラリ設定例

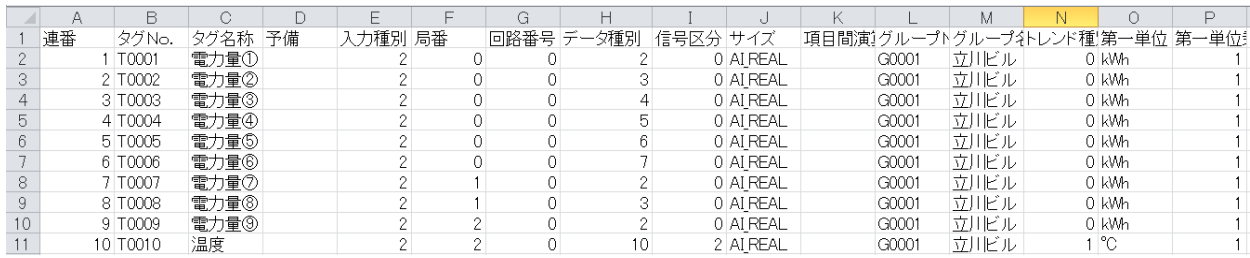

#### 表 21-42 CSV インポート設定一覧

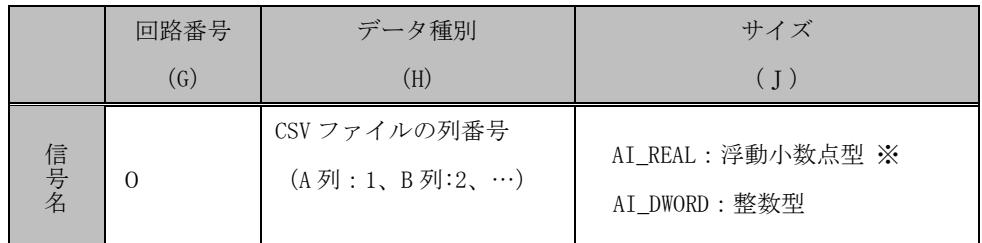

※ 浮動小数点型は有効桁数6桁のため、電力量など6桁以上の積算値の場合は"整数型"の使用を推奨します。

21.15. IH インバータ

データ種別、設定項目を下表に示します

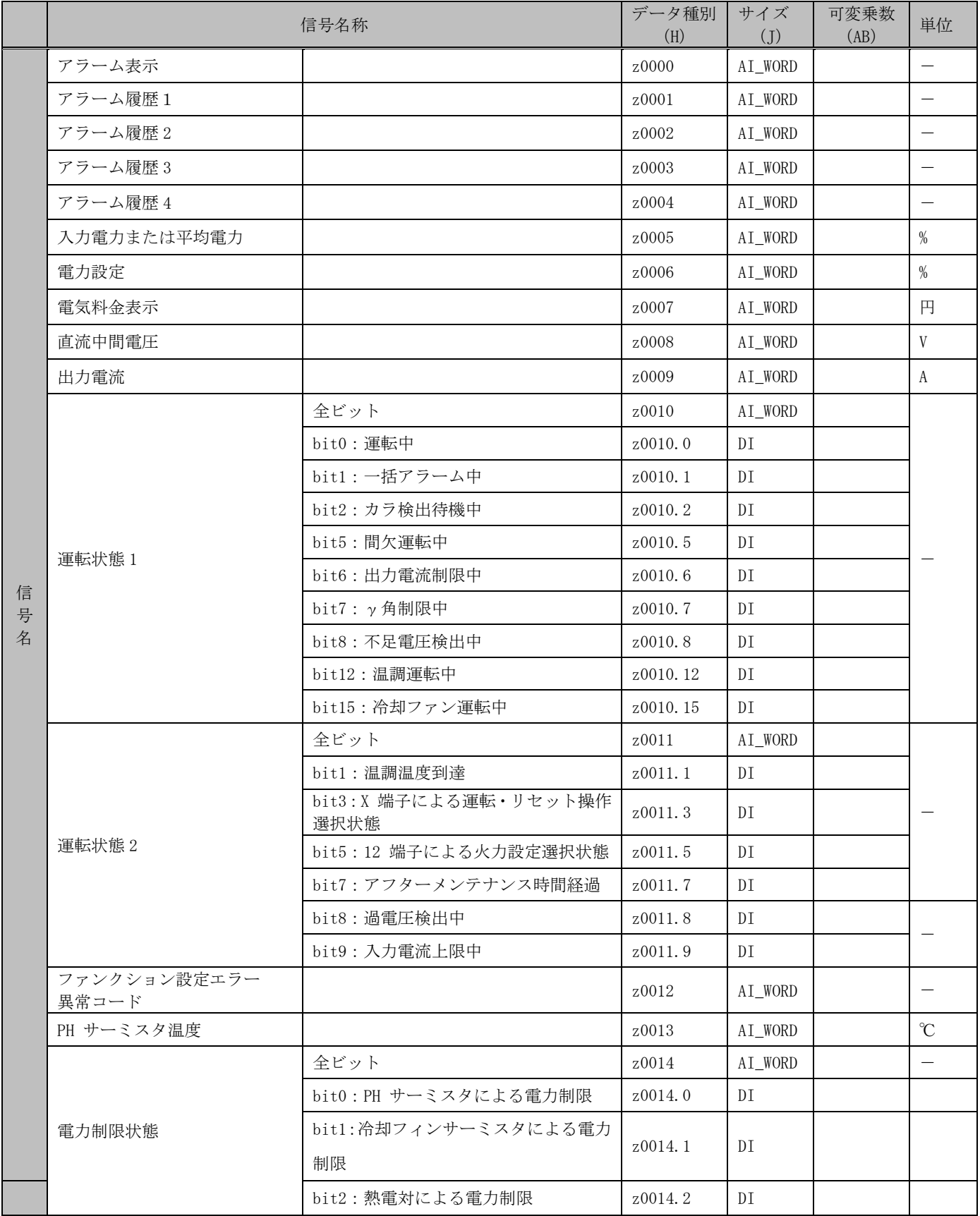

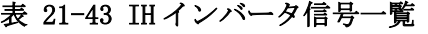

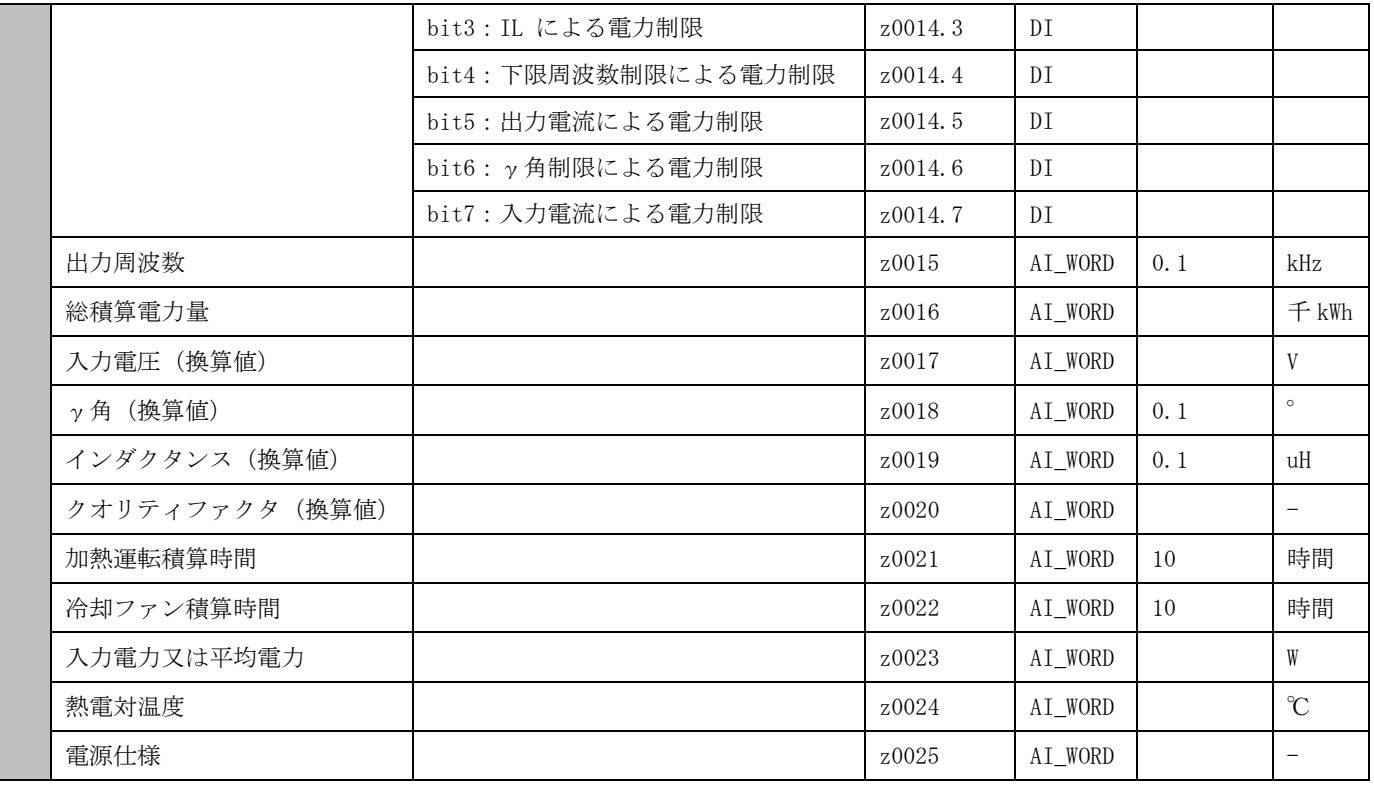

総積算電力量の積算値カウンタ最大値(AA)は、9999 になります。

### 21.16. オムロン PLC

データ種別、設定項目を下表に示します

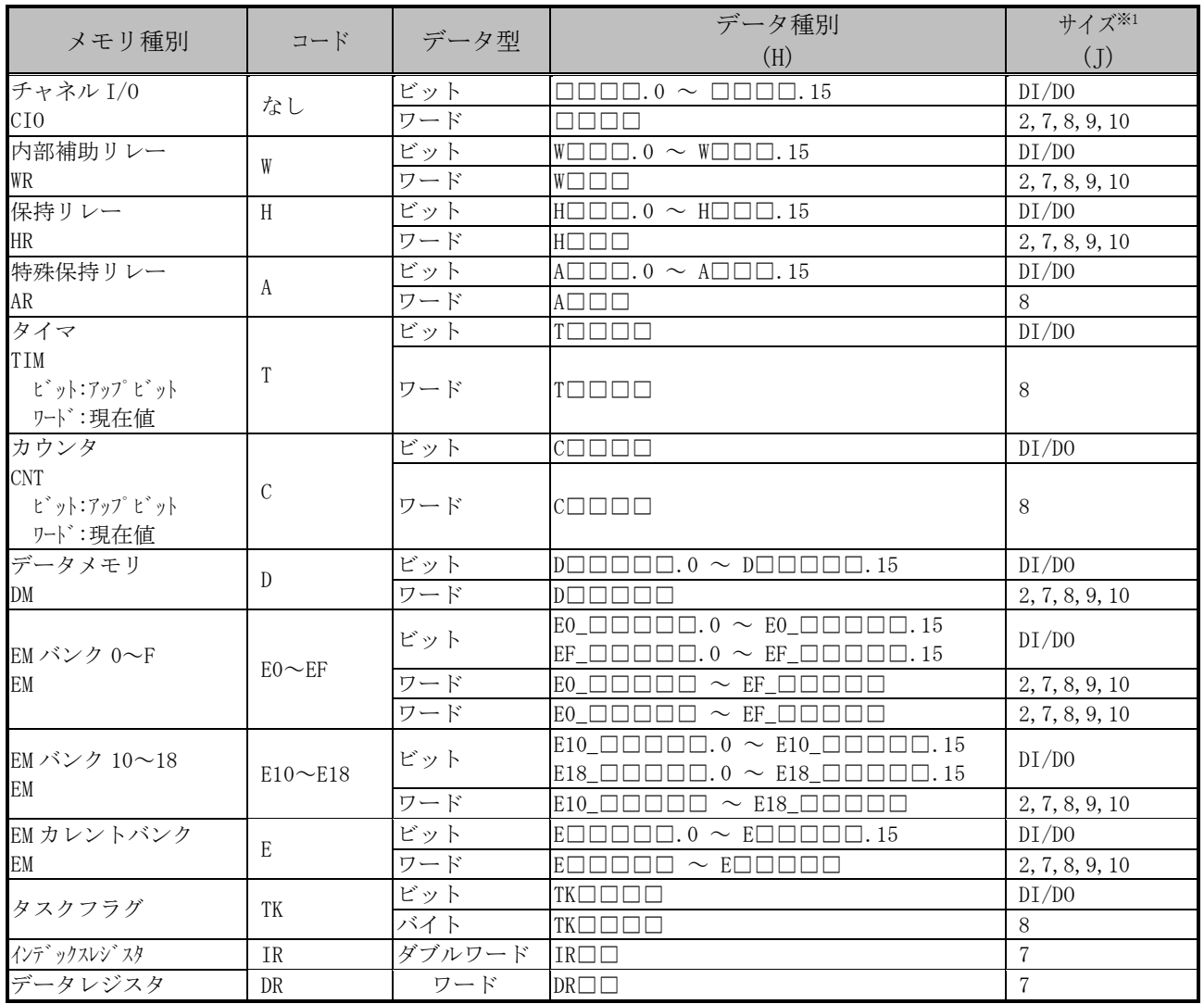

#### 表 21-44 OMURON 信号一覧表

※1以下にサイズ詳細を下表に示す。

### 表 21-45 サイズ一覧表

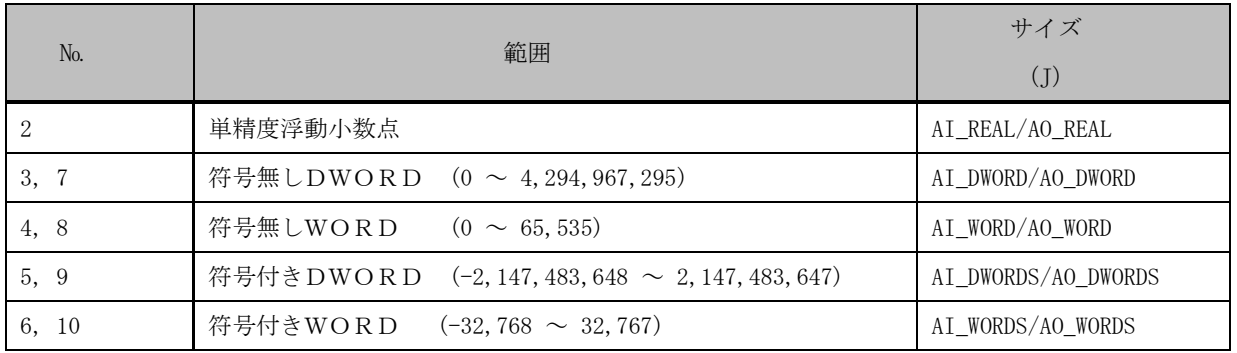

### 21.17. 蓄電池

古河電池製の蓄電池診断装置、データ種別、設定項目を下表に示します

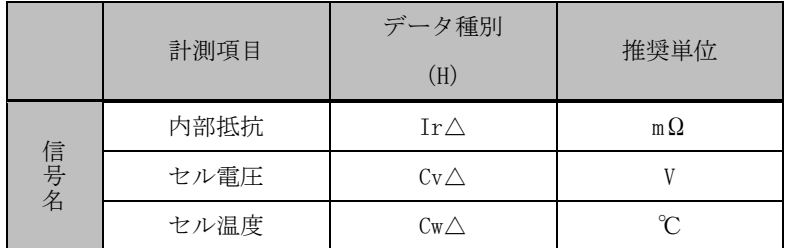

### 表 21-46 蓄電池コントローラ信号一覧表

※△セル番号 (001~128)

21.18. modbus 通信接続機

メモリアドレスは接続する機器により異なるため、接続機器のマニュアルを参照願います。

21.18.1. modbus 有効桁数補正対応定義内容

modbus[Scale] 有効桁数補正通信ライブラリ選択時のタグ定義は下記になります。

データは、横河 PowerGate (PR300)積算データの場合について記述します。

- ・データ種別(H)に「f\_」を設定します。
- ・積算カウンタ値(AA)に「999999」を設定します。

以上で有効桁数補正のタグ定義設定は完了です。

#### 表 21-47 有効桁数補正タグ定義設定例

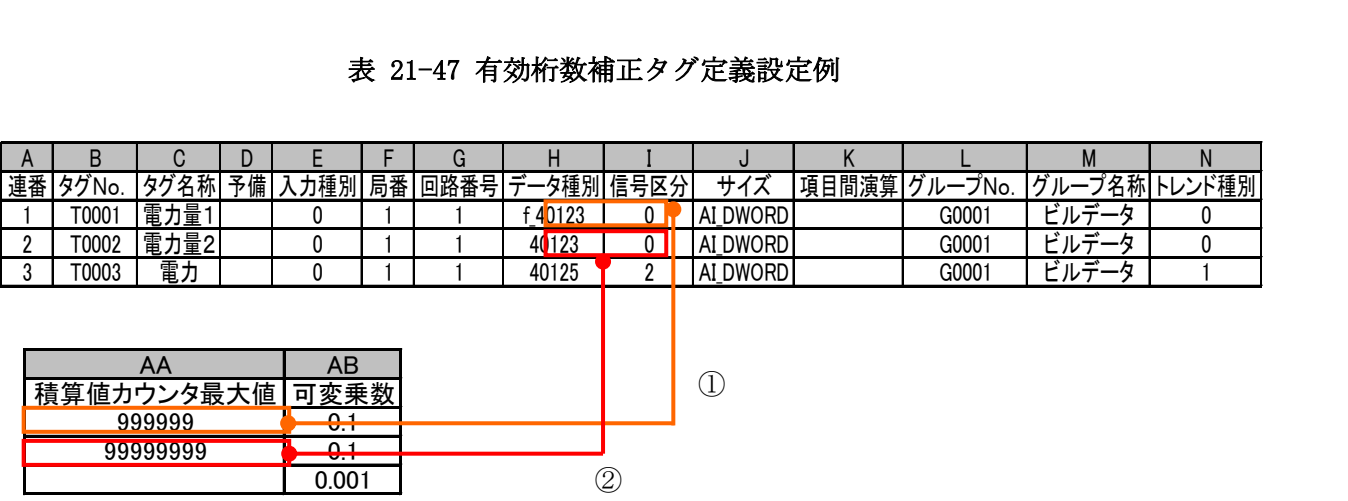

- ① 有効桁数補正対象計測になります。
- ② 有効桁数補正非対象計測になります。

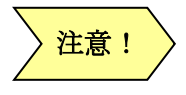

有効桁数補正は、積算データを下位6桁のみを使用し計算時の桁落ちを 補正する機能です。

GreenTerminal

21.18.2. modbus アドレス

本装置に設定するメモリアドレスは、Modbus-RTU プロトコルの Function Code (FC)と Address(Addr.) を表しています。計測器のマニュアルには FC と Address とが記されている場合と、本装置同様にメモリ アドレスが記されている場合があります。FC と Address 表記の場合下表を参照しメモリアドレスに読み 替えてください。

Modbus アドレス一覧表を下表に示します。

| 種別               | FC | Addr.            | メモリアドレス                 | データ                 |        |
|------------------|----|------------------|-------------------------|---------------------|--------|
|                  |    |                  | 計算式                     | 設定値                 | 種別     |
| Coil             | 01 | $0000 -$<br>9998 | Addr. $+1$              | 9999<br>$1 -$       |        |
| コイル              |    | 9999 - 65535     | Addr. $+1$<br>$\times1$ | $010,000 - 065,536$ | DI, DO |
| Input Status     | 02 | $0000 - 9998$    | Addr. $+$ 10.001        | $10.001 - 19.999$   |        |
| 入力ステータス          |    | $9999 - 65535$   | Addr. $+$ 100, 001      | 110,000 - 165,536   | DI     |
| Input Register   | 04 | $0000 - 9998$    | Addr. $+ 30.001$        | $30.001 - 39.999$   |        |
| 入力レジスタ           |    | $9999 - 65535$   | Addr. $+300.001$        | $310.000 - 365.536$ | AI     |
| Holding Register |    | 9998<br>$0000 -$ | Addr. $+$ 40.001        | $40.001 - 49.999$   |        |
| 保持レジスタ           | 03 | $9999 - 65535$   | Addr. $+ 400.001$       | 410,000 - 465,536   | AI, AO |

表 21-48 modbus アドレス一覧表

※1:10 万の位を 0 で入力します。

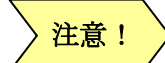

メモリアドレスは、10 進数にて記入してください。 16 進数では、メモり値を読込みできません。

21.18.3. modbus 信号名称 タグ定義ファイルの項目「サイズ」で設定可能な信号名になります。 modbus サイズ一覧表を下表に示します。

| サイズ<br>(J) |                  | データ内容                 |  |
|------------|------------------|-----------------------|--|
|            | DT               | 1ビットデータ               |  |
|            | AI WORD          | 16ビット符号なし             |  |
|            | AI WORDS         | 16ビット符号あり             |  |
| 入力         | AI DWORD         | 32ビット符号なし             |  |
|            | AI DWORDS        | 32ビット符号あり             |  |
|            | AI REAL          | 32ビット不動小数点データ         |  |
|            | PI WORD          | パルスカウント16ビット符号なし (※1) |  |
|            | PI DWORD         | パルスカウント32ビット符号なし (※1) |  |
|            | D <sub>0</sub>   | 1 ビットデータ              |  |
|            | AO WORD          | 16ビット符号なし             |  |
| 出力         | AO WORDS         | 16ビット符号あり             |  |
|            | AO DWORD         | 32ビット符号なし             |  |
|            | <b>AO DWORDS</b> | 32ビット符号あり             |  |
|            | AO REAL          | 32ビット不動小数点データ         |  |

表 21-49 modbus サイズ名称一覧表

※上記以外のサイズ値を入力すると、AI\_REAL となります。

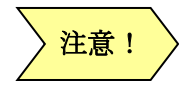

#### 可変乗数設定

各信号の小数点情報を、可変乗数(AB)に設定してください。 例:小数点 3 桁データの場合 ⇒ 0.001 を設定する。

※1 機器からの受信データメモリの ON/OFFに変化するデータをカウントする定義です。 2秒以下の ON/OFF はカウントできません。

**GreenTerminal** 

21.18.4. 機種別の設定 modbus 接続時定義は、データ種別(H)に読み出しアドレス、サイズ(J)に読み出しサイズ、可変乗数 (AB) に、乗数を記入します。

次項以降に機種別の設定内容一覧を記載します。

21.18.4.1. KW4M エコパワーメータ

エコパワーメーター(KW4M)データ種別、設定項目を下表に示します。

|     | 衣 41-30 KW4M エコハソーノークの計例信号<br>一見 |       |          |      |  |  |
|-----|----------------------------------|-------|----------|------|--|--|
|     | KW4M エコパワーメータ                    | データ種別 | サイズ      | 可変乗数 |  |  |
|     |                                  | (H)   | (J)      | (AB) |  |  |
|     | 積算有効電力量                          | 40101 | AI DWORD | 0.01 |  |  |
|     | L1 (CT1) 相電流                     | 40108 | AI WORD  | 0.1  |  |  |
|     | L2 (CT2) 相電流                     | 40109 | AI WORD  | 0.1  |  |  |
|     | 負荷 ON 時間                         | 40151 | AI DWORD | 0.1  |  |  |
| 信号名 | 負荷 OFF 時間                        | 40153 | AI DWORD | 0.1  |  |  |
|     | パルスカウント値                         | 40155 | AI DWORD |      |  |  |
|     | 1-2 間電圧                          | 40171 | AI DWORD | 0.1  |  |  |
|     | 2-3 間電圧                          | 40173 | AI DWORD | 0.1  |  |  |
|     | 瞬時電力                             | 40177 | AI DWORD | 0.01 |  |  |

表 21-50 KW4M エコパワーメータの計測信号一覧

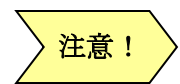

「積算有効電力量」の積算値カウンタ最大値 (AA) は「999999999」になります。 「パルスカウント値」の積算カウンタ最大値 (AA)は「999999」になります。 メモリアドレスは、メーカーの取扱説明書を確認してください。

21.18.4.2. PPMC 交流電力モニタ

データ種別、設定項目を下表に示します。

表 21-51 PPMC 交流電力モニタ計測信号一覧

|     |                        | データ種別 | サイズ     | 可変乗数 |
|-----|------------------------|-------|---------|------|
|     | 交流電力モニタ<br><b>PPMC</b> | (H)   | (J)     | (AB) |
|     | 電流0                    | 30004 | AI_REAL | 1    |
|     | 電圧0                    | 30008 | AI REAL | 1    |
|     | 電力                     | 30012 | AI_REAL | 1    |
|     | 積算電力                   | 30016 | AI REAL | 1    |
| 信号名 | 無効電力                   | 30020 | AI REAL |      |
|     | 積算無効電力                 | 30024 | AI_REAL |      |
|     | 力率                     | 30028 | AI REAL |      |
|     | 周波数                    | 30032 | AI REAL |      |
|     | 電流1                    | 30036 | AI_REAL |      |
|     | 電圧1                    | 30040 | AI_REAL |      |

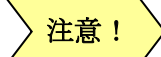

「積算電力」「無効電力」の積算値カウンタ最大値 (AA) は「999999」になります。 メモリアドレスは、メーカーの取扱説明書を確認してください。

21.18.4.3. 1 回路形電力監視ユニット

データ種別、設定項目を下表に示します。

|     |                | データ種別 | サイズ       | 可変乗数  |
|-----|----------------|-------|-----------|-------|
|     | 1回路形電力監視ユニット   | (H)   | (J)       | (AB)  |
|     | R相電流           | 30001 | AI_DWORD  | 0.001 |
|     | S 相電流          | 30003 | AI DWORD  | 0.001 |
|     | T相電流           | 30005 | AI DWORD  | 0.001 |
|     | UV 間電圧 (R 相電圧) | 30051 | AI DWORD  | 0.001 |
|     | VW 間電圧 (S 相電圧) | 30053 | AI DWORD  | 0.001 |
| 信号名 | WU 間電圧 (T 相電圧) | 30055 | AI DWORD  | 0.001 |
|     | 有効電力           | 30129 | AI DWORDS | 0.001 |
|     | 無効電力           | 30131 | AI DWORDS | 0.001 |
|     | 有効電力量 (※1)     | 30133 | AI DWORD  | 0.001 |
|     | 逆潮流電力量 (※1)    | 30135 | AI DWORD  | 0.001 |
|     | 力率             | 30161 | AI DWORDS | 0.001 |

表 21-52 1回路形電力監視ユニット(UM05-AR3)計測信号一覧

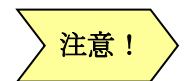

メモリアドレスは、メーカーの取扱説明書を確認してください。

※1、電力量の分解能は、F-MPC04E 内の VT 比、CT 比により決定します。

有効電力量カウンタ最大値(AA)は、乗率設定により異なります(下表参照)。

| 乗率             | 電力量の表示範囲             | 有効電力カウンタ最大値 |
|----------------|----------------------|-------------|
| -3             | $0.000 \sim 99.999$  | 999999999   |
| -2             | $0.00 \sim 999.99$   | 999999990   |
| -1             | $0.0 \sim 9999.9$    | 999999900   |
| 0              | $0\neg 99999$        | 999999000   |
|                | $0 \sim 99999$ x10   | 999990000   |
| $\overline{2}$ | $0 \sim 99999$ x100  | 999900000   |
| 3              | $0 \sim 99999$ x1000 | 999000000   |

表 21-53 電力量の乗率別分解能一覧表

21.18.4.4. F-MPC I/O ユニット

データ種別、定項目を下表に示します。

|     | 1回路形電力監視ユニット | データ種別 | サイズ      | 可変乗数  |
|-----|--------------|-------|----------|-------|
|     |              | (H)   | (J)      | (AB)  |
|     | IN1 パルス積算値   | 30001 | AI_DWORD | 1     |
|     | IN2 パルス積算値   | 30003 | AI DWORD |       |
|     | IN3 パルス積算値   | 30005 | AI DWORD | 1     |
|     | IN4 パルス積算値   | 30007 | AI DWORD | 1     |
|     | IN5 パルス積算値   | 30009 | AI_DWORD | 1     |
| 信号名 | IN6 パルス積算値   | 30011 | AI DWORD | 1     |
|     | IN1 電力パルス換算値 | 30065 | AI_DWORD | 0.001 |
|     | IN2 電力パルス換算値 | 30067 | AI_DWORD | 0.001 |
|     | IN3 電力パルス換算値 | 30069 | AI DWORD | 0.001 |
|     | IN4 電力パルス換算値 | 30071 | AI DWORD | 0.001 |
|     | IN5 電力パルス換算値 | 30073 | AI_DWORD | 0.001 |
|     | IN6 雷力パルス換算値 | 30075 | AI DWORD | 0.001 |

表 21-54 F-MPC I/O ユニット(UM11-DO604)計測信号一覧

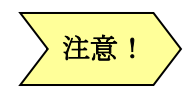

「パルス積算値」の積算値カウンタ最大値 (AA) は「999999999」になります。 メモリアドレスは、メーカーの取扱説明書を確認してください。 注意!

21.18.4.5. ADAM シリーズ

ADAM のメモリアドレス表記は ADAM ユーザーズマニュアルを参照下さい。 読み出しメモリアドレスに応じて、データ種別(AI\_WORD)、サイズを設定してください。

|     |                                | データ種別          | サイズ                             |
|-----|--------------------------------|----------------|---------------------------------|
|     | 信号                             | $(\mathrm{H})$ | $\left( \mathrm{J}\right)$      |
|     | $\rm CH0$<br>$\mathop{\rm DI}$ | $\,1\,$        | $\mathop{\rm DI}$               |
|     | $\rm CH1$<br>DI                | $\,2$          | $\mathop{\rm DI}$               |
|     | $\rm CH2$<br>DI                | $\overline{3}$ | $\mathop{\rm D}\nolimits\Gamma$ |
|     | $\rm CH3$<br>$\mathop{\rm DI}$ | $\,4$          | $\mathop{\rm D}\nolimits\Gamma$ |
|     | $\rm CH4$<br>$\mathop{\rm DI}$ | $\bf 5$        | $\mathop{\rm D}\nolimits\Gamma$ |
|     | CH5<br>$\mathop{\rm DI}$       | $\,6$          | $\mathop{\rm D}\nolimits\Gamma$ |
|     | $\rm CH6$<br>DI                | $\sqrt{ }$     | $\mathop{\rm D}\nolimits\Gamma$ |
| 信号名 | $\rm CH7$<br>$\mathop{\rm DI}$ | $8\,$          | $\mathop{\rm D}\nolimits\Gamma$ |
|     | ${\rm D}0$<br>$\rm CH0$        | $17\,$         | $\mathbf{D} \mathbf{O}$         |
|     | $\rm CH1$<br>$D0$              | $18\,$         | ${\rm D}0$                      |
|     | $\rm CH2$<br>D <sub>0</sub>    | $19\,$         | ${\rm D}0$                      |
|     | $\rm CH3$<br>D <sub>0</sub>    | $20\,$         | $\mathbf{D} \mathbf{O}$         |
|     | $\rm CH4$<br>D <sub>0</sub>    | $21\,$         | ${\rm D}0$                      |
|     | $\rm CH5$<br>D <sub>0</sub>    | $22\,$         | ${\rm D}0$                      |
|     | $\rm CH6$<br>D <sub>0</sub>    | $23\,$         | ${\rm D}0$                      |
|     | $\rm CH7$<br>D <sub>0</sub>    | $24\,$         | D <sub>0</sub>                  |

表 21-55 ADAM 入力8CH、出力8CH 信号一覧

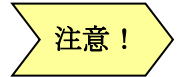

注意! メモリアドレスは、メーカーの取扱説明書を確認してください。

21.18.4.6. 東洋ワイヤレスシステム

データ種別、設定項目を下表に示します。

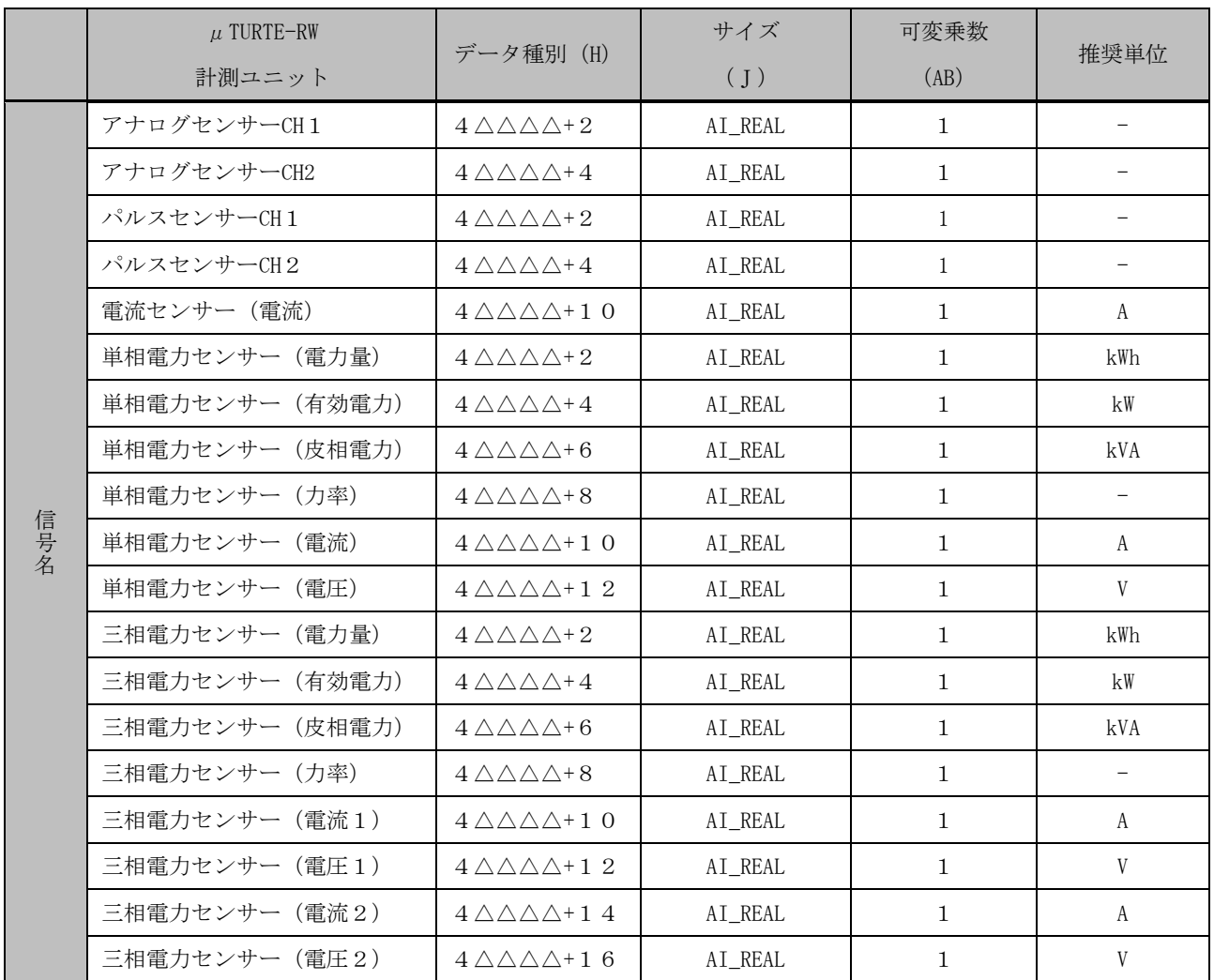

表 21-56 μTURTLE-RW 計測メモリ一覧

※ △:子機 modbus アドレス

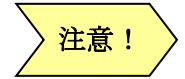

注意! メモリアドレスは、メーカーの取扱説明書を確認してください。

### 21.18.4.7. KM50-C スマート電力量モニタ

データ種別、設定項目を下表に示します。

|     |                         | データ種別 | サイズ       | 可変乗数         |
|-----|-------------------------|-------|-----------|--------------|
|     | スマート電力モニタ/記号            | (H)   | (J)       | (AB)         |
|     | 電圧1<br>(瞬時値) /V         | 40001 | AI_DWORD  | 0.1          |
|     | 電圧 2<br>(瞬時値) /V        | 40002 | AI DWORD  | 0.1          |
|     | 電圧3 (瞬時値) /V            | 40003 | AI_DWORD  | 0.1          |
|     | 電流1<br>(瞬時値) /A         | 40004 | AI DWORD  | 0.001        |
|     | (瞬時値) /A<br>電流2         | 40005 | AI DWORD  | 0.001        |
|     | 電流3 (瞬時値) /A            | 40006 | AI_DWORD  | 0.001        |
|     | 力率 (瞬時値)                | 40007 | AI_DWORDS | 0.01         |
|     | 周波数 (瞬時値) /Hz           | 40008 | AI DWORD  | 0.1          |
|     | 有効電力 (瞬時値) /W           | 40009 | AI DWORDS | 0.1          |
| 信号名 | 有効電力 (瞬時値) /kW          | 40010 | AI DWORDS | 0.01         |
|     | 無効電力 (瞬時値) /var         | 40011 | AI DWORDS | 0.1          |
|     | 無効電力 (瞬時値) /kvar        | 40012 | AI_DWORDS | 0.01         |
|     | 総積算電力量/kWh              | 40013 | AI DWORD  | 0.1          |
|     | CO2 換算値 (総積算電力量) /KgCO2 | 40014 | AI_DWORD  | 0.1          |
|     | パルス入力カウント合計 (当日) /回     | 40015 | AI DWORD  | $\mathbf{1}$ |
|     | 電力原単位/ kWh/回            | 40016 | AI_DWORD  | 0.001        |
|     | パルス入力 ON 時間/h           | 40017 | AI_DWORD  | $\mathbf{1}$ |
|     | 総積算電力量/Wh               | 40032 | AI DWORD  | $\mathbf{1}$ |
|     | 積算有効電力量/GWh             | 40033 | AI_DWORD  | $\mathbf{1}$ |
|     | 積算有効電力量/Wh              | 40034 | AI_DWORD  | $\mathbf{1}$ |

表 21-57 スマート電力量モニタ(KM50-C)計測メモリ一覧

注意!

総積算電力量カウンタ最大値 (AA) は、99999999 になります。

メモリアドレスは、メーカーの取扱説明書を確認してください。 KM-50C は、modbus 仕様を拡張しています。

連続したアドレスを定義した場合、正確な値が読めなくなります。 対処方法として連続したアドレスを読み込む場合は、元のアドレスに 2 加算してください。

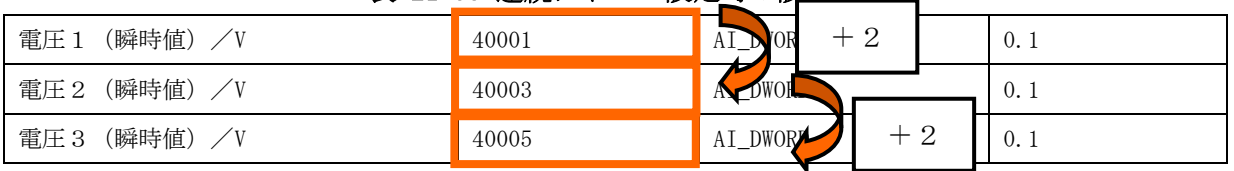

#### 表 21-58 連続アドレス設定時の設定例

21.18.4.8. トランスデューサ(WS3MF)

データ種別、設定項目を下表に示します。

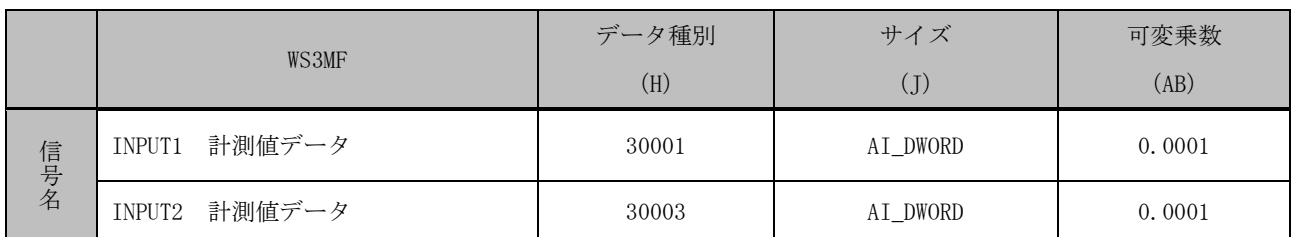

# 表 21-59 トランスデューサ(WS3MF)計測信号一覧

※電圧入力の出力スケーリング単位[mV]/[mA] 固定です。

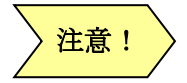

 $\overrightarrow{\mathbf{H}}$   $\overrightarrow{\mathbf{E}}$  ! > メモリアドレスは、メーカーの取扱説明書を確認してください。

21.19. 汎用タケモトデンキ

各機器のデータ種別、設定項目を次章以降に記載します。

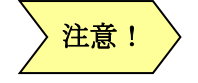

接続する機器の局番は4桁設定が可能な機種がありますが、2桁にて設定を行ってく ださい。

### 21.19.1. TRX-WHR5

データ種別、設定項目を下表に示します。

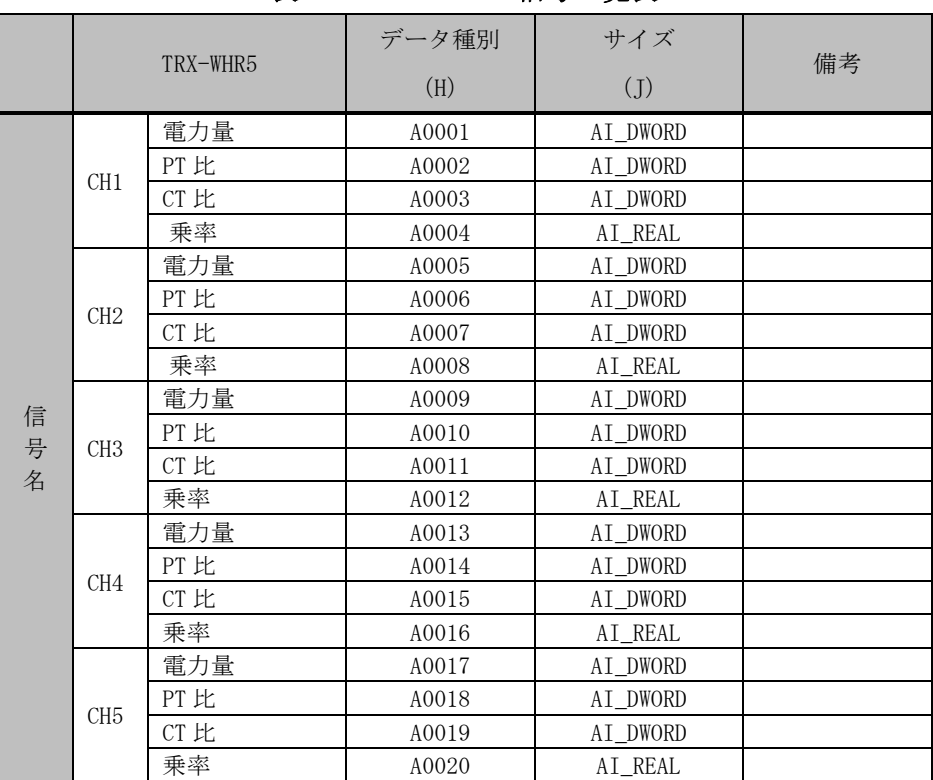

#### 表 21-60 TRX-WHR5 信号一覧表
21.19.2. XM-110(単相 2 線)

データ種別、設定項目を下表に示します。

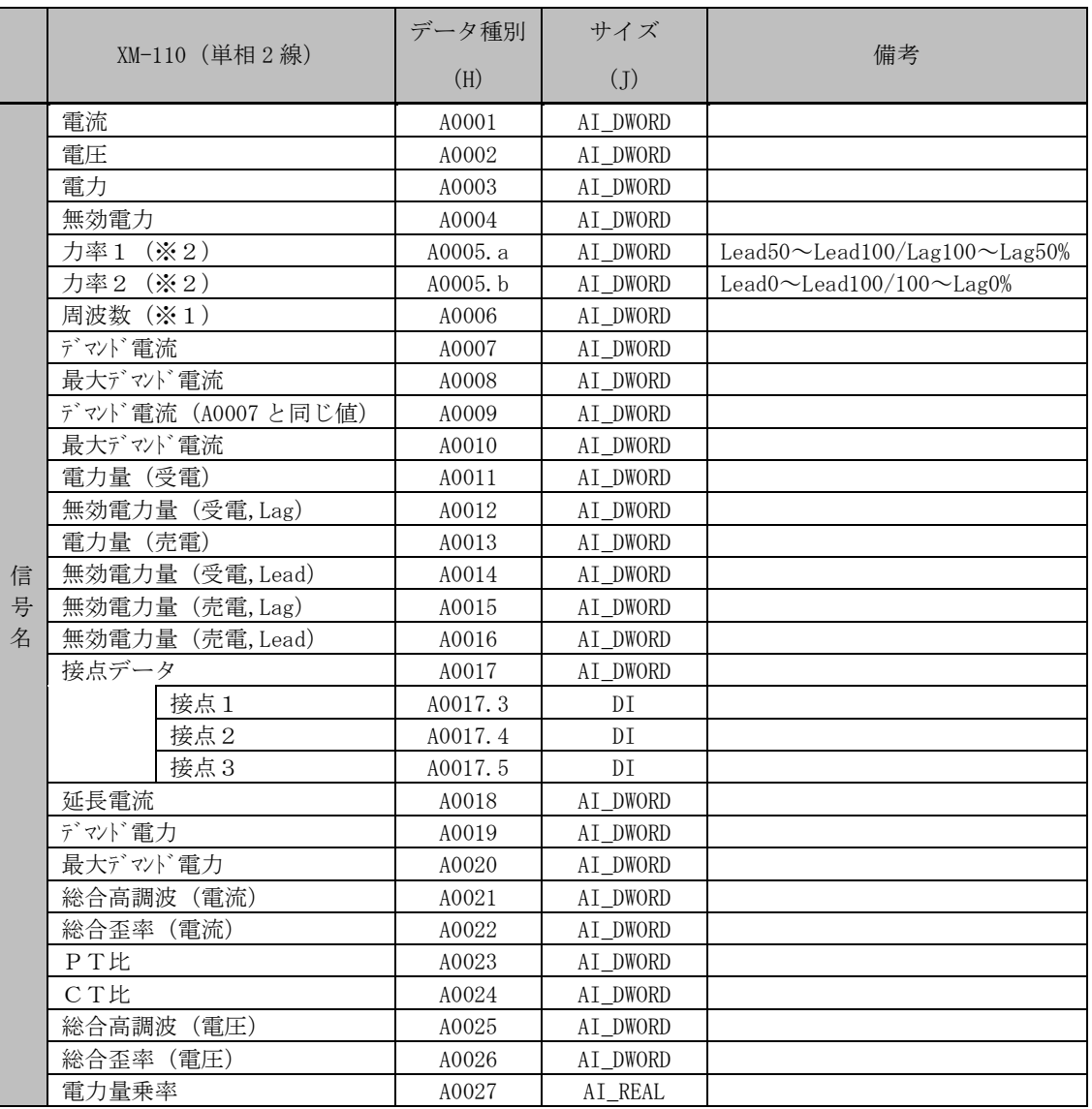

# 表 21-61 XM-110 (単相 2 線) 信号一覧表

21.19.3. XM-110(単相 3 線)

データ種別、設定項目を下表に示します。

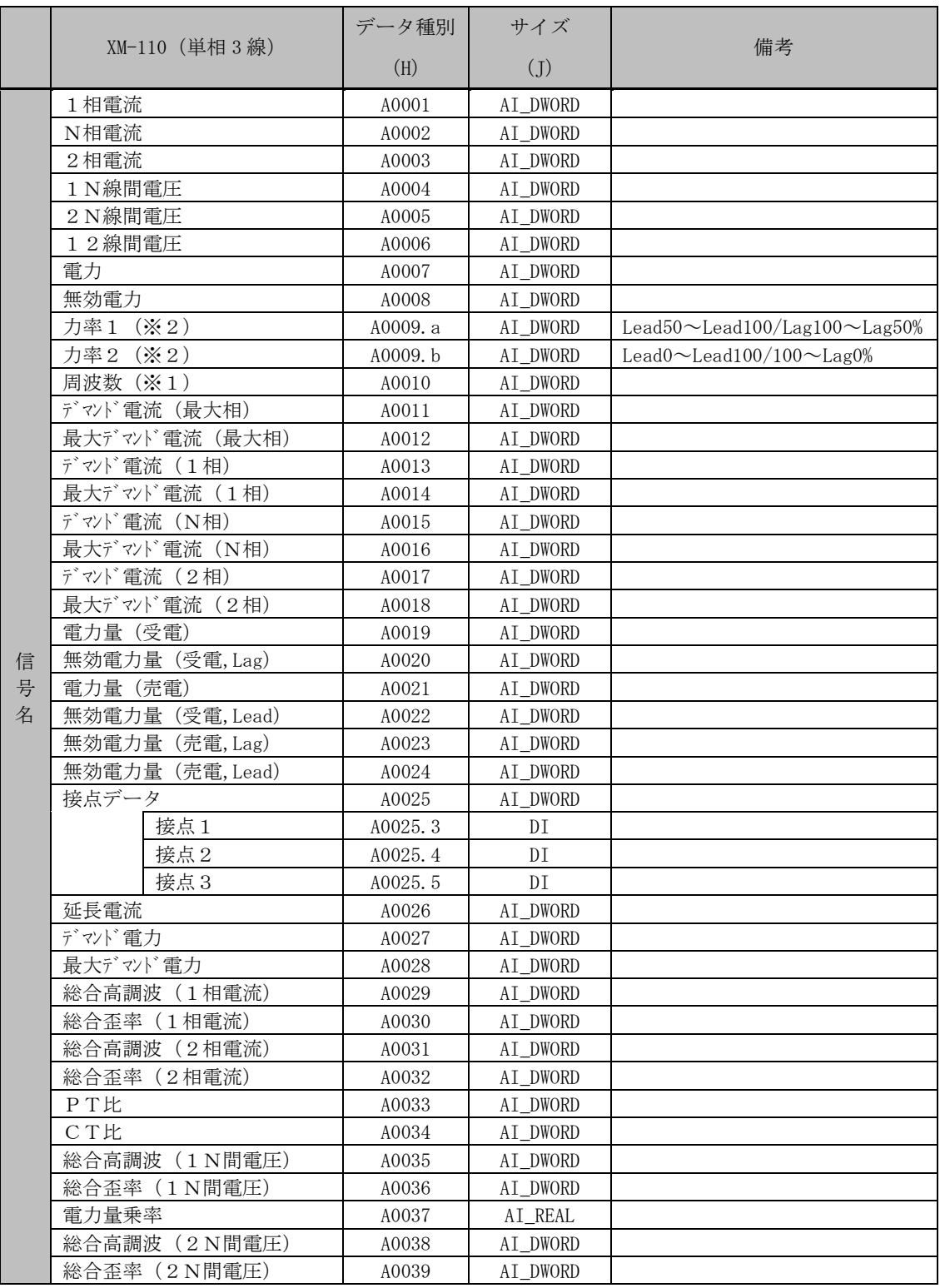

# 表 21-62 XM-110 (単相 3線) 信号一覧表

21.19.4. XM-110(三相 3 線)

データ種別、設定項目を下表に示します。

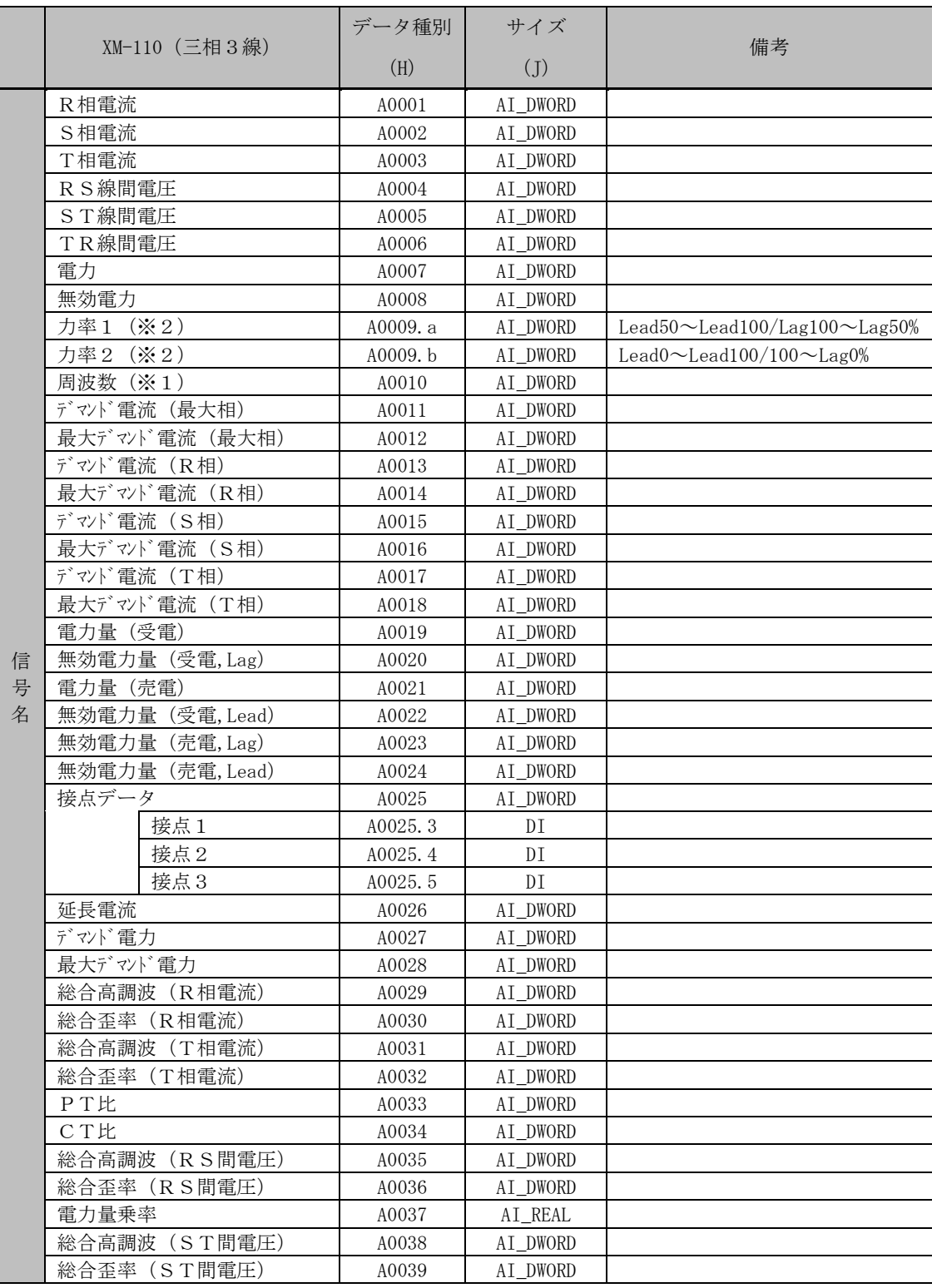

# 表 21-63 XM-110 (三相 3 線) 信号一覧表

21.19.5. RM-114

データ種別、設定項目を下表に示します。

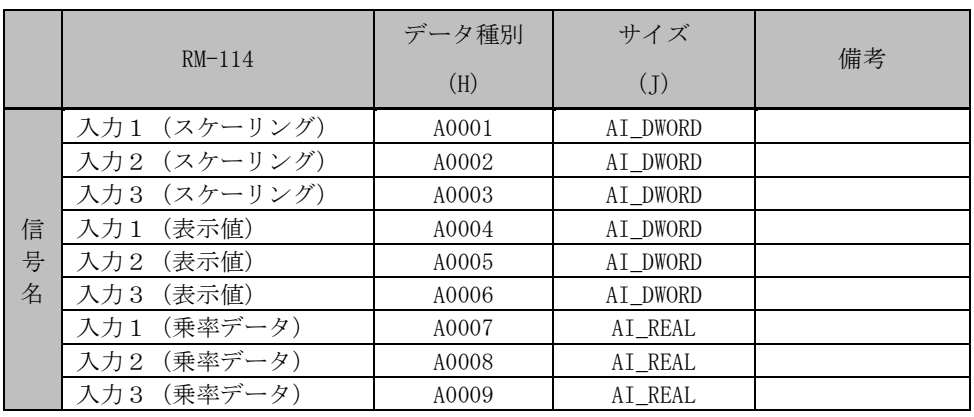

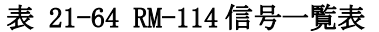

21.19.1. TWP8C

データ種別、設定項目を下表に示します。

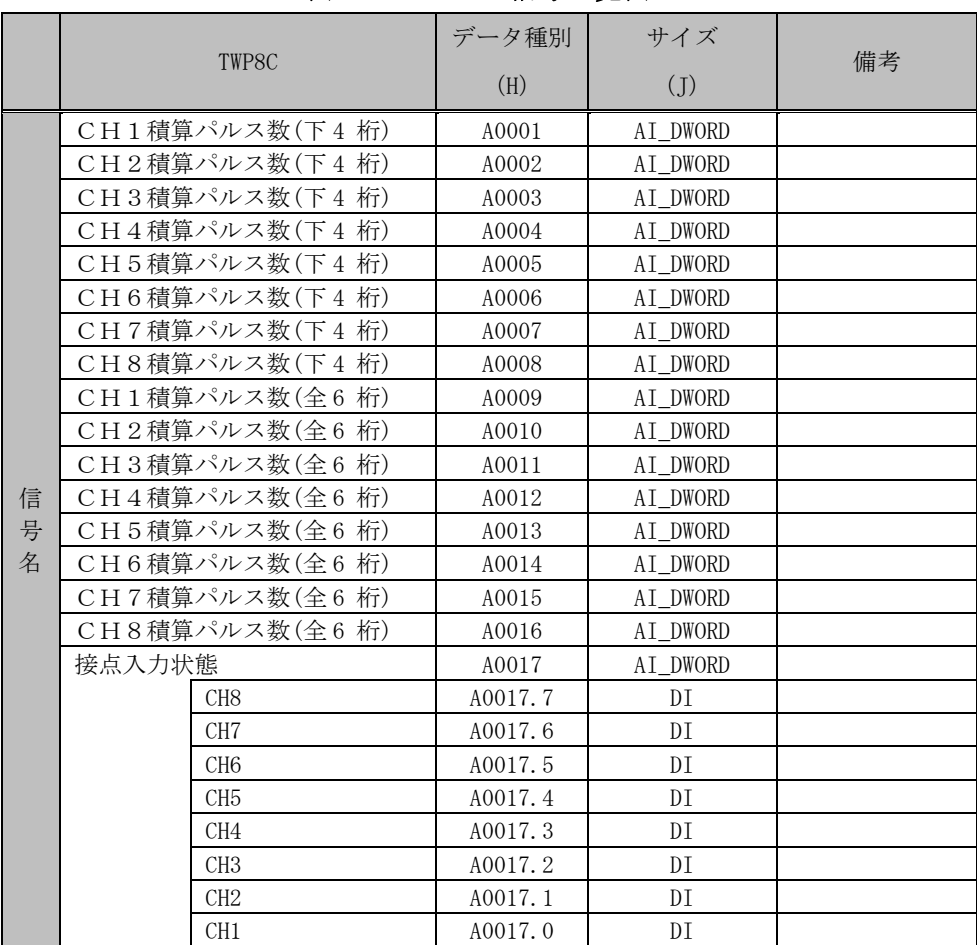

### 表 21-65 TWP8C 信号一覧表

#### ※1 周波数別タグ定義一覧表を参照してください。

| レンジ               | 項目間演算        |
|-------------------|--------------|
| $4.5 \sim 6.5$ Hz | 通信データ/100+45 |
| $4.5 \sim 5.5$ Hz | 通信データ/200+45 |
| $5.5 \sim 6.5$ Hz | 通信データ/200+55 |

表 21-66 周波数別タグ定義一覧表

※2 力率選択

力率1の場合:-50%~100%~50% 力率2の場合:-0%~100%~0% にて計算されます。

可変乗数は、VT、CT 比により異なります。

 可変乗数計算式、下記条件の時 レンジ:1~5A 通信データ:0~2000

 $5 - 1$ 可変乗数値 = ( ––––––––––– × (通信データ – 0) ) + 1  $2000 - 0$ 

「R」、「S」、「T」、「1」、「2」、「N」、「(」、「)」、「Lag」、「Lead」文字列は半角にて入力してく ださい。 注意!

ただし「力率1」、「力率2」数値は、全角文字にて入力してください

### 22. 記録データ

接続機器から取得する計測値およびその演算値は 1 分周期(固定)で実績値として CSV 形式の記録デ ータファイルに保存され、Web 画面上の評価画面、グラフに反映されます。

### 22.1. 記録データファイルの種類と用途

GreenTerminal が管理する記録データファイルには用途別にいくつか種類があります。

| 記録データファイル | 説明                      |
|-----------|-------------------------|
| グループファイル  | 各グループのタグの記録データを記載しています。 |
| 一括ファイル    | 全グループのタグの記録データを記載しています。 |

表 22-1 記録データファイルの種類

表 22-2 記録データファイルの用途

| ファイルの種類  | 内容       | 保持期間   | 表示用涂   | CSV 出力 |
|----------|----------|--------|--------|--------|
|          | 1分値 日報   | 過去3ヶ月分 | 評価、グラフ | グループ選択 |
| グループファイル | 30 分値 日報 | 過去3ヶ月分 | 評価、グラフ | グループ選択 |
|          | 30 分値 月報 | 過去2年分  | 評価、グラフ | グループ選択 |
|          | 1分値 日報   | 過去3ヶ月分 | 評価、グラフ | 一括選択   |
| 一括ファイル   | 30 分値 日報 | 過去3ヶ月分 | 評価、グラフ | 一括選択   |
|          | 30 分値 月報 | 過去2年分  | 評価、グラフ | 一括選択   |

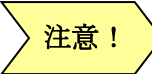

EMS 機能を有効とした場合は、保存期間が変わりますので注意が必要です。

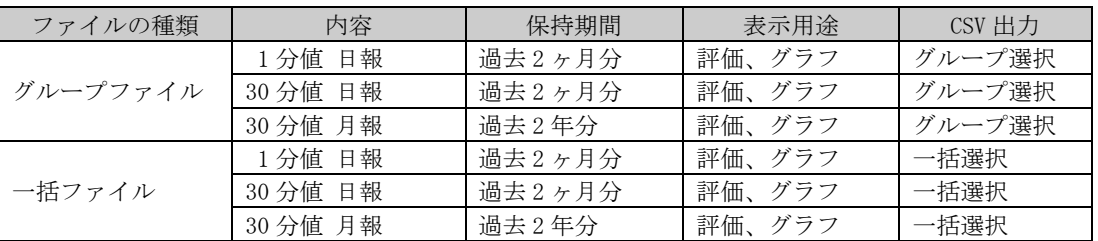

### 表 22-3 記録データファイルの用途 (EMS 機能)

#### 22.2. EMS 計測保存領域

#### 表 22-4 EMS 領域保存期間

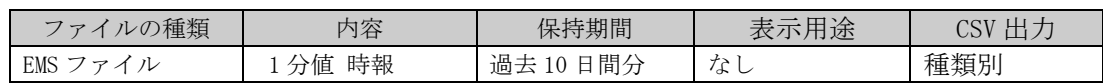

22.3. ファイルフォーマット

使用量評価画面の「CSV 出力」ボタンでダウンロード可能な記録データファイルのフォーマットは以 下になります。グループファイル、一括ファイルともに 1 行目に設定項目名、2 行目にタグ名称、3 行 目以降に実績値を記載します。

| 列位置                       |            |    | 設定項目名                                                                                        |                   |                  |   | 設定内容               |                                  |   |   |  |
|---------------------------|------------|----|----------------------------------------------------------------------------------------------|-------------------|------------------|---|--------------------|----------------------------------|---|---|--|
| 1(A)                      |            |    | 日付                                                                                           |                   |                  |   | 記録年月日 (YYYY/MM/DD) |                                  |   |   |  |
| 2(B)                      |            |    | 時刻                                                                                           |                   |                  |   | 記録時刻(hh:mm:ss)     |                                  |   |   |  |
| 3(C)<br>$\sim$            |            |    | タグNo.1〜タグNo.64 (最大)<br>※注意:ここでのタグNoはタグ定<br>義ファイル上のタグを一意に識別<br>するタグNo.ではなく、グループ内<br>の連番になります。 |                   |                  |   | ※最大 64 タグ          | グループに属するタグの記録データ<br>※小数点以下2桁まで記録 |   |   |  |
| А<br>$\Box$ $\rightarrow$ | B<br>ロキ ナル | C. | n<br>$AH$ <sub>N</sub>                                                                       | F<br>$H H \sim 0$ | F<br>$H H N = 1$ | G | H                  |                                  | J | K |  |

表 22-5 グループファイルフォーマット

|                | の連番になります。 |              |        |         |          |         |   |   |   |   |  |
|----------------|-----------|--------------|--------|---------|----------|---------|---|---|---|---|--|
|                | A         | B            | C      | D       | E        | F       | G | H | J | K |  |
|                | 日付        | 時刻           | タグ No1 | タグ No2  | タグ No3   | タグ No4  |   |   |   |   |  |
| $\overline{2}$ |           |              | 1F 元   | 1F 天井照明 | 1F 室内空調機 | 1F OA機器 |   |   |   |   |  |
| 3              | 2010/4/1  | 0:00:02      | 0.6    | 0.3     | 0.1      | 0.2     |   |   |   |   |  |
| 4              | 2010/4/1  | 0:30:01      | 0.6    | 0.2     | 0.19     | 0.21    |   |   |   |   |  |
| 5              | 2010/4/1  | 1:00:01      | 0.5    | 0.2     | 0.1      | 0.2     |   |   |   |   |  |
| 6              | 2010/4/1  | 1:30:01      | 0.6    | 0.3     | 0.1      | 0.2     |   |   |   |   |  |
|                | 2010/4/1  | 2:00:01      | 0.6    | 0.2     | 0.09     | 0.31    |   |   |   |   |  |
| 8              | 2010/4/1  | 2:30:01      | 0.6    | 0.3     | 0.1      | 0.2     |   |   |   |   |  |
| 9              | 2010/4/1  | 3:00:01      | 0.6    | 0.2     | 0.09     | 0.31    |   |   |   |   |  |
| 10             | 2010/4/1  | 3:30:01      | 0.6    | 0.3     | 0.2      | 0.1     |   |   |   |   |  |
| 11             | 2010/4/1  | 4:00:01      | 0.6    | 0.2     | 0.1      | 0.3     |   |   |   |   |  |
| 12             | 2010/4/1  | 4:30:01      | 0.6    | 0.3     | 0.09     | 0.21    |   |   |   |   |  |
| 13             | 2010/4/1  | 5:00:01      | 0.6    | 0.2     | 0.1      | 0.3     |   |   |   |   |  |
| 14             | 2010/4/1  | 5:30:01      | 0.6    | 0.3     | 0.1      | 0.2     |   |   |   |   |  |
| 15             | 2010/4/1  | 6:00:01      | 0.6    | 0.2     | 0.29     | 0.11    |   |   |   |   |  |
| 16             | 0010111   | <b>AOOOA</b> | 0a     | 00      | 0.4      | 00      |   |   |   |   |  |

図 22-1 グループファイルの記載例

#### 表 22-6 一括ファイルフォーマット

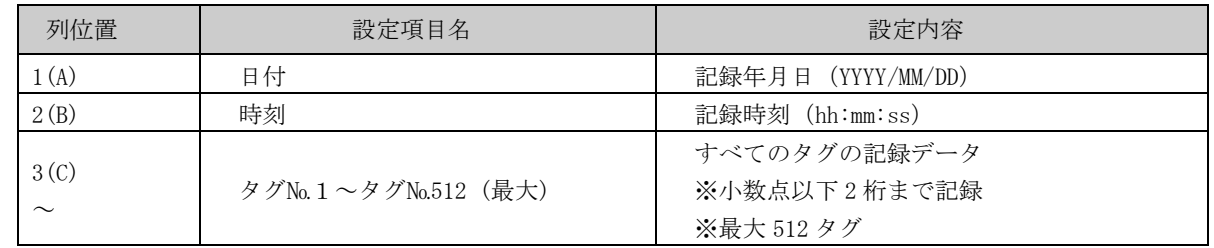

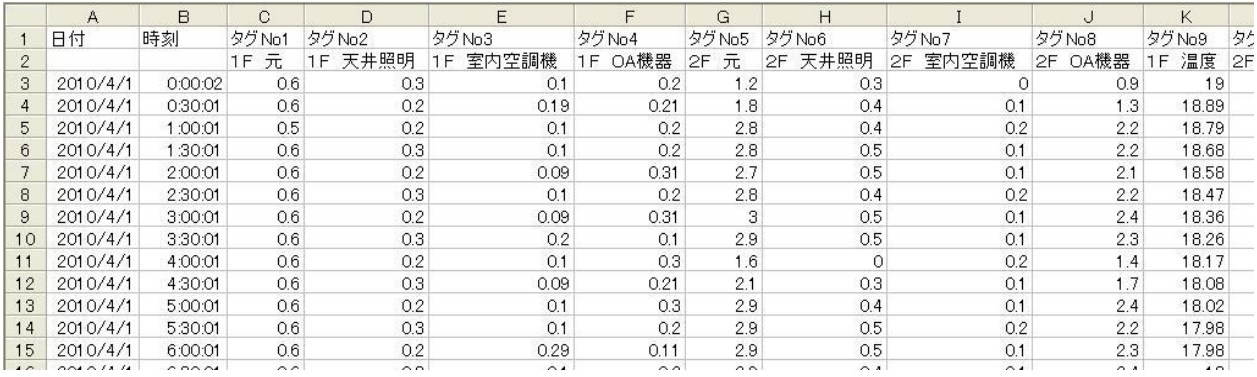

図 22-2 一括ファイルの記載例

- 22.4. 実績値の集計と記録
	- 実績値の集計方法と記録時刻について説明します。 また、Web 画面上の実績値についても説明します。
	- 22.4.1. トレンド種別と集計方法

各記録データ(30 分値、60 分値、一日値、一ヶ月値、一年値)の集計方法は、タグ定義ファイルの 設定項目「トレンド種別」によって求め方が異なります。

トレンド種別 | またのは、 キャンド種別 | またのか 合計値 | 集計対象データをすべて合計します。 現在値 まちに集計対象データの内、最後に記録したデータを選択します。 平均値 実計対象データをすべて合計して、その対象データ数で除算します。 ただし、無効データ(※)は対象データに含みません。 最大値 | 集計対象データの内、最も大きいデータを選択します。 最小値 ます 実計対象データの内、最も小さいデータを選択します。

表 22-7 トレンド種別と集計方法

※無効データ:通信異常などの理由で計測データを取得できていない場合の記録データ(=0)を指します。

22.4.2. 実績値の記録時刻と表示

具体的な時刻を例にして、記録時刻と Web 画面上の実績値について説明します。

■1分値の記録:

下図の例において、実時刻 00:01 の時点で 1 分値を 00:00 の実績値として記録します。 Web 画面上のグラフの実績値は、00:00 まで表示されます。

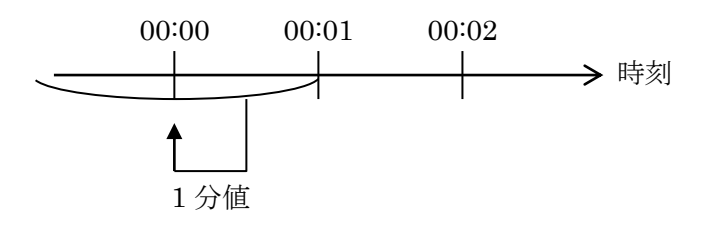

■30 分値の記録:

下図の例において、実時刻 00:30 の時点で 1 分値を集計して 30 分値を求めます。 これを 00:00 の 30 分値(実績値)として記録します。

Web 画面上の評価期間「30 分」の実績値は 00:00 まで表示されます。

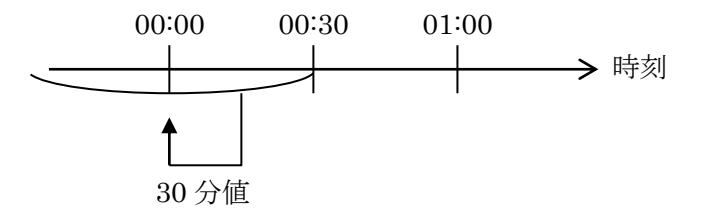

■60 分値の記録:

下図の例において、実時刻 01:00 の時点で 30 分値を集計して 60 分値を求めます。 これを 00:00 の 60 分値(実績値)として記録します。

Web 画面上の評価期間「60 分」の実績値は 00:00 まで表示されます。

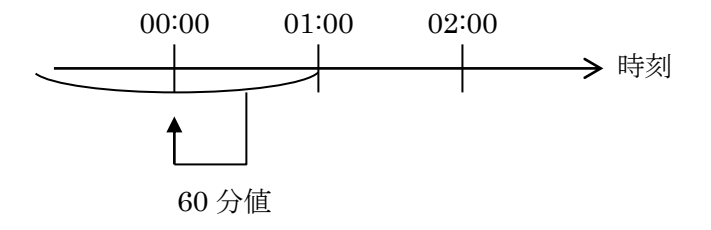

■一日値の記録:

下図の例において、実時刻 4 日 00:00 の時点で 60 分値を集計して一日値を求めます。 これを3日の一日値(実績値)として記録します。

Web 画面上の評価期間「日」の実績値は、3 日まで表示されます。

ただし、実時刻 4 日 01:00~23:59 の間、4 日の実績値は、確定した当日 60 分値の集計と当日 30 分値の集計を合わせた集計値として表示します。

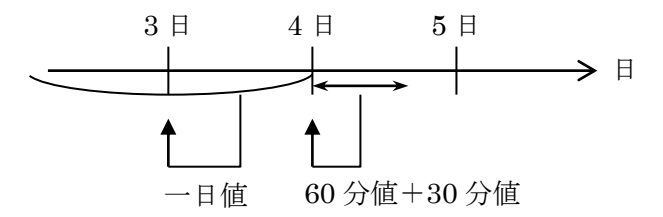

■一ヶ月値の記録:

下図の例において、実時刻 4 月 1 日 00:00 の時点で一日値を集計して一ヶ月値を求めます。 これを 3 月の一ヶ月値(実績値)として記録します。

Web 画面上の評価期間「月」の実績値は、3 月まで表示されます。

ただし、4 月 1 日 01:00~31 日 23:59 の間、4月の実績値は、確定した当月一日値の集計、当 日 60 分値の集計、当日 30 分値の集計を合わせた集計値として表示します。

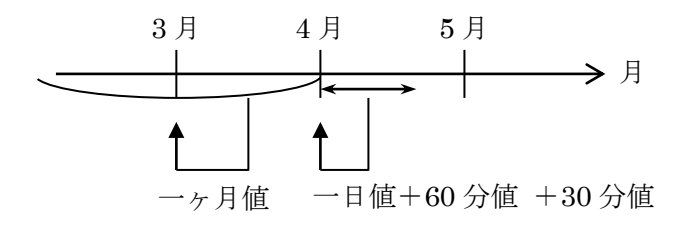

下図の例において、実時刻 2010 年 1 月 1 日 00:00 の時点で一ヶ月値を集計して一年値を求め ます。これを 2009 年の一年値(実績値)として記録します。

Web 画面上の評価期間「年」の実績値は、2009 年まで表示されます。

ただし、2010 年 1 月 1 日 01:00~12 月 31 日 23:59 の間、2010 年の実績値は、確定した当年一 ヶ月値の集計、当月一日値の集計、当日 60 分値の集計、当日 30 分値の集計をすべて合わせた 集計値として表示します。

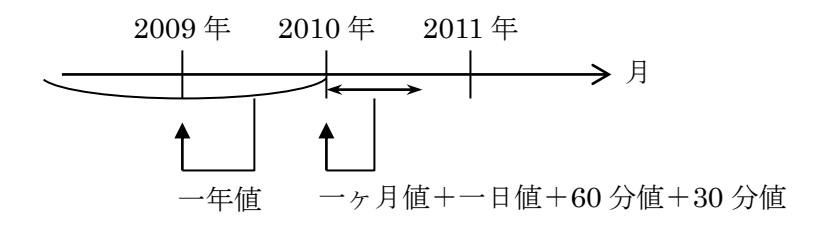

23. 計測データ削除の場合

GreenTerminal 内に蓄積された計測データを削除します。

【手順】

- 監視情報画面の1「計測データ削除する」をクリックします。
- 画面②「一度実行すると、計測データが初期化されます。本当に実行しますか?」画面が 表示されます。「OK」をクリックします。
- 画面③「計測データ削除処理を完了しました。再起動を実行します。」画面が表示されます。 「OK」をクリックします。
- 画面4「再起動を開始しました。しばらくしてアクセスしなおしてください。」画面が表示 されます。「OK」をクリックします。

GreenTerminal が再起動を開始します。しばらくしてからもう一度アクセスしてください。 以上で計測データ削除手順は完了です。

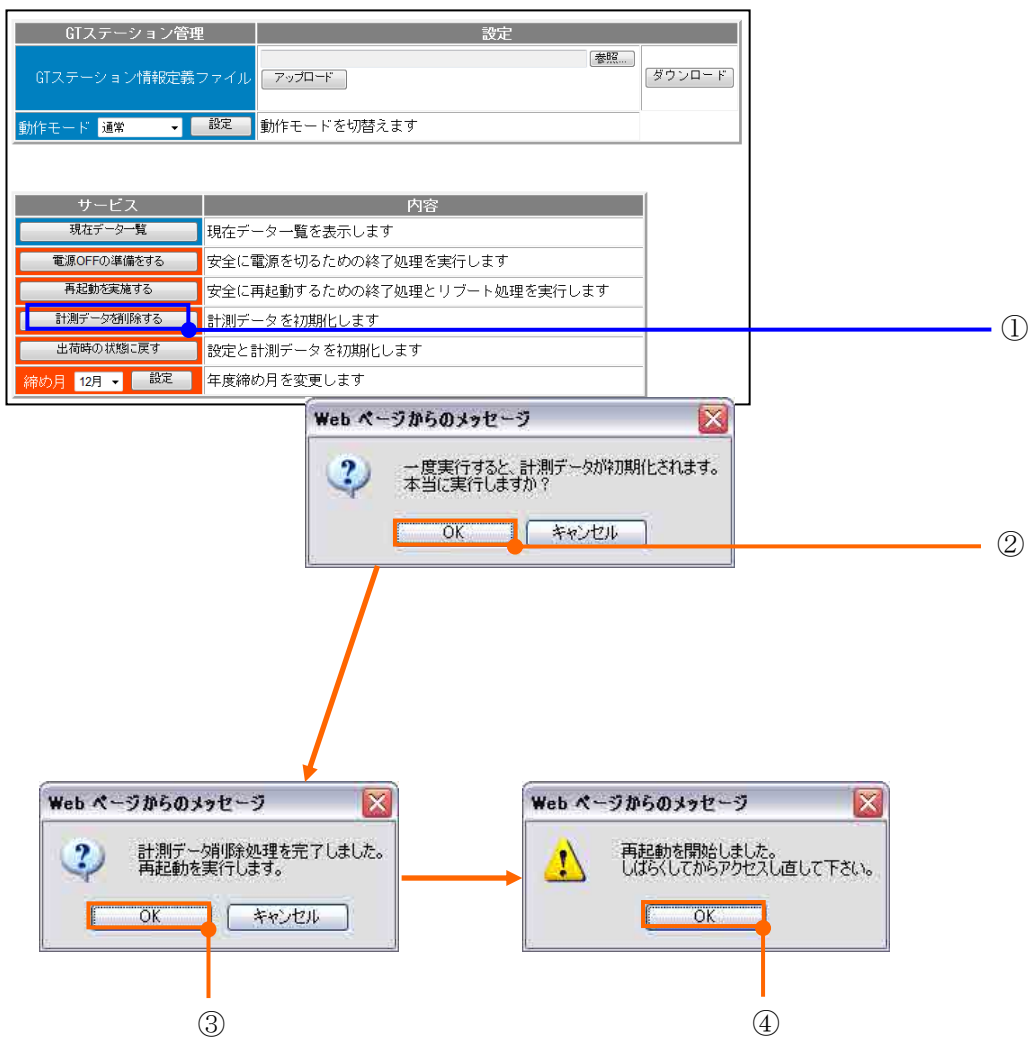

24. 出荷時の状態に戻す場合

GreenTerminal 設定内容を初期状態に戻し、蓄積された計測データを削除します。

【手順】

- 監視情報画面の①「出荷時の状態に戻す」をクリックします。
- 画面②「一度実行すると、計測データと設定が初期化されます。本当に実行しますか?」 画面が表示されます。「OK」をクリックします。
- 画面③「出荷時設定処理を完了しました。再起動を実行します。」画面が表示されます。「OK」 をクリックします。
- 画面④「再起動を開始しました。しばらくしてアクセスしなおしてください。」画面が表示 されます。「OK」をクリックします。

GreenTerminal が再起動を開始します。しばらくしてからもう一度アクセスしてください。 以上で出荷時の状態に戻す手順は完了です。

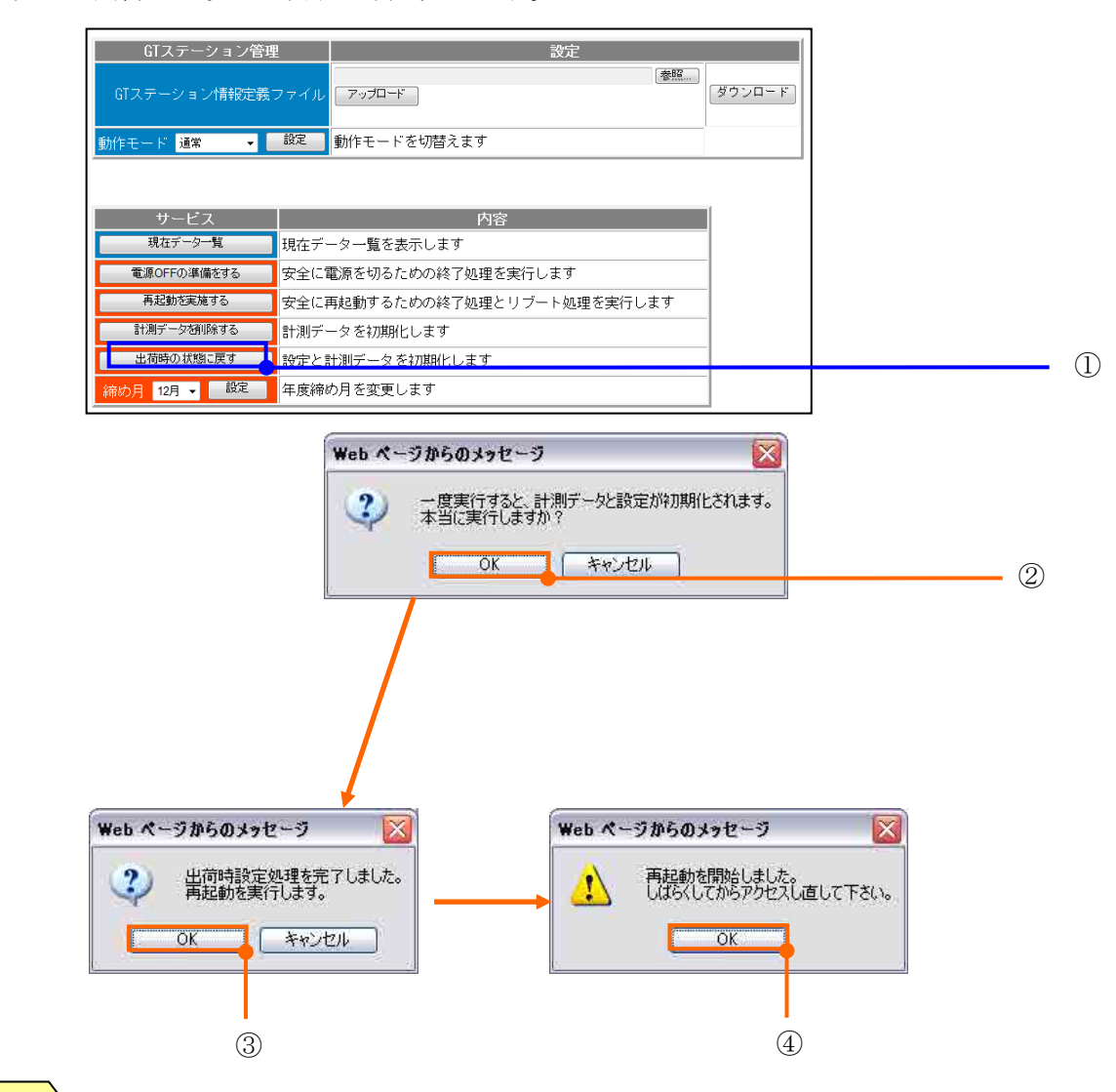

※IP アドレスは、初期 IP アドレス 192.168.0.1 に戻ります。

注意!

# 25. GT ステーション管理

本製品では使用いたしません。

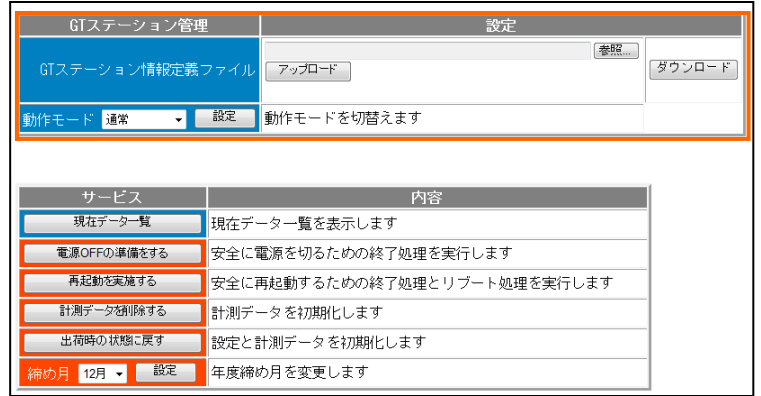

### 26. 管理者設定画面

GreenTerminal 内の管理者設定画面の「設定」、「RAS 情報」について設定、確認する画面です。 設定、RAS 情報詳細内容は次章以降に記載します。

26.1. 設定

設定項目を下表に示します。各設定項目詳細内容は次章以降に記載します。

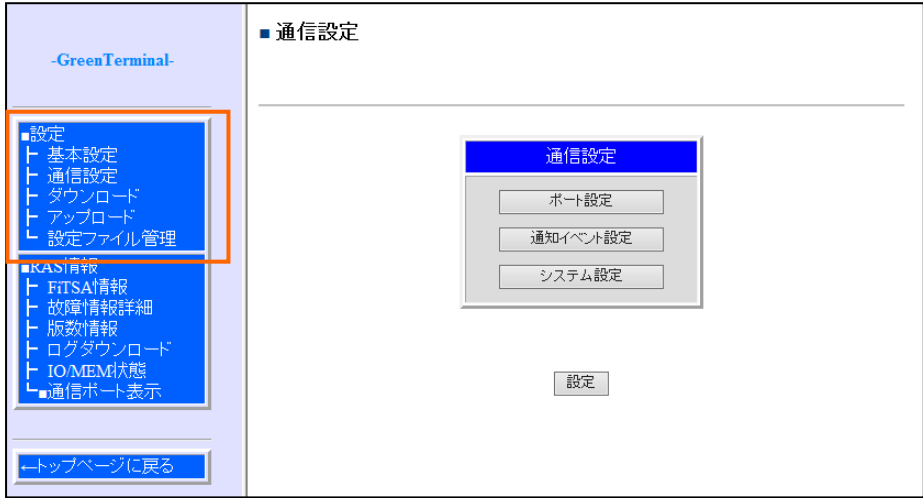

※「設定」をクリックするとメニューが表示されます。

| メニュー          | 表示画面                             |
|---------------|----------------------------------|
| 基本設定          |                                  |
| ユーザー情報設定      | ユーザー情報設定画面                       |
| ネットワーク設定      | ネットワーク設定画面 (7 章 IP アドレスを設定する参照)) |
| ダイアルアップ設定     | ダイアルアップ設定画面                      |
| ネットフィルター設定    | ネットワークパケットのフィルタリングを行うための設定画面です。  |
| VPN 端末認証設定    | VPN 端末として利用する場合の設定画面です。          |
| IPsec-VPN 設定  | VPN 設定画面                         |
| VPN クライアント設定  | VPN クライアント設定画面                   |
| VPN 接続監視設定    | VPN 接続監視設定画面                     |
| 時刻設定          | 時刻設定画面                           |
| NTP サーバー設定    | NTP サーバー設定画面                     |
| 簡易 DNS サーバー設定 | 簡易 DNS サーバー設定画面                  |
| システム動作設定      | システム動作設定画面                       |
| ウォッチドッグ設定     | システム停止監視タイマ設定                    |
| 通信設定          |                                  |
| ポート設定         | 通信設定画面 (9 章接続する計測機器を定義する参照)      |
| 通知イベント設定      | 通知イベント設定画面                       |
| システム設定        | システム設定画面                         |
| ダウンロード        | 定義ダウンロード画面                       |
| アップロード        | 定義アップロード画面                       |
| 設定ファイル管理      | 設定ファイル管理画面                       |

表 26-1 設定リンクメニュー一覧表

26.1.1. 管理者情報設定画面

監視情報画面、管理者設定画面を閲覧する為のパスワードを変更する場合に使用します。

【手順】

- 画面①にて「新しいパスワード」「新しいパスワード情報入力」に新しいパスワードを入力 します。
- 画面②にて「設定」をクリックします。

(※「取り消し」をクリックした場合、設定は無効になります。)

■画面3にて「OK」をクリックします。

■画面4にて「OK」をクリックします。

■再認証画面が表示されます。新しいパスワードにて認証してください

以上でパスワードの設定手順は完了です。

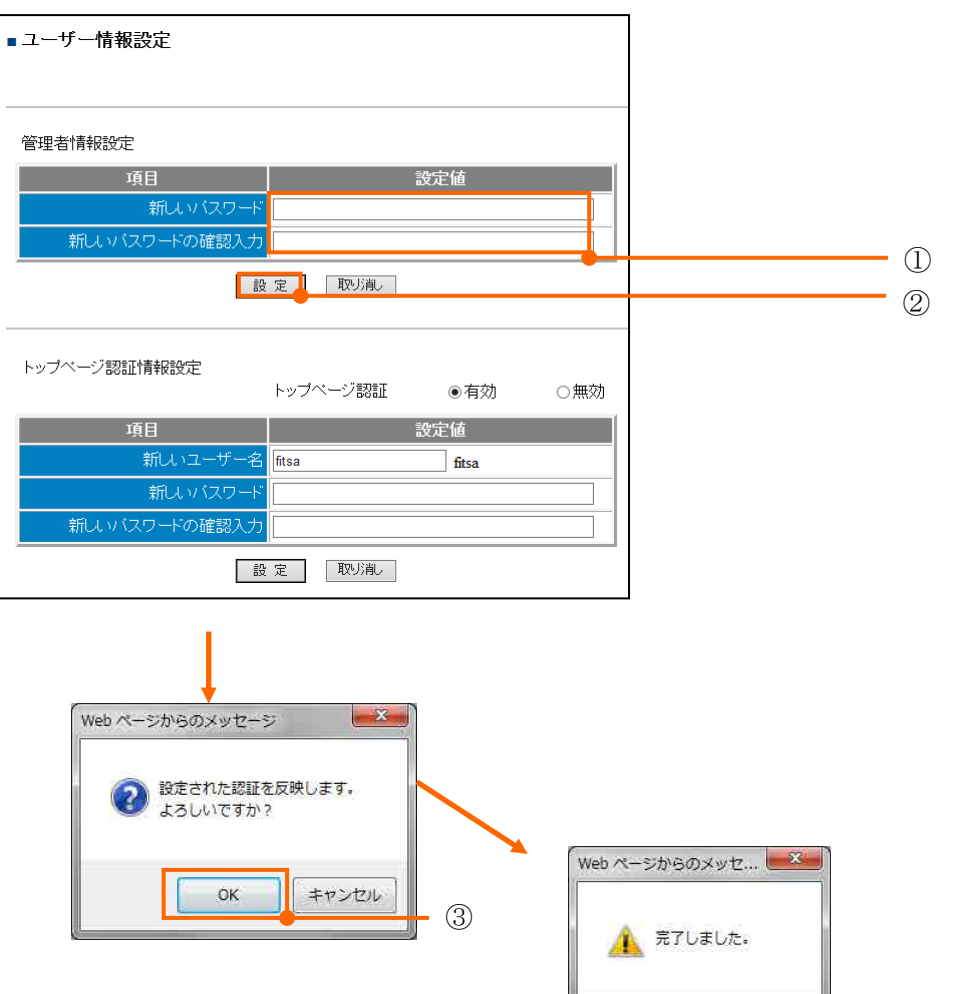

④

 $OK$ 

26.1.2. トップページ認証情報設定 GreenTerminal 起動時のトップページ認証有無、ユーザー名、パスワードを設定します。

【手順】

- 画面①トップページ認証「有効」をチェックします。
- トップページ認証有効時、画面②にて「新しいユーザー名」「新しいパスワード」「新しい パスワード確認入力」に入力します。
- 画面③にて「設定」をクリックします。

(※「取り消し」をクリックした場合、設定は無効になります。)

(※トップページ認証「無効時」は有効になりません。)

- 画面4にて「OK」をクリックします。
- (※「キャンセル」をクリックした場合、設定は無効になります。)
- 画面⑤にて「OK」をクリックします。

以上でトップページ認証情報設定手順は完了です。

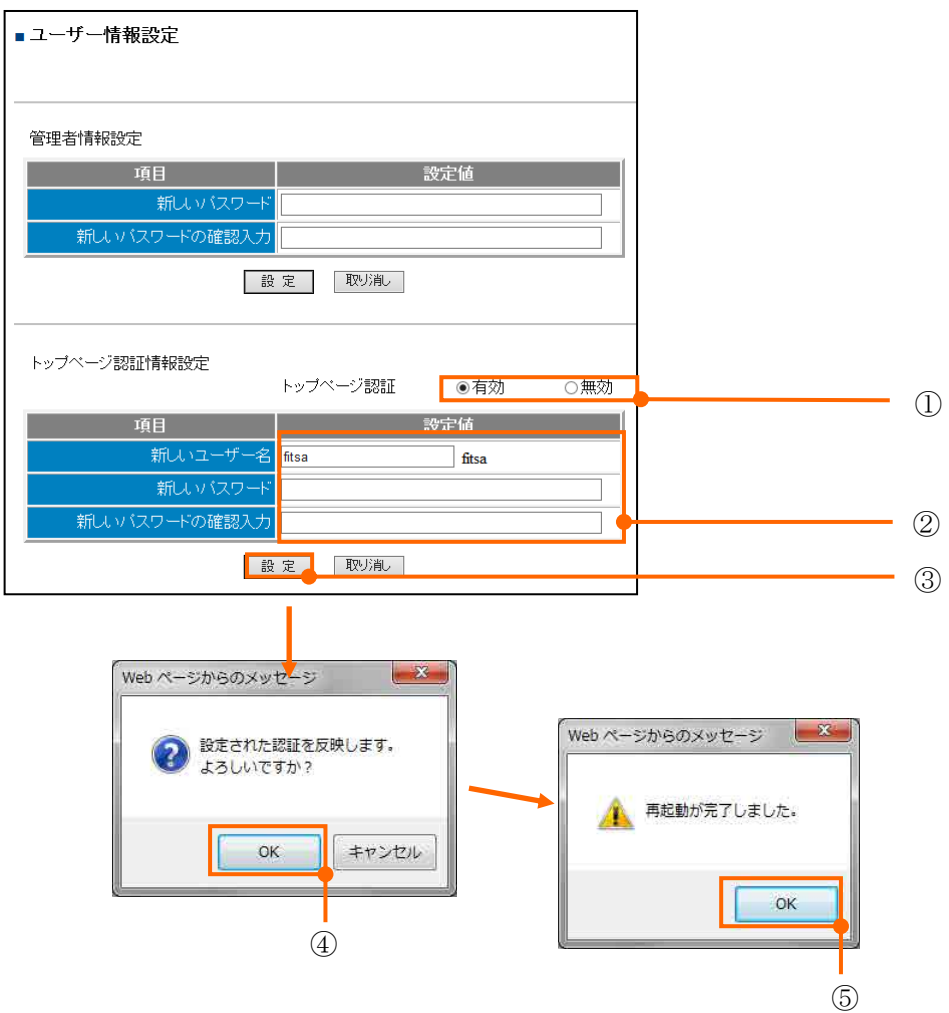

ブラウザ再起動後、トップページ認証面が起動します。

新しいユーザー名、パスワードを入力し、「OK」をクリックしてください。

ユーザー名、パスワードが正しい場合、GreenTerminal トップ画面が表示されます。(下図参照)

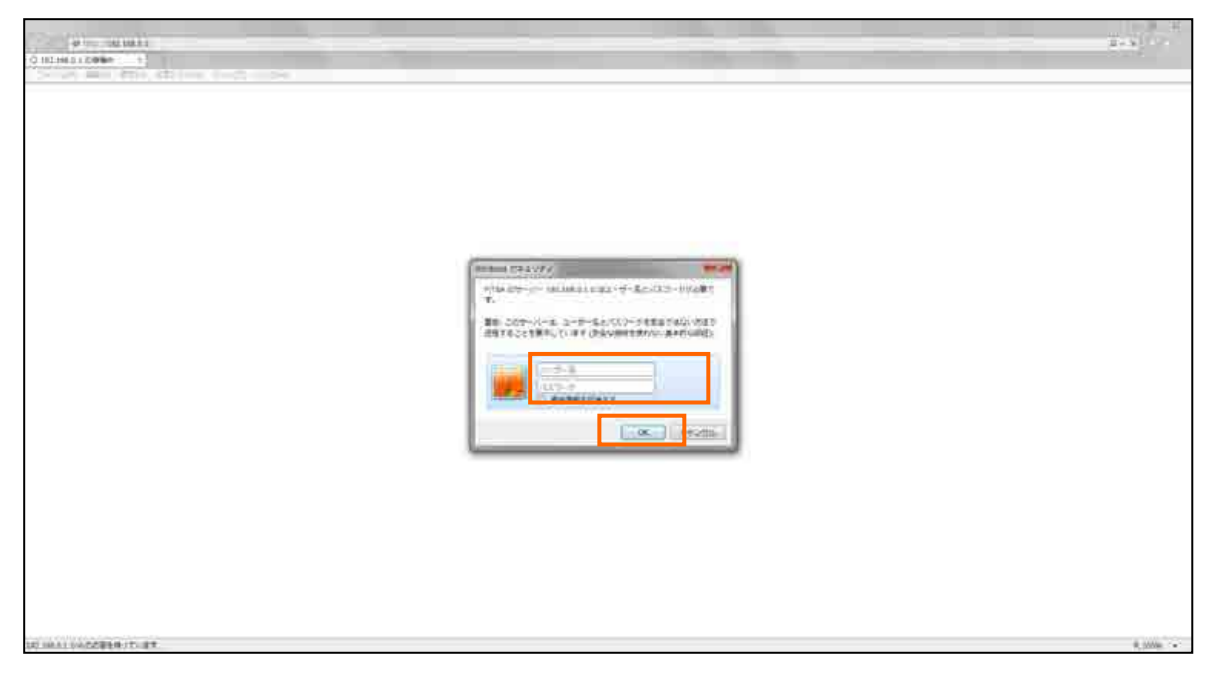

図 26-1 トップページ認証画面図

26.1.3. HTTP プロキシ認証

HTTP プロキシ設定画面に関する設定値を確認、設定します。

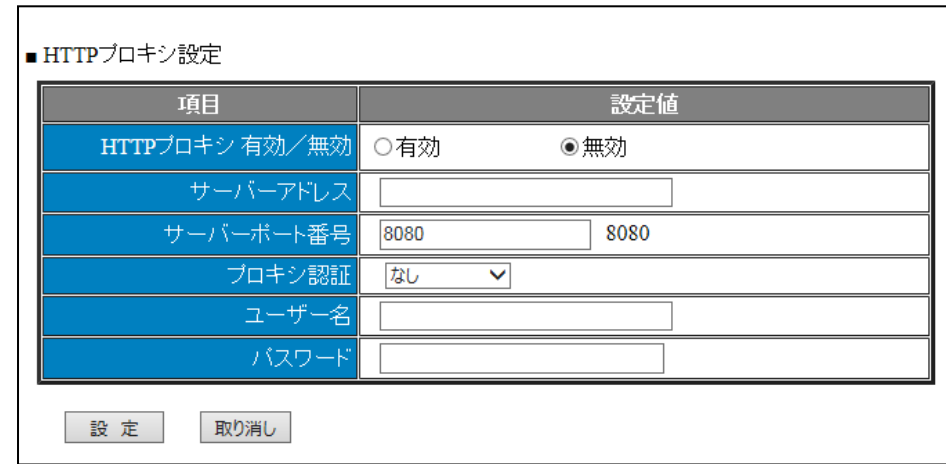

図 26-2 HTTP プロキシ設定画面

表 26-2 HTTP プロキシ設定一覧表

| 項目             | 説明                         |
|----------------|----------------------------|
| HTTP プロキシ有効/無効 | プロキシサーバーを利用するかどうかを設定します。   |
| サーバーアドレス       | プロキシサーバーのIPアドレスを指定します。     |
| サーバーポート番号      | プロキシサーバーのポート番号を指定します。      |
| プロキシ認証         | HTTP プロキシのユーザー認証の形式を指定します。 |
|                | ・なし:認証なし                   |
|                | ・BASIC 認証                  |
| ユーザー名          | プロキシ認証に用いるユーザー名を設定します。     |
| パスワード          | プロキシ認証に用いるパスワードを設定します。     |

26.1.4. ダイアルアップ設定

本製品では使用いたしません。

26.1.5. IPsec-VPN 設定

IPsec-VPN 設定画面にて設定する項目について説明します。

【手順】

- 画面①IPsec 接続状況、Net フィルター状況を確認できます。
- 画面②IPsec-VPN 設定を、選択入力します。
- 画面③「設定」をクリックしてください。

(※「取り消し」をクリックした場合、設定は無効になります。)

以上で IPsec-VPN 設定手順は完了です。

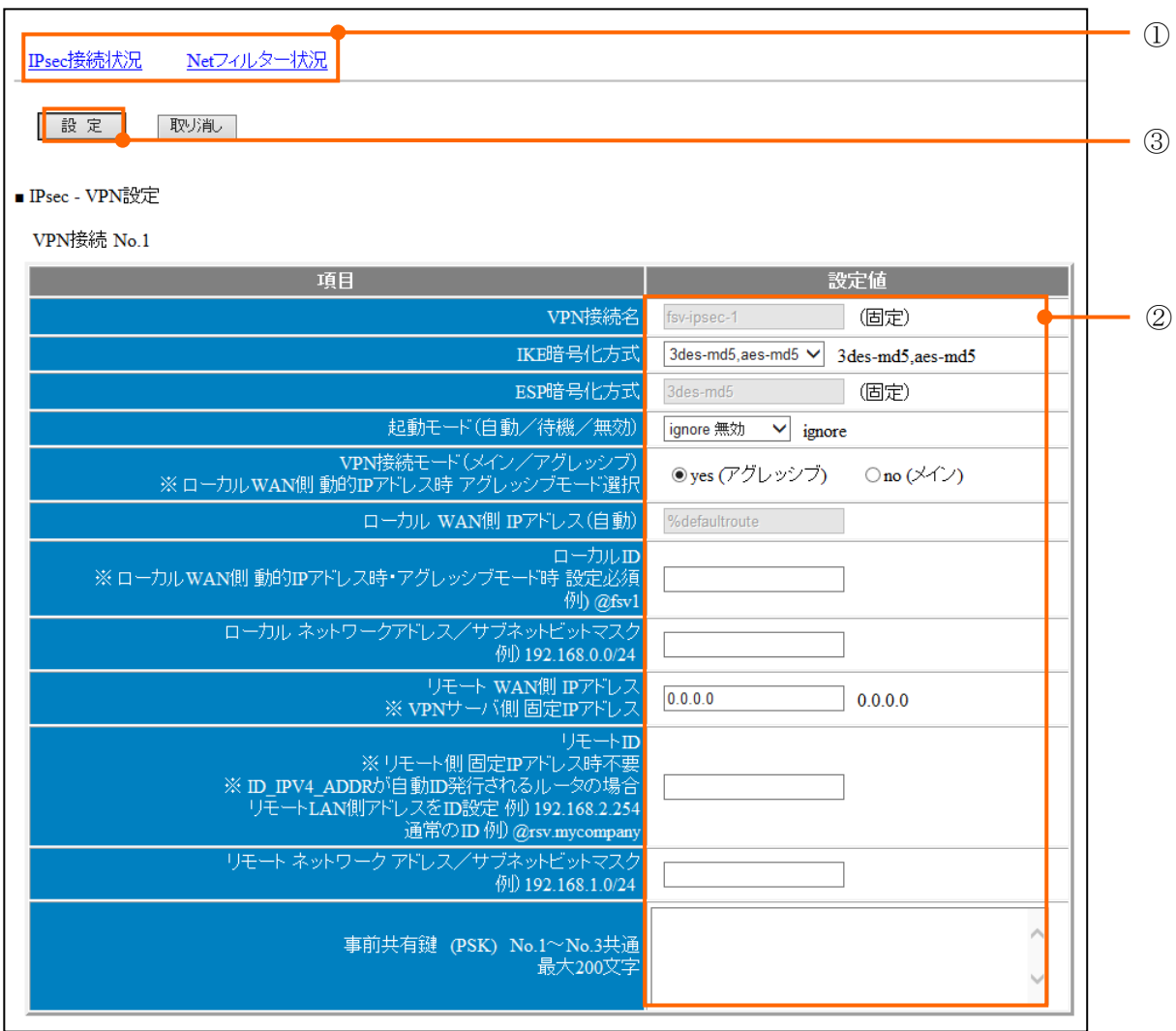

図 26-3 IPsec-VPN 設定画面

| N <sub>o</sub> | 項目                             | 設定内容                                                                                                    |
|----------------|--------------------------------|----------------------------------------------------------------------------------------------------|
| $\mathbf{1}$   | IPsec 接続状況                     | GreenTerminal の有線 LAN (Ethernet、eth0、eth1) ポートと<br>WAN (USB データ通信アダプタによる ppp0) ポートにファイアウ<br>オール機能を表示します。                                           |
| 2              | Net フィルター状況                    | ファイアウォールとしてのパケットフィルターの設定状況と<br>パケット数の確認状況を表示します。                                                                                                   |
| 3              | VPN 接続名                        | VPN 接続名を表示(固定)します。<br>• VPN 接続 No.1 : 「fsv-ipsec-1」<br>• VPN 接続 No.2 : 「fsv-ipsec-2」<br>• VPN 接続 No.3 : 「fsv-ipsec-3」                              |
| 4              | IKE 暗号化方式                      | IKE 暗号化方式をプルダウンメニューにて「3des-md5, aes-<br>md5/3des-md5」を選択します。                                                                                       |
| 5              | ESP 暗号化方式                      | ESP 暗号化方式<br>「3des-md5」 (固定)を選択します。                                                                                                    |
| 6              | 起動モード (自動/待機/無効)               | 起動モードをプルダウンメニューにて「ignore 無効/start<br>自動起動/add 追加待機」を選択します。                                                                                         |
| 7              | VPN 接続モード (メイン/アグレッシブ)         | VPN 接続モードをプルダウンメニューにて「aggressive アグレ<br>ッシブ(デフォルト)/main メイン」を選択します。                                                                                |
| 8              | ローカル WAN 側 IP アドレス(自動)         | ローカル WAN 側の IP アドレスを設定します。<br>「%defaultroute」(固定)                                                                                                  |
| 9              | ローカル ID                        | ローカル WAN 側 動的 IP アドレス時またはアグレッシブモー<br>ド時 設定必須 例) @fsv1.gsa                                                                                          |
| 10             | ローカルネットワークアドレス/<br>サブネットマスク    | ローカル ネットワークアドレスおよびサブネットビットマ<br>クスのアドレスを設定します。                                                                                                    |
| $1\,1$         | リモート WAN 側 IP アドレス             | リモート WAN 側の IP アドレスを設定します。                                                                                                    |
| 12             | リモート ID                        | リモート IDを設定します。<br>※ リモート側 固定 IP アドレス時不要<br>※ ID_IPV4_ADDR が自動 ID 発行されるルータの場合<br>リモート LAN 側アドレスを ID 設定 例) 192.168.2.254<br>通常の ID 例) @rsv.mycompany |
| 13             | リモートネットワークアドレス/<br>サブネットビットマスク | リモートネットワークアドレスおよびサブネットビットマク<br>スのアドレスを設定します。                                                                                                    |
| 14             | 事前共有鍵 (PSK) No.1 ~No.3 共通      | 事前共有鍵の設定をします。<br>最大200文字                                                                                                    |

表 26-3 IPsec-VPN 設定項目

※VPN 接続 No.2 または VPN 接続 No.3 も同様の設定内容です。

26.1.6. ネットフィルター設定

ネットワークパケットのフィルタリングを行うための設定画面です。

- 【手順】
	- 画面①ネットフィルター状況を確認できます。
	- 画面②ネットフィルター設定を選択入力します。(表 26-4[ネットフィルター設定項目参](#page-236-0)照)
	- 画面③「設定」をクリックしてください。 (※「取り消し」をクリックした場合、設定は無効になります。) 以上でネットフィルター設定手順は完了です。

※画面上部には GreenTerminal のシステムで固定のネットフィルター設定が表示されています。 下部「ユーザー定義」設定行でネットフィルター設定を行います。

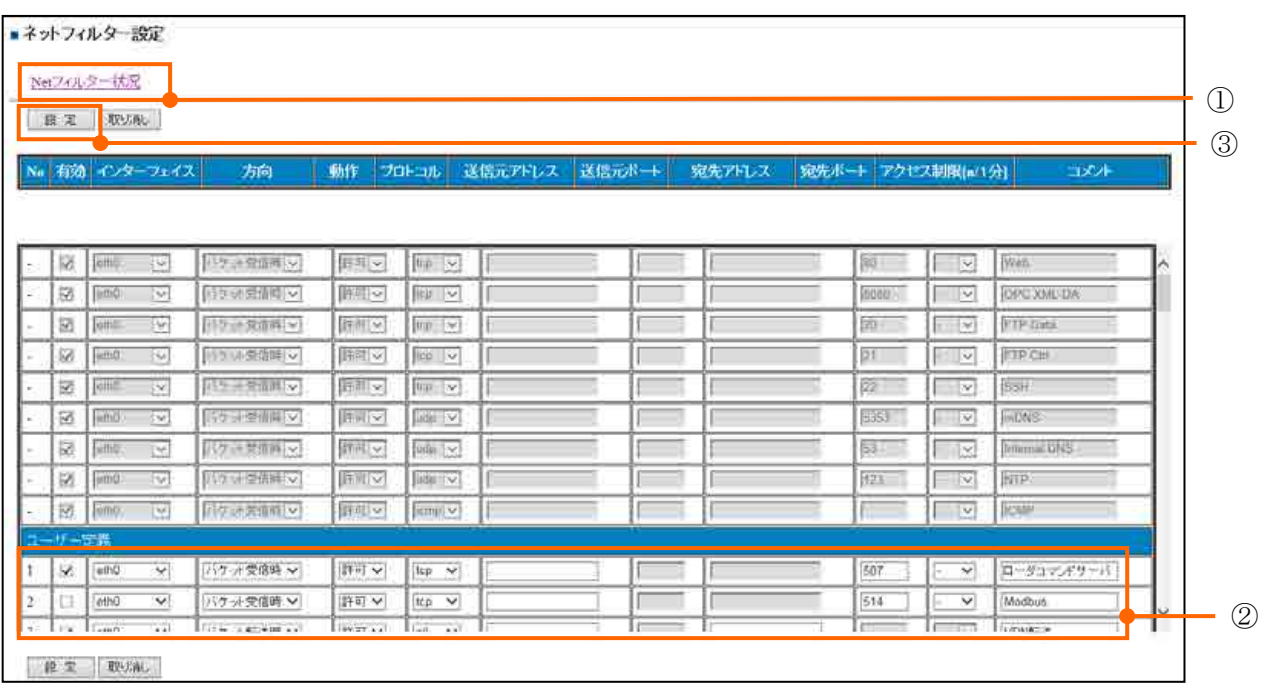

### 図 26-4 ネットフィルタ設定項目図

#### 表 26-4 ネットフィルター設定項目

<span id="page-236-0"></span>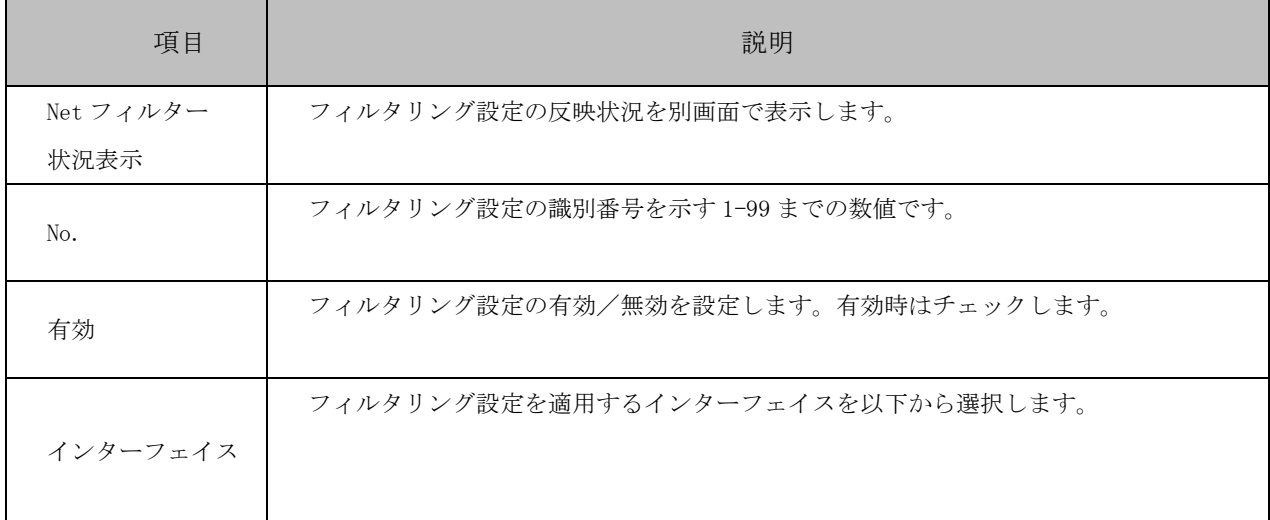

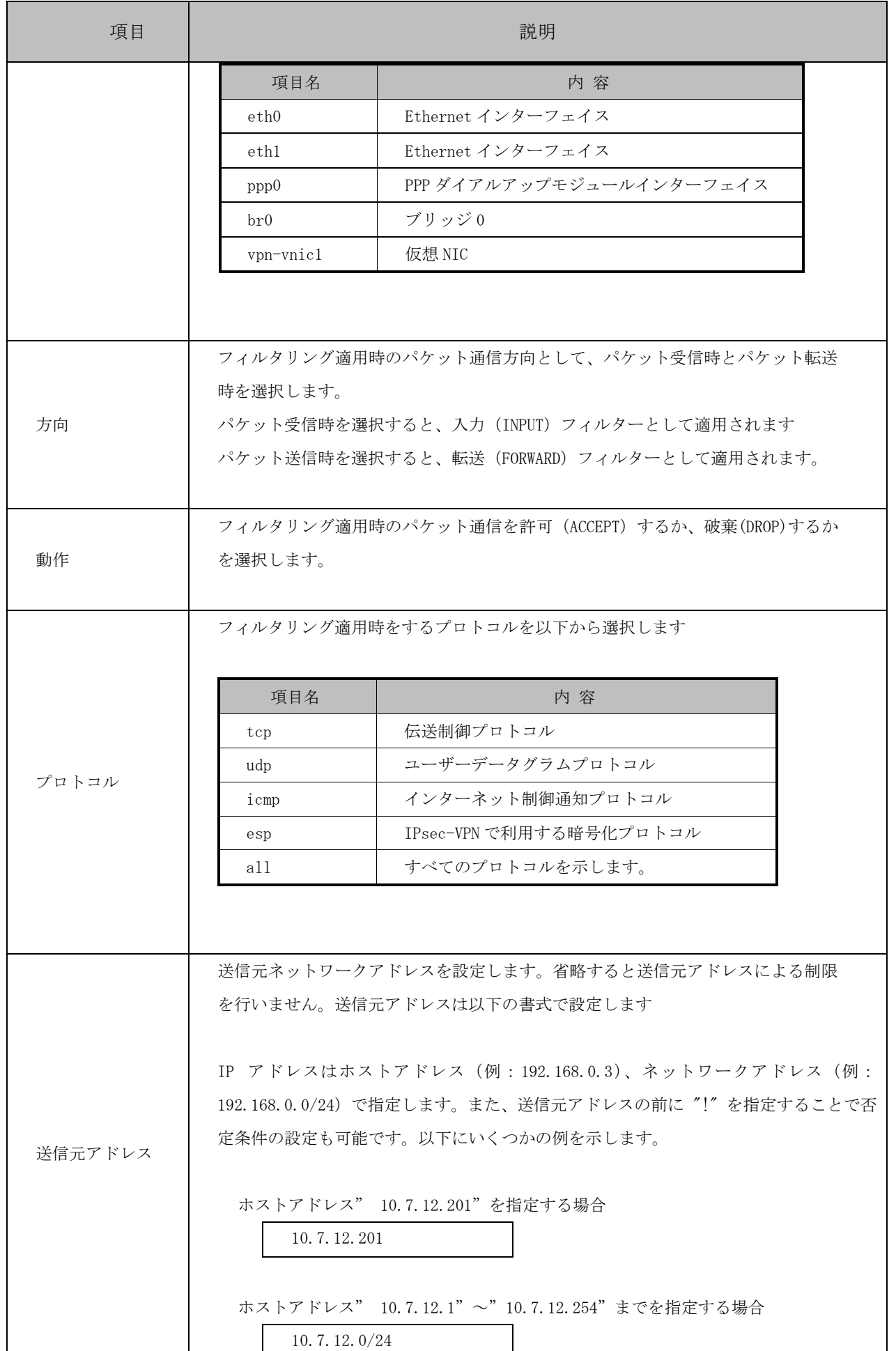

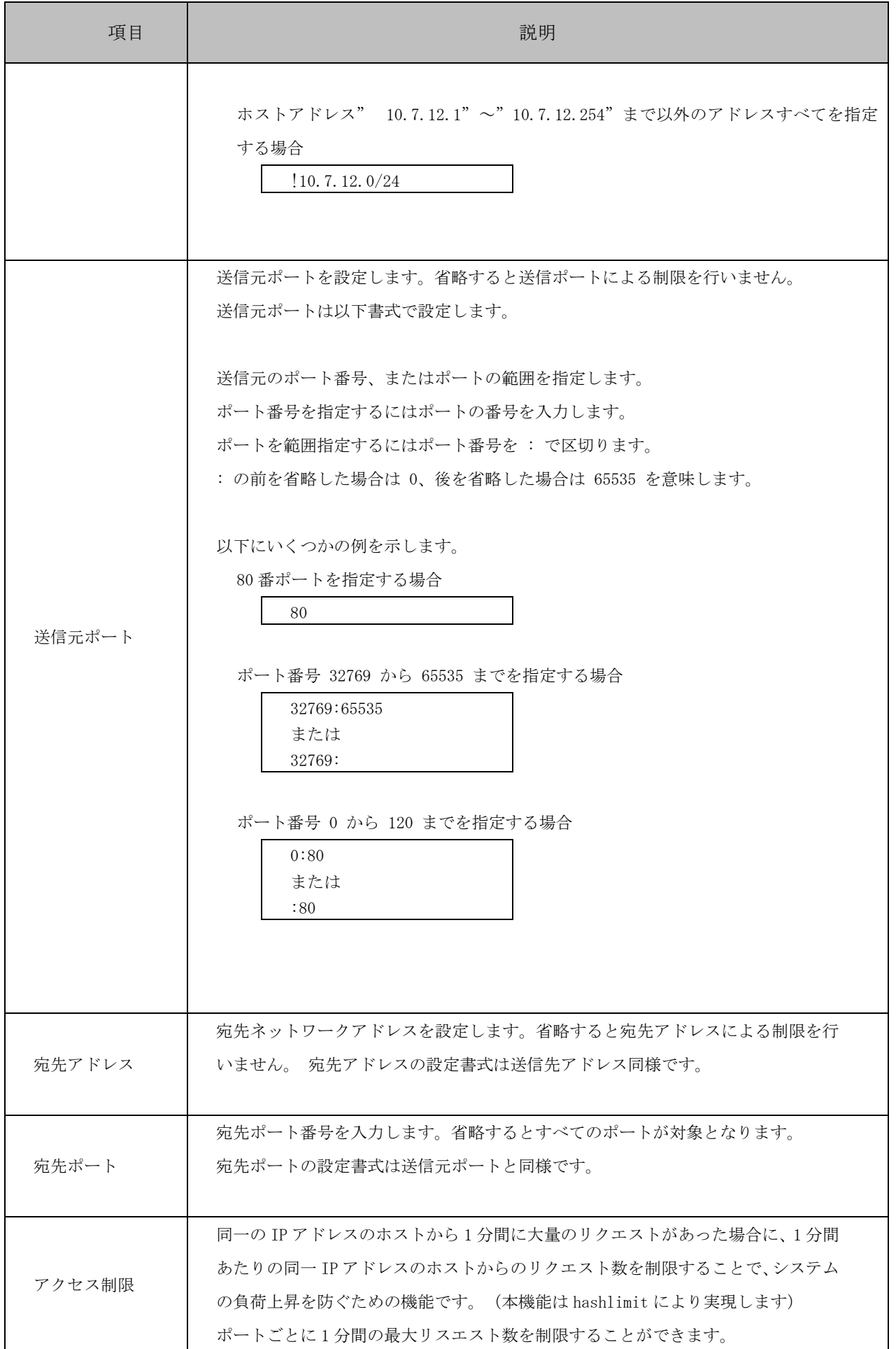

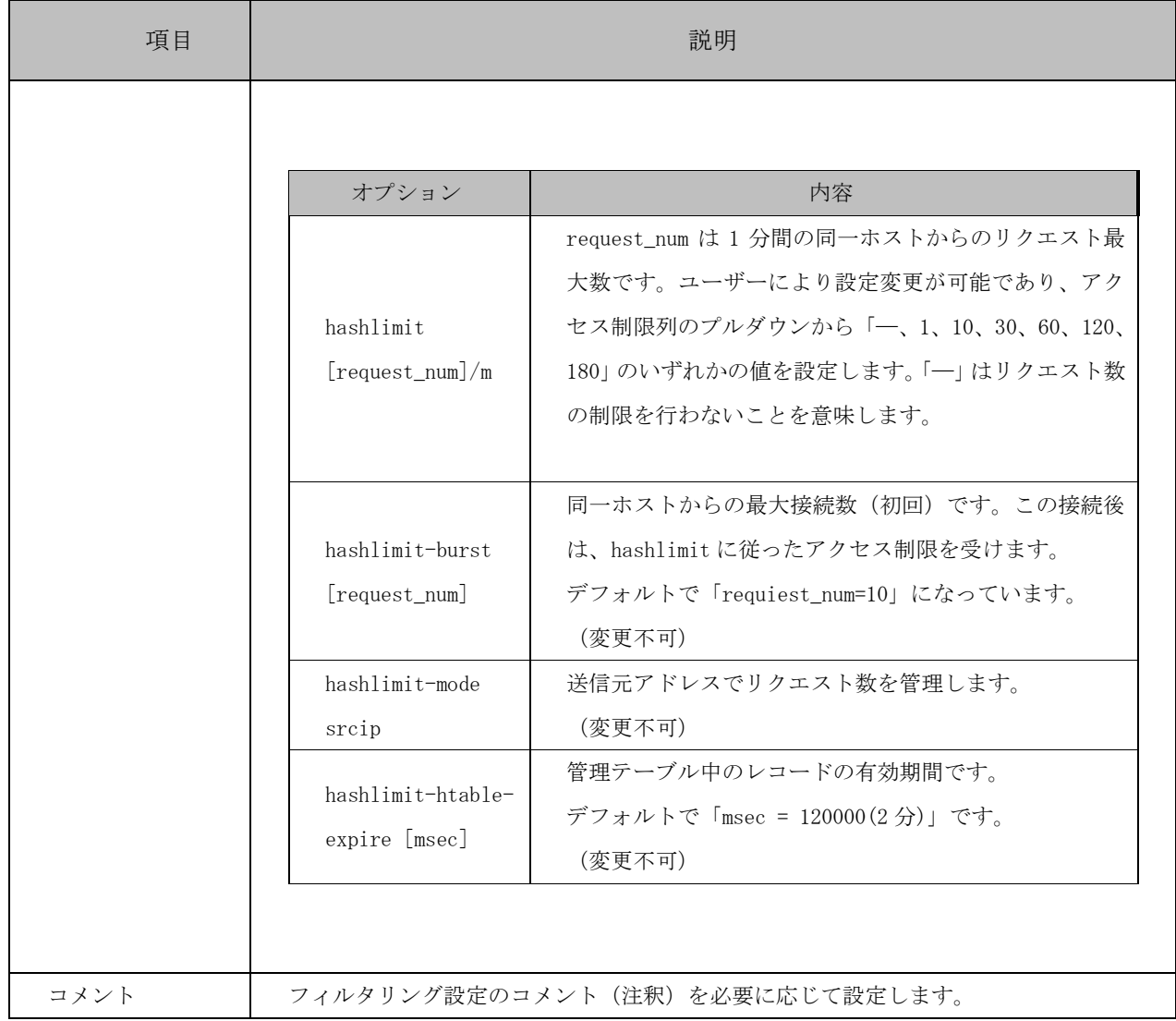

26.1.7. VPN 端末認証設定

GreenTerminal を FITmobile VPN サービス※1 で VPN 端末として利用する場合の設定画面です。 ドメイン名※2、アクティブ ID※2、およびローカルネットワークアドレスとローカルサブネットマスクを設定します。

※1 FITmobile VPN サービスは富士アイティ株式会社が運営するサービスで、ご利用にはご契約が必要です。 ※2 ドメイン名とアクティブ ID は FITmobile VPN サービスで使用される設定情報です。

### 【手順】

- 画面①VPN 接続ログを確認できます。
- 画面②VPN 端末認証設定を選択入力します。
- 画面③「設定」をクリックしてください。
- 画面④設定結果が表示されます。 (※「取り消し」をクリックした場合、設定は無効になります。) 以上で VPN 端末認証設定手順は完了です。

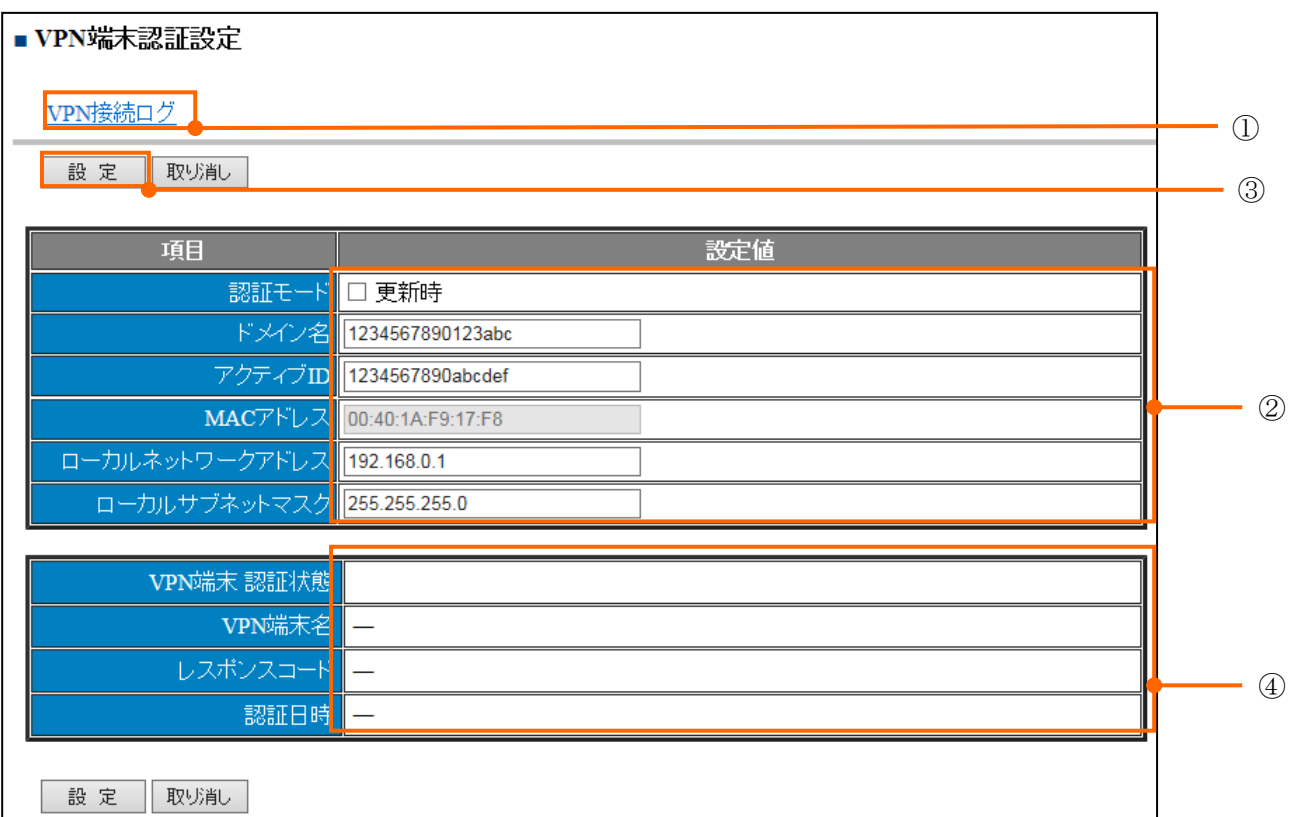

#### 表 26-5 VPN 端末認証設定項目

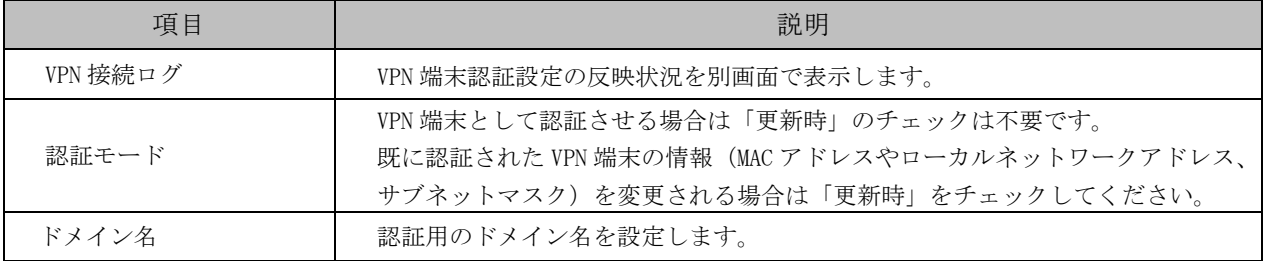

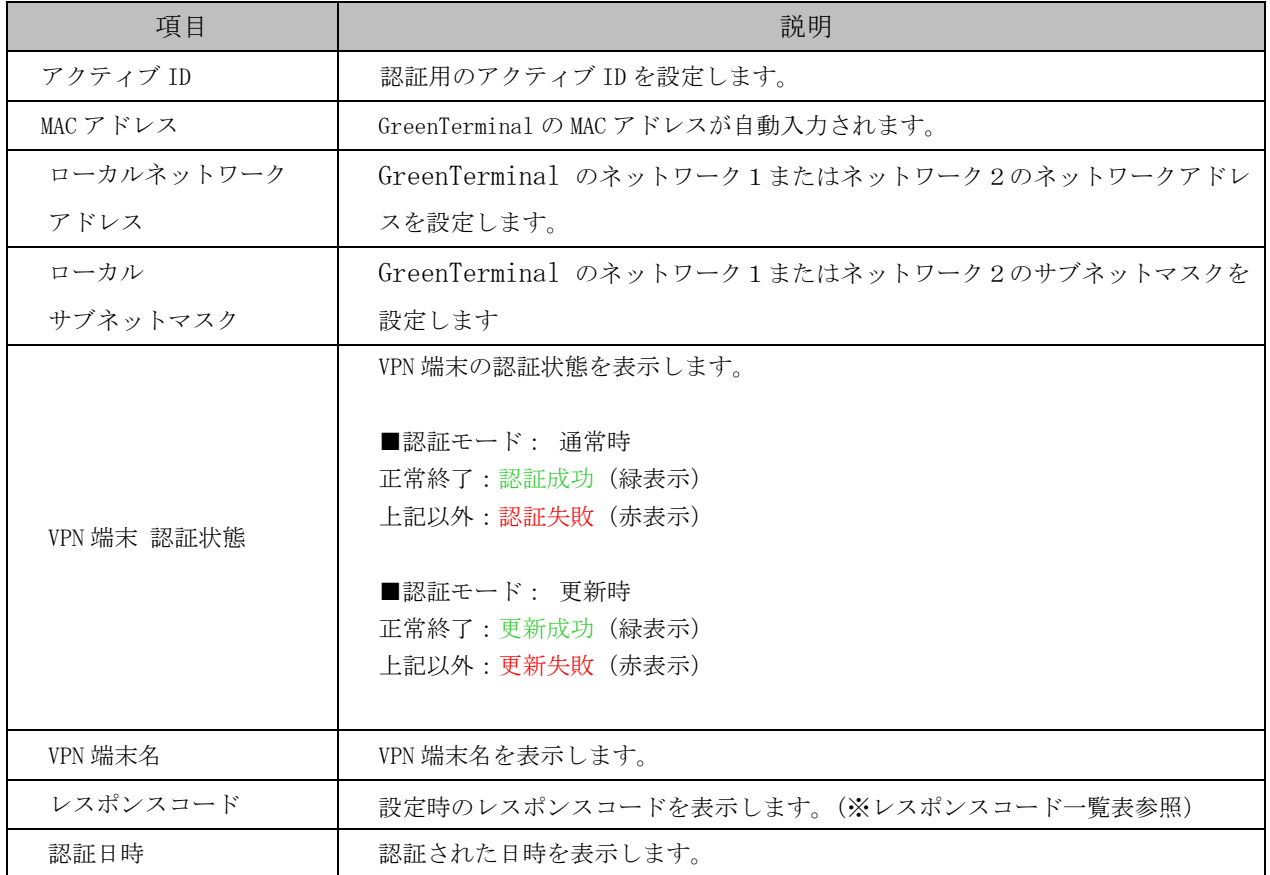

# 表 26-6 レスポンスコード一覧表

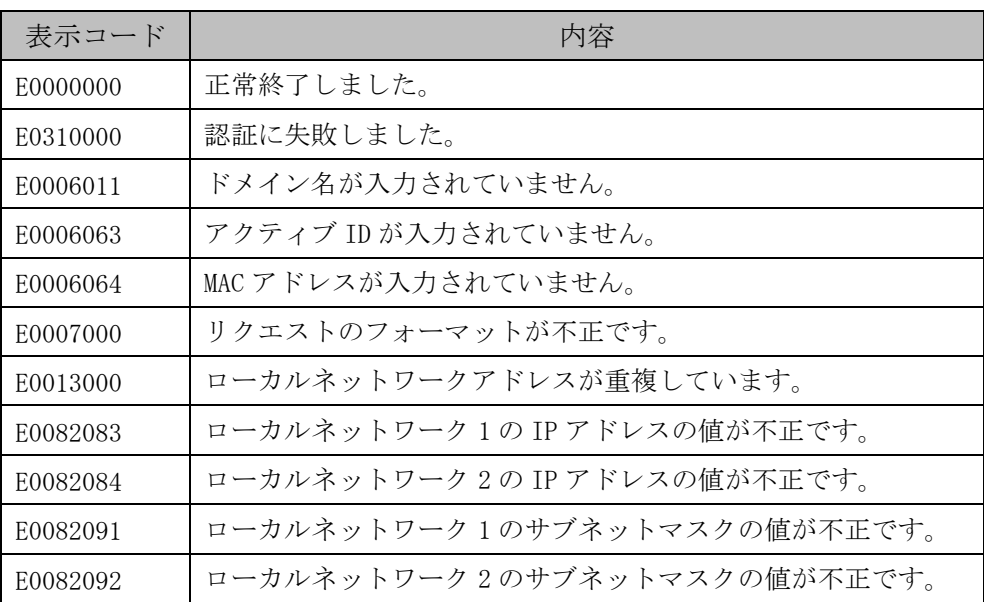

26.1.8. VPN クライアント設定

VPN クライアントに関する設定値を、確認、設定変更する画面です。

【手順】

- 画面① VPN 接続ログを別画面で表示します。
- 画面② VPN クライアント設定で VPN クライアントを選択し、各項目を設定します。
- 画面3「設定」をクリックしてください。 (※「取り消し」をクリックした場合、設定は無効になります。) 以上で VPN クライアント設定手順は完了です。

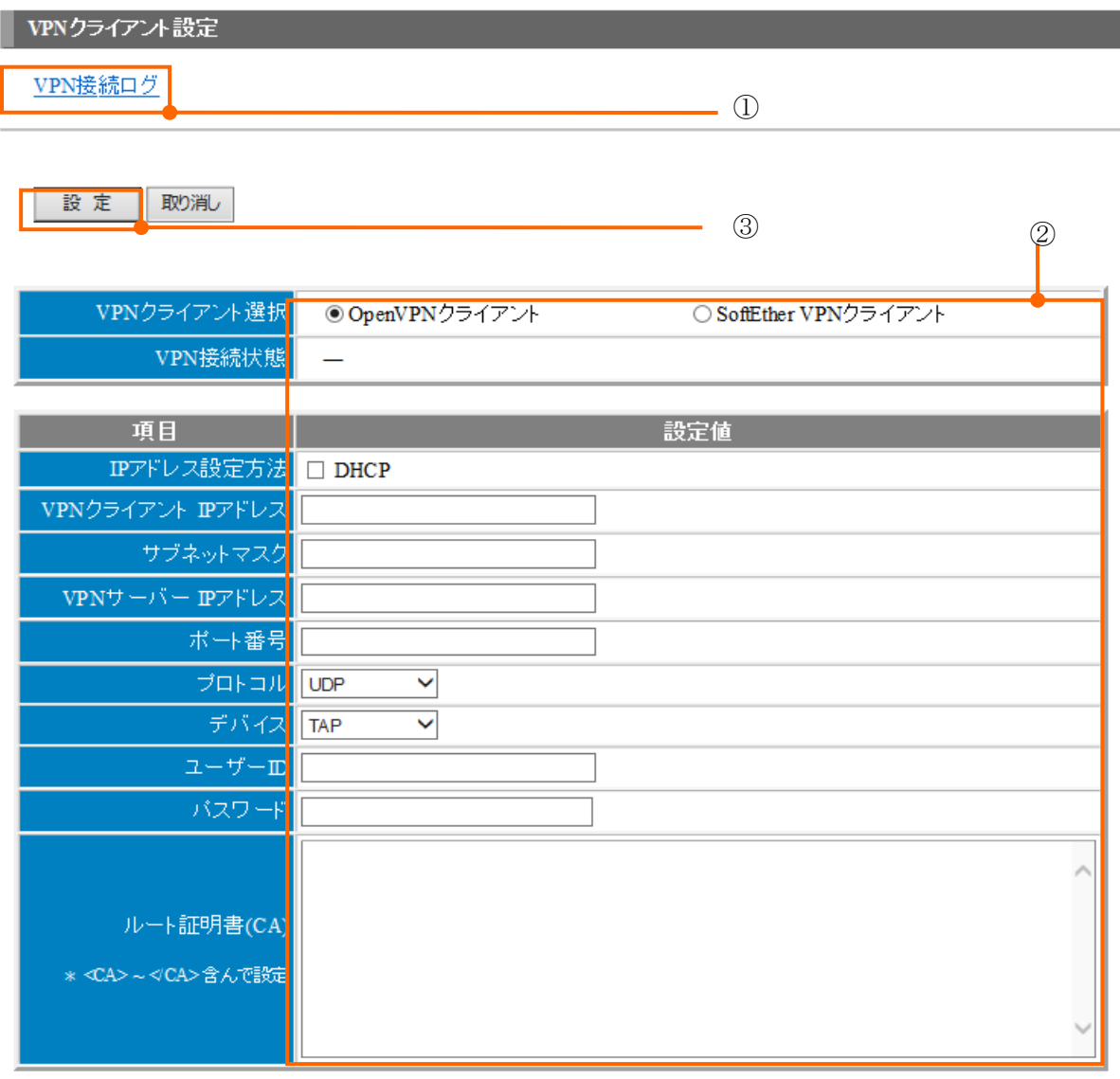

設定 取消し

#### 図 26-5 VPN クライアント設定画面

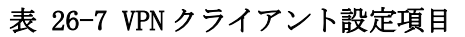

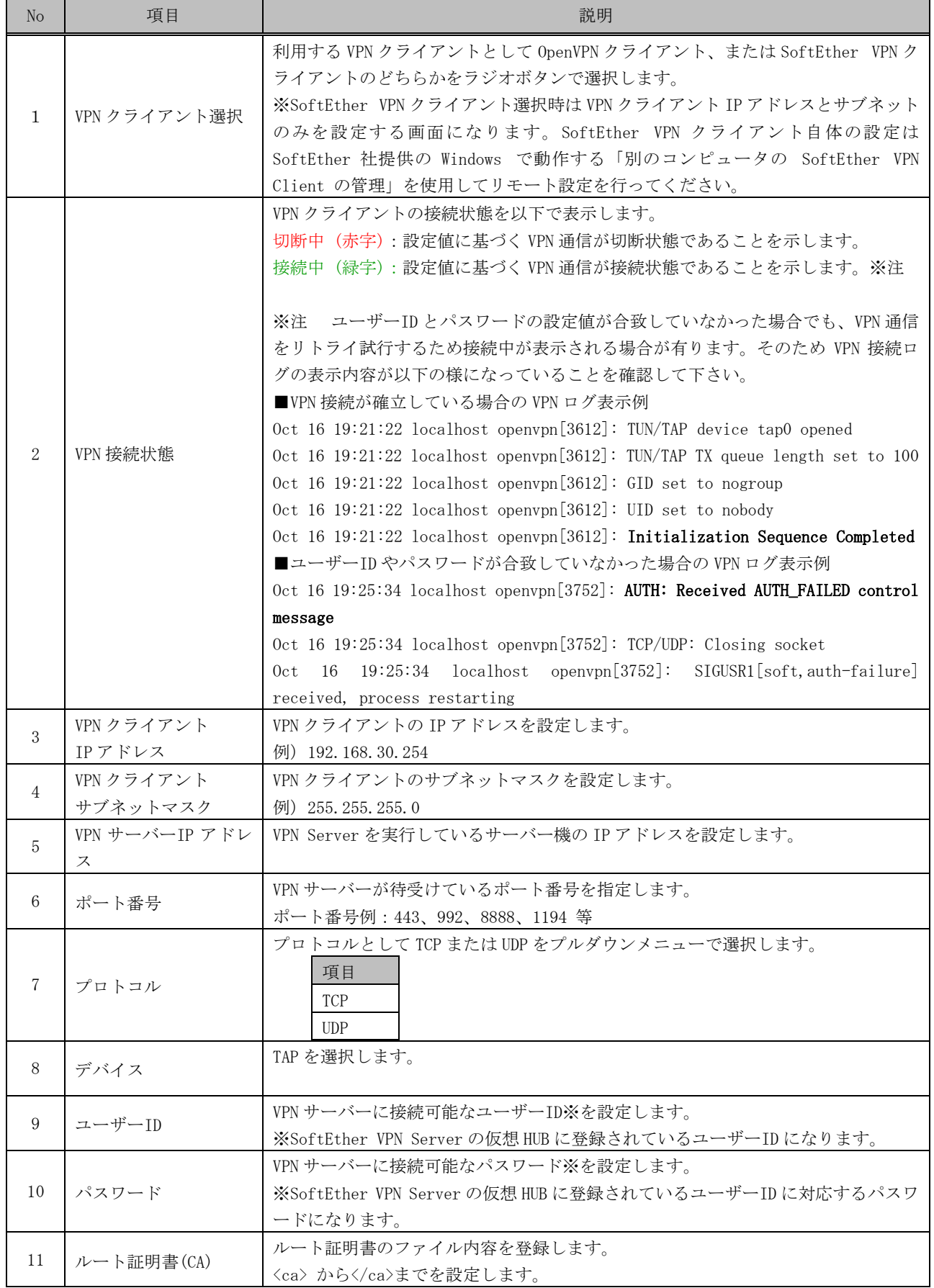

26.1.9. VPN 接続監視設定

VPN 接続有無を監視する設定変更画面です。

VPN 接続先 IP アドレスの接続確認を行います。接続が確認できない場合 VPN 接続先 IP アドレスへ再接続を実施し ます。

【手順】

- VPN 接続先 IP アドレスを入力し、有効チェックし、[設定]ボタンを押す。
- 確認ダイアログが表示されるので、[OK]ボタンを押す。
- VPN 接続監視設定が行われます。

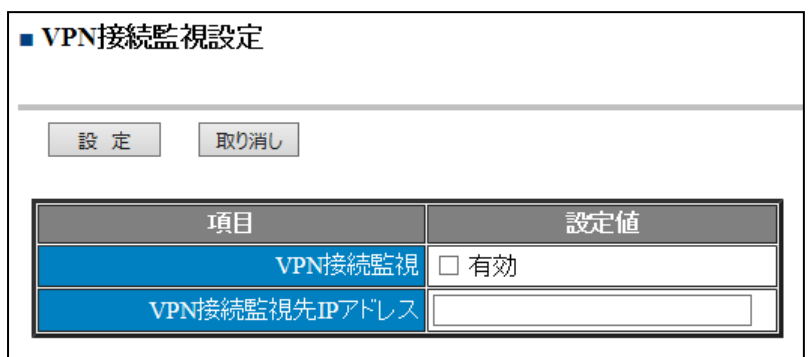

### 図 26-6 VPN 接続先監視設定画面

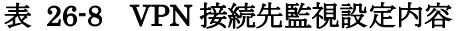

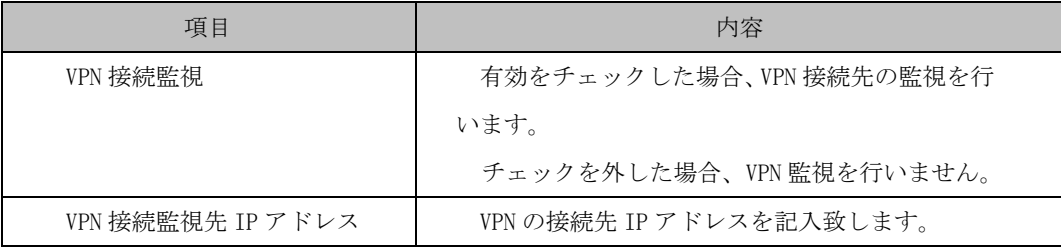

26.1.10. ルーティング設定

ルーティングに関する設定値を、確認、設定変更する画面です。

【変更手順】変更する設定を編集し、[設定]を押すと変更されます。

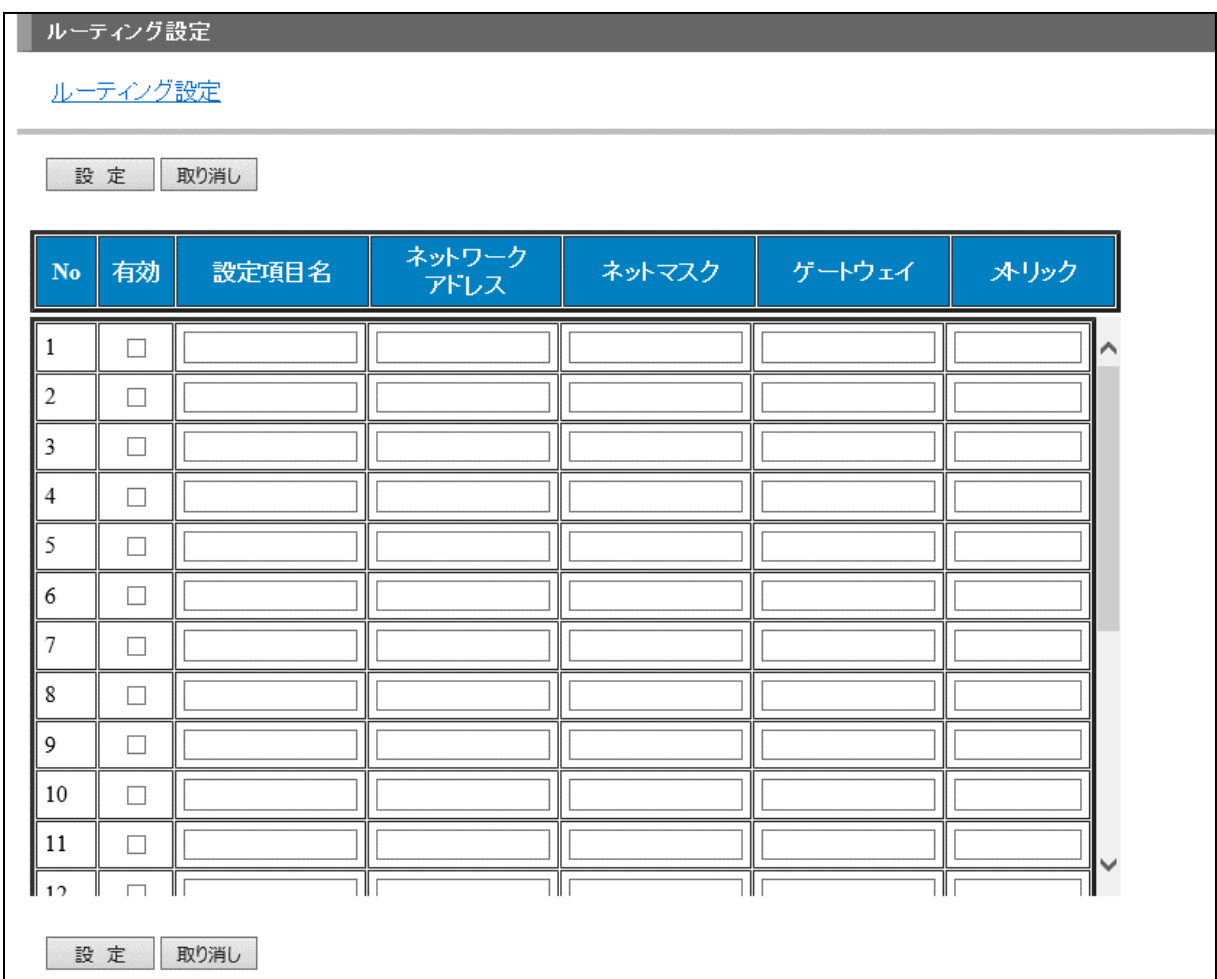

# 図 26-7 ルーティング設定画面

表 26-9 ルーティング設定内容

| 項目         | 内容                                            |  |
|------------|-----------------------------------------------|--|
| No.        | ルーティング設定の識別番号を示す1-20までの数値です。                  |  |
| 有効         | ルーティング設定の有効/無効を設定します。有効時はチェックします。             |  |
| 設定項目名      | ルーティング設定を識別するための名称を設定します。                     |  |
|            | 例) RT-1 ※ 名称は半角の英字・数値・記号 (ASCII 文字) で設定して下さい。 |  |
| ネットワークアドレス | ルーティングさせる対象ネットワークアドレスを設定します。                  |  |
|            | 例) 192.168.150.0                              |  |
| ネットマスク     | ルーティングさせる対象ネットワークのネットマスクを設定します。               |  |
|            | 例) 255, 255, 255, 0                           |  |
| ゲートウェイ     | そのルーティングで経由させるゲートウェイの IP アドレスを設定します。          |  |
|            | 例) 192.168.2.1                                |  |
| メトリック      | ルーティングのメトリック値 (1~) を設定します。                    |  |
|            | メトリック値の小さい設定が優先して使用されます。                      |  |

ルーティング設定内容に誤りが含まれると、通信経路が遮断される場合が有りま す。

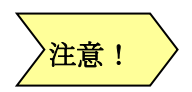

そのため、関連するネットワーク構成と設定内容を充分に確認された上でルーティ ング設定を実施してください。

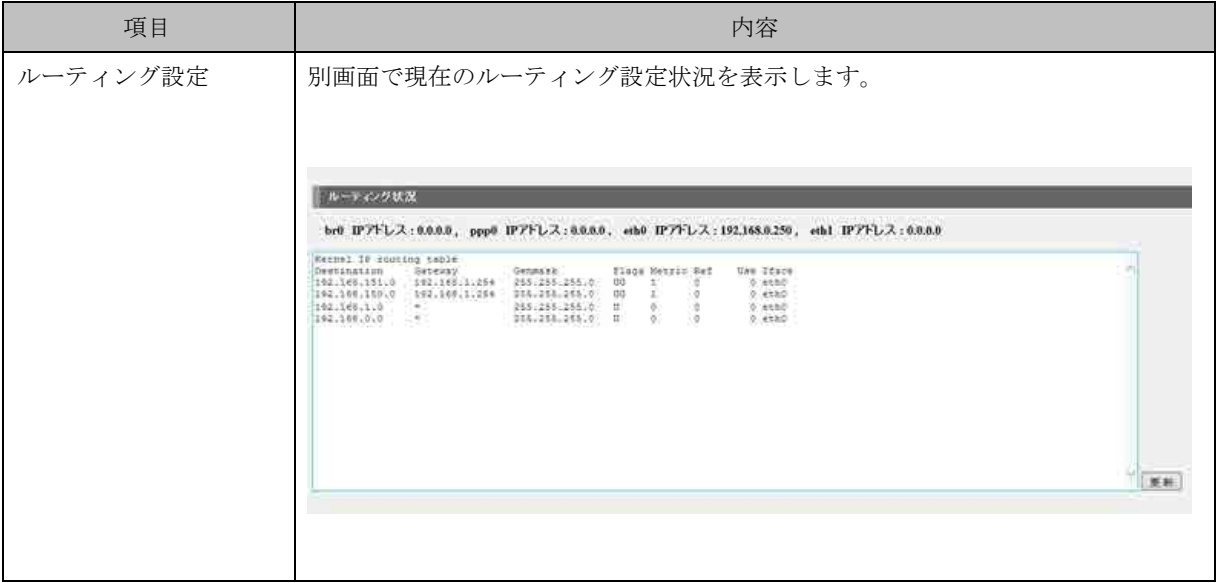

26.1.11. システム動作設定

本装置のシステム動作設定を行う画面です。

- 【手順】
	- 画面①システム動作設定を選択します。
	- 画面②「設定」をクリックしてください。
	- 画面3「OK」をクリックしてください。 (※「取り消し」をクリックした場合、設定は無効になります。) 以上でシステム動作設定手順は完了です。

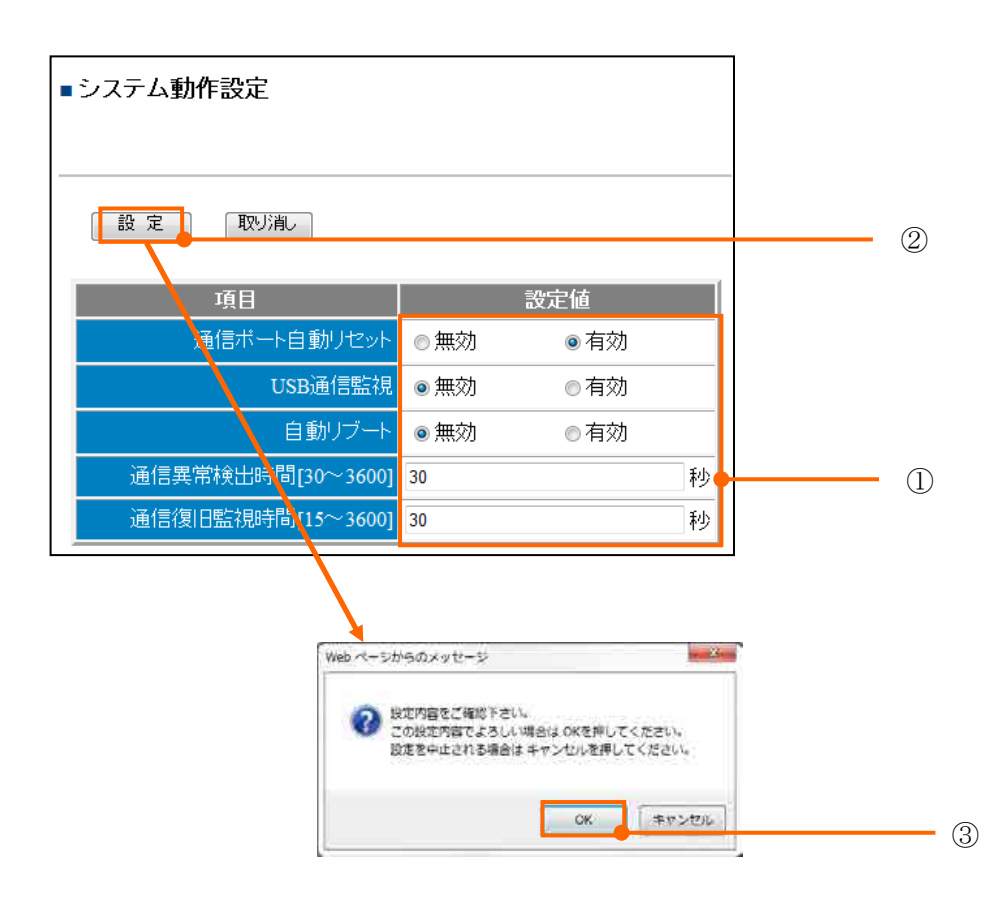

表 26-10 システム動作設定

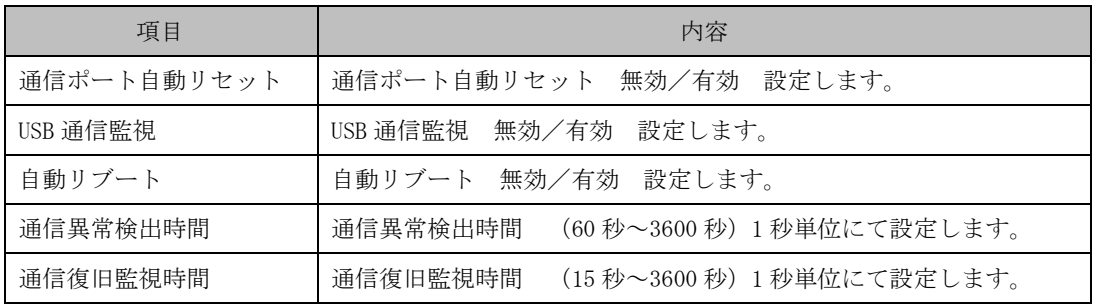

26.1.12. ウォッチドッグ設定

システム停止監視タイマ設定を行う画面です。

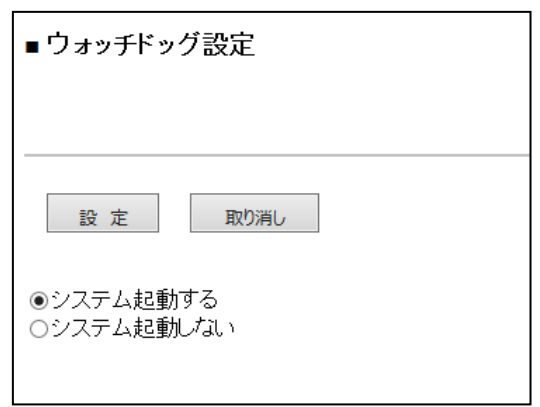

# 図 26-8 ウオッチドック設定画面

# 表 26-11 ウオッチドック設定

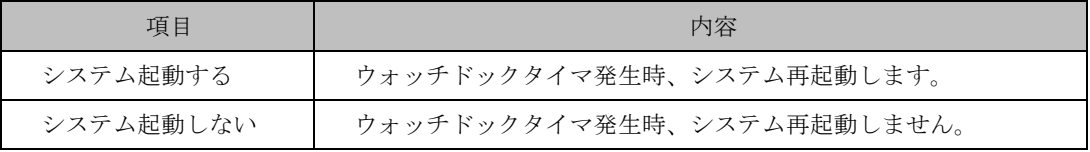

26.1.13. 定義ダウンロード(fitsa.zip) GreenTerminal 内の定義ファイルをダウンロードします。 管理者設定⇒設定⇒ダウンロード画面から開始します。 【手順】

- 画面①「ダウンロード」をクリックします。
- 画面②「保存」をクリックします。
- 画面③フォルダを指定し「保存」をクリックします。
- 画面4 「閉じる」をクリックします。

以上で定義ダウンロード(fitsa.zip)手順は完了です。

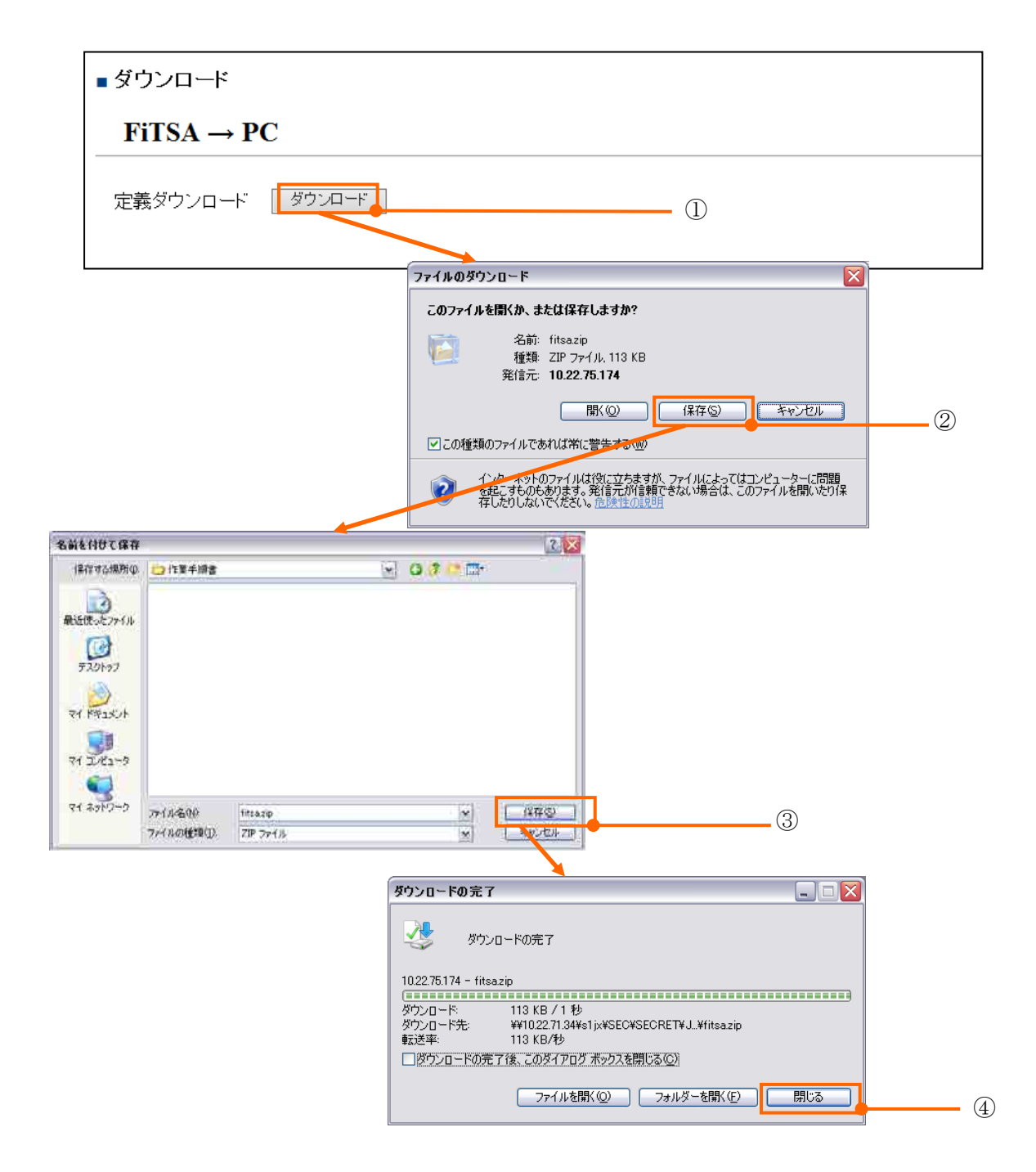

- 26.1.14. 更新パッケージアップロード (.deb)
- パッケージを更新する為に使用します。
	- 【手順】
		- 画面①「参照」をクリックします。
		- 画面②更新パッケージを選択し「開く」をクリックします。
		- 画面③「アップロード」をクリックします。
		- 画面4 「OK」ボタンクリック後、アップロードが開始します。ファイルアップロード完了 後、自動にて再起動し、更新パッケージファイルが反映されます。

(※「キャンセル」をクリックした場合、設定は無効になります。)

以上で更新パッケージアップロード手順は完了です。

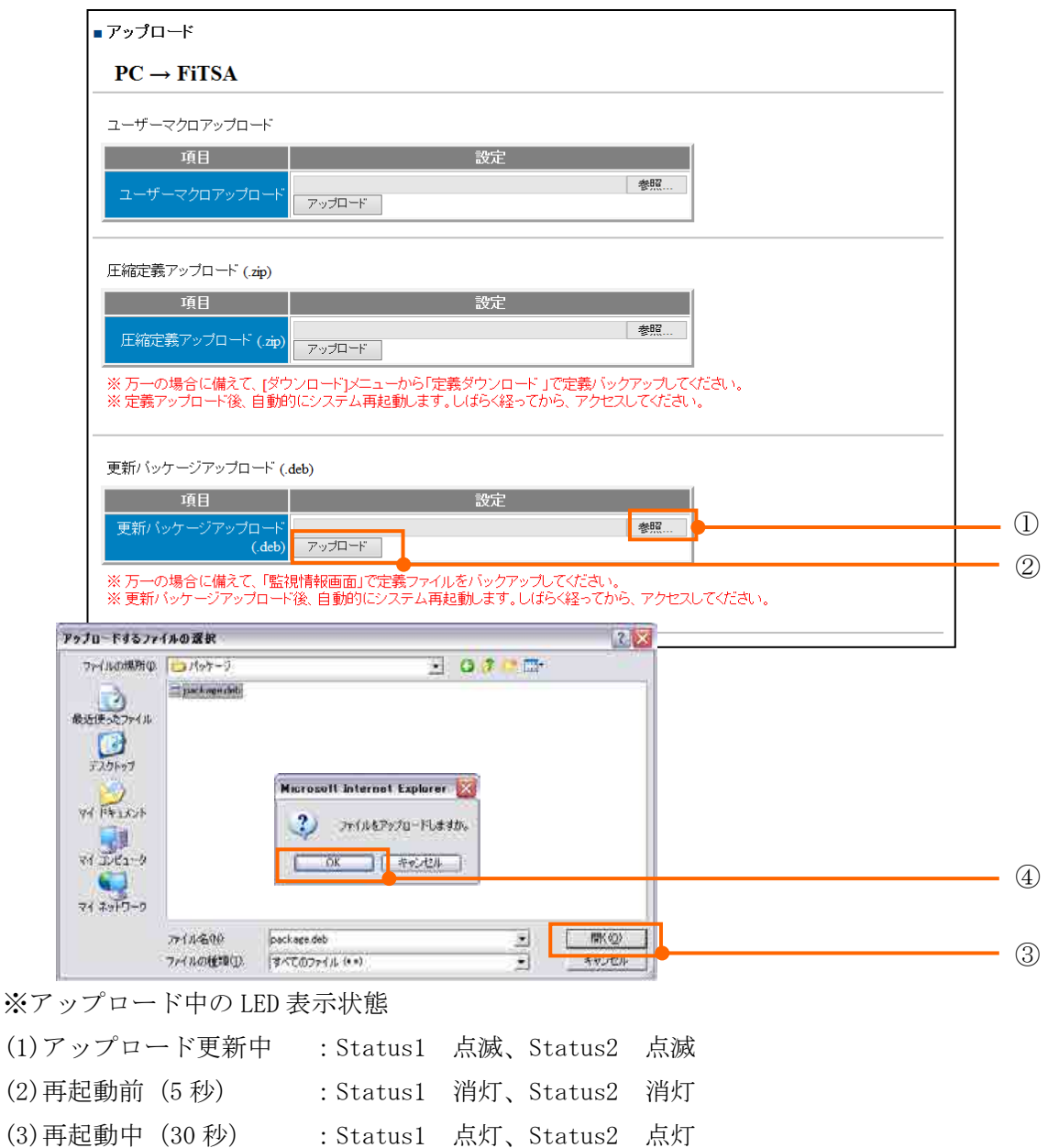

(4)再起動完了 :Status1 点灯、Status2 消灯

- 26.1.15. 圧縮定義アップロード(.zip)
- 圧縮定義ファイルを GreenTerminal 内へアップロードします。
	- 【手順】
		- 画面①「参照」をクリックします。
		- 画面②圧縮定義アップロードファイルを選択し「開く」をクリックします。
		- 画面③「アップロード」をクリックします。
		- 画面4 「OK」ボタンクリック後、アップロードを開始します。圧縮定義ファイルアップロ ード後、自動にて再起動し、圧縮定義ファイルが反映されます。

(※「キャンセル」をクリックした場合、設定は無効になります。)

以上で圧縮定義アップロード手順は完了です。

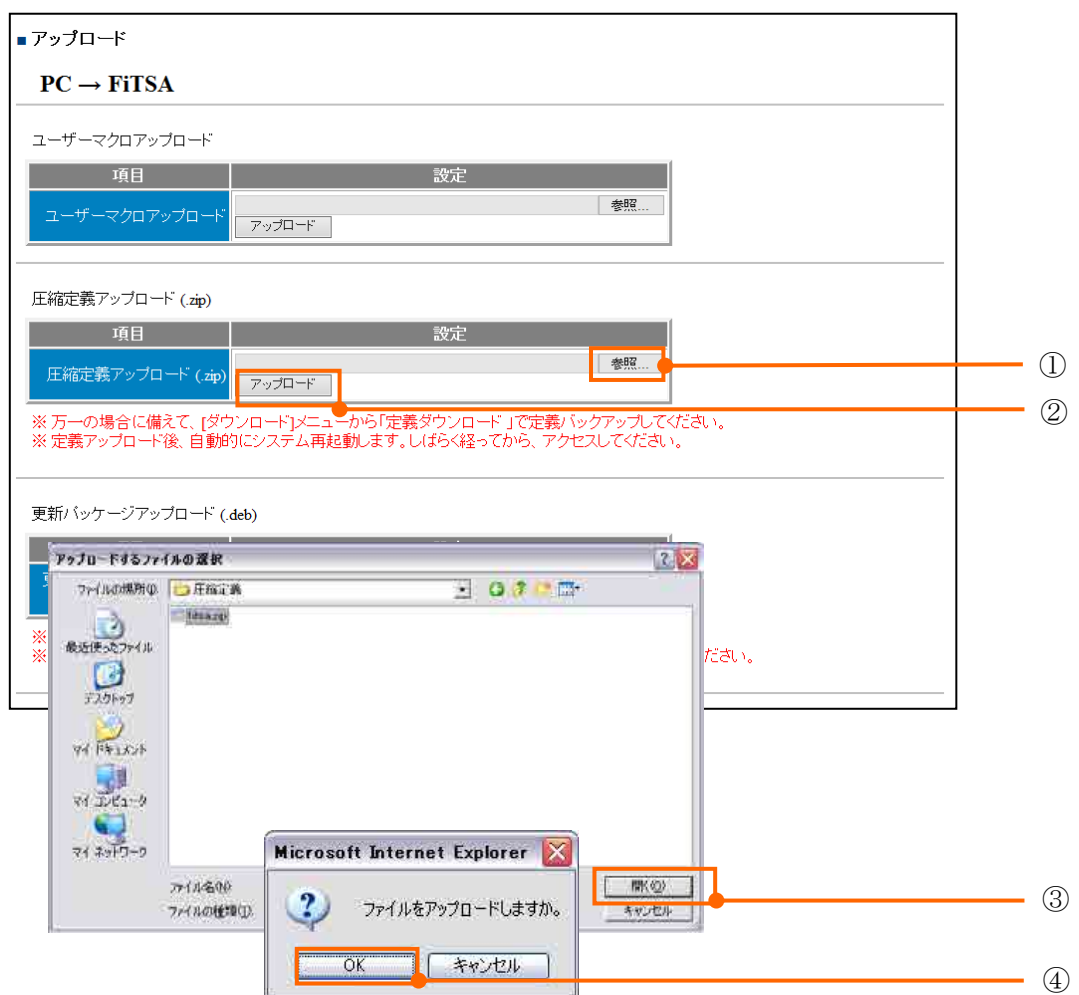

※アップロード可能ファイル名称は、「fitsa.zip」になります。ファイル名を変更した場合は 必ず「fitsa.zip」としてください。
26.1.16. ユーザーマクロアップロード

GreenTerminal で動作するマクロファイルをアップロードします。

- 【手順】
	- 画面①「参照」をクリックします。
	- 画面②ユーザーマクロファイルを選択し「開く」をクリックします。
	- 画面③「アップロード」をクリックします。
	- 画面4 「OK」をクリック後、アップロードを開始します。ファイルアップロード後、 自動にてユーザーマクロファイルを反映します。

(※「キャンセル」をクリックした場合、設定は無効になります。) 以上でユーザーマクロアップロード手順は完了です。

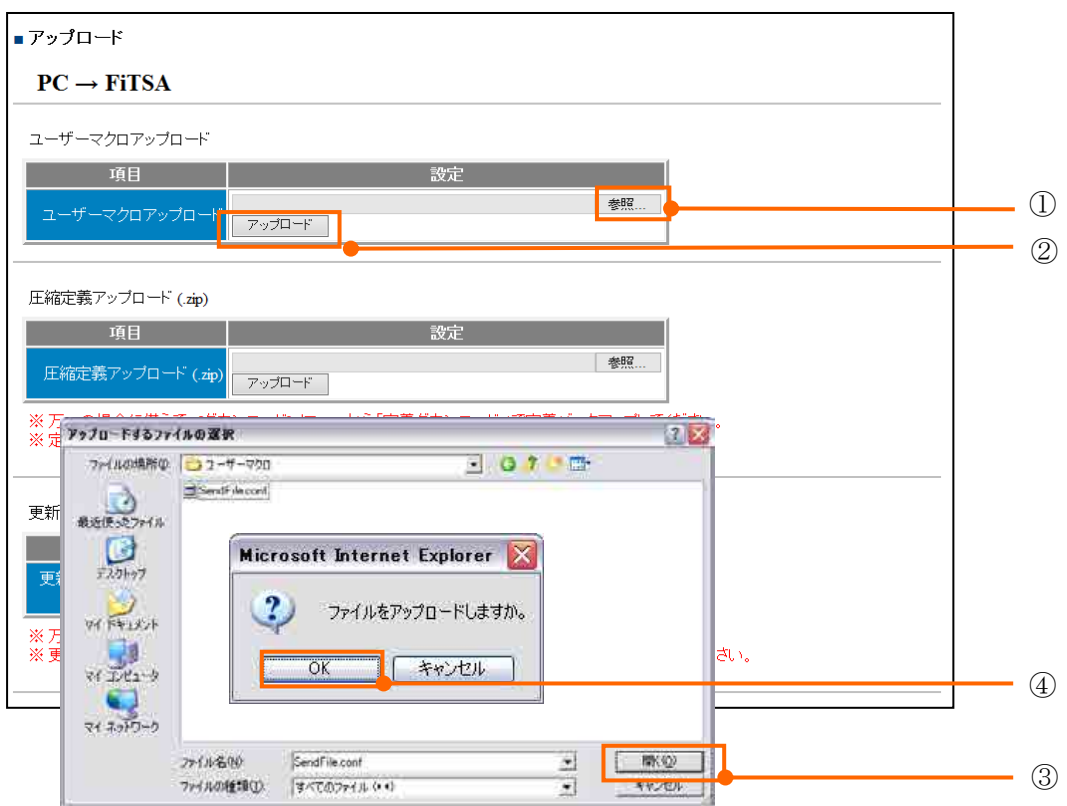

26.1.17. 設定ファイル管理

GreenTerminal 内にある設定ファイルの確認、削除を行います。

- 【手順】
	- 登録しているファイルが一覧表示されます。
	- 画面①削除したいユーザーマクロファイルのチェックボックスをクリックします。
	- 画面②「削除」をクリックします。
	- 画面3 「OK」をクリックします。

(※「キャンセル」をクリックした場合、削除は無効になります。)

以上で設定ファイル管理、削除手順は完了です。

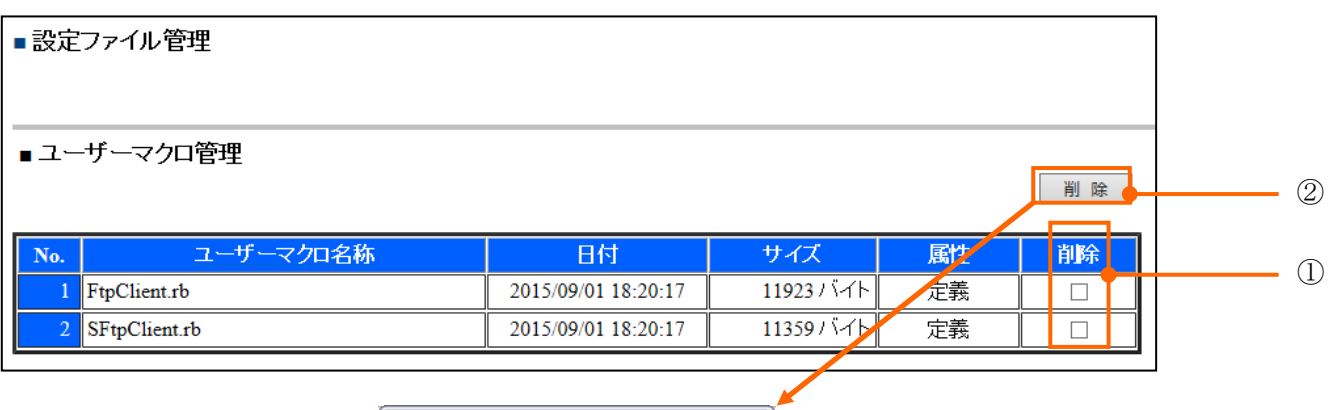

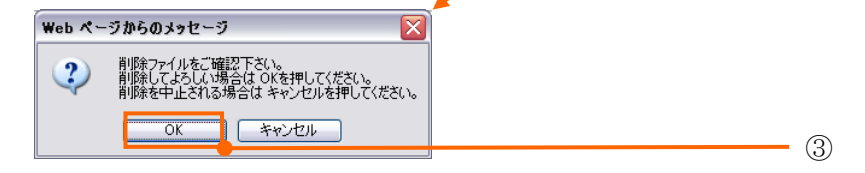

# 26.2. RAS 情報

RAS 情報を下表に示します。各 RAS 項目内容は次章以降に記載します。

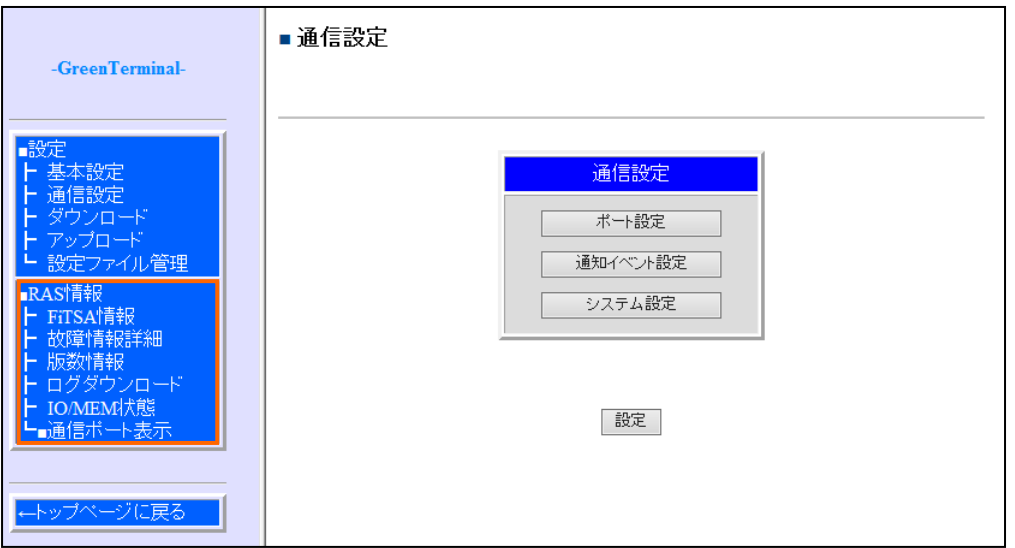

※「RAS 情報」をクリックするとメニューが表示されます。

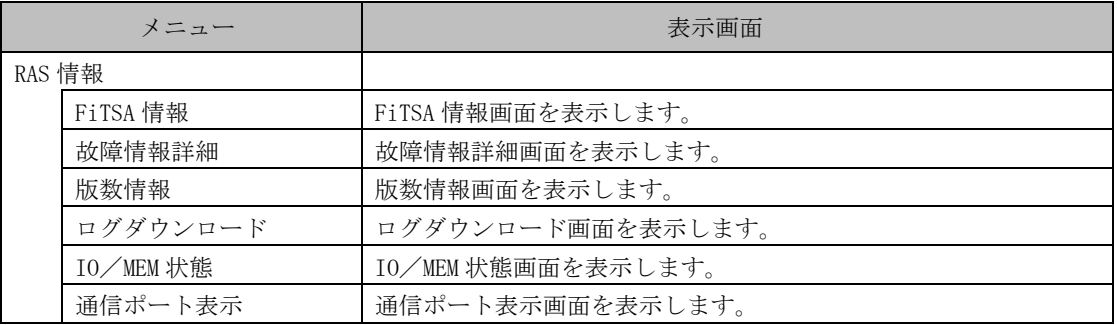

# 表 26-12 RAS 情報リンクメニュー一覧表

26.2.1. FiTSA 情報表示

GreenTerminal の FiTSA 情報を表示します。

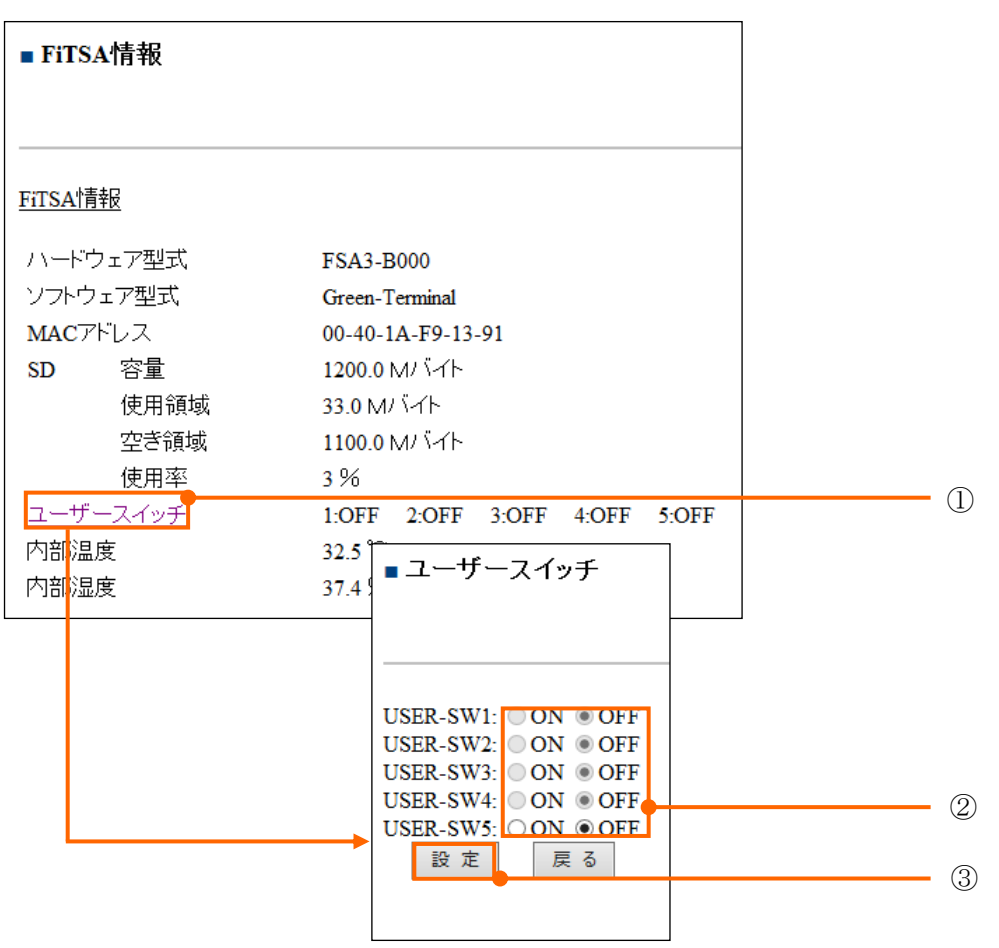

表 26-13 FiTSA 情報

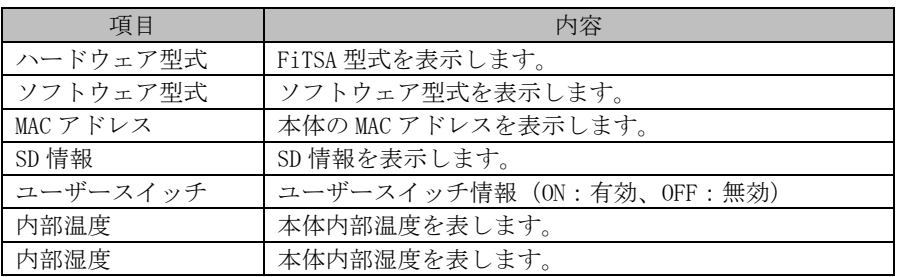

### **typeAR**

MAC アドレスは、1つのみになります。

## **GT2**

MAC アドレス上側:ch1、MAC アドレス下側:ch2、MAC アドレスになります。 内部温度、内部湿度は表示しません。

26.2.1.1. ユーザースイッチ設定手順

GreenTerminal のユーザースイッチ設定を行います。

- 【手順】
	- ①GreenTerminal の詳細情報画面から「ユーザースイッチ」をクリックします。
	- 2ラジオボタン「ON」「OFF」によりユーザースイッチの設定を行います。 (※ PATLITE 通信ライブラリを使用し、USER-SW5の場合のみ、 ON:PATLITE 点灯時ブザー発生、OFF:PATLITE 点灯時ブザー消音)
	- 3「設定」をクリックにて設定保存し完了します。保存後有効になります。 (※「取り消し」をクリックした時、選択された内容はクリアされます。)

### 26.2.2. 故障情報詳細表示

GreenTerminal 内で発生している故障を、故障情報詳細画面に「重故障」「軽故障詳細」「アラーム 詳細」の3種類にわけて情報表示します。

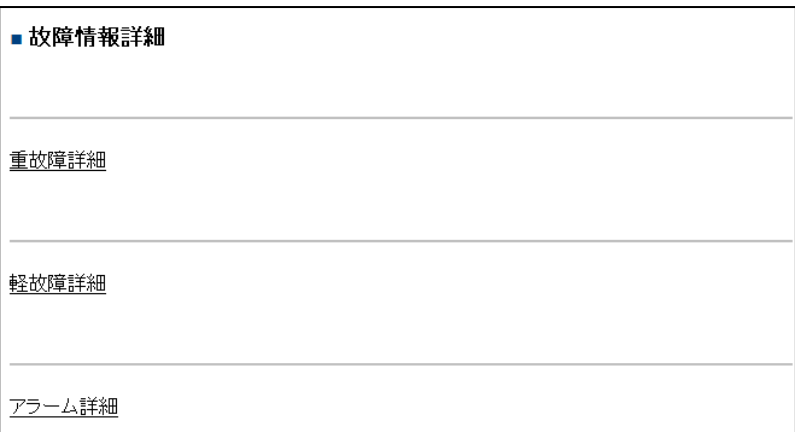

| 項目     | 内容             |
|--------|----------------|
| 重故障詳細  | 重故障の情報を表示します。  |
| 軽故障詳細  | 軽故障の情報を表示します。  |
| アラーム詳細 | アラームの情報を表示します。 |

表 26-14 故障情報詳細一覧

26.2.3. 版数情報表示

GreenTerminal 版数情報を表示します。

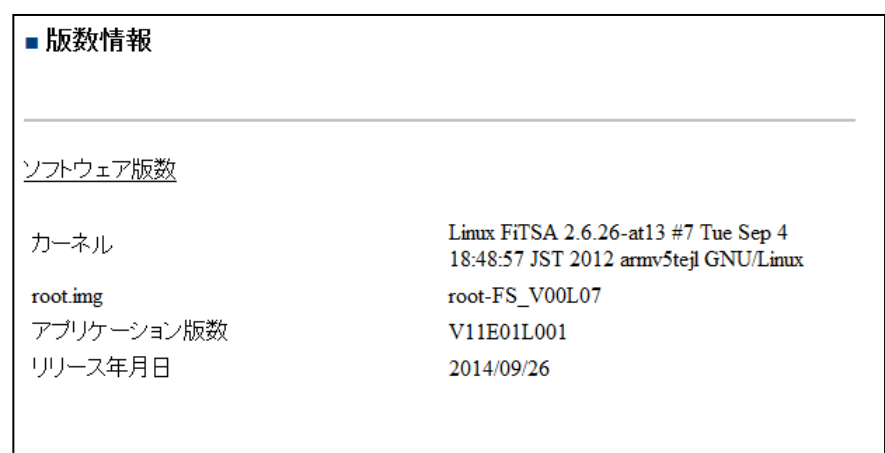

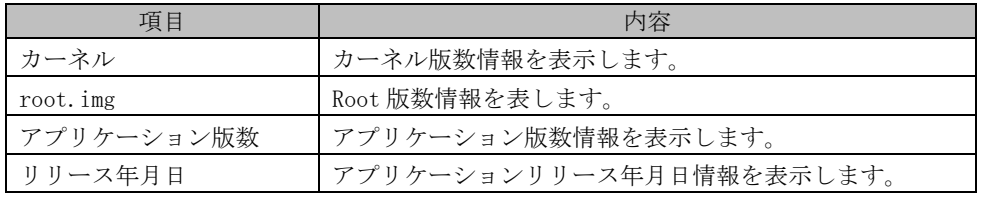

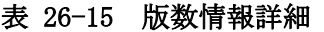

GreenTerminal

26.2.4. ログダウンロード

GreenTerminal 内に蓄積されたログデータをダウンロードする画面です。

【手順】

- ■画面①「全 RAS 情報作成」をクリックします。
- ■画面②「Refresh」をクリックします。
- ■画面③全 RAS 情報更新日時、更新表示を確認します。
- ■4 「DownLoad」をクリックし、保存するフォルダを指定し、画面の指示によりファイルを保存してくだ さい。

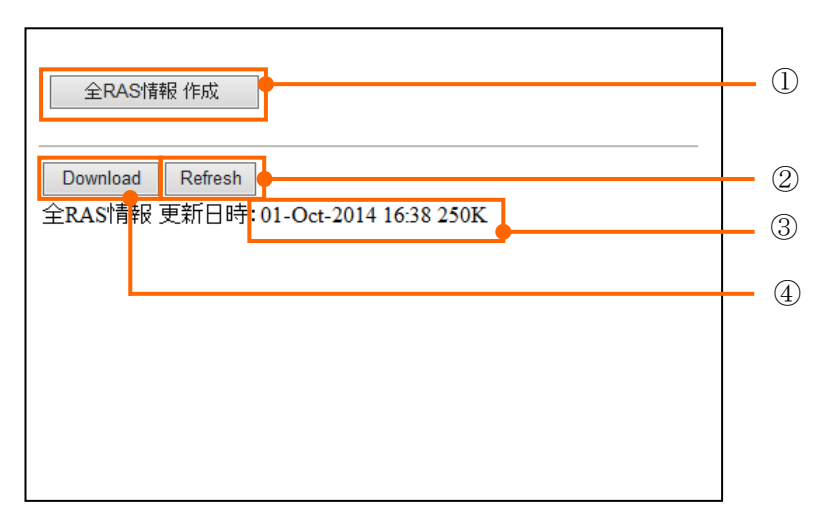

# 図 26-9 ログダウンロード操作画面

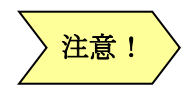

ログ作成時間は、動作状況により 5 分かかることがあります。 **注意! 〉** 保存されたファイルは、*パス*ワードにより保護されています。 26.2.5. 通信ポート表示

GreenTerminal に接続している通信ポートが有効のとき情報を表示します。

26.2.5.1. RS-232C 情報

RS-232C 通信ポート情報を表示します。

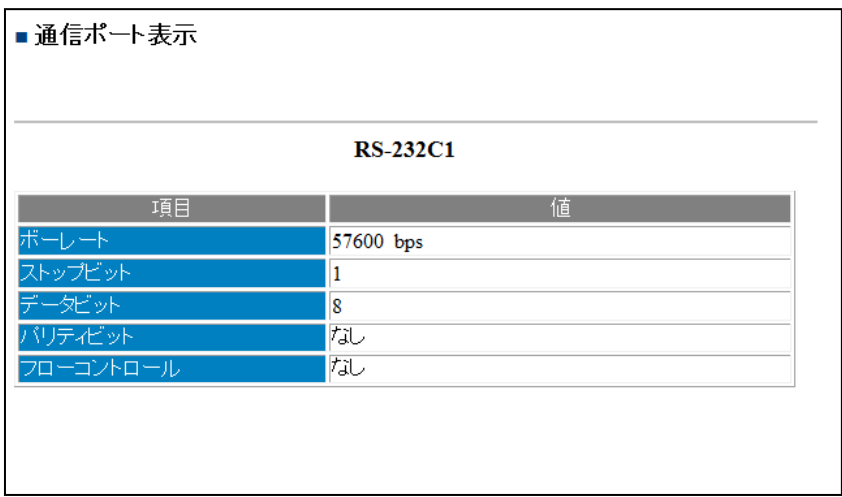

### 表 26-16 RS-232C 情報一覧

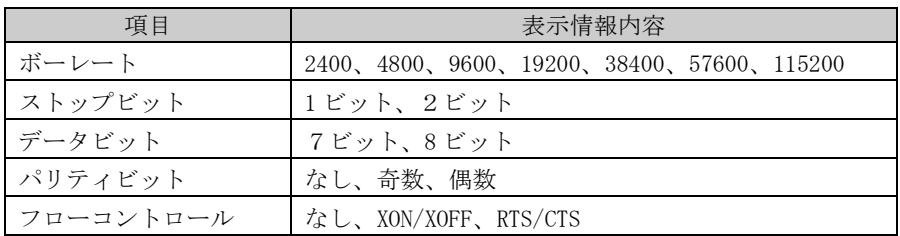

# 26.2.5.2. RS-485 情報

RS-485 通信ポート情報を表示します。

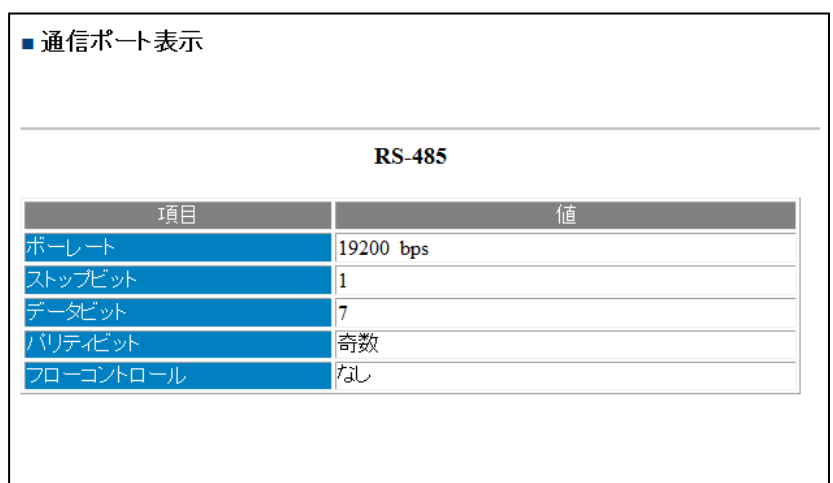

# 表 26-17 RS-485 情報一覧

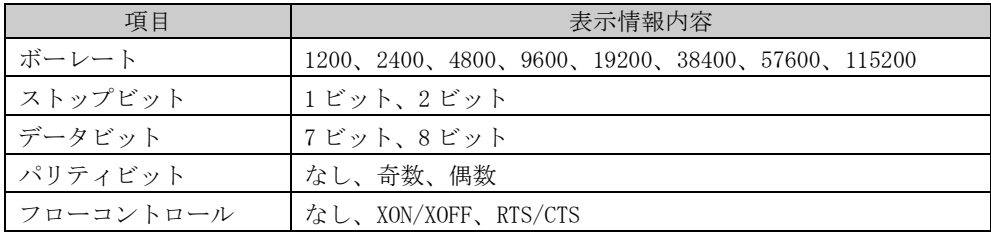

# 27. トラブルシューティング

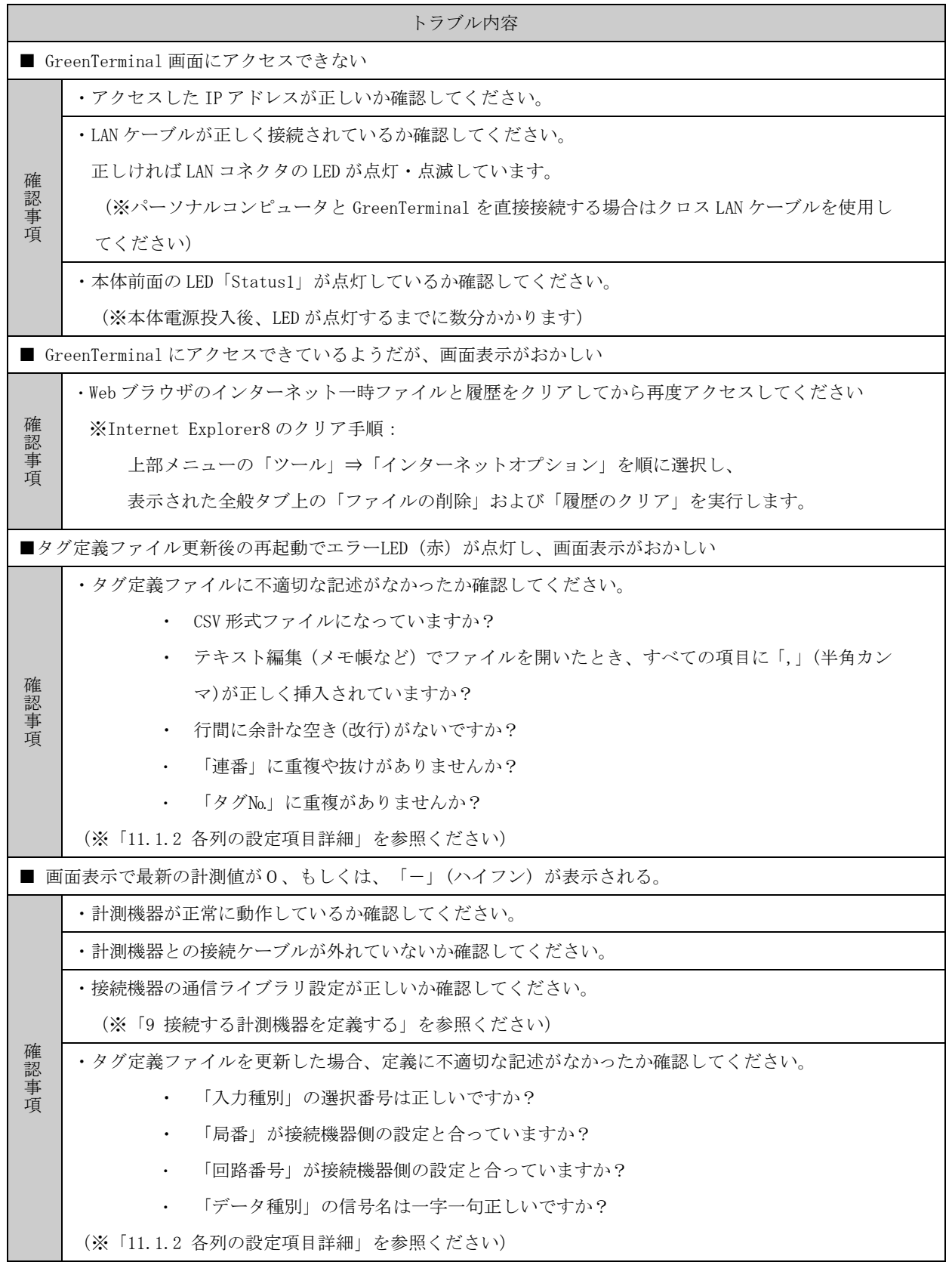

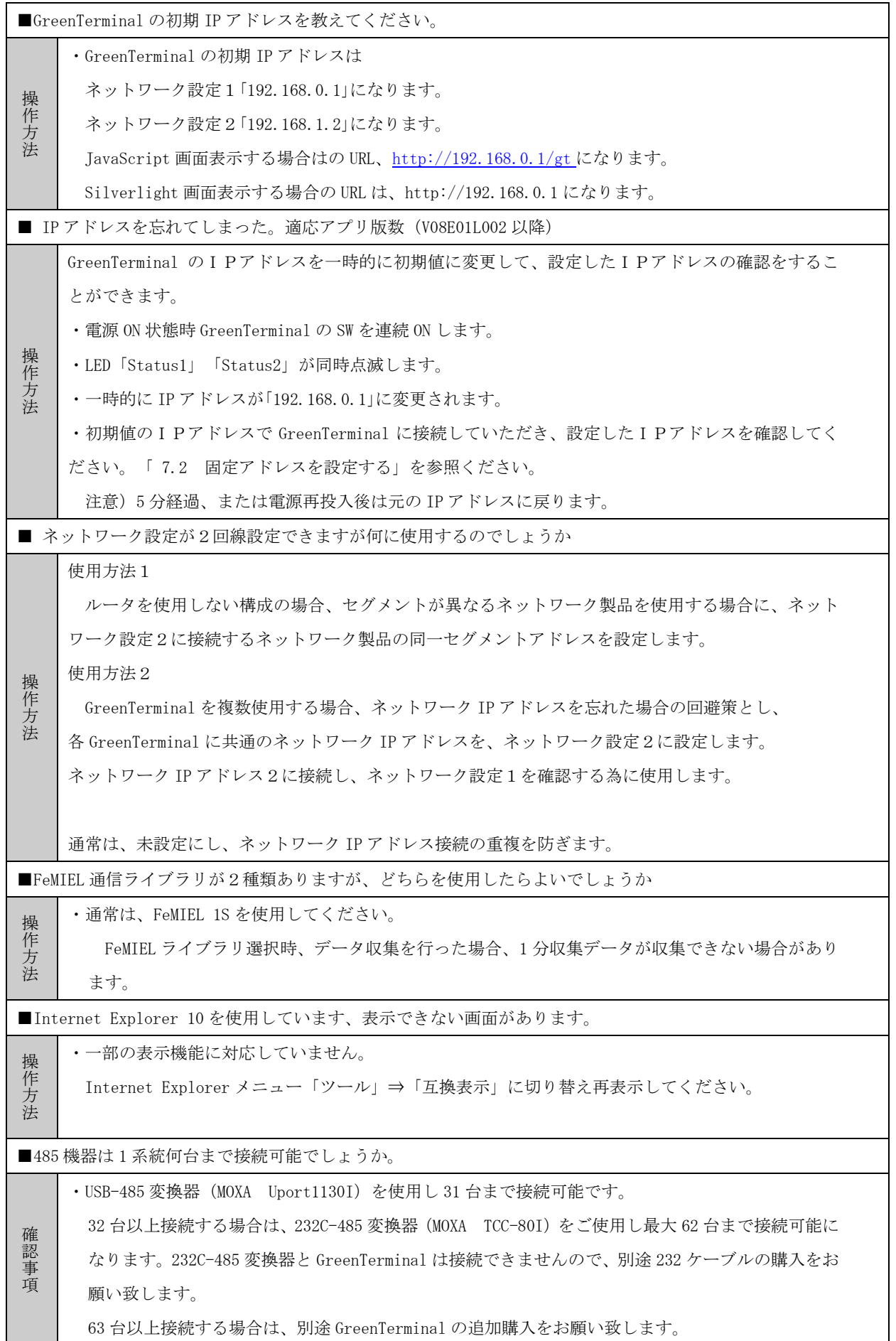

GreenTerminal

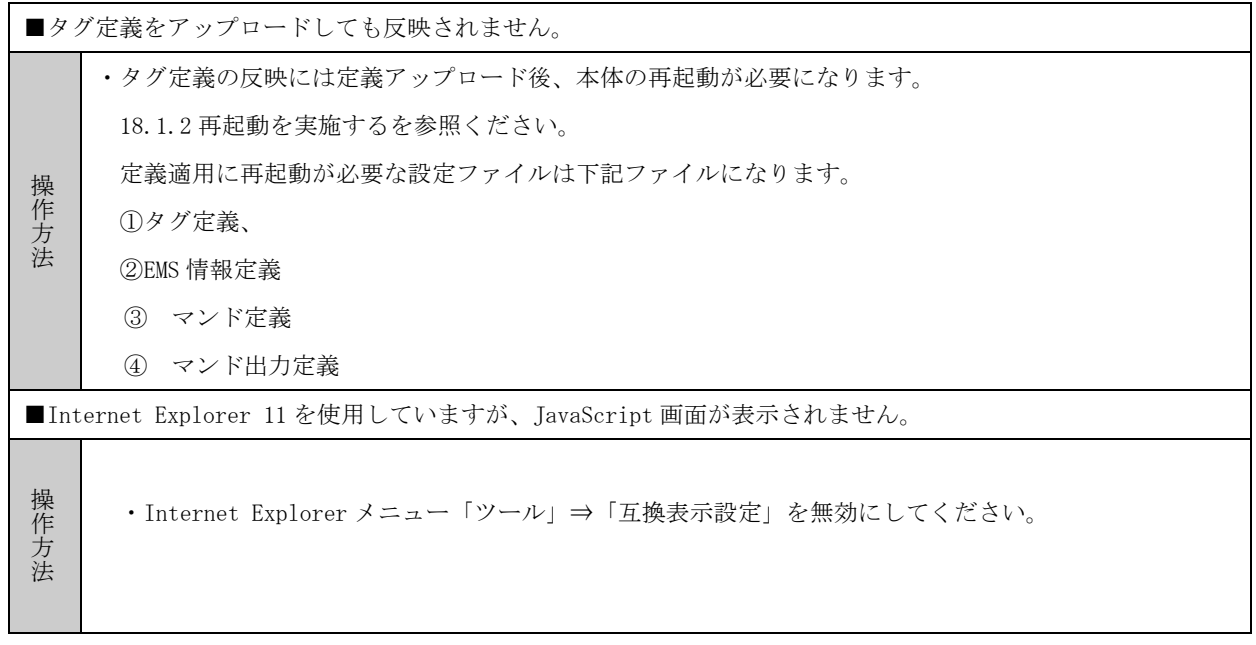

# 28. 外観図

GreenTerminal の外観図について示します。

24.7

# 28.1. FSA3-B000

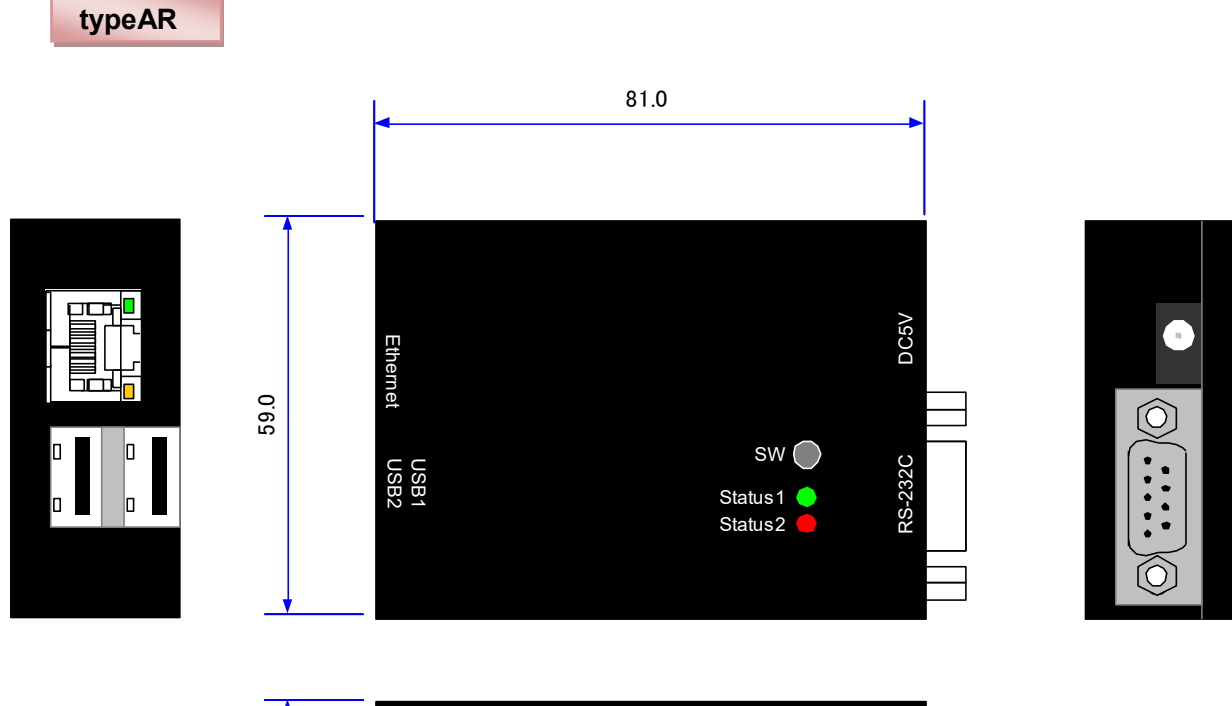

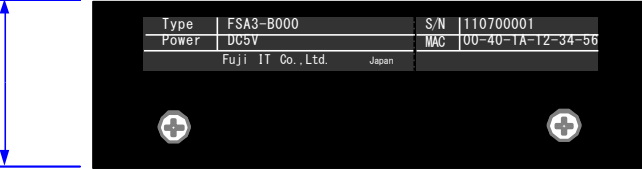

図 28-1 本体前面・側面図

AC アダプタ

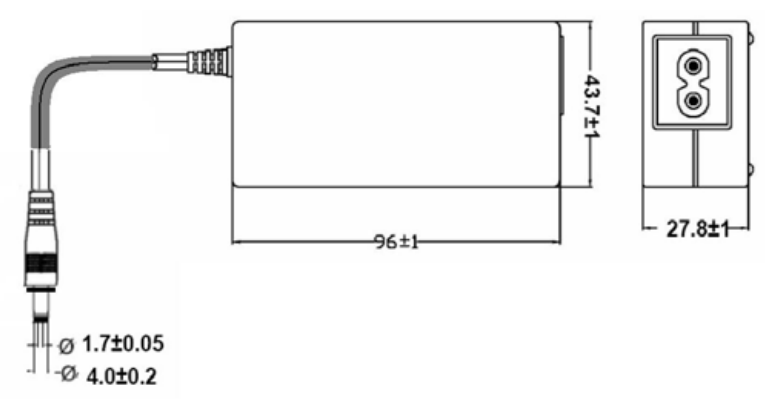

# 図 28-2 付属 AC アダプタ前面・側面図

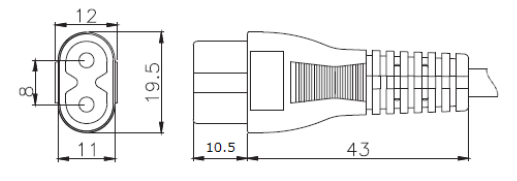

図 28-3 ACコードアダプタ側コネクタ寸法

# 28.2. FSA4-B000

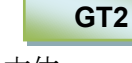

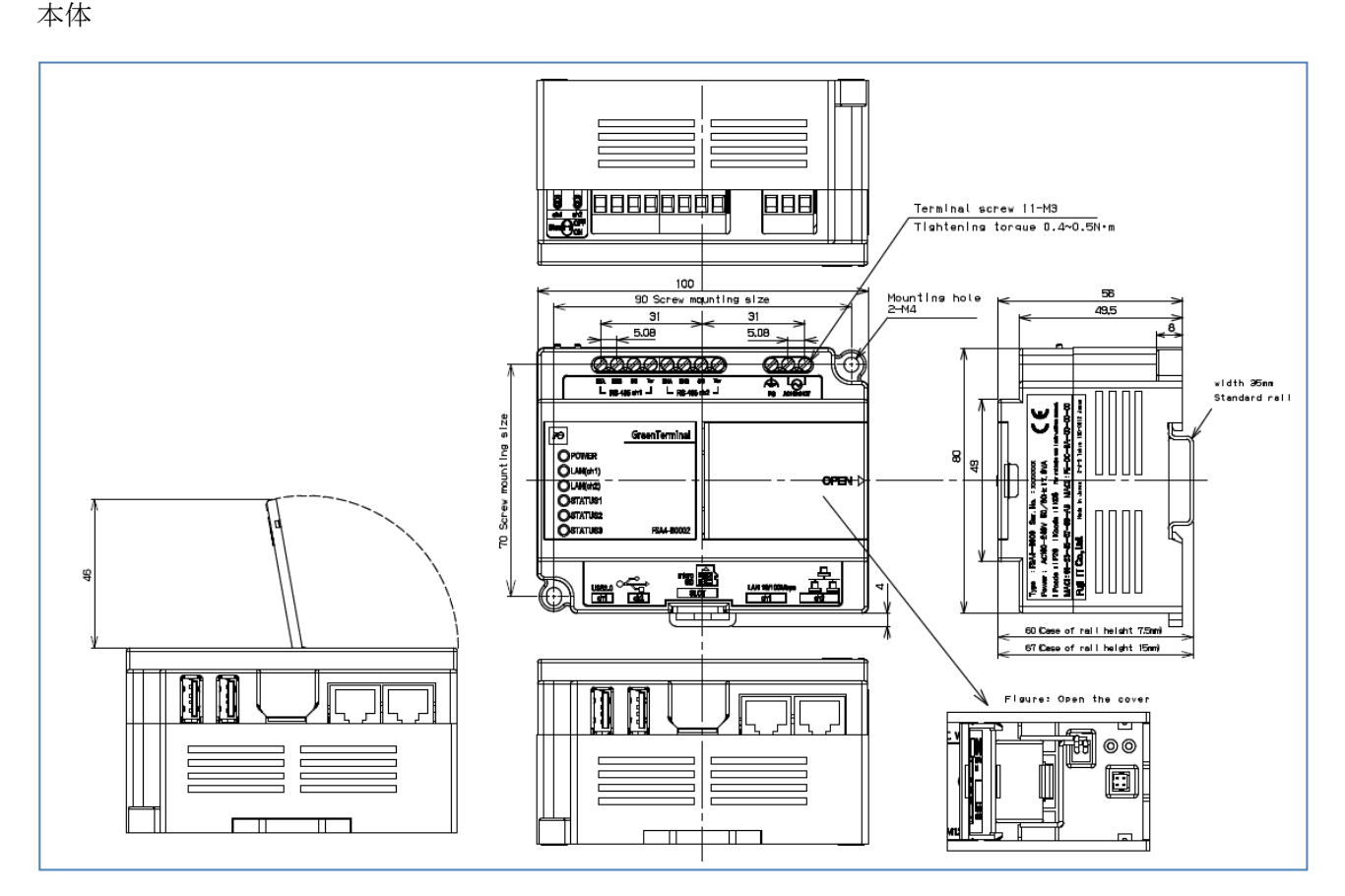

図 28-4 本体前面・側面図

AC コネクタ

- ・ヨーロピアン端子台に AC100V-240V の電源を接続してください。
- ・推奨適用電線は 0.9mm2-1.5mm2、ねじ締め付けトルクは 0.4Nm です。
- ・配線には棒端子を使用してください。 (推奨棒端子 フェニックスコンタクト社製 3200823)
- ・推奨以外の棒端子を使用する場合は、受け側端子の深さが 8mm になりますので、 棒端子のピン長さは 8±1mm を推奨致します。

・本器の電源回路に,富士オートブレーカ(富士電機機器制御製 BW32AAG-2P005)の利用を推奨します。

・FG 端子を設置箇所の FG に接続してください。

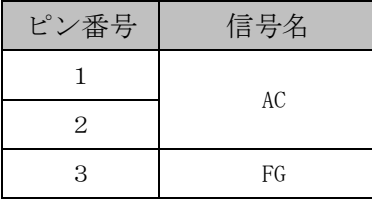

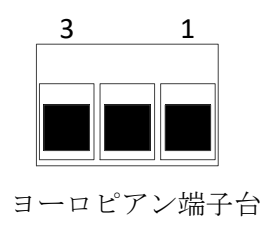

# 29. 製品仕様

GreenTerminal の製品仕様について記述します。

表 29-1 GreenTerminal 製品仕様一覧

| ハード型式      |            | <b>FSA3-B000</b>                          | <b>FSA4-B000</b>                             |
|------------|------------|-------------------------------------------|----------------------------------------------|
| 電源         | 入力電圧       | $DC5V \pm 5\%$                            | $AC100 \sim 240V$                            |
| 消費電力       |            | 1.2W (最大 1.9W)                            | 17VA 以下                                      |
| 物理的環境      | 動作温度       | $-20 \sim +65^{\circ}C$                   | $-10 \sim 55^{\circ}C$                       |
|            | 保存温度       | $-20 \sim +70^{\circ}C$                   |                                              |
|            | 動作湿度       | 10 ~ 95%RH (結露なきこと)                       | $20 \sim 95\%$ RH                            |
|            | 保存湿度       | 5 ~ 95%RH (結露なきこと)                        | (結露なきこと)                                     |
| インターフェース   | Ethernet   | $10/100M \times 1$                        | $10/100M \times 2$                           |
|            | <b>USB</b> | $2.0 \times 2$                            | $2.0 \times 2$                               |
|            |            | $(Hi-Speed \times 1$                      | (High-Speed)                                 |
|            |            | Full-Speed $\times$ 1)                    |                                              |
|            | シリアル       | $RS-232C \times 1$                        | $RS-232C\times2$                             |
|            |            | (非絶縁、フル制御線)                               | (232C コンバータ <sup>※4</sup> を使用)               |
|            |            | RS-422/485 $\times$ 1                     | RS-422/485 $\times$ 2                        |
|            |            | (RS485 コンバータ <sup>※1</sup> を使用)           |                                              |
| ストレージ      |            | 2GB microSD × 1 (活線挿抜はできません)              |                                              |
| <b>RTC</b> | 時間精度       | 平均月差±30秒程度 (参考值)※2                        | 平均年差 50 分以下                                  |
|            | バックアップ     | ボタン電池※3により最低 2 年間保持                       | 5年以上(周囲温度 25℃にて)※5                           |
|            |            | (通電中は電池を消費しません)                           |                                              |
| 寸法 (突起を除く) |            | $81.0$ mm $\times$ 59.0mm $\times$ 24.7mm | $100.0$ mm $\times$ 80.0 mm $\times$ 56.0 mm |
| 重量         |            | 約 150g                                    | 約 240g                                       |

# ※ 1 推奨 RS422/485 コンバータ

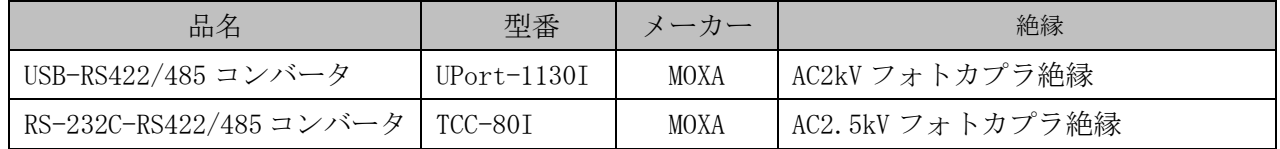

注意!

本装置と USB-RS422/485 コンバータの組合せでは RS485/4 線が使用できま せん。RS485/4 線を使用する場合、RS232C-RS422/485 コンバータをご使用 ください。

※ 2 周囲温度 25℃時の参考値です。周囲温度に大きく影響を受けます。

※ 3

注意!

お客様によるボタン電池交換は行わないで下さい。交換必要の際 は、弊社までお問合せください。

**GreenTerminal** 

※ 4 推奨 232C コンバータ

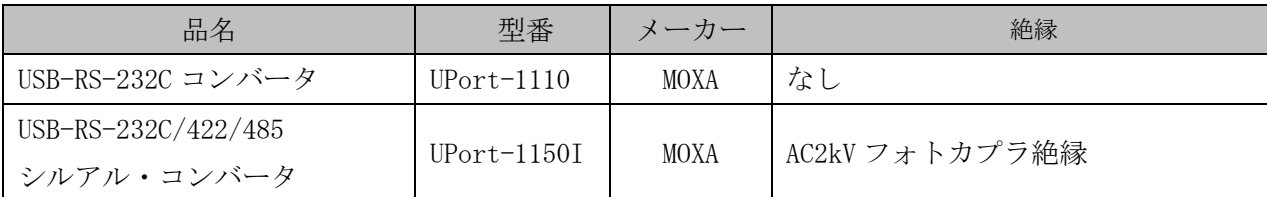

注意!

 各 USB コンバータは、活線挿抜は実施しないようにしてください。 通信が正常にできなくなる場合があります。

※ 5 電池は、約5年間で消費します。

 電池消耗の目安として、通電開始日(電池コネクタ接続時)を、お客様にて管理をお願いしま す。

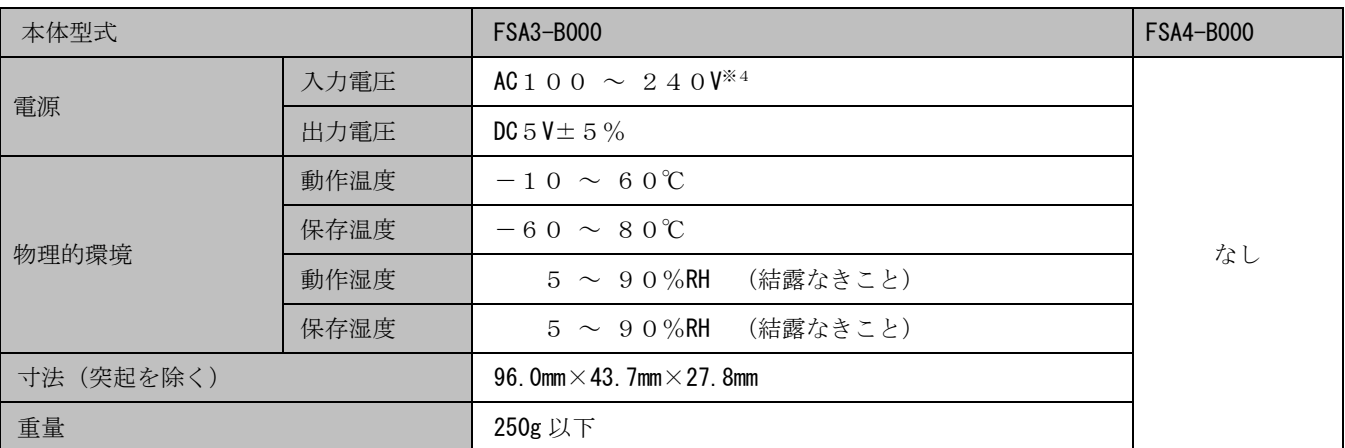

### 表 29-2 AC アダプタ仕様

# 30. 取り付け方法

本製品を DIN レールに取り付ける方法について説明します。

30.1. FSA3-B000

typeAR

【取り付け手順】

(1) 取り付け板に同梱の DIN レール留め具を4箇所ネジ止めします。

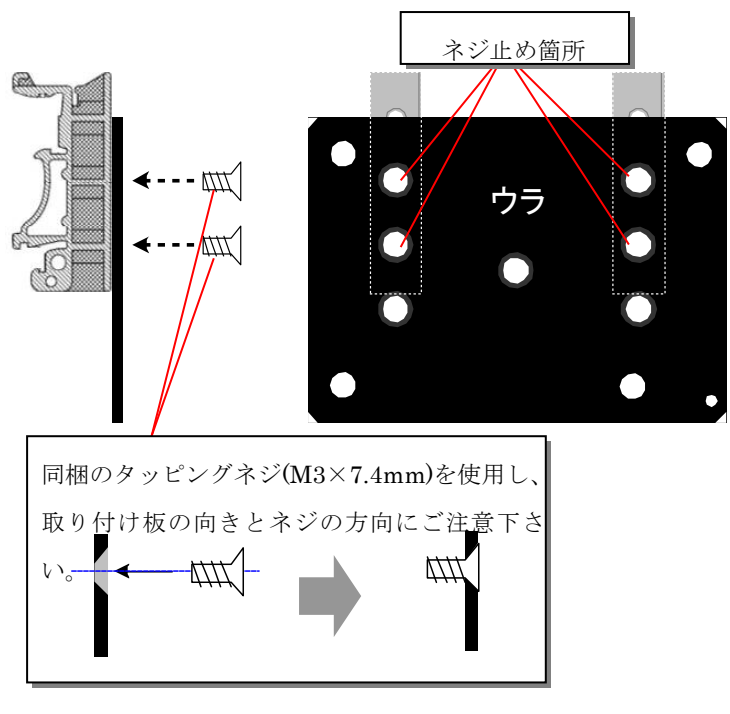

図 30-1 取り付け手順 (1)

(2)本体背面に取り付け板を4箇所ネジ止めします。

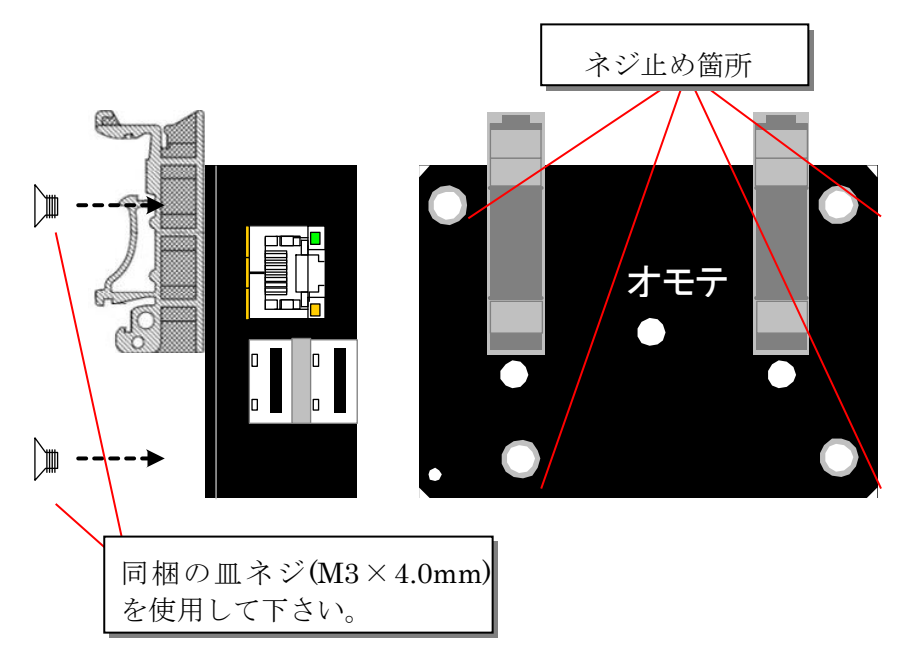

図 30-2 取り付け手順 (2)

(3)左右 2 個の DIN レール留め具を下図の①、②の順ではめ込み、DIN レールに本製品を取り付 けます。

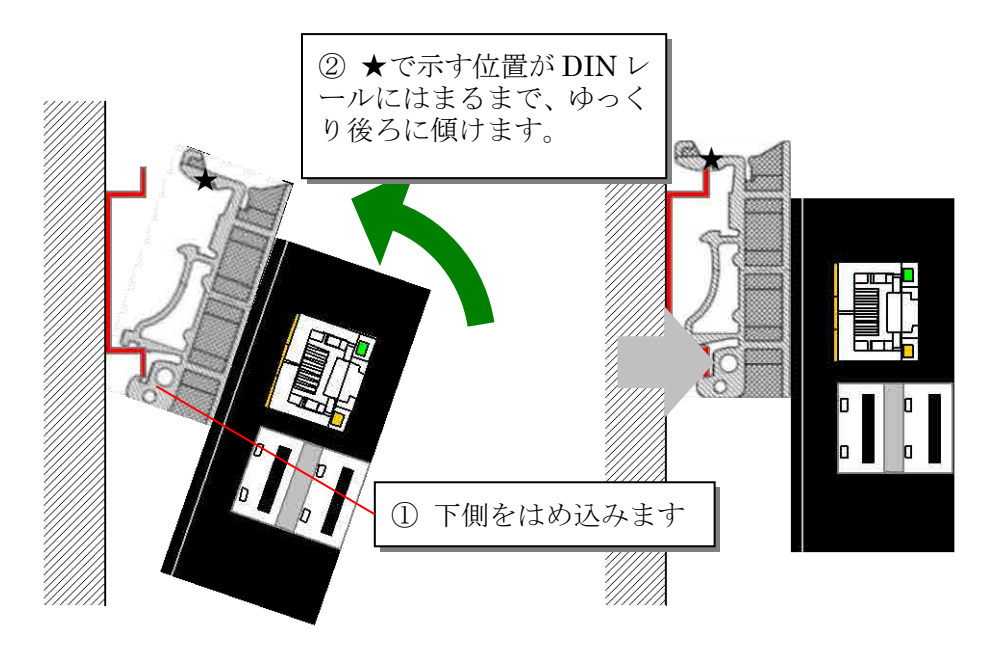

図 30-3 取り付け手順 (3)

【取り外し手順】

(1)下図の◎で示す「くぼみ」にマイナスドライバ等を挿入して上部に押し上げ、上部をレールか ら外し(左右 2 個の DIN レール留め具を引っ掛かりが外れた状態にします)、本製品の上部を 手前に引いて DIN レールから外します。

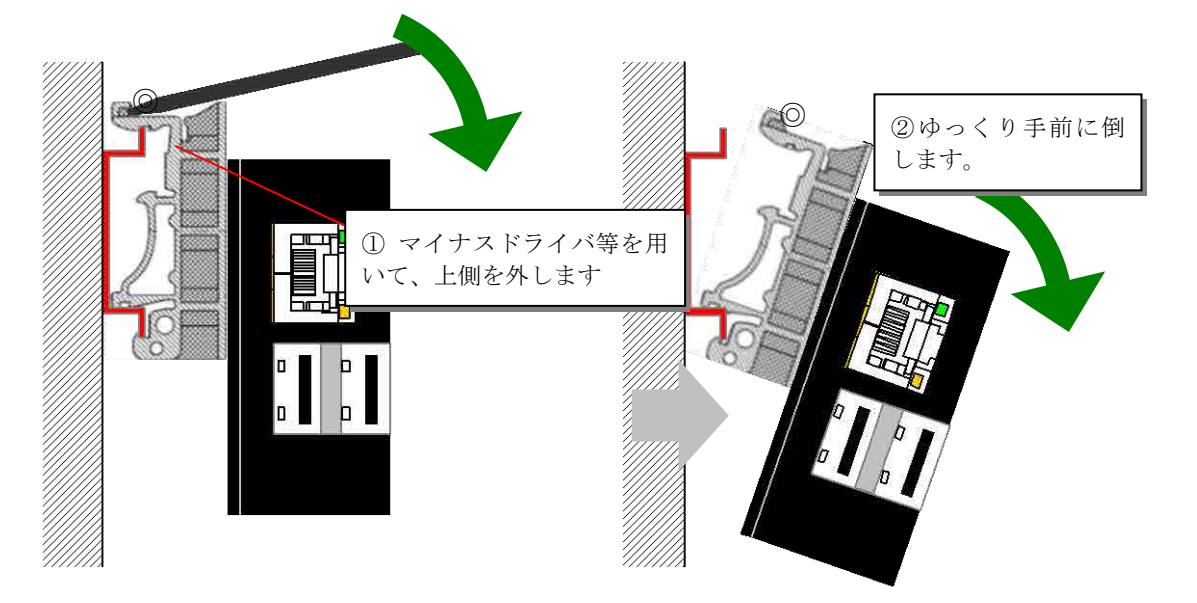

図 30-4 取り外し手順

本製品の接地方法について説明します。

【手順】

(1) 取り付け板の隅に設けられた FG 取り付け穴に、M3 ネジ(長さ 2~3mm)を用いて接地線をネ ジ止めします。

接地線には圧着端子を付けて下さい。やむを得ず裸線のまま取り付ける場合、スプリングワ ッシャを間に入れるなどし、接地線を固定して下さい。

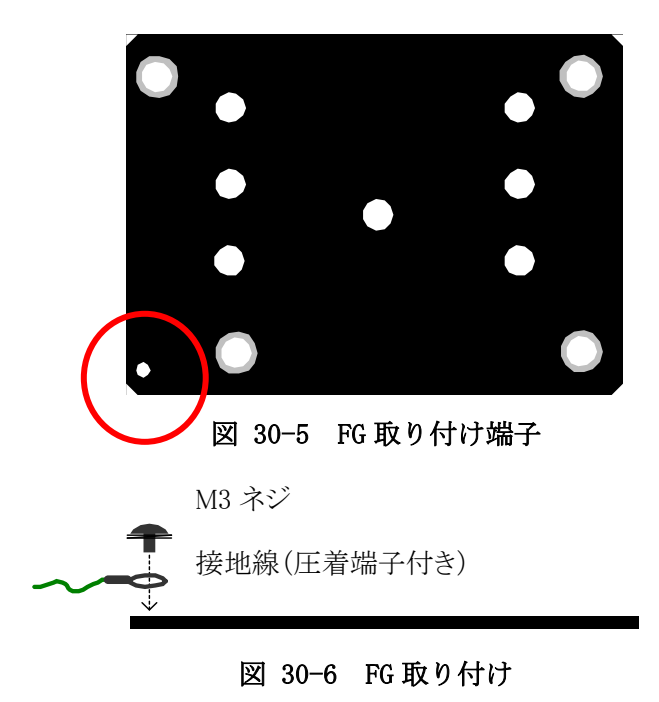

## 30.2. FSA4-B000

取り付けは、DIN レール (IEC 規格レール)又は、ネジにて取り付けてください

30.2.1. DIN レール取り付け

本製品を DIN レールに取り付ける方法について説明します。

## 【取り付け手順】

DIN レール留め具を下図の①、②順ではめ込み、DIN レールに本製品を取り付けます。

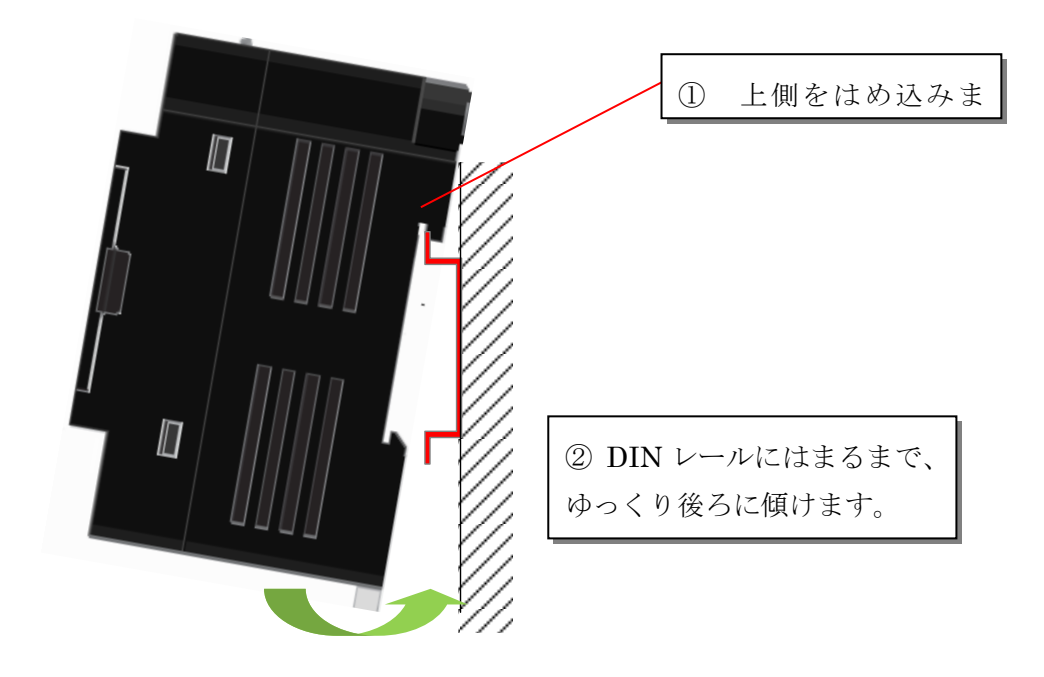

図 30-7 取り付け手順

【取り外し手順】

下図中に○で示すレバーをマイナスドライバ等を挿入して下に引き下げ、下部をレールから外し、 本製品を上に引き上げて DIN レールから外します。

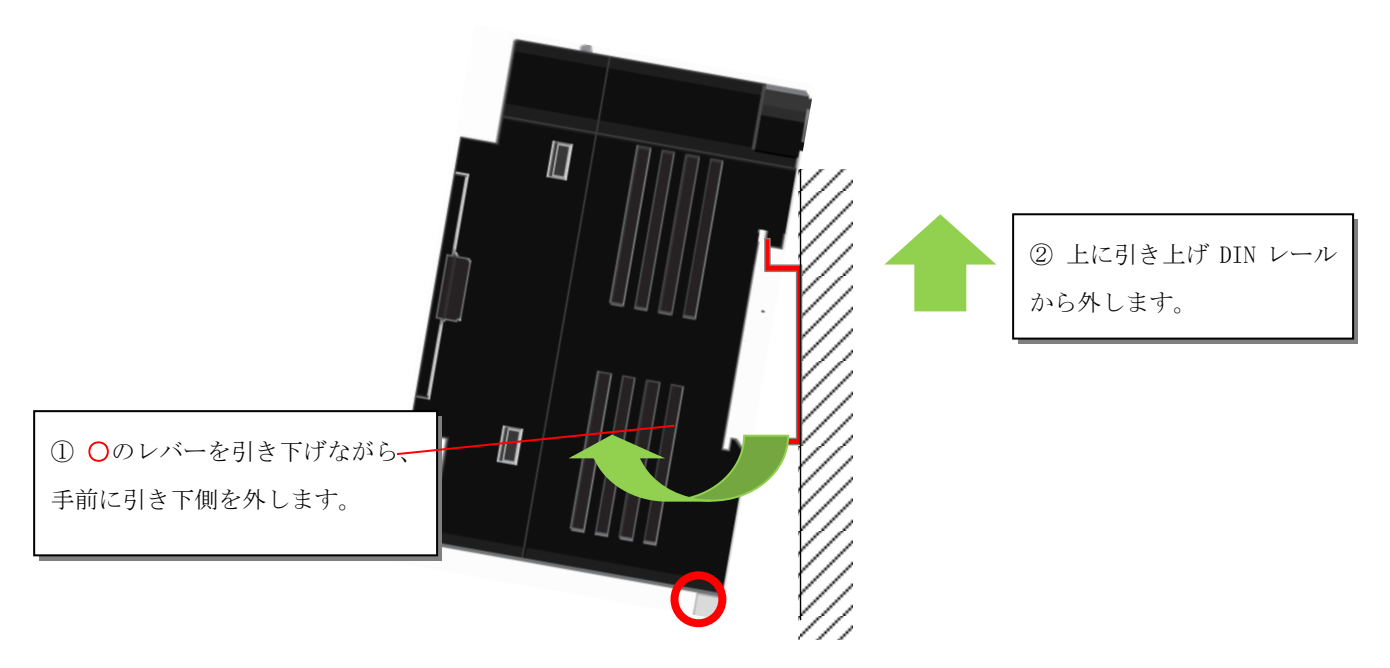

図 30-8 取り外し手順

30.2.2. ネジ取り付け

ネジ取り付け時は、下図のように上向き方向になるようにしてください。 取り付けネジは M4 ネジを使用してください。推奨ネジ締め付けトルクは、1.5Nm です。

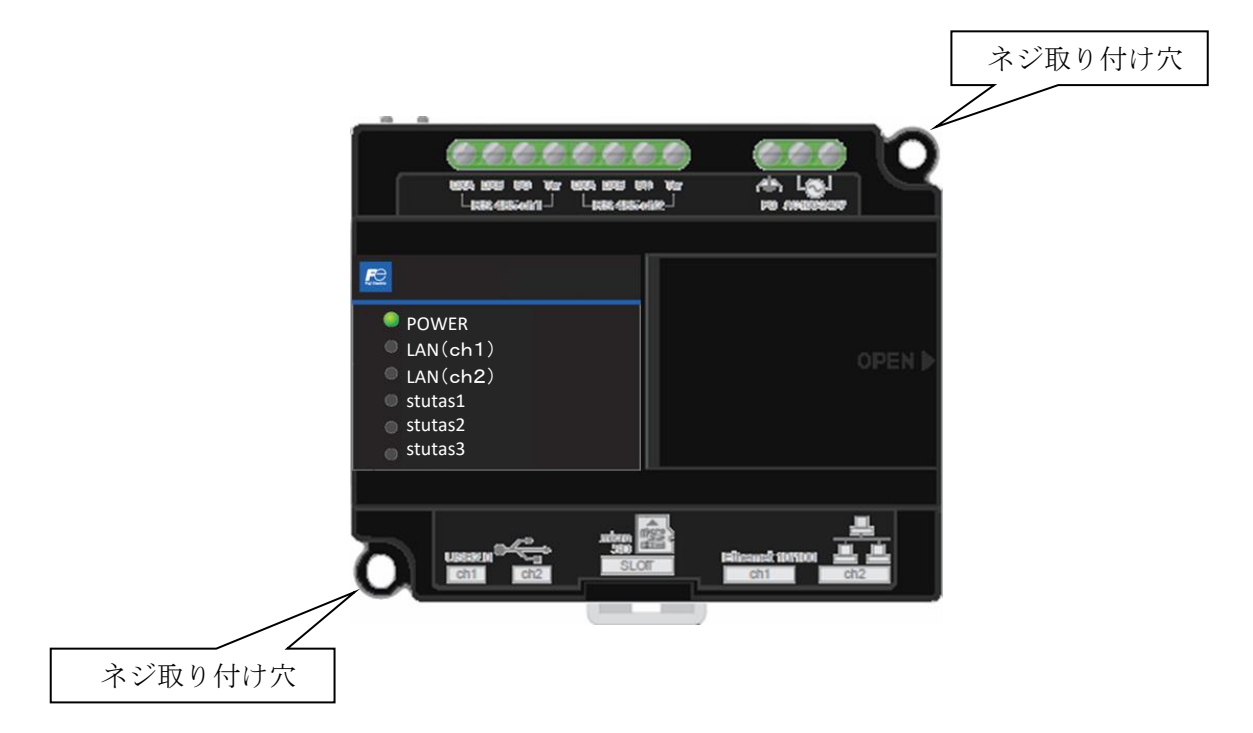

### 取り付け位置

本製品と他の機器や配線ダクトとは、垂直方向で 100mm 以上、水平方向で 50mm 以上の間隔をあ けて設置してください。これらが守られない場合、本器の異常加熱や、寿命が短くなる可能性があり ます。

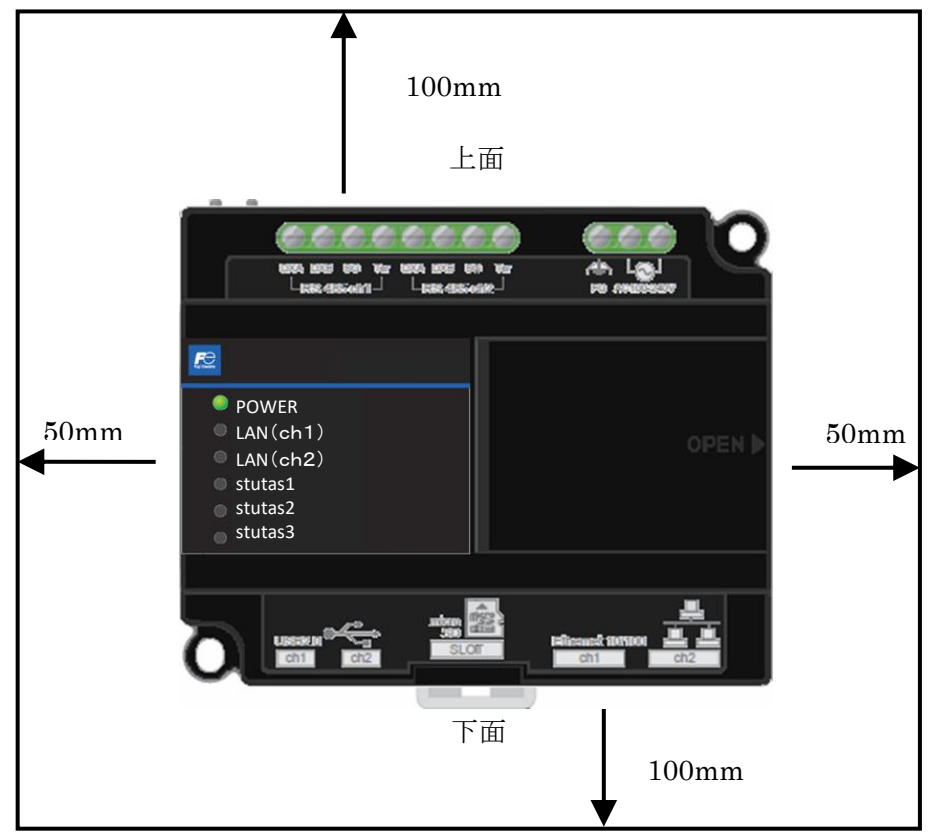

本製品の接地方法について説明します。

# 【手順】

(1) 本製品 FG 端子に、棒端子を用いて接地線を接続します。

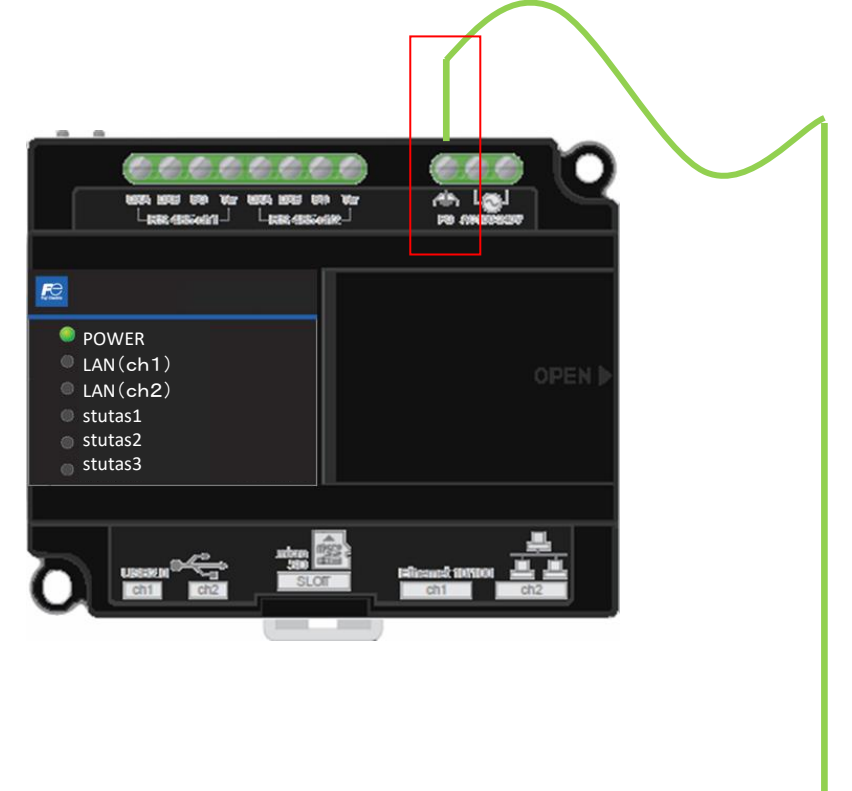

### 図 30-9 FG 取り付け

※ ケースには通気穴(スリット)があいています。この穴を塞ぐと内部温度が上昇し設計寿命が短く なる恐れがありますので、異物などで通気穴を塞がないようご配慮ください。

31. ソフトウェアについて

本製品に含まれるソフトウェア(以下、本ソフトウェア)につきまして、著作権は富士アイティ株式会社 が保有します。

本ソフトウェアを無断で譲渡、転売、2次配布することは一切禁止いたします。

当社は本ソフトウェアに関し、海外での保守サービス及び技術サポート等は行っておりません。

本ソフトウェアの運用の結果、万一損害が発生しても、弊社では一切責任を負いませんのでご了承くださ い。

なお、本製品には GPL, LGPL の適用を受けるソフトウェア、Apache ライセンス適用を受けるソフトウェア、 および「OpenSSL」が含まれています。これらのソフトウェアは、上記の著作権、禁止事項の対象とはなり ません。著作権、制約については、以降に記すそれぞれのライセンスに準じます。

31.1. GNU General Public License, Lesser General Public License 適用ソフトウェアについて

本製品には、GNU General Public License(以下 GPL とします)または GNU Lesser General Public License (以下 LGPL とします)の適用を受けるソフトウェアが含まれております。

お客様は GPL、LGPL の条件に従いこれらのソフトウェアのソースコードの入手、改変、再配布の権利があ ります。

ソースコードの入手をご希望の際は、お手数ではございますが巻末の[お問合せ先]までご連絡をお願いし ます。実費にて、機械により読み取り可能な完全なソースコードを頒布します。なお、ソースコードの中 身についてのお問い合わせはご遠慮ください。

以下に、GPL の原文を記載します。

### GNU GENERAL PUBLIC LICENSE

Version 2, June 1991

Copyright (C) 1989, 1991 Free Software Foundation, Inc. 51 Franklin Street, Fifth Floor, Boston, MA 02110-1301, USA

Everyone is permitted to copy and distribute verbatim copies of this license document, but changing it is not allowed.

#### Preamble

The licenses for most software are designed to take away your freedom to share and change it. By contrast, the GNU General Public License is intended to guarantee your freedom to share and change free software--

to make sure the software is free for all its users. This General Public License applies to most of the Free Software Foundation's software and to any other program whose authors commit to using it. (Some other Free Software Foundation software is covered by the GNU Lesser General Public License instead.) You can apply it to your programs, too.

When we speak of free software, we are referring to freedom, not price. Our General Public Licenses are designed to make sure that you have the freedom to distribute copies of free software (and charge for this service if you wish), that you receive source code or can get it if you want it, that you can change the software or use pieces of it in new free programs; and that you know you can do these things.

To protect your rights, we need to make restrictions that forbid anyone to deny you these rights or to ask you to surrender the rights. These restrictions translate to certain responsibilities for you if you distribute copies of the software, or if you modify it.

For example, if you distribute copies of such a program, whether gratis or for a fee, you must give the recipients all the rights that you have. You must make sure that they, too, receive or can get the source code. And you must show them these terms so they know their rights.

We protect your rights with two steps: (1) copyright the software, and (2) offer you this license which gives you legal permission to copy, distribute and/or modify the software.

Also, for each author's protection and ours, we want to make certain that everyone understands that there is no warranty for this free software. If the software is modified by someone else and passed on, we want its recipients to know that what they have is not the original, so that any problems introduced by others will not reflect on the original authors' reputations.

Finally, any free program is threatened constantly by software patents. We wish to avoid the danger that redistributors of a free program will individually obtain patent licenses, in effect making the program proprietary. To prevent this, we have made it clear that any patent must be licensed for everyone's free use or not licensed at all.

The precise terms and conditions for copying, distribution and modification follow.

### TERMS AND CONDITIONS FOR COPYING, DISTRIBUTION AND MODIFICATION

0. This License applies to any program or other work which contains a notice placed by the copyright holder saying it may be distributed under the terms of this General Public License. The "Program", below, refers to any such program or work, and a "work based on the Program" means either the Program or any derivative work under copyright law: that is to say, a work containing the Program or a portion of it, either verbatim or with modifications and/or translated into another language. (Hereinafter, translation is included without limitation in the term "modification".) Each licensee is addressed as "you".

Activities other than copying, distribution and modification are not covered by this License; they are outside its scope. The act of running the Program is not restricted, and the output from the Program is covered only if its contents constitute a work based on the Program (independent of having been made by running the Program). Whether that is true depends on what the Program does.

1. You may copy and distribute verbatim copies of the Program's source code as you receive it, in any medium, provided that you conspicuously and appropriately publish on each copy an appropriate copyright notice and disclaimer of warranty; keep intact all the notices that refer to this License and to the absence of any warranty; and give any other recipients of the Program a copy of this License along with the Program.

You may charge a fee for the physical act of transferring a copy, and you may at your option offer warranty protection in exchange for a fee.

2. You may modify your copy or copies of the Program or any portion of it, thus forming a work based on the Program, and copy and distribute such modifications or work under the terms of Section 1 above, provided that you also meet all of these conditions:

a) You must cause the modified files to carry prominent notices stating that you changed the files and the date of any change.

b) You must cause any work that you distribute or publish, that in whole or in part contains or is derived from the Program or any part thereof, to be licensed as a whole at no charge to all third parties under the terms of this License.

c) If the modified program normally reads commands interactively when run, you must cause it, when started running for such interactive use in the most ordinary way, to print or display an announcement including an appropriate copyright notice and a notice that there is no warranty (or else, saying that you provide a warranty) and that users may redistribute the program under these conditions, and telling the user how to view a copy of this License. (Exception: if the Program itself is interactive but does not normally print such an announcement, your work based on the Program is not required to print an announcement.)

These requirements apply to the modified work as a whole. If identifiable sections of that work are not derived from the Program, and can be reasonably considered independent and separate works in themselves, then this License, and its terms, do not apply to those sections when you distribute them as separate works. But when you distribute the same sections as part of a whole which is a work based on the Program,

the distribution of the whole must be on the terms of this License, whose permissions for other licensees extend to the entire whole, and thus to each and every part regardless of who wrote it.

Thus, it is not the intent of this section to claim rights or contest your rights to work written entirely by you; rather, the intent is to exercise the right to control the distribution of derivative or collective works based on the Program.

In addition, mere aggregation of another work not based on the Program with the Program (or with a work based on the Program) on a volume of a storage or distribution medium does not bring the other work under the scope of this License.

3. You may copy and distribute the Program (or a work based on it, under Section 2) in object code or executable form under the terms of Sections 1 and 2 above provided that you also do one of the following:

a) Accompany it with the complete corresponding machine-readable source code, which must be distributed under the terms of Sections 1 and 2 above on a medium customarily used for software interchange; or,

b) Accompany it with a written offer, valid for at least three years, to give any third party, for a charge no more than your cost of physically performing source distribution, a complete machine-readable copy of the corresponding source code, to be distributed under the terms of Sections 1 and 2 above on a medium customarily used for software interchange; or,

c) Accompany it with the information you received as to the offer to distribute corresponding source code. (This alternative is allowed only for noncommercial distribution and only if you received the program in object code or executable form with such an offer, in accord with Subsection b above.)

The source code for a work means the preferred form of the work for making modifications to it. For an executable work, complete source code means all the source code for all modules it contains, plus any associated interface definition files, plus the scripts used to control compilation and installation of the executable. However, as a special exception, the source code distributed need not include anything that is normally distributed (in either source or binary form) with the major components (compiler, kernel, and so on) of the operating system on which the executable runs, unless that component itself accompanies the executable.

If distribution of executable or object code is made by offering access to copy from a designated place, then offering equivalent access to copy the source code from the same place counts as distribution of the source code, even though third parties are not compelled to copy the source along with the object code.

4. You may not copy, modify, sublicense, or distribute the Program except as expressly provided under this License. Any attempt otherwise to copy, modify, sublicense or distribute the Program is void, and will

automatically terminate your rights under this License. However, parties who have received copies, or rights, from you under this License will not have their licenses terminated so long as such parties remain in full compliance.

5. You are not required to accept this License, since you have not signed it. However, nothing else grants you permission to modify or distribute the Program or its derivative works. These actions are prohibited by law if you do not accept this License. Therefore, by modifying or distributing the Program (or any work based on the Program), you indicate your acceptance of this License to do so, and all its terms and conditions for copying, distributing or modifying the Program or works based on it.

6. Each time you redistribute the Program (or any work based on the Program), the recipient automatically receives a license from the original licensor to copy, distribute or modify the Program subject to these terms and conditions. You may not impose any further restrictions on the recipients' exercise of the rights granted herein. You are not responsible for enforcing compliance by third parties to this License.

7. If, as a consequence of a court judgment or allegation of patent infringement or for any other reason (not limited to patent issues), conditions are imposed on you (whether by court order, agreement or otherwise) that contradict the conditions of this License, they do not excuse you from the conditions of this License. If you cannot distribute so as to satisfy simultaneously your obligations under this License and any other pertinent obligations, then as a consequence you may not distribute the Program at all. For example, if a patent license would not permit royalty-free redistribution of the Program by all those who receive copies directly or indirectly through you, then the only way you could satisfy both it and this License would be to refrain entirely from distribution of the Program.

If any portion of this section is held invalid or unenforceable under any particular circumstance, the balance of the section is intended to apply and the section as a whole is intended to apply in other circumstances.

It is not the purpose of this section to induce you to infringe any patents or other property right claims or to contest validity of any such claims; this section has the sole purpose of protecting the integrity of the free software distribution system, which is implemented by public license practices. Many people have made generous contributions to the wide range of software distributed through that system in reliance on consistent application of that system; it is up to the author/donor to decide if he or she is willing to distribute software through any other system and a licensee cannot impose that choice.

This section is intended to make thoroughly clear what is believed to be a consequence of the rest of this License.

8. If the distribution and/or use of the Program is restricted in certain countries either by patents or by copyrighted interfaces, the original copyright holder who places the Program under this License may add an explicit geographical distribution limitation excluding those countries, so that distribution is permitted only in or among countries not thus excluded. In such case, this License incorporates the limitation as if written in the body of this License.

9. The Free Software Foundation may publish revised and/or new versions of the General Public License from time to time. Such new versions will be similar in spirit to the present version, but may differ in detail to address new problems or concerns.

Each version is given a distinguishing version number. If the Program specifies a version number of this License which applies to it and "any later version", you have the option of following the terms and conditions either of that version or of any later version published by the Free Software Foundation. If the Program does not specify a version number of this License, you may choose any version ever published by the Free Software Foundation.

10. If you wish to incorporate parts of the Program into other free programs whose distribution conditions are different, write to the author to ask for permission. For software which is copyrighted by the Free Software Foundation, write to the Free Software Foundation; we sometimes make exceptions for this. Our decision will be guided by the two goals of preserving the free status of all derivatives of our free software and of promoting the sharing and reuse of software generally.

#### NO WARRANTY

11. BECAUSE THE PROGRAM IS LICENSED FREE OF CHARGE, THERE IS NO WARRANTY FOR THE PROGRAM, TO THE EXTENT PERMITTED BY APPLICABLE LAW. EXCEPT WHEN OTHERWISE STATED IN WRITING THE COPYRIGHT HOLDERS AND/OR OTHER PARTIES PROVIDE THE PROGRAM "AS IS" WITHOUT WARRANTY OF ANY KIND, EITHER EXPRESSED OR IMPLIED, INCLUDING, BUT NOT LIMITED TO, THE IMPLIED WARRANTIES OF MERCHANTABILITY AND FITNESS FOR A PARTICULAR PURPOSE. THE ENTIRE RISK AS TO THE QUALITY AND PERFORMANCE OF THE PROGRAM IS WITH YOU. SHOULD THE PROGRAM PROVE DEFECTIVE, YOU ASSUME THE COST OF ALL NECESSARY SERVICING, REPAIR OR CORRECTION.

12. IN NO EVENT UNLESS REQUIRED BY APPLICABLE LAW OR AGREED TO IN WRITING WILL ANY COPYRIGHT HOLDER, OR ANY OTHER PARTY WHO MAY MODIFY AND/OR REDISTRIBUTE THE PROGRAM AS PERMITTED ABOVE, BE LIABLE TO YOU FOR DAMAGES, INCLUDING ANY GENERAL, SPECIAL, INCIDENTAL OR CONSEQUENTIAL DAMAGES ARISING OUT OF THE USE OR INABILITY TO USE THE PROGRAM (INCLUDING BUT NOT LIMITED TO LOSS OF DATA OR DATA BEING RENDERED INACCURATE OR LOSSES SUSTAINED BY YOU OR THIRD PARTIES OR A FAILURE OF THE PROGRAM TO OPERATE WITH ANY OTHER PROGRAMS), EVEN IF SUCH HOLDER OR OTHER PARTY HAS BEEN ADVISED OF THE POSSIBILITY OF SUCH DAMAGES.

#### END OF TERMS AND CONDITIONS

#### How to Apply These Terms to Your New Programs

If you develop a new program, and you want it to be of the greatest possible use to the public, the best

### GreenTerminal

way to achieve this is to make it free software which everyone can redistribute and change under these terms.

To do so, attach the following notices to the program. It is safest to attach them to the start of each source file to most effectively convey the exclusion of warranty; and each file should have at least the "copyright" line and a pointer to where the full notice is found.

one line to give the program's name and an idea of what it does. Copyright (C) yyyy name of author

This program is free software; you can redistribute it and/or modify it under the terms of the GNU General Public License as published by the Free Software Foundation; either version 2 of the License, or (at your option) any later version.

This program is distributed in the hope that it will be useful, but WITHOUT ANY WARRANTY; without even the implied warranty of MERCHANTABILITY or FITNESS FOR A PARTICULAR PURPOSE. See the GNU General Public License for more details.

You should have received a copy of the GNU General Public License along with this program; if not, write to the Free Software Foundation, Inc., 51 Franklin Street, Fifth Floor, Boston, MA 02110-1301, USA.

Also add information on how to contact you by electronic and paper mail.

If the program is interactive, make it output a short notice like this when it starts in an interactive mode:

Gnomovision version 69, Copyright (C) year name of author Gnomovision comes with ABSOLUTELY NO WARRANTY; for details type `show w'. This is free software, and you are welcome to redistribute it under certain conditions; type `show c' for details.

The hypothetical commands `show w' and `show c' should show the appropriate parts of the General Public License. Of course, the commands you use may be called something other than `show w' and `show c'; they could even be mouse-clicks or menu items--whatever suits your program.

You should also get your employer (if you work as a programmer) or your school, if any, to sign a "copyright

GreenTerminal

disclaimer" for the program, if necessary. Here is a sample; alter the names:

Yoyodyne, Inc., hereby disclaims all copyright interest in the program `Gnomovision' (which makes passes at compilers) written by James Hacker.

signature of Ty Coon, 1 April 1989 Ty Coon, President of Vice

This General Public License does not permit incorporating your program into proprietary programs. If your program is a subroutine library, you may consider it more useful to permit linking proprietary applications with the library. If this is what you want to do, use the GNU Lesser General Public License instead of this License.

# GNU LESSER GENERAL PUBLIC LICENSE

Version 3, 29 June 2007

Copyright © 2007 Free Software Foundation, Inc. <http://fsf.org/>

Everyone is permitted to copy and distribute verbatim copies of this license document, but changing it is not allowed.

This version of the GNU Lesser General Public License incorporates the terms and conditions of version 3 of the GNU General Public License, supplemented by the additional permissions listed below.

0. Additional Definitions.

As used herein, "this License" refers to version 3 of the GNU Lesser General Public License, and the "GNU GPL" refers to version 3 of the GNU General Public License.

"The Library" refers to a covered work governed by this License, other than an Application or a Combined Work as defined below.

An "Application" is any work that makes use of an interface provided by the Library, but which is not otherwise based on the Library. Defining a subclass of a class defined by the Library is deemed a mode of using an interface provided by the Library.

A "Combined Work" is a work produced by combining or linking an Application with the Library. The

particular version of the Library with which the Combined Work was made is also called the "Linked Version".

The "Minimal Corresponding Source" for a Combined Work means the Corresponding Source for the Combined Work, excluding any source code for portions of the Combined Work that, considered in isolation, are based on the Application, and not on the Linked Version.

The "Corresponding Application Code" for a Combined Work means the object code and/or source code for the Application, including any data and utility programs needed for reproducing the Combined Work from the Application, but excluding the System Libraries of the Combined Work.

1. Exception to Section 3 of the GNU GPL.

You may convey a covered work under sections 3 and 4 of this License without being bound by section 3 of the GNU GPL.

2. Conveying Modified Versions.

If you modify a copy of the Library, and, in your modifications, a facility refers to a function or data to be supplied by an Application that uses the facility (other than as an argument passed when the facility is invoked), then you may convey a copy of the modified version:

a) under this License, provided that you make a good faith effort to ensure that, in the event an Application does not supply the function or data, the facility still operates, and performs whatever part of its purpose remains meaningful, or

b) under the GNU GPL, with none of the additional permissions of this License applicable to that copy.

#### 3. Object Code Incorporating Material from Library Header Files.

The object code form of an Application may incorporate material from a header file that is part of the Library. You may convey such object code under terms of your choice, provided that, if the incorporated material is not limited to numerical parameters, data structure layouts and accessors, or small macros, inline functions and templates (ten or fewer lines in length), you do both of the following:

a) Give prominent notice with each copy of the object code that the Library is used in it and that the Library and its use are covered by this License.

b) Accompany the object code with a copy of the GNU GPL and this license document.

#### 4. Combined Works.

You may convey a Combined Work under terms of your choice that, taken together, effectively do not restrict modification of the portions of the Library contained in the Combined Work and reverse engineering for

debugging such modifications, if you also do each of the following:

a) Give prominent notice with each copy of the Combined Work that the Library is used in it and that the Library and its use are covered by this License.

b) Accompany the Combined Work with a copy of the GNU GPL and this license document.

c) For a Combined Work that displays copyright notices during execution, include the copyright notice for the Library among these notices, as well as a reference directing the user to the copies of the GNU GPL and this license document.

d) Do one of the following:

0) Convey the Minimal Corresponding Source under the terms of this License, and the Corresponding Application Code in a form suitable for, and under terms that permit, the user to recombine or relink the Application with a modified version of the Linked Version to produce a modified Combined Work, in the manner specified by section 6 of the GNU GPL for conveying Corresponding Source.

1) Use a suitable shared library mechanism for linking with the Library. A suitable mechanism is one that (a) uses at run time a copy of the Library already present on the user's computer system, and (b) will operate properly with a modified version of the Library that is interface-compatible with the Linked Version.

e) Provide Installation Information, but only if you would otherwise be required to provide such information under section 6 of the GNU GPL, and only to the extent that such information is necessary to install and execute a modified version of the Combined Work produced by recombining or relinking the Application with a modified version of the Linked Version. (If you use option 4d0, the Installation Information must accompany the Minimal Corresponding Source and Corresponding Application Code. If you use option 4d1, you must provide the Installation Information in the manner specified by section 6 of the GNU GPL for conveying Corresponding Source.)

#### 5. Combined Libraries.

You may place library facilities that are a work based on the Library side by side in a single library together with other library facilities that are not Applications and are not covered by this License, and convey such a combined library under terms of your choice, if you do both of the following:

a) Accompany the combined library with a copy of the same work based on the Library, uncombined with any other library facilities, conveyed under the terms of this License.

b) Give prominent notice with the combined library that part of it is a work based on the Library, and explaining where to find the accompanying uncombined form of the same work.

#### 6. Revised Versions of the GNU Lesser General Public License.

The Free Software Foundation may publish revised and/or new versions of the GNU Lesser General Public License from time to time. Such new versions will be similar in spirit to the present version, but may differ in detail to address new problems or concerns.

Each version is given a distinguishing version number. If the Library as you received it specifies that a certain numbered version of the GNU Lesser General Public License "or any later version" applies to it, you have the option of following the terms and conditions either of that published version or of any later version published by the Free Software Foundation. If the Library as you received it does not specify a version number of the GNU Lesser General Public License, you may choose any version of the GNU Lesser General Public License ever published by the Free Software Foundation.

If the Library as you received it specifies that a proxy can decide whether future versions of the GNU Lesser General Public License shall apply, that proxy's public statement of acceptance of any version is permanent authorization for you to choose that version for the Library.

### 31.2. Apache ライセンス適用ソフトウェアについて

本製品には Apache License Version 2.0 の適用を受けるソフトウェアが含まれます。

以下に、Apache License Version 2.0 の原文を記載します。

Apache License Version 2.0

#### 1. Definitions.

"License" shall mean the terms and conditions for use, reproduction, and distribution as defined by Sections 1 through 9 of this document.

"Licensor" shall mean the copyright owner or entity authorized by the copyright owner that is granting the License.

"Legal Entity" shall mean the union of the acting entity and all other entities that control, are controlled by, or are under common control with that entity. For the purposes of this definition,

"control" means (i) the power, direct or indirect, to cause the direction or management of such entity, whether by contract or otherwise, or (ii) ownership of fifty percent (50%) or more of the outstanding shares, or (iii) beneficial ownership of such entity.

"You" (or "Your") shall mean an individual or Legal Entity exercising permissions granted by this License.

"Source" form shall mean the preferred form for making modifications, including but not limited to software source code, documentation source, and configuration files.

"Object" form shall mean any form resulting from mechanical transformation or translation of a Source form, including but not limited to compiled object code, generated documentation, and conversions to other media types.

"Work" shall mean the work of authorship, whether in Source or Object form, made available under the License, as indicated by a copyright notice that is included in or attached to the work (an example is provided in the Appendix below).

"Derivative Works" shall mean any work, whether in Source or Object form, that is based on (or derived from) the Work and for which the editorial revisions, annotations, elaborations, or other modifications represent, as a whole, an original work of authorship. For the purposes of this License, Derivative Works shall not include works that remain separable from, or merely link (or bind by name) to the interfaces of, the Work and Derivative Works thereof.

"Contribution" shall mean any work of authorship, including the original version of the Work and any modifications or additions to that Work or Derivative Works thereof, that is intentionally submitted to Licensor for inclusion in the Work by the copyright owner or by an individual or Legal Entity authorized to submit on behalf of the copyright owner. For the purposes of this definition, "submitted" means any form of electronic, verbal, or written communication sent to the Licensor or its representatives, including but not limited to communication on electronic mailing lists, source code control systems, and issue tracking systems that are managed by, or on behalf of, the Licensor for the purpose of discussing and improving the Work, but excluding communication that is conspicuously marked or otherwise designated in writing by the copyright owner as "Not a Contribution."

"Contributor" shall mean Licensor and any individual or Legal Entity on behalf of whom a Contribution has been received by Licensor and subsequently incorporated within the Work.

#### 2. Grant of Copyright License.

Subject to the terms and conditions of this License, each Contributor hereby grants to You a perpetual, worldwide, non-exclusive, no-charge, royalty-free, irrevocable copyright license to reproduce, prepare Derivative Works of, publicly display, publicly perform, sublicense, and distribute the Work and such Derivative Works in Source or Object form.

#### 3. Grant of Patent License.

Subject to the terms and conditions of this License, each Contributor hereby grants to You a perpetual, worldwide, non-exclusive, no-charge, royalty-free, irrevocable (except as stated in this section) patent license to make, have made, use, offer to sell, sell, import, and otherwise transfer the Work, where such license applies only to those patent claims licensable by such Contributor that are necessarily infringed by their Contribution(s) alone or by combination of their Contribution(s) with the Work to which such Contribution(s) was submitted. If You institute patent litigation against any entity (including a crossclaim or counterclaim in a lawsuit) alleging that the Work or a Contribution incorporated within the Work constitutes direct or contributory patent infringement, then any patent licenses granted to You under this License for that Work shall terminate as of the date such litigation is filed.

#### 4. Redistribution.

You may reproduce and distribute copies of the Work or Derivative Works thereof in any medium, with or without modifications, and in Source or Object form, provided that You meet the following conditions:

- 1. You must give any other recipients of the Work or Derivative Works a copy of this License; and
- 2. You must cause any modified files to carry prominent notices stating that You changed the files; and
- 3. You must retain, in the Source form of any Derivative Works that You distribute, all copyright, patent, trademark, and attribution notices from the Source form of the Work, excluding those notices that do not pertain to any part of the Derivative Works; and
- 4. If the Work includes a "NOTICE" text file as part of its distribution, then any Derivative Works that You distribute must include a readable copy of the attribution notices contained within such NOTICE file, excluding those notices that do not pertain to any part of the Derivative Works, in at least one of the following places: within a NOTICE text file distributed as part of the Derivative Works; within the Source form or documentation, if provided along with the Derivative Works; or, within a display generated by the Derivative Works, if and wherever such third-party notices normally appear. The contents of the NOTICE file are for informational purposes only and do not modify the License. You may add Your own attribution notices within Derivative Works that You distribute, alongside or as an addendum to the NOTICE text from the Work, provided that such additional attribution notices cannot be construed as modifying the License.

You may add Your own copyright statement to Your modifications and may provide additional or different license terms and conditions for use, reproduction, or distribution of Your modifications, or for any such Derivative Works as a whole, provided Your use, reproduction, and distribution of the Work otherwise

complies with the conditions stated in this License.

5. Submission of Contributions.

Unless You explicitly state otherwise, any Contribution intentionally submitted for inclusion in the Work by You to the Licensor shall be under the terms and conditions of this License, without any additional terms or conditions. Notwithstanding the above, nothing herein shall supersede or modify the terms of any separate license agreement you may have executed with Licensor regarding such Contributions.

#### 6. Trademarks.

This License does not grant permission to use the trade names, trademarks, service marks, or product names of the Licensor, except as required for reasonable and customary use in describing the origin of the Work and reproducing the content of the NOTICE file.

#### 7. Disclaimer of Warranty.

Unless required by applicable law or agreed to in writing, Licensor provides the Work (and each Contributor provides its Contributions) on an "AS IS" BASIS, WITHOUT WARRANTIES OR CONDITIONS OF ANY KIND, either express or implied, including, without limitation, any warranties or conditions of TITLE, NON-INFRINGEMENT, MERCHANTABILITY, or FITNESS FOR A PARTICULAR PURPOSE. You are solely responsible for determining the appropriateness of using or redistributing the Work and assume any risks associated with Your exercise of permissions under this License.

#### 8. Limitation of Liability.

In no event and under no legal theory, whether in tort (including negligence), contract, or otherwise, unless required by applicable law (such as deliberate and grossly negligent acts) or agreed to in writing, shall any Contributor be liable to You for damages, including any direct, indirect, special, incidental, or consequential damages of any character arising as a result of this License or out of the use or inability to use the Work (including but not limited to damages for loss of goodwill, work stoppage, computer failure or malfunction, or any and all other commercial damages or losses), even if such Contributor has been advised of the possibility of such damages.

#### 9. Accepting Warranty or Additional Liability.
While redistributing the Work or Derivative Works thereof, You may choose to offer, and charge a fee for, acceptance of support, warranty, indemnity, or other liability obligations and/or rights consistent with this License. However, in accepting such obligations, You may act only on Your own behalf and on Your sole responsibility, not on behalf of any other Contributor, and only if You agree to indemnify, defend, and hold each Contributor harmless for any liability incurred by, or claims asserted against, such Contributor by reason of your accepting any such warranty or additional liability.

END OF TERMS AND CONDITIONS

APPENDIX: How to apply the Apache License to your work

To apply the Apache License to your work, attach the following boilerplate notice, with the fields enclosed by brackets "[]" replaced with your own identifying information. (Don't include the brackets!) The text should be enclosed in the appropriate comment syntax for the file format. We also recommend that a file or class name and description of purpose be included on the same "printed page" as the copyright notice for easier identification within third-party archives.

Copyright [yyyy] [name of copyright owner] Licensed under the Apache License, Version 2.0 (the "License"); you may not use this file except in compliance with the License. You may obtain a copy of the License at http://www.apache.org/licenses/LICENSE-2.0 Unless required by applicable law or agreed to in writing, software distributed under the License is distributed on an "AS IS" BASIS,

WITHOUT WARRANTIES OR CONDITIONS OF ANY KIND, either express or implied.

See the License for the specific language governing permissions and limitations under the License.

#### 31.3. OpenSSL ソフトウェアについて

本製品には、OpenSSL ツールキットを利用するために OpenSSL プロジェクトによって開発されたソフト ウェアが含まれております。(This product includes software developed by the OpenSSL Project for use in the OpenSSL Toolkit.)

当該ソフトウェアの著作権者の要求に基づき、弊社は、以下の内容をお客様に通知する義務があります。 下記内容をご一読くださいますよう、お願い申し上げます。

### OpenSSL License

Copyright (c) 1998-2011 The OpenSSL Project. All rights reserved.

Redistribution and use in source and binary forms, with or without modification, are permitted provided that the following conditions are met:

1. Redistributions of source code must retain the above copyright notice, this list of conditions and the following disclaimer.

2. Redistributions in binary form must reproduce the above copyright notice, this list of conditions and the following disclaimer in the documentation and/or other materials provided with the distribution.

3. All advertising materials mentioning features or use of this software must display the following acknowledgment: "This product includes software developed by the OpenSSL Project for use in the OpenSSL Toolkit. (http://www.openssl.org/)"

4. The names "OpenSSL Toolkit" and "OpenSSL Project" must not be used to endorse or promote products derived from this software without prior written permission. For written permission, please contact opensslcore@openssl.org.

5. Products derived from this software may not be called "OpenSSL" nor may "OpenSSL" appear in their names without prior written permission of the OpenSSL Project.

6. Redistributions of any form whatsoever must retain the following acknowledgment:"This product includes software developed by the OpenSSL Project for use in the OpenSSL Toolkit (http://www.openssl.org/)"

THIS SOFTWARE IS PROVIDED BY THE OpenSSL PROJECT ``AS IS'' AND ANY EXPRESSED OR IMPLIED WARRANTIES, INCLUDING, BUT NOT LIMITED TO, THE IMPLIED WARRANTIES OF MERCHANTABILITY AND FITNESS FOR A PARTICULAR PURPOSE ARE DISCLAIMED. IN NO EVENT SHALL THE OpenSSL PROJECT OR ITS CONTRIBUTORS BE LIABLE FOR ANY DIRECT, INDIRECT, INCIDENTAL, SPECIAL, EXEMPLARY, OR CONSEQUENTIAL DAMAGES (INCLUDING, BUT NOT LIMITED TO, PROCUREMENT OF SUBSTITUTE GOODS OR SERVICES; LOSS OF USE, DATA, OR PROFITS; OR BUSINESS INTERRUPTION) HOWEVER CAUSED AND ON ANY THEORY OF LIABILITY, WHETHER IN CONTRACT, STRICT LIABILITY, OR TORT (INCLUDING NEGLIGENCE OR OTHERWISE) ARISING IN ANY WAY OUT OF THE USE OF THIS SOFTWARE, EVEN IF ADVISED OF THE POSSIBILITY OF SUCH DAMAGE.

This product includes cryptographic software written by Eric Young (eay@cryptsoft.com). This product includes software written by Tim Hudson (tjh@cryptsoft.com).

## 変更履歴

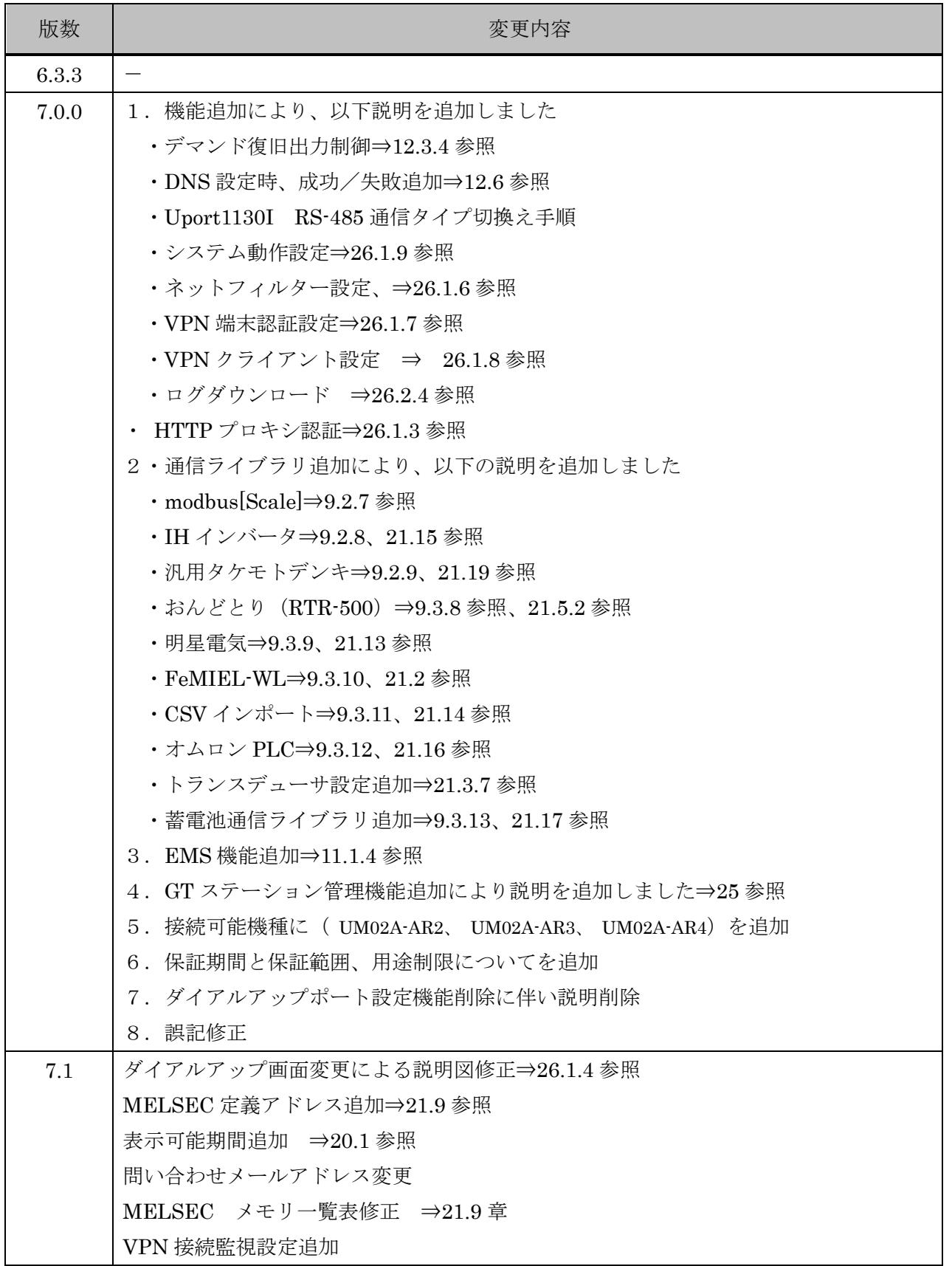

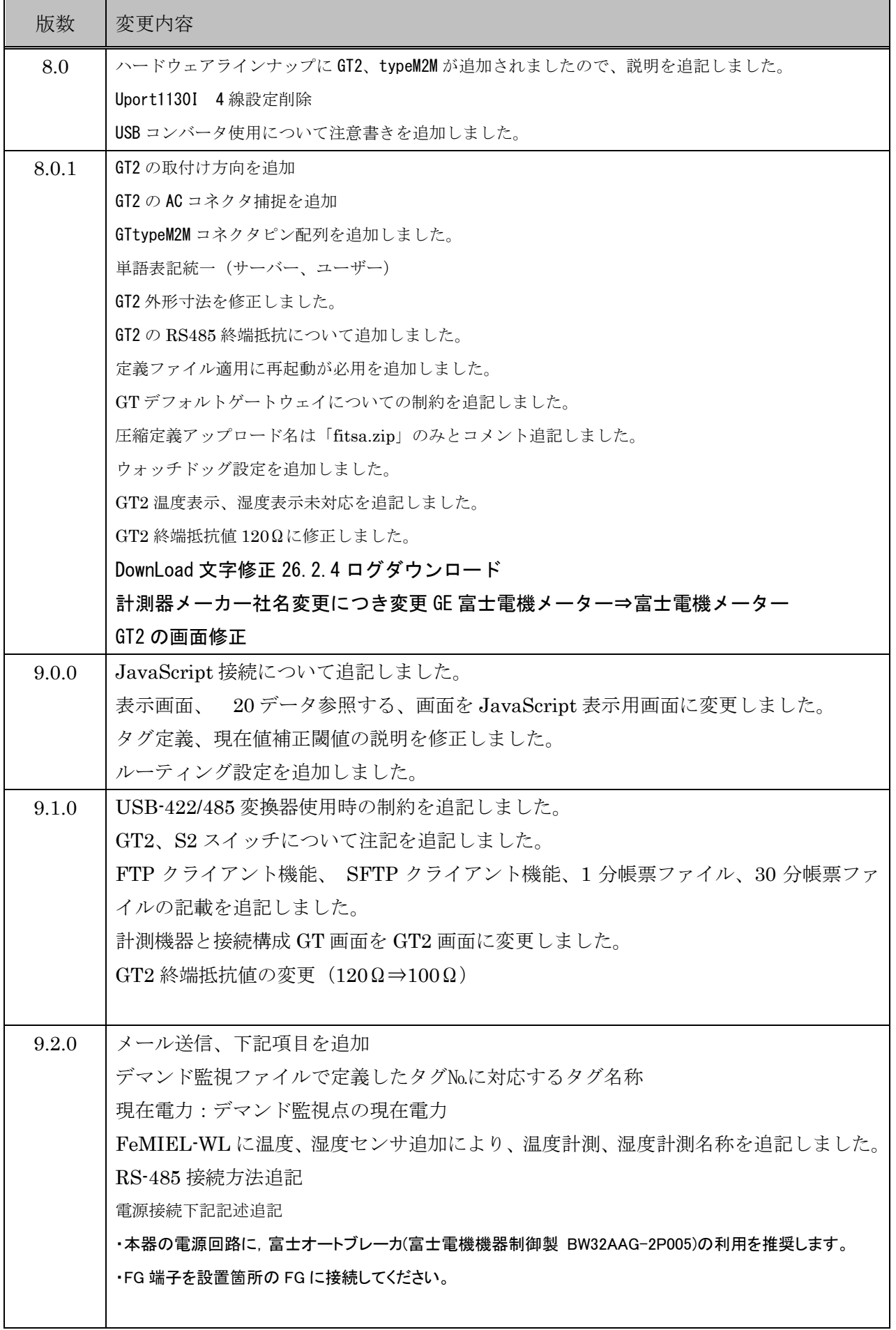

GreenTerminal

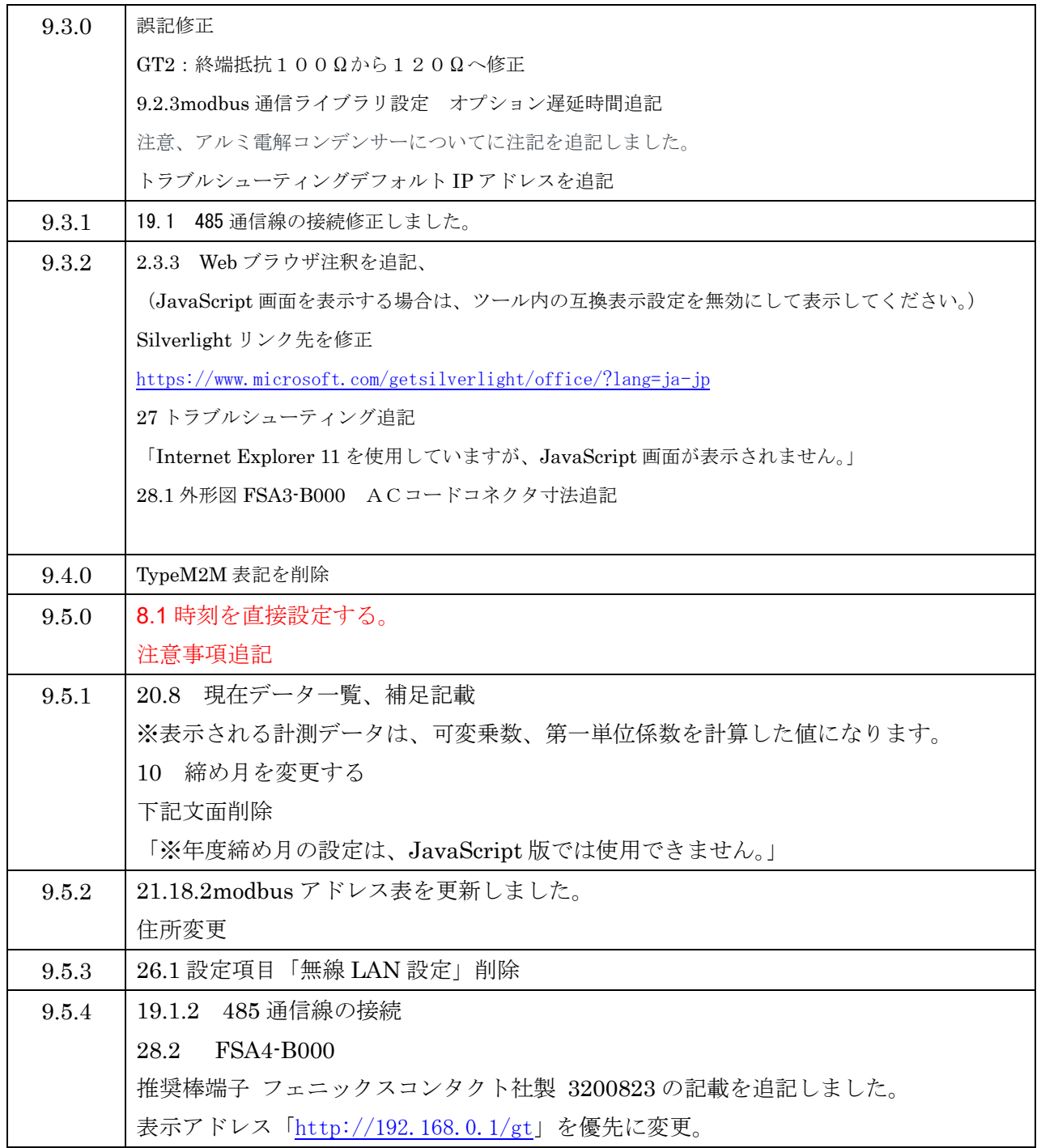

#### 著作権及びサポートについて

- ■本製品「GreenTerminal」(以下、本ソフトウェア)の著作権は富士アイティ株式会社が保有します。
- ■本ソフトウェアを無断で譲渡、転売、2次配布することは一切禁止いたします。
- ■当社は本ソフトウェアに関し、海外での保守サービス及び技術サポート等は行っておりません。
- ■本ソフトウェアの運用の結果、万一損害が発生しても、弊社では一切責任を負いませんのでご了承ください。

#### 本文書について

- ■本文書の著作権は富士アイティ株式会社が保有します。
- ■本文書の内容を無断で転載することは一切禁止します。
- ■本文書の内容は、将来予告なしに変更されることがあります。
- ■本文書の内容については、万全を期して作成いたしましたが、万一ご不審な点、誤りなどお気付きの点がありましたら弊社までご連絡下さい。

#### 商標について

- Windows、Internet Explorer、Microsoft Exce、Microsoft Silverlightl は、米国 Microsoft Corporation の米国及びその他の国における登録 商標または商標です。
- Ethernet は XEROX 社の登録商標です。
- 会社名、製品名は、各社の登録商標または商標です。

2020 年 7 月 8 日 第 9.5.4 版

# ■● 富士アイティ株式会社

〒191-8502 東京都日野市富士町1番地 http://www.fujielectric.co.jp/fit/ [お問合せ先] 電 話:0120-71-5571 (フリーダイヤル)

 ※午前 9 時~午後 5 時。ただし、土日祝日、弊社休業日は除きます。 FAX:042-583-9305

E-Mail:fit-product@fujielectric.com